# **Safety Precautions**

Thank you for purchasing Shihlin Electric product. This user manual introduces how to install, wiring, inspect and operate Shihlin Servo Drive and Motor. Pay special attention to the safety precautions all the time for the correct and safe use of our product.

■ In this manual, safety precautions are categorized as "DANGER" and "CAUTION".

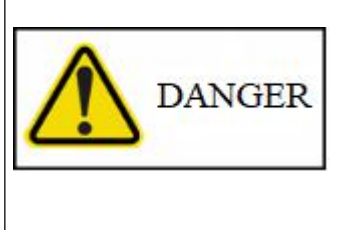

May cause severe or fatal injuries to personnel if the instructions are not followed.

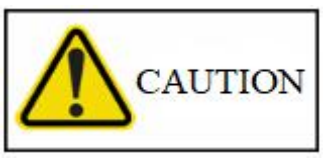

May cause moderate injury to personnel, or lead to severe damage or even malfunction of the product if the instructions are not followed.

Sometimes, the CAUTION items may cause serious consequences. It is important to observe both.

The matters to be complied with are illustrated by the following graphic symbols.<br>This symbol indicates the PROHIBITED items.

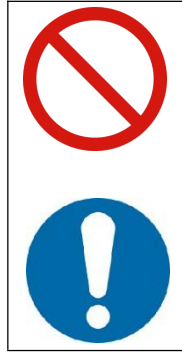

This symbol Indicates the MANDATORY Items.

In this user manual, NOTE indicates the precautions which may not cause damage to the property or malfunction of the product.

Please read this manual carefully and keep it properly to make sure you can reach it in any time.

# **Safety Instruction**

#### 1. Electric Shock Prevention

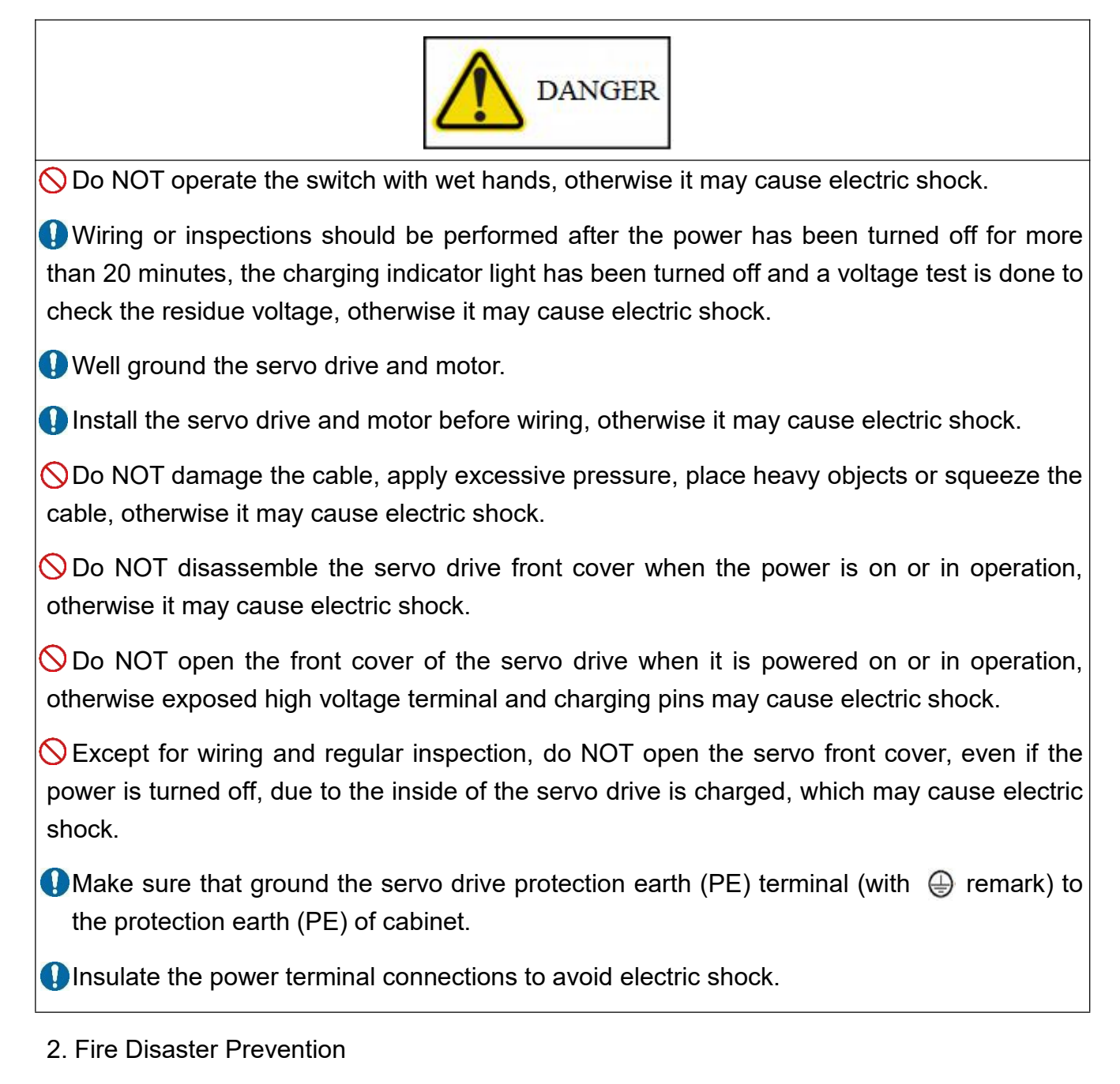

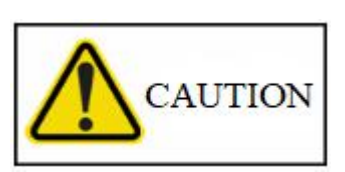

**OD** Do NOT place the servo drive, motor, or external regenerative resistor on or nearby inflammable objects, otherwise, fire disaster may be caused.

**In case of servo drive failure, disconnect the power supply on the servo drive side to avoid** fire caused by high current flow.

**Turn off the power with a regenerative abnormal signal when regenerative resistor is used.** Failure of the regenerative transistor may cause overheat and fire disaster.

 $\bigcirc$  Never let below items go inside of the servo drive or motor. Including: flammable matter, such as oil, fat, etc. And conductive matter: such as screw, metal parts, etc.

**B** Be sure to connect a non-fuse circuit breaker to the power supply of the servo drive.

#### 3. Injury Prevention

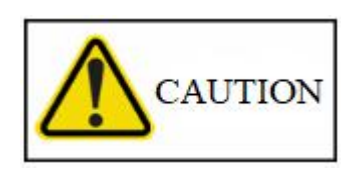

 $\bigcirc$ Only specified voltage can be applied to each terminal, otherwise, a crack or damage may occur.

 $\bigcirc$ Do NOT mistake the terminal connections as this may cause crack or damage.

 $\bigcirc$ Do NOT mistake the positive and negative polarity (+ -), as it may cause crack or damage.

 $\bigcirc$ Do NOT touch the heat sink, regenerative resistor of the servo drive, servo motor and other components during power-on or after power-off, because it may get hot and cause injury.

#### 4. Other cautions

Please pay full attention to below precautions, improper operation may cause malfunction, injury, electric shock, etc.

#### (1) Delivery & Installation

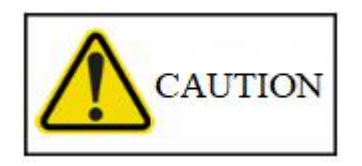

**Please move the product in the correct way according to its weight.** 

 $\bigcirc$  Do NOT stack more than the limit.

When moving a servo motor, hold the whole motor instead of holding the cable or only the

motor shaft and encoder.

**O** Servo drive and motor must be installed in the location that can support their weight according to the instructions.

 $\bigcirc$ Do NOT stand or put heavy staff on the product.

Be sure to observe the correct installation method.

**OLeave the required distance for servo drive inside of the protective cabinet, or between** other equipment.

 $\bigcirc$ Do NOT install or operate a servo drive or servo motor that is damaged or missing parts.

 $\bigcirc$ Do NOT block the vent of servo drive. Otherwise, it may cause a malfunction.

 $\bigcirc$ Do NOT drop and strong shock as servo drives and servo motors, they are precision machines.

**O**When storing for a long period of time, please consult with Shihlin Electric Systems service personnel.

(2) Wiring

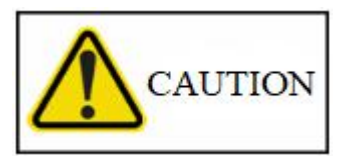

**O** Make sure that the wiring is done correctly and carefully. Incorrect wiring may cause error on servo motor.

 $\bigcirc$ Do NOT install in-phase capacitors, surge absorbs, or EMI noise filters on the output side of the servo drive.

Connect the servo drive and motor correctly(terminal U,V,W). Incorrect connection may cause malfunction of servo motor.

 $\bigcirc$  Connect the servo drive output(terminal U,V,W) and servo motor input(terminal U,V,W) directly. Do NOT connect them by electromagnetic contactor, otherwise, it may cause error or malfunction.

 $\bigcirc$ Do NOT put the diode which control the output signal in wrong direction. Otherwise, it may cause malfunction: the signal cannot be output and the protection circuit is disabled.

**B** Be sure to tighten the cable to the terminal block with the specified torque, otherwise the cable and the terminal block may get hot due to poor contact.

(3) Trial run and adjustment.

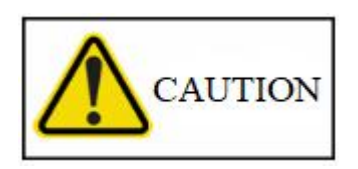

Check and adjust the program and parameters before operation. Unexpected movements may occur due to mechanical reasons.

Abrupt adjustments and parameter changes may cause unstable movements, be sure to avoid them.

#### (4) Operation

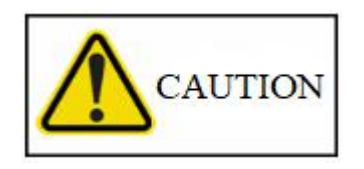

**O** Set an emergency stop circuit outside the drive, to turn off the power supply in urgent cases.

**ODo NOT disassemble, repair, or modify the equipment.** 

**Out the alarm is cleared, the motor may restart suddenly. Make sure that the operation signal** is cleared before proceeding. Otherwise, an accident may occur.

Use noise filter to minimize the influence of electromagnetic interference, otherwise, the electric device nearby might have electromagnetic interference.

 $\bigcirc$ Do NOT burn or disassemble the servo drive, as toxic gases may be generated.

**O** Ensure to use the specified combination of servo drive and servo motor.

 $\bigcirc$ The built-in electromagnetic brake is used to hold the motor shaft, not for normal braking operation.

(5) Maintenance and Inspection

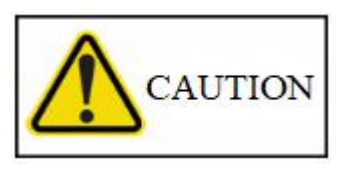

**O Ensure the power LED indicator is off during maintenance or inspection.** 

Only qualified electricians can install, wire, repair and maintain the servo drive and servo motor.

**OD** NOT disassemble the servo motor as this may cause electric shock or injury.

**ODo NOT connect or disconnect the drive and motor UVW wires when the drive is powered** 

on.<br> $\bullet$ The built-in electromagnetic brake is designed to hold the motor shaft, do NOT use for normal braking operation.

Note: the content of this manual may be revised without prior notice. Please consult our distributors or download the latest version at *[http://www.](http://www.seec.com.tw/en/) seec. com. tw/en/*

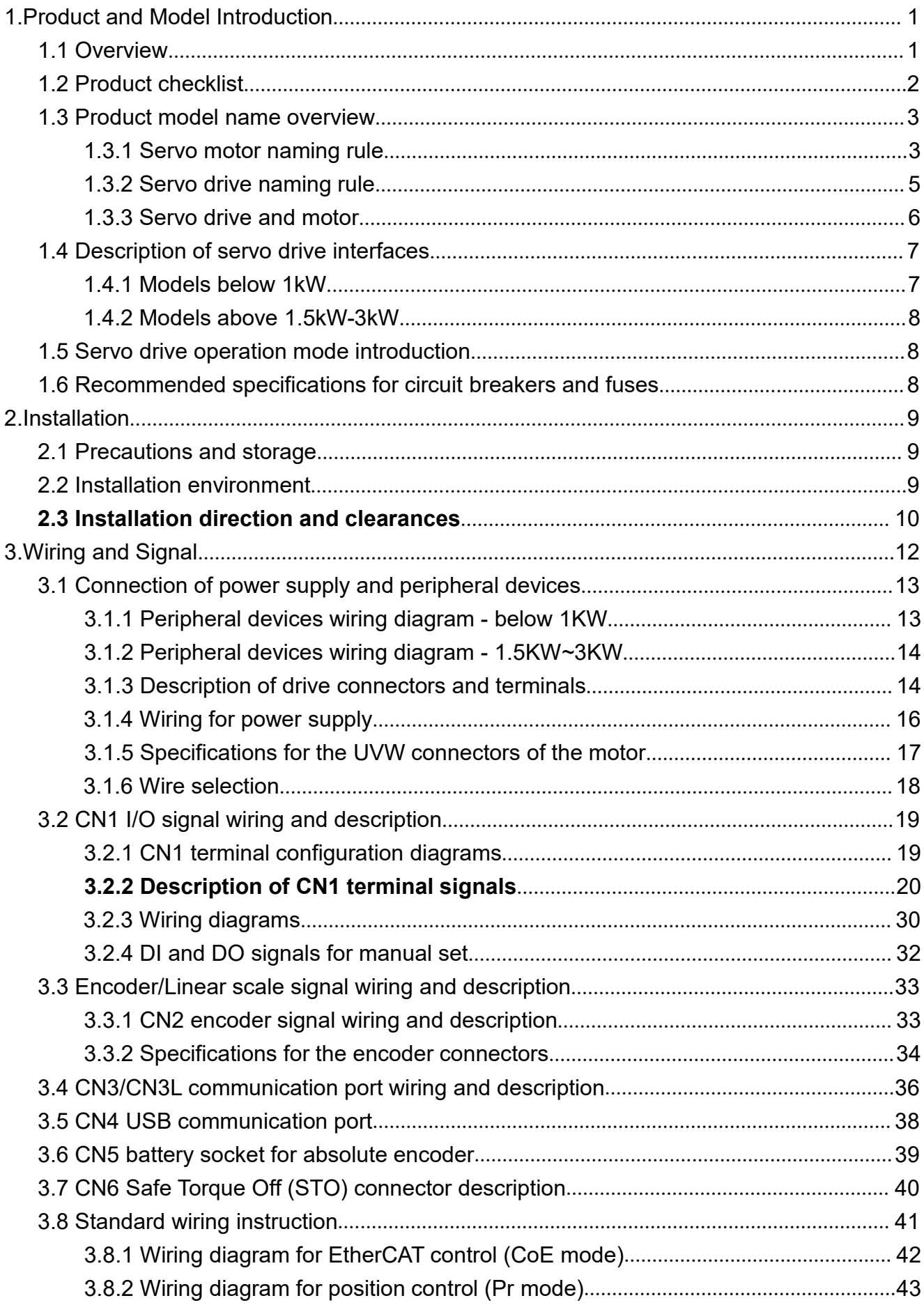

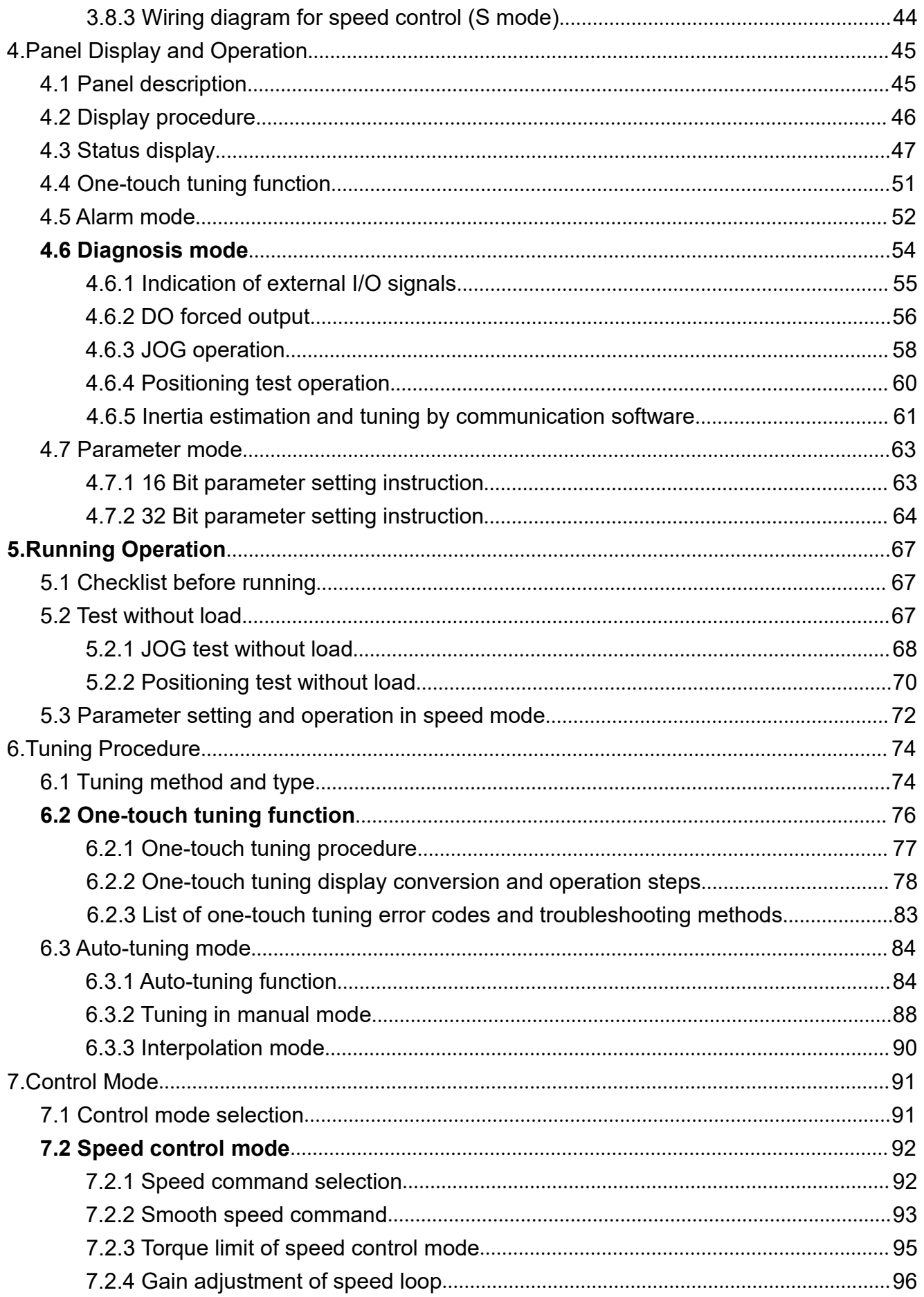

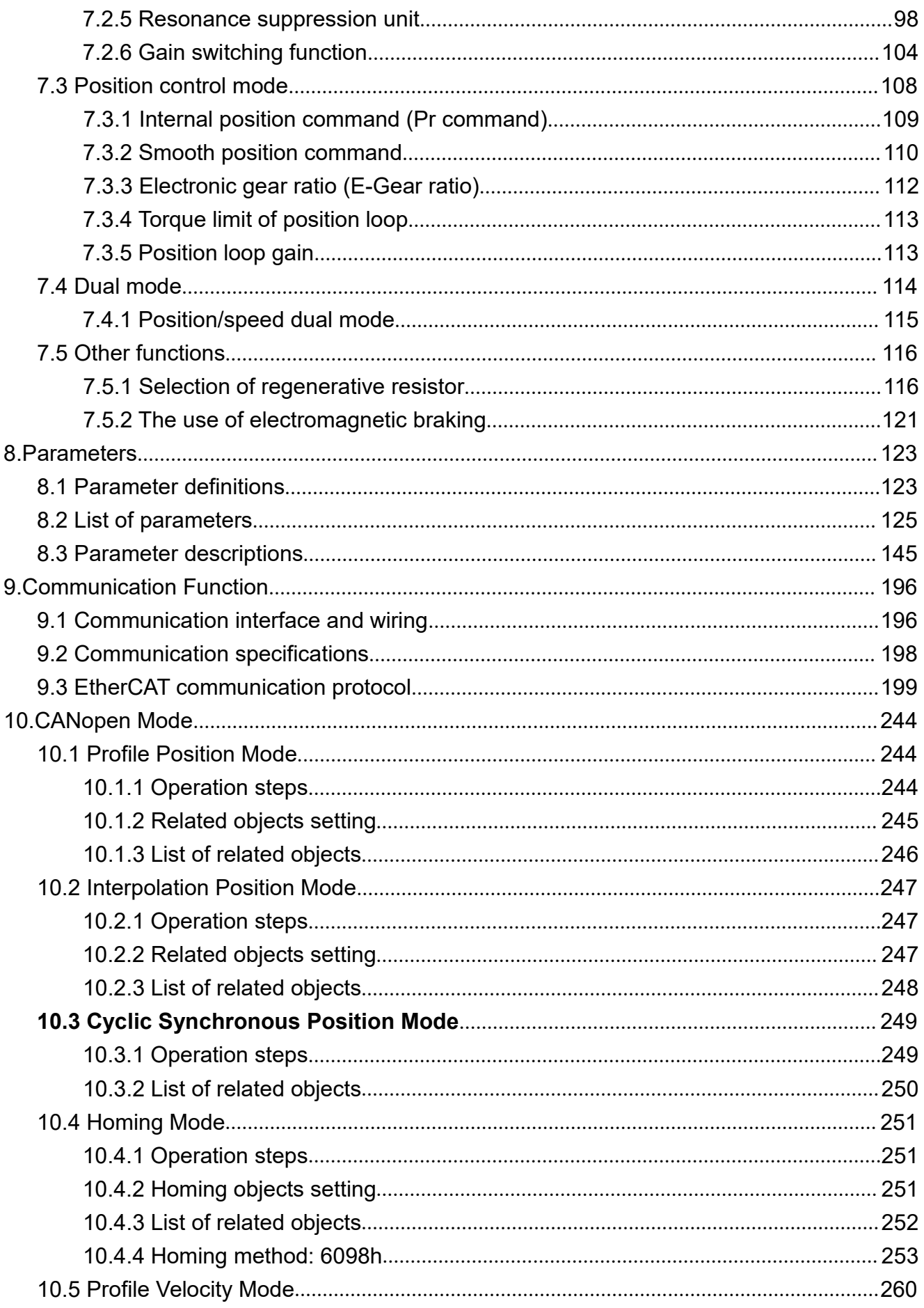

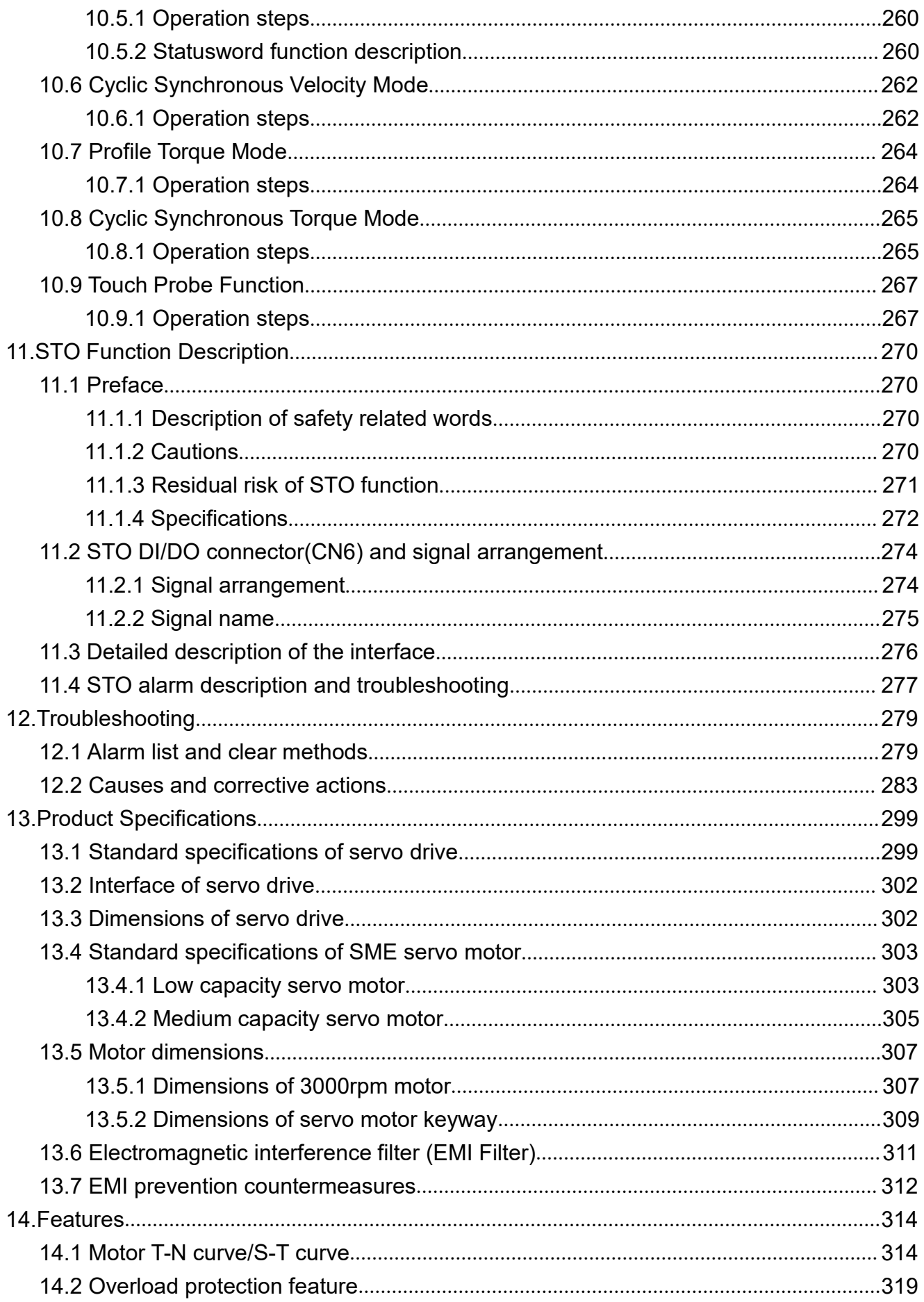

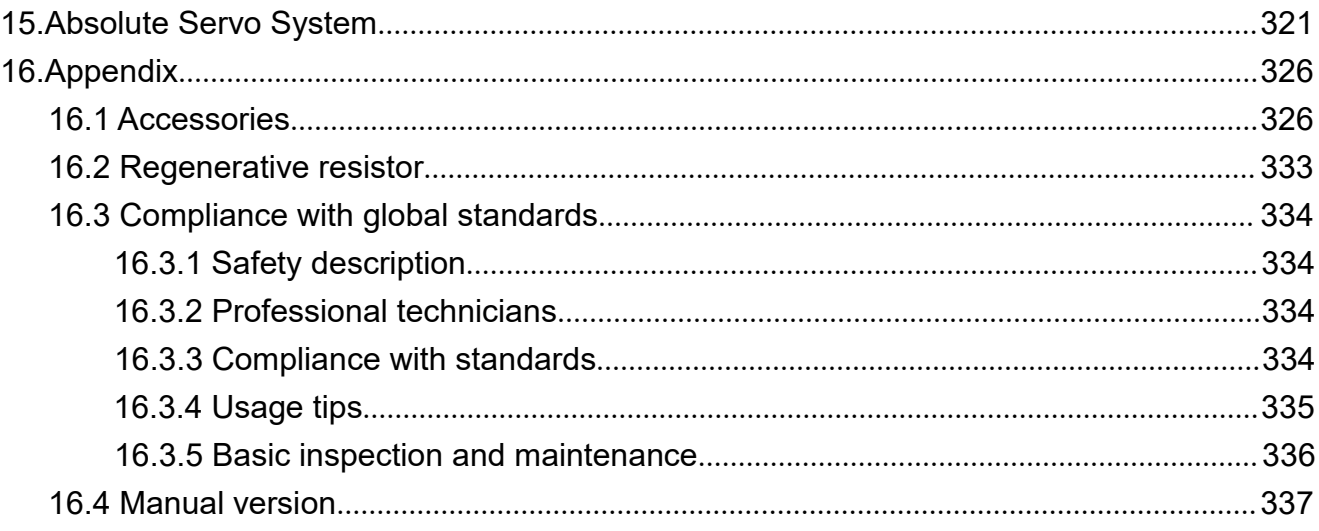

# <span id="page-11-0"></span>**1.Product and Model Introduction**

### <span id="page-11-1"></span>**1.1 Overview**

Shihlin communication-type AC servo have two control modes: single mode and dual mode. The single mode includes the following three modes: EtherCAT communication mode, position mode (internal register), and speed mode, the dual mode is position mode (internal register)/speed mode.

Our product is widely used in the general machinery industry for high-precision positioning, smoothly speed control, master-slave control, or tension control.

Shihlin servo applies EtherCAT industrial Ethernet network as the communication medium, which can not only transmit more data, but also simplify the wiring and reduce the cost of the hardware. In addition, it is configured with the most convenient USB communication function on the market, and by using the computer installed with Shihlin communication software, you can quickly do the parameter setting, test operation, status monitoring, and the control gain adjustment.

Shihlin servo optimizes the original auto-tuning function so that the servo gain can be automatically adjusted in a faster and more accurately way to match the machine. And the encoder resolution of Shihlin servo has been increased to 24-bit pulse/rev, which provides higher precision control.

### <span id="page-12-0"></span>**1.2 Product checklist**

Please check below items before you start to use our product:

- Any loose or unlocked screw on motor or drive.
- Check if the product model name on nameplates of the motor and drive are align with your purchase order. For the model name, you can refer to the product model list in next section.
- Check the motor and drive for any cosmetic damage or scratch.
- Rotate the motor shaft by hand, if it runs smoothly, it means there is no abnormality in the motor shaft. But If it is a motor with electromagnetic brake, it is not possible to turn the motor shaft smoothly by hand.

If any above of problem arises, please contact the distributor.

A complete servo set includes:

(1) A servo drive and a servo motor.

(2) A UVW motor power cable, one end locked to the UVW terminal block, the other end is connected to the UVW female socket on the motor, and the green ground wire islocked to the ground of the drive. (Optional purchase)

(3) An encoder control signal cable: its one end connects to the CN2 of the controller, the other end is connected to the encoder socket of the motor.

(4) A USB cable for communication, its one end connects to CN4 on the drive, the other end to USB port of the computer. (Optional purchase)

- (5) A 15 PIN connector for CN1. (Optional purchase)
- (6) A 9 PIN connector for servo below 1KW (L1, L2, L3, P, C, N, U, V, W).
- (7) A 3 PIN quick connector for servo under 3KW (U, V, W).
- (8) An installation guide.
- (9) A Shihlin servo user manual, it is also available online as an electronic file.

### <span id="page-13-0"></span>**1.3 Product model name overview**

### <span id="page-13-1"></span>**1.3.1 Servo motor naming rule**

1) Naming rule

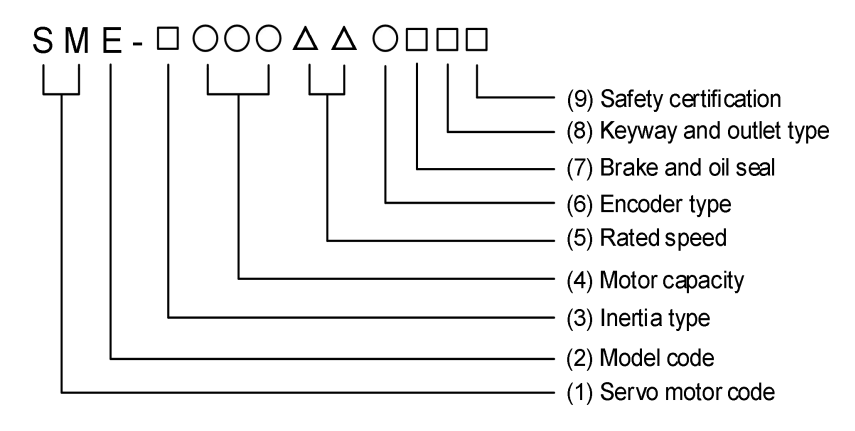

- 2) Description of each item
- (1) Servo motor code: SM indicates servo motor
- (2) Model code: E
- (3) Inertia type: coding according to motor inertia:

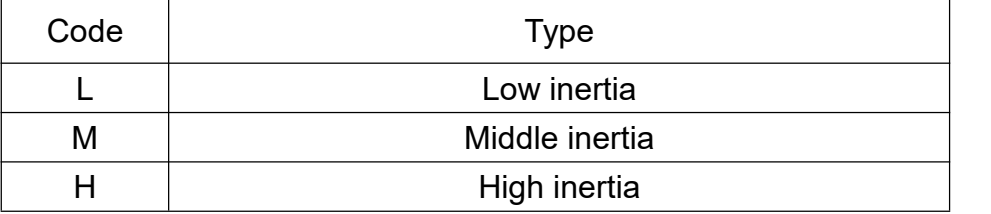

(4) Motor capacity: motor output power

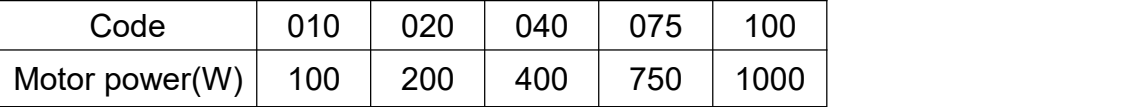

(5) Rated speed: the rated motor speed

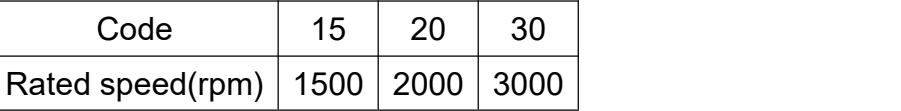

(6) Encoder type: Shihlin servo motor encoder type

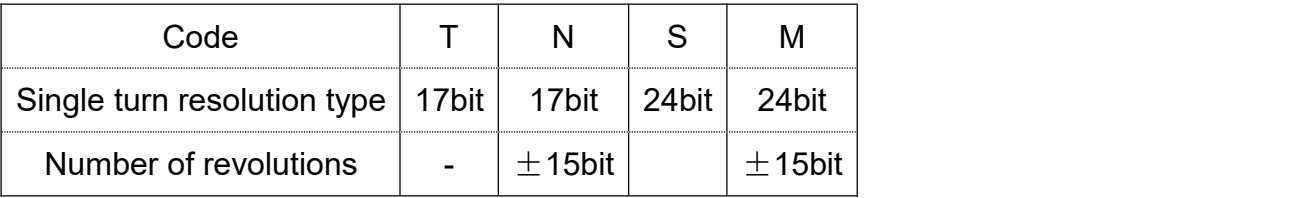

(7) Brake and oil seal: the following codes is to indicate whether the motor is equipped with brake and oil seal.

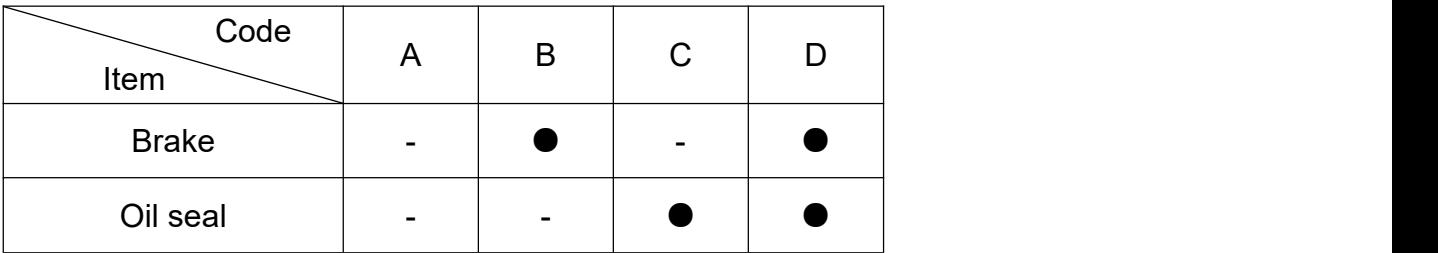

(8) Keyway and outlet type: Whether the motor has a keyway and wire outlet type is indicated by the following code.

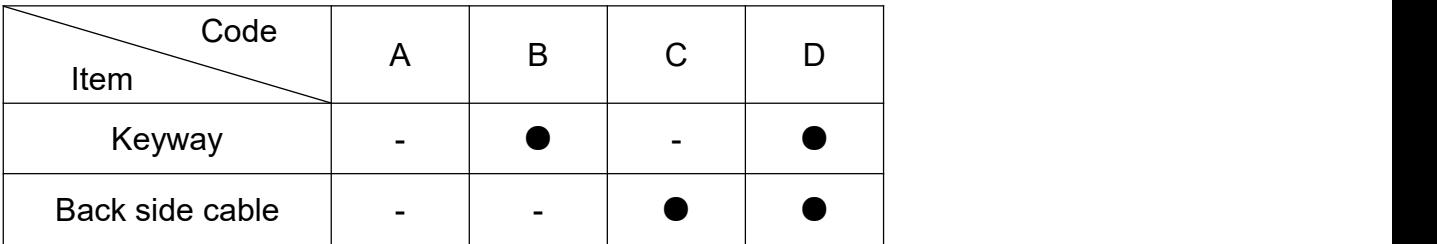

(9) Safety certification: the certified safety certification of the motor is indicated by the following code:

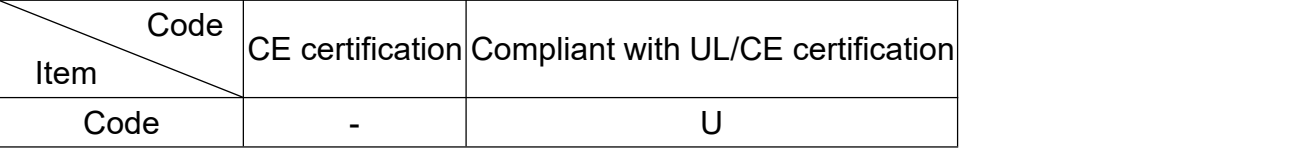

Coding example:

Example(1): for a 200W motor, low inertia, rated speed 3000rpm, without brake&oil seal& keyway, single turn absolute magnetic encoder, CE certified model, its model name is as follows: SME-L02030TAA.

Example(2): for a 750W motor, low inertia, rated speed 3000rpm, with brake, without oil seal, with keyway, multi-turn absolute magnetic encoder, back side cable, UL certified, its model name is SME-L07530NBDU.

Example(3): for a 1000W motor, low inertia, rated speed 3000rpm, without brake, with oil seal and keyway, with multi-turn absolute magnetic encoder, CE certified, its model name is SME-L10030NCB.

### <span id="page-15-0"></span>**1.3.2 Servo drive naming rule**

1) Coding Rule

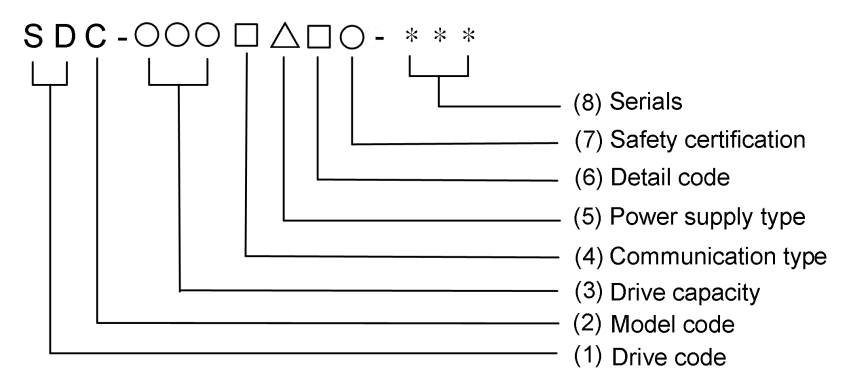

- 2) Description of each coding item
- (1) Servo drive code: SD means servo drive.
- (2) Model code: C
- (3) Drive capacity: motor output power.

Multiply the motor output power by 1/10 and then indicate it as a three-code number. For models above 1000W, uses the English letter K to represent 1000W in the third code. The example is as follows:

020 means 200W

100 means 1000W

(4) Communication types: There are different types of communication formats.

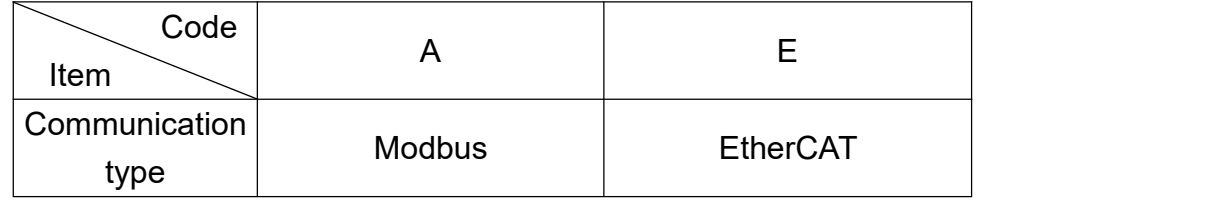

- (5) Power supply type: Input power specifications.
	- 2: AC220V power supply, single-phase or three-phase
	- 4: AC440V power supply, three-phase
- (6) Detail code: The drive application iscategorized according to the following code.

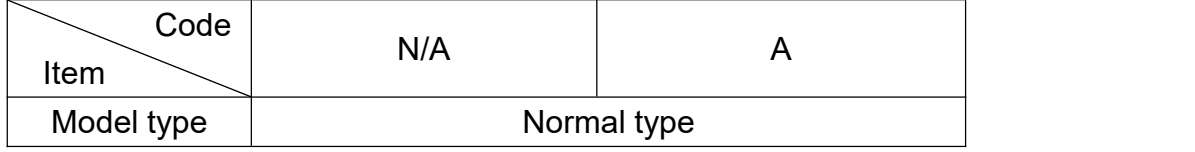

(7) Safety certification

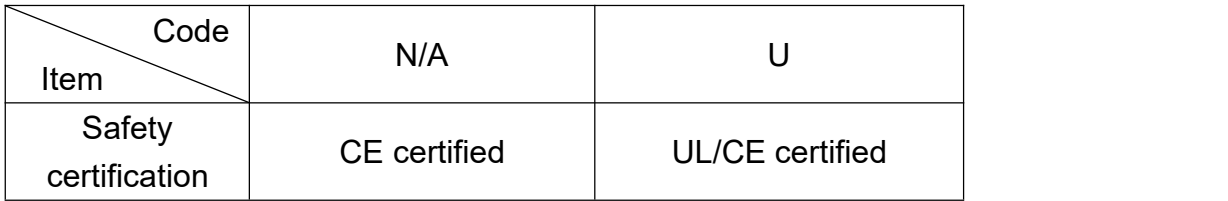

(8) Serials

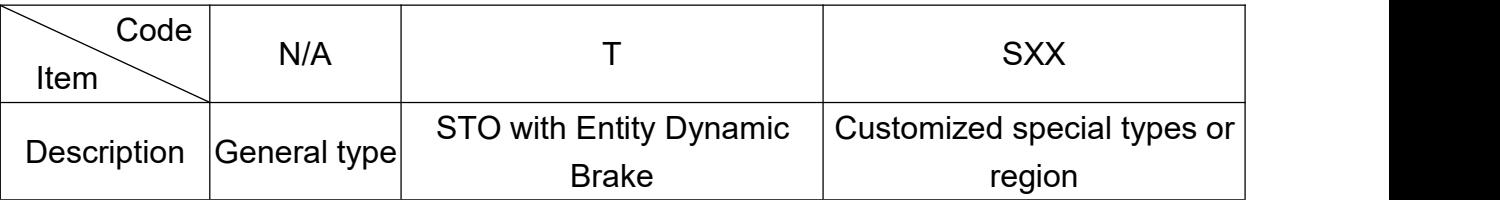

Example description:

Example (1): 200W drive, CE certified, single or three phase 200~240VAC, general type, then the code is as follows: SDC-020E2A

Example (2): 400W drive, UL and STO certified, single-phase or three-phase 200~240VAC, general type, customized for a customer, then the code is: SDC-040E2AU-TXX, where XX is a number.

### <span id="page-16-0"></span>**1.3.3 Servo drive and motor**

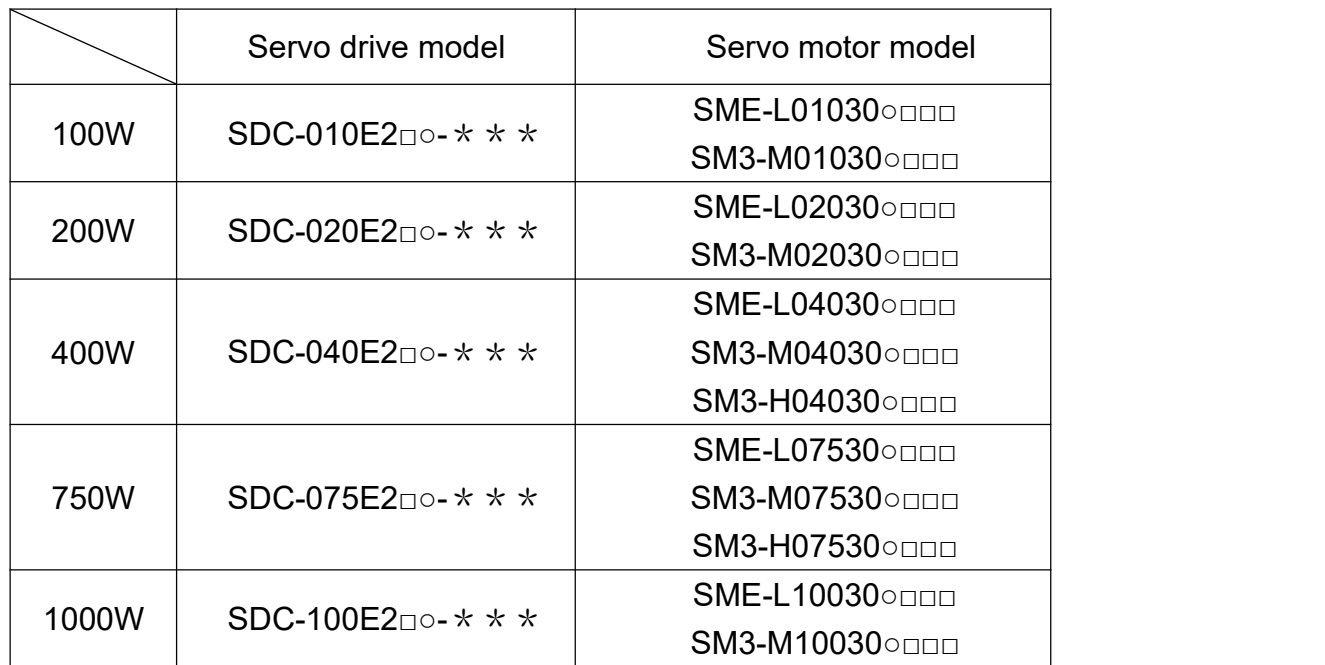

Note 1: □ in servo drive model name represents safety certification, and \*\*\* represents market definition/market/customer.

Note 2: ○ in servo motor model name represents encoder type, ○ = T represents single-turn encoder, ○=N represents multi-turn encoder.

Note 3: Please refer to section 1.3.1 for the description of □□□ in servo motor.

### <span id="page-17-0"></span>**1.4 Description of servo drive interfaces**

#### <span id="page-17-1"></span>**1.4.1 Models below 1kW**

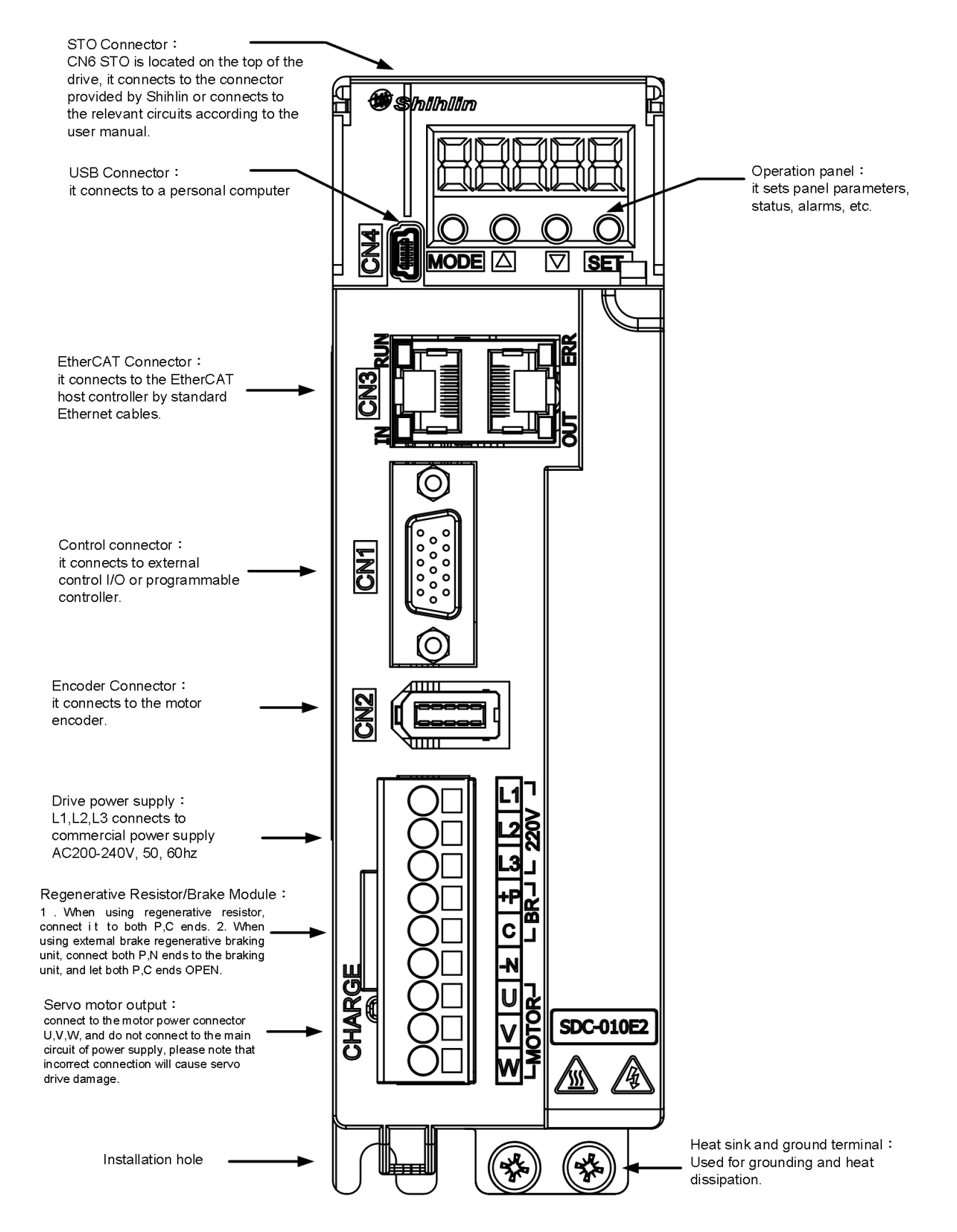

### <span id="page-18-0"></span>**1.4.2 Models above 1.5kW-3kW**

No such capacity currently.

### <span id="page-18-1"></span>**1.5 Servo drive operation mode introduction**

Shihlin drive offers a variety of operation modes, which are detailed in the following table.

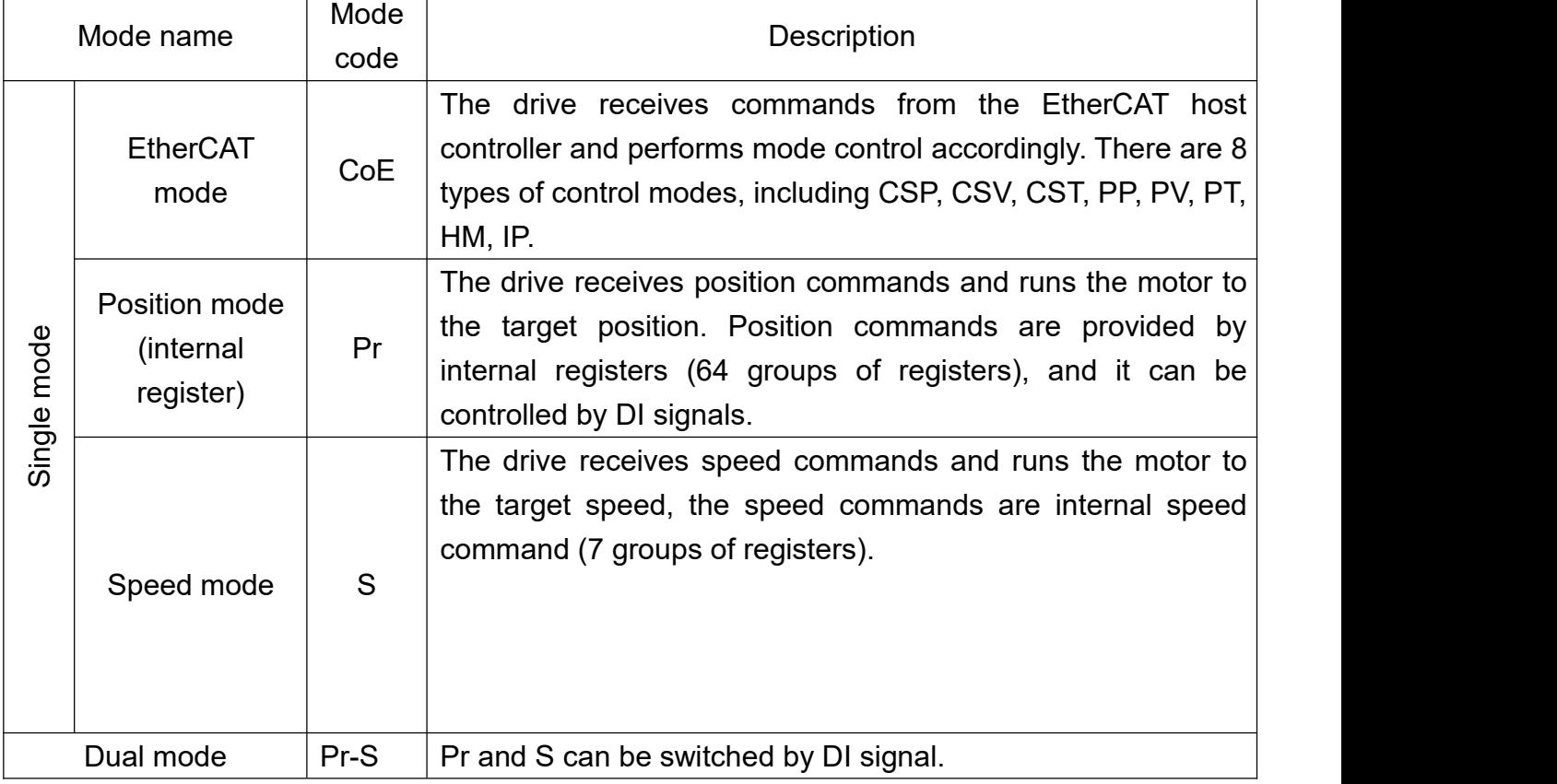

 $\triangleright$  Mode selection is accomplished by setting parameter PA01. After setting the parameter, cycle power to the servo drive.

 $\triangleright$  If using the factory defined pin function, please set parameter PA01 to 1XXX.

### <span id="page-18-2"></span>**1.6 Recommended specifications for circuit breakers and fuses**

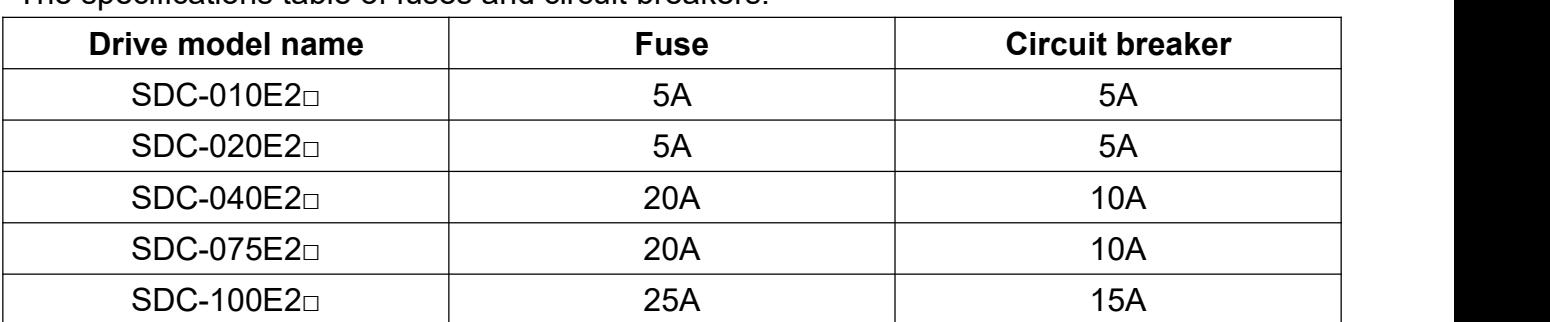

The specifications table of fuses and circuit breakers:

# <span id="page-19-0"></span>**2.Installation**

### <span id="page-19-1"></span>**2.1 Precautions and storage**

- $\triangleright$  Do not install on or near flammable materials.
- $\triangleright$  Do not pull the wires between the drive and motor too tightly.
- $\triangleright$  Do not place heavy objects on top of the drive.
- $\triangleright$  When fixing the drive, make sure that each fixing point is screwed firmly.
- $\triangleright$  Install the drive in a place where it can bear weight.
- $\triangleright$  The motor shaft center must be aligned with the equipment shaft.
- $\triangleright$  Do not mix the below objects in the drive, including metal sheets, screws and other conductive objects or flammable materials such as oil.
- $\triangleright$  If the drive is more than 20 meters away from the connected motor, you should thicken the U, V, W and Encoder connecting wires.
- $\triangleright$  The exhaust vent of the drive should not be blocked, otherwise it may cause failure.
- $\triangleright$  The drive should not be dropped or stroked.
- $\triangleright$  Do not force to run when the drive is damaged.
- $\triangleright$  Please refer to section 16.3.5 for the storage precautions of the drive and motor.

### <span id="page-19-2"></span>**2.2 Installation environment**

The applicable ambient temperature for Shihlin drive is between 0° $\textdegree$  ~ 55° $\textdegree$ . If it exceeds 45° $\textdegree$ , you should place the drive in a well-ventilated or air-conditioned room. It is recommended to keep the ambient temperature below 45℃ for long-term operation to ensure the reliable performance. If it is installed in a distribution box, check the size of the distribution box and its ventilation condition, make sure the internal electrical devices has no overheating risk, and you should note whether the vibration of the machine will affect the electronic devices in the distribution box. In addition, the conditions for the use of Shihlin servo include the following items:

- $\triangleright$  locations without high-heat generating devices.
- $\triangleright$  locations without floating dust or metal particles.
- $\triangleright$  locations without corrosive, flammable gas or liquid.
- $\triangleright$  locations without water droplets, vapor, dust, or oily dust.
- $\triangleright$  locations without electromagnetic noise interference.
- $\triangleright$  locations without vibration.

### <span id="page-20-0"></span>**2.3 Installation direction and clearances**

#### **Precautions:**

Install the servo drive in the correct direction according to the requirement. Otherwise, it may cause malfunction. For better ventilation and cooling, when installing Shihlin AC servo drive, there must be sufficient clearance between its adjacent objects and the wall, otherwise overheating may result in machine malfunction. Do not block the ventilation holes of the servo drive, and the drive cannot be placed upside down, otherwise it will cause malfunctions.

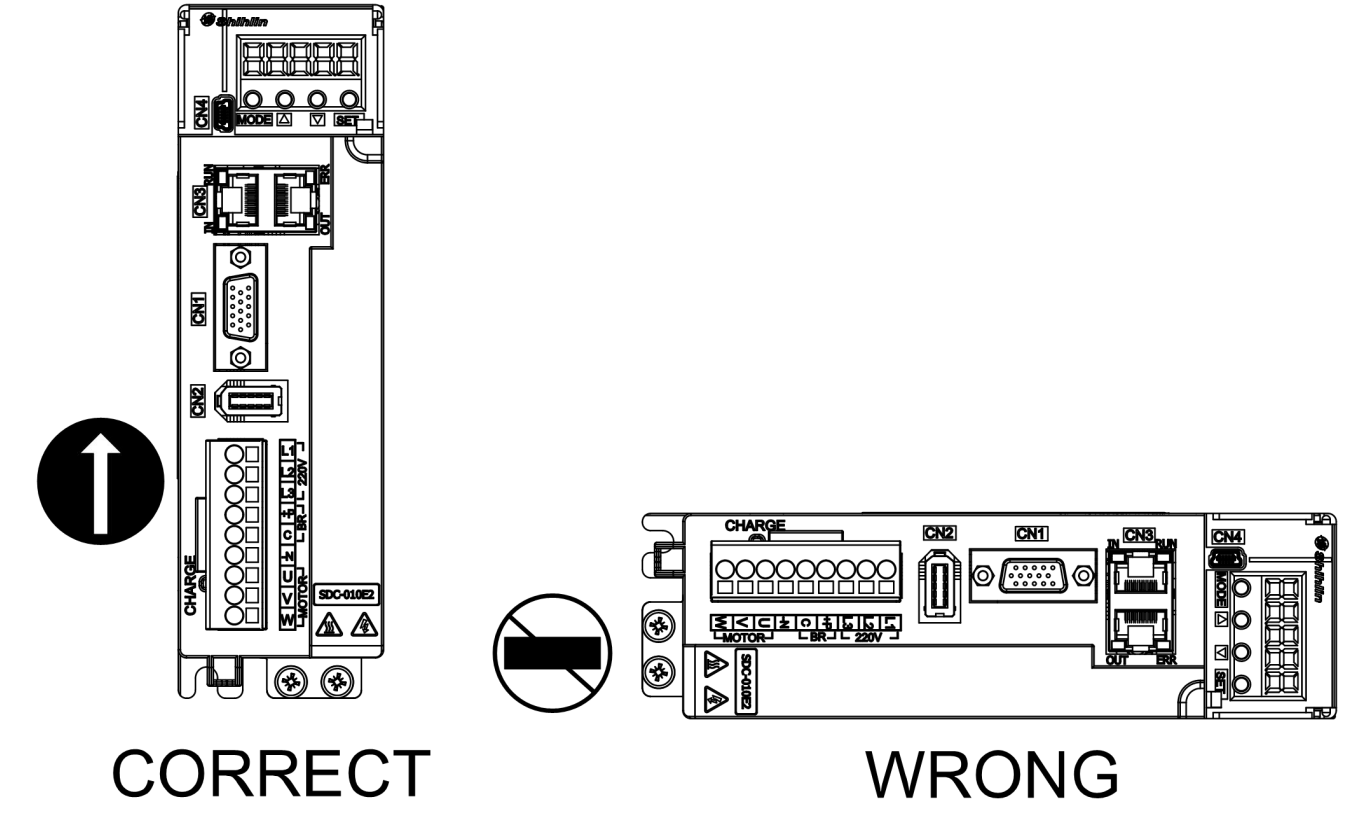

#### **Installation diagram:**

In order to have adequate air flow for ventilation, you must observe the recommended clearance space between one and multiple AC servo drives (as shown in the figure below):

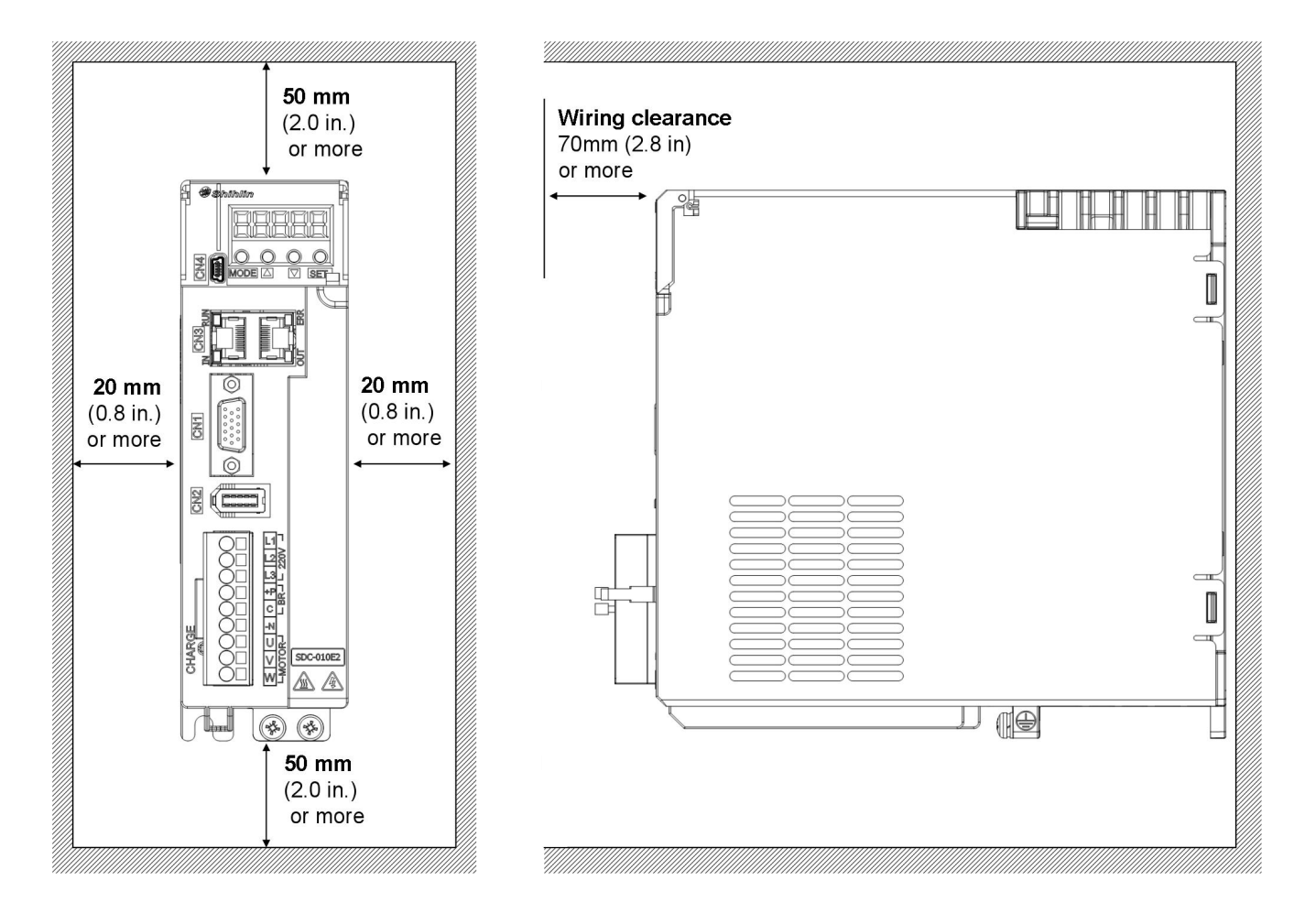

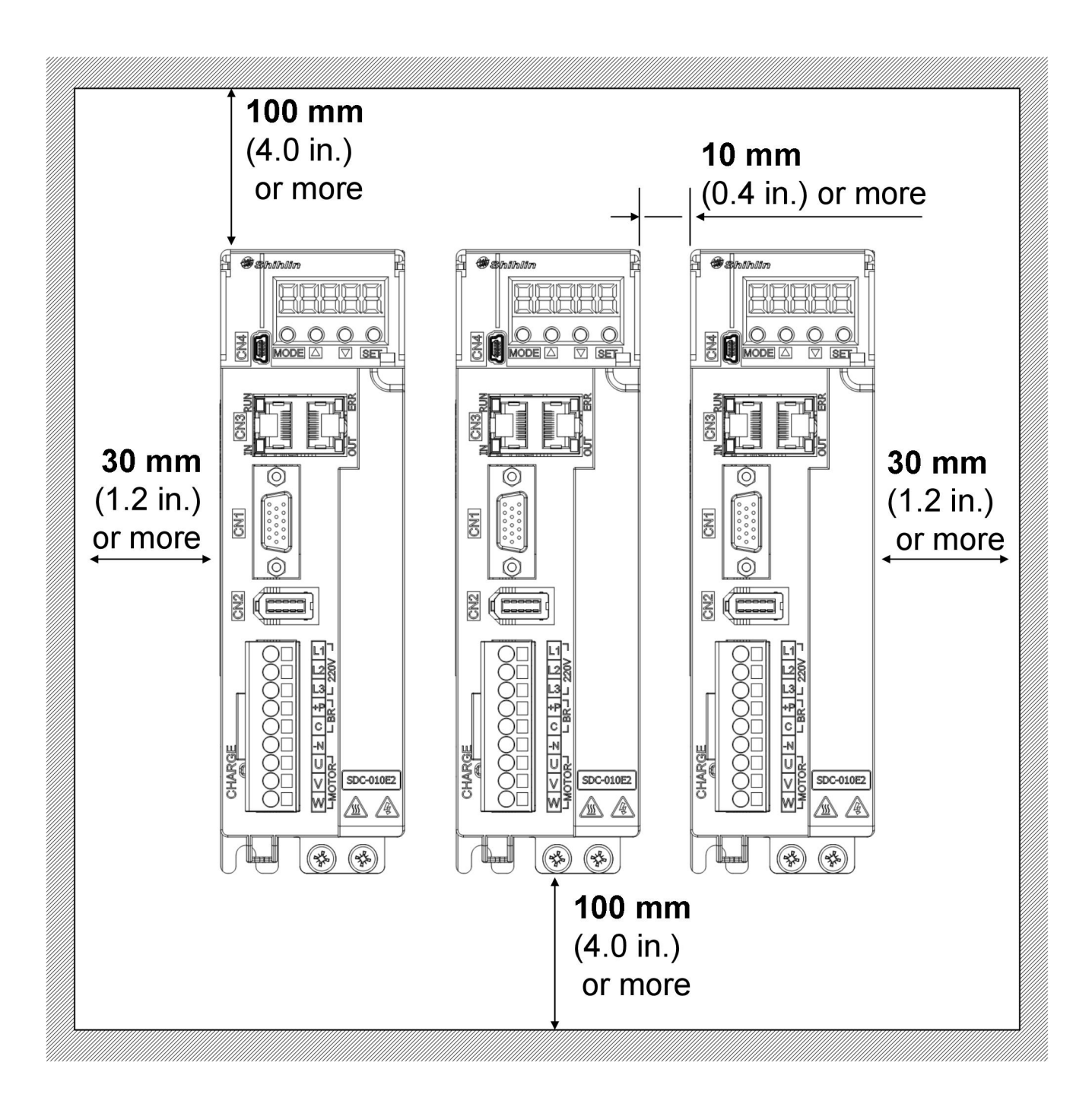

# <span id="page-22-0"></span>**3.Wiring and Signal**

This chapter introduces the wiring method of Shihlin servo drives, the definition of various signals, and the standard wiring diagrams in each control mode.

## <span id="page-23-0"></span>**3.1 Connection of power supply and peripheral devices**

### <span id="page-23-1"></span>**3.1.1 Peripheral devices wiring diagram - below 1KW**

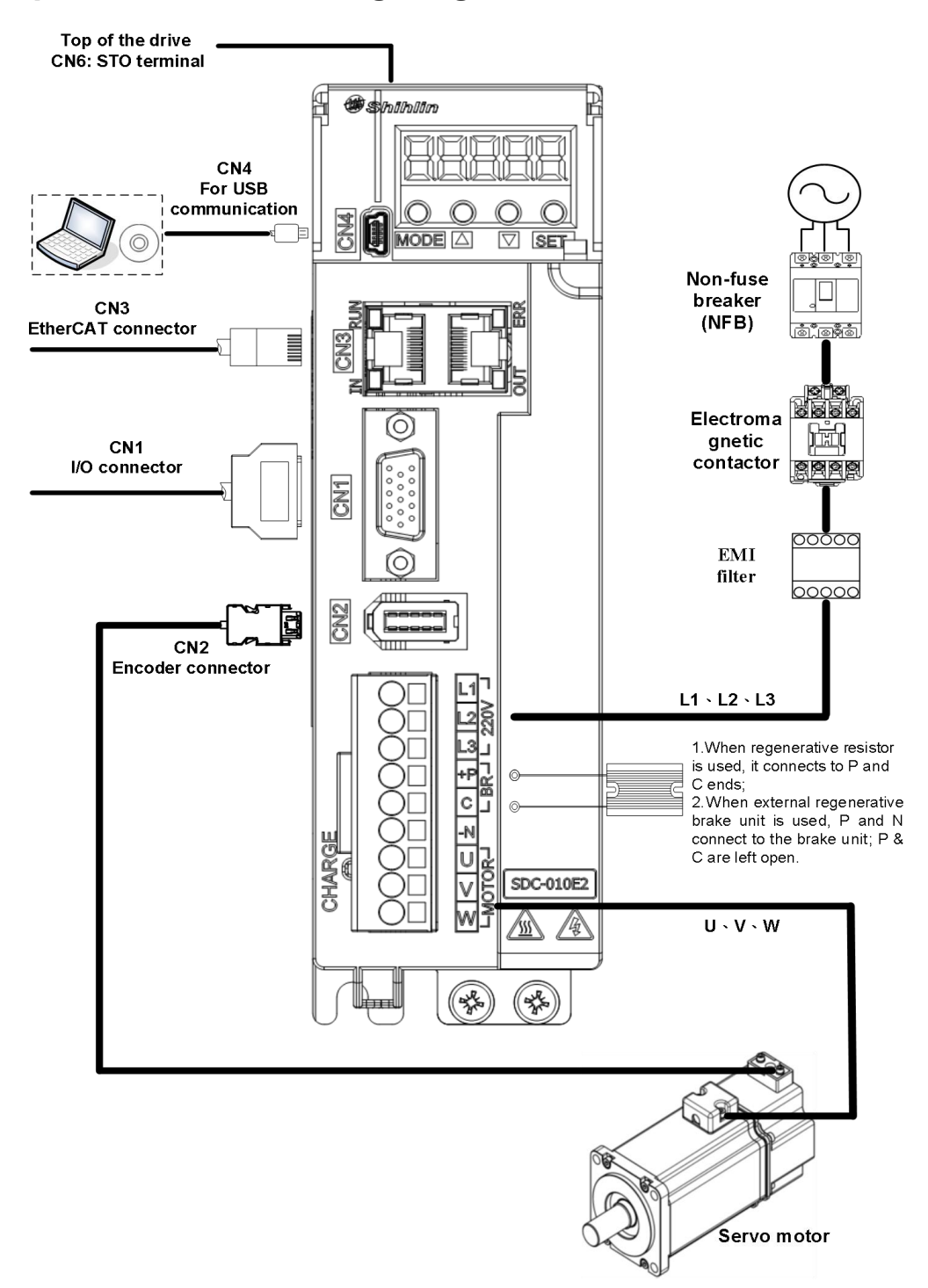

※ For detailed EMI filterintroduction, please refer to section 13.6 EMI Filter.

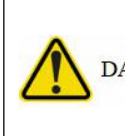

 $\bullet$  To prevent electric shock, the protection earth (PE) terminal ( $\textcircled{a}$  marked DANGER terminal) of the servo drive must be connected to the protection earth terminal of the controller

### <span id="page-24-0"></span>**3.1.2 Peripheral devices wiring diagram - 1.5KW~3KW**

No such capacity currently.

### <span id="page-24-1"></span>**3.1.3 Description of drive connectors and terminals**

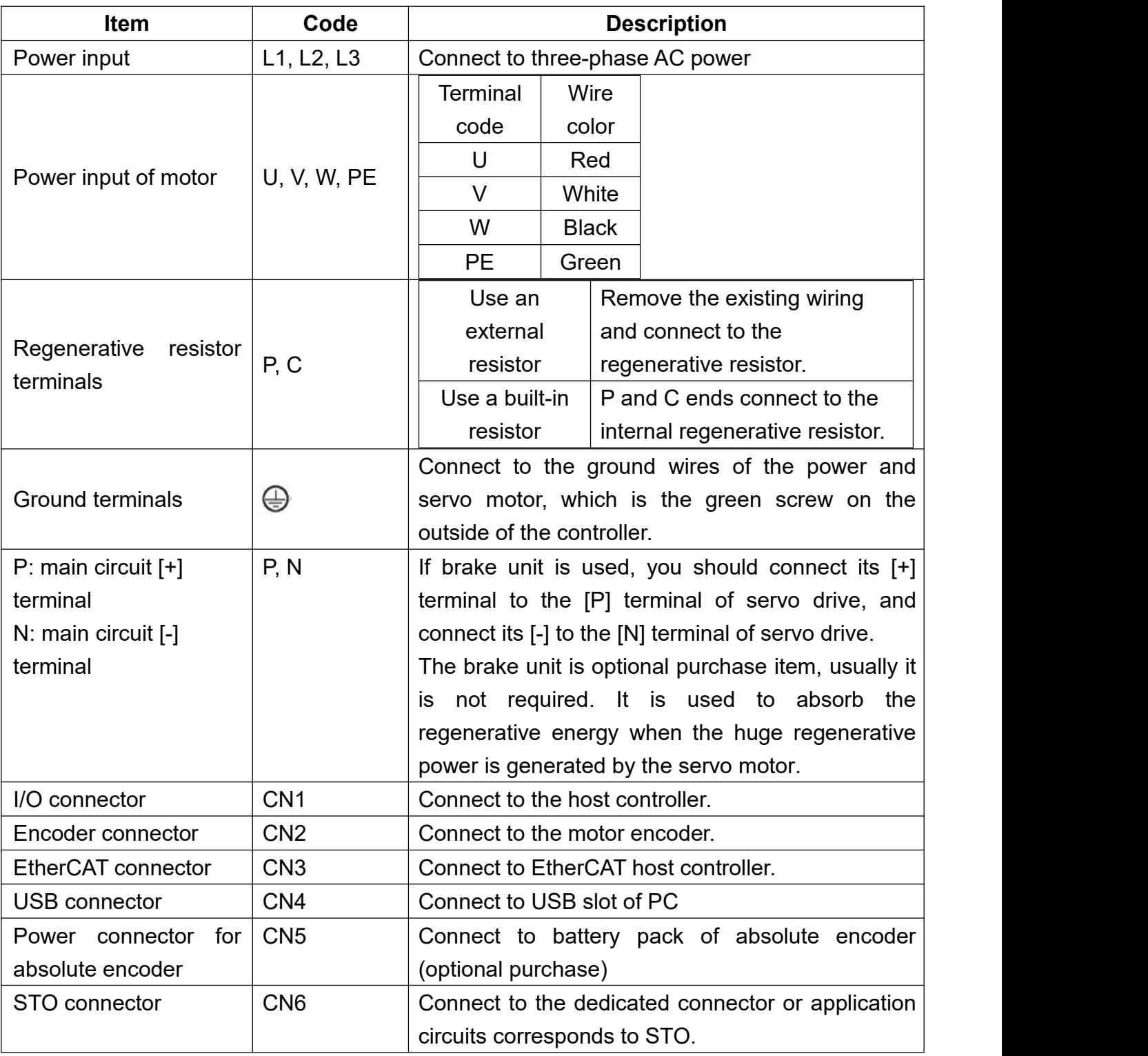

Pay special attention to the following items when wiring:

1.Separate R,S,T and U,V,W from other signal wires. The clearance should be at least 30cm.

2.When the power is off, do not touch L1,L2,L3 and U,V,W power cables, the large capacitor inside the drive contains a large amount of charge, wait until the charging light is off before touching.

3.If the encoder cable needs to be extended, please use a twisted signal cable with isolated grounding. Do not exceed 20 meters (65.62 ft.). If it exceeds 20 meters, please use a signal cable with twice diameter to ensure that the signal will not be attenuated too much.

4.If the power supply and the detector (encoder) of the servo motor are not fixed on the motor, it may shake and cause poor contact.

### <span id="page-26-0"></span>**3.1.4 Wiring for power supply**

 Insulate the connections of the power supply terminals, otherwise **DANGER** there is a risk of electric shock.

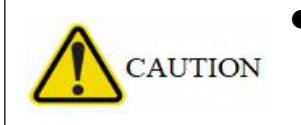

The power supply  $(U, V, W)$  of the servo motor and servo drive must be connected correctly, otherwise the servo motor will operate abnormally.

 The servo motor should not be connected to a commercial power supply, otherwise it will cause a malfunction.

The Shihlin servo drive power wiring is a three-phase power. In the following diagram, Power ON is A contact, Power OFF and Alarm Processingare B contact. 1MC/a is a self-retaining power supply and 1MC is an electromagnetic contactor.

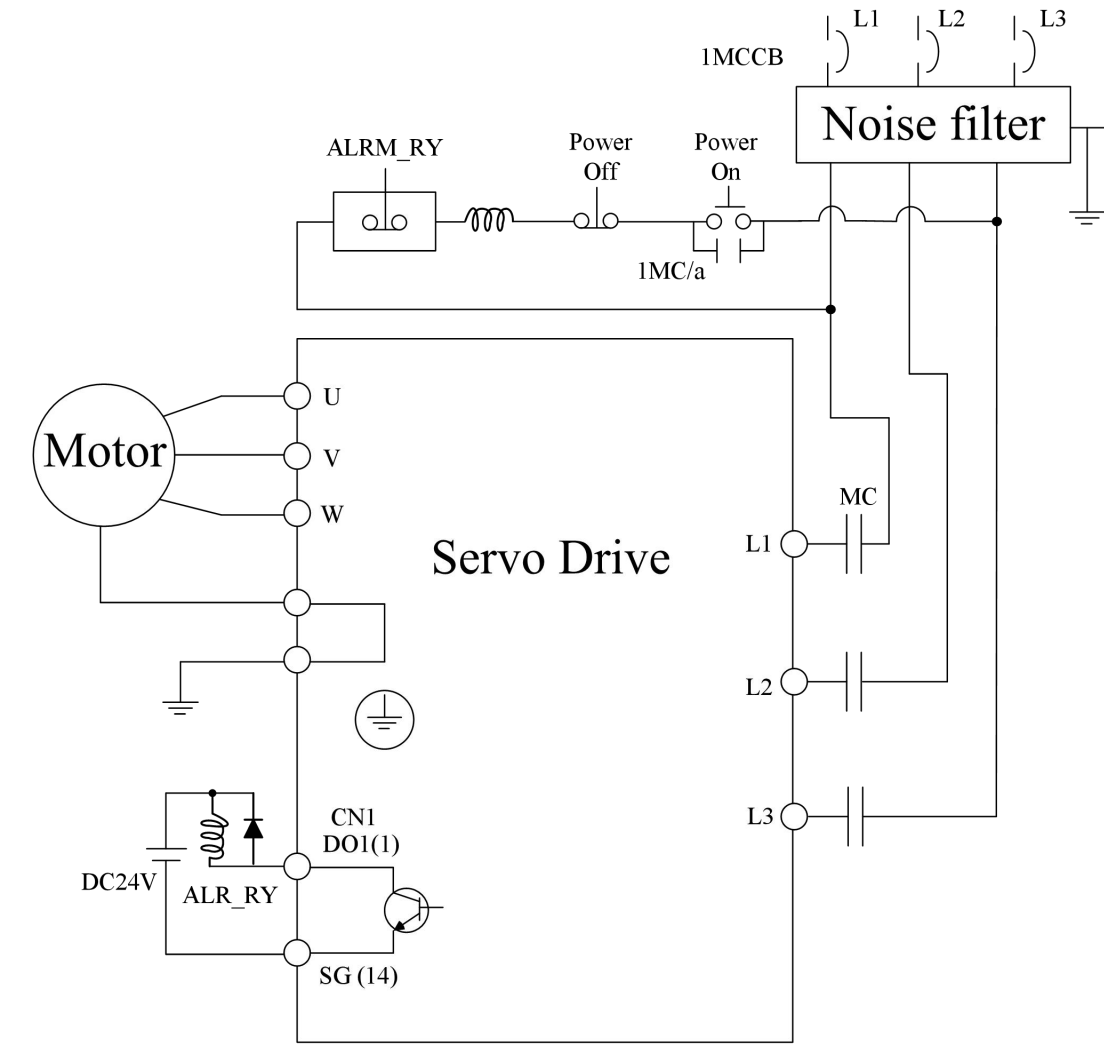

Note: Terminal P, N cannot be grounded.

### <span id="page-27-0"></span>**3.1.5 Specifications for the UVW connectors of the motor**

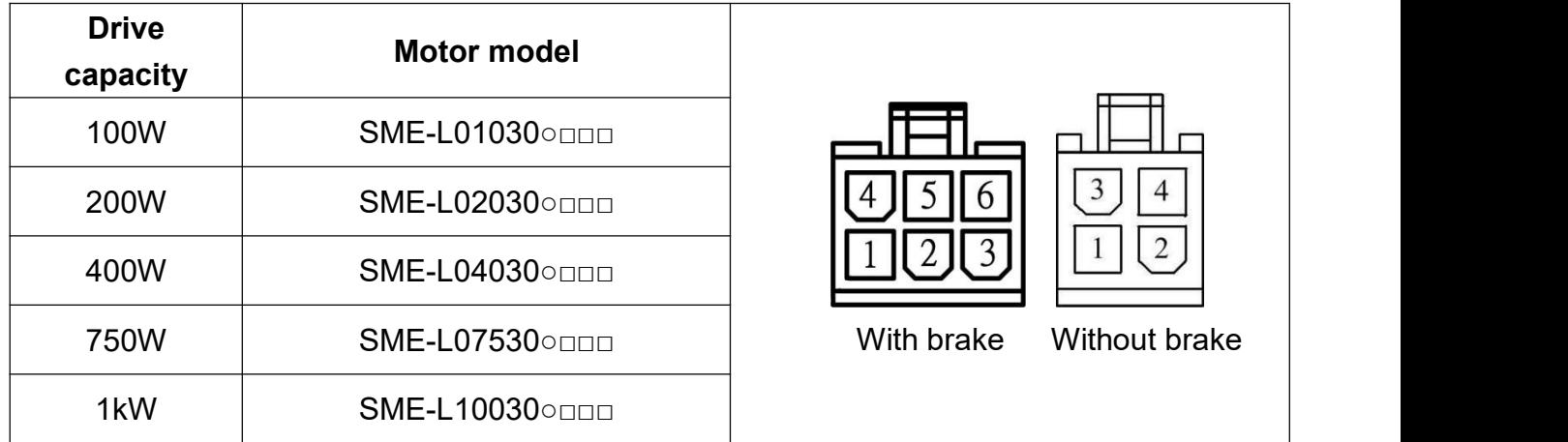

U, V, and W connector specifications for low and high inertia motors (female connector):

U, V, and W connector specifications for medium and high inertia motors (female connector):

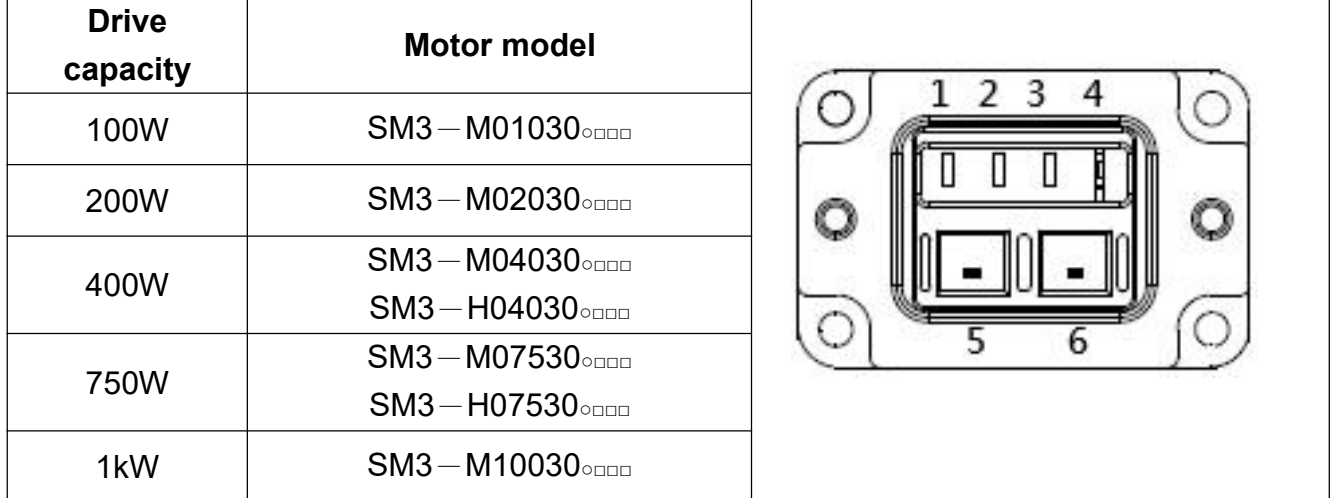

The following table shows the signals of UVW connectors for motors.

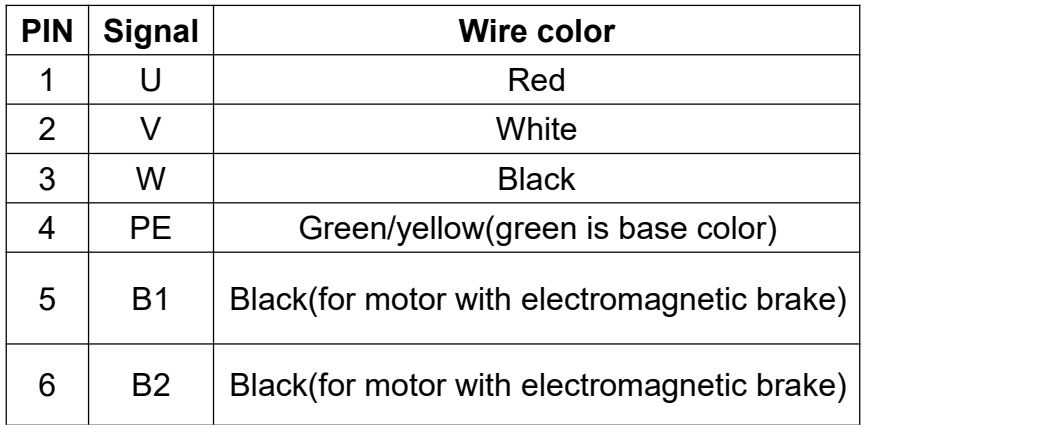

 $\star$  Note: the above wiring is the connector of the motor.

### <span id="page-28-0"></span>**3.1.6 Wire selection**

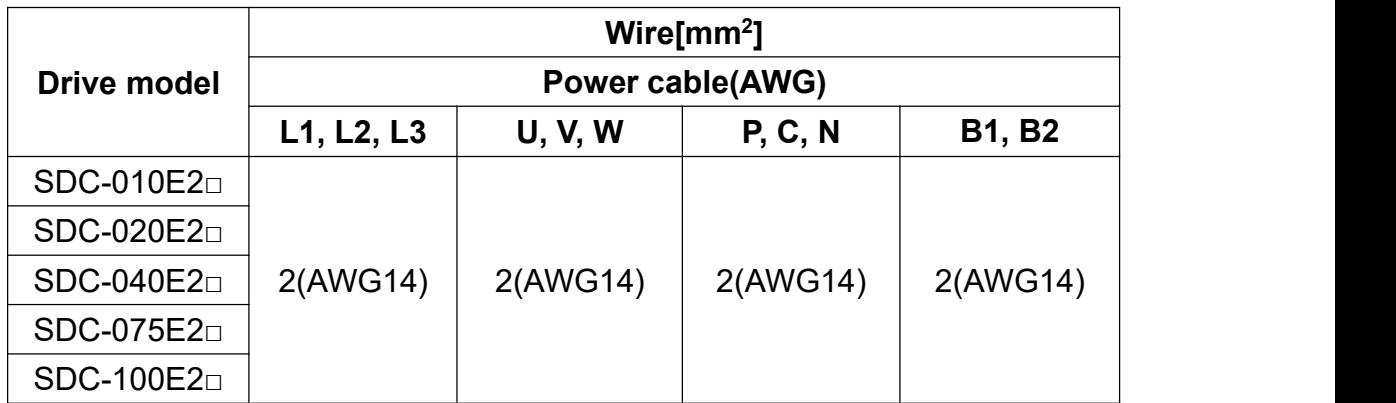

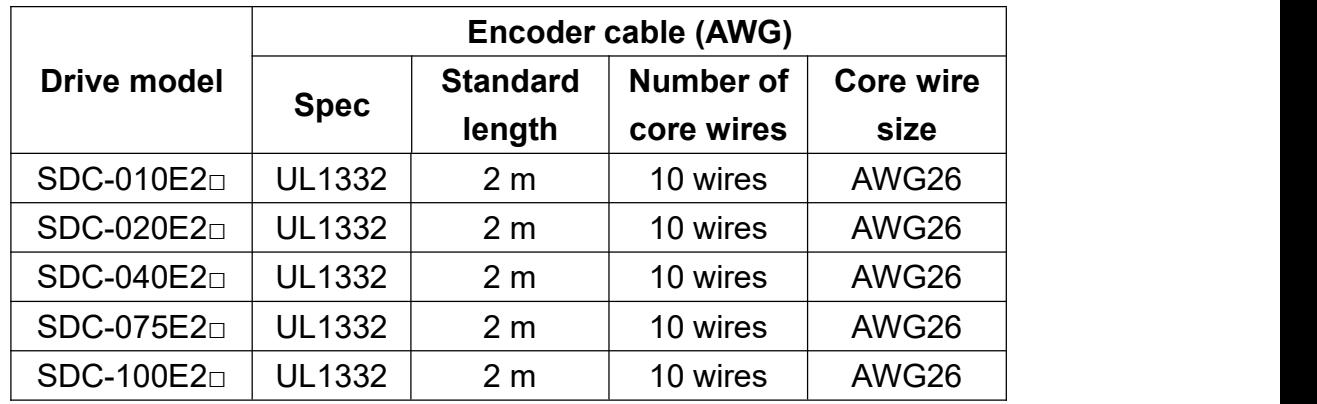

- $\triangleright$  You should follow the recommended specifications or larger for wiring to avoid danger.
- $\triangleright$  The shield end of the isolation net should be grounded.
- $\triangleright$  Use twisted isolation wire to reduce noise interference when wiring encoders.
- American Wire Gauge (AWG) means American Wire Gauge standard.
- $\triangleright$  Use 600V vinyl wire as standard configuration, and the wiring distance should be less than 30m.
- $\triangleright$  If the wiring distance exceeds 30m, you should consider the voltage drop before selecting the wire size.
- For UL/C-UL (CSA) specifications, use UL-certified copper wires which is rated 75°C or higher for wiring.
- $\triangleright$  AWG14, 12in-lbs is required for grounding wire.

## <span id="page-29-0"></span>**3.2 CN1 I/O signal wiring and description**

### <span id="page-29-1"></span>**3.2.1 CN1 terminal configuration diagrams**

Shihlin servo drive provides user-defined 5 groups of digital inputs(DI) and 3 groups of digital outputs(DO), it is more flexible when connecting to the upper controller application and communicating with each other. The 5 digital inputs are parameters PD02~PD06 and the 3 digital outputs are parameters PD10~PD12, the pin diagram are as follows:

#### **(1) CN1 connector(female)**

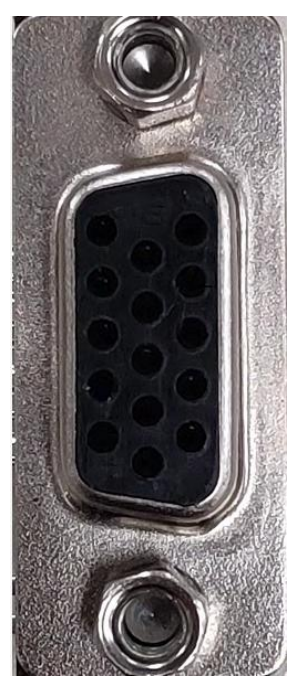

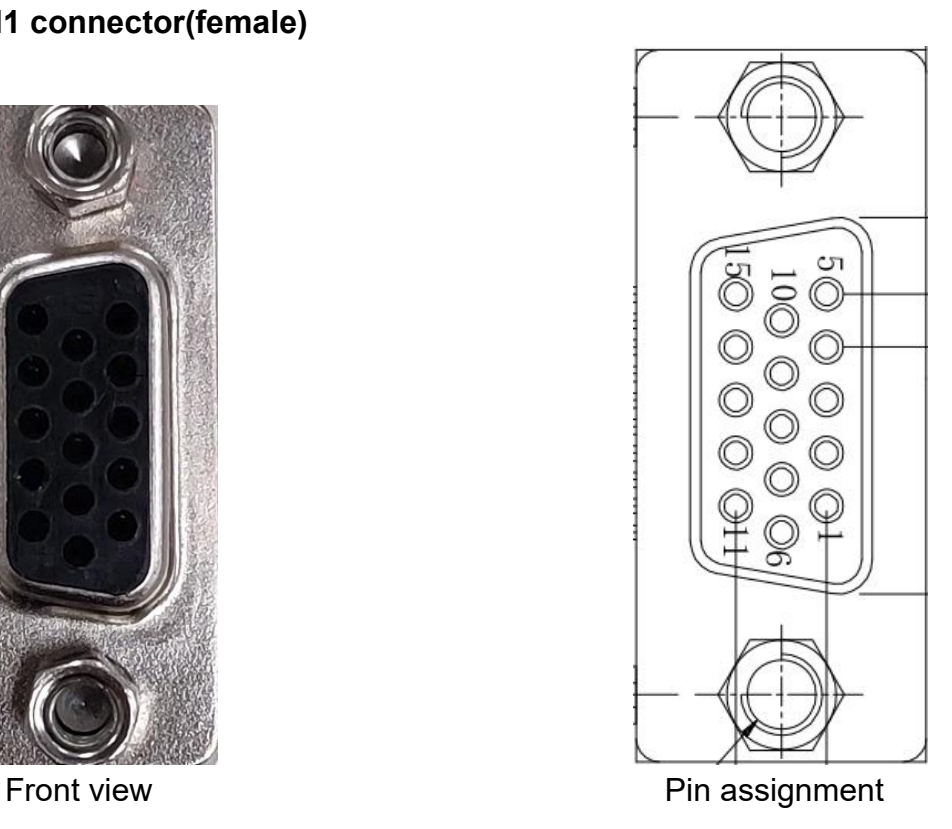

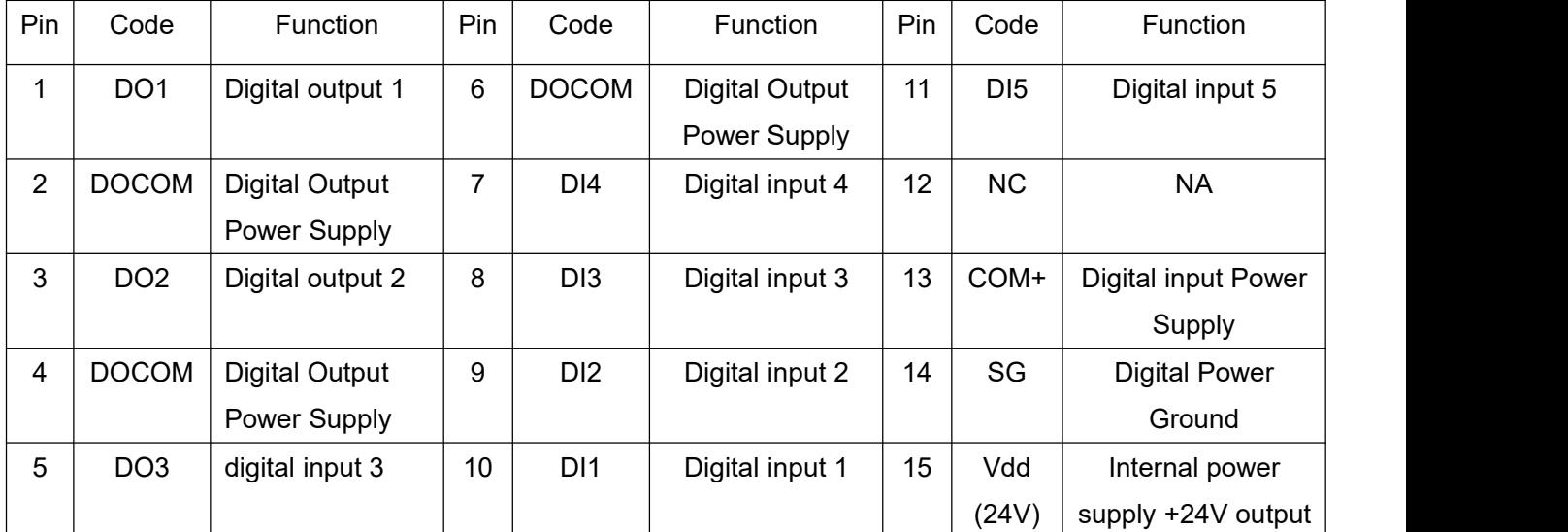

### <span id="page-30-0"></span>**3.2.2 Description of CN1 terminal signals**

This section introduces the signals which listed in the previously section.

#### **1.CN1 terminal signal**

The details of each signal in CN1 15Pin are as follows:

The control mode symbols in below table are as follows:

CoE: EtherCAT communication mode

Pr: Position control mode (Internal register)

S: Speed control mode

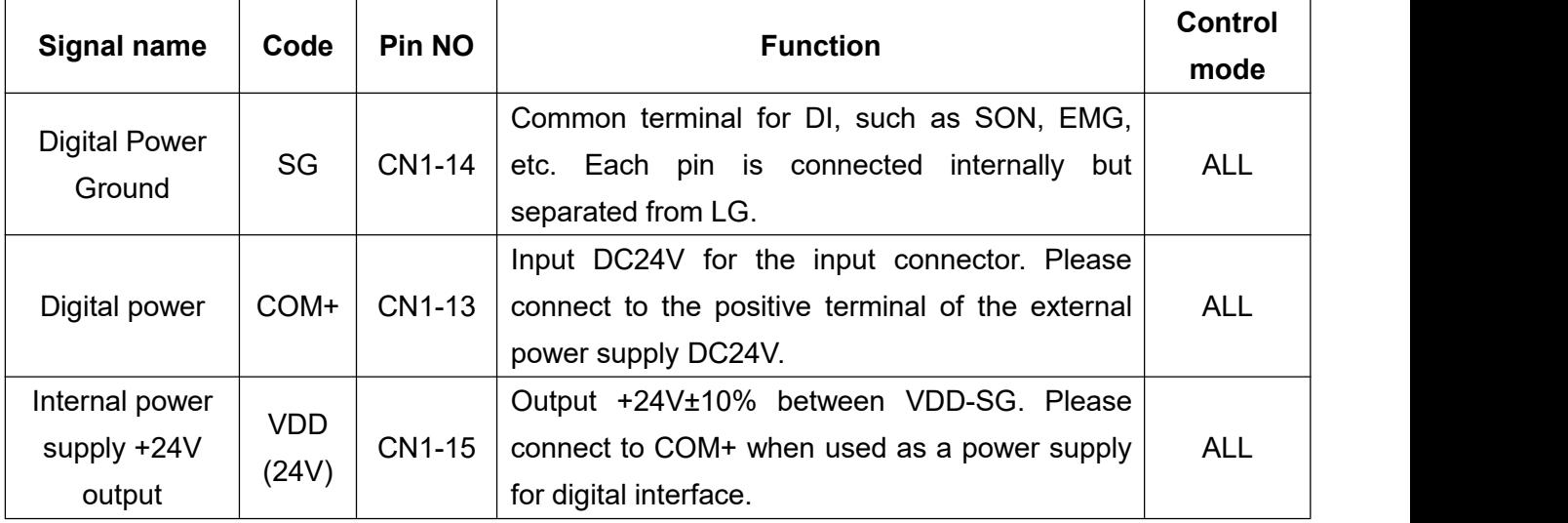

The signals of DI and DO will be introduced in detail in the following sections.

#### **2.Shihlin servo CN1 I/O**

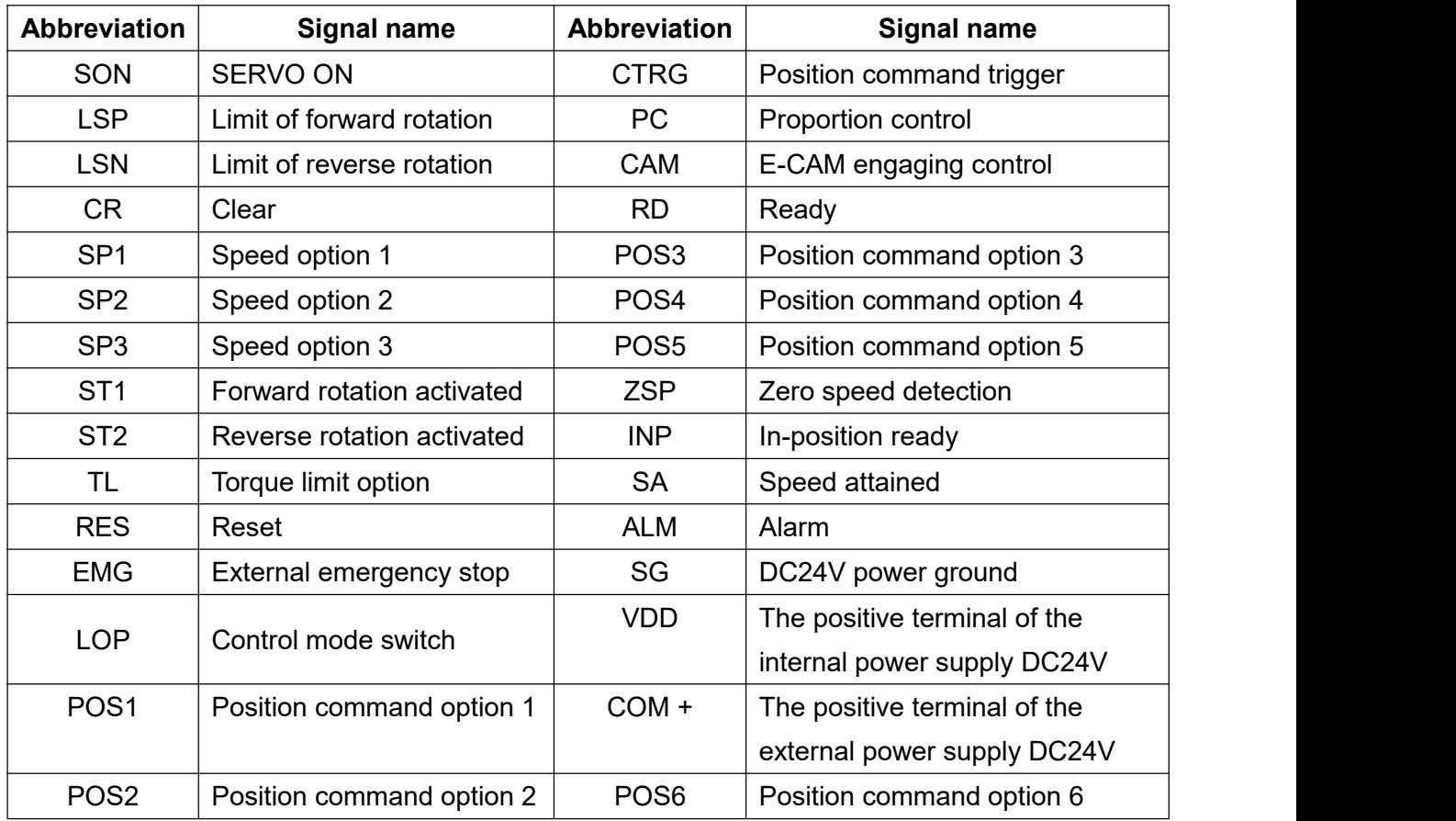

Shihlin servo CN1 I/O, DI/DO name & abbreviation table are as follows:

### **3. Detailed explanation for DI and DO signals**

### **Digital input(DI)**Wiring

A total 31 groups of DI function for manually parameter setting, see the table below for details.

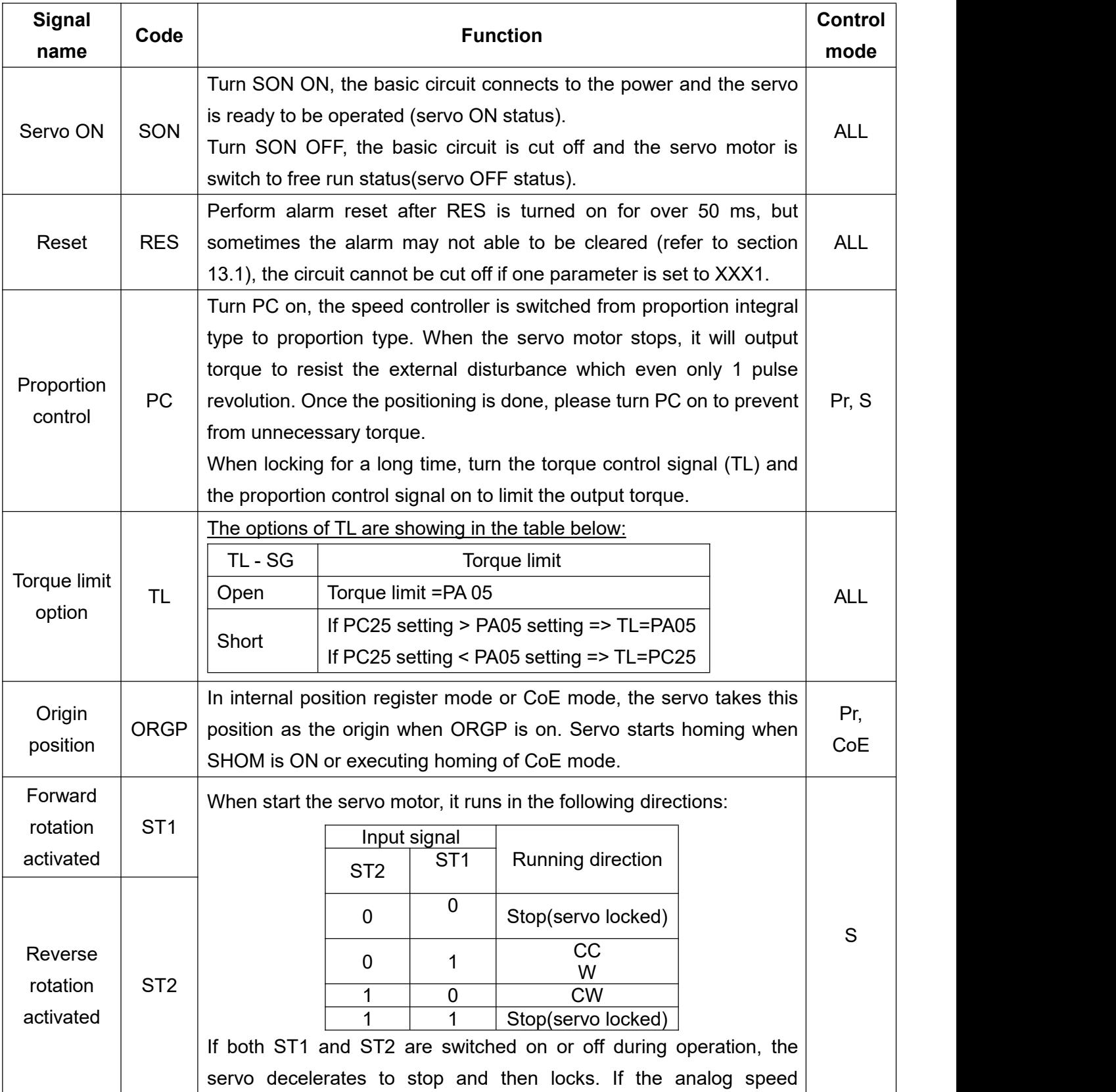

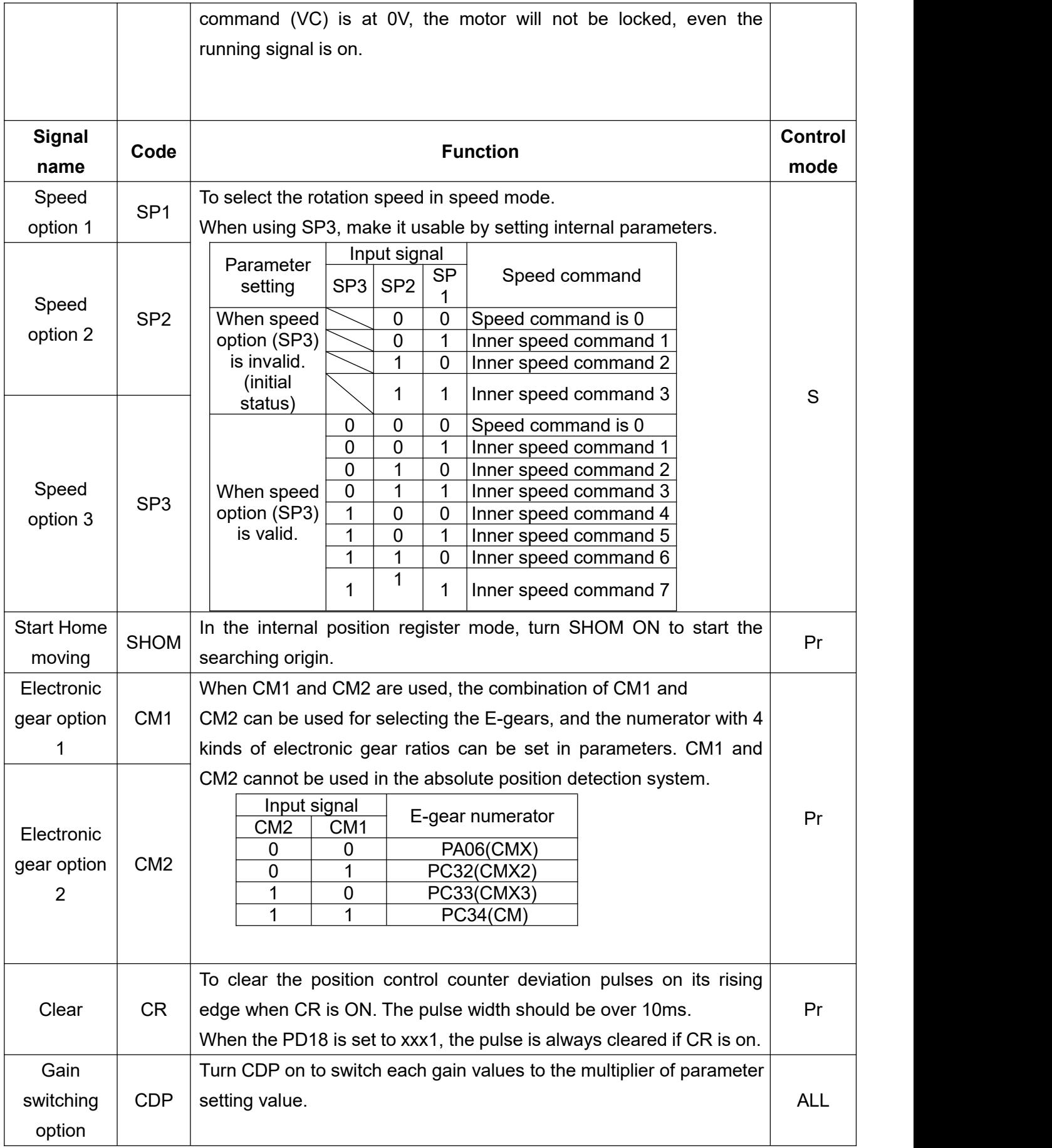

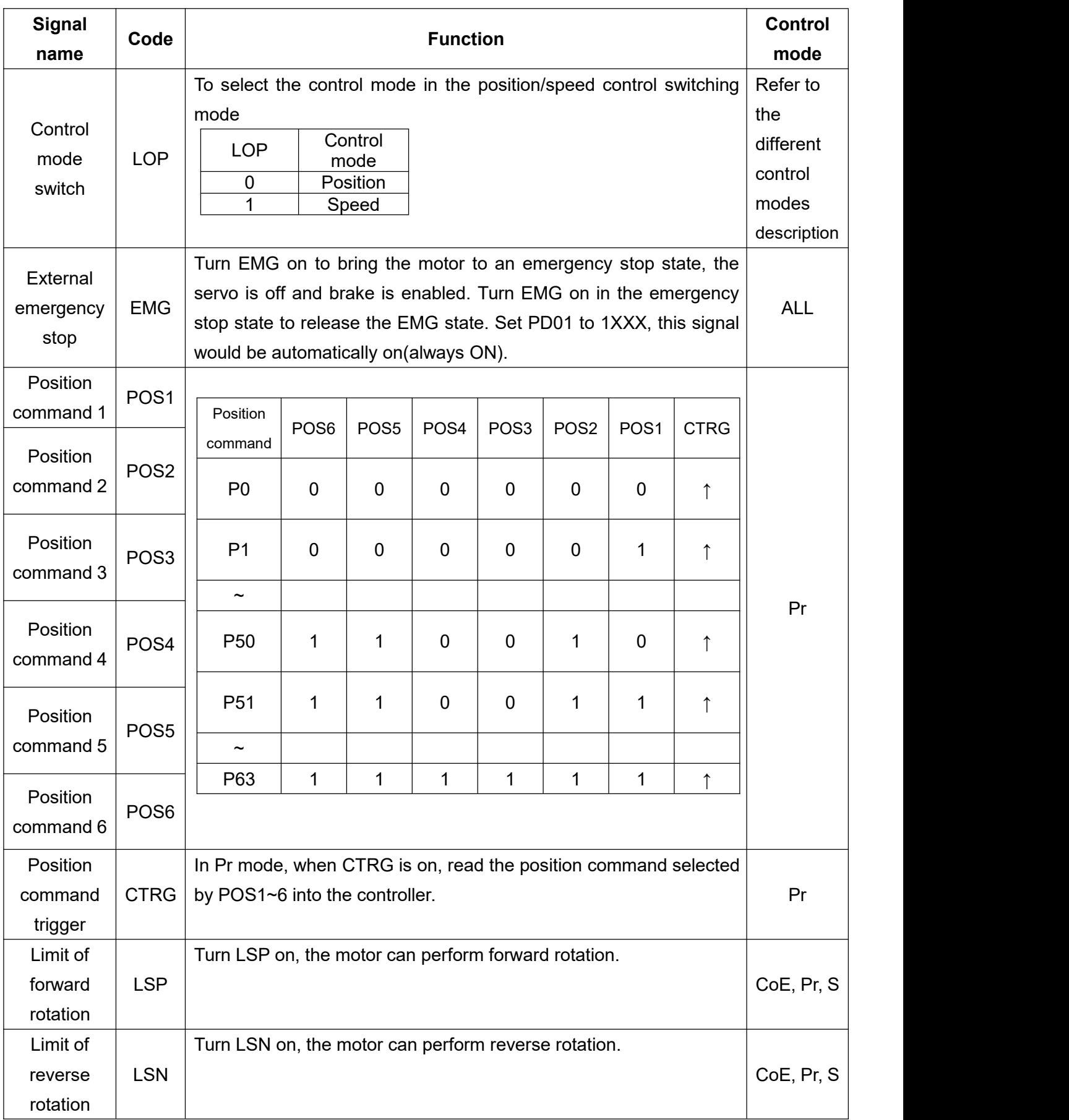

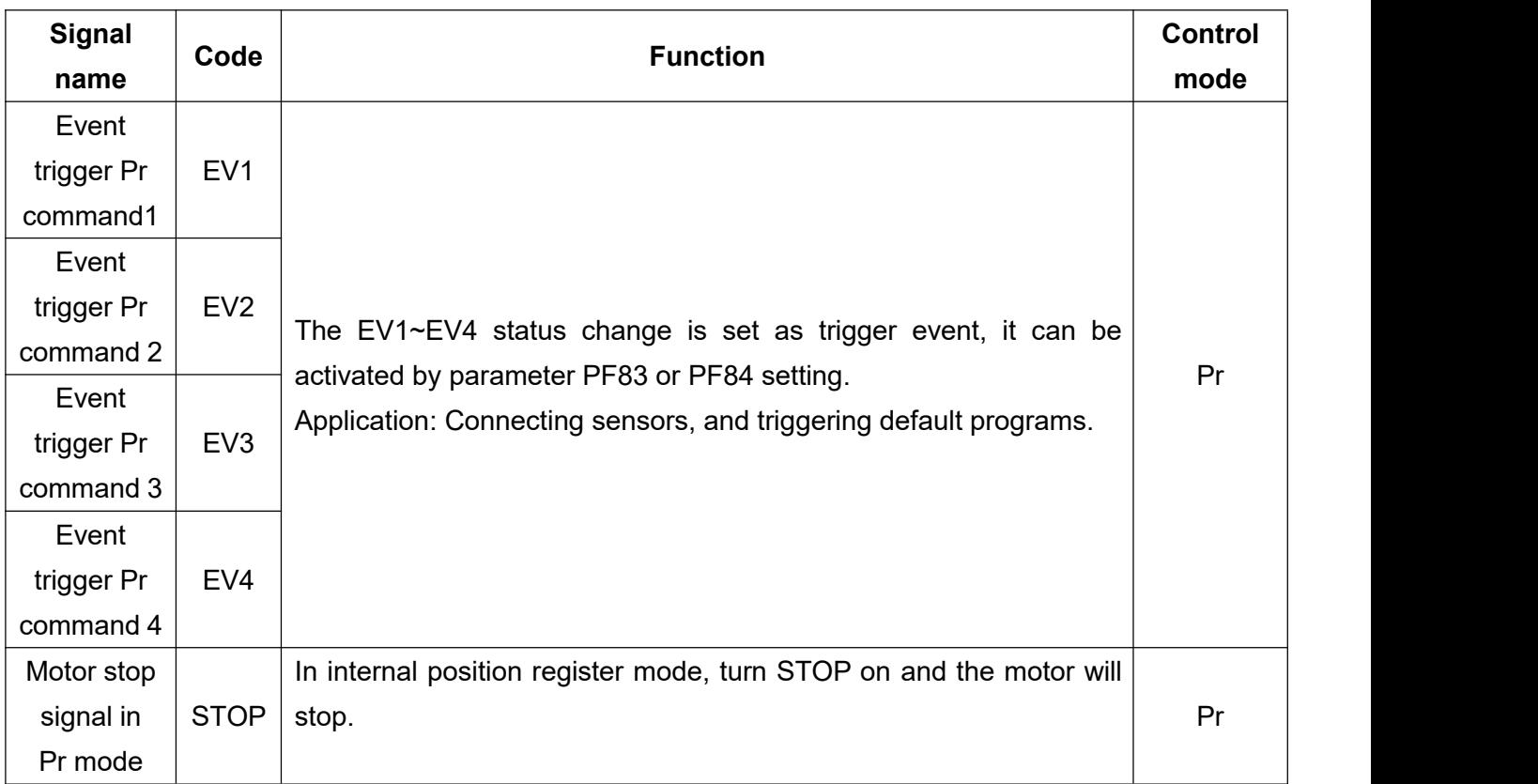

**NOTE**

1.ST1/RS2 and ST2/RS1 will be switched internally when parameter PA01 is in speed mode (ST1) or torque mode (RS2).

2. Only when set PA01 to  $0\square\square\square$ , you can manually arrange the terminal. If PA01= 1 $\square\square\square$ , the DI/DO recommended setting will be used as its setting value.

### **Digital output(DO)**

A total 28 groups of DO functions can be manually arranged, see the table below for details.

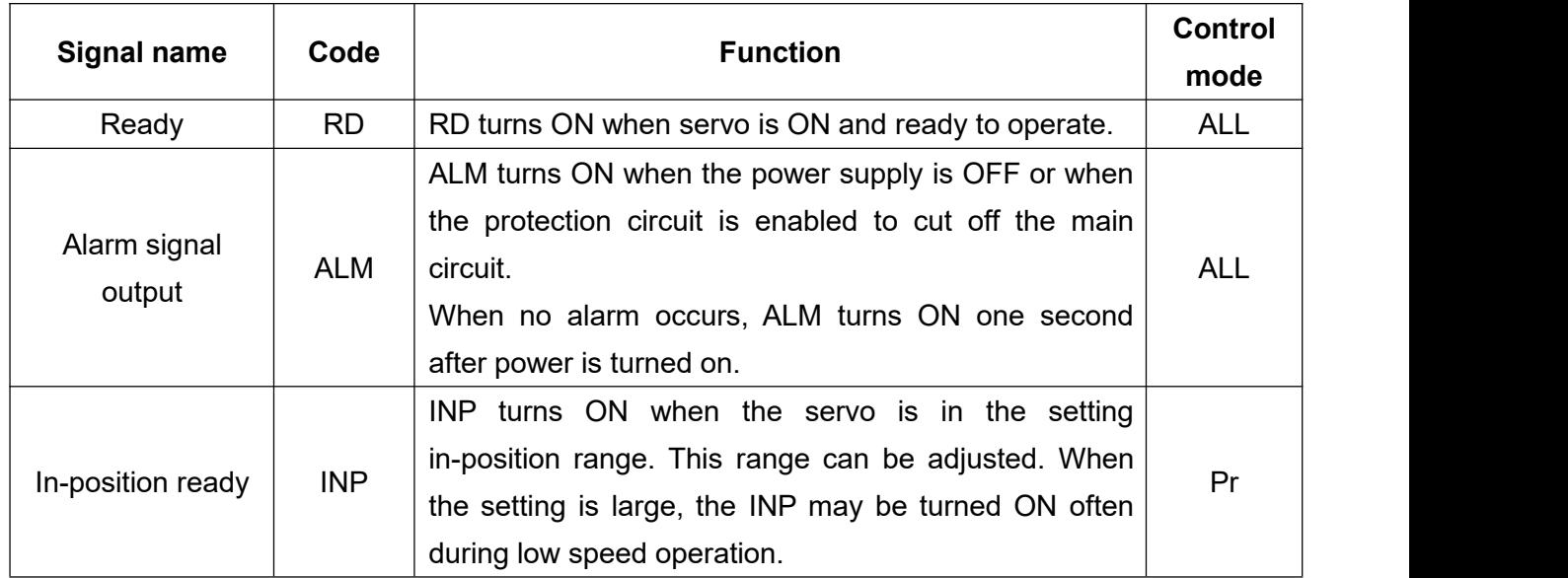
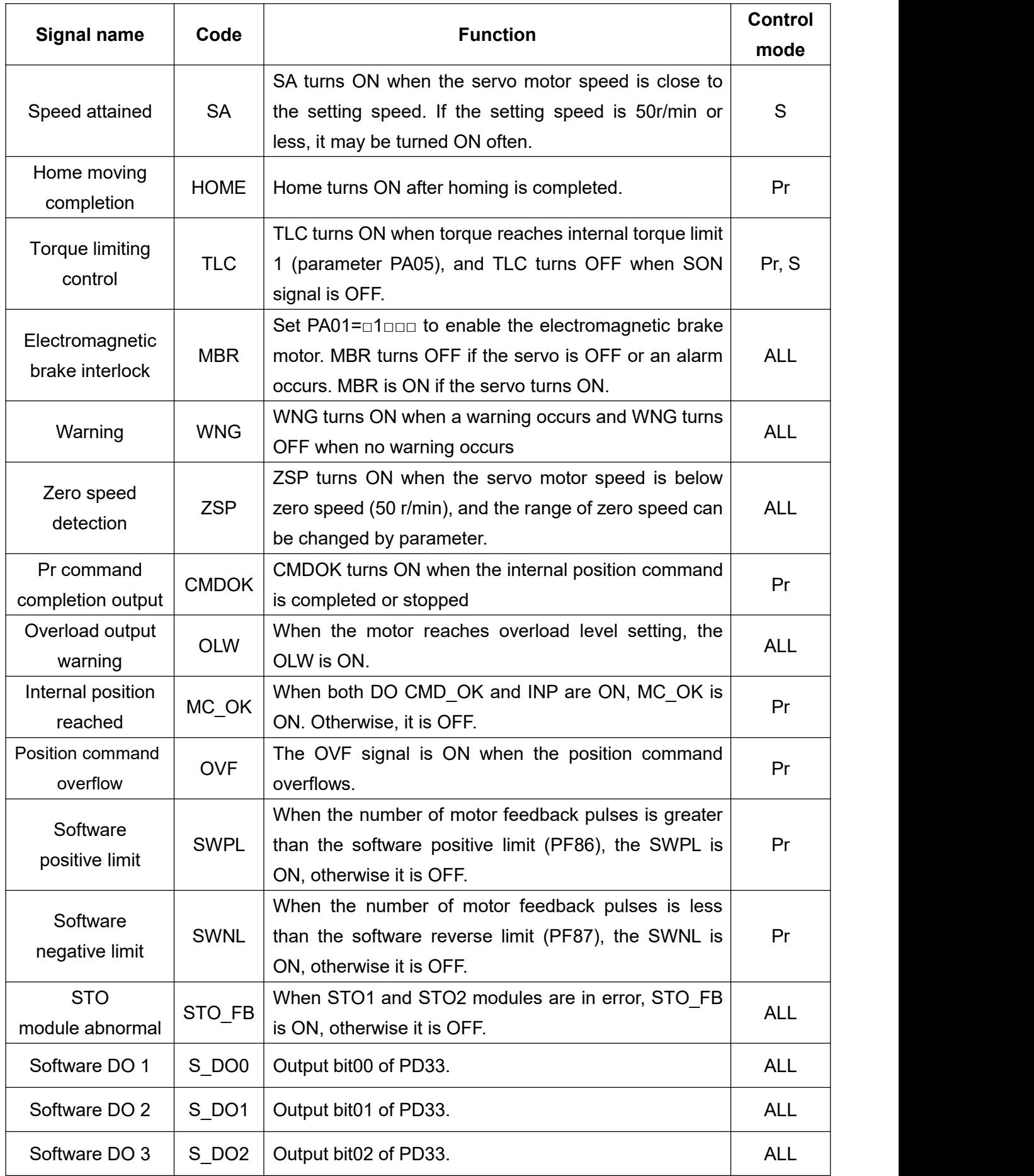

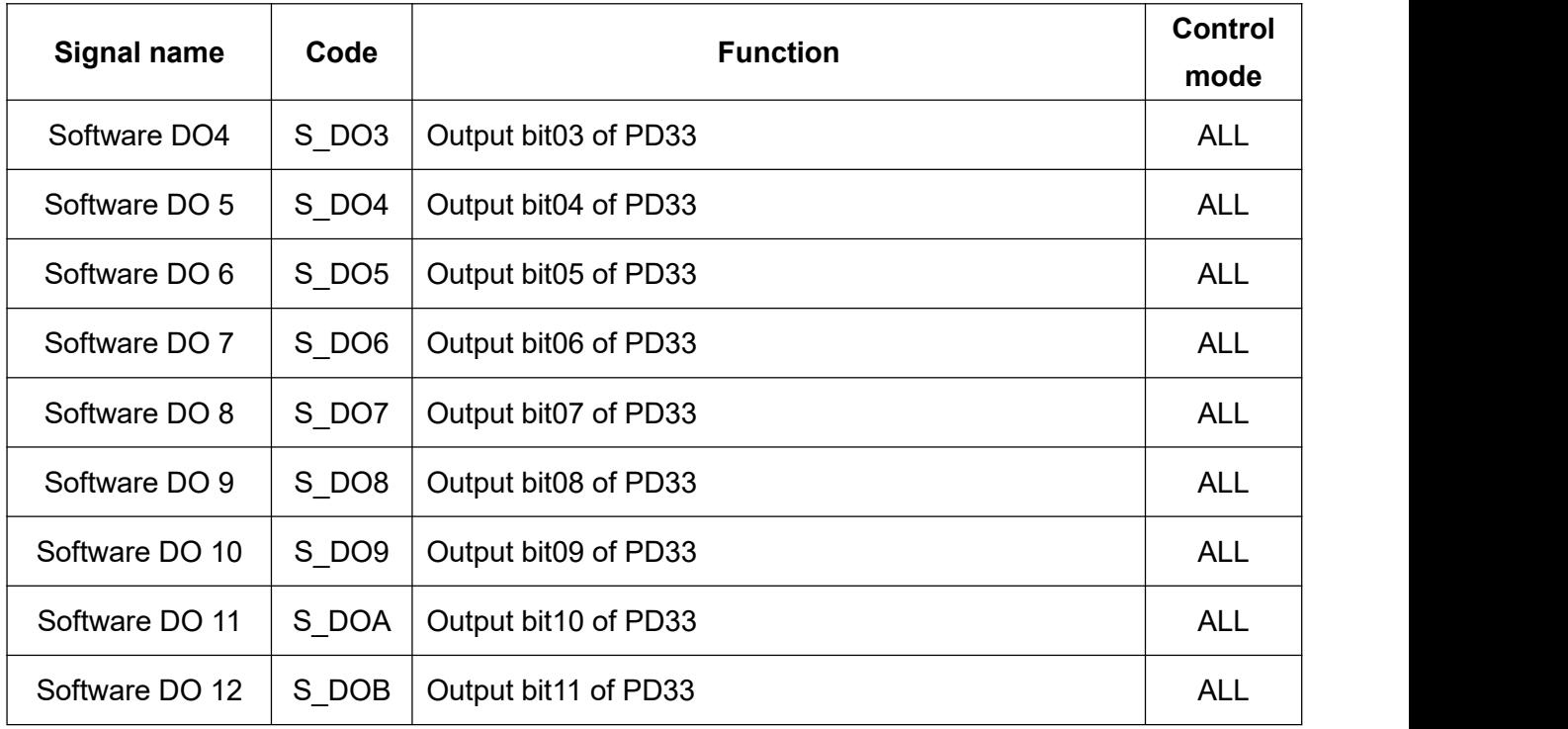

### **NOTE**

1.INP and SA will be switched automatically when parameter PA01 is in speed mode or position mode.

2.TLC and VLC will be switched automatically when parameter PA01 is in speed mode or position mode.

You can assign DI/DO function by setting parameters PD02~PD06 and PD10~PD12.

The terminal function changes according to the control mode, please refer to the following table.

# **DI functions and recommended setting value**

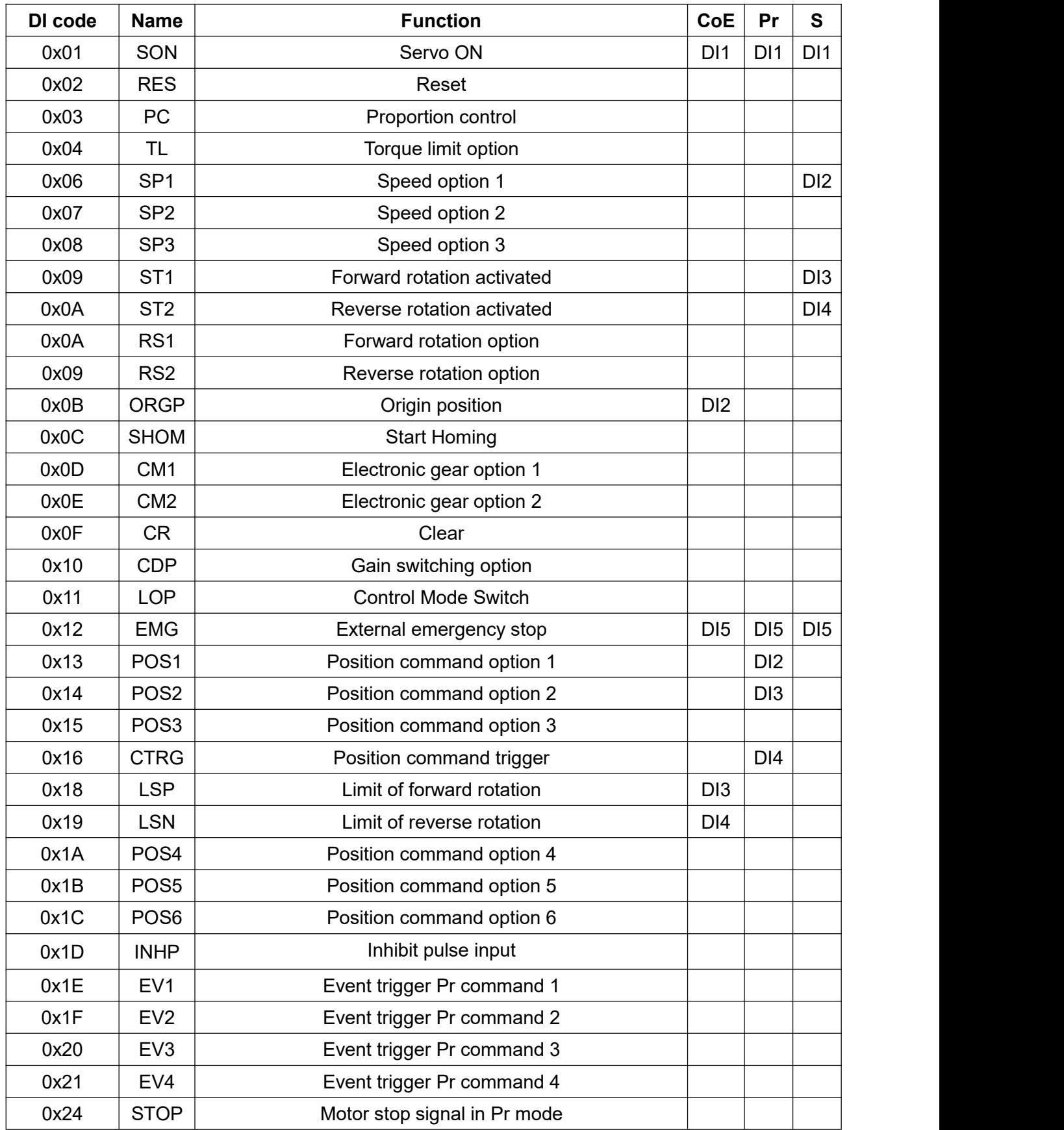

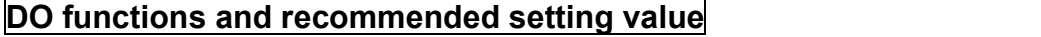

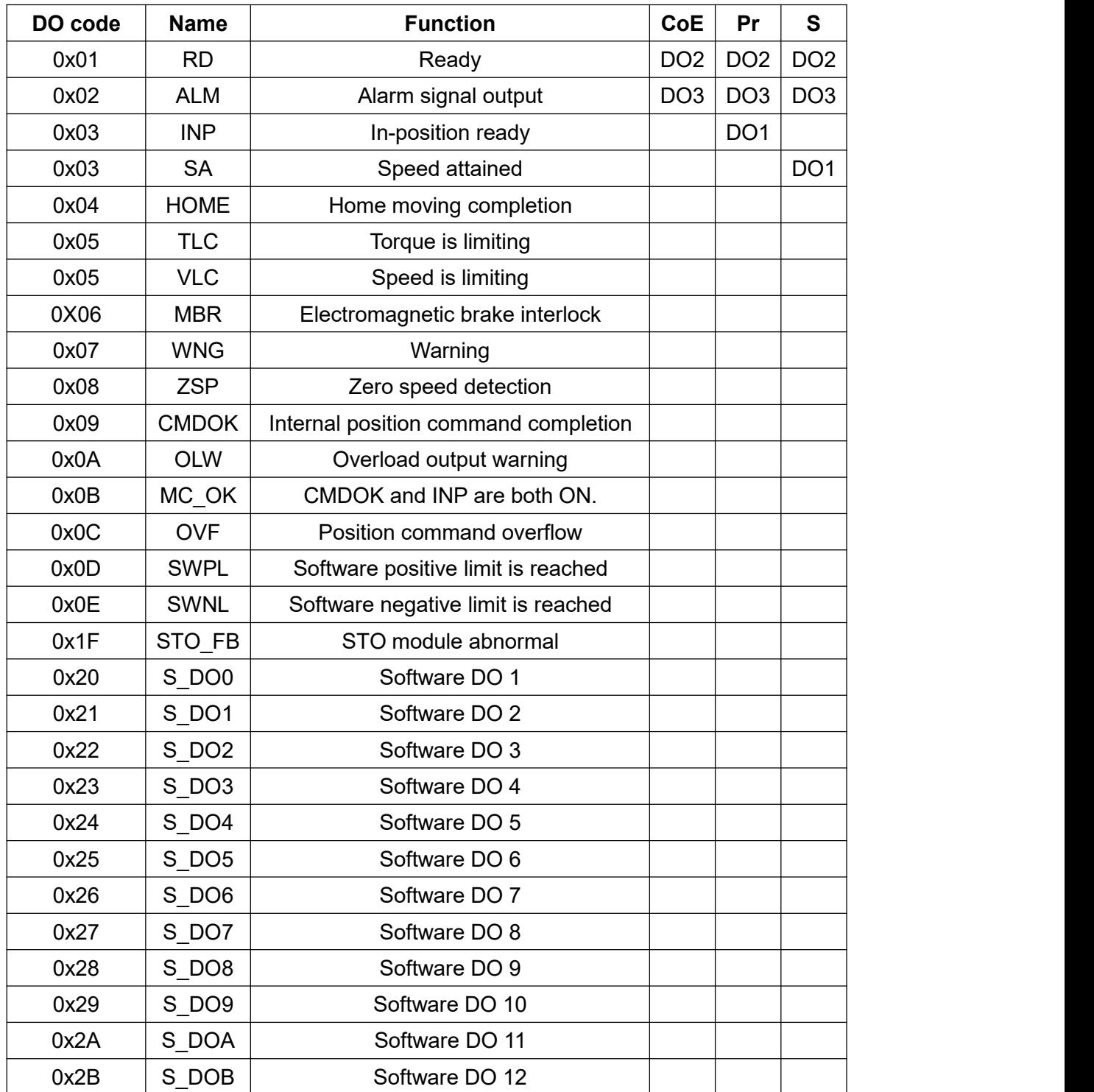

### **3.2.3 Wiring diagrams**

#### (1) DI in SINK type

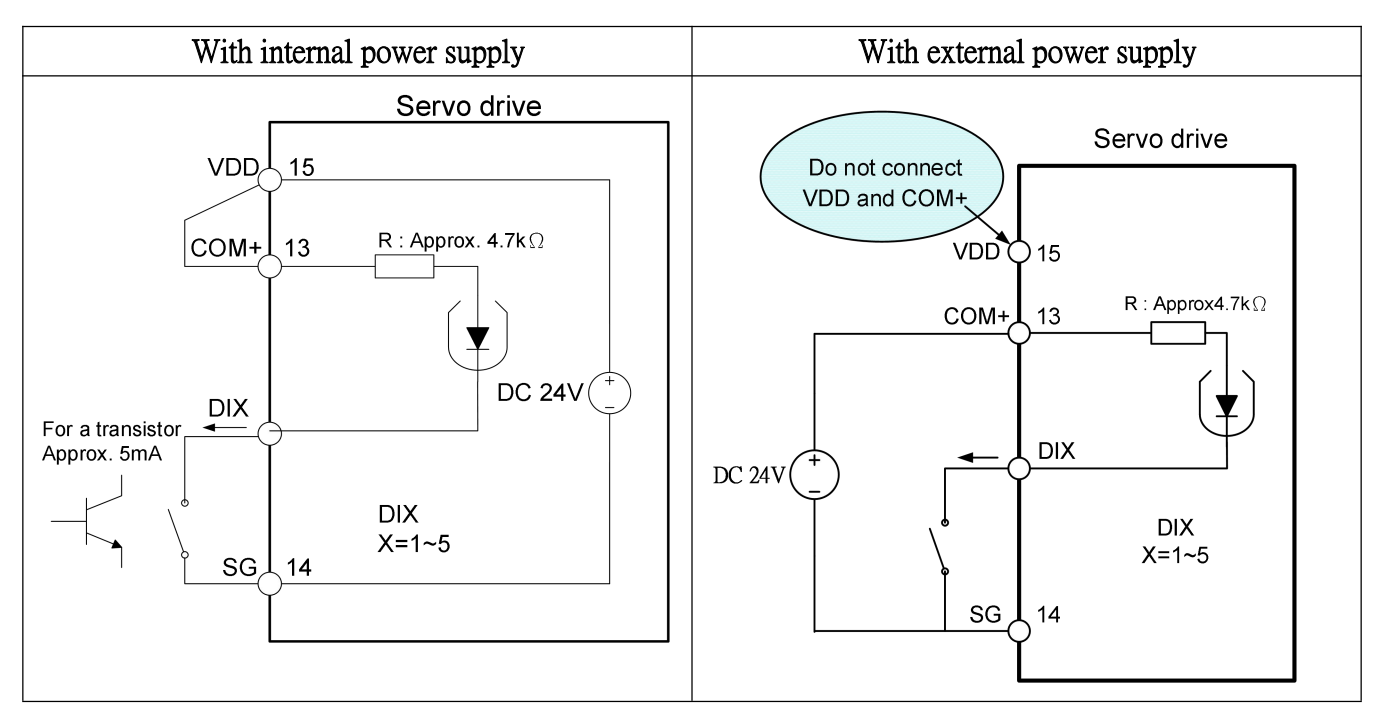

#### (2) DI in Source type

When DI is using Source type, all the DI signals will be in Source type. Output cannot be in Source type.

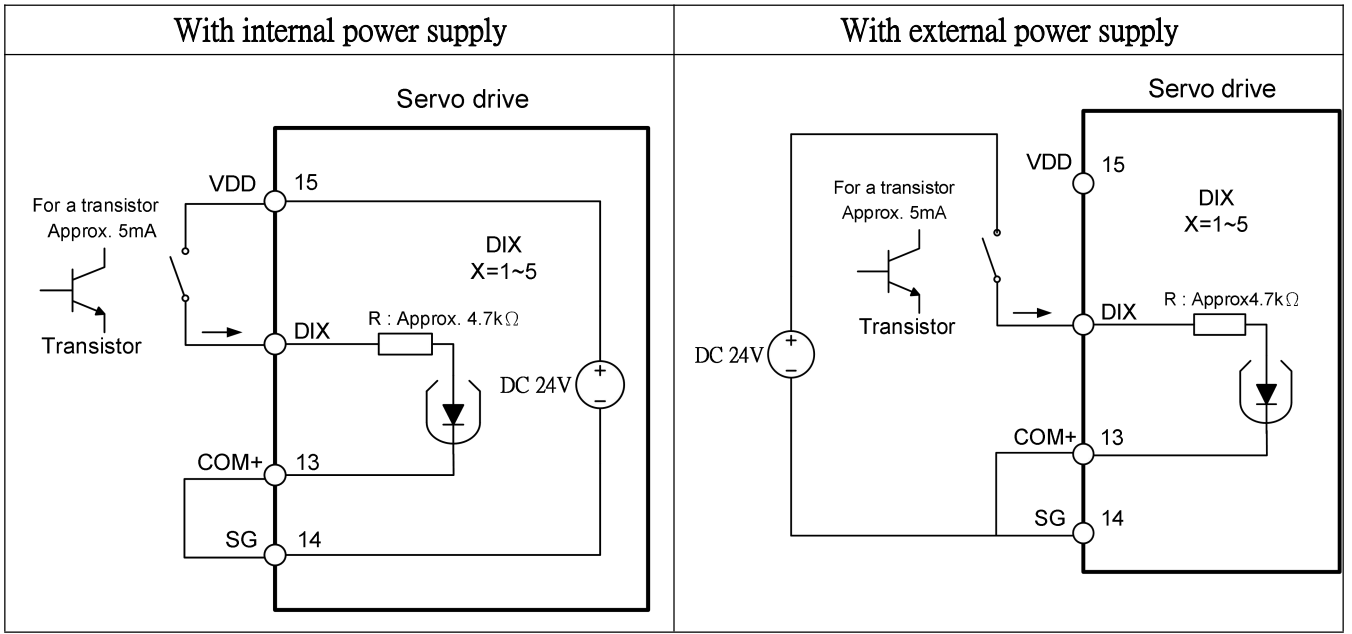

#### (3) Digital output(DO)

It can drive lamp, relay and photocoupler. When a relay is loaded, a diode is required, and when an external lamp is loaded, a resistor to suppress the surge current is required.<br>(Allowable current: 40mA or less, surge current: 100mA or less)

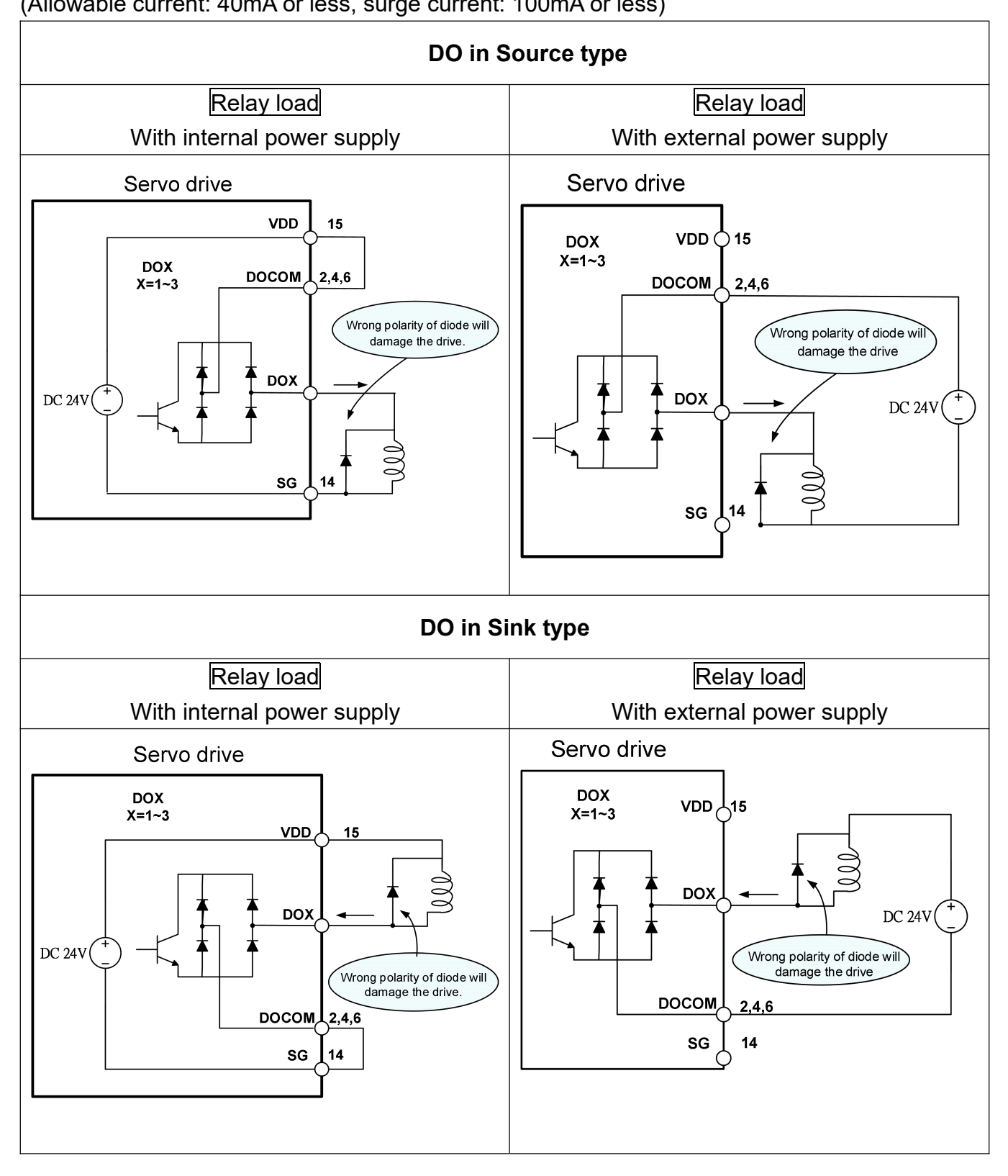

### **3.2.4 DI and DO signals for manual set**

The default DI and DO signals of Shihlin servo are the signals of the position mode. If the default DI/DO signals or the operating mode are not the required one, you can manually change the signals of DI/DO. The functions of DI1  $\sim$  DI5 and DO1  $\sim$  DO3 are determined by the PD02 ~ PD06 and PD10 ~ PD12 respectively. You can input DI code or DO code in the corresponding parameters. The following describes the CN1 Pin for DI/DO signals and the corresponding parameters.

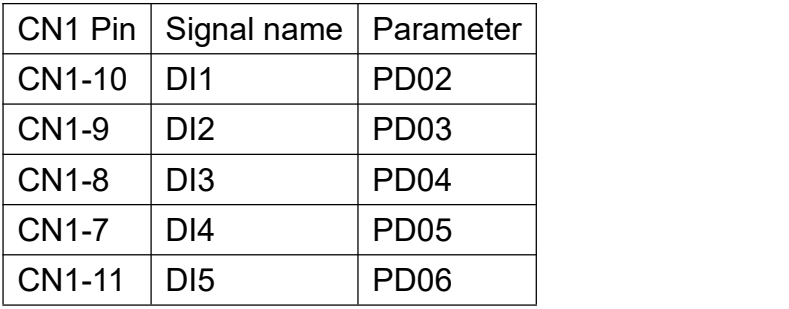

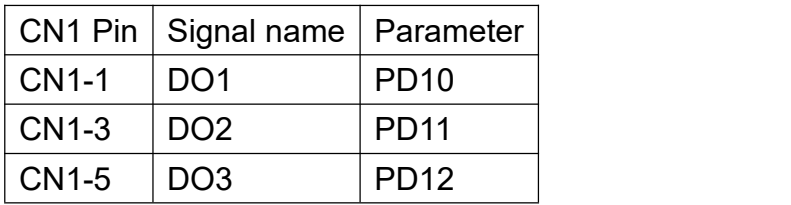

# **3.3 Encoder/Linear scale signal wiring and description**

### **3.3.1 CN2 encoder signal wiring and description**

The pin assignment of CN2 and its appearance are as follows:

(1) CN2 connector(Female)

(2)CN2 connector (Male)

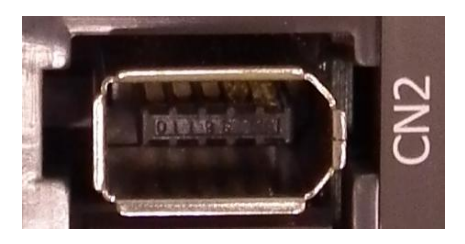

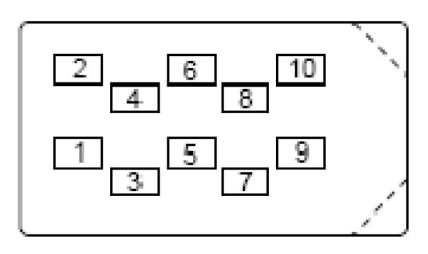

3M connector rear view

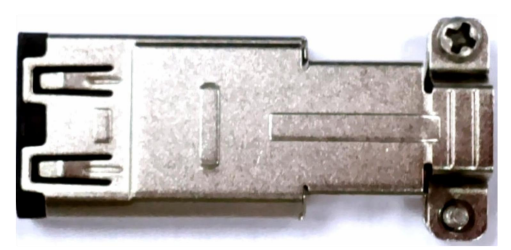

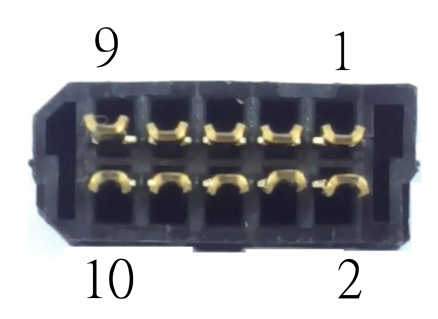

Connector side view Molex connector rear view

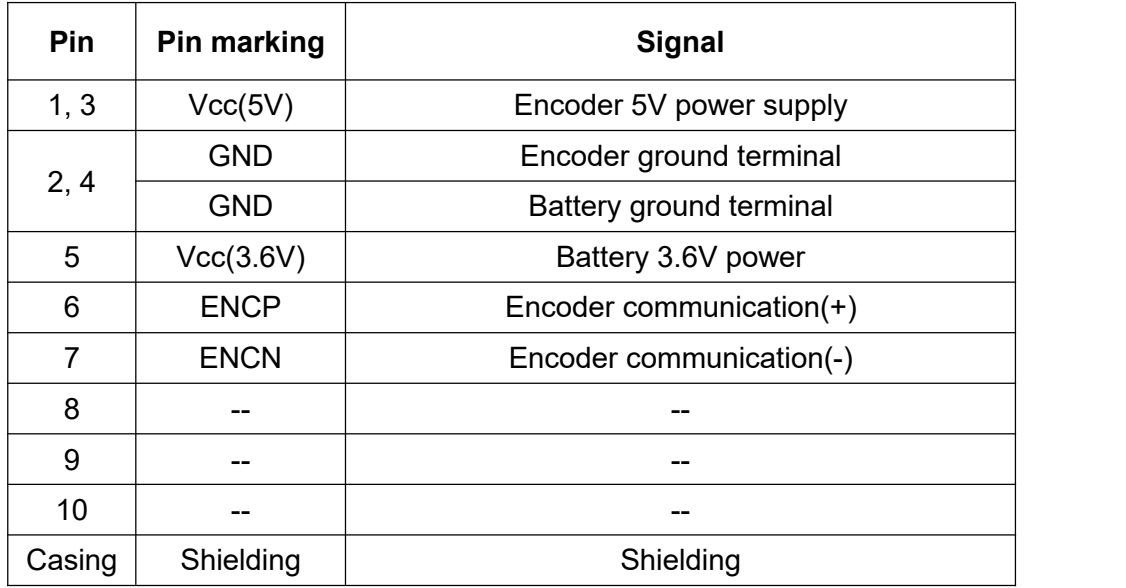

CN2 signal list for incremental/absolute encoder

# **3.3.2 Specifications for the encoder connectors**

### **Low capacity motor**

Applicable servo drive capacities are shown in the table below

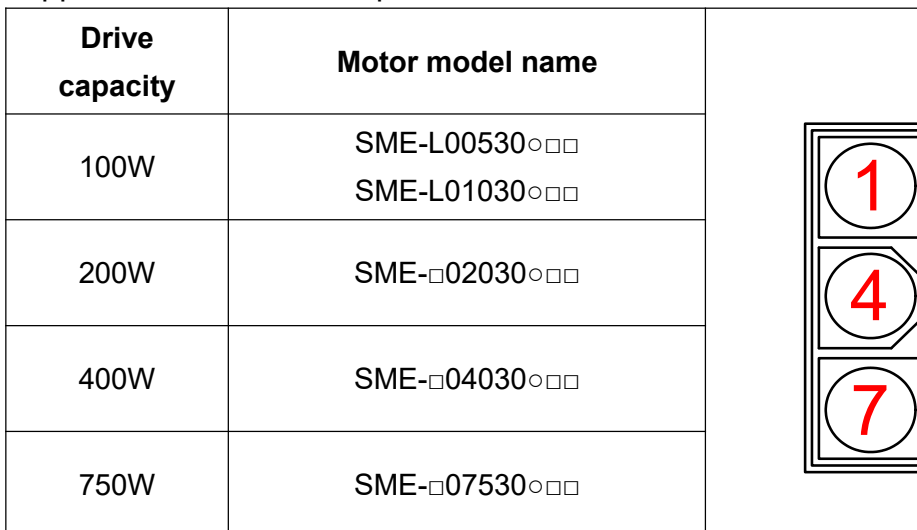

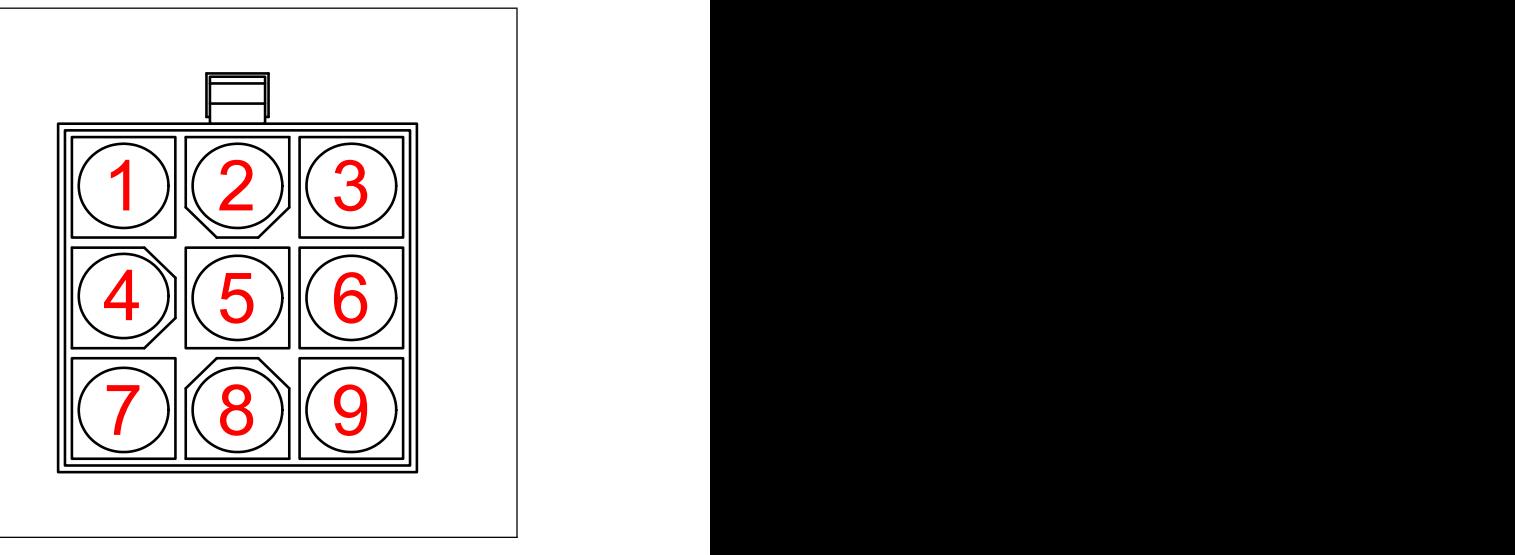

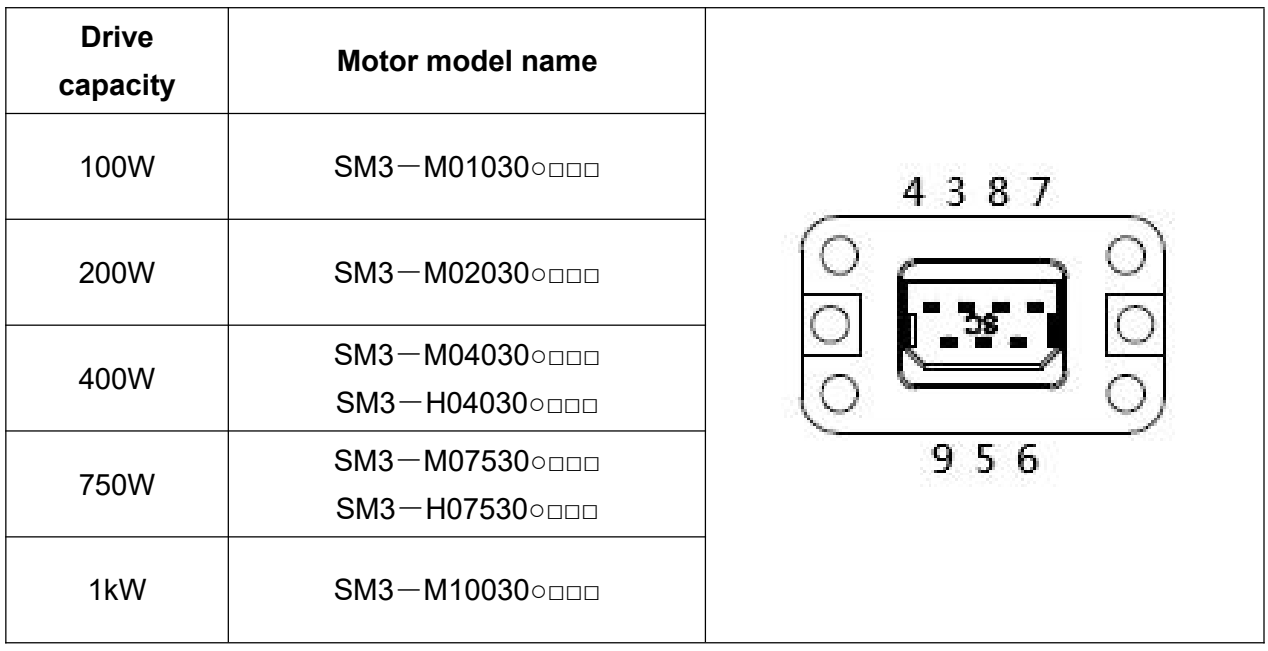

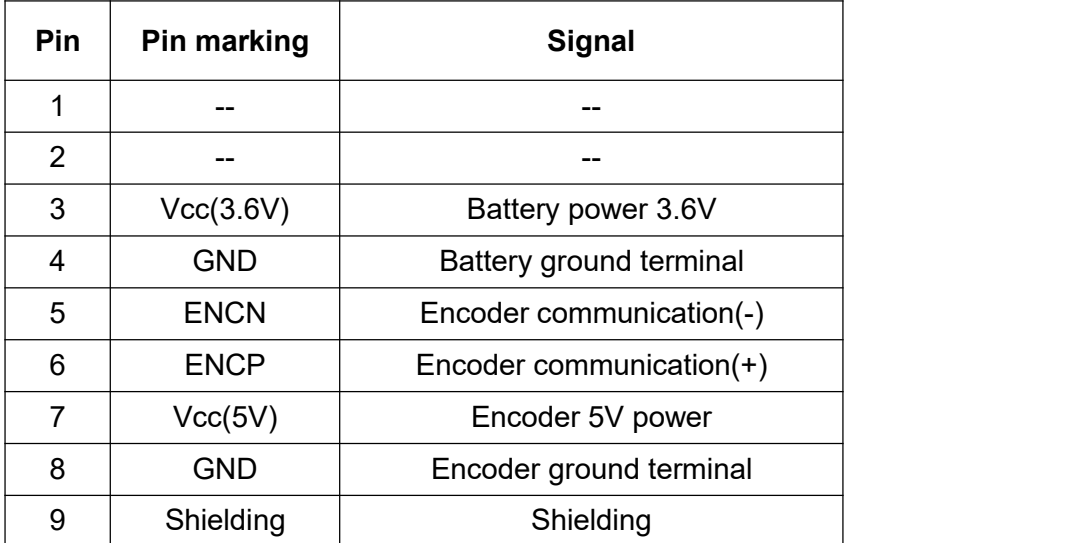

- $\triangleright$  Note: The above wiring are the connectors from the motor itself.
- > The meaning of □□□ is shown in P13.

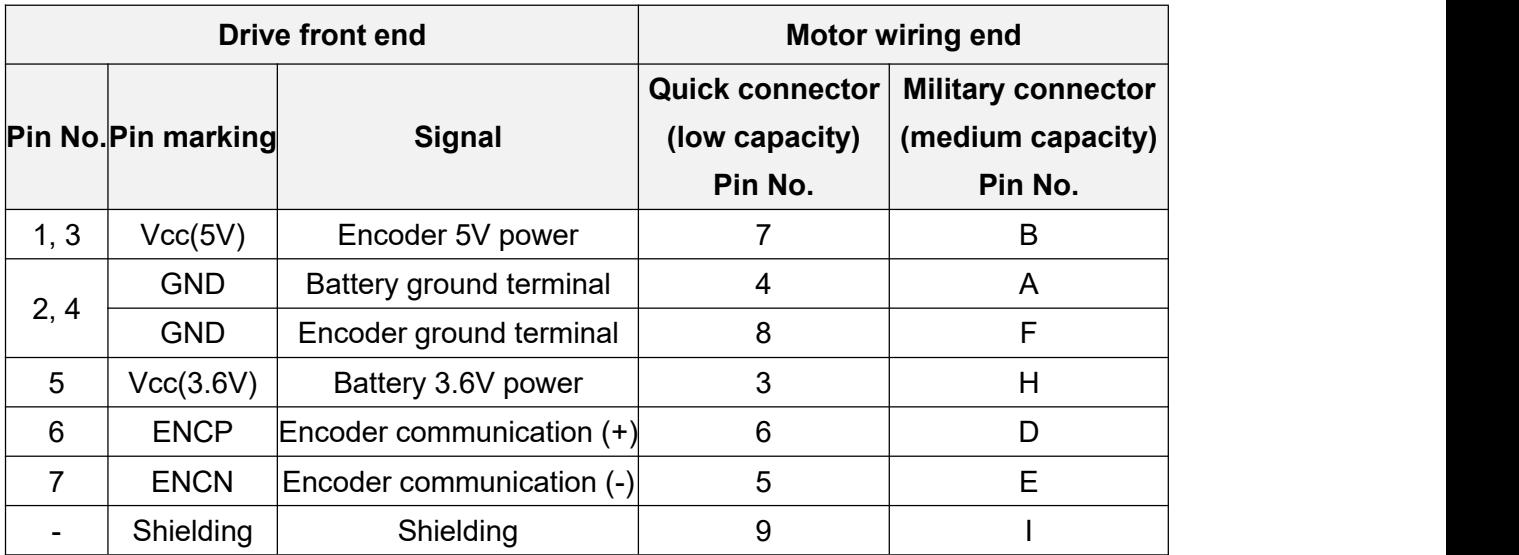

### **The wiring ends of drive and motor are summarized as follows:**

# **3.4 CN3/CN3L communication port wiring and description**

CN3 is an interface for EtherCAT communication. You can connect the drive to a computer via a standard network cable and then utilize a host controller which supports EtherCAT communication for servo control. After connected by CN3, you need to set the EtherCAT mode with parameter PA01, and then the servo can read the online signal. For long distance data transmission via EtherCAT mode, the max distance between axes is 50 meters. Otherwise, you should consider the signal attenuation phenomenon and multiple drives connection at the same time.

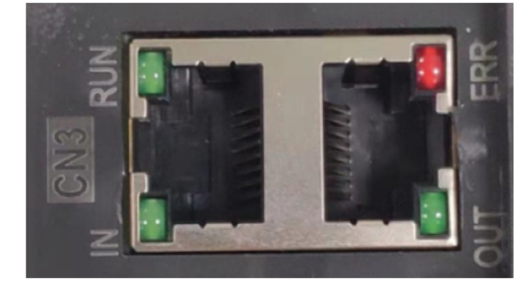

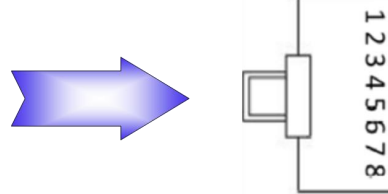

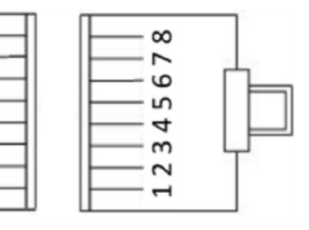

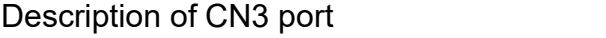

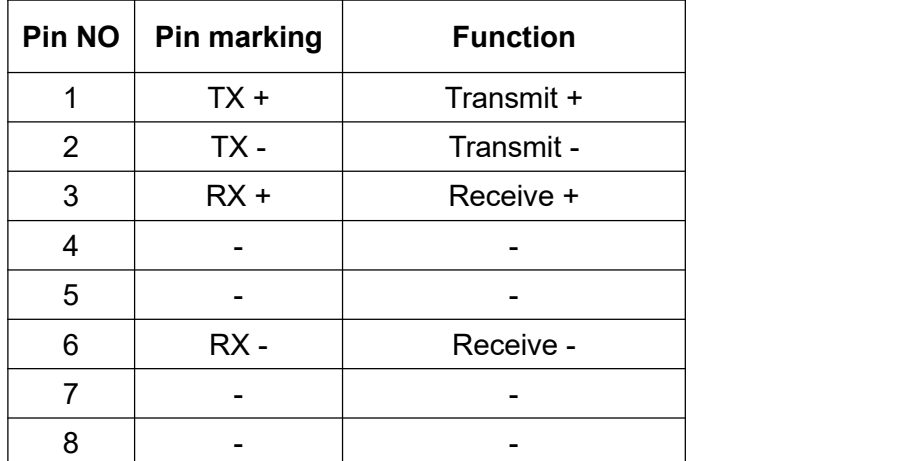

※ Be sure to use shielded twisted pair (STP) cable that meets the TIA/EIA-568 5e standard specifications or above.

There are some LED indicators on the communication port, such as network status indicator, EtherCAT online status indicator (RUN) and EtherCAT error indicator (ERR). The indicators show the current communication port online status, EtherCAT state machine status and any communication error, the following tables illustrate the display of the indicators.

| <b>Indicator</b> | <b>Status</b> | <b>Function</b>                       | <b>Description</b>                      |
|------------------|---------------|---------------------------------------|-----------------------------------------|
| On               | On            | Connection is established.            | . Connection is established but no data |
|                  |               |                                       | transmission.                           |
| <b>Blink</b>     | <b>Blink</b>  | Connection is established and in data | Data is in transmission                 |
|                  |               | transmission.                         |                                         |
| Off              | Off           | No connection.                        | Connection is not established.          |

CN3 Port indicator description

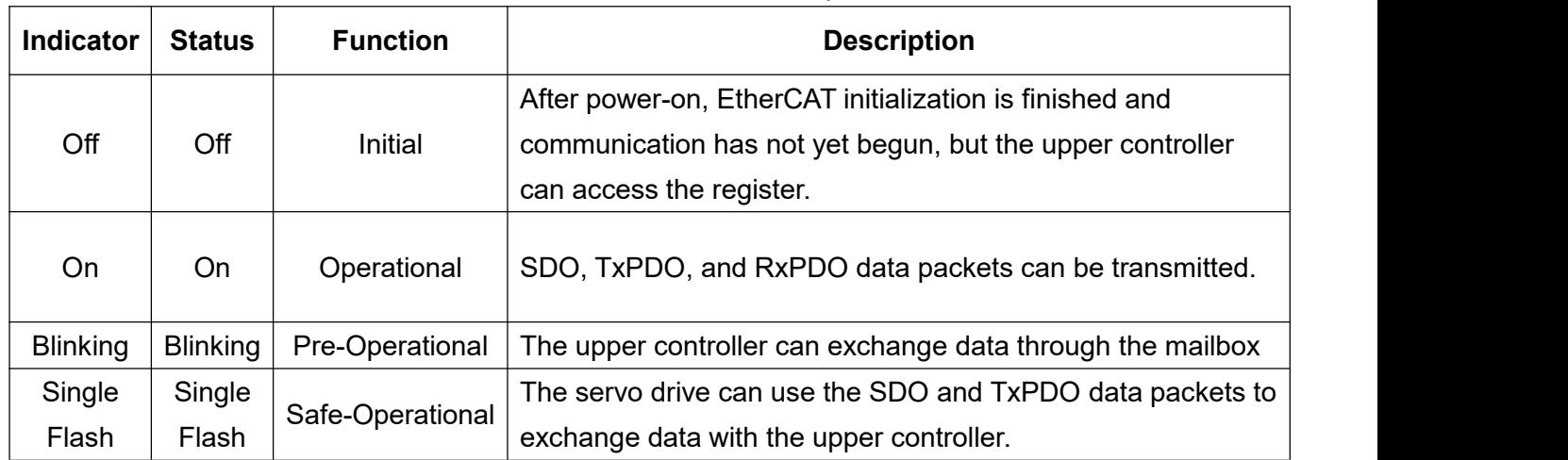

### EtherCAT RUN indicator description

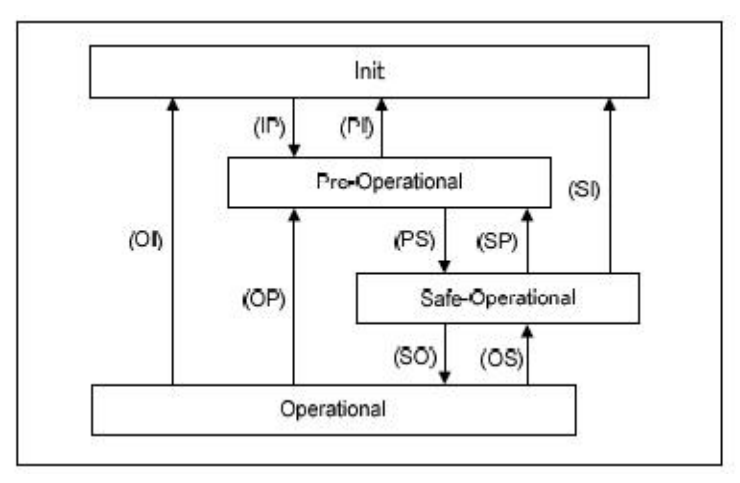

State Machine Switching Diagram

### EtherCAT ERR indicator description

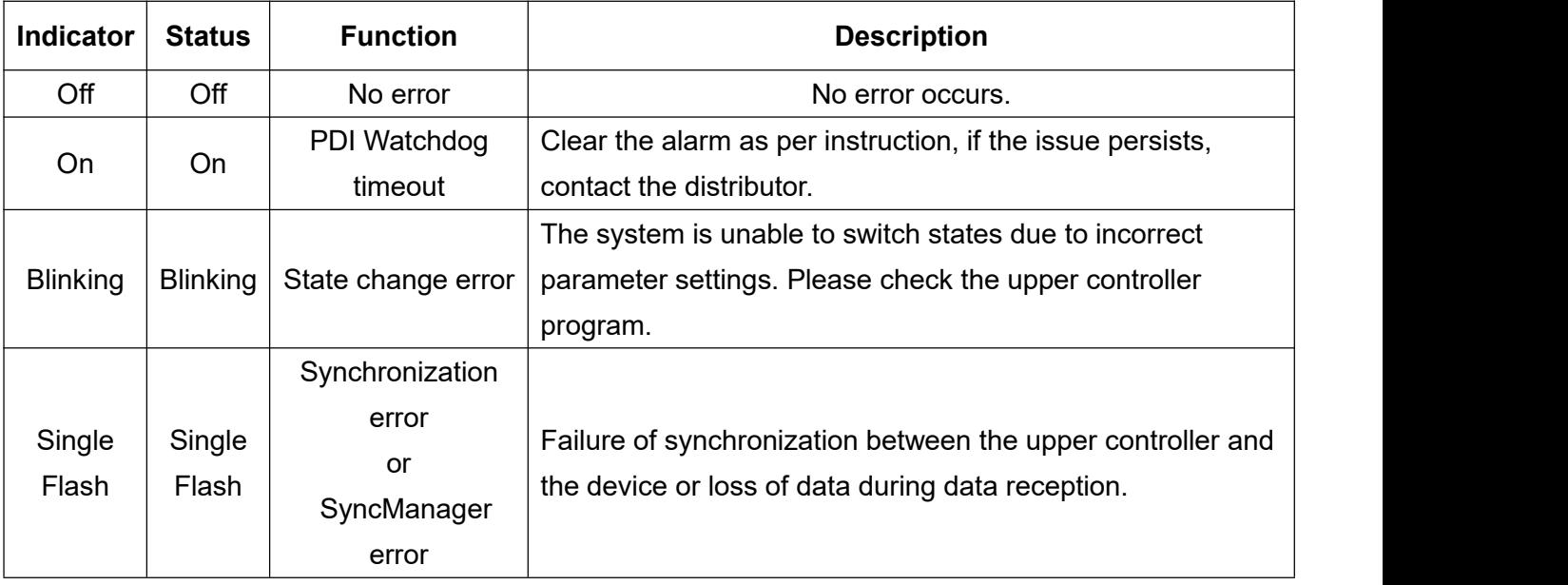

# **3.5 CN4 USB communication port**

Shihlin servo drive is equipped with USB socket(CN4). By connecting CN4 to PC with the universal Mini-USB, you can perform parameter setting, status monitoring, test operation and etc with Shihlin communication software.

Mini-USB is a common component in the market and very easy to buy, which greatly increases the convenience.

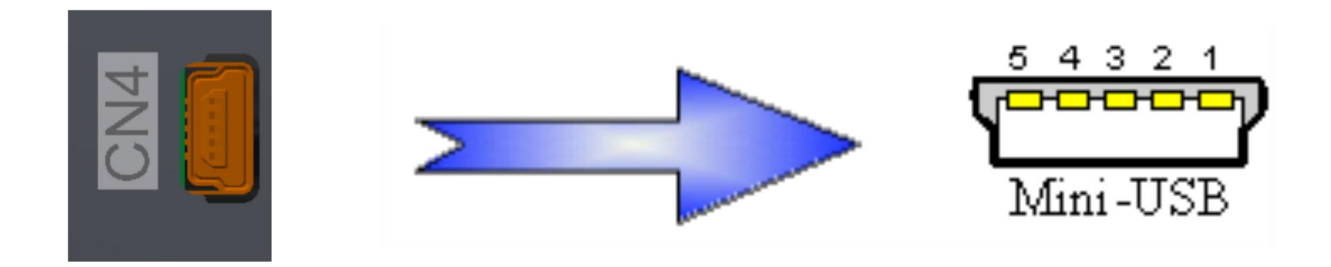

The following table lists Mini-USB standard pin assignment:

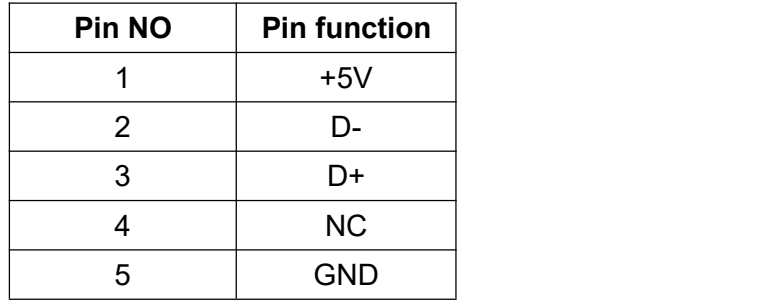

# **3.6 CN5 battery socket for absolute encoder**

When using an absolute servo motor, an external battery box is required. After connecting to battery by plug in CN5, you can set the parameters.

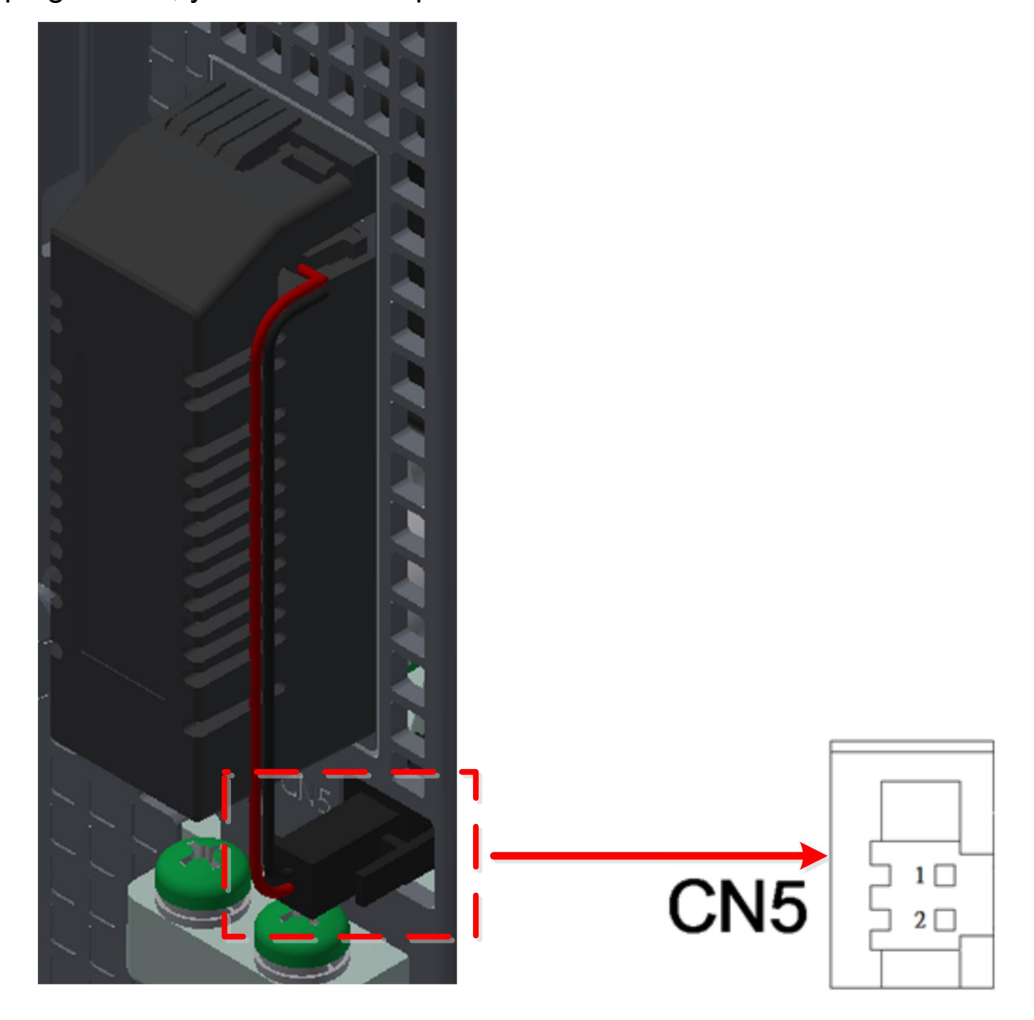

The following table shows the pin assignment of CN5.

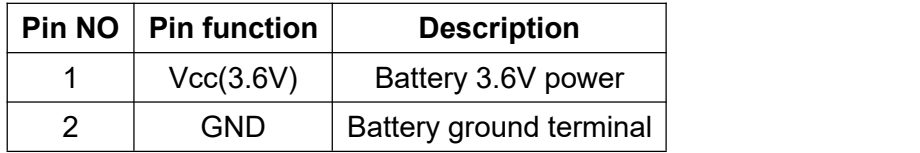

# **3.7 CN6 Safe Torque Off (STO) connector description**

The pin assignment of the connector (CN6) are as follows:

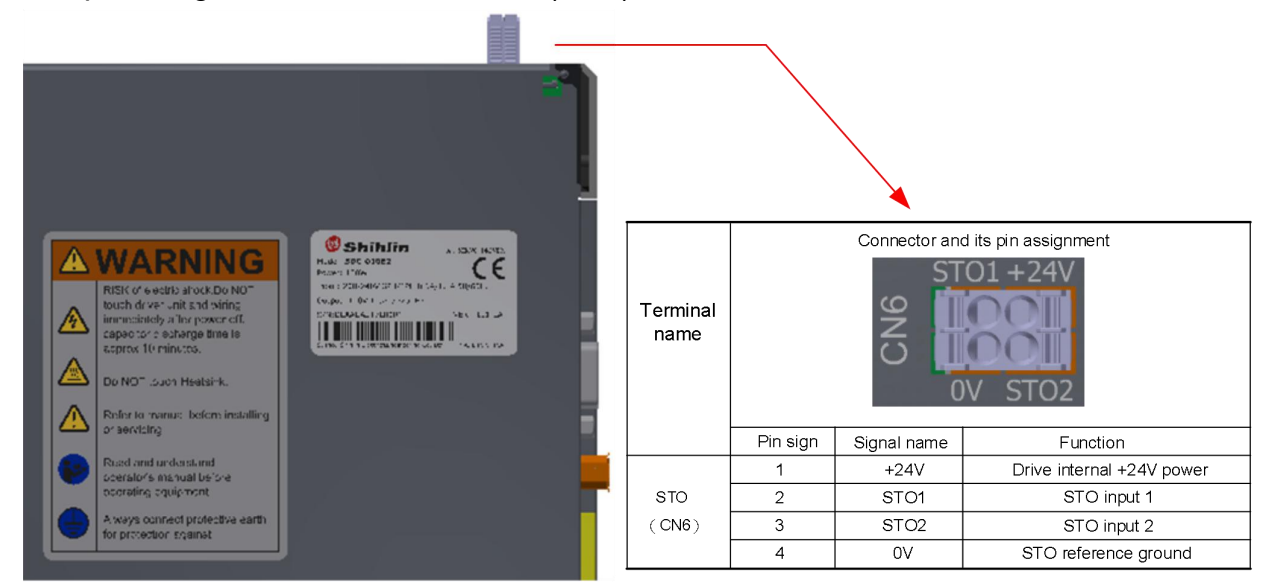

The following table describes the functions of the STO related terminals:

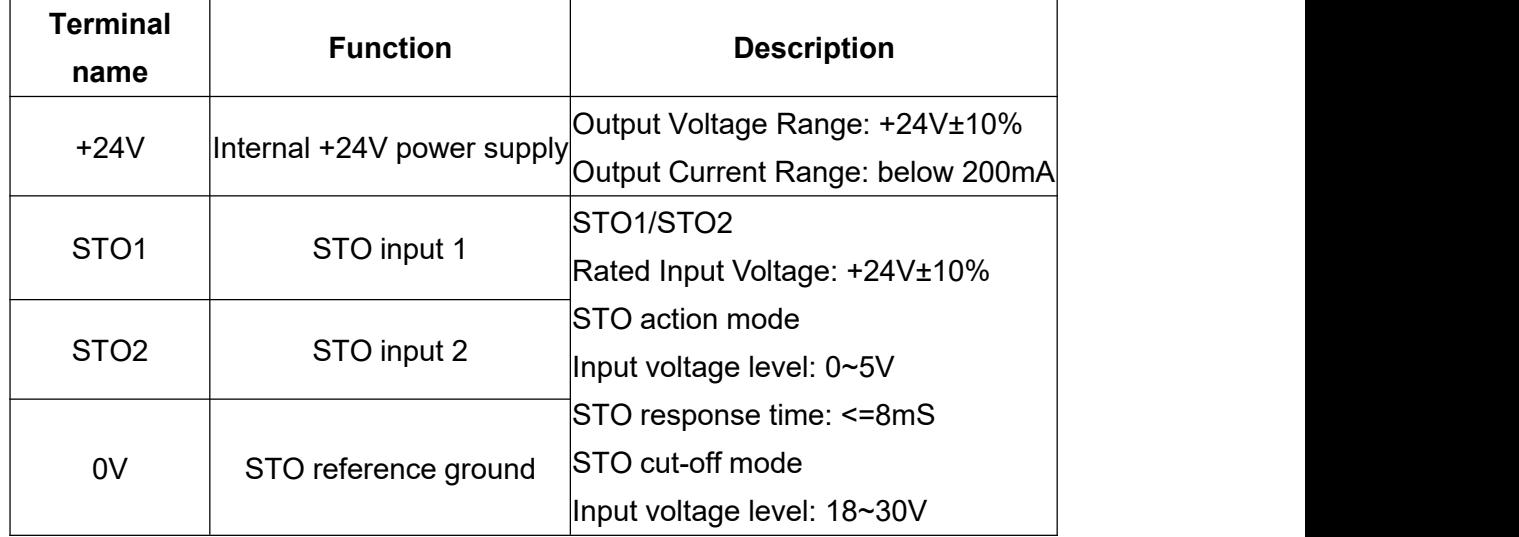

STO related terminal function description

The STO action principle is illustrated in the following table

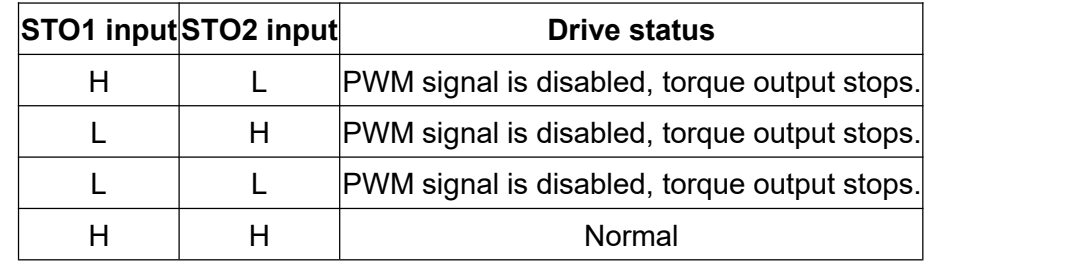

STO action principle

If any one of the STO1 signal input and STO2 signal input is  $L$  (the input voltage is less than 5V), it indicates that the safety circuit is abnormal. Only when they are both H (the input voltage is more than 18V and less than 30V) means the safety circuit is normal.

# **3.8 Standard wiring instruction**

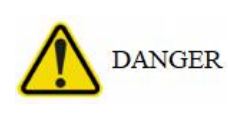

● Only professional technician can do the wiring.

• Wiring must be done at least 20 minutes after the power is turned off and the voltage is checked with a meter, otherwise it may cause electric shock

• The servo drive and servo motor must be grounded.

● Wiring should be done only after the servo drive and servo motor are installed, otherwise electric shock may occur.

●Don't scratch or apply excessive stress on the cable or press it with heavy objects.

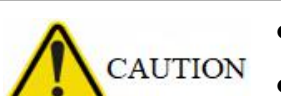

●The wiring should be correct, otherwise overshoot may occur.

●The terminals wiring should be correct, otherwise it may cause damage or abnormal operation.

●The polarity (+/-) must be correct, otherwise it may cause damage or abnormal operation.

●The polarity of the surge absorbing diode, which is installed on the output controlling DC relay, cannot be reversed, otherwise the alarm signal and emergency stop protection circuit will be disabled.

●The electric device nearby the servo drive may have electromagnetic interference, please use the EMI suppression filter to reduce.

●Don't install in-phase capacitor, surge absorber, or EMI noise suppression in the power cable of the servo motor.

●When using a regenerative resistor, you should cut off power by regenerative abnormal signal. Otherwise, it may cause a fire by the overheated regenerative resistor.

●Do not modify the servo drive or servo motor by yourself.

### **3.8.1 Wiring diagram for EtherCAT control (CoE mode)**

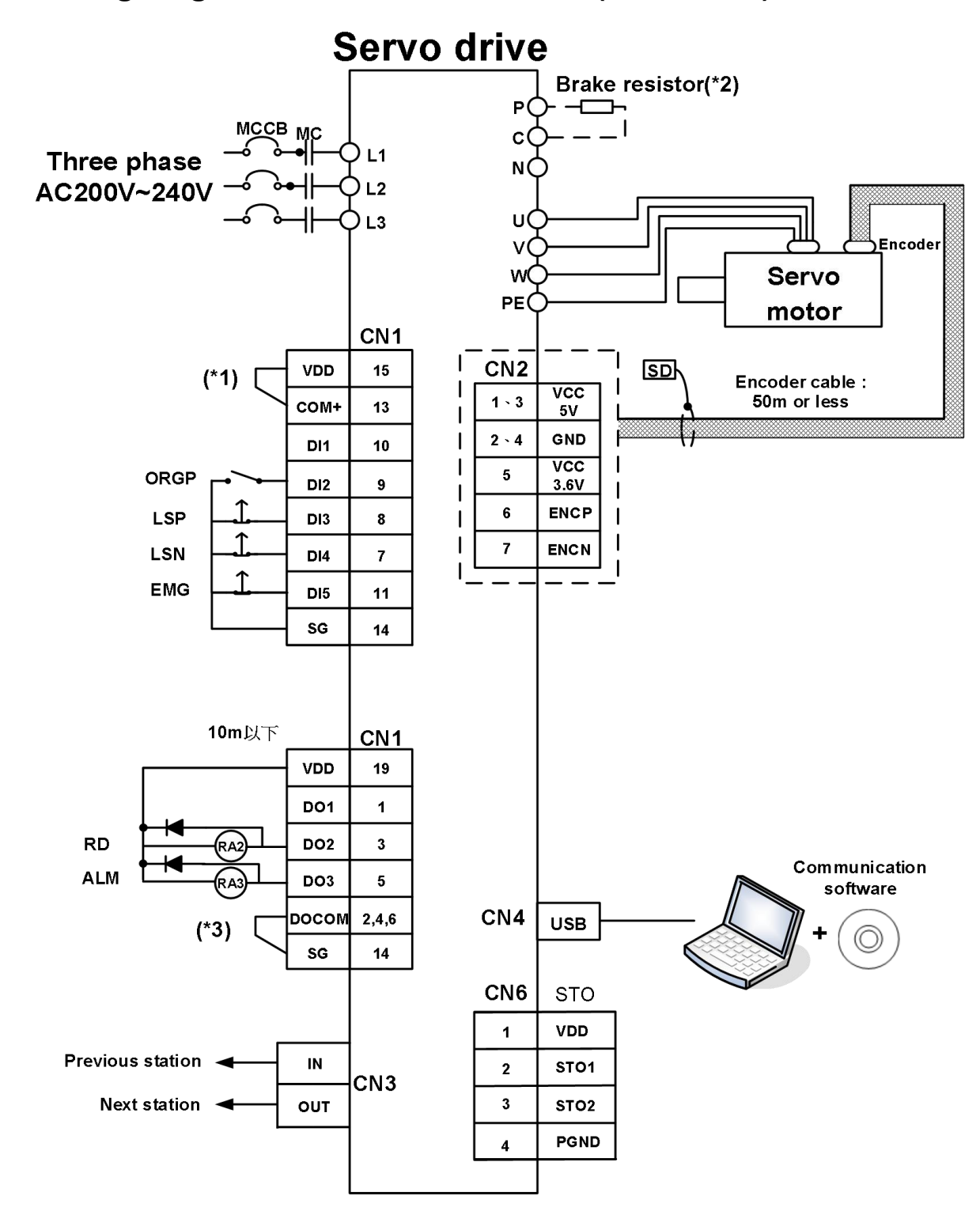

Note1: If an external power supply is used, VDD and COM+ cannot be connected. Note2: Refer to section 3.1.3 for wiring of regenerative resistor and brake unit. Note3: For DO Sink type or Source type, please refer to section 3.2.3 for wiring.

### **3.8.2 Wiring diagram for position control (Pr mode)**

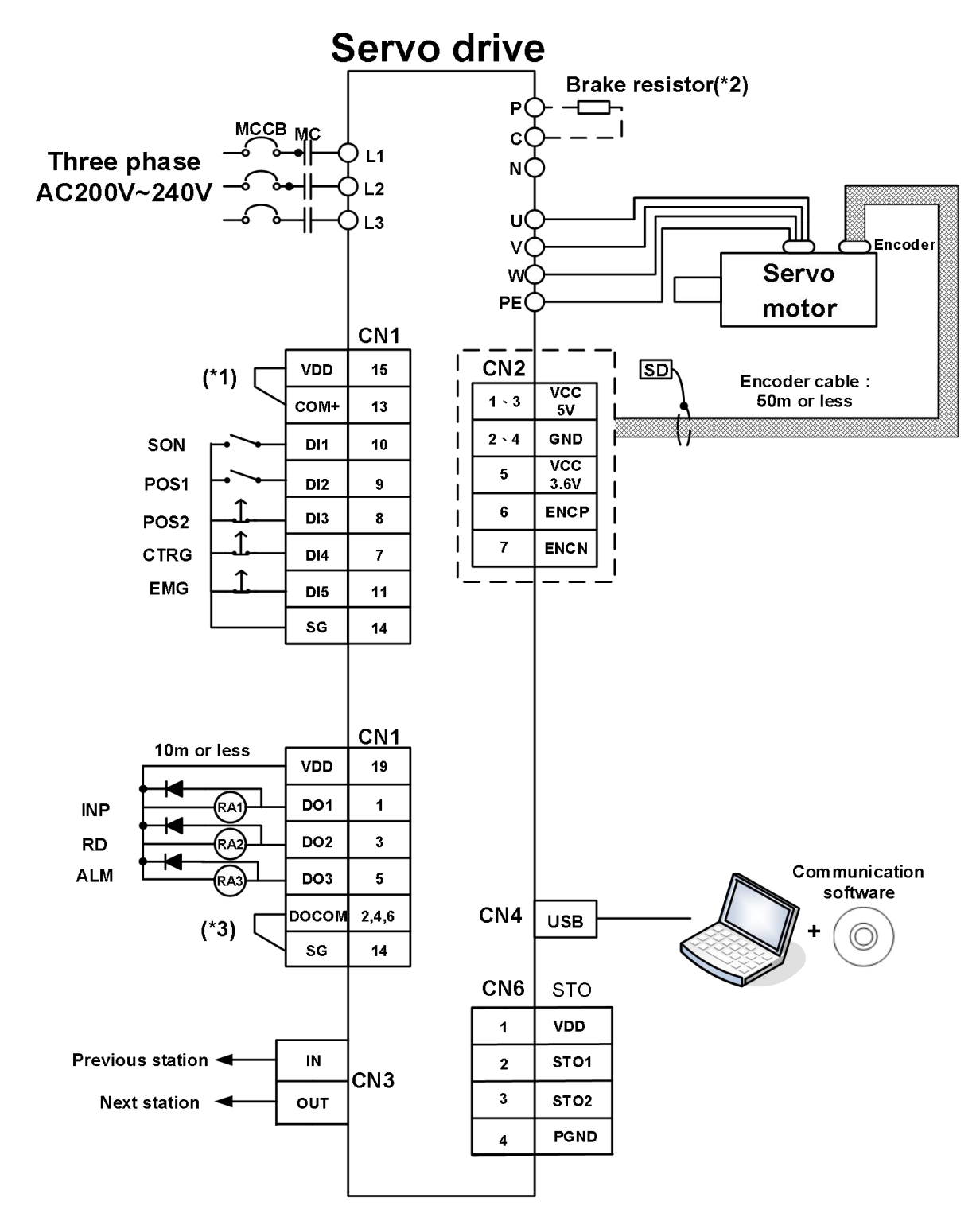

Note1: If an external power supply is used, VDD and COM+ cannot be connected. Note2: Refer to section 3.1.3 for wiring of regenerative resistor and brake unit. Note3: For DO Sink type or Source type, please refer to section 3.2.3 for wiring.

### **3.8.3 Wiring diagram for speed control (S mode)**

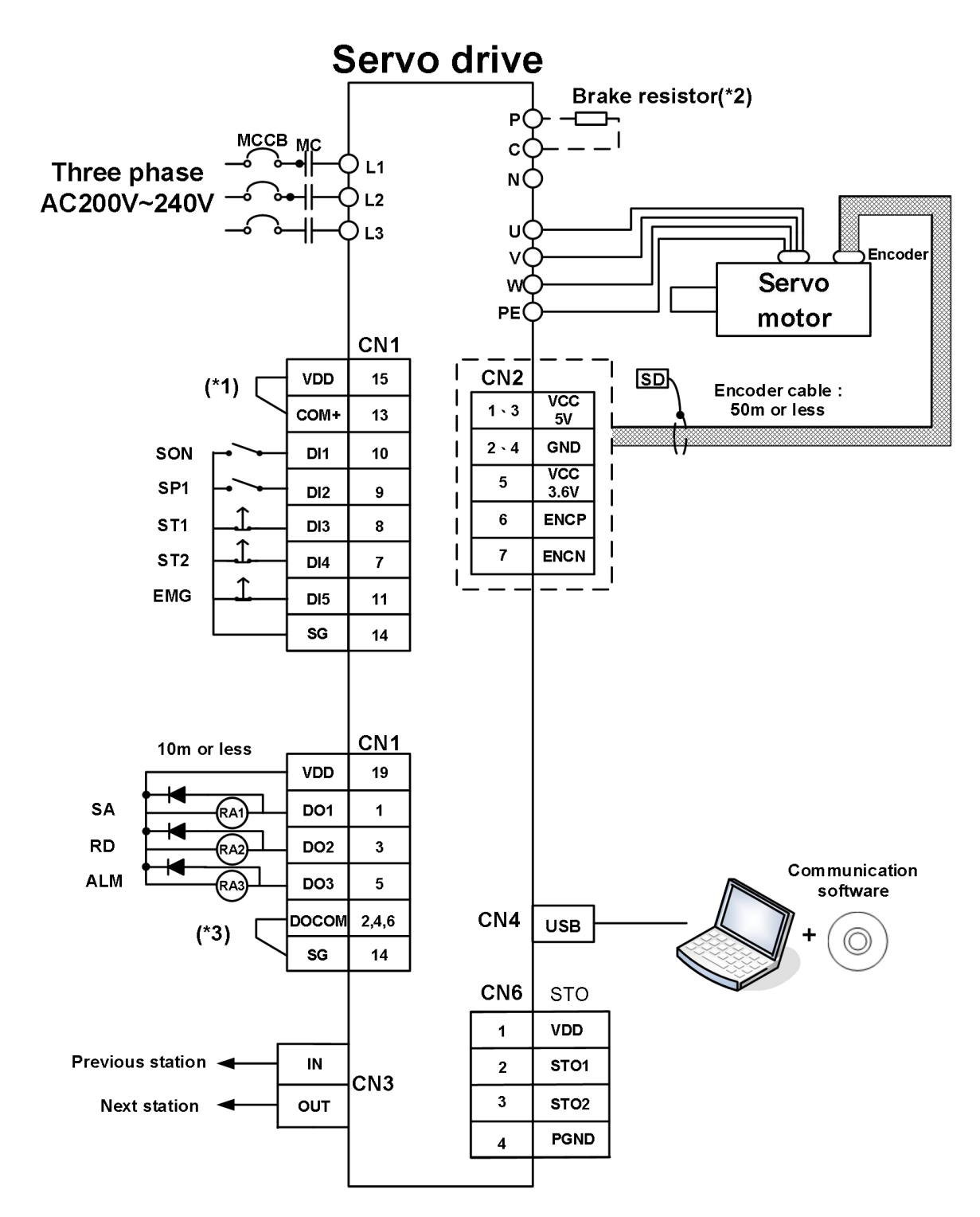

Note1: If an external power supply is used, VDD and COM+ cannot be connected. Note2: Refer to section 3.1.3 for wiring of regenerative resistor and brake unit. Note3: For DO Sink type or Source type, please refer to section 3.2.3 for wiring.

# **4.Panel Display and Operation**

This chapter describes the panel status of the Shihlin servo drive and its operation instructions.

# **4.1 Panel description**

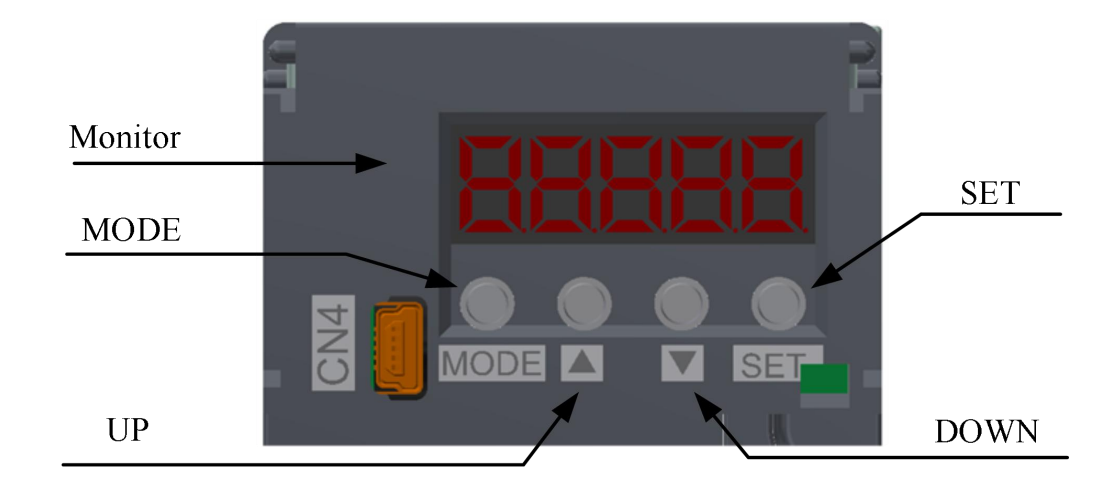

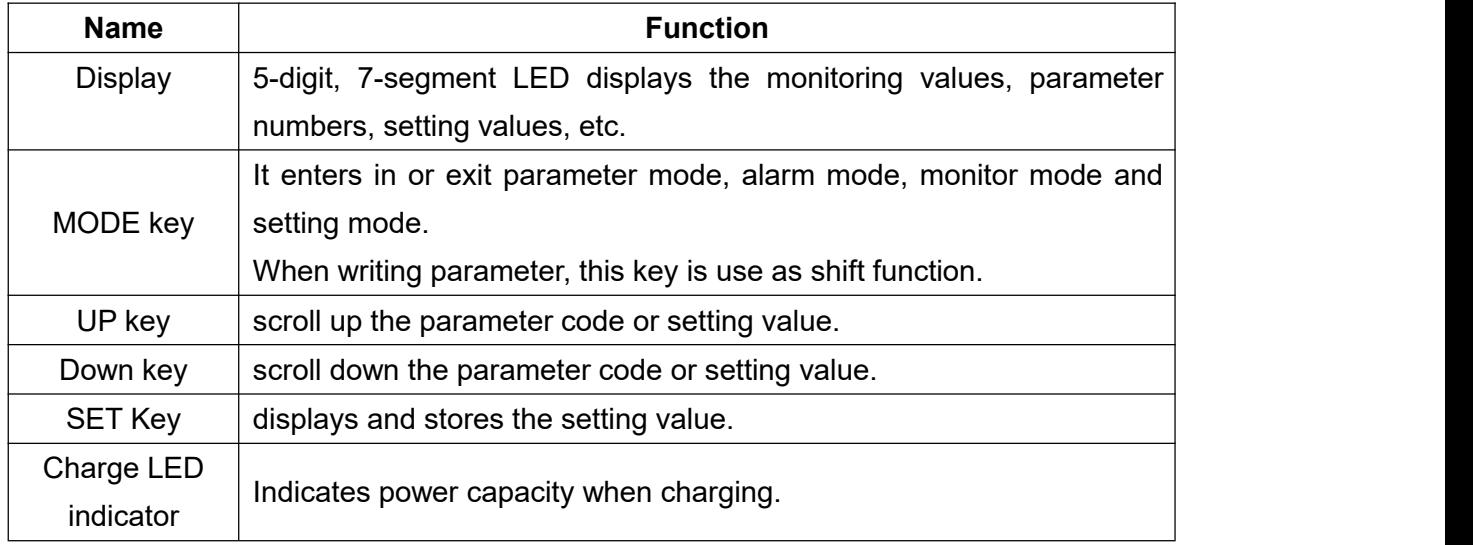

# **4.2 Display procedure**

Press "MODE" key once to shift to the next display mode. Refer to section 4.4 and later for related display. To read or set the extension parameters, make them valid with the PA42 setting.

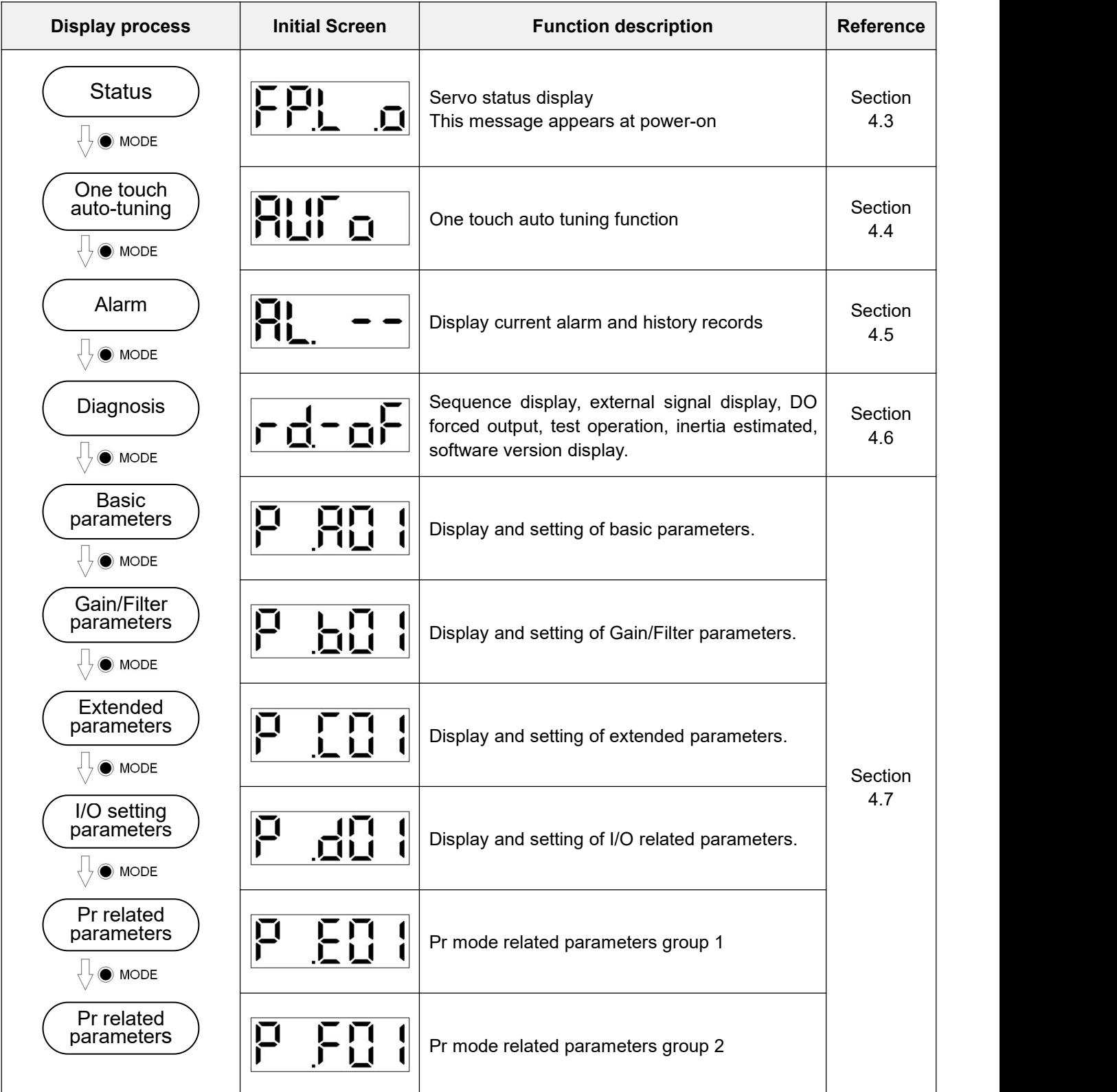

# **4.3 Status display**

- ◆ The servo operation status displays on the 5-digit 7-segment LED display.
- ◆ The content can be changed as request by pressing the UP or DOWN button.
- ◆ When the power is turned on, select the displayable symbol and press the SET button to show its data.
- ◆ The 7-segment LED display shows the last 5 digits of the 16 items data such as motor rotation speed.
- $\blacklozenge$  If the displayed value is 5 digits, the negative value is shown as 5 seven-segment display lightening decimal point. If the displayed value is 4 digits or less, the negative value is displayed on the leftmost seven-segment display.

#### **Example**

Examples are listed in the following table.

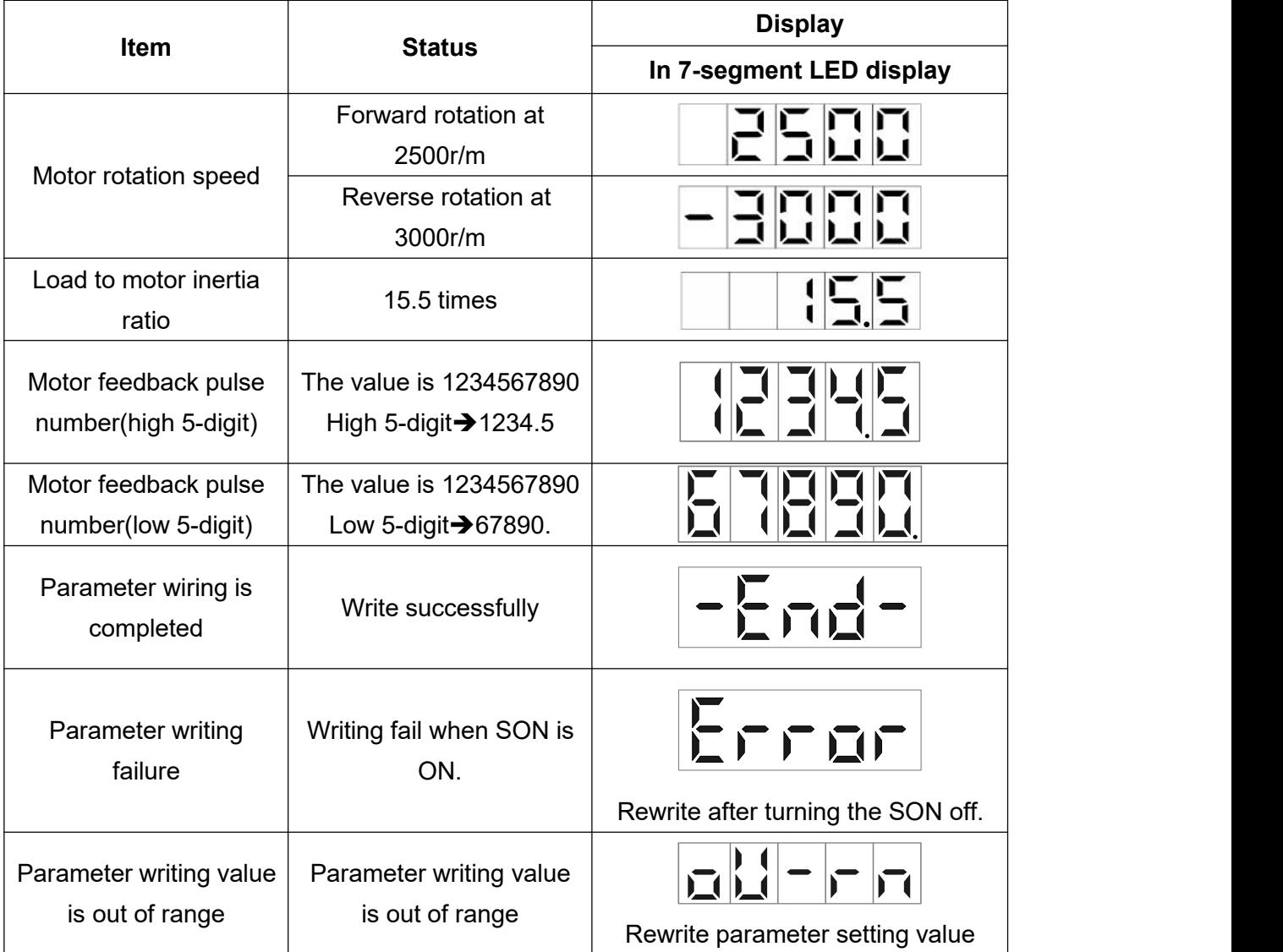

PS: For detailed display of panel data values, please refer to section 4.7 for parameter value display examples.

Note: When setting parameters via panel, each parameter has the upper and lower limits.

(a) When the decimal data is modified, the modification should be within the upper and lower limits.

(b) When the hexadecimal data is modified, each Hex value has its upper and lower limits.

### **Status display overview**

The servo status that can be indicated are as follows:

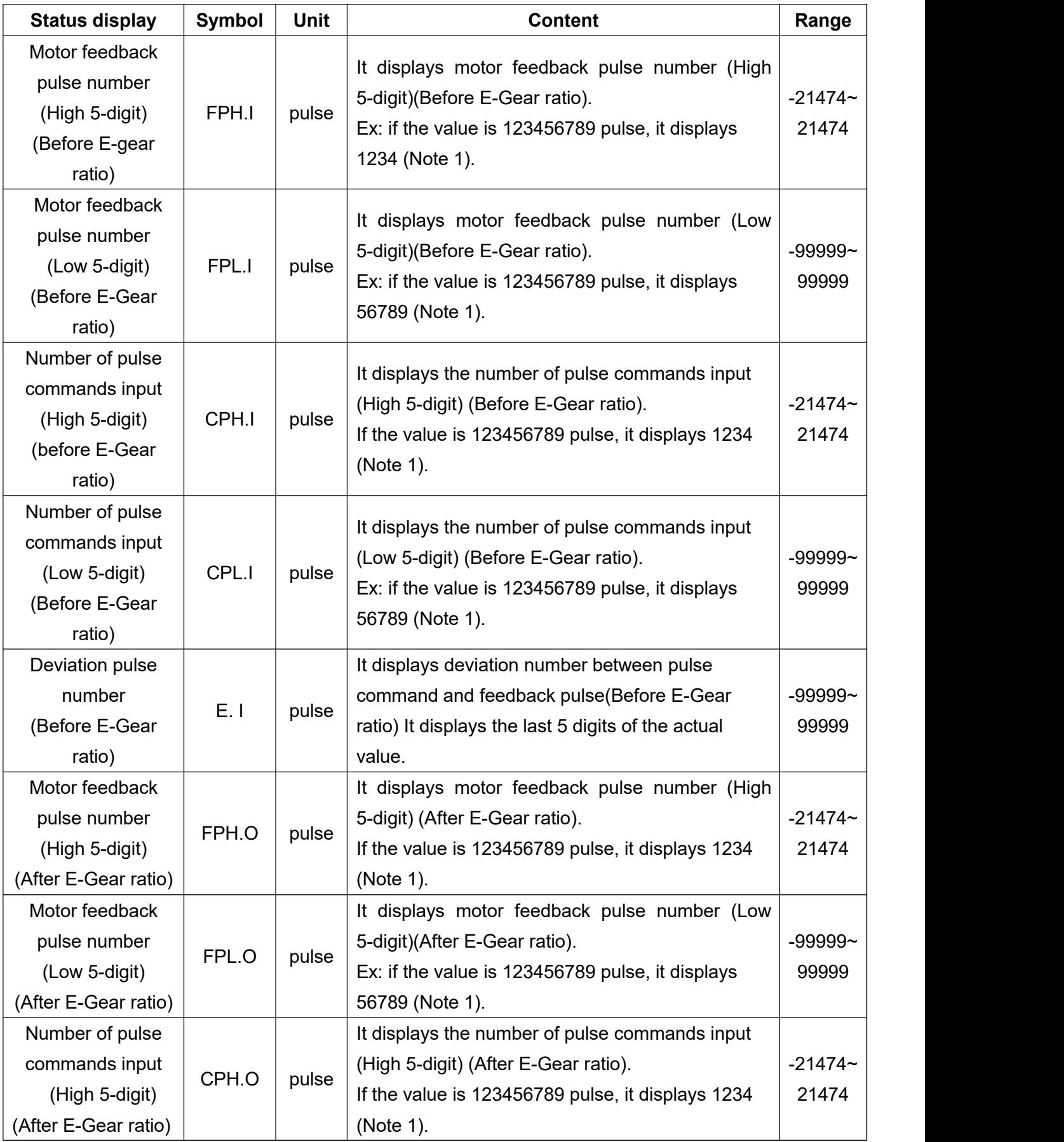

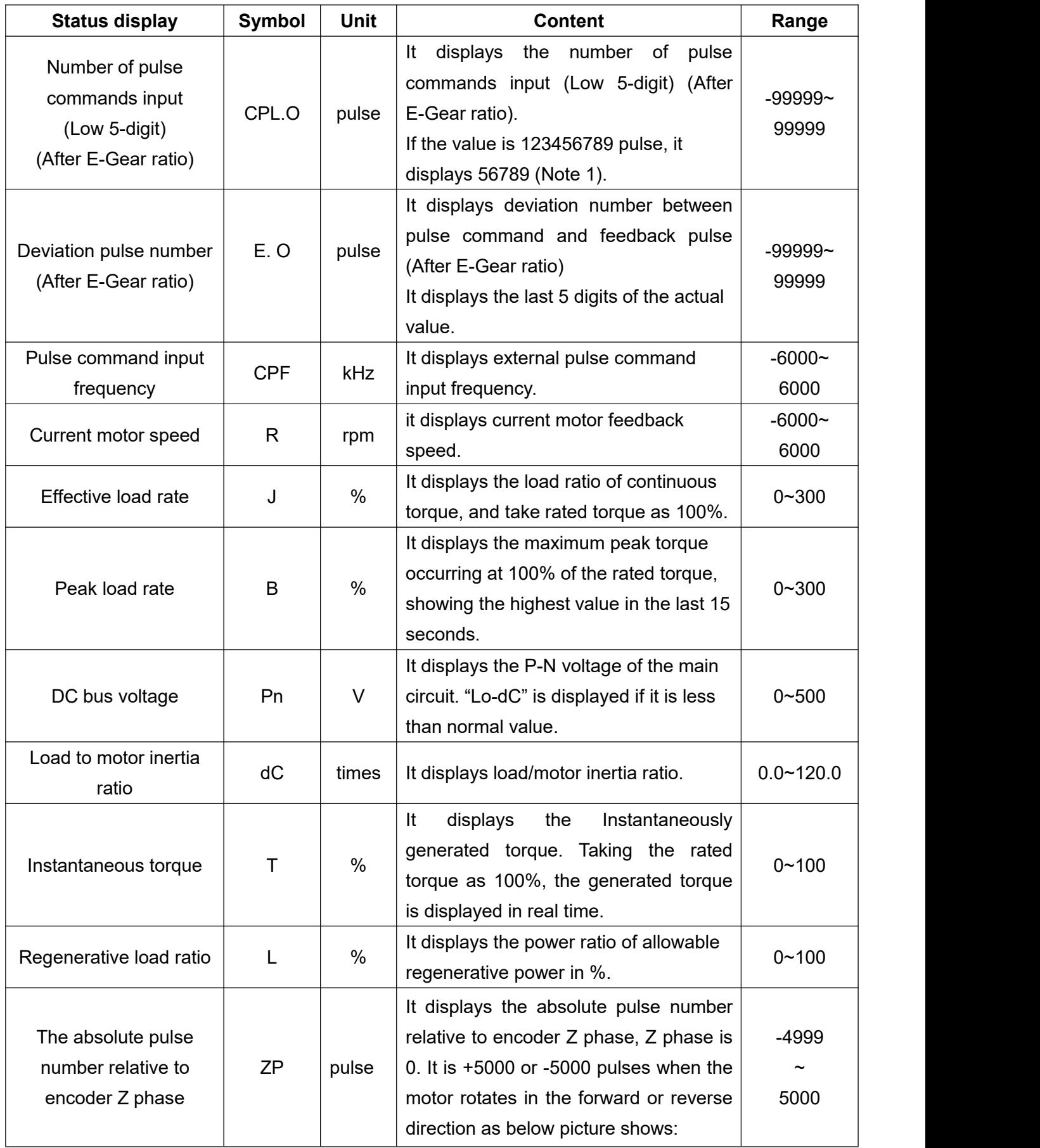

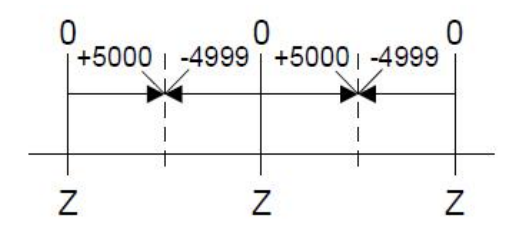

Note 1: When the panel is displaying the value, pressing the SET key will clear the number of pulse command input, motor feedback pulse, and pulse deviation (before and after the electronic gear ratio). This function is the same as the communication address 0x0951.

#### **Change the display content**

By changing parameter PA01, you can change the status of the 7-segment LED, and the initial display items is changed according to the control mode.

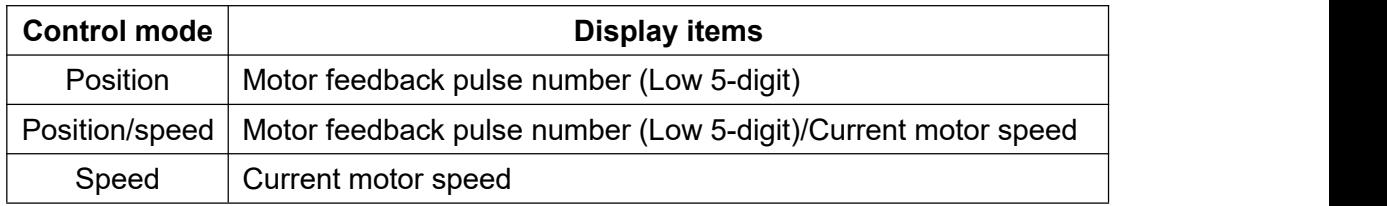

### **4.4 One-touch tuning function**

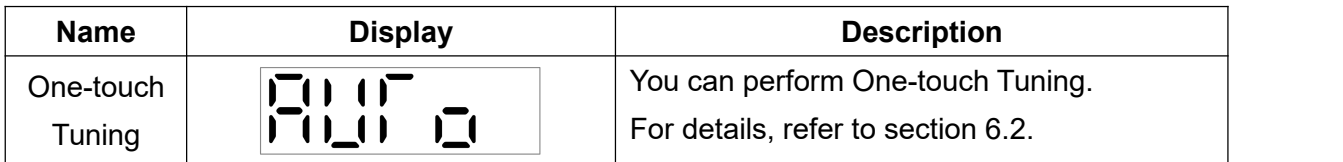

# **4.5 Alarm mode**

It indicates the current alarm and alarm history.

The last 2 digits show the number of alarms. (The following is an alarm diagram. For a detailed description of the alarms, refer to Chapter 12)

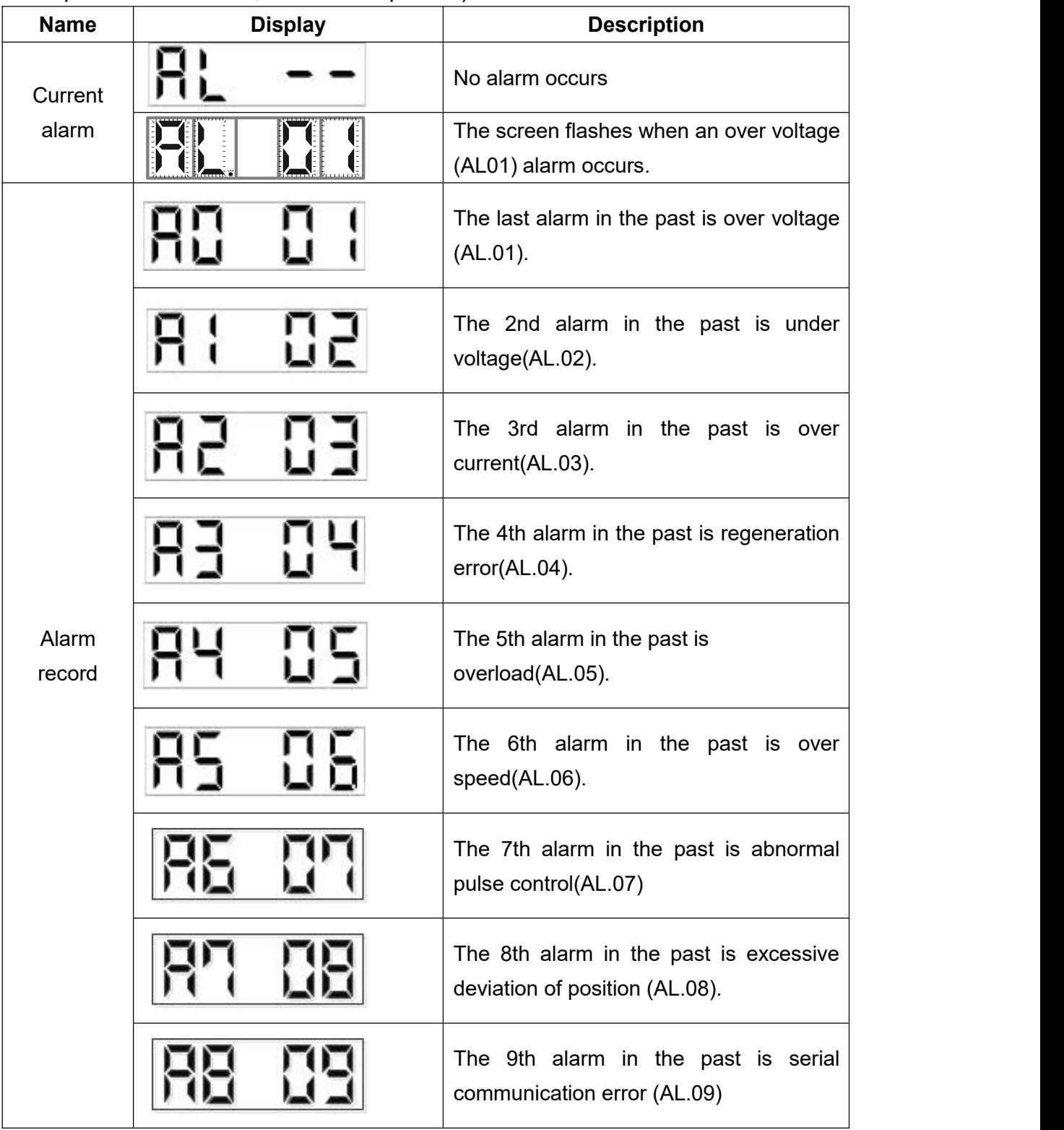

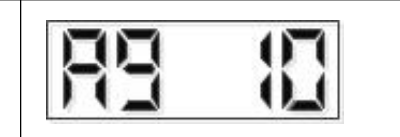

Function when alarm occurs:

A: Regardless the mode, the screen can display the current alarm in any mode.

B: Other screens can still be read when an alarm occurs, and the fourth LED decimal point will blink (counting from the right) in this case.

C: After troubleshooting, the alarm can be cleared by one of the following methods:

- (a). Cycle the power.
- (b). Press SET key in the alarm screen.
- (c). Turn on the reset signal(RES).

#### D: Use UP or DOWN key to move to the next alarm record.

# **4.6 Diagnosis mode**

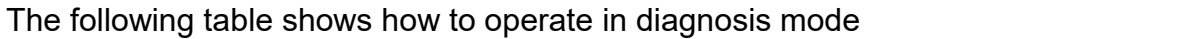

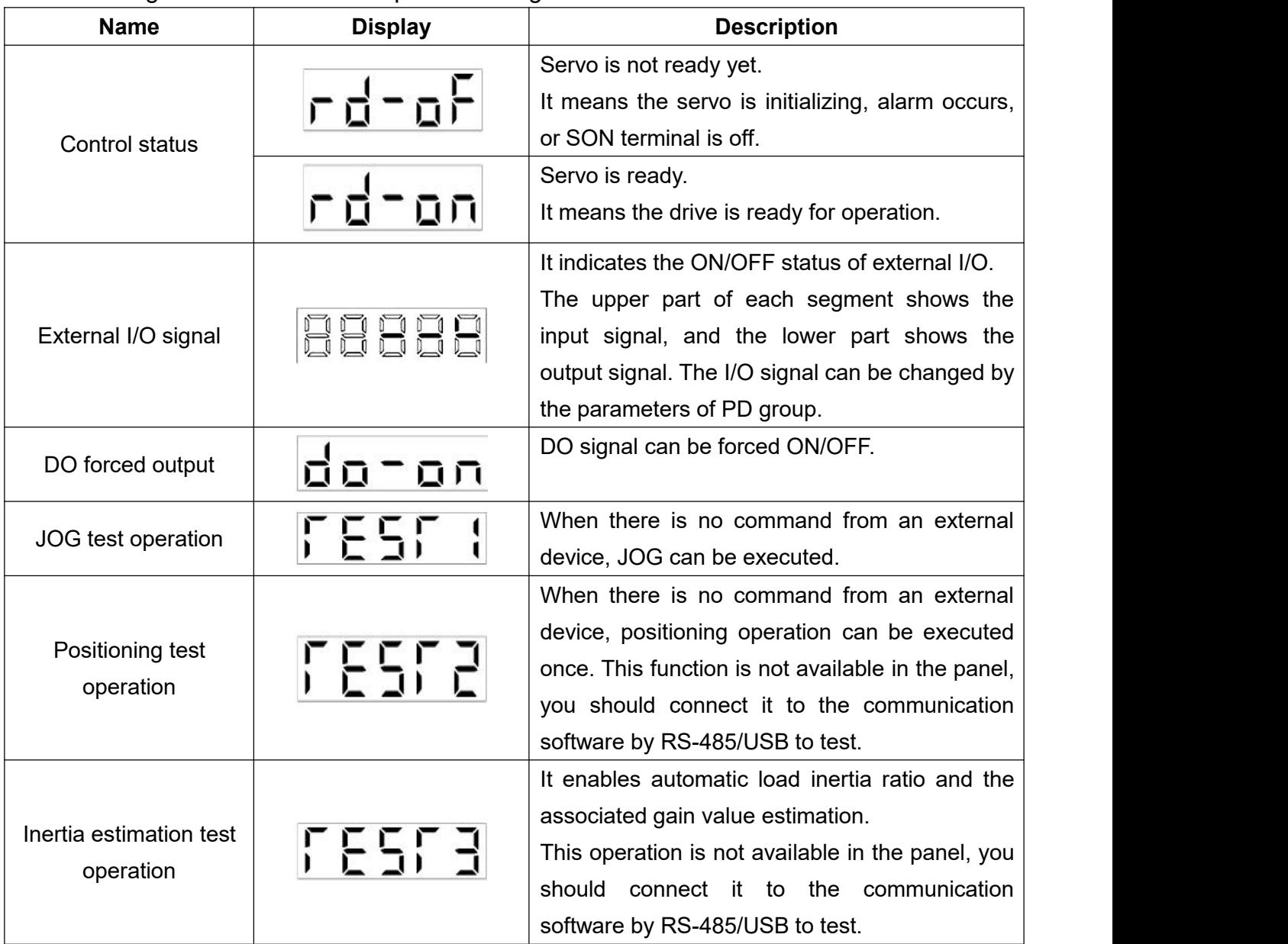

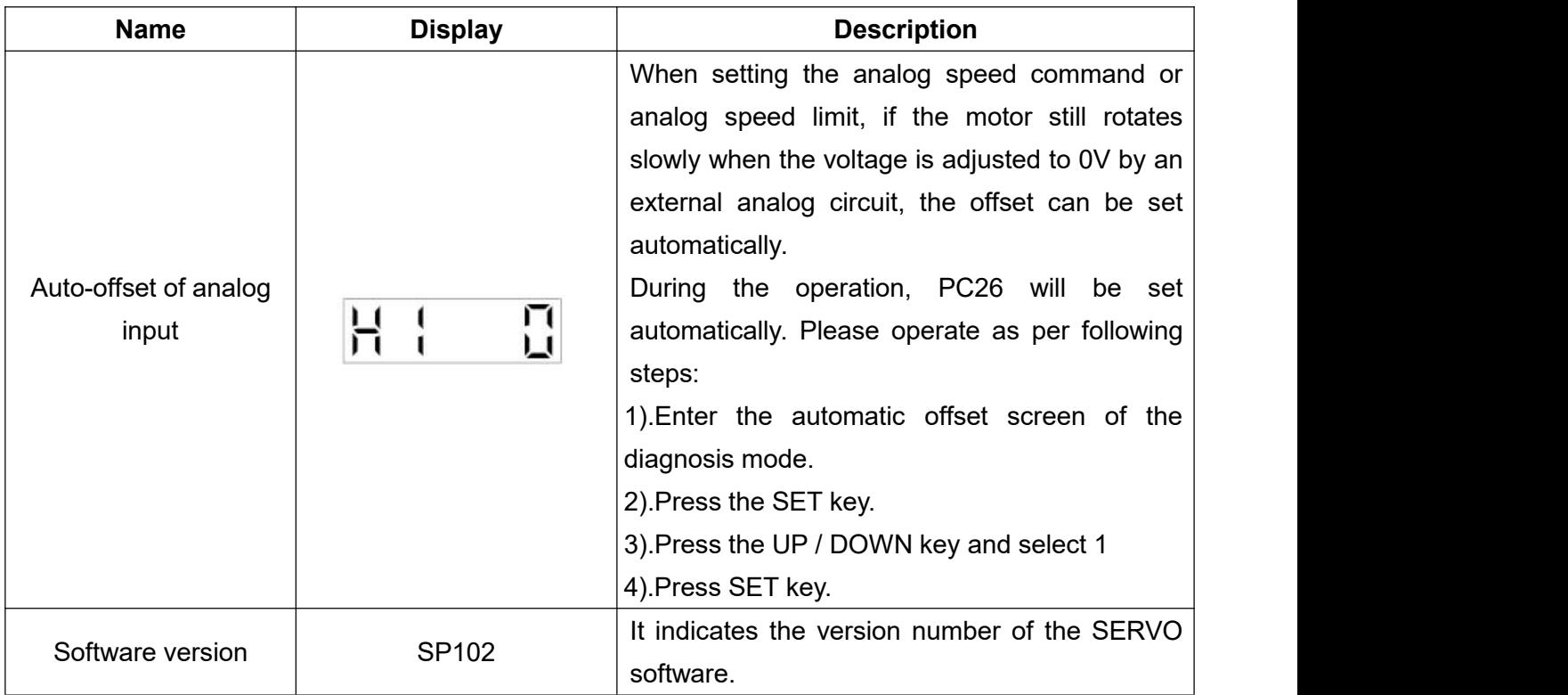

The following section will introduce how to use the diagnosis mode.

### **4.6.1 Indication of external I/O signals**

This display is used to verify the ON/OFF status of the SERVO AMP digital I/O signals.

### **(1) Operation**

When the power is applied, you can use the MODE button to go to the diagnostic screen.

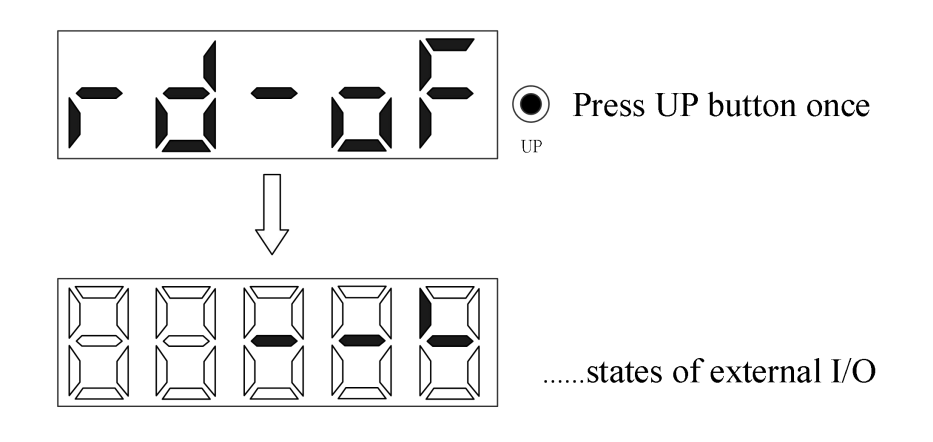

#### **(2) Display content**

Display of I/O pin definition

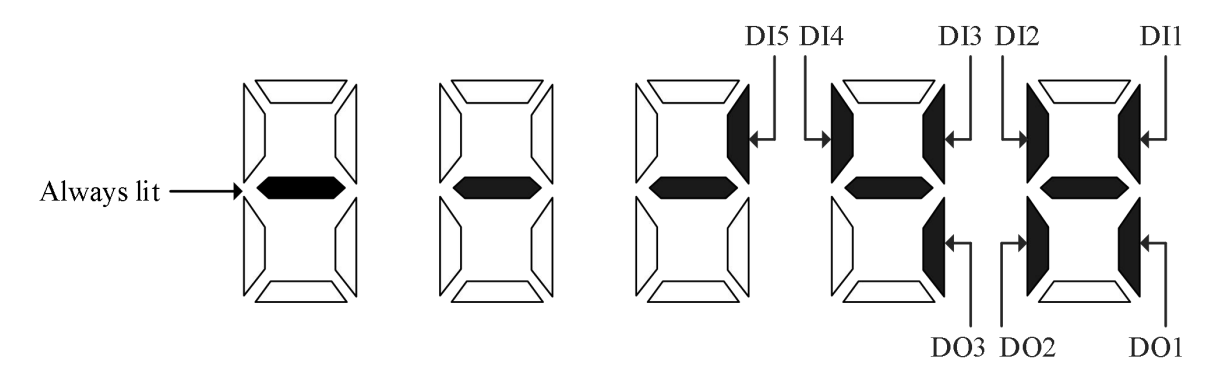

The above figure shows ON/OFF in a 7-segement LED, the upper part is the input signal (DI1~DI5), the lower part is the output signal (DO1~DO3) and OP. When OP is ON, it means that the motor is in the Z-phase position.

### **4.6.2 DO forced output**

The output signals which does not affect SERVO status can be forced ON/OFF. This function can be used for output signal wiring inspection, etc.

- $\star$  When it is confirmed that there is no external command device and no alarm message, positioning test operation can be performed.
- ★ Ensure that SON-SG is open-circuited during the test.

#### **Operation**

When the power is applied, you can use the MODE button to go to the diagnostic screen. It indicates the screen of the display after power-on, press the "MODE" key to go to the diagnostic screen:

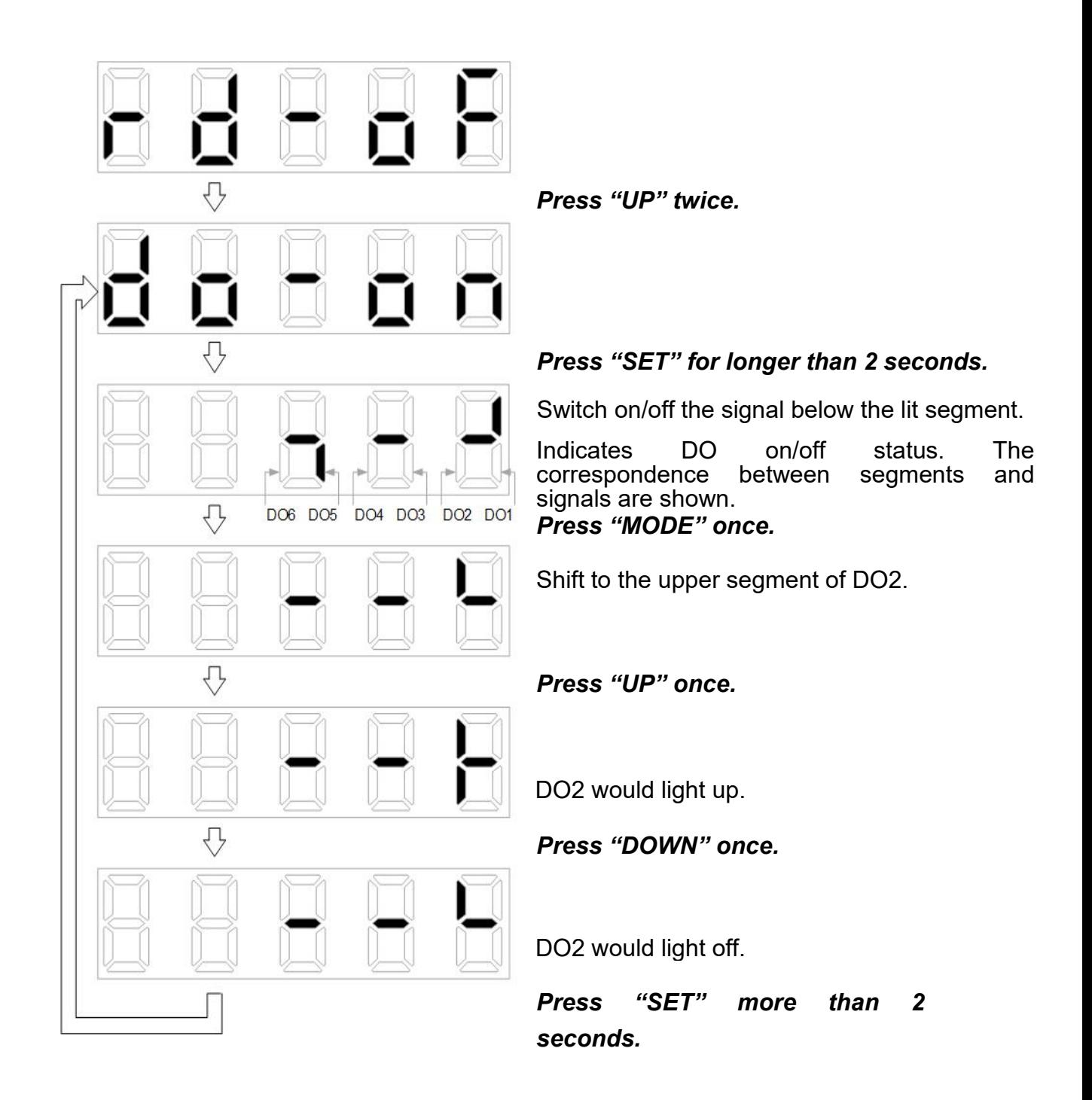

### **4.6.3 JOG operation**

- ★ JOG operation can be performed when no alarm or warning message occurs.
- ★ Ensure that SON-SG is open-circuited during the test.

Set JOG speed command by PC04, and set the acceleration time constant by PC01 and the deceleration time constant by PC02. Below picture shows the display screen after power-on. Select JOG operation, positioning test operation, test estimation inertia analysis operation in following sequence.

Press the MODE button to go to the diagnosis screen.

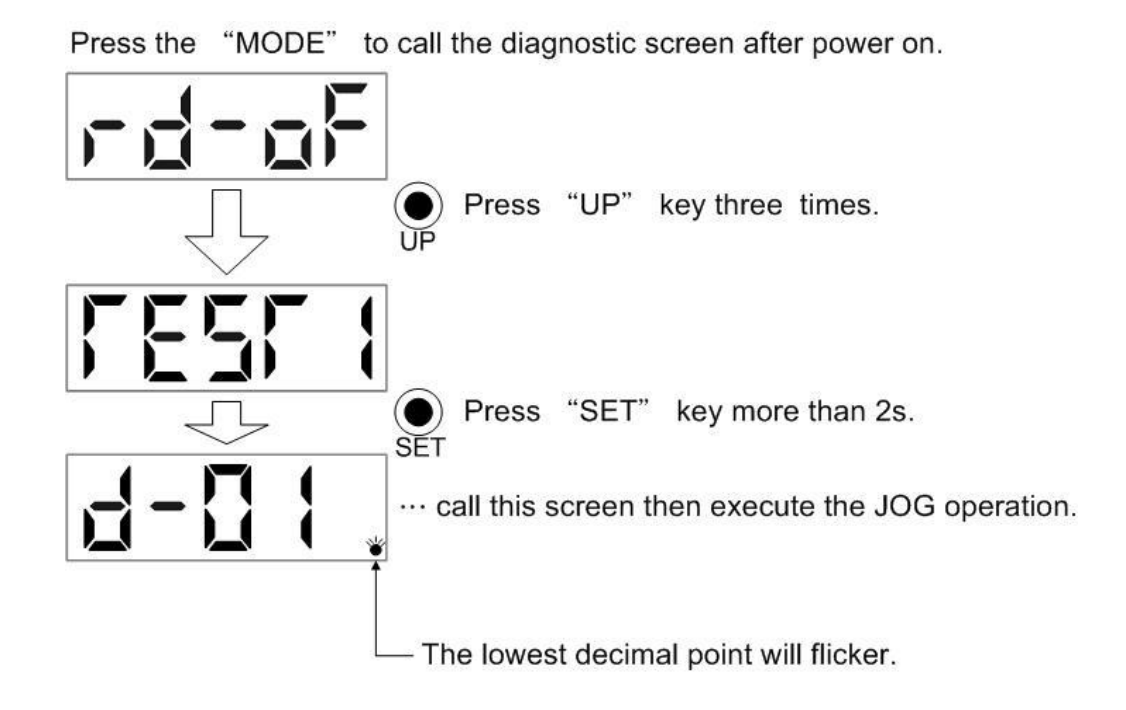

### **(1) Operation**

To perform JOG operation, connect VDD and COM+ if internal power supply is used between EMG-SG. Hold the UP or DOWN button to run the motor and release it to stop. The operation condition can be changed by communication software. The initial operating conditions and setting ranges are shown in the table below.

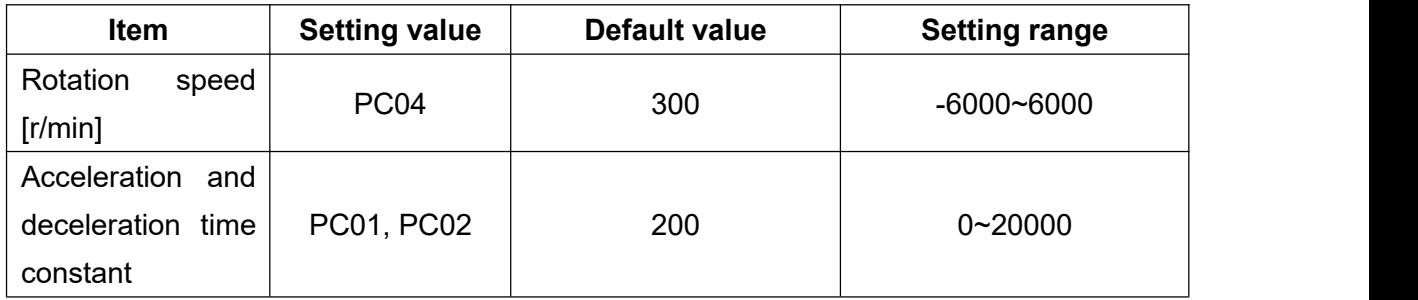

Note: The JOG speed can be set by PC04 in panel. When using the communication software, the speed setting value is determined by the other communication address.

Button description is as follows:

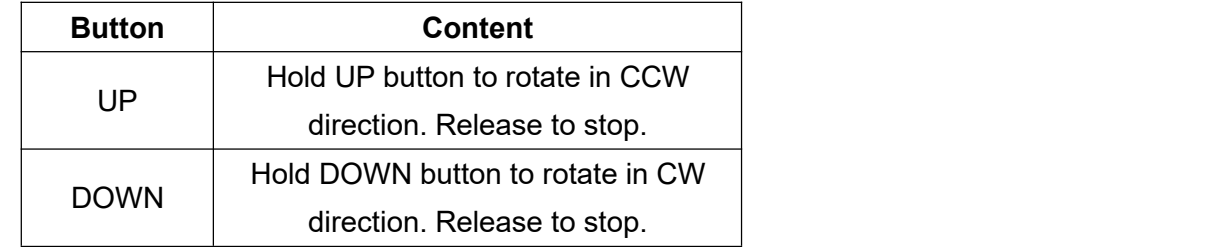

When using the communication software for JOG operation, the servo motor will decelerate to stop if the communication cable is disconnected.

#### **(2) Status display**

You can verify the servo status during JOG operation.

Press the MODE button to display the status when the JOG is ready. Execute JOG operation by UP or DOWN button. Pressing the MODE button once will move to the next screen, and it will return to the JOG operation screen after one cycle. Refer to section 4.3 for details on the status display.

The status screen cannot be changed by the UP and DOWN buttons during JOG operation.

#### **(3) Exit JOG operation**

During JOG operation, turn off the power or hold the SET button for more than 2 seconds in the test operation screen to exit the JOG operation mode.

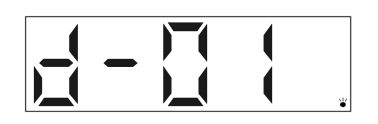

### **4.6.4 Positioning test operation**

- You can utilize this function after connecting to Shihlin communication software by USB.
- $\star$  Make sure that there is no external command device and no alarm message from the servo before positioning test operation.
- ★ Ensure SON is OFF during the test.

### **Operation**

Make sure the motor is wired correctly before the positioning test operation. Select positioning test operation in Shihlin communication software and press Forward or Reverse key, the motor will rotate as per the setting and then stop. The rotation setting can be changed by Shihlin communication software. The initial value and setting range show in the following table.

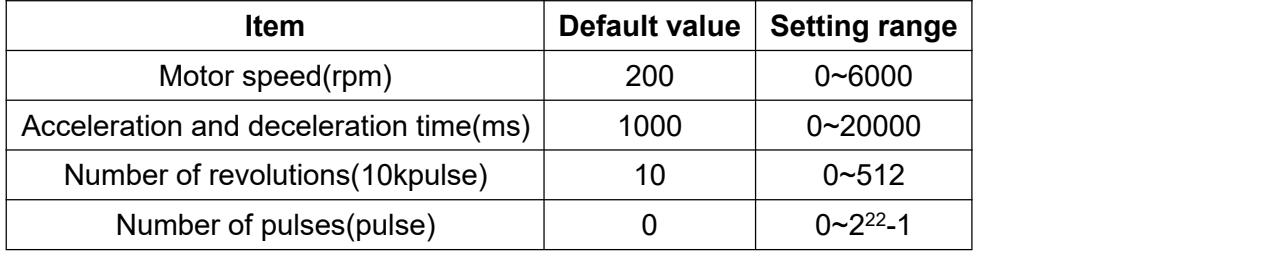

Description of buttons:

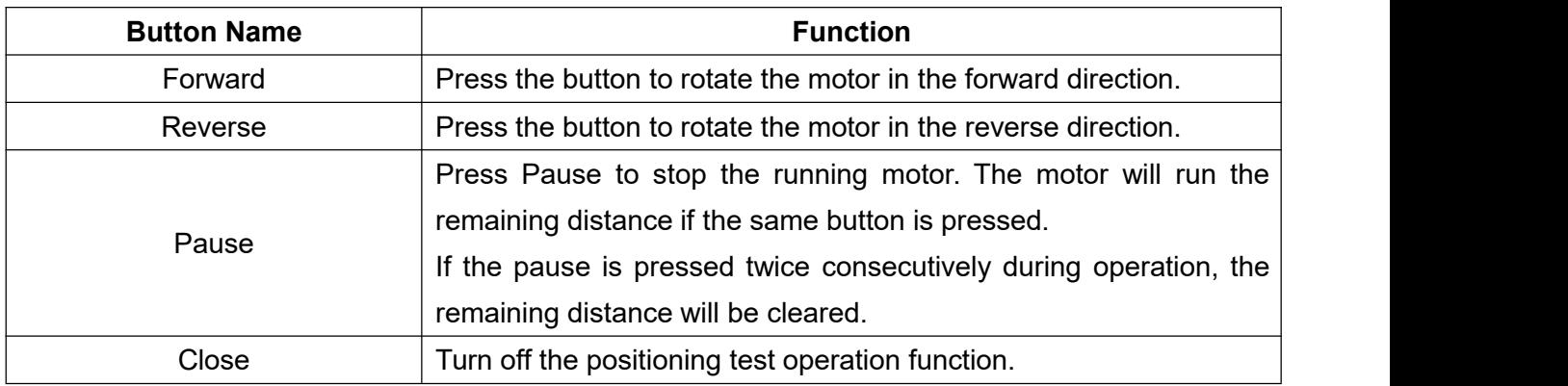

- $\triangleright$  If the communication cable is disconnected during operation, the motor will stop immediately.
- $\triangleright$  When the communication software enters the positioning test mode, the panel will show as below:

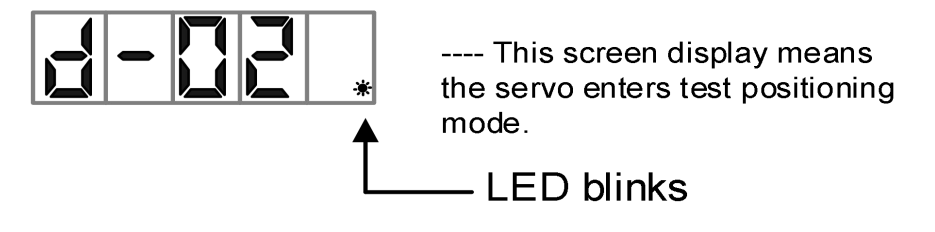

### **4.6.5 Inertia estimation and tuning by communication software**

- $\star$  The positioning test operation can only be used after connecting the Shihlin communication software via USB.
- $\star$  Make sure that there is no external command device and no alarm message from the servo before positioning test operation.

#### **Operation**

Before running the inertia estimation analysis, make sure the motor is wired correctly and then select the auto-gain tuning function in the Shihlin communication software.

The instructions for auto-gain tuning function are as follows:

(1) Check Auto Tuning Control Panel option.

(2) Set speed acceleration/deceleration time, S acceleration/deceleration time, and JOG speed value, if there is no alarm, click [Setup] to modify the parameters mentioned above.

(3) Click [Servo ON] then the motor would be magnetized.

(4) Click the JOG  $\leftarrow$  or JOG  $\rightarrow$  key to rotate the motor forwardly or reversely, when it reaches the destination, click Position 1, then click JOG key and set Position 2.

(5) After Position 1 and Position 2 are set, click Start key to run the motor between the 2 position cyclically for the inertia and gain estimation.

(6) During operation, you can directly set the response level in menu if the response is not enough, but it is not recommended to set the response too large at once, and it should increase gradually.

(7) If the load inertia ratio is converged, or the machine features meet requirement, you can press Stop to complete the preliminary inertia estimation and gain tuning.

(8) Uncheck Auto Tuning Control Panel option.
The gain value will be estimated automatically during the process, and the following table shows the related parameters:

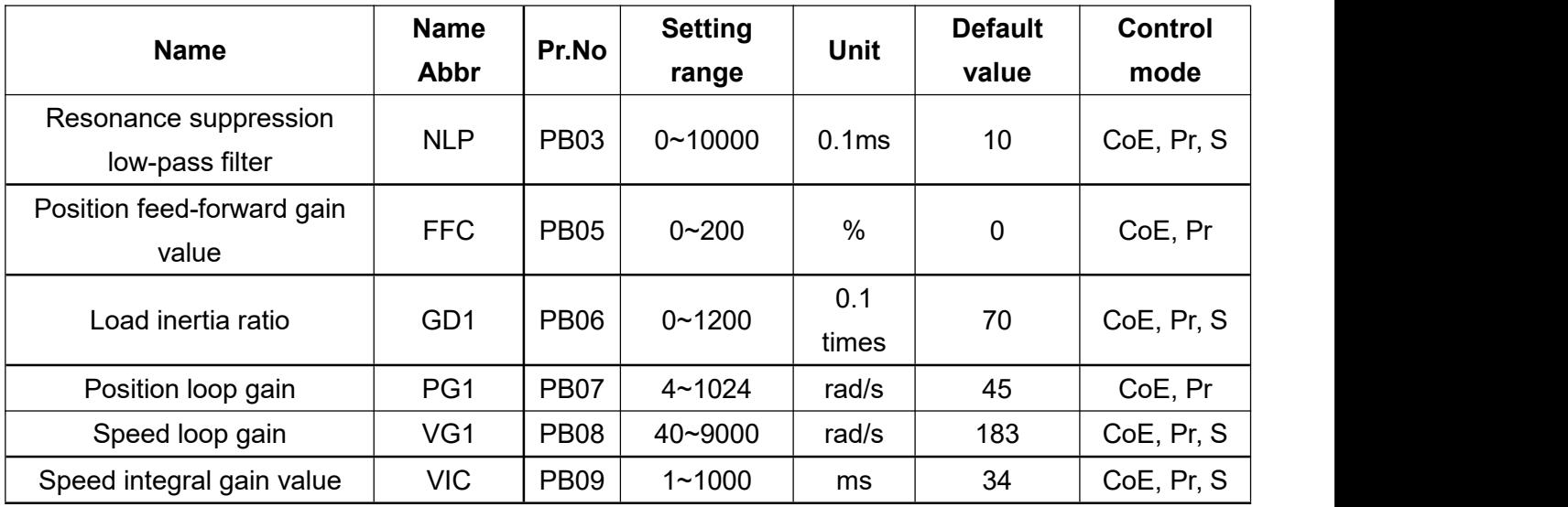

 $\triangleright$  When the communication software enters the inertia estimation mode, the panel will display as below:

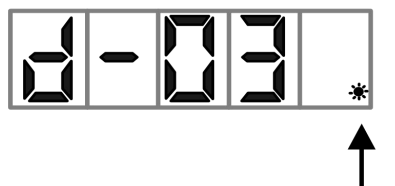

---- This screen display means the servo enters inertia estimation/analysis mode

**LED blinks** 

## **4.7 Parameter mode**

### **4.7.1 16 Bit parameter setting instruction**

Some parameter changes become valid after power cycling.

### **(1) Operation instruction**

The following is an example to illustrate when the control mode (PA01) is changed to speed control mode, how to operate after power cycling.

Example 1: Control mode (PA01) is changed to the speed control mode.

Use the MODE button move to the PA01 screen.

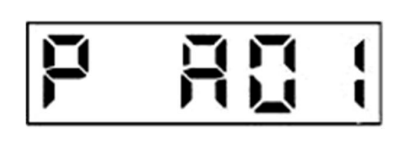

**Indicates PA01** 

O O Press UP or down button to change PA01

 $\mathcal{Q}_{\text{SFT}}$  Press SET button twice

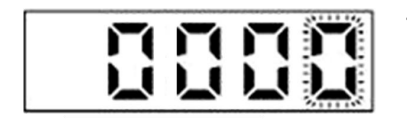

The rightmost parameter shows on the LED keeps blinking

**O** Press UP button twice

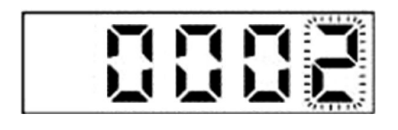

Change the setting value during blinking O O Use UP Down button to change the setting  $\mathcal{Q}_{\text{SET}}$  press SET button to activate the setting

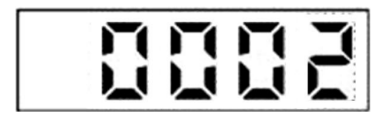

Parameter setting is completed

Press the UP/ DOWN button to move to the next parameter.

PA01 changes become valid after power cycling.

• The MODE key is use as shift function when setting the parameters.

Next section will introduce how to use the MODE, UP and DOWN buttons to operate.

### **4.7.2 32 Bit parameter setting instruction**

### Decimal parameter reading and writing method (positive number)

Example: PA19 is 1234567, then to change to 1434567.

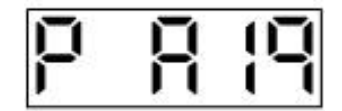

### *Press "SET" once.*

The lower 5 digits of PA19 are shown and the lowest decimal point indicates that this is low screen.

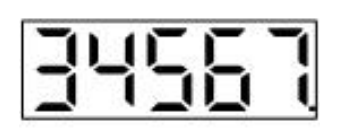

### *Press "MODE" once*

The higher 2 digits of PA19 are shown and the second decimal point indicates that this is high screen.

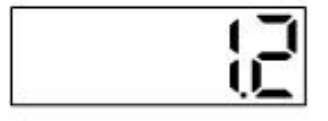

#### *Press "MODE" once*

The screen is returned to the low screen.

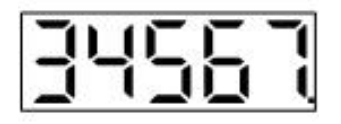

### *Press "SET" once*

The lowest digit display would be flickering.

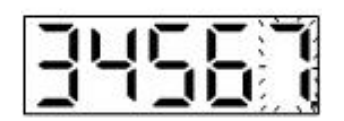

### *Press "MODE" for 5 times.*

The flickering digit would shift left to the second high digit.

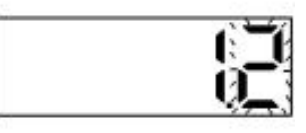

### *Press "UP" twice.*

The flickering digit would be changed to "4".

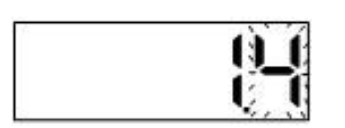

*Press "SET" once to store the modification.*

### **•** Decimal parameter reading and writing method (negative number)

Example: PA19 is 1234567, then to change to -1434567.

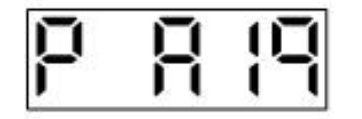

*Press "SET" once.*

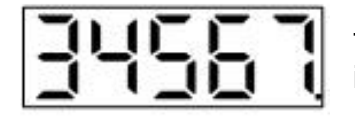

The lower 5 digits of PA19 are shown and the lowest decimal point indicates that this is low screen

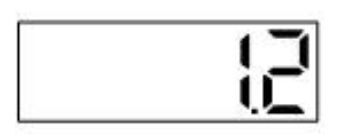

*Press "MODE" once.*

The higher 2 digits of PA19 are shown and the second decimal point indicates that this is high screen.

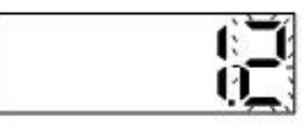

*Press "SET" once.*

The lowest digit of this screen would be flickering.

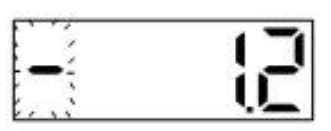

### *Press "MODE" twice.*

The flickering digit shifts to the highest digit and the "-" sign appears.

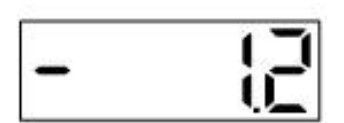

### *Press "SET" once.*

This screen will show "-1.2".The PA19 is -1234567 now.

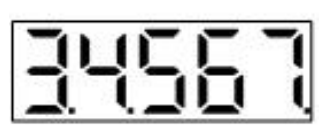

**Press "MODE" once.**

Return to the screen of -1234567 lower 5 digits. The left 2 decimal points indicate that this number is negative.

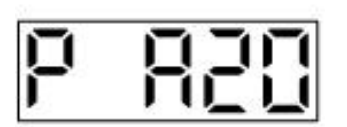

### **Press "UP" once.**

Scroll to the next parameter. (PA20)

### ● Hex parameter reading and writing method

Example: PE01 is 0x3760135 and then to change to 0x03740135.

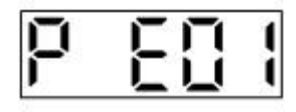

### *Press "SET" once.*

The lower 4 digits of PE01 are shown and the underline of highest digit indicates that this is low word.

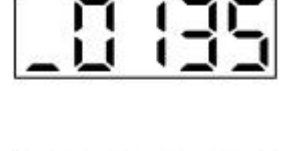

### *Press "MODE" once.*

The higher 4 digits of PE01 are shown and the up segment of highest digit indicates that this is high word.

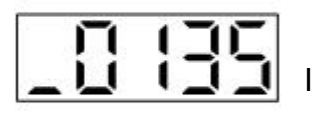

### *Press "MODE" once.*

It shows the lower word again.

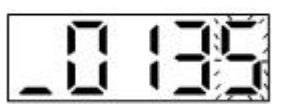

### *Press "SET" once.*

The lowest digit of PE01 would be flickering.

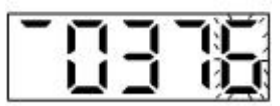

*Press "SET" 4 times.*

This flickering digit shifts to the lowest digit of high word.

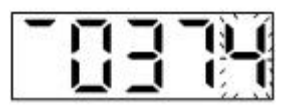

### *Press "DOWN" twice.*

The display shows the modification.

*Press "SET" once* to store the modification.

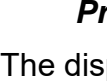

# **5.Running Operation**

# **5.1 Checklist before running**

Before running the motor, you should check the following items in detail to avoid unnecessary damage to the motor.

- Whether the power terminals (R, S, T, L1, L2) of the servo drive are wired correctly.
- $\blacklozenge$  The power terminals (U, V, W) of the servo motor and the U, V, W wiring of the servo drive should be consistent.
- **►** Check if the servo drive is properly grounded.
- Check if any conductive or inflammable material in or nearby the drive.
- Make sure the voltage of the power supply is correct.
- Check if the control switch is OFF.
- Do not apply heavy stress on the drive or wiring.
- Use twisted wires to connect the regenerative resistor.
- Check if the drive is visibly damaged.

●Do not operate the switch with wet hands, otherwise it may cause electric **DANGER** shock.

●Check each parameter before running, otherwise it may cause CAUTION unexpected motions.

●Do NOT touch the heat sink, regenerative resistor, servo motor and other components during power-on or in a short period of time after power off, because it may get hot and cause injury.

## **5.2 Test without load**

Please remove all the loads connected to the servo motor first before test (e.g., couplings and related accessories on the machine or the servo motor shaft, etc.). Confirm the servo motor can operate normally according to normal operation procedures, and then connect the loads to the servo motor again. The following describes the test of the motor without load.

### **5.2.1 JOG test without load**

- ★ Make sure there is no alarm or warning message from the servo before JOG test.
- ★ Ensure that SON-SG is open-circuited (SON OFF) during the test.

You can perform the no-load JOG operation by the drive panel or Shihlin communication software, which is to confirm whether the motor speed and direction are as expected. The motor speed cannot be modified by panel during JOG test, it onlycan be modified by Shihlin communication software, and it is recommended to run JOG test at alow speed.The JOG operation by panel will be introduced as follows:

Step 1: Connect servo drive and motor correctly, and then power on the servo drive.

Step 2: Call the diagnosis screen by the MODE button, and then press the UP button 3 times to display the TEST1 (JOG mode). Hold SET button for 2 seconds to move to d-01. screen (JOG test operation).

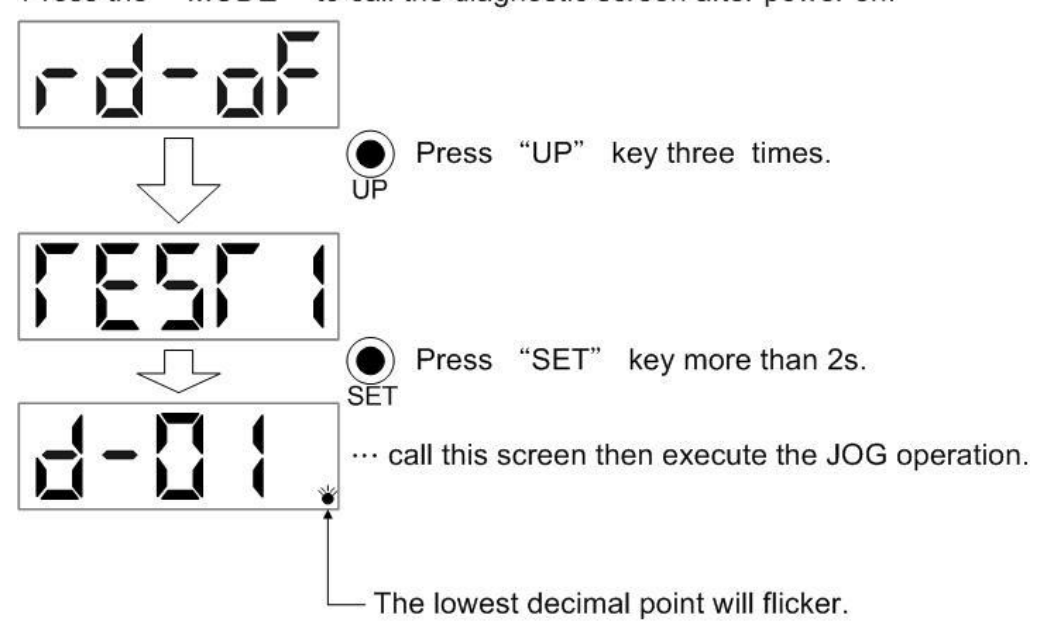

Press the "MODE" to call the diagnostic screen after power on.

Step 3: Run the JOG test. Press the UP button to run the motor in CCW direction, and press DOWN button to run the motor in CW direction. Release the button to stop. The running speed of JOG test can be modified by PC04.

When using Shihlin communication software, the setting value and range are as follows:

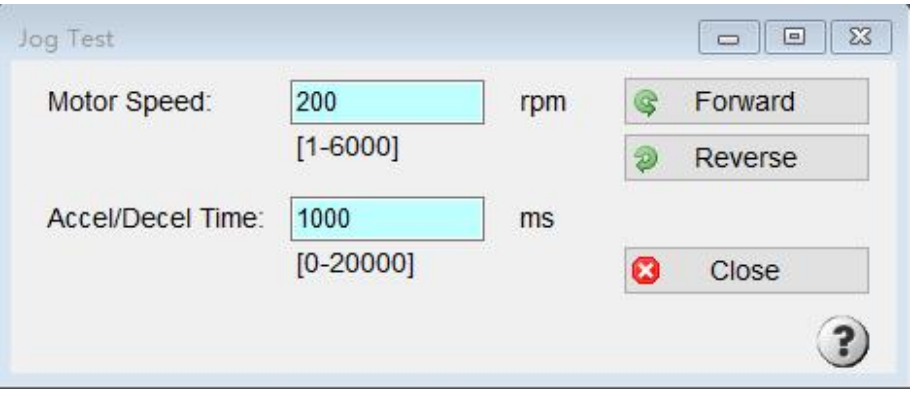

Note: When using the communication software, if the communication cable is disconnected during JOG test, the servo motor will decelerate and stop.

The description of buttons is as below:

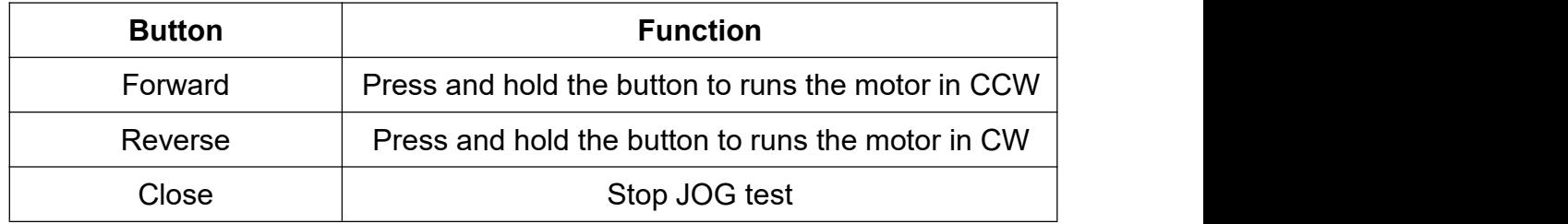

Step 4: if the JOG operation is completed, turn off the power or hold the SET button for more than 2 seconds in the test operation screen (d-01.) to exit the JOG mode.

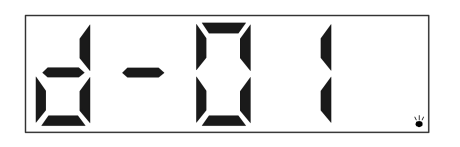

### **5.2.2 Positioning test without load**

For positioning test without load, please use USB connect to Shihlin communication software to check whether the motor speed and direction are as expected. It is recommended to run at low speed. You need to set the number of revolutions and pulses, For example: if the motor takes 22-bit pulse(that is 4194304 pulse) to rotate 1 circle, the pulse number setting should be 44040192 pulse to reach 10 and 1/2 circles. The following content explains positioning operation steps:

- Step 1: Connect the servo drive and servo motor correctly, and then turn on the power of servo drive.
- Step 2: Connect the computer to the CN4 terminal of the servo drive with a standard Mini USB cable, and select the USB communication and the correct address by Shihlin communication software.
- Step 3: Select Test/Position Test at the top of the communication software and enter the positioning test screen.
- Step 4: Run the positioning test. First set the number of revolutions and pulse number. When clicking the Forward button, the servo motor will rotate in the CCW direction until reaches target number of revolutions and pulses. On the other hand, when the Reverse button is clicked, the servo motor will rotate in the CW direction until reaches target number of revolutions and pulses. The initial conditions and setting range of operation are as follows.

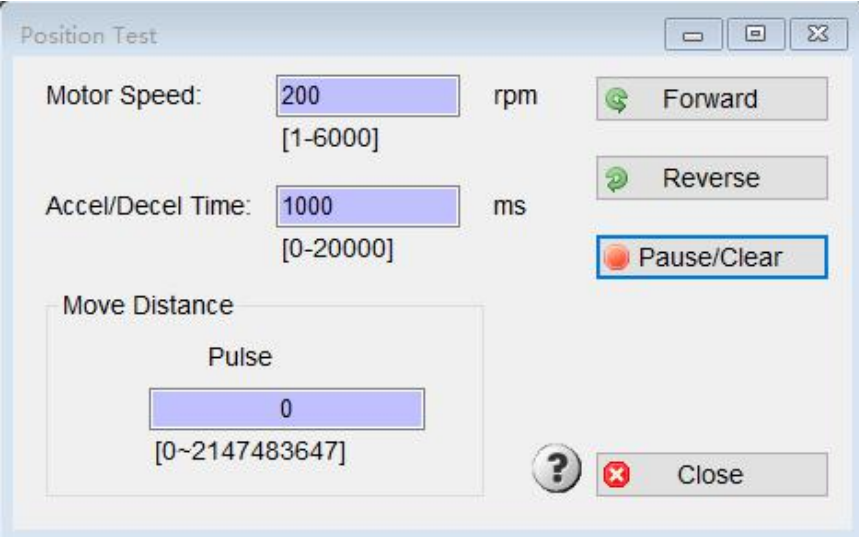

The description of buttons is as below:

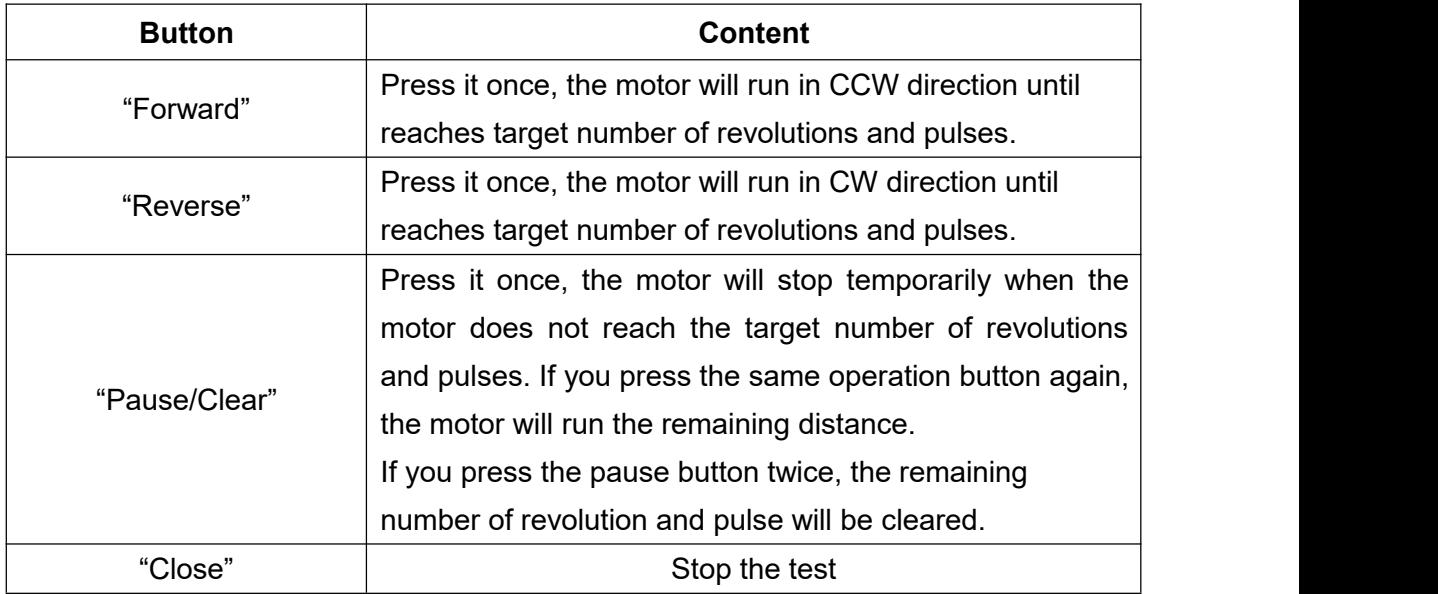

Step5: If the positioning test is completed, press the Close button to exit.

# **5.3 Parameter setting and operation in speed mode**

### **(1) Power on**

After the servo drive is powered on, you should switch off the SON signal. The panel of the servo drive automatically displays servo motor rotation speed after 2 seconds.

### **(2) Test Operation**

Use JOG test to verify the servo is running normally.

### **(3) Parameter setting**

After wiring is completed in speed mode, the following parameters need to be set before performing basic speed control.

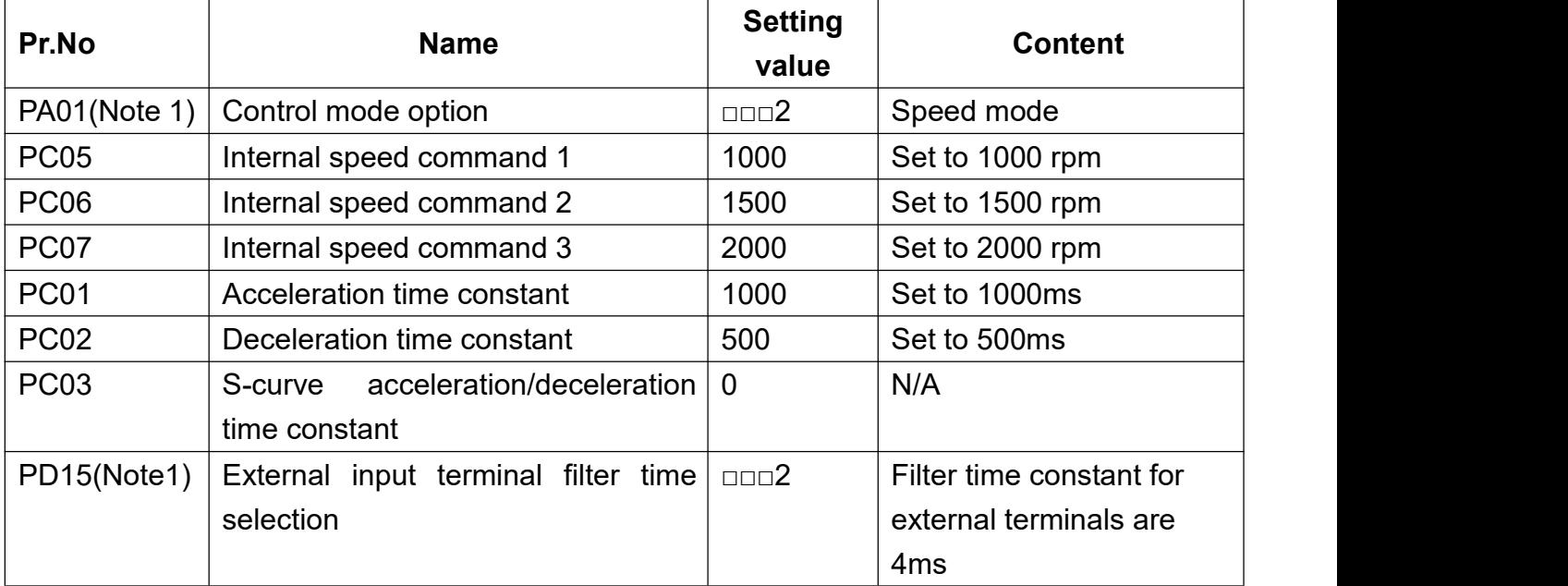

Note 1: Parameter changes become valid after power cycling.

### **(4) Servo ON**

Below is the procedure to execute SERVO ON.

- (a) The control power of the servo is turned on.
- (b) Turn on the SON signal(SON-SG is short-circuited). Servo is ready when SON is ON, and servo motor switches to SERVO LOCK immediately.

### **(5) Start**

Select the motor speed by SP1 or SP2 signal, and the options are as follows:

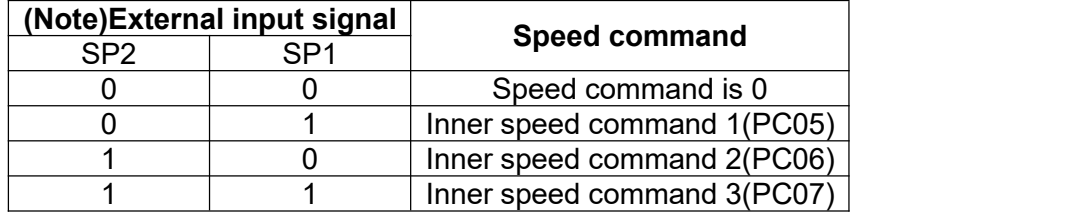

After selecting the speed, the servo motor rotates when ST1 or ST2 is ON. and the instruction of forward and reverse rotation is shown below:

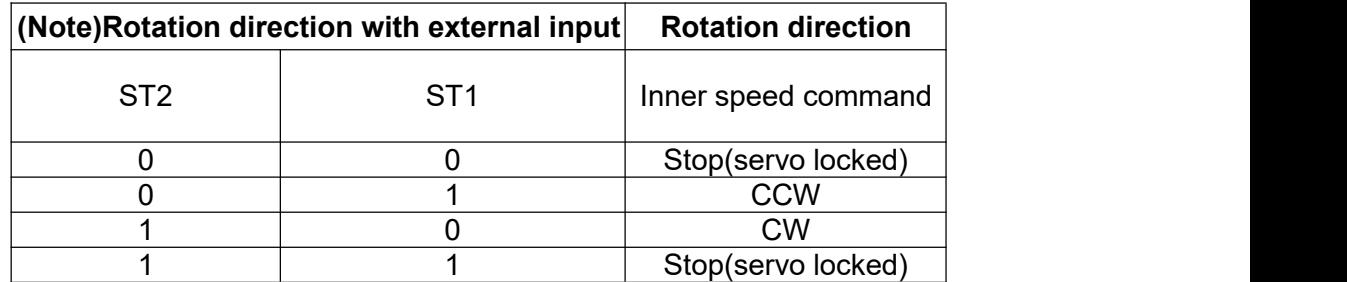

NOTE: 0: OFF(STx-SG is open-circuited) 1: ON(STx-SG is short-circuited)

First, check the direction of rotation at low speed, and check the input signal if needed. You can monitor the servo motor speed, command pulse number, load ratio, etc. on the status display screen.

You can use the auto-tuning function or manually set the controller parameters, but you should note the resonance phenomenon caused by the machine, and adjust PA03 to get the best response of the servo motor speed.

### **(6) Stop**

You can follow below steps to stop the motor.

(a) Servo ON signal (SON) is off

The base circuit is disconnected and the servo will switch to an unlocked free run state.

(b) Alarm occurs

When alarm occurs, the base circuit is disconnected and the dynamic brake is activated to stop the servo motor immediately.

(c) Emergency (EMG) is OFF

The base circuit is disconnected, and the dynamic brake is activated to stop the servo motor immediately. and the ALARM appears.

(d) The LSP and LSN is OFF.

If LSP is ON, motor rotates forwardly. If LSN is on, the motor rotates reversely. and if they are OFF, it stops the servo motor, and the servo is locked.

(e) When both ST1 and ST2 signal are turned ON or OFF at the same time, the servo decelerates to stop.

# **6.Tuning Procedure**

●Please do not perform extreme adjustments and changes in parameters, **CAUTION** which may cause unstable running.

# **6.1 Tuning method and type**

Auto-gain tuning function can quickly and accurately estimate load inertia and search for servo gain under different loads. If the auto-gain tuning mode cannot meet the requirement, manual mode can be used.

The description of gain tuning mode are as follows:

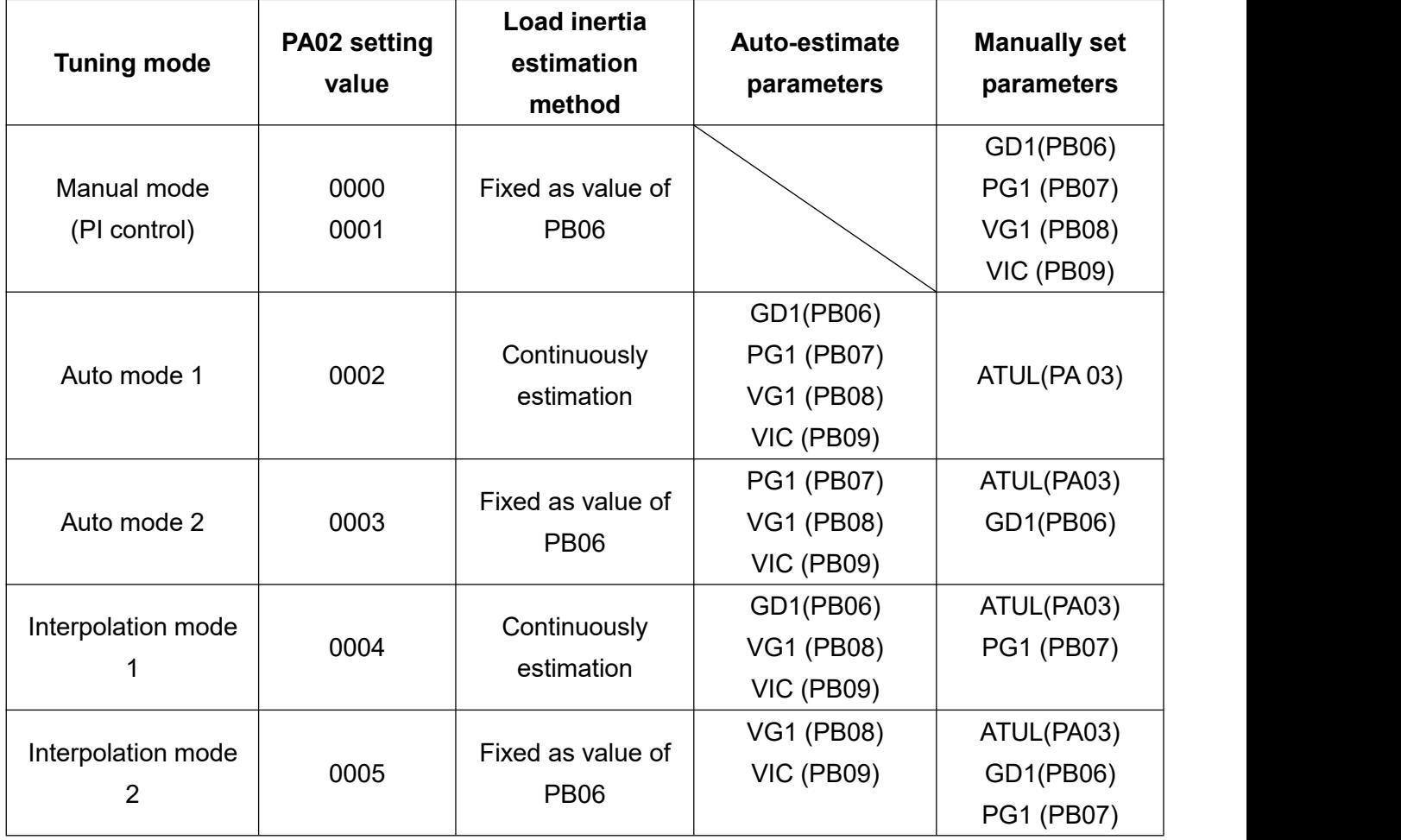

Parameter PA02 cannot be written when SON-SG is short-circuited, please open SON-SG circuit before setting.

Please refer to the below table for recommendations on the tuning sequence and mode.

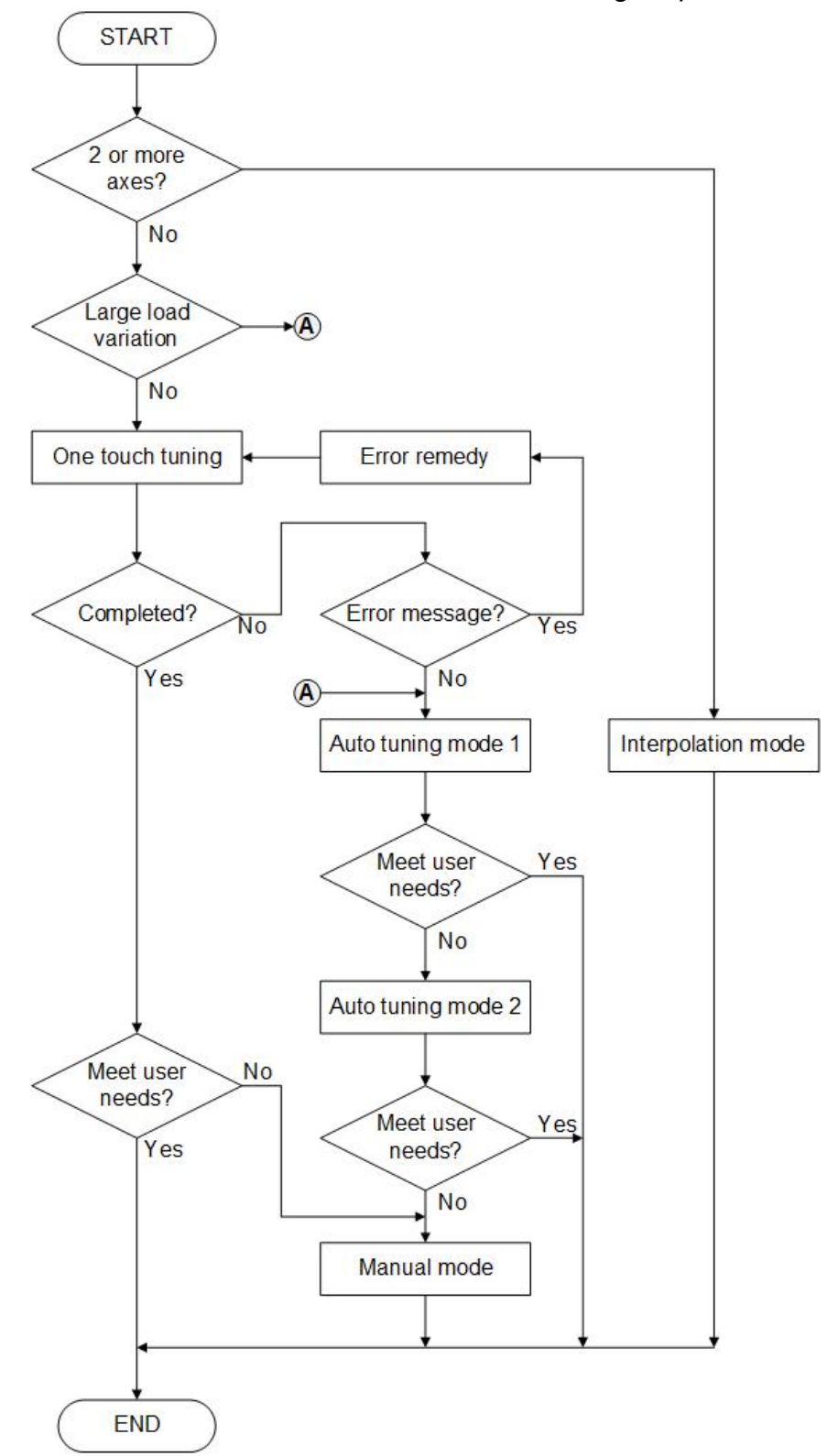

If the servo is being used for the first time, a JOG test is required to confirm no abnormal before using the auto-tuning function. In auto-tuning mode, the servo needs to accelerate/ decelerate for several times, and after the inertia ratio estimation turns to a steady state, the purpose of inertia ratio estimation and bandwidth search can be achieved.

# **6.2 One-touch tuning function**

The one-touch gain tuning function can be performed by using the communication software or the panel, and the related parameters which can be set automatically by the one-touch tuning function are shown in the table below.

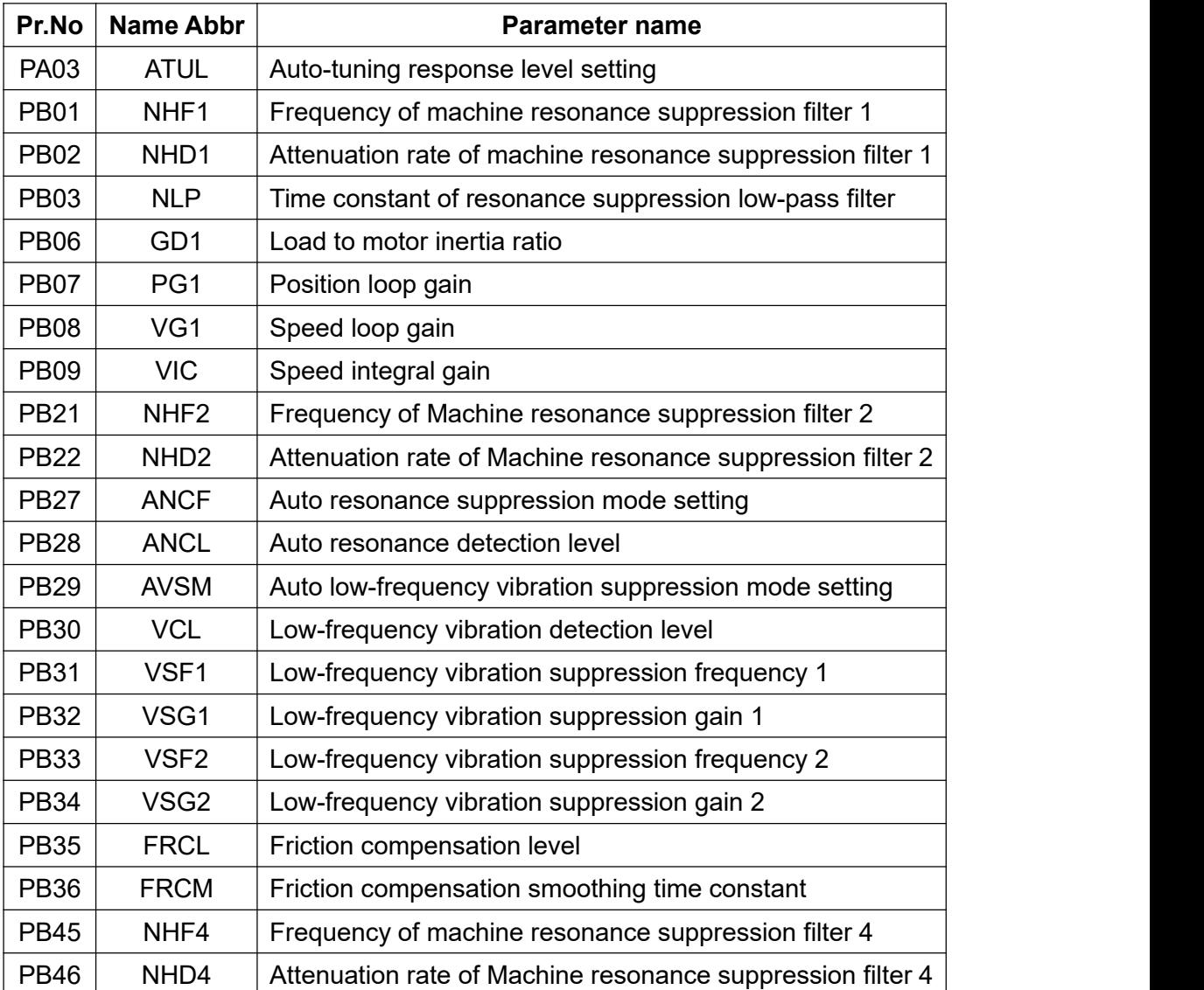

### **6.2.1 One-touch tuning procedure**

One-touch tuning has simple operation procedure and offers 2 ways to perform it. In addition, This function can only be performed when the servo system is in normal operation.

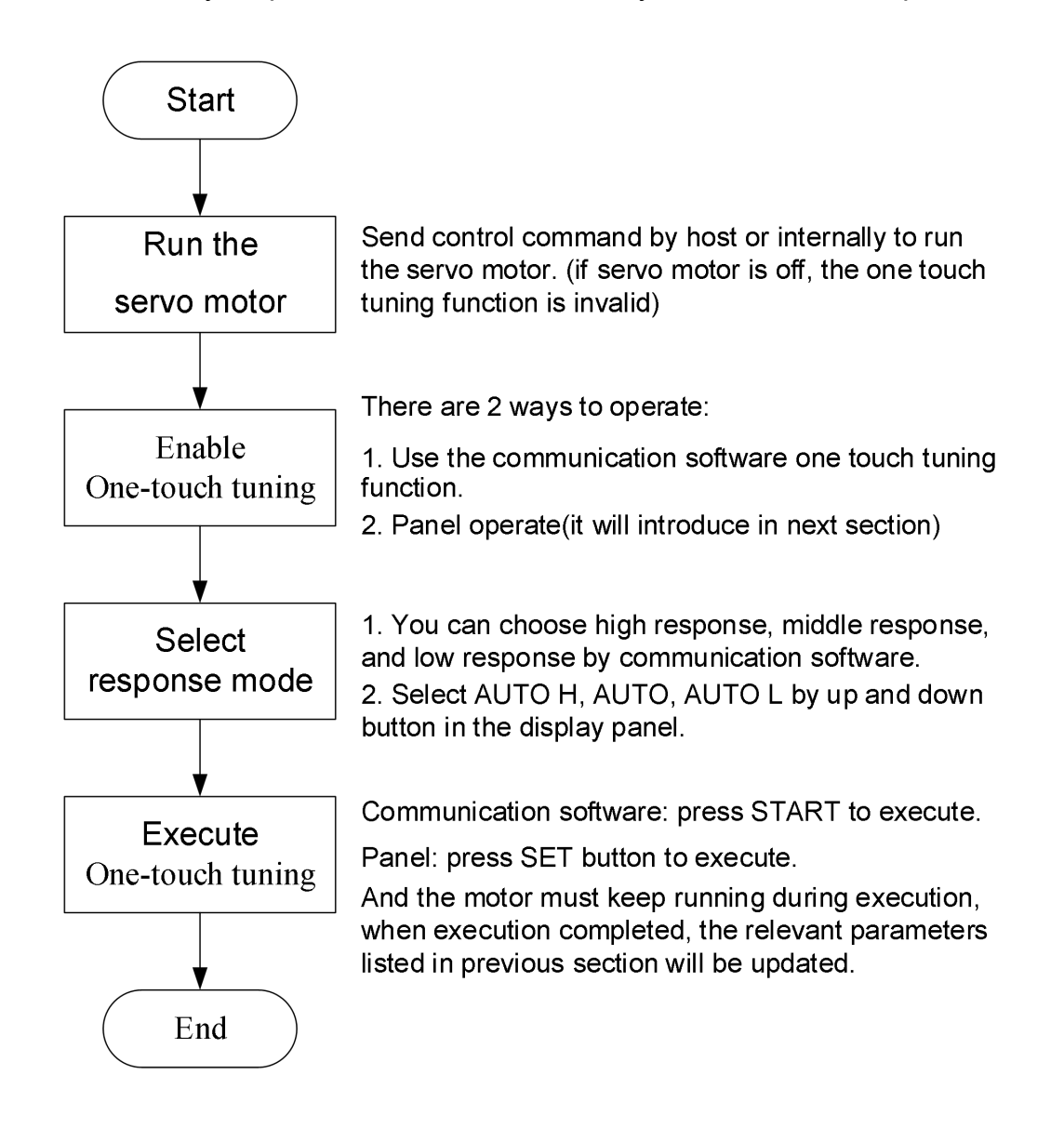

### **6.2.2 One-touch tuning display conversion and operation steps**

### **6.2.2.1 Operating with communication software**

(a) Three response modes can be selected in the one-touch tuning window from the communication software.

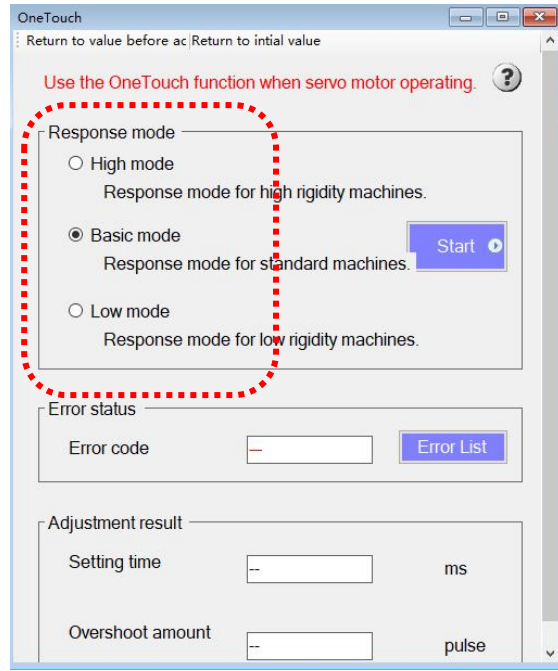

You can refer to below table for response mode selection.

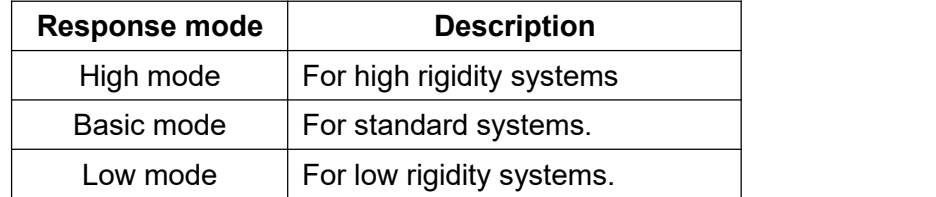

### (b) One-touch tuning execution

After selecting the response mode, press Start to execute immediately.

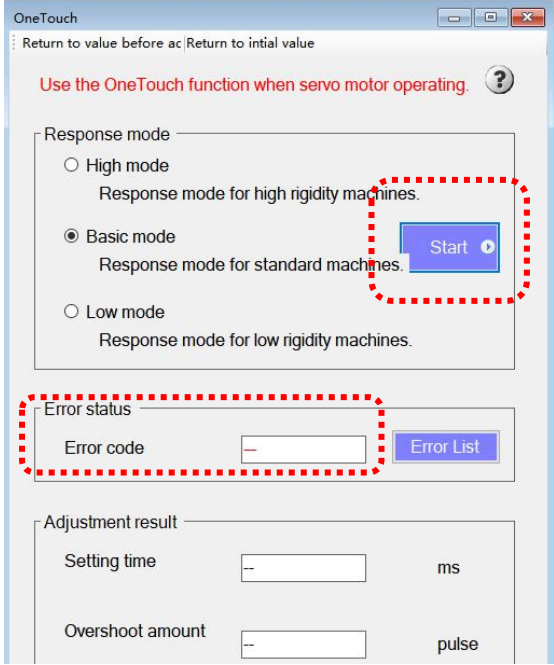

If there is an error code, it will be displayed on the error status of the window.

The progress of the one-touch tuning execution will be presented in the status window, and the execution completion will be 100%.

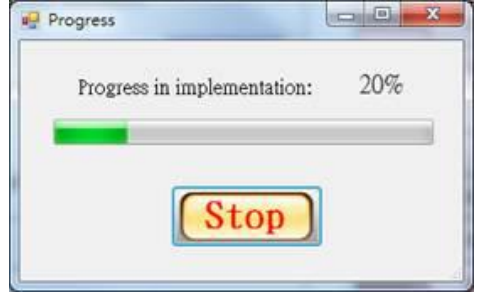

(c) Clear and Restore

This function provides two ways for clearing and restoring tuning-related parameters.

I. Clear: Gain parameters are returned to the factory default values.

II. Restore: Gain parameters are restored to the previously value before one-touch tuning process.

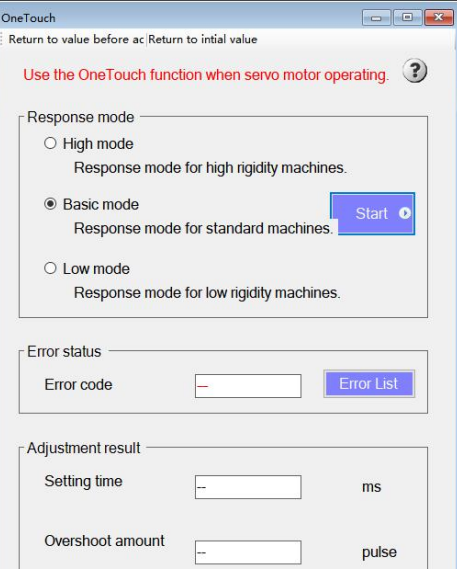

### **6.2.2.2 Operating with Panel**

- (a) There are two ways to access the one-touch gain tuning function from the panel:
	- I. Press the MODE key move to the one-touch tuning screen (AUTo is displayed), then hold the SET key for 2 seconds and the screen flashes.

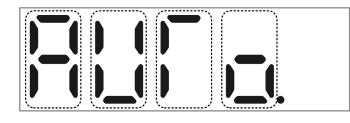

II. In any screen, hold the MODE and UP buttons at the same time for more than 3 seconds to enter the AUTo screen and the screen flashes.

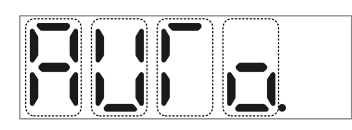

(b) Press UP or DOWN key to select one-touch tuning response mode

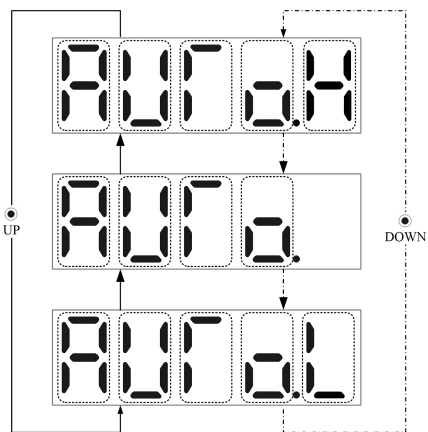

(c) After selecting the response mode and pressing the SET button, One-touch tuning function will be executed and the panel will show the progress.

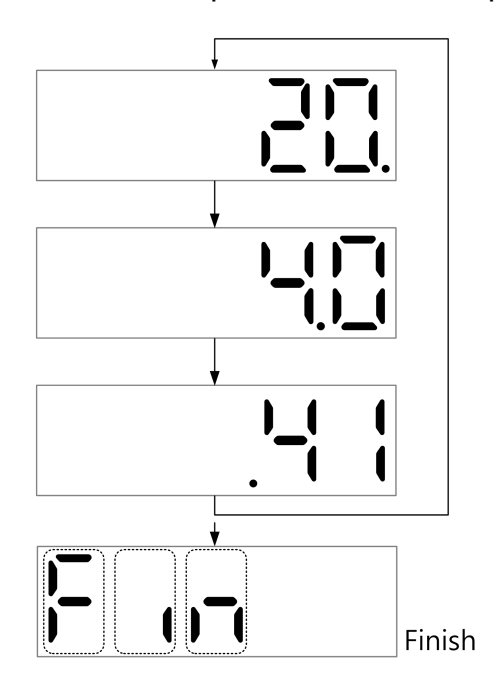

(d) Ifyou want to terminate the process during tuning, press the SET key to stop, the panel display and the troubleshooting process are as follows:

(e)

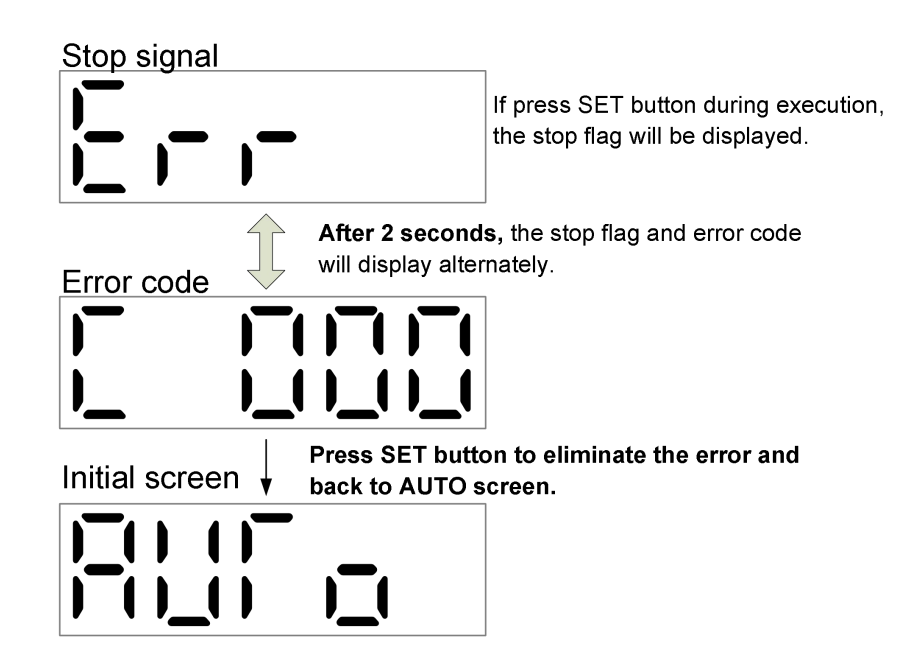

(f) Ifan error occurs during the tuning process, the panel display and troubleshooting methods are as follows:

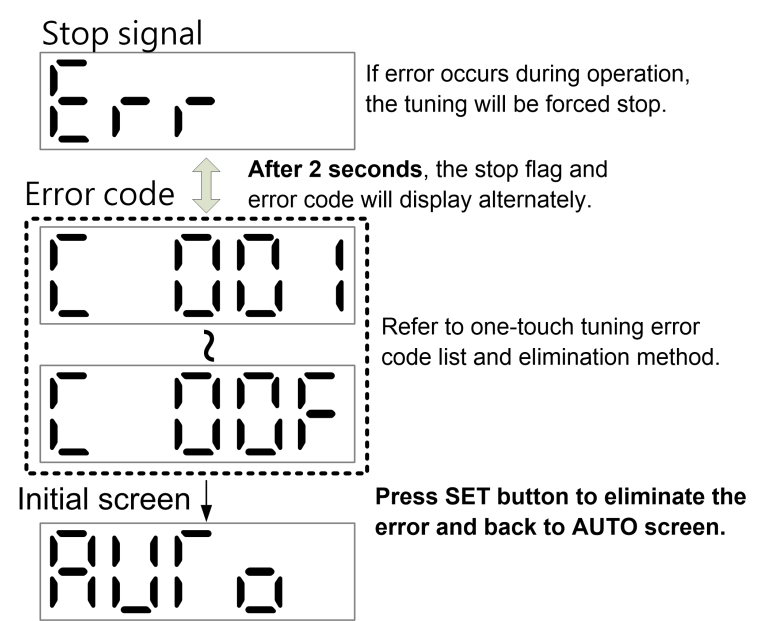

- (g) There are two modes for clearing and restoring One-touch tuning related parameters:
	- I. Restore to default value (clear mode)

II. Restore to the previous value (back mode).

Press the MODE button to go to the One-touch tuning screen (displaying AUTo), then press UP or DOWN button to select clearing or restoring mode, press SET key for 2 seconds, the servo will execute the setting after blinking for 3 seconds.

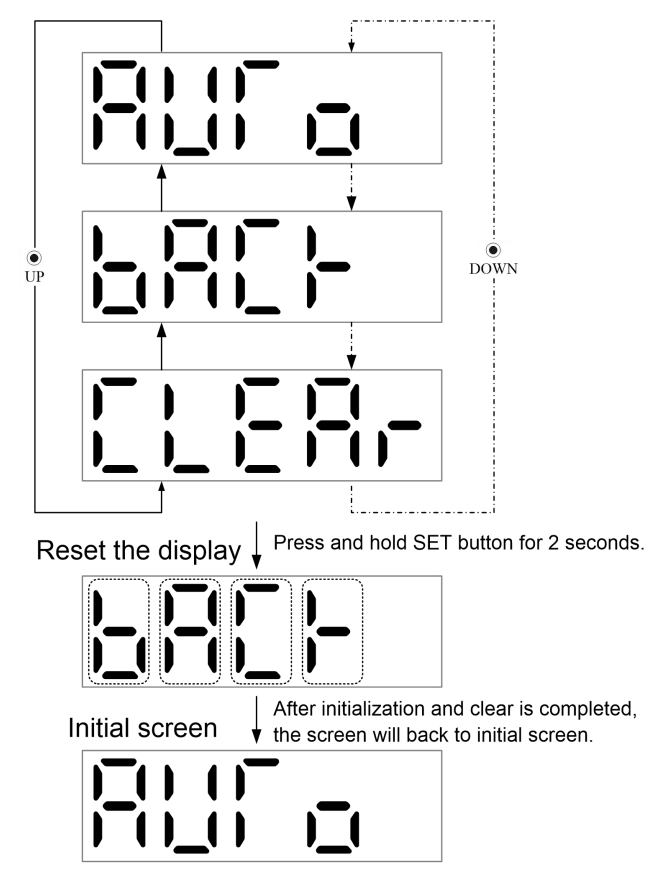

### **6.2.3 List of one-touch tuning error codes and troubleshooting methods**

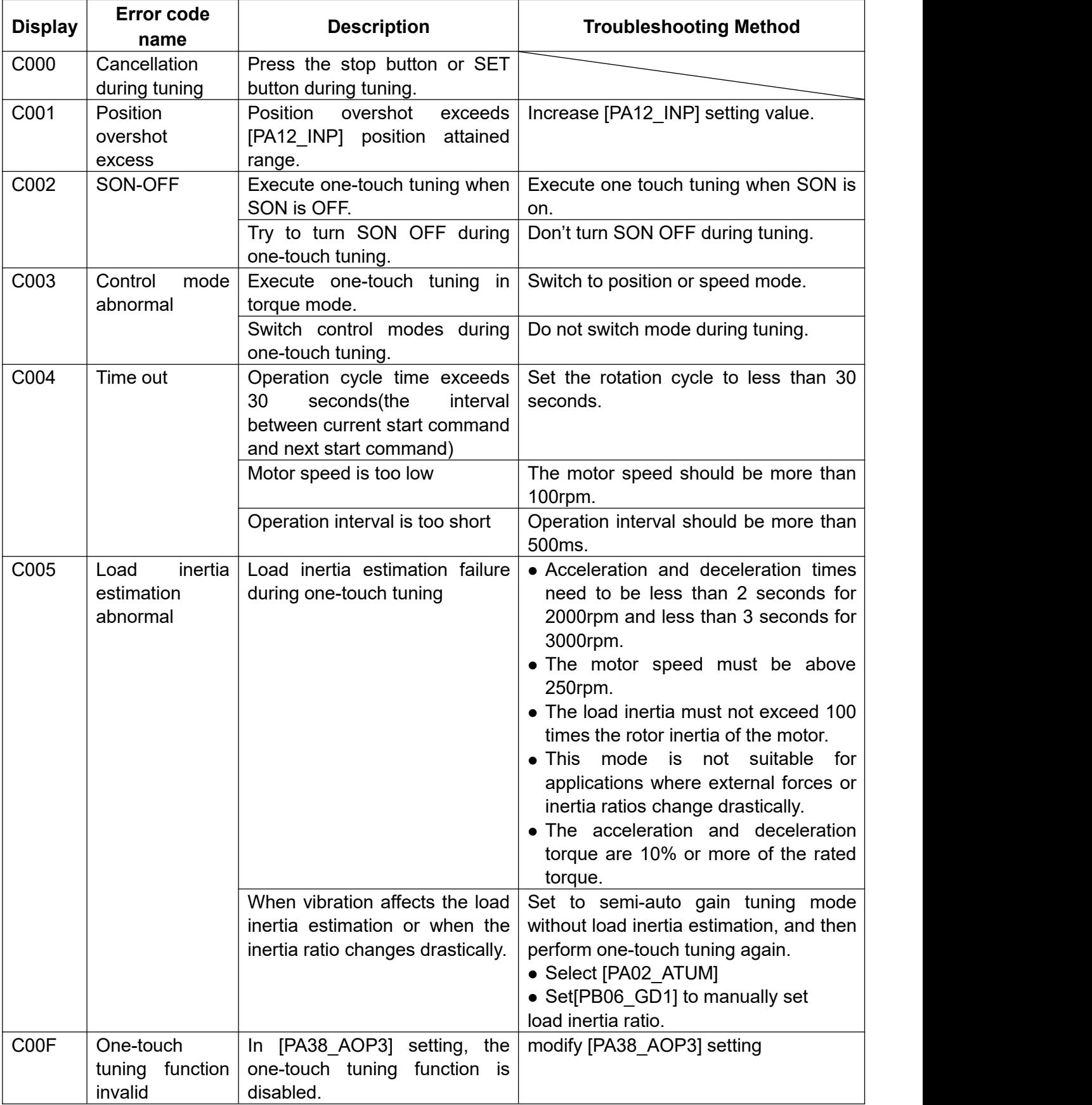

# **6.3 Auto-tuning mode**

The auto-tuning function estimates the load inertia ratio for the servo drive in real time, and uses this value to automatically set the optimal gain (GAIN value). With this auto-tuning function, you can perform servo drive gain tuning in an easy and fast way.

### **6.3.1 Auto-tuning function**

### (a) .Auto-gain tuning mode 1

This mode is the servo factory default setting, if the servo is set to this function (PA02=0002), the load inertia ratio will be continuously evaluated and the servo gain value will be set automatically, the only parameter that can be manually modified is PA03.

The related parameters and settings are as follows:

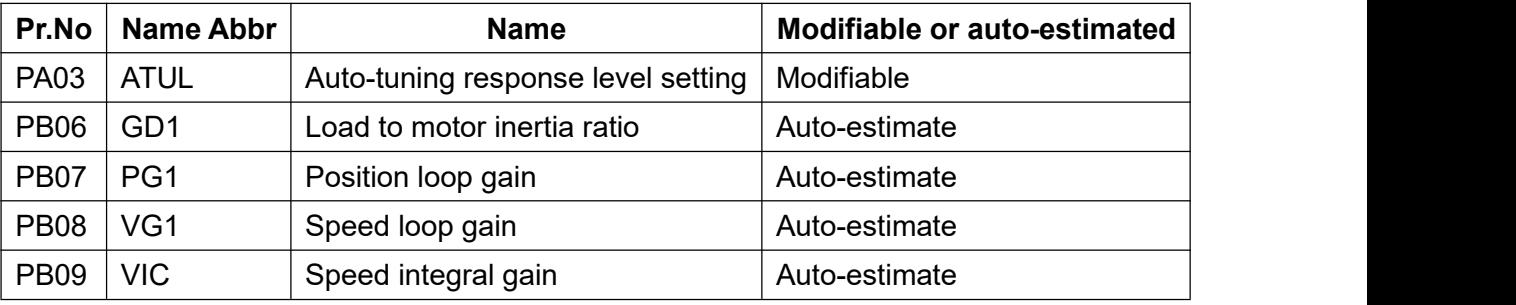

When the servo is set to auto-gain tuning mode 1, the following conditions must be met.

 $1$  The acceleration and deceleration time should be less than 2 seconds when reaching 2000rpm and less than 3 seconds when reaching 3000rpm.

- $(2)$  The motor speed must be higher than 250rpm.
- 3 Load inertia must not exceed 100 times the rotor inertia of the motor.

 $\overline{4}$  This mode is not suitable for applications where the external force or inertia ratio changes drastically.

5 Acceleration and deceleration torque are 10% or more of the rated torque.

(b).Auto-gain tuning mode 2

If auto-gain tuning mode 1 cannot estimate the inertia correctly, you can use auto-gain tuning mode 2. By setting PA02 to 0003 in this mode, the load inertia ratio will not be estimated automatically, you should manually set PB06.

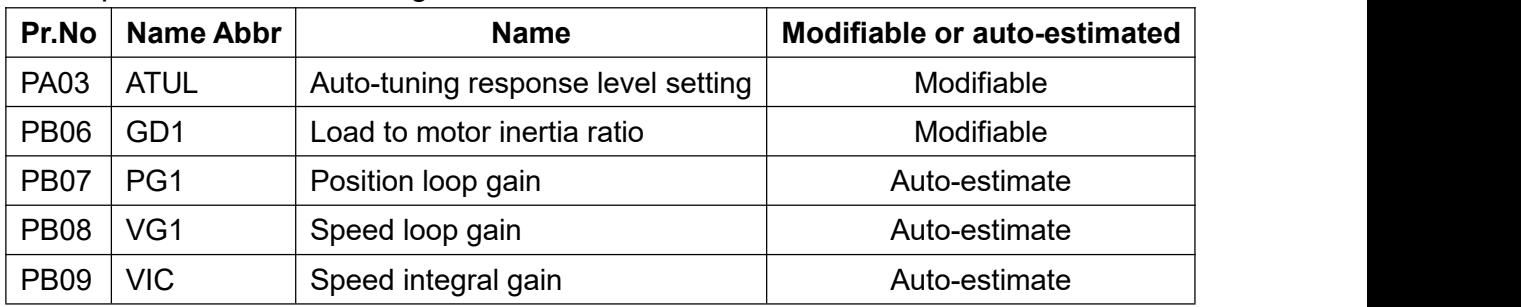

The related parameters and settings are shown below:

Please refer to the following key points to enable the auto-gain tuning mode.

 $\Omega$  When setting to the auto-gain tuning mode 1, the motor accelerates or decelerates at first, and then the inertia ratio is estimated according to motor current and speed, this value will be updated to PB06 and written into the EEPROM (every 30 minutes).

 $\Omega$  If the load inertia ratio is known, or if the inertia ratio cannot be accurately estimated (in cases where the inertia ratio changes drastically), you can set PA02 to auto-gain tuning mode 2, and manually write the known inertia ratio into PB06. During the time, the gain value will be kept searching.

3 The controller gain will be optimized according to the inertia ratio and response level setting value during acceleration and deceleration. When the power is turned on, the gain search result is written to the EEPROM every 30 minutes, and it will be used as the initial value for tuning.

Shihlin servo has set auto-gain tuning mode 1 as default setting, so that the controller gain will be set automatically as long as the motor is accelerated or decelerated. You only need to manually set the required response level to complete the whole process, the sequence is shown in the figure below.

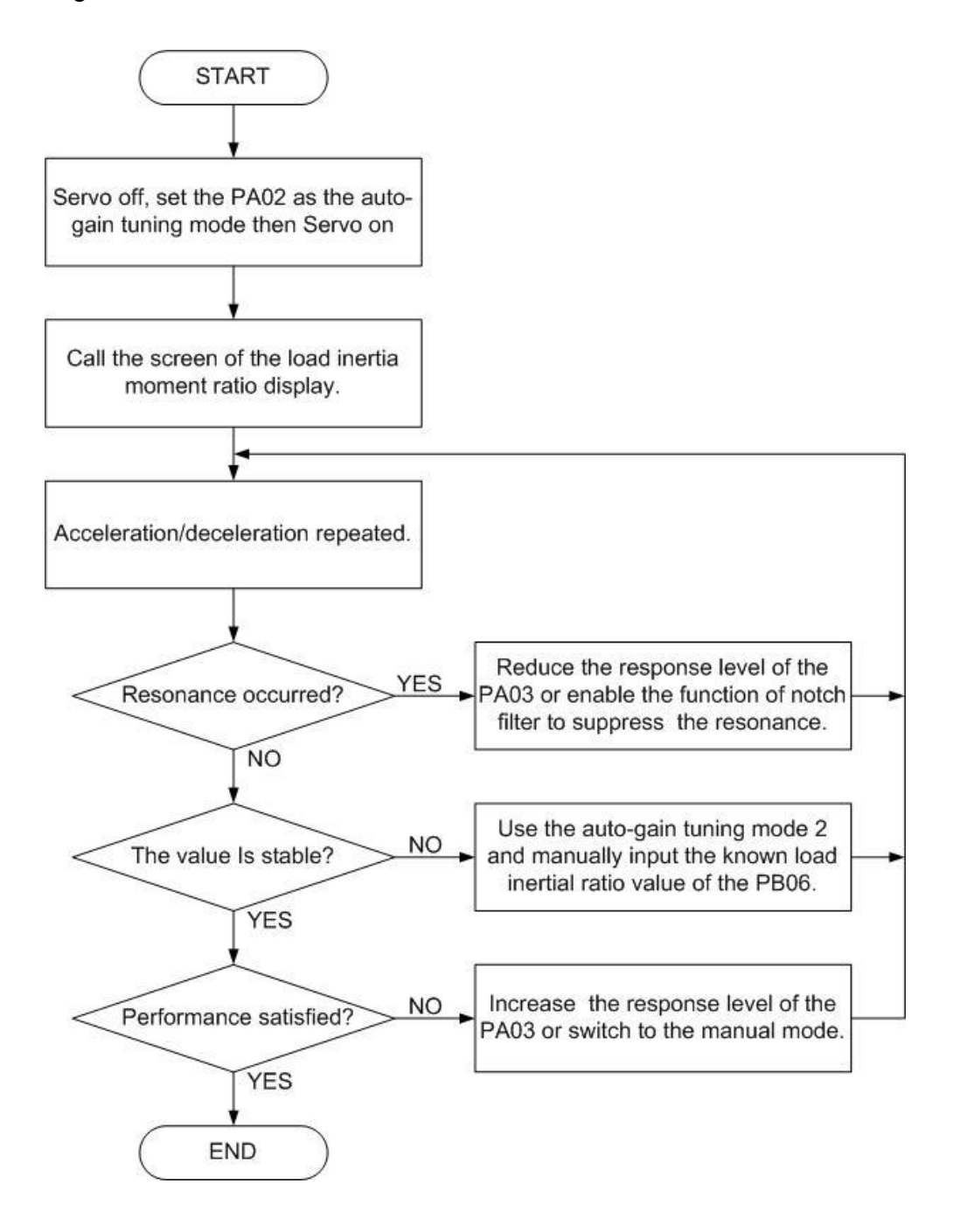

#### **6.3.1.2 Manual Tuning Mode**

PA03 (Response Level Setting) is used to set the overall response level of the servo, which affects the bandwidth of the entire system. Increasing response setting will improve the command traceability and shorten the settling time. But if the setting is too high, the system maybe vibrate. It is recommended to set the response level within the non-vibrate range.

If the machine resonates at the required bandwidth and you do not want to change the bandwidth, then the mechanical resonance suppression filter (PB01, PB02, PB21, PB22) and the resonance suppression low-pass filter (PB03) can be used to suppress the resonance effectively. Response can also be set to a higher setting at this time. For the mechanical resonance suppression filter and resonance suppression low-pass filter, refer to section 7.2.5.

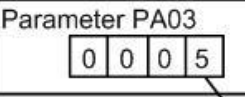

Response level setting

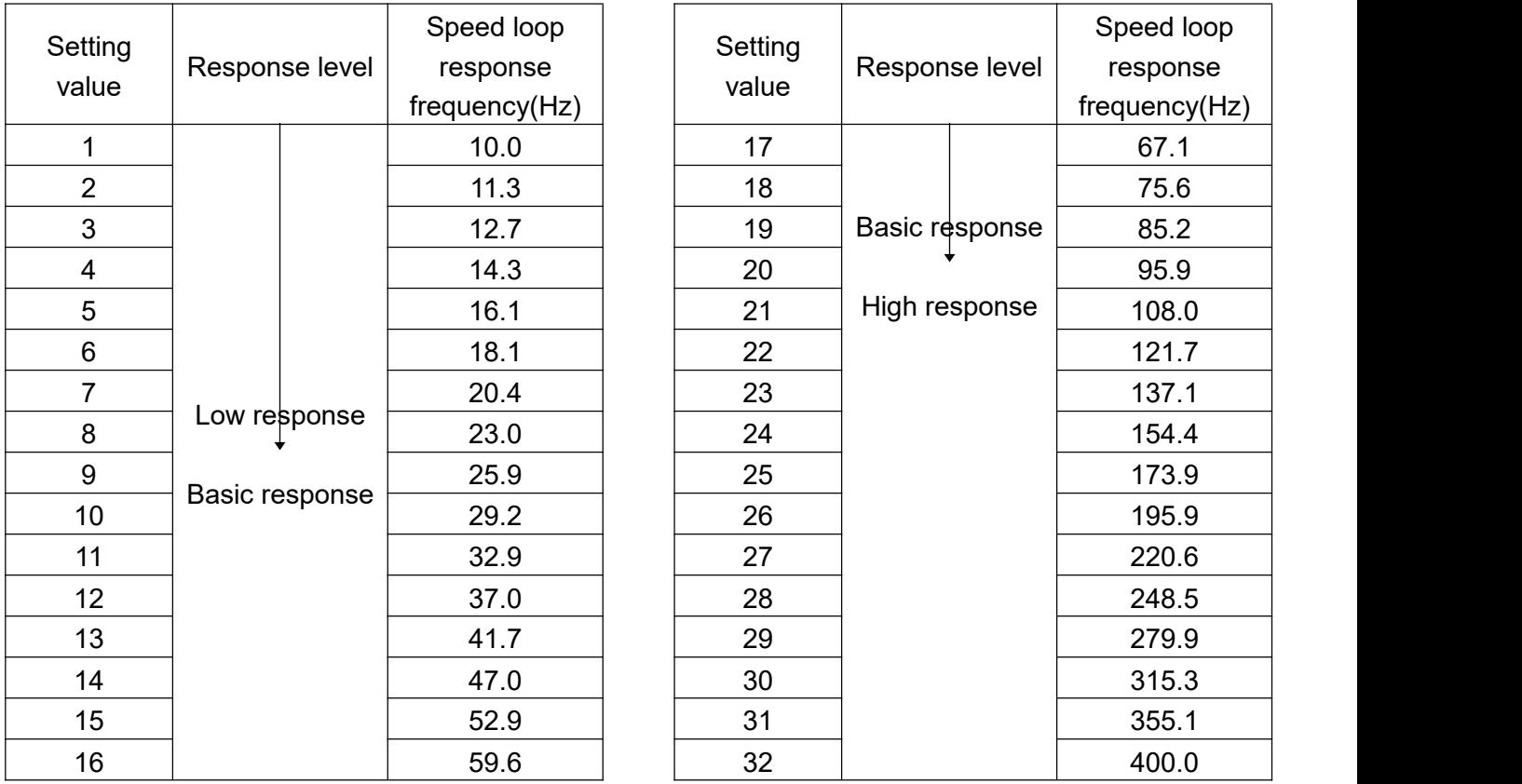

 For the response level setting, it is recommended to begin with low response level and slowly adjust to a higher level. If the initial value is set too high, the possibility of resonance will be greatly increased.

 The applicable load inertia ratio is just for reference, it needs to adjust according to different system environments.

### **6.3.2 Tuning in manual mode**

If the auto-tuning function cannot meet the requirement, the manual mode can be used.

### **Adjustment of manual mode**

In position and speed mode, the rigidity of the machine and the environment greatly impact the bandwidth selection. You will set a high frequency system response to get high machining accuracy, but high response level might cause mechanical resonance. Therefore, highly response applications require highly rigid machines to avoid machine resonance.

When the response bandwidth is unknown, you should set a small gain value first, gradually increase it until the resonance occurs, and then decrease the gain setting. Parameters value for each control mode can be found in the following table:

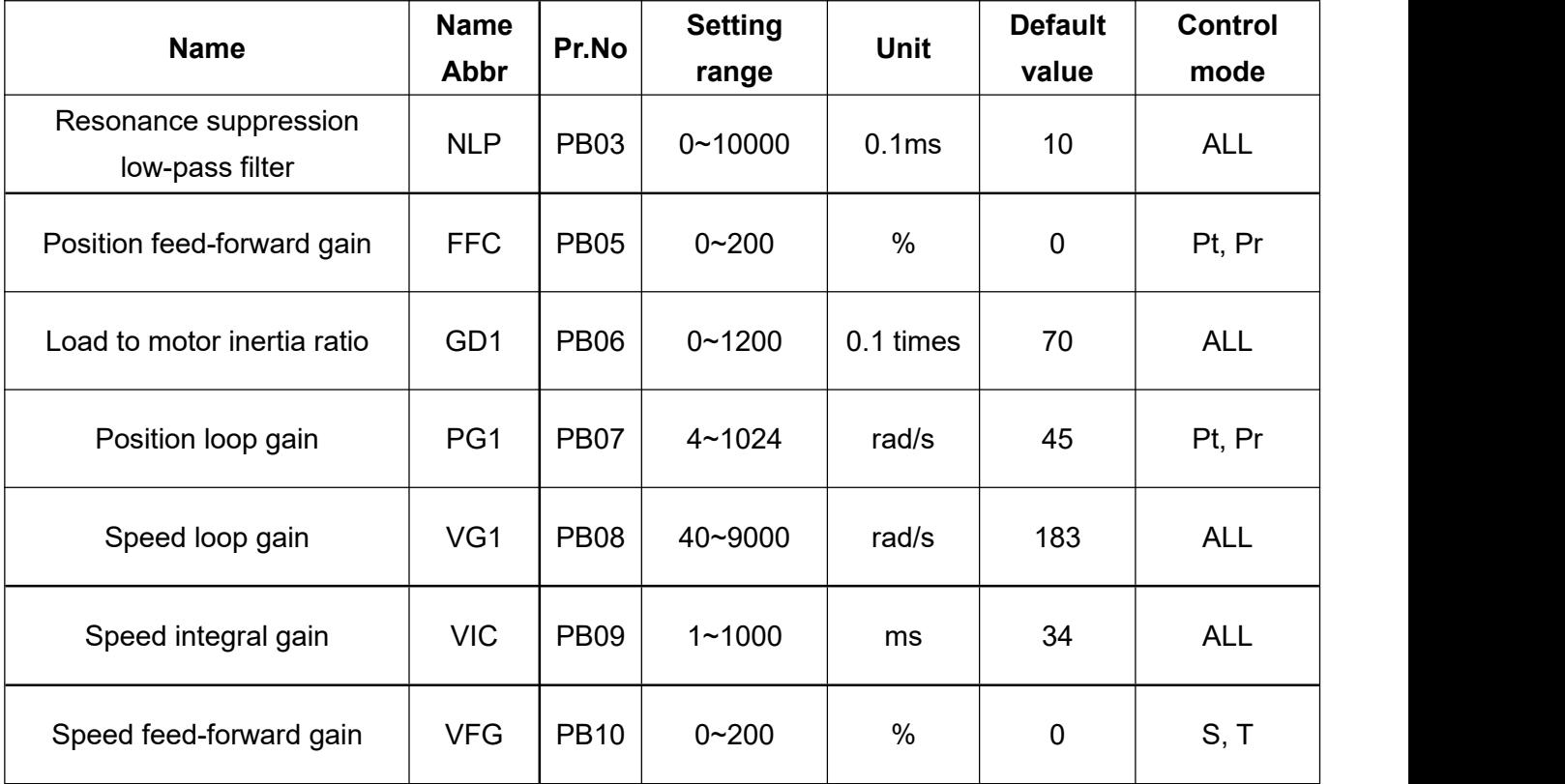

#### $\triangleright$  Position loop gain(PG1)

This parameter determines the response of the position loop. The larger PG1 setting value is, the higher the response frequency of the position loop will be. It means the better position command response, the shorter settling time and the fewer position deviation. However, if the value is too large, it may cause vibration or overshoot. The calculation of the setting is as follows:

PG1 setting value  $\leq \frac{VG1 \text{ setting value}}{1 + \text{ratio of load inertial to motor shaft}} \times \frac{1}{4}$ PG1 setting value  $\approx$  speed loop bandwidth  $\times \frac{1}{4}$ 

#### $\triangleright$  Speed loop gain(VG1)

This parameter determines the response level of the speed loop. The larger the VG1 setting value is, the higher the response frequency and better speed command response will be. But too large setting may cause resonance. The speed loop gain setting is usually 4~6 times of the position loop gain. When the position loop gain islarger than the speed loop gain, the machine may resonate or overshoot. The calculation of the speed loop gain is shown in the following formula:

Speed loop response frequency(Hz)= $\frac{VG1 \text{ setting value}}{(1 + \text{ratio of load inertial to motor shaft}) \times 2\pi}$ 

#### $\triangleright$  Speed integral gain(VIC)

This parameter is to clear fixed deviation of the corresponding command. The smaller the VIC setting value is, the better to clear fixed deviation will be. However, in the case of large load inertia and mechanical vibration, small setting may easily generate resonance. You can refer to the following formula for the setting value:

VIC setting value(ms)  $\geq \frac{3000-5000}{VG1$  setting value / (1+ GD1 setting value  $\times 0.1$ )

#### $\triangleright$  Low-pass filter for resonance suppression(NLP)

The larger the load inertia is, the lower the bandwidth of the system will be. If you want to maintain a higher bandwidth, you needs to increase the gain value. However, Increasing the gain value might cause mechanical resonance. To avoid this, you can use resonance suppression low-pass filter parameters to eliminate the resonance. The larger the setting is, the lower high-frequency noise will be. But too large setting will also cause the instability of the entire system, because the large setting will worsen the phase lag. The recommended setting value can be referred to the following formula:

NLP setting value(Hz) = 
$$
\frac{\text{VG1 setting value * 10}}{2\pi * (1 + \text{GD1 setting value * 0.1)}}
$$

### $\triangleright$  Position feed-forward gain(FFC)

It can reduce position deviation and shorten the position settling time. But too large setting will cause positioning overshoot during sudden acceleration and deceleration, and if the E-gear ratio is set too large, it will also generate noise.

 $\triangleright$  Speed feed-forward gain(VFG)

VFG can shorten the speed command following time, but too large setting may cause overshoot during sudden acceleration and deceleration.

### **6.3.3 Interpolation mode**

This mode is applicable on 2 or more axis servo drives, the controller gain parameter keeps in the automatic tuning function, the main content is as follows:

Interpolation mode 1: only the position gain value (PB07) can be set manually. The remaining gains (PB06, PB08, PB09) are automatically adjusted with PA03 settings.

Interpolation mode 2: The position gain (PB07) and load inertia ratio (PB06) can be adjusted manually, and the other gains (PB08, PB09) are automatically adjusted with the setting of PA03.

# **7.Control Mode**

# **7.1 Control mode selection**

Shihlin servo drives have three basic control modes, including communication mode, position (internal register) mode, and speed mode. The drive supports single mode, which is one fixed mode, or dual modes. The descriptions of control modes are shown in the following table:

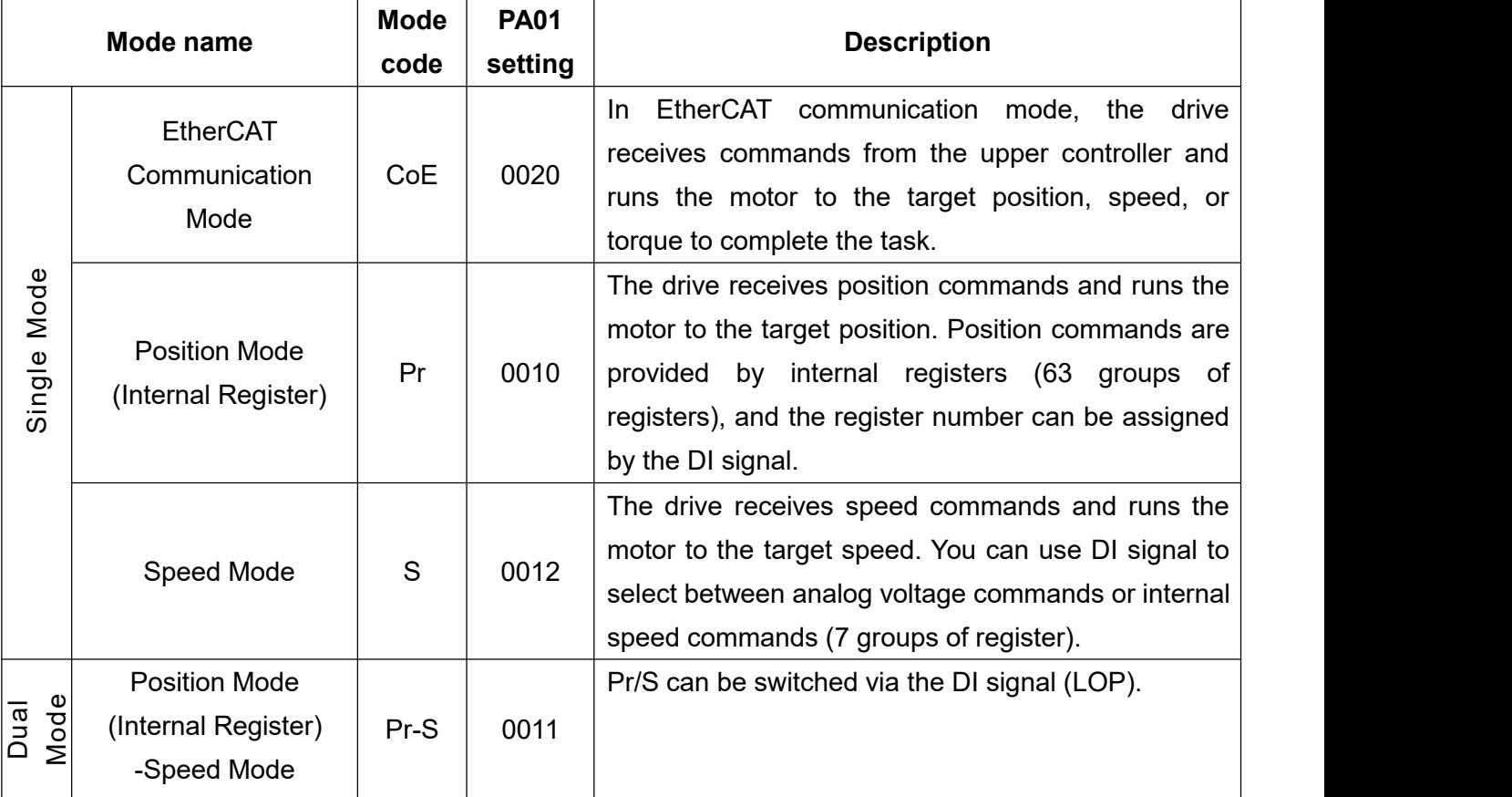

 $\triangleleft$  PA01 changes become valid after power cycling.

# **7.2 Speed control mode**

### **7.2.1 Speed command selection**

Shihlin servo provides 8 groups of speed command, and 7 of them can be set by internal parameters.

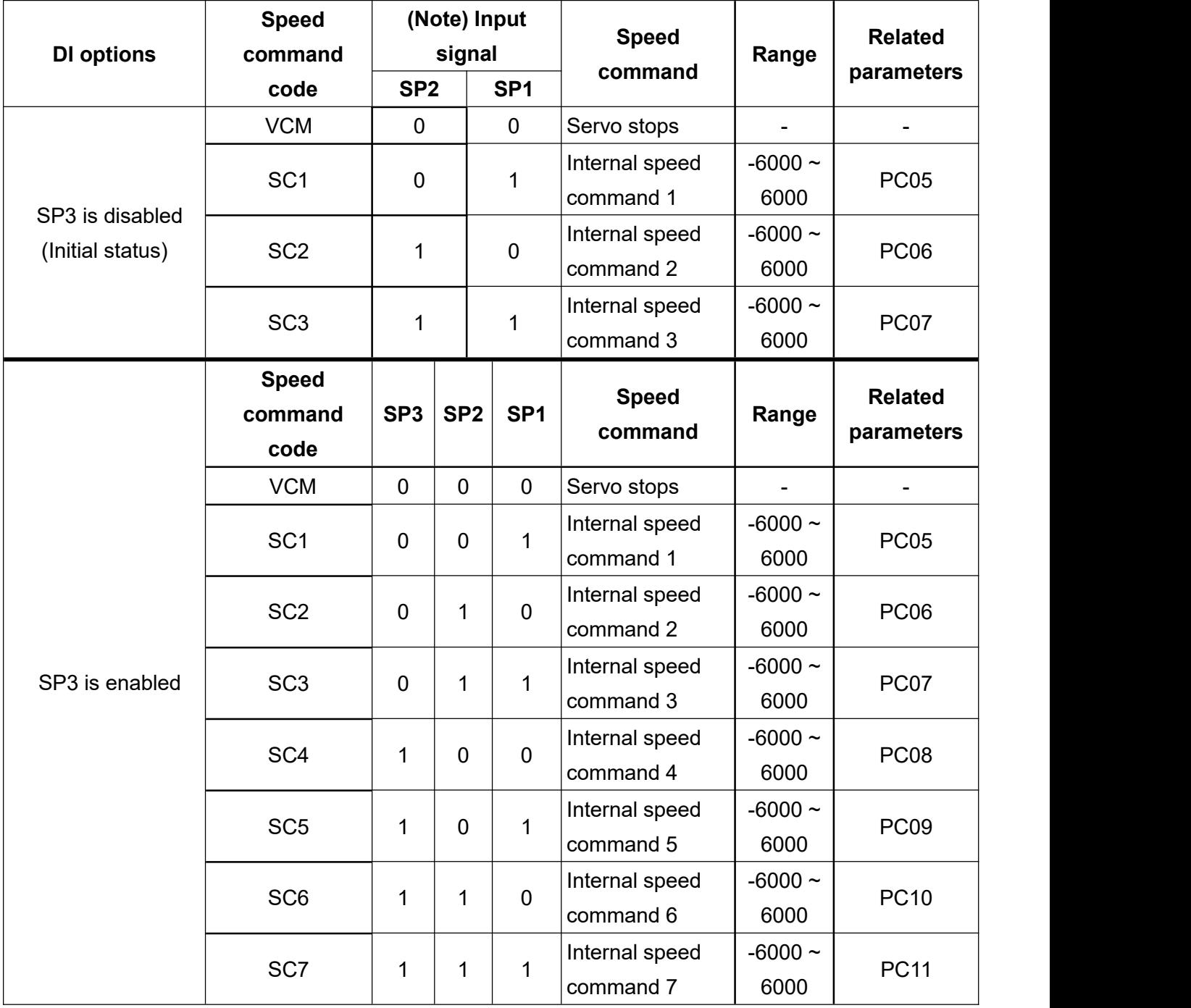

(Note) 0: OFF(SCx-SG is open-circuited) 1: ON (SCx-SG is short-circuited)

To use the function of SC4~SC7, please enable SP3 signal with parameters PD02~PD06.

## **7.2.2 Smooth speed command**

If the motor speed command changes rapidly, it might cause motor vibration, noise, or overshoot. Shihlin servo provides three types of smooth operation parameters to suppress the negative effects caused by rapid changes in speed command. First, the speed acceleration time constant adjusts the slope of acceleration, the speed deceleration time constant adjusts the slope of deceleration, and the S-curve acceleration and deceleration time constant improves the motor stability when it starts and stops.

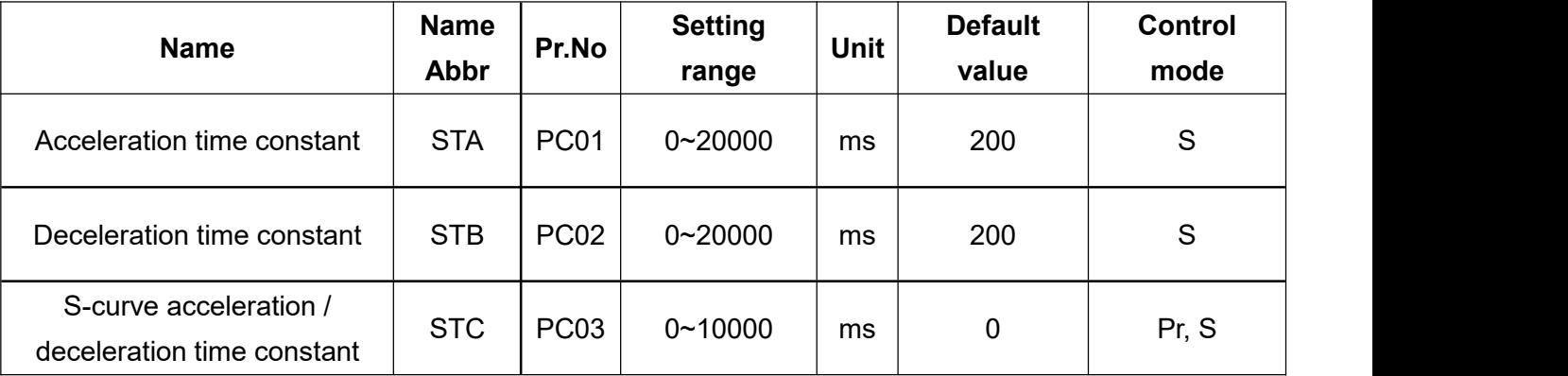

The description of the three parameters are as follows:

### **Speed acceleration time constant:**

The acceleration time constant is the acceleration time from 0rpm to the motor rated speed. For example, if the rated speed of the servo motor is 3000rpm, and this parameter is set to 3000(3s), then the acceleration time from 0rpm to 3000rpm would take 3 seconds. If the speed command is set to 1000rpm, it would take 1 second to accelerate the motor from 0rpm to 1000rpm.

### **Speed deceleration time constant:**

The deceleration time constant is the deceleration time from rated speed to 0rpm. For example, if a servo motor is running at 3000rpm and this parameter is set to 3000(3s), the deceleration time from 3000rpm to 0rpm would take 3 seconds. If the motor is running at 1000rpm, it would take 1 second to decelerate from 1000rpm to 0rpm.

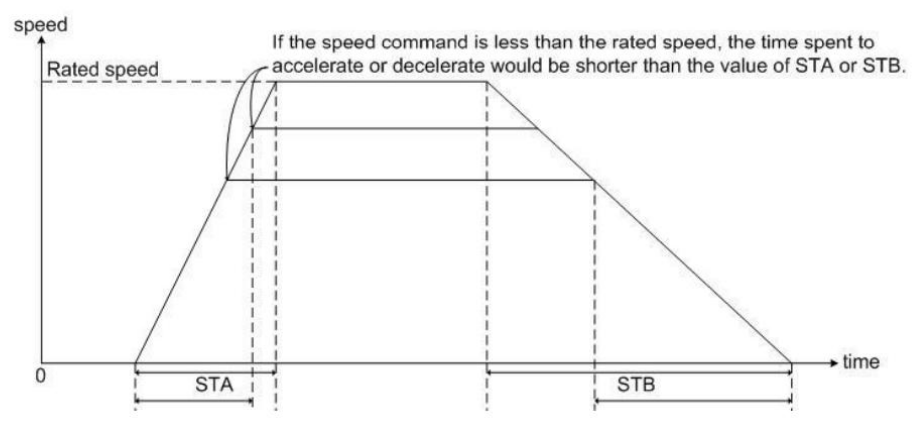

### **S-curve acceleration / deceleration:**

The S-curve acceleration and deceleration constant applies a three-stage acceleration and deceleration curve to smooth the motor starting and stopping process. Appropriate setting of the STC improves the stability of the motor when starting and stopping. The initial S-curve acceleration/deceleration time constant is 0. It is recommended to enable this function when using the speed mode.

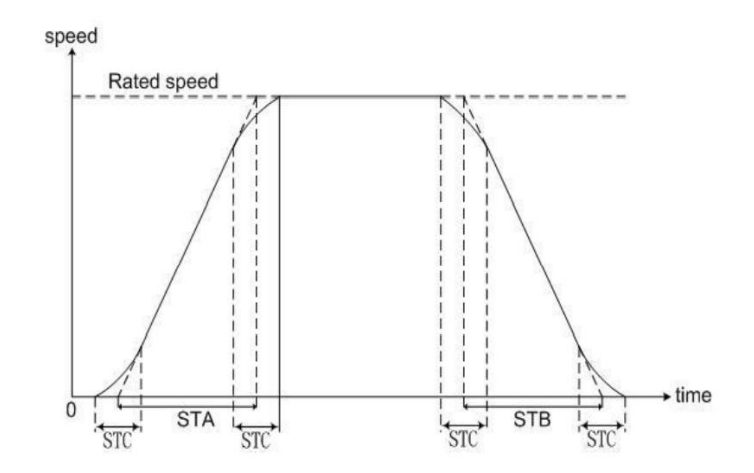

- The above parameters will offer acceleration/deceleration protection function either in internal speed command or in analog speed command.
- STA, STB, and STC can be set independently. Even if STC is set to 0, the acceleration and deceleration still follow a trapezoid-curve.

### **Speed command low-pass filter time constant:**

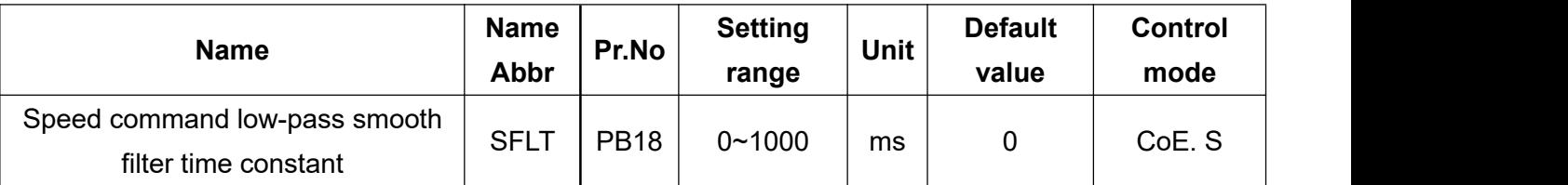

Increasing this parameter value will improve smoothness of command curve, and decrease the response level as well. If it is set to 0, it means that this function is disabled.

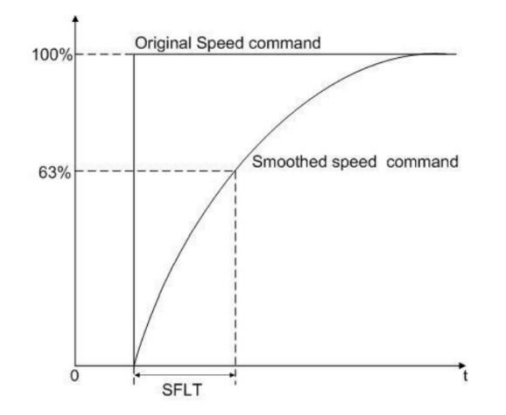

### **7.2.3 Torque limit of speed control mode**

When using the speed mode, the main parameters related to the torque limit are PA05 and PC25. The table below introduces these two parameters:

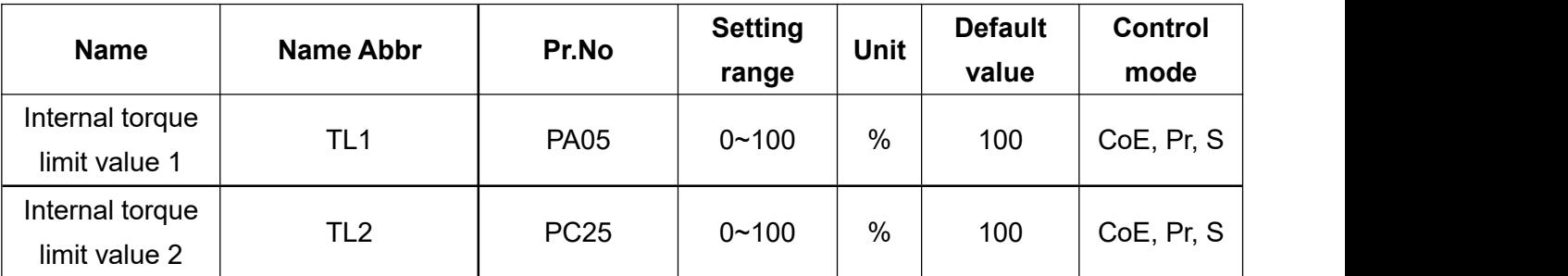

You should set parameters PD02~PD06 to enable TL signal. And if TL-SG is open-circuited, it means PA05 is valid.

The options of TL is as follow:

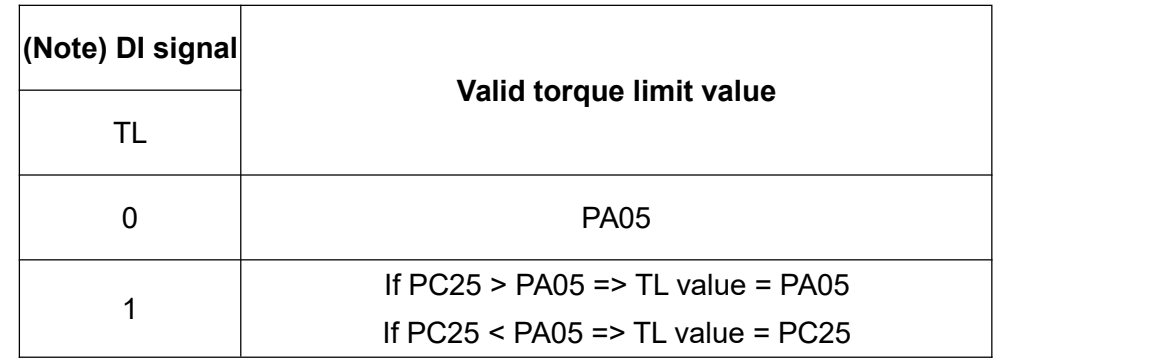

Note 0: OFF(TL-SG is open-circuited) 1: ON (TL-SG is short-circuited)

TLC-SG becomes conductive when the torque generated by the servo motor reaches the setting of PA05, PC25 or the analog torque limit. TLC is a DO signal.

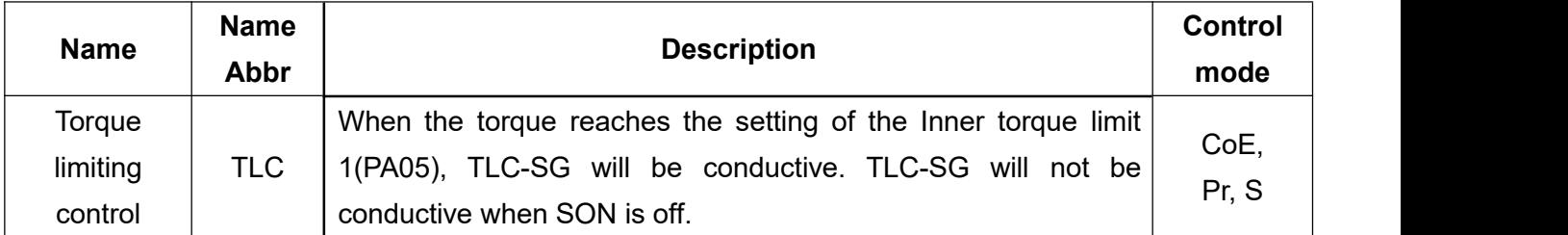

### **7.2.4 Gain adjustment of speed loop**

In the speed loop, you can manually set some gain parameters. Use PA02 to set the gain adjustment mode as manual or automatic. If automatic adjustment is set, the inertia ratio and gain values will be estimated continuously. If manual mode isset, you should manually input the correct load inertia and gain values of the system, and all automatic or auxiliary functions will be disabled. The diagram of the speed loop is shown below:

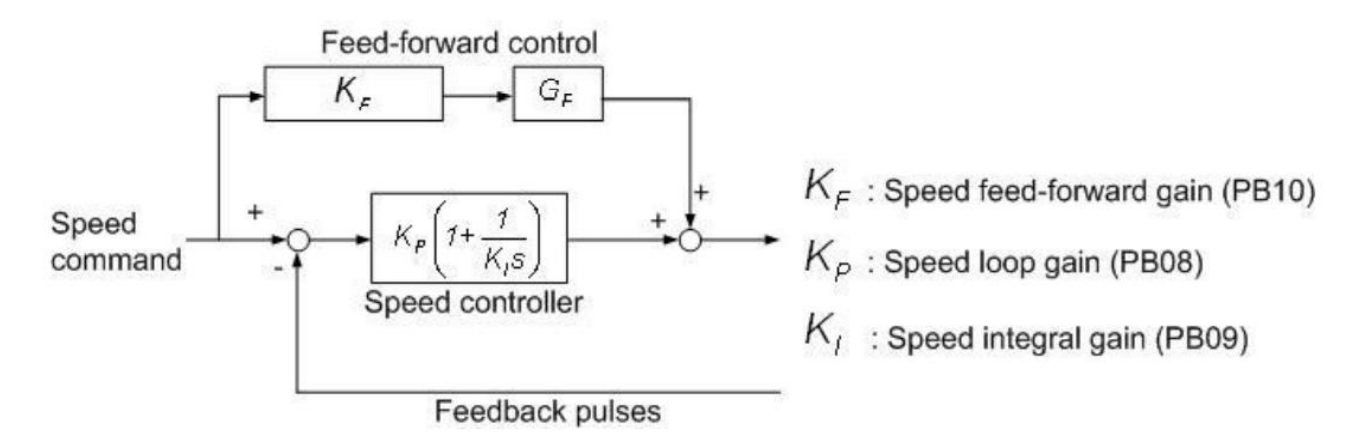

The gain adjustment related parameters in speed control loop are summarized as follows:

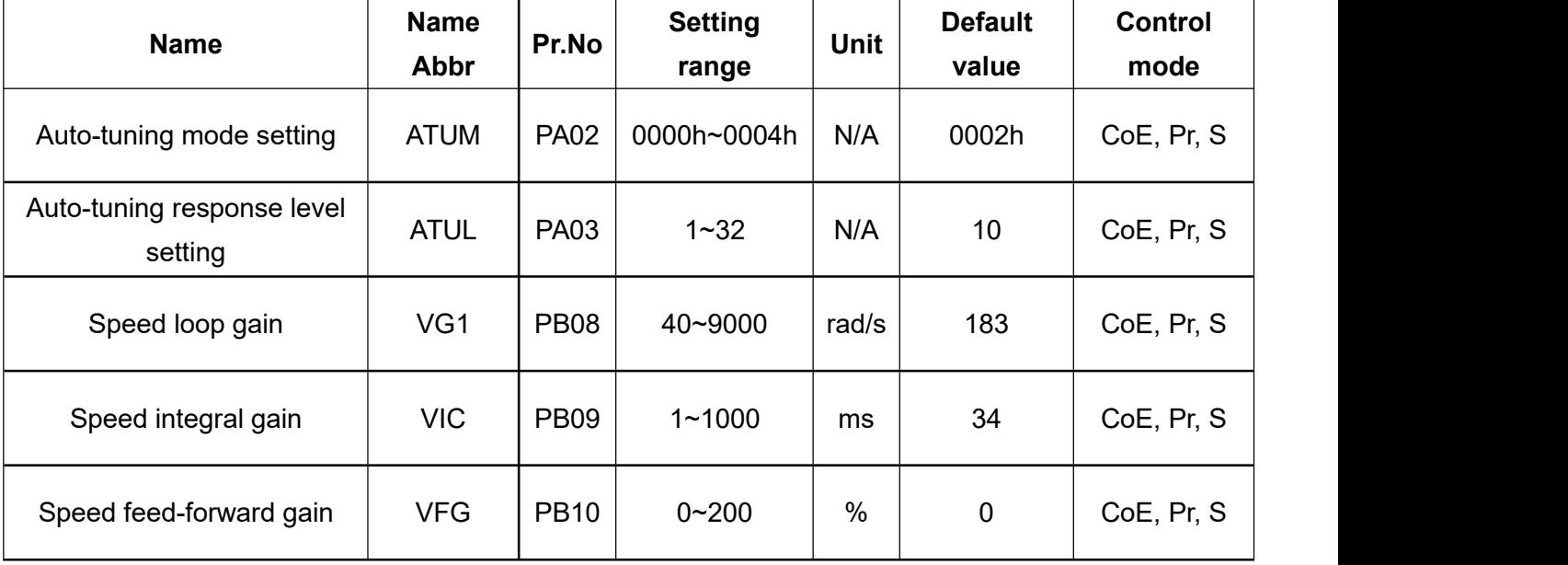

Auto mode:

The servo drive optimize controller gain during acceleration and deceleration. A detailed description can be found in section 6.3.1.

Manual mode:

When parameter PA02 is set to 0000 or 0001, the manual mode is enabled. And the three main related gain are the speed loop gain (PB08), the speed integral gain value (PB09), and the speed feed forward gain value (PB10).

#### **Parameters need to set in manual mode**

#### Speed loop gain:

Increasing the value of this parameter will increase the bandwidth of the speed loop, but if the setting is too large, it will cause the system oscillation. It is recommended to estimate a base value in the auto mode, slowly increase the value if it fails to meet the requirement in the manual mode. and return to the previous setting value once the system has generated oscillations.

#### Speed integral gain:

Decreasing this parameter setting value will increase the low-frequency rigidity of the speed loop and reduce the steady state deviation. But if the setting is too low, it may worsen the phase lag and may cause system instability.

#### Speed feed-forward gain:

Speed feed-forward gain can reduce the phase lag deviation and improve the ability to follow command trajectories. When the setting value is close to 100, the system would have very small dynamic tracking deviation and the most complete pre-compensation. If the setting is too low, it cannot obviously improve the system, and if the setting is too large, the system is easy to oscillate.
### **7.2.5 Resonance suppression unit**

### **(1) Auto high-frequency resonance suppression**

When the response bandwidth of the control system is too high, it may cause resonance of the mechanism, or even cause the damage of the mechanism. Usually it can be improved by strengthening the rigidity of the mechanism or reducing the bandwidth of the system, but it will increase the cost and reduce the response. To suppress resonance without increasing the cost and without reducing the bandwidth, the SDC servo drive provides Auto High-frequency Resonance Suppression, its relevant parameters, setting range, the initial value are shown in the table below. It mainly provides five groups of resonance suppression filters and one group of low-pass filter to suppress resonance, you can manually or automatically operate as below instructions.

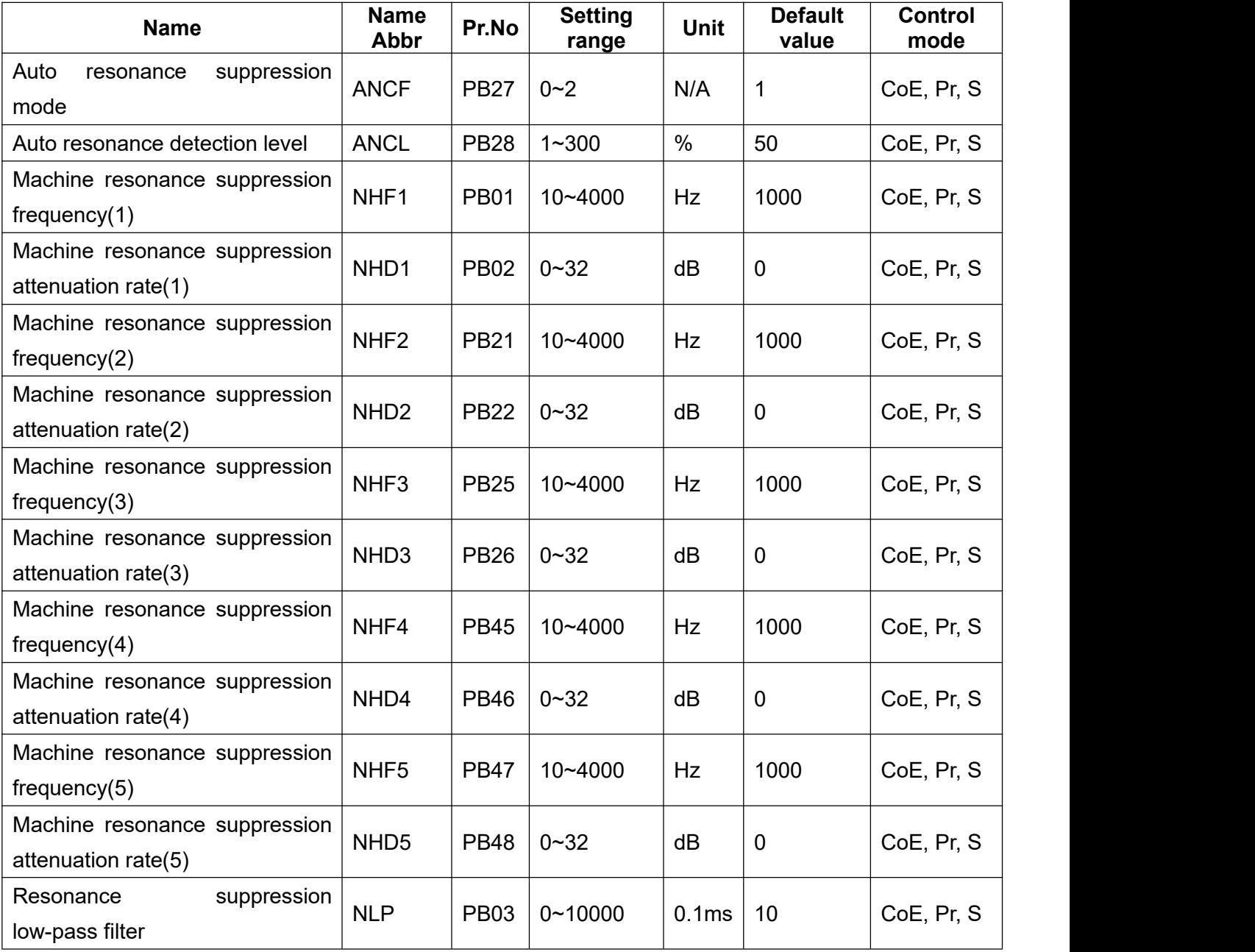

#### **Manual mode:**

The drive provides five groups of filters and one group of low-pass filters to perform manual resonance suppression. The first group is PB01, PB02, the second group is PB21, PB22, the third group is PB25, PB26, the fourth group is PB45, PB46, the fifth group is PB47, PB48, and the low-pass filter is PB03, in which PB01, PB21, PB25, PB45, and PB47 are the suppression frequencies, PB02, PB22, PB26, PB46, and PB48 are the resonance attenuation rates, and PB03 is the time constant.

If the resonance frequency is known, you can manually set the frequency of the filter and increase the attenuation rate gradually (Note 2), or slowly increase the low-pass filter time constant (reduce the low-pass filter bandwidth) until no resonance occurs, but this method will reduce the response bandwidth of the system.

#### **Auto mode:**

The drive provides three groups of filters to perform auto resonance suppression. The first group is PB01 and PB02, the second group is PB21 and PB22 and the fourth group is PB45 and PB46, where PB01, PB21 and PB45 are the suppression frequencies and PB02, PB22 and PB46 are the resonance attenuation rates.

When resonance occurs, you can set PB27 to 1 or 2 to turn on the auto suppression function if the resonance frequency is unknown. At this time, the drive will automatically detect the resonance frequency and attenuation rate, and set the detected results to the first, second, and fourth group of filters sequentially (Note 1). If PB27 is set to 1, PB27 will be automatically change back to 0 after auto-detection; if PB27 is set to 2, resonance will be continuously detected and suppressed. For other details of PB27 parameter operation flow, please refer to the following table.

When PB27 is set to 1 or 2, if the resonance still exists, please check whether any of PB02, PB22 and PB46 is set to 32, if yes, it means that this resonance phenomenon cannot be suppressed by the filter, and it is recommended to reduce the system bandwidth and perform re-estimation; if the parameter value is less than 32 and greater than 0, it means that the resonance frequency is detected by the auto-detection mode. However, the resonance still exists, which is due to the insufficient attenuation rate (Note 1). You can increase the attenuation rate to improve (Note 2). If PB02, PB22 and PB46 are all 0, it means that the resonance frequency is not detected, which may due to the detection level (PB28) is too high, it is recommended to reduce the detection level and set the PB27 to 1 or 2 to re-detect. The complete auto resonance suppression flowchart can be referred in the following table.

Note 1: The attenuation rate detected by the drive is the most suitable attenuation rate. Maybe it's not the best one, but it can ensure the stable operation of the system.

Note 2: Be careful when manually adjust the attenuation rate, if the setting is too large, it may cause system instability.

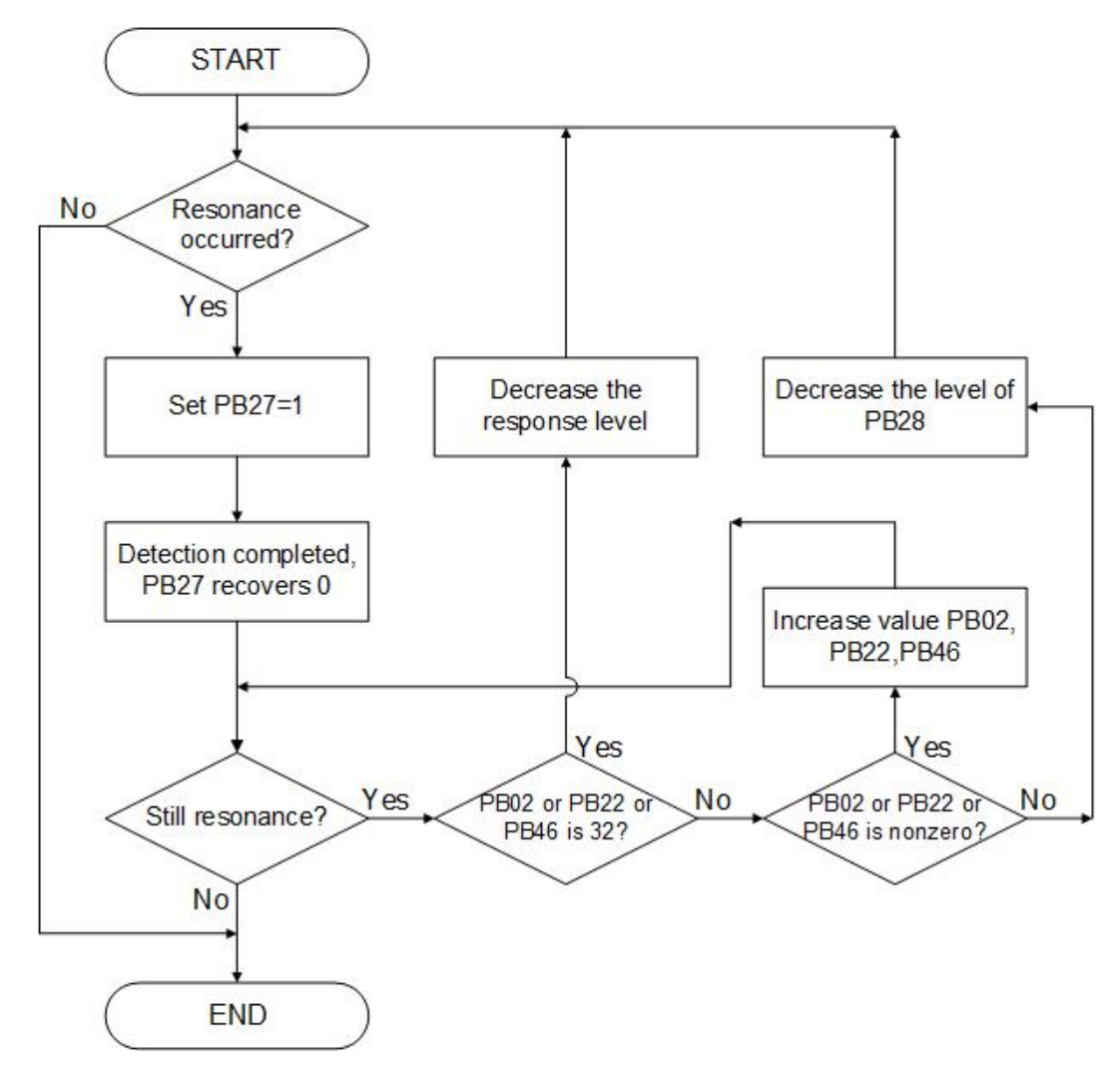

During the auto mode execution, the PB27 value would be changed. The following table explains it.

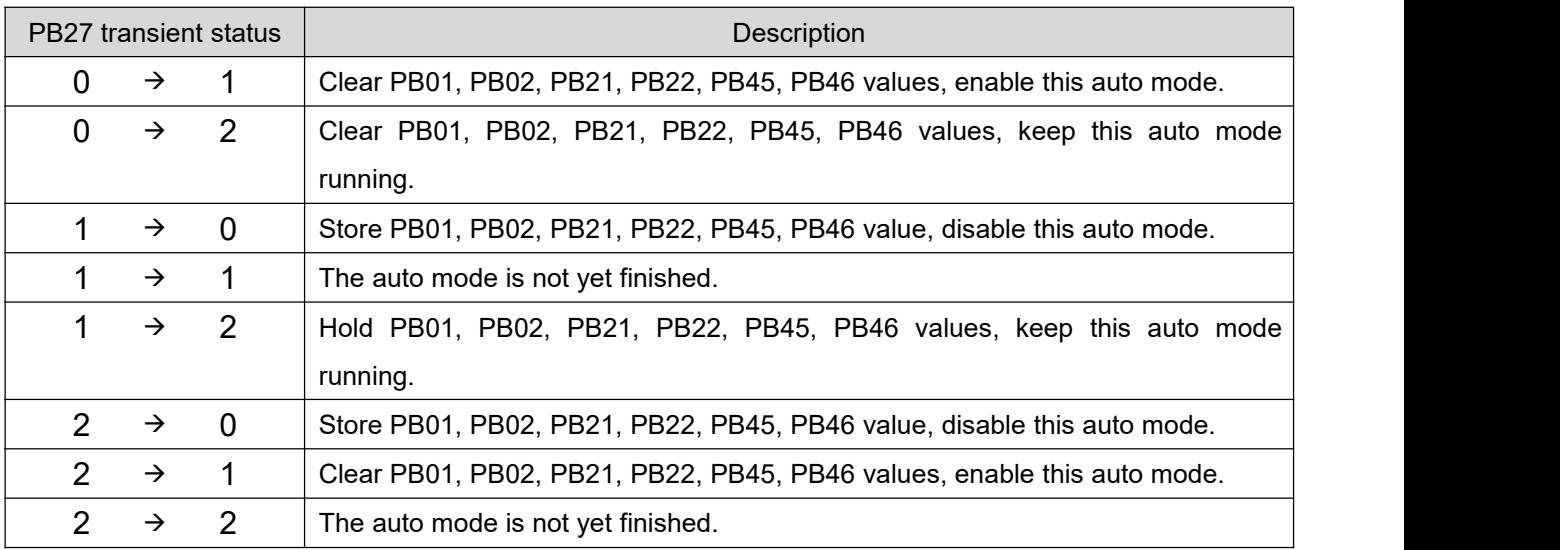

#### **(2) Automatic low-frequency vibration suppression**

When the command is changed instantly, the motor side and the load side cannot be synchronized due to insufficient rigidity of the drive system, it will have mechanical vibration during positioning, and then cause problems such as inaccurate positioning and bad product yield. Usually it can be improved by reducing the bandwidth of the system, but the response will be worse in this case. To suppress vibration without reducing the bandwidth, this servo drive provides Automatic Low-frequency Vibration Suppression, its related parameters, setting ranges, and default values are shown in the following table. It mainly provides two groups of low-frequency vibration filters for you to operate manually or automatically.

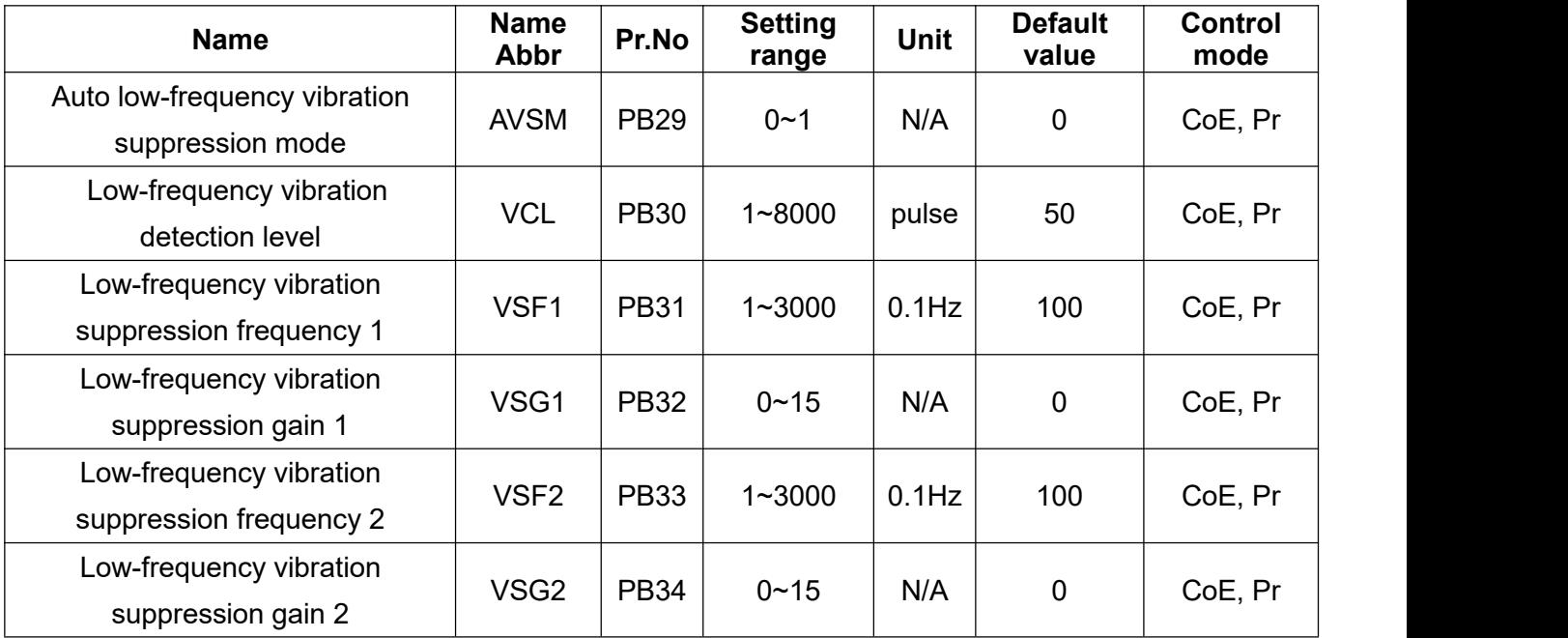

#### **Manual mode:**

The SDC servo drive provides two groups of suppression filters formanual suppression. The first group is PB31, PB32, the second group is PB33, PB34, of which PB31 and PB33 are the suppression frequencies, PB32, PB34 are the suppression gains. If the vibration frequency of the mechanism is known, you can manually set the vibration frequency at PB31, PB33, and set PB32, PB34 to 1. In which, 1 represents enabling of the suppression function, 0 represents disabling of the suppression function. Increase the gain value can improve the position response. The larger the value is , the better the response will be(Note 1).

### **Auto mode:**

The SDC drive provides two groups of filters to perform auto low-frequency vibration suppression. The first group is PB31 and PB32, the second group is PB33 and PB34, of which PB31 and PB33 are the suppression frequencies, PB32 and PB34 are the suppression gain. When low-frequency vibration occurs, you can set PB29 to 1 to enable the auto suppression function when the vibration frequency is unknown, then the drive will automatically detect the vibration frequency and set the detected results to PB31, PB33 sequentially, and then set PB32, PB34 to 1 to enable the suppression function. PB29 will be automatically set back to 0 after auto-detection, and other detailed PB29 operation flow can be referred to the following table.

When PB29 is set to 1, if vibration still exists, please check whether PB32 and PB34 are both 0. If yes, it means that the vibration frequency is not detected, which may due to the vibration detection level setting is too high(Note 2), and you can lower the setting and perform re-detection. If not, it means that the vibration frequency is incorrectly detected, which may due to the vibration detection level setting is too low and the noise is mistakenly recognized as vibration, you can increase the setting before re-detection. The complete auto-suppression flowchart can be found in the following:

Note 1: Large gain may cause vibrate.

Note 2: Vibration detection level is the vibration peak to peak value, and the unit is pulse.

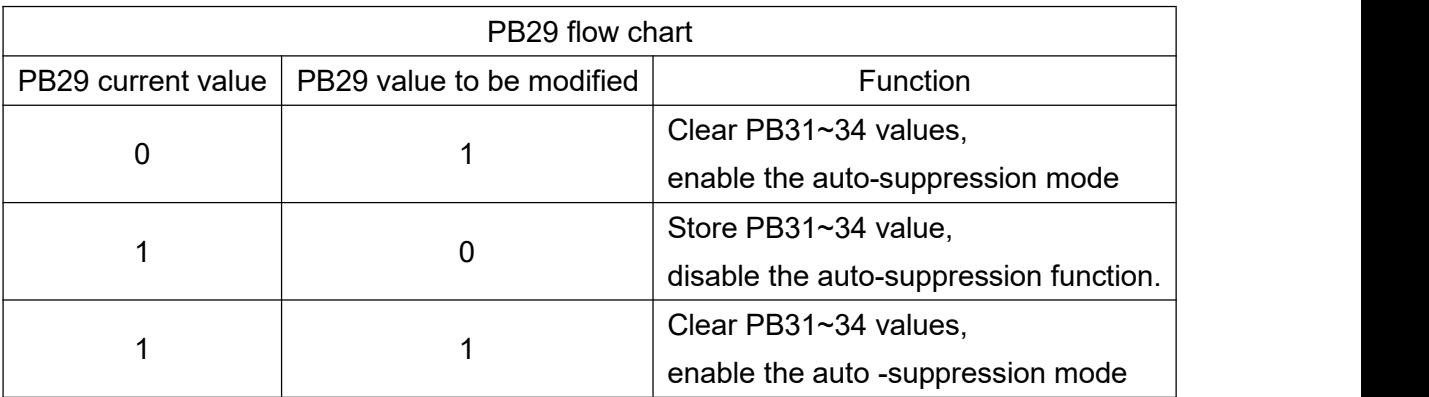

### Flow chart of auto-resonance suppression

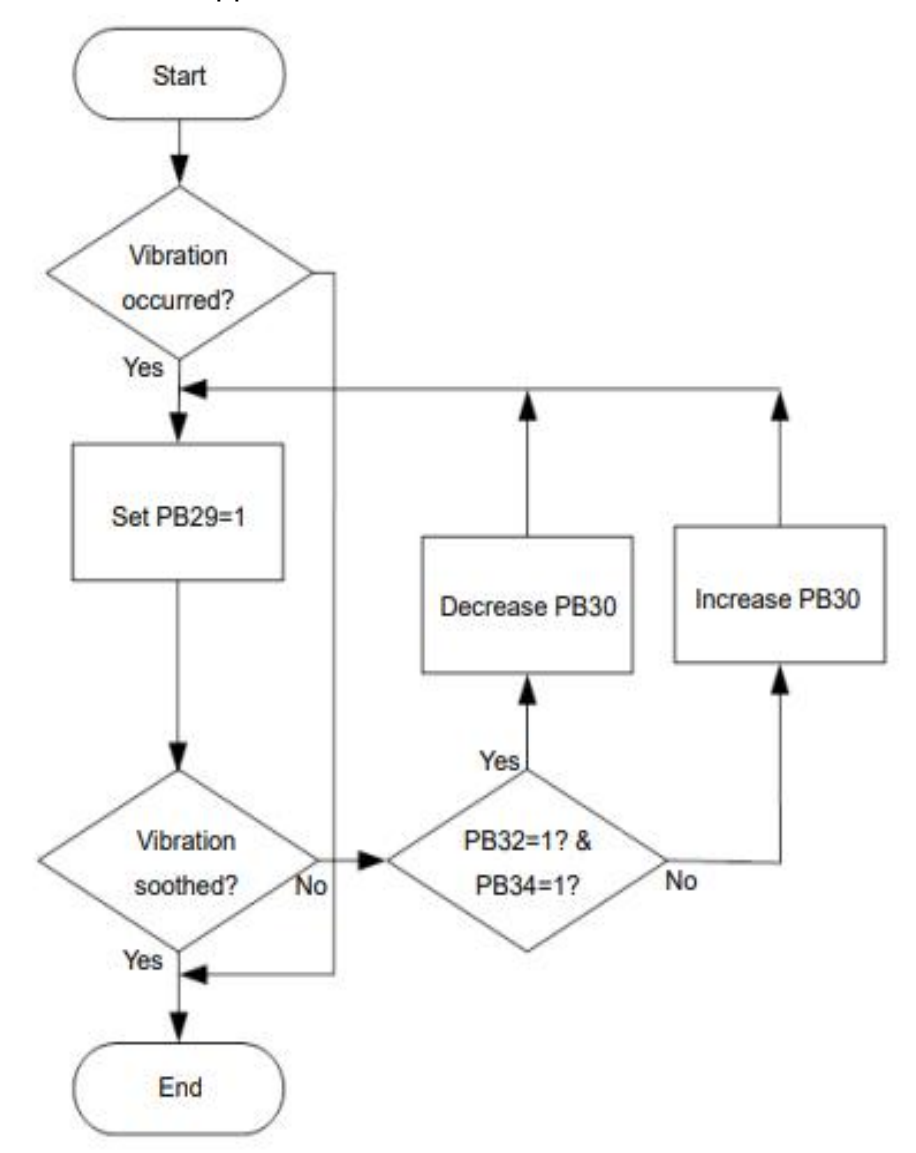

# **7.2.6 Gain switching function**

The Shihlin servo provides gain switching function that can be used to switch the gain on a running or stopped servo motor. The switching can be performed by DI pins. When using gain switching function, manual mode is required(PA02 is set to □□□0 or □□□1). This function is disabled in auto tuning mode.

Some applicable occasions are as follows::

(1). When servo gain setting istoo large and makes big noise during rotation, you can use gain switching to reduce the system gain.

(2). When the load inertia ratio changes drastically during operation, you can use gain switching to change the inertia ratio or gain value to ensure the stability of the servo system,

(3). Gain switching is used to increase the gain to improve the response of the servo system or shorten the settling time.

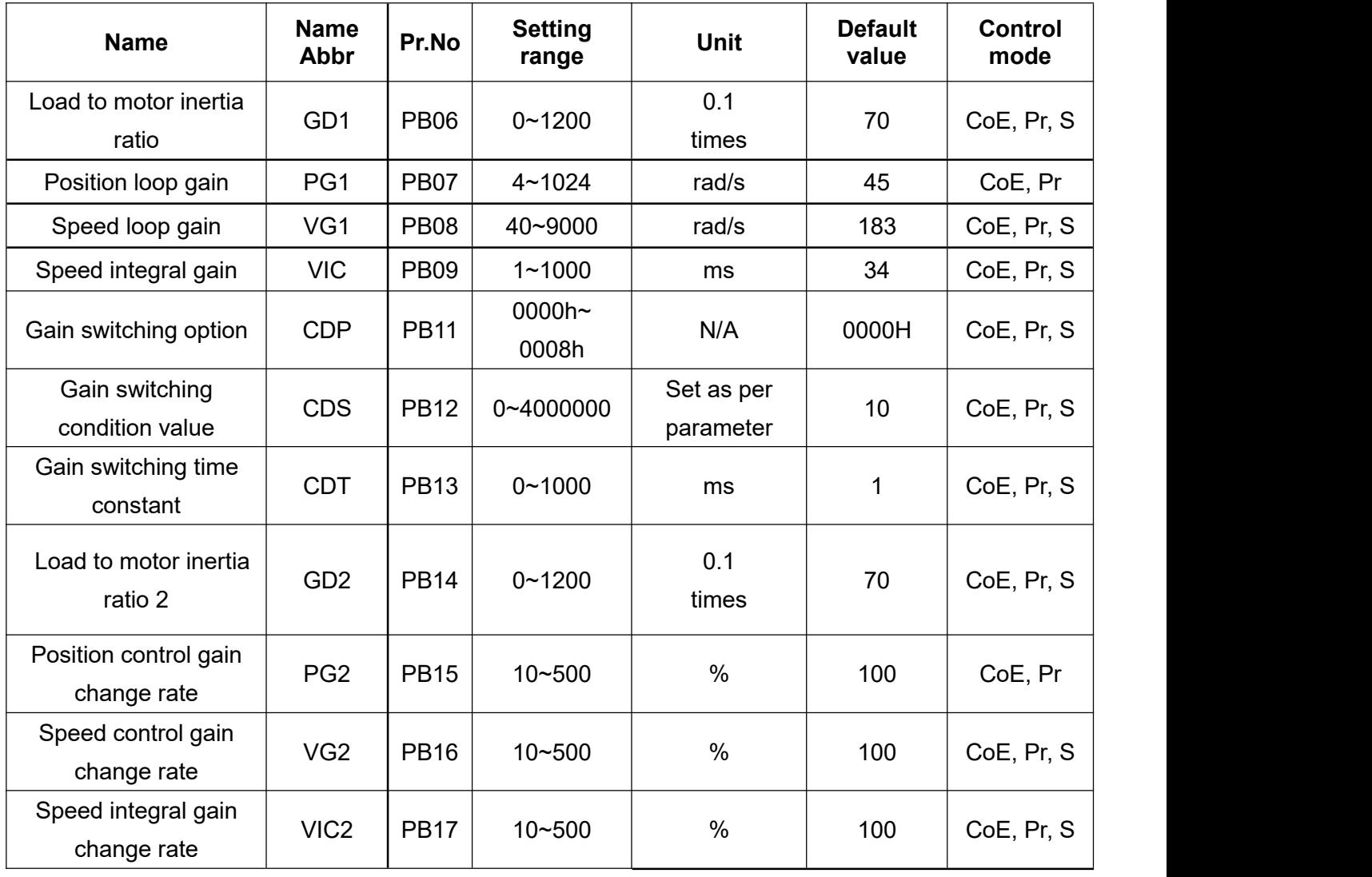

The gain switching related parameters and its functions are shown below.

The gain switching related parameters are introduced as below:

(1). There are 4 gain switching related parameters, which are load inertia ratio GD1, position loop gain value PG1, speed loop gain value VG1, and speed integral gain value VIC, (PB06~PB09). They are adjusted in the same way as the manualmode, but its value may be changed during gain switching.

(2). Gain switching condition option CDP(PB11)

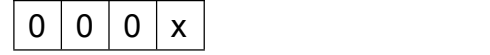

This parameter is to set the condition of gain switching by changing the lowest digit of the parameter. It triggers the gain switching by external digital input(DI) signal. The external digital input (DI) signal can be set as the gain switching function by parameters PD02~PD06.

x=0: Disabled gain switching.

x=1: Switching is performed when the gain switching signal CDP is ON.

 $x=3$ : Switching when the position deviation pulse is not less than the setting of CDS.

x=4: Switching when the servo motor speed is not less than the setting of CDS.

x=5: Switching when the gain switching signal CDP is OFF.

 $x=7$ : Switching when the position deviation pulse is not more than the setting of CDS.

x=8: Switching when the servo motor speed is not more than the setting of CDS.

(3) Gain switching condition value CDS (PB12)

The value (pulse, rpm) for setting the gain switching condition varies according to the setting of the CDP (PB11), and when set to  $\Box \Box \Box 3$ , it is the pulse number, and when set to  $\Box \Box \Box 4$ , it is the rpm. and the unit of the setting value varies according to the switching condition items.

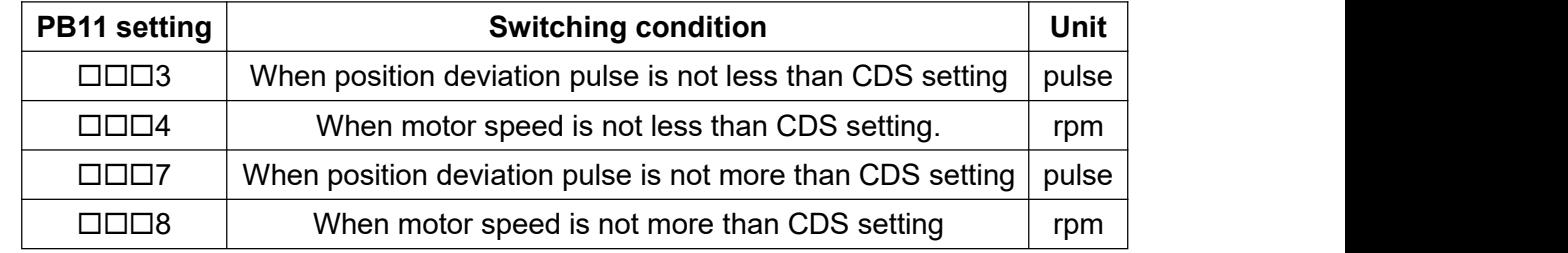

(4). Time constant of gain switching CDT(PB13)

It is used to smooth the gain switching. If the gain setting is too large during gain switching, you can use PB13 to suppress the oscillation of the machine

(5). Load to motor inertia ratio 2 GD2 (PB14)

This parameter sets the load inertia ratio value to be switched. If the load inertia ratio does not change during operation, set PB14 to the value of GD1 (PB06).

(6). Change rate of PG2, VG2, and VIC2 during gain switching (PB15~PB17).

When performing the gain switching, the original servo gain value will be change to the set ratio of PG2, VG2, and VIC by a multiplication rate (%).

The following are a few gain switching examples.

Example 1: the digital input signal is selected as the switching source.

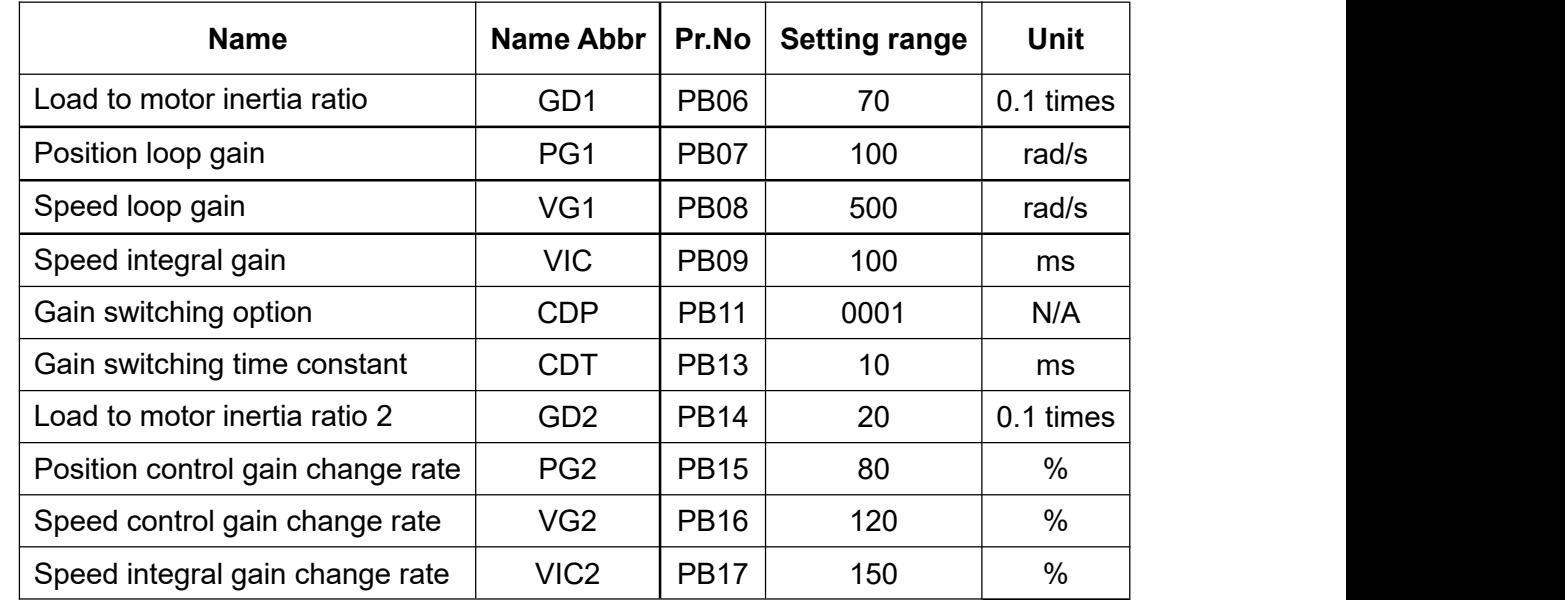

1 The following parameters should be set:

### 2 Gain switching diagram

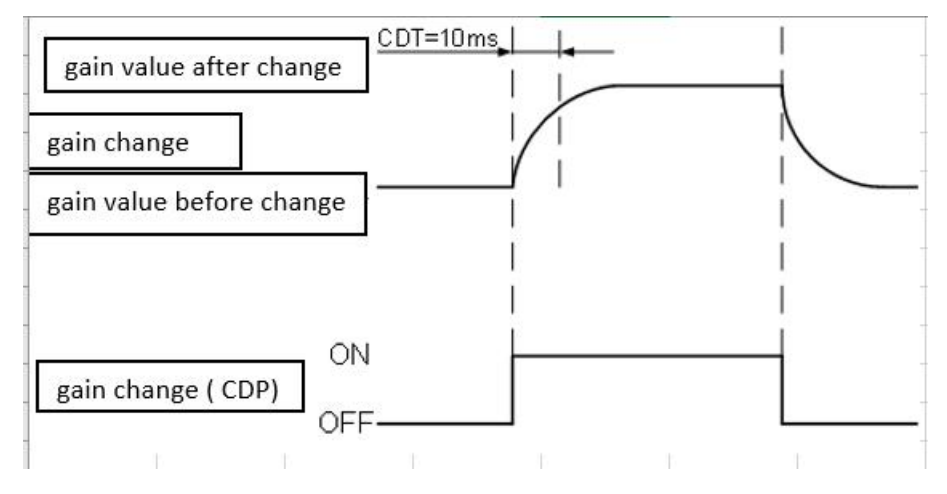

### 3 The change status of parameters

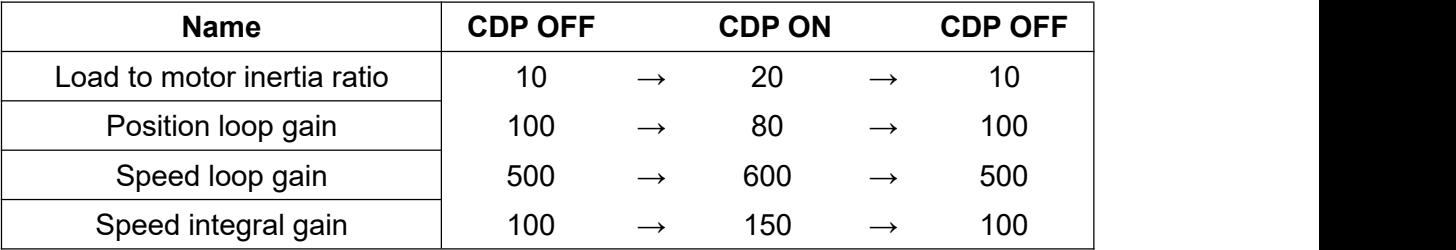

Example 2: deviation pulse is selected as switching source

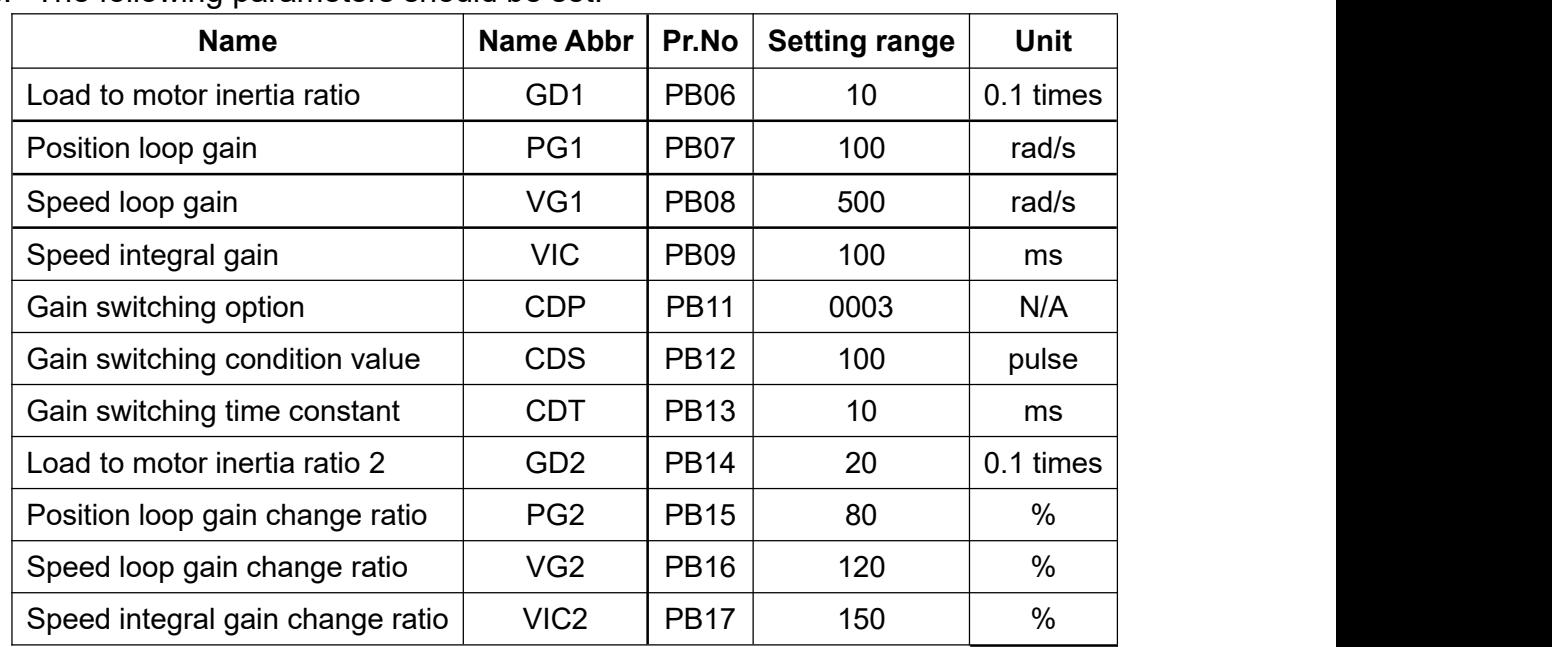

1). The following parameters should be set:

### 2. Gain switching diagram

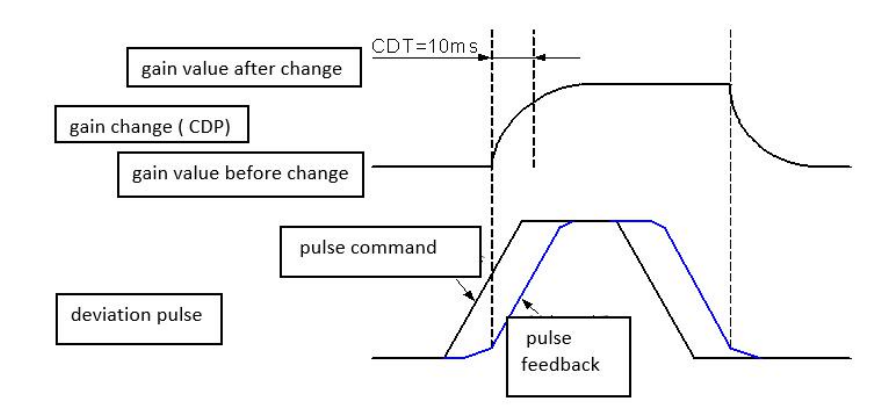

3. The change status of parameters

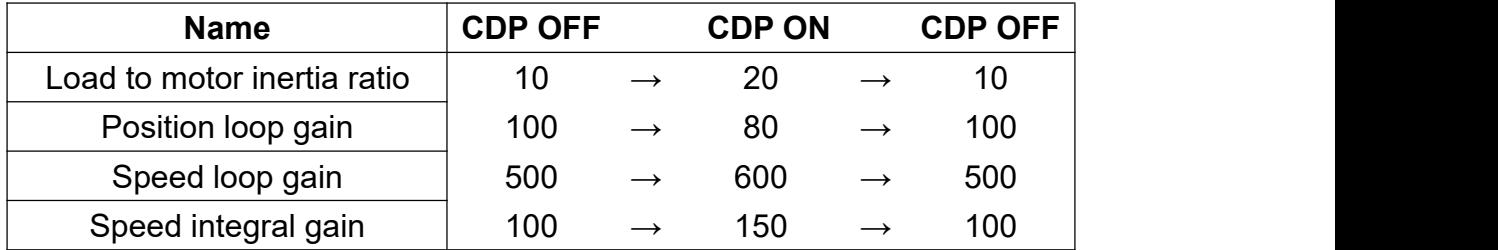

# **7.3 Position control mode**

The Position Control Mode is for applications that require precision positioning, such as industrial machinery, processing machines, and so on. Shihlin servo position control commands apply internal register input mode. With the internal register input mode, you can manually input 63 groups of position command values (please refer to Chapter 8), and assign POS1~POS6 of DI for command switching. The following table describes the settings of terminal input and internal register input:

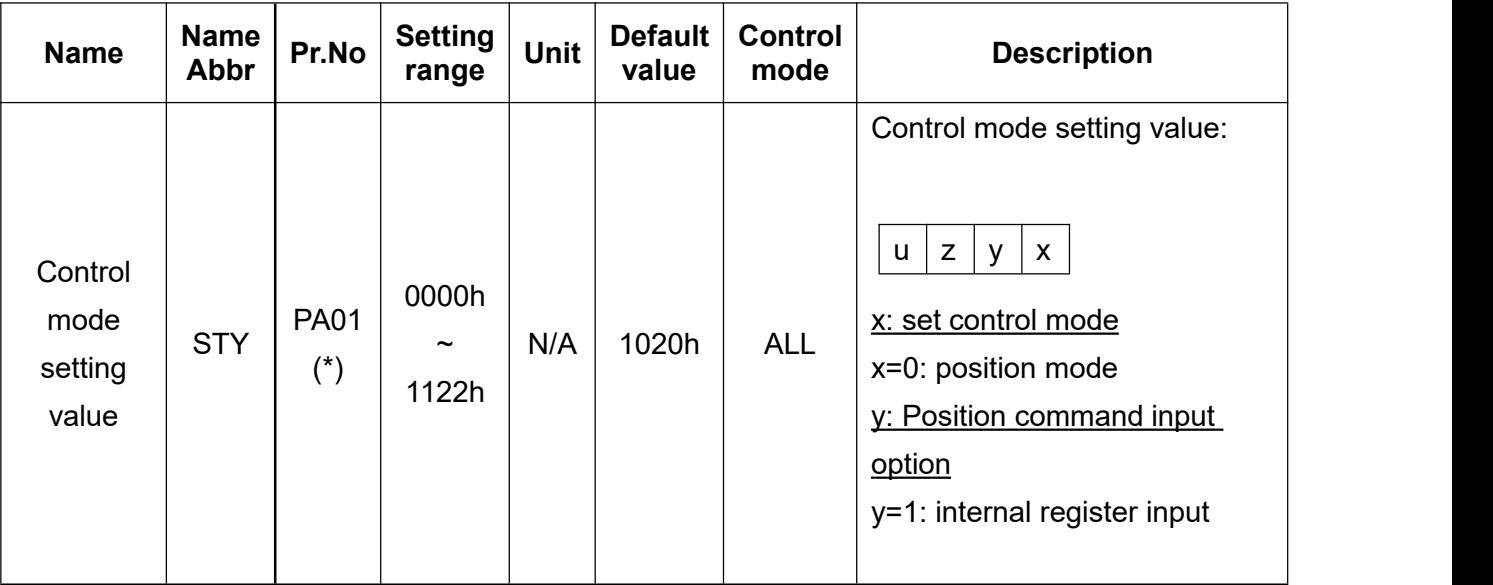

PA01 changes become valid after power cycling.

(\*)The modification of PA01 would be valid by power off once and power on again.

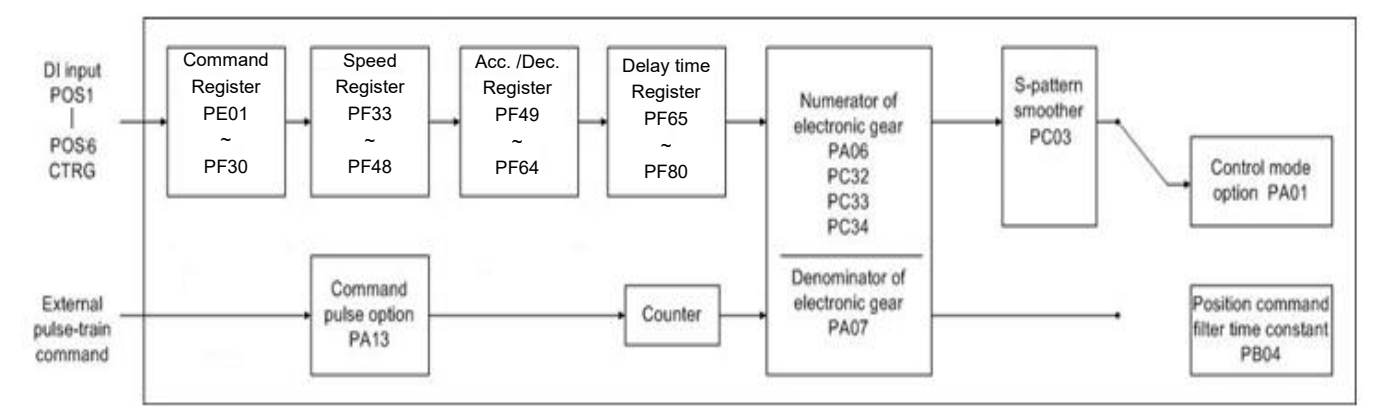

Note: The S-pattern smooth is invalid when the external pulse-train commands are applied.

# **7.3.1 Internal position command (Pr command)**

◆ You can refer to details in Chapter 8.

The PR position command source is a 64-group built-in position command register of parameters (PE01~PE98), (PF01~PF30). With external I/O (CN1, POS1 ~ POS6 and CTRG), you can select one of the 64 groups as the position command. The details are shown in the following table.

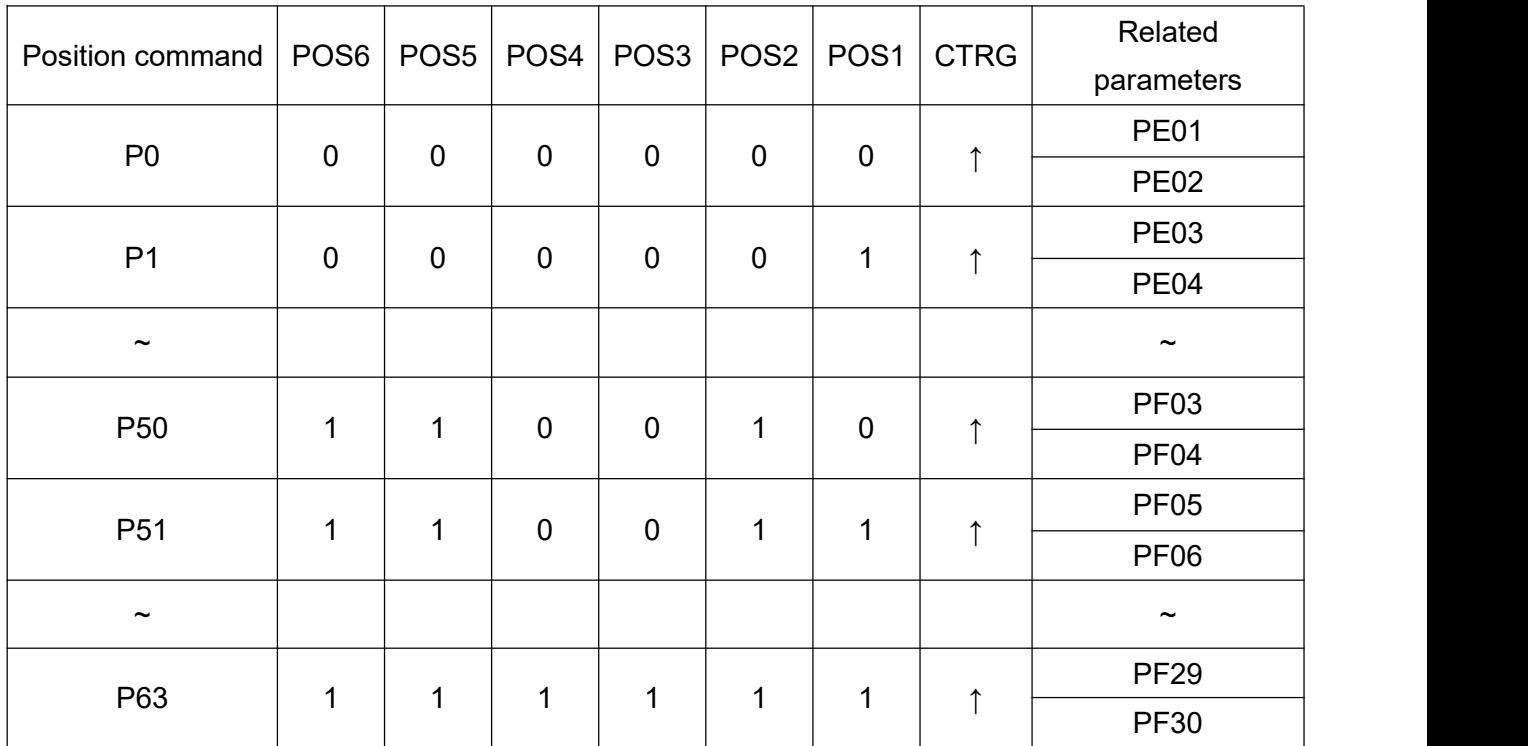

Status of POS1 - POS6: 0 means that DI is off (the circuit is open); 1 means that DI is on (the circuit is closed).

CTRG: indicates the moment the DI is switched from off(0) to on(1).

Absolute and incremental position registers are widely used, which are equivalent to a simple process control. You can easily complete a periodic operation according to the above table.

# **7.3.2 Smooth position command**

When setting the filter time constant of position commands appropriately, the motor run smoothly even if drastically position command changes occur.

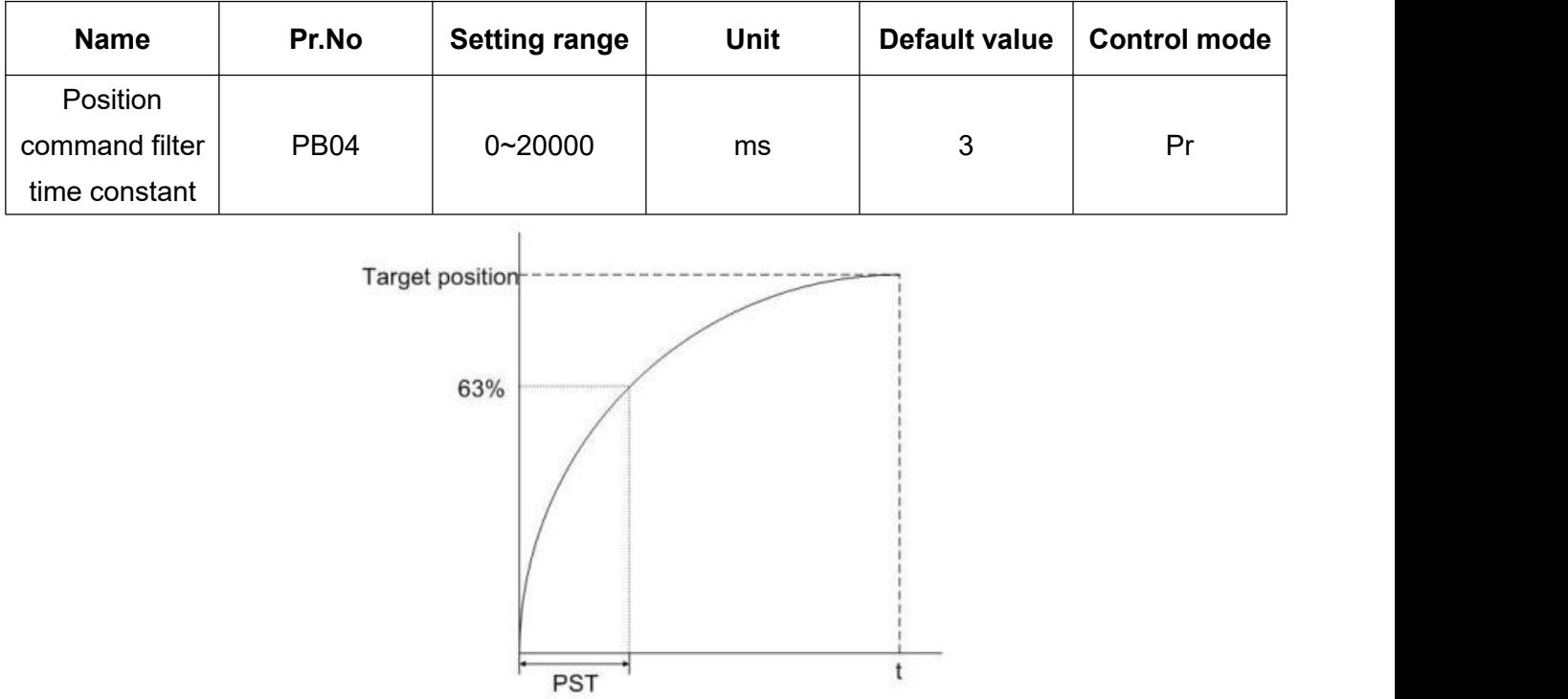

In addition, speed smoothing for acceleration/deceleration can also help the servo motor to run smoother. The speed smoothing parameter for position acceleration/deceleration is as follows:

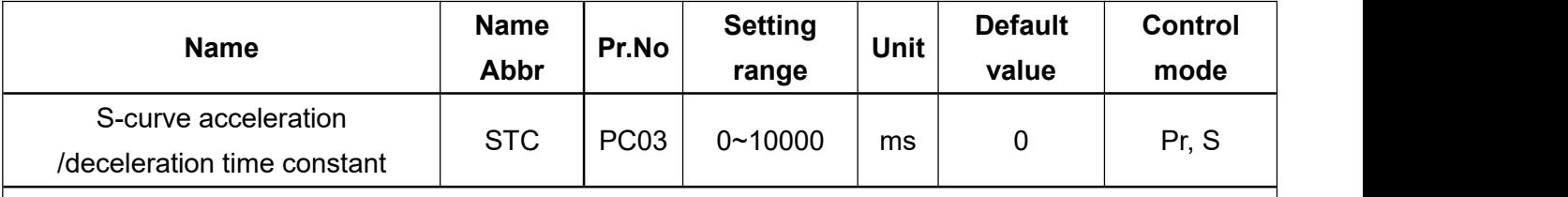

Note: The acceleration and deceleration times for or PR mode, please refer to Chapter 8

Using speed smoothing can effectively improve the feature of motor during acceleration and deceleration. When the load inertia increases or when the inertia changes significantly, the effects of inertia and friction will make the motor run irregularly. Increasing the setting of STC(PC03) can effectively improve it.

When position command is determined by external pulse, the parameters STA (PC01), STB (PC02), and STC (PC03) will be disabled, due to the external input pulse command has been determined by the upper controller, which is to provide the continuity of speed and angular acceleration.

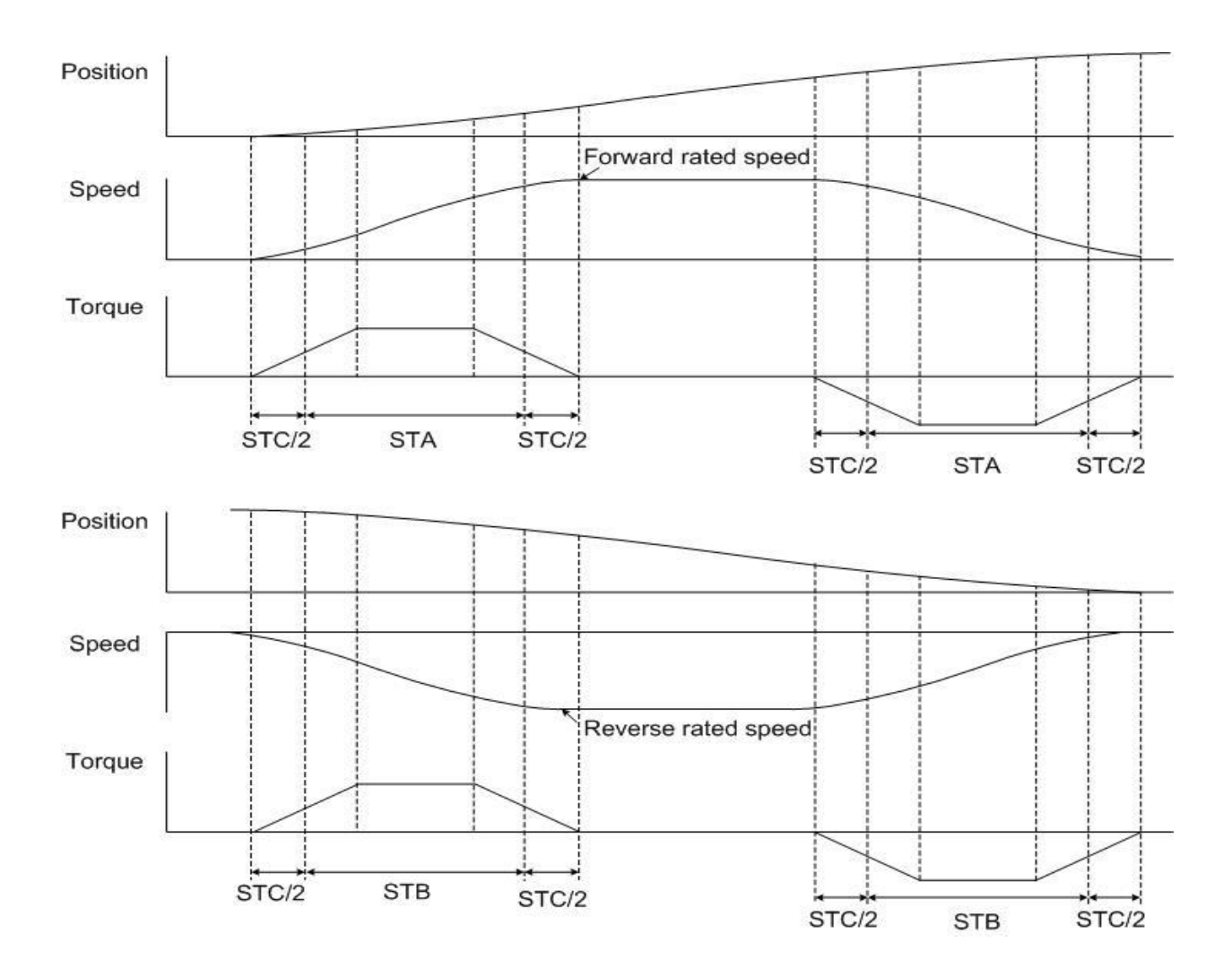

The above figure shows that the acceleration and deceleration times are controlled by (PF49~PF64) when the position command is forward rotation or reverse rotation.

When using internal register to input position command, it is recommended to manually set the acceleration/deceleration time(PF49~PF64) and the S-curve acceleration/deceleration time constant(PC03), which can make the motor run smoother.

Note: Please refer to Chapter 8 for ACC and DEC settings.

# **7.3.3 Electronic gear ratio (E-Gear ratio)**

By changing the E-gear ratio setting, the transmission device can move different distance. The related parameters are shown in the table below:

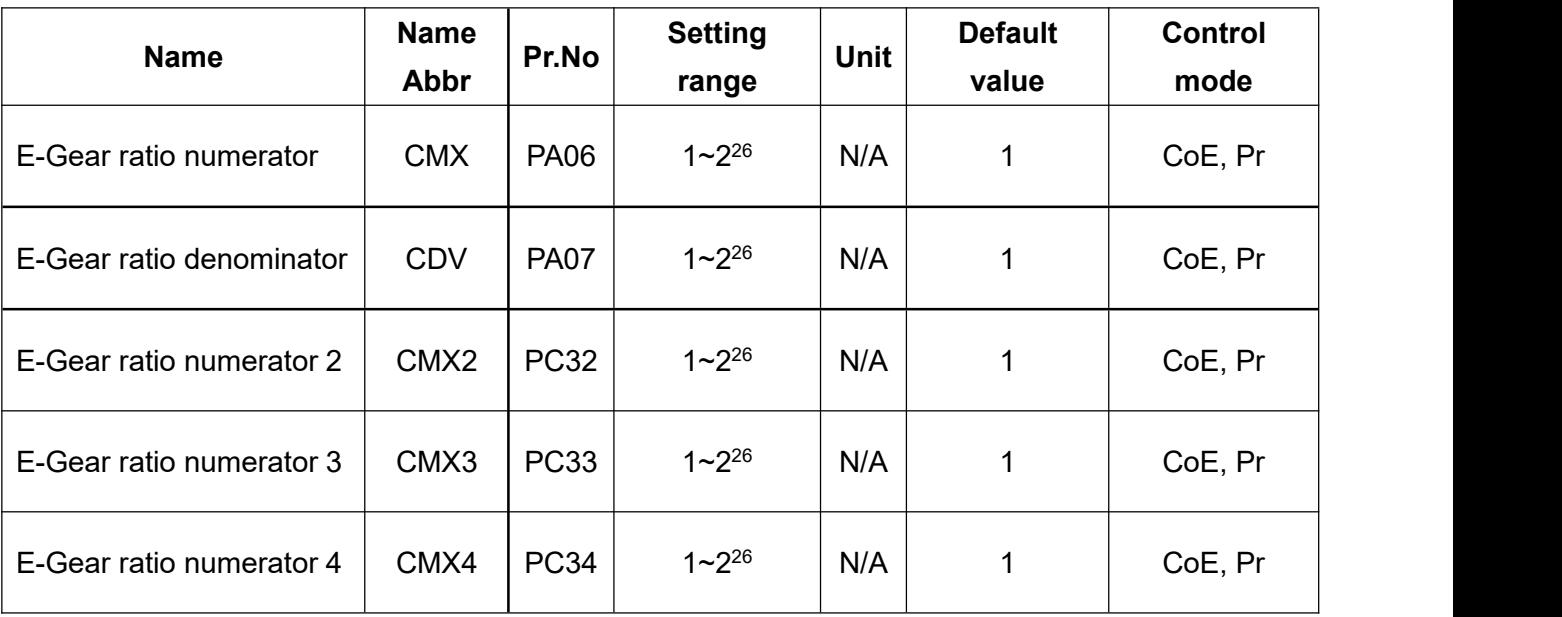

Incorrect setting of E-gear ratio will cause servo motor burst, so you should set these parameters when servo is OFF. The setting value must be within the range of 1/50 < (CMX/CDV) < 64000, otherwise the motor cannot operate normally.

The relationship between the numerator and the denominator of the E-gear ratio and the command are showing in the figure below:

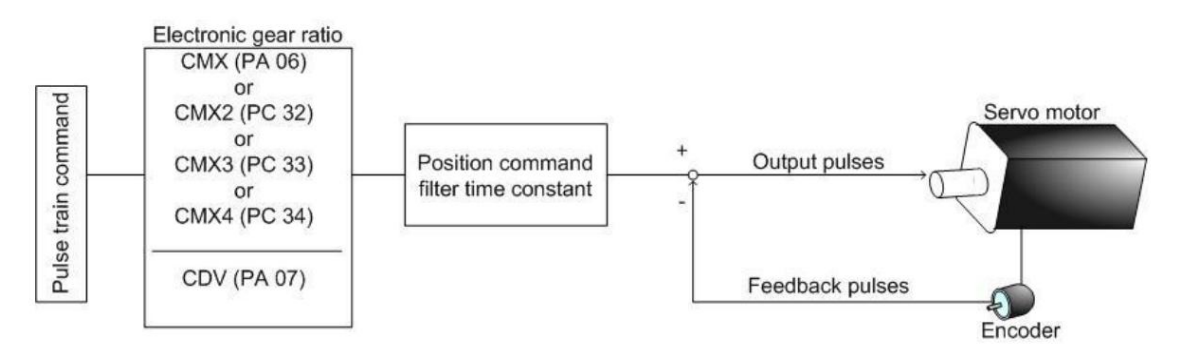

There are four groups of E-gear ratio numerators optional, You can set the two DI as CM1 and CM2 to switch them, please refer to the table below.

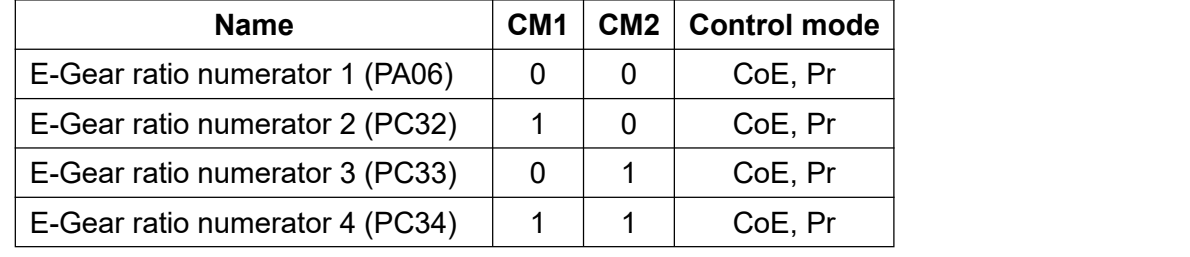

0: CMx-SG is open-circuited, 1: CMx-SG is short-circuited.

### **7.3.4 Torque limit of position loop**

Same as section 7.2.3

## **7.3.5 Position loop gain**

Since the position loop includes speed loop, if you uses the manual mode to adjust the gain values, it is necessary to set the speed gain related parameters first (refer to section 7.2.4), and then set the position proportional gain and the position feed-forward gain. The position loop gain can be set to  $1/4 \sim 1/6$  of speed loop gain value.

You can also use the auto-tuning mode to set the position and speed related gain automatically. The block diagram of the position loop is as follows:

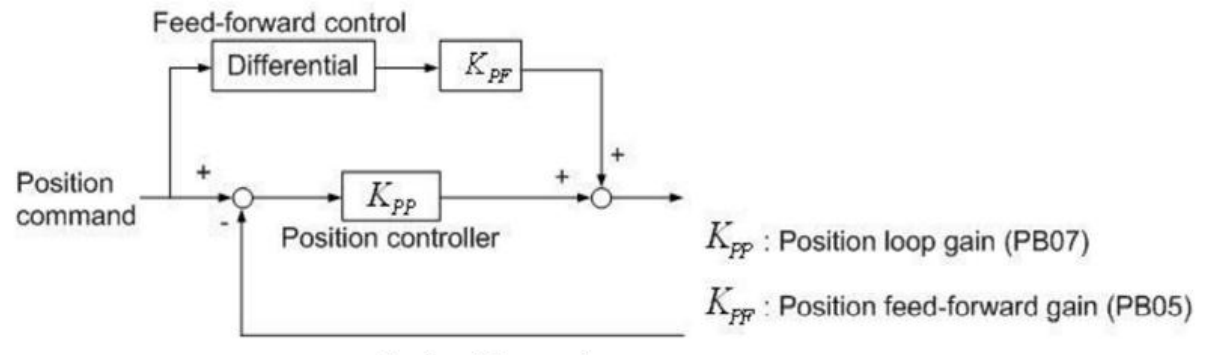

Pulse feed-forward

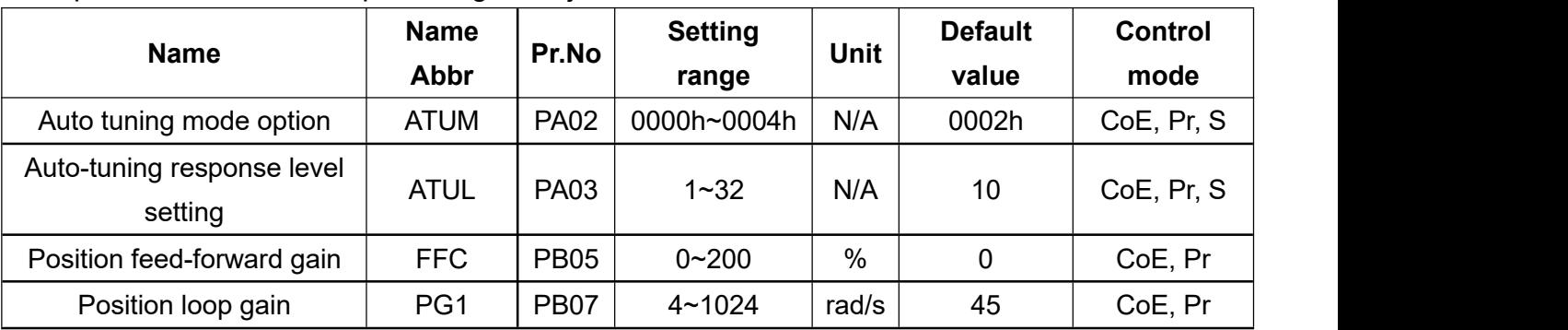

The parameters related to position gain adjustment are listed below:

When the position loop gain PG1 (PB07) is set too large, although the bandwidth and response become faster, the motor will rotate back and forth with vibration, which is not allowed in precise position control applications, so you must reduce the PG1 value to avoid vibrate.

If the bandwidth is limited by the mechanical parts, the position command is not able to be tracked, which will cause big position deviation. You can use the position feed-forward gain to reduce the position tracking dynamic deviation, in other words, using position feed-forward gain will shorten the position settling time.

Position feed-forward gain adjustment should set from low to high. Theoretically, setting to 1 should be the best. If the setting is too large, the machine may vibrate. In this case, the position feed-forward value should be reduced until no vibration occurs.

# **7.4 Dual mode**

Shihlin servo supports one dual mode, and you can set PA01 to use it. See the table below:

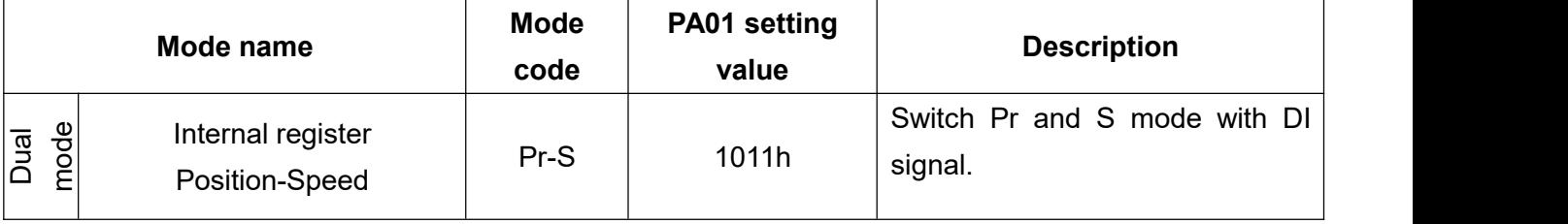

When using dual mode, the DI and DO assignment is very important in order to avoid insufficient DI/DO pins.

The DI pin of the switching mode is LOP pin, you should enable LOP by DI. And its description is shown in the table below:

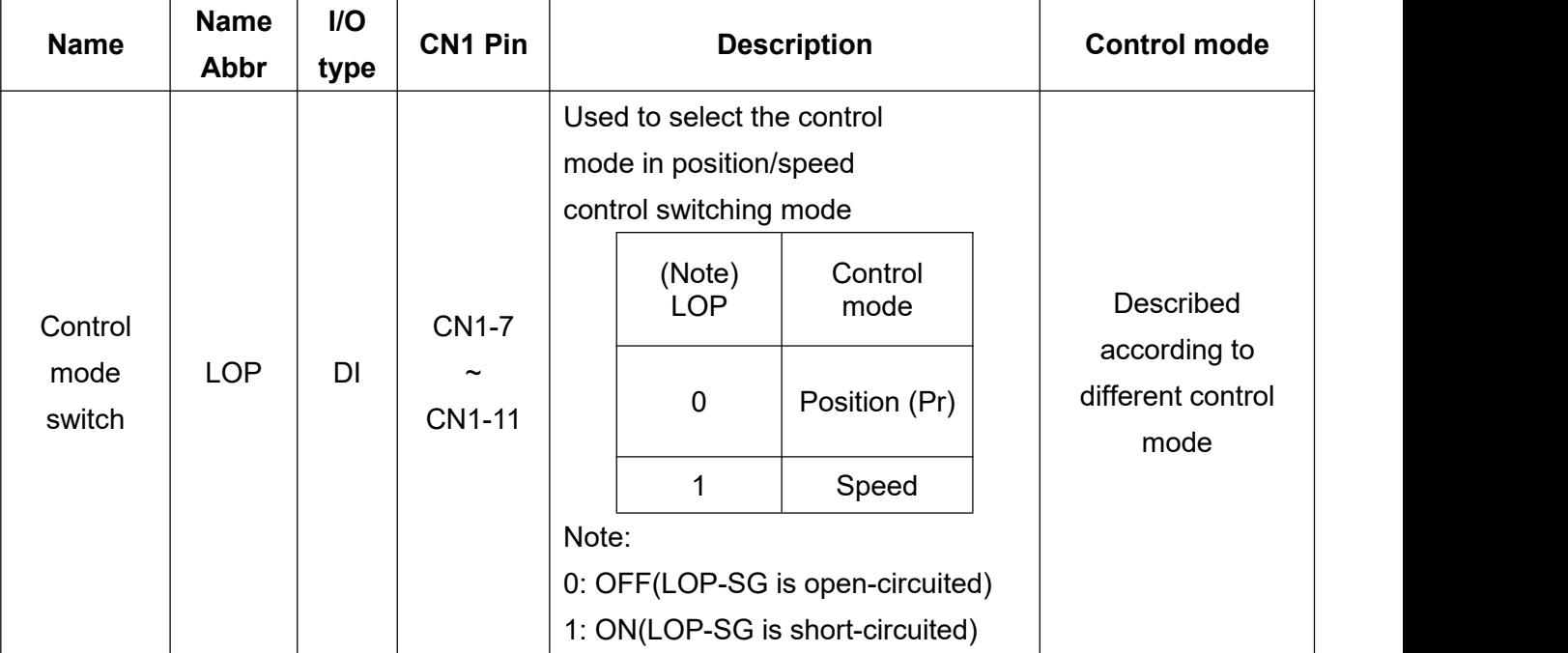

### **7.4.1 Position/speed dual mode**

The Pr/S mode can be switched by the LOP terminal of DI pin. When parameter PA01 is set to Pr/S switching mode, the switching timing diagram is as follows:

The mode cannot be switched if the motor is running at high speed. When DO ZSP is on, you can perform the mode switching, and it is recommended to wait until the motor stops completely before mode switching.

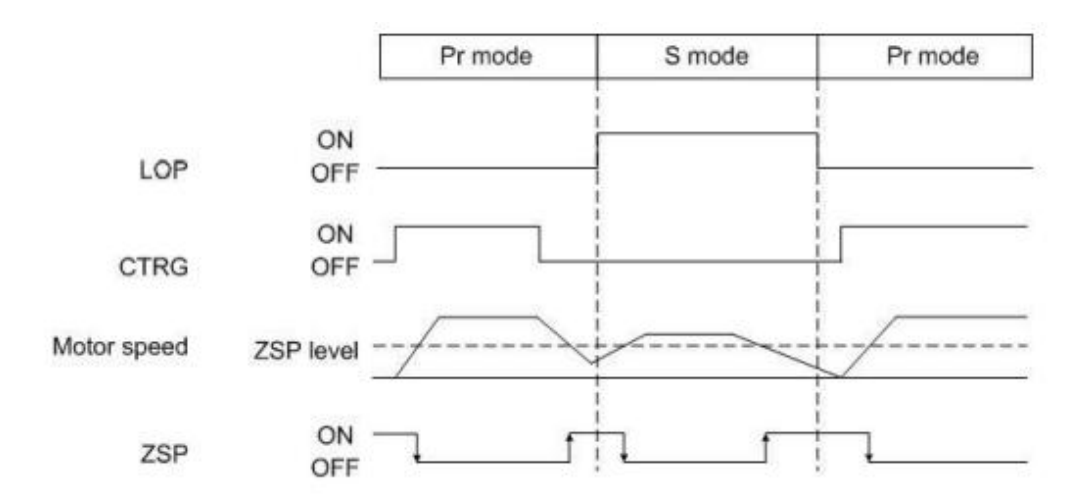

# **7.5 Other functions**

●Before connecting to device interface, turn off the power and wait for 20 **DANGER** minutes until the charging LED turns off, and check the residual voltage by meter. Otherwise, it may cause electric shock.

●Please use specified device interface to avoid fire or malfunction. **CAUTION** 

### **7.5.1 Selection of regenerative resistor**

●Only specified regenerative resistor can be used, otherwise, a fire CAUTION disaster may occur.

When the direction of torque is opposite to the direction of rotation, the motor is changed to a generator, the energy generated returns to the servo drive from the load, the voltage of P-N will rise during this time. It requires regenerative protection function to stabilize the voltage within the safe value of 370V, and to avoid the destruction of the module and capacitor. The function mainly consists of IGBT and resistor. Regenerative energy is consumed by the resistor, so it is necessary to pay attention to the amount of energy that the resistor can withstand before using it. The regenerative protection function is controlled by the regeneration IGBT, you should check it before using. If the regenerative IGBT is damaged, stop the motor immediately to avoid the continuous regenerative energy, which may cause damage to the drive.

The drive has built-in regenerative resistor, if the regenerative energy is too large, it is not recommended to use the built-in regenerative resistor, you should use an external regenerative resistor instead, to avoid overheating of the built-in regenerative resistor or energy that cannot be consumed which may damage the drive.

For the drive of 400W (including) or above, it has a built-in regenerative resistor in P-C terminal. If external regenerative resistor is needed, please connect it to the P-C terminal. (Do not connect the built-in regenerative resistor to P-C terminal when using an external one.)

The following table describes the specifications of the built-in regenerative resistors of each model:

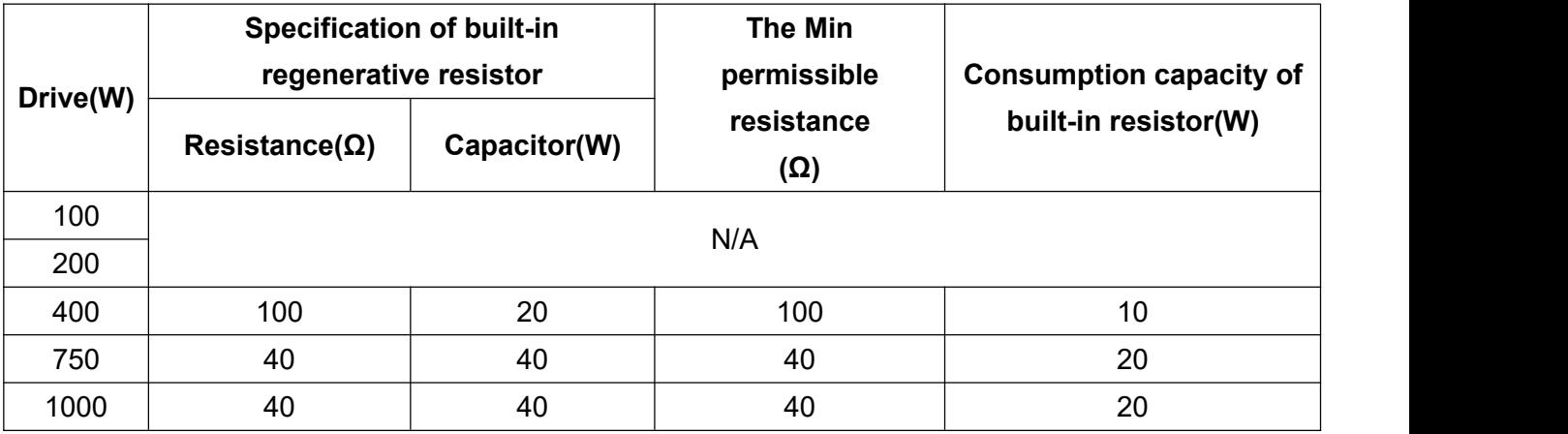

Please set the resistance value (PA10) and capacity (PA11) of the regenerative resistor correctly, otherwise it will affect the function.

The regenerative consumption capacity of built-in regenerative resistors is the average value of the regenerative capacity, and its value is 50% of its rated capacity. Same rule should be applied on the external regenerative resistor

If the regenerative capacity exceeds the capacity of the built-in regenerative resistor, an external regenerative resistor should be connected, and it's suggested to choose one with the same resistance value. If connecting series-parallel mode, please make sure that the resistance value meets the limitation. For safety reasons, you can use regenerative resistors equipped with thermal switches to reduce the temperature of resistor, and can also apply forced cooling. Contact the manufacturer for the load characteristics of the regenerative resistor.

When using external regenerative resistor, please use the recommended values in the above table. To easily estimate the required capacity of the regenerative resistor, below is the instruction of selecting the external regenerative resistor capacity:

#### **(a) Without external load torque**

If the motor operating in a back-and-forth mode, the regenerative energy generated by the brakes will enter the capacitor of the DC bus first, and the regenerative resistor will consume the excess energy when the voltage of the capacitor exceeds a certain value. Here introduces how to select the regenerative resistor.

The following table provides the formula for energy calculation, you can refer to it when selecting.

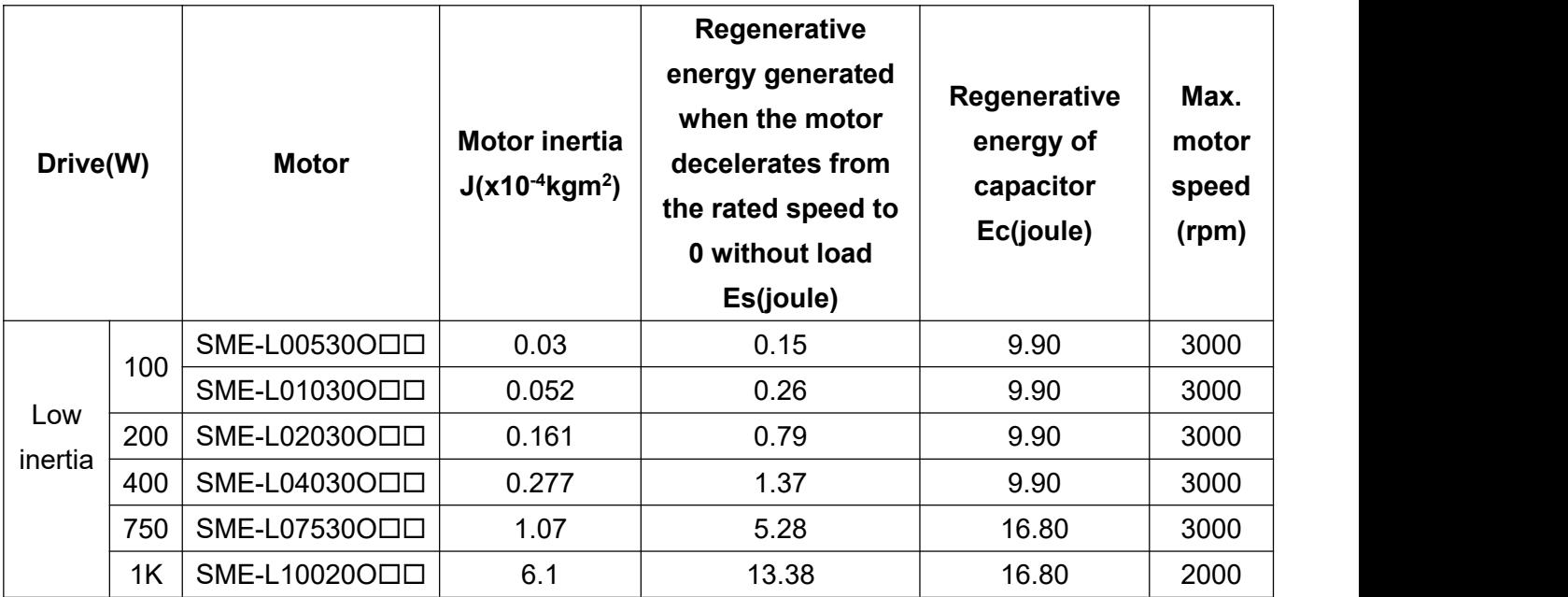

The formula for calculating the capacity of regenerative resistor by using the Es and Ec is as follows:

The capacity of regenerative resistor ==>  $2 \times ((N+1) \times E_s - E_c)/T$ 

Where N is the load inertia ratio, T is the operation cycle (manually set).

Assuming that the load inertia is N times the motor inertia, and when the motor decelerates from 3,000 rpm to 0, the regenerative energy is (N+1) x Es and the regenerative resistor needs to consume  $(N+1)$  x Es-Ec Joules. Assume that the operation cycle is T sec, then the required power of regenerative resistor =  $2 \times ((N+1) \times Es-Ec)/T$ .

The calculation is as follows:

In the following table, J is the motor inertia (unit: kg\*m2), and Wr is the maximum speed in a action cycle(unit: rpm).

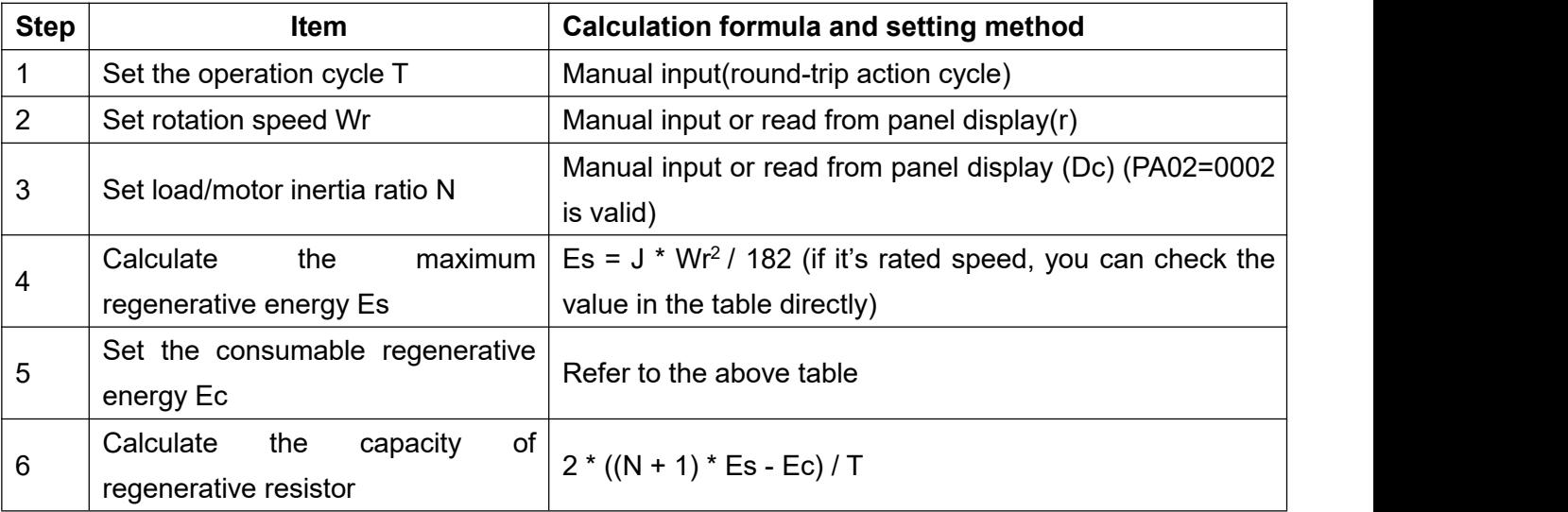

### **Example:**

Take 400W model as an example, the operation cycle is  $T = 0.5$  sec, the maximum rotation speed is 3000rpm, the load inertia is 10 times of the motor inertia, then the required capacity of the regenerative resistor =  $2 \times ((10 + 1) \times 1.37 - 9.90) / 0.5 = 13.6W$ . Therefore, it is necessary to connect an external regenerative resistor more than 16W.

Note: Since the maximum speed of 3000rpm is the rated speed of 400W, the table on the previous page can be used to find out Es = 1.37 J.

In general, the built-in regenerative resistor can meet the requirement when the external load is not too large. When the regenerative resistance is too small, it will accumulate more and more energy and temperature. When the temperature exceeds a certain value, it is easy to burn out the brake resistor.

**You can refer to section 16.2 when using an external regenerative resistor.**

#### **(b) When there is externaltorque and the motor does the negative work.**

Usually, the motor does positive work and the motor's torque direction is identical to the rotation direction. However, in some special cases, when the external load exceeds torque, the external energy is applied to the servo drive through the motor and generate regenerative energy.

In the below example, when the motor is running at constant speed, the external load torque is positive in most of the time, and a large amount of energy is transferred quickly to the regenerative resistor.

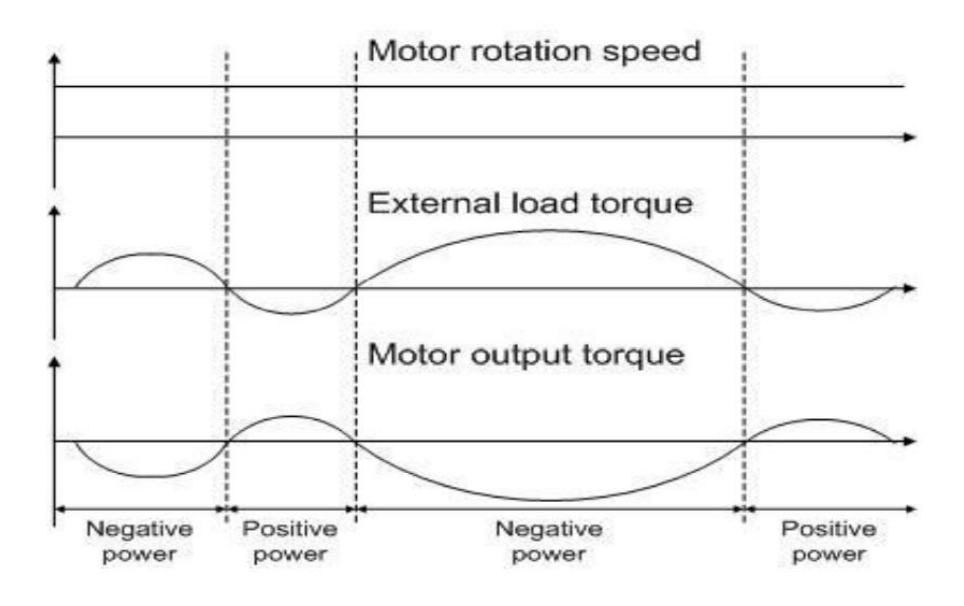

Negative work by external load torque: TL x ω

In which TL: external load torque(Unit: Nt-m), ω: rotation speed(Unit: rad/s).

For safety, it is suggested calculating in the safest situation.

For example: when the external load torque is +50% of the rated torque and the motor speed reaches 3000 rpm, for a 400W model (rated torque: 1.27Nt-m), an external regenerative resistor which is 2 x (0.5x 1.27) x (3000 x 2 x π/60) = 399W, 100Ω is needed. Note:  $1$ rpm =  $2π / 60$  (rad/s).

### **7.5.2 The use of electromagnetic braking**

The drive controls the brake with DO. If (1) MBR is set to off, it means the brake is not operating and the motor is clamped; if (2) MBR is set to on, it means the brake is operating and the motor can run freely. You can use PC16 to control the electromagnetic brake by setting the delay time from SON signal OFF to electromagnetic brake interlock signal (MBR) OFF. An electromagnetic brake is usually applied in the Z-axis (vertical axis) direction. The motor lifetime will be reduced due to the excessive heat generated by continuous resistance. To avoid incorrect operation, the brake can be enabled only when the servo is switched off, the brake signal controls the solenoid valve and provides power for electromagnetic brake operation.

- The brake signal controls the solenoid valve to magnetize, making external 24V power supply as a circuit to provide power for turning on the electromagnetic brake.
- $\blacklozenge$  Brake coil has no polarity.
- It is prohibited to use the drive's internal  $+24V$  power supply (VDD) as the motor brake power supply.
- If the MBR DO signal is not applied, you should follow the MBR brake control timing diagram.
- To enable the DO MBR function, set PA01 to  $01\square\square$ .

Electromagnetic brake control timing diagram:

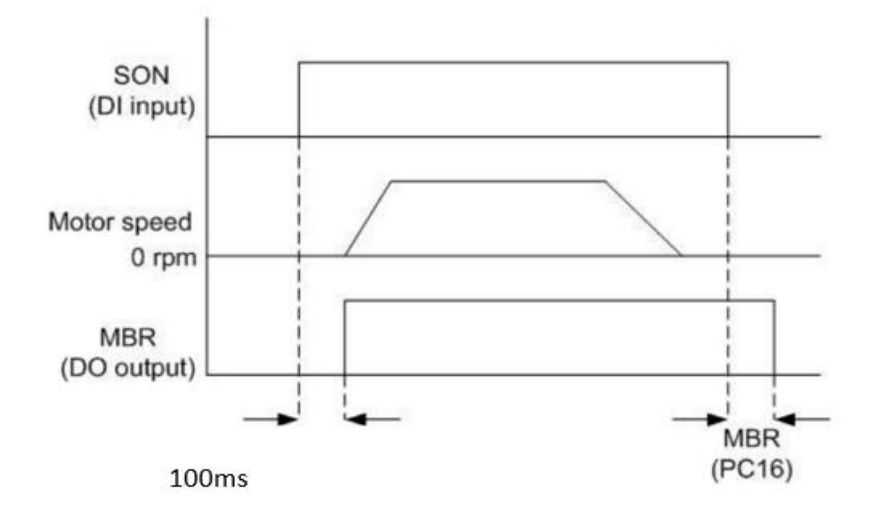

Wiring diagram of electromagnetic brake:

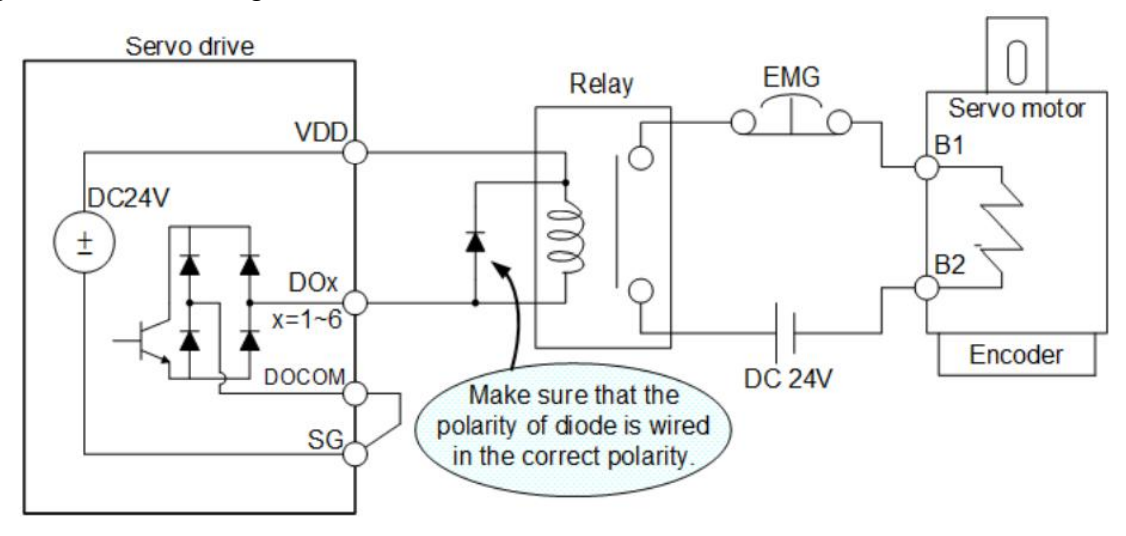

### **Specifications of electromagnetic brake**

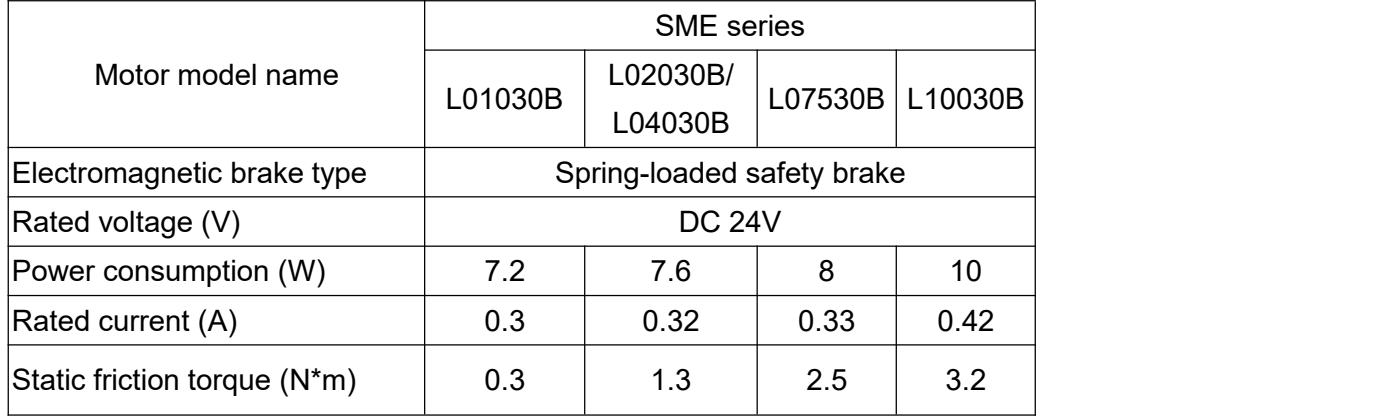

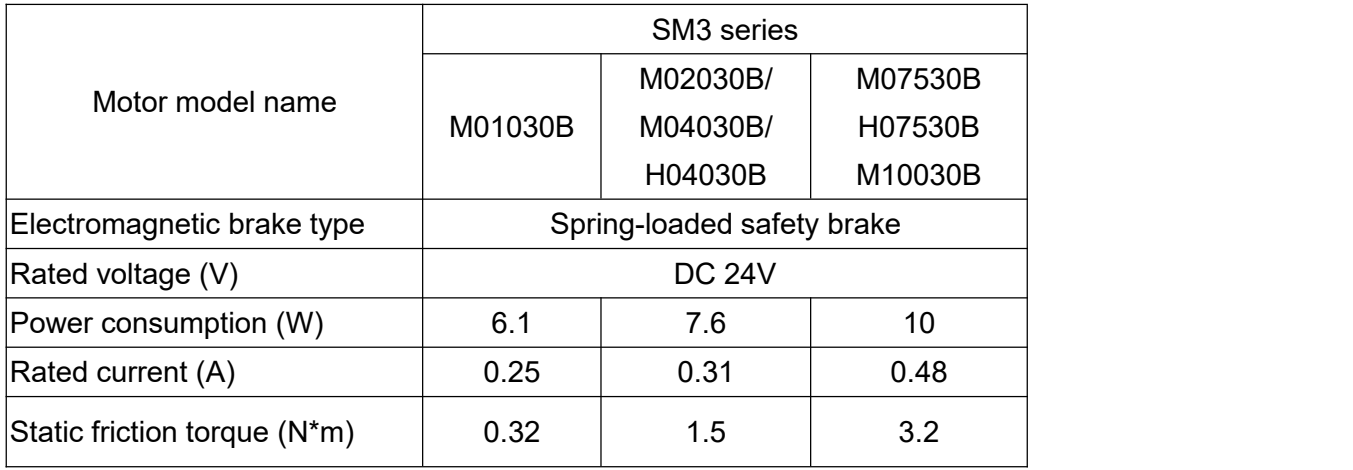

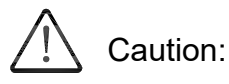

Electromagnetic brake is only for safety holding of the motor in stopped state, not for motor deceleration braking.

# **8.Parameters**

# **8.1 Parameter definitions**

According to the safety and frequency of use, the parameters are divided into basic parameters, gain and filter parameters, extension parameters, and input/output setting parameters. If it is necessary to adjust the parameters read/write access, modify the setting value of parameter PA42 so that the setting of the extension parameter can be changed. The following are the precautions of parameter setting.

### **1.Parameter type**

In section 8.2, parameters are classified into a parameter list according to its function, which is easy to search. For detailed parameter descriptions, you can refer to section 8.3.

### **2.Special symbols for parameter codes**

(■) Parameter resets to its default value after power cycling.

(\*) Parameter changes become valid after power cycling, such as PA01.

(▲) You are not able to set the parameter when Servo is ON, such as PA07. And there are 2 ways to turn off the servo.

(1) Turn off the DI SON signal.

(2) Set SON signal to 0 by changing PD16, and ensure to restore PD16 as external terminal mode after the modification.

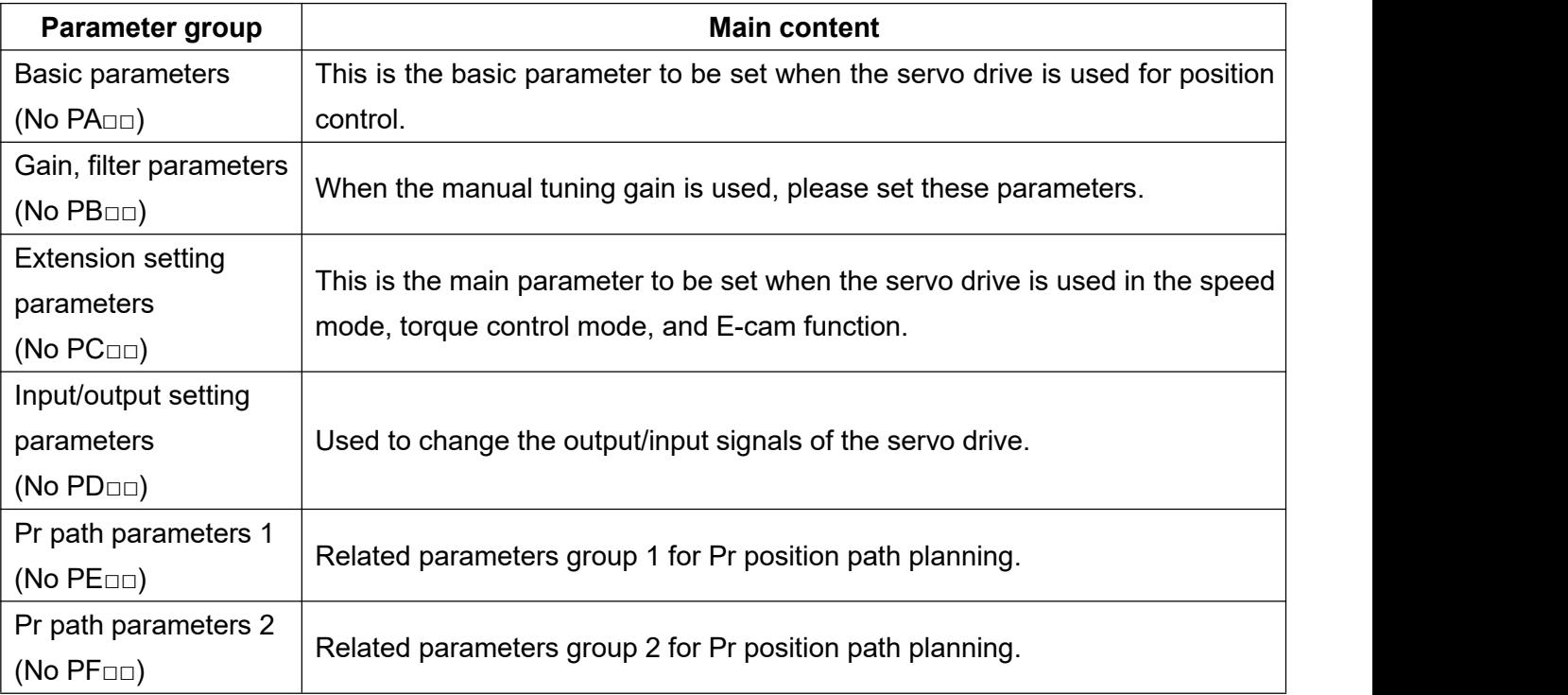

They are categorized according to function as follows:

The description of control modes is as follows:

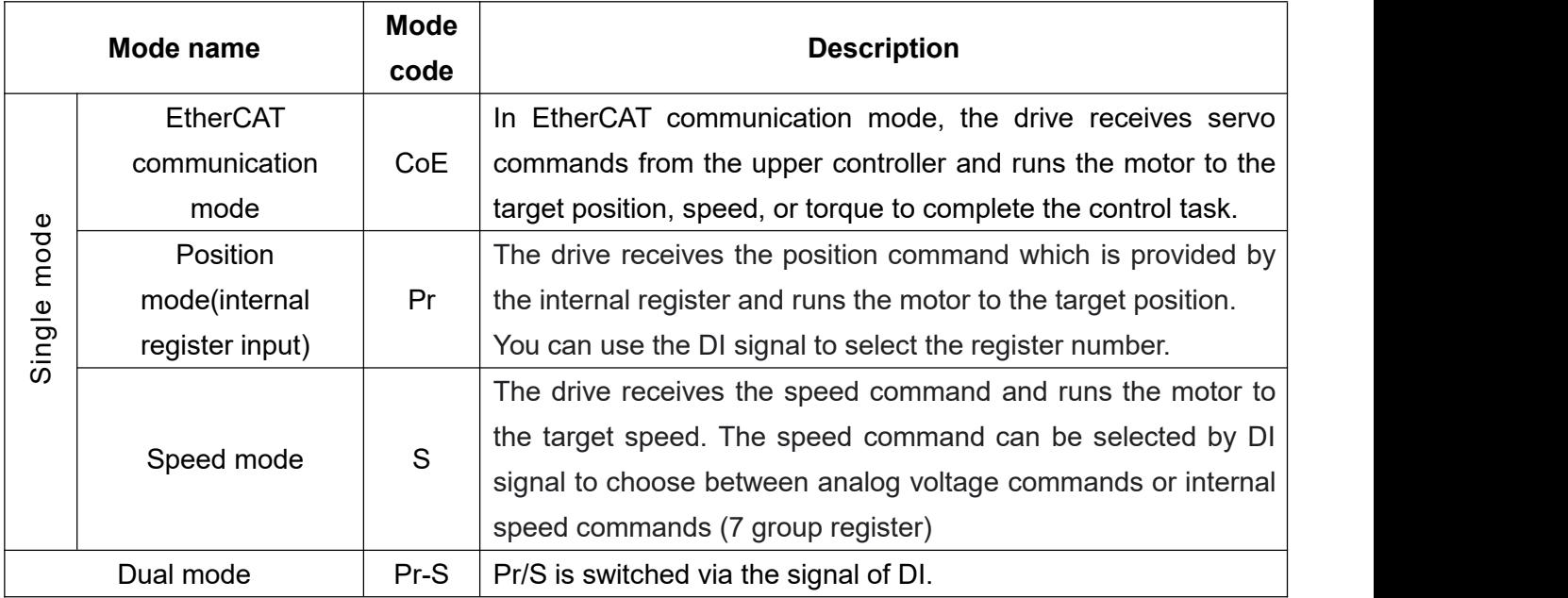

# **8.2 List of parameters**

The parameters of Shihlin servo are mainly classified into five groups, they are PA parameter group  $\sim$  PF parameter group. PA parameters are basic parameters, such as control mode selection, auto tuning function, etc. The PB parameters are gain and filter parameters. The PB parameters makes the servo motor to run in a more stable state. PC parameters are extension parameters, which include speed mode, torque mode and E-cam function parameters, as well as analog-related parameters and communication settings. PD parameters are input and output setting parameters, which are mainly used to manually set the DI and DO parameters. PE and PF parameters are Pr path planning related parameters. The following table lists all the parameters of Shihlin servo drive, which is easier for you to enquiry.

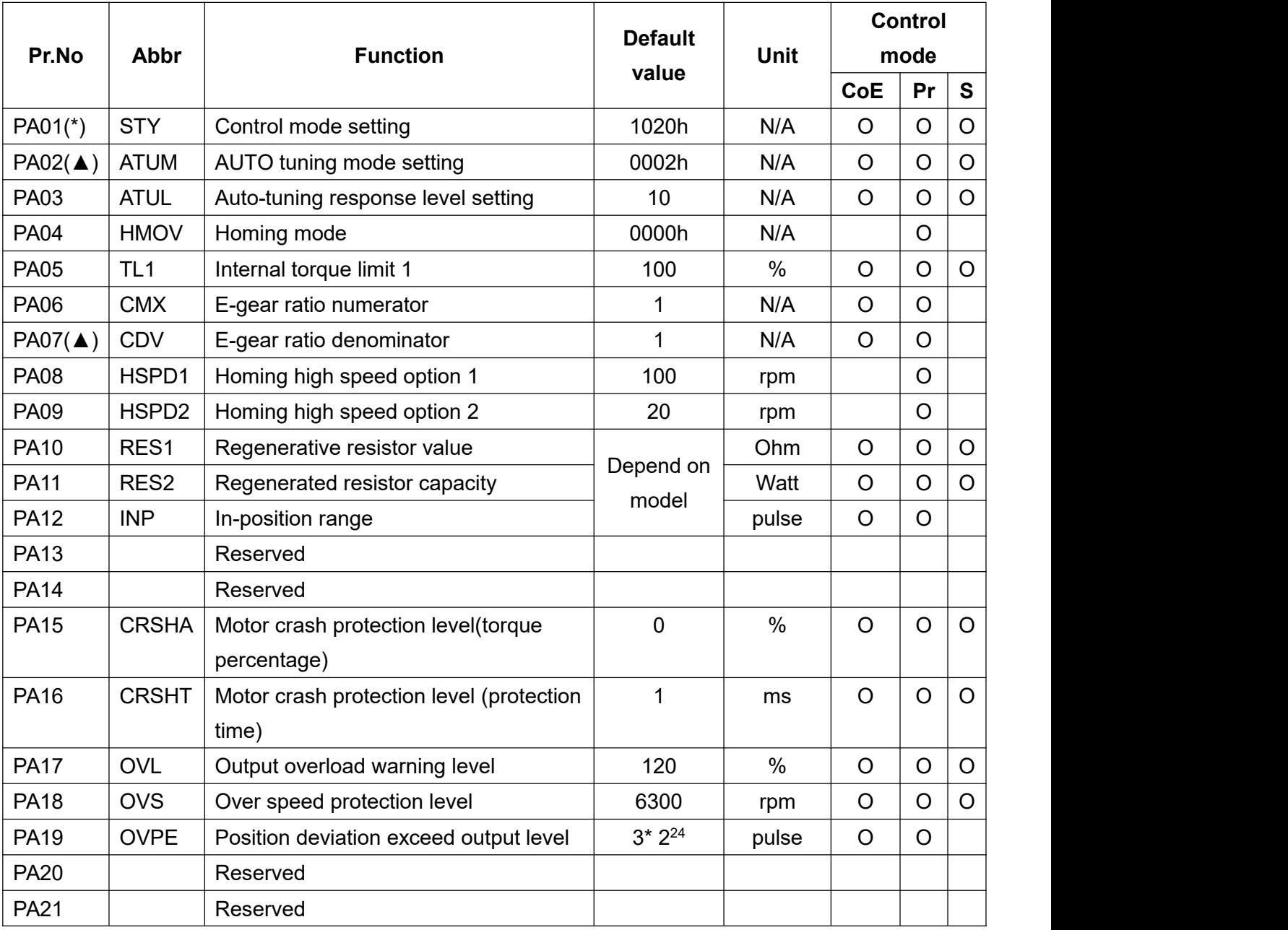

#### **(1) Basic parameters**

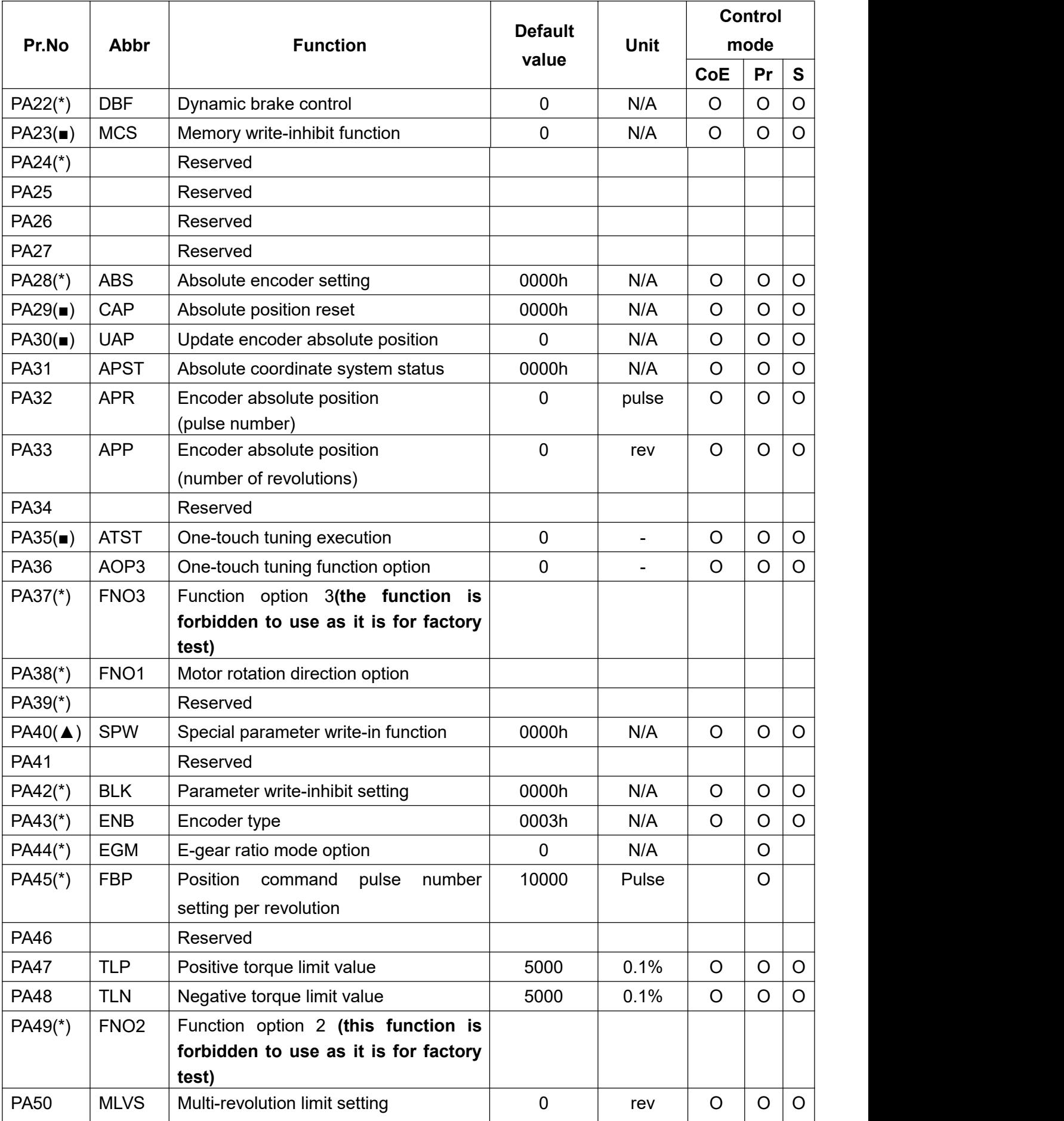

### **(2) Gain and filter parameters**

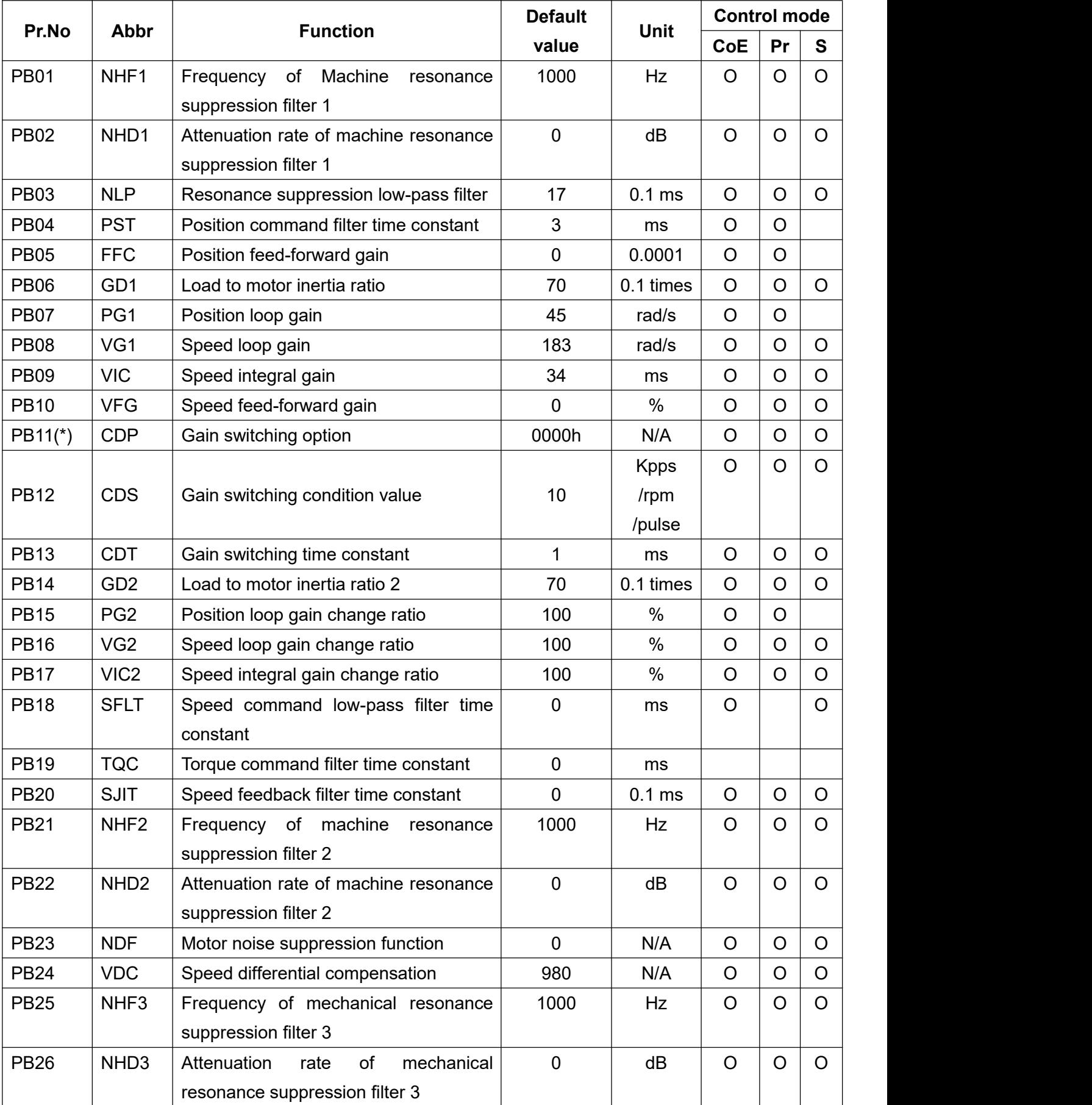

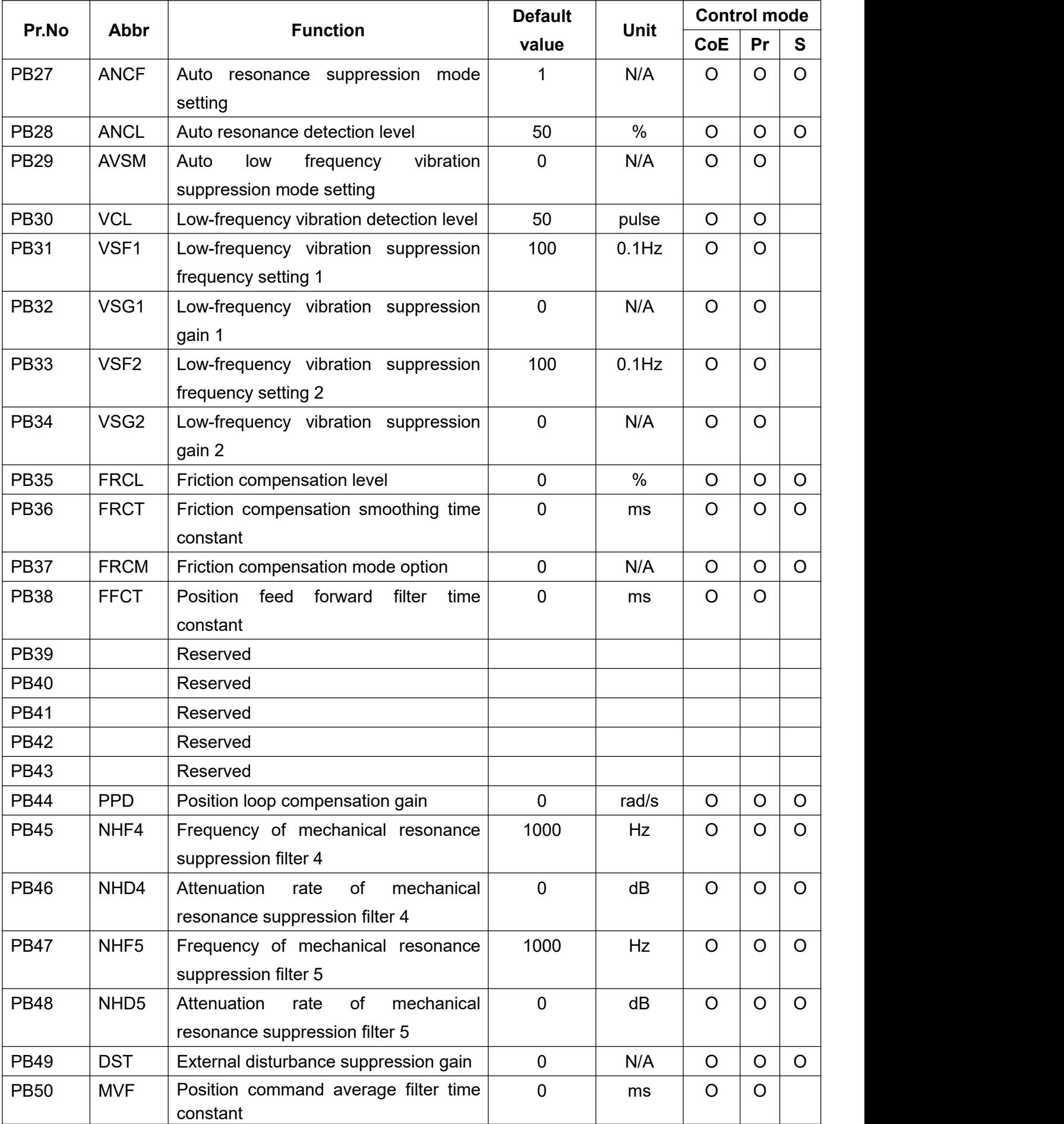

## **(3) Extension parameters**

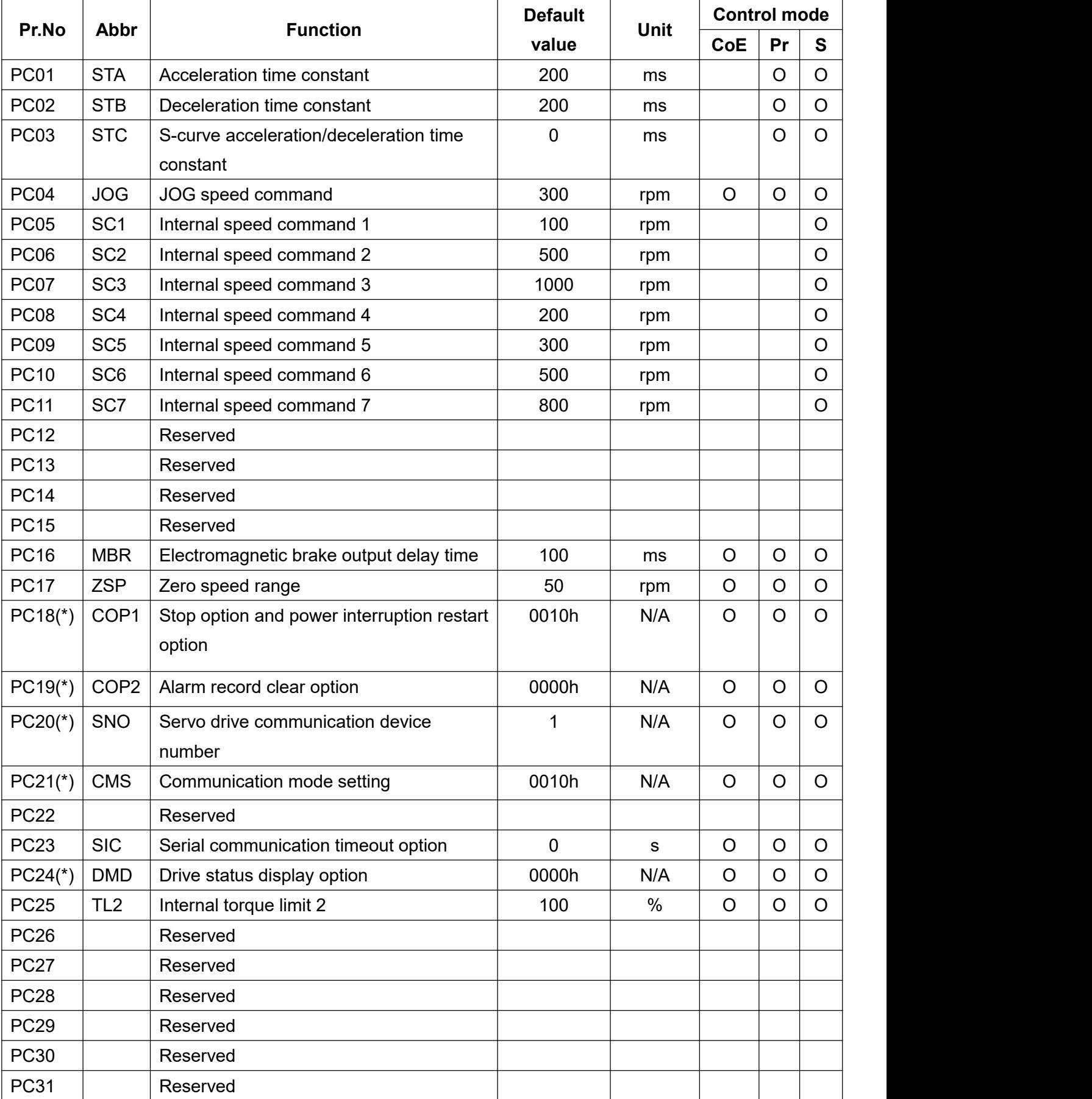

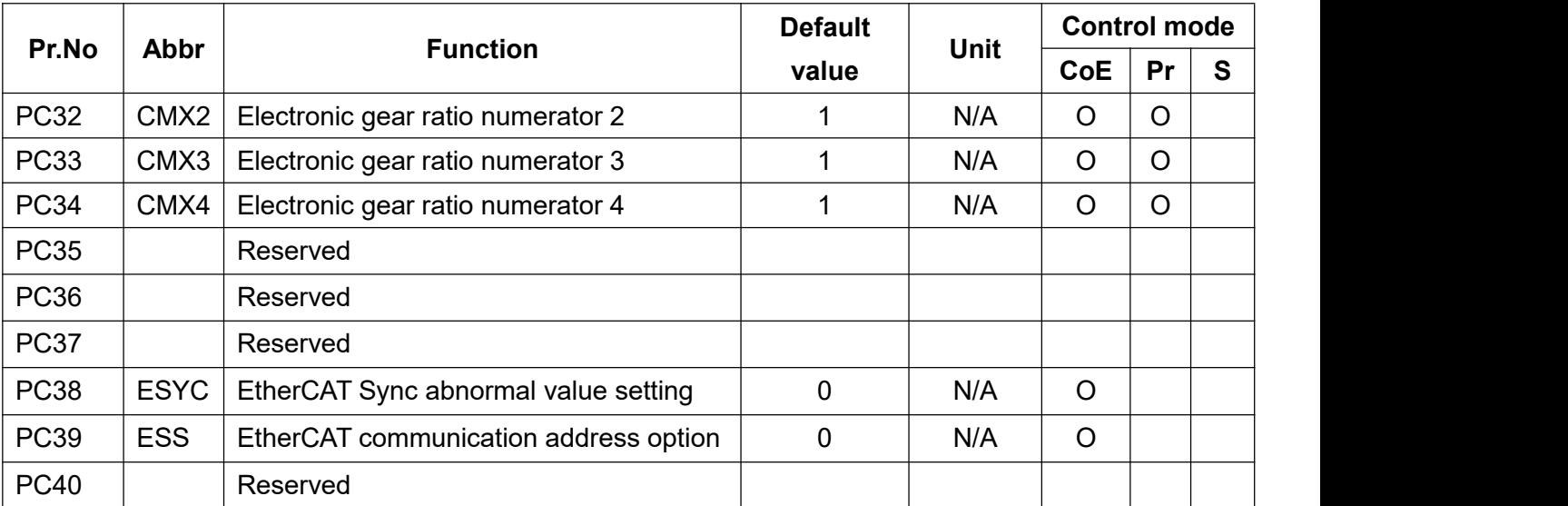

## **(4) Input/output parameters**

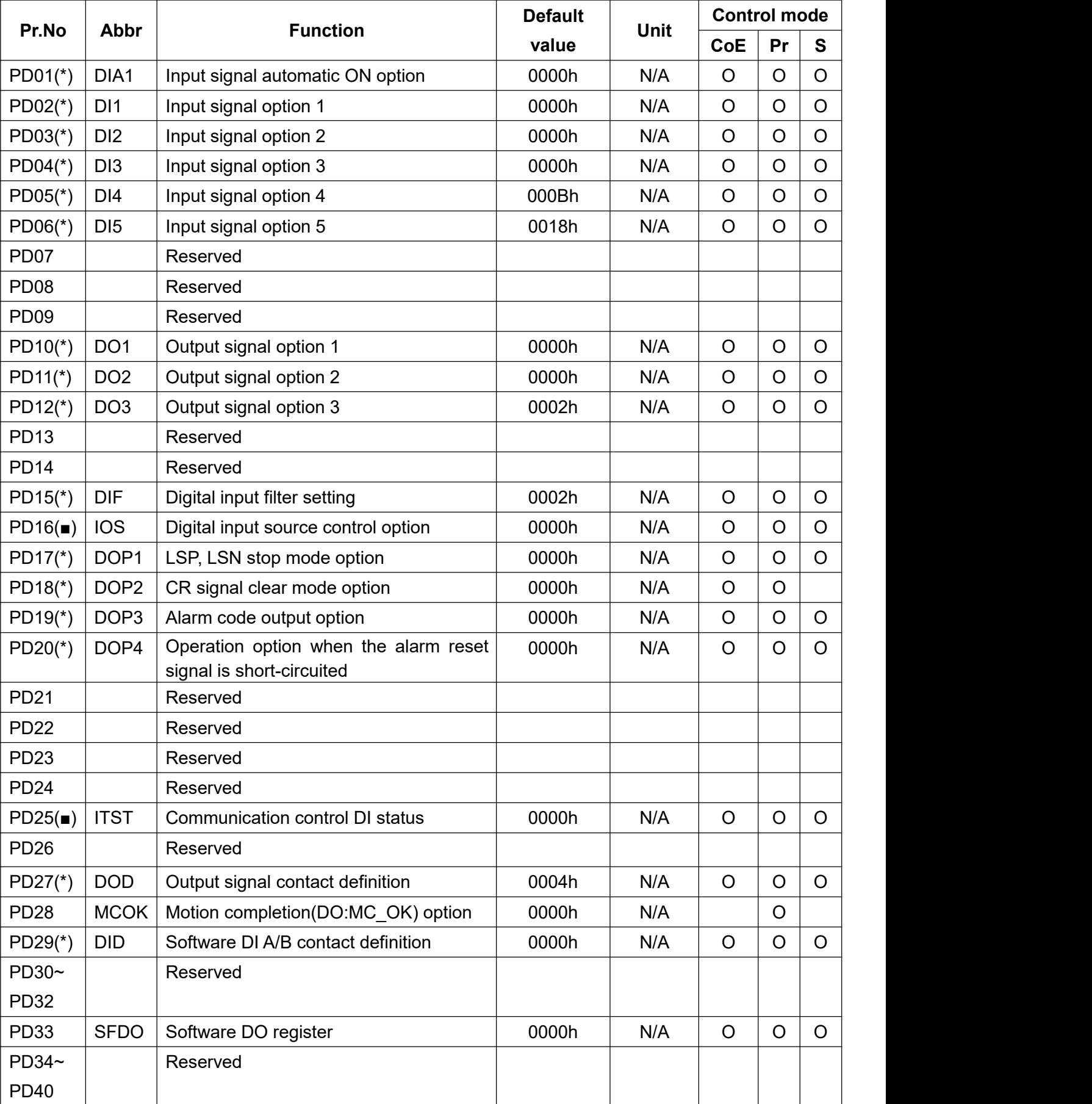

## **(5) Pr position path planning parameters 1**

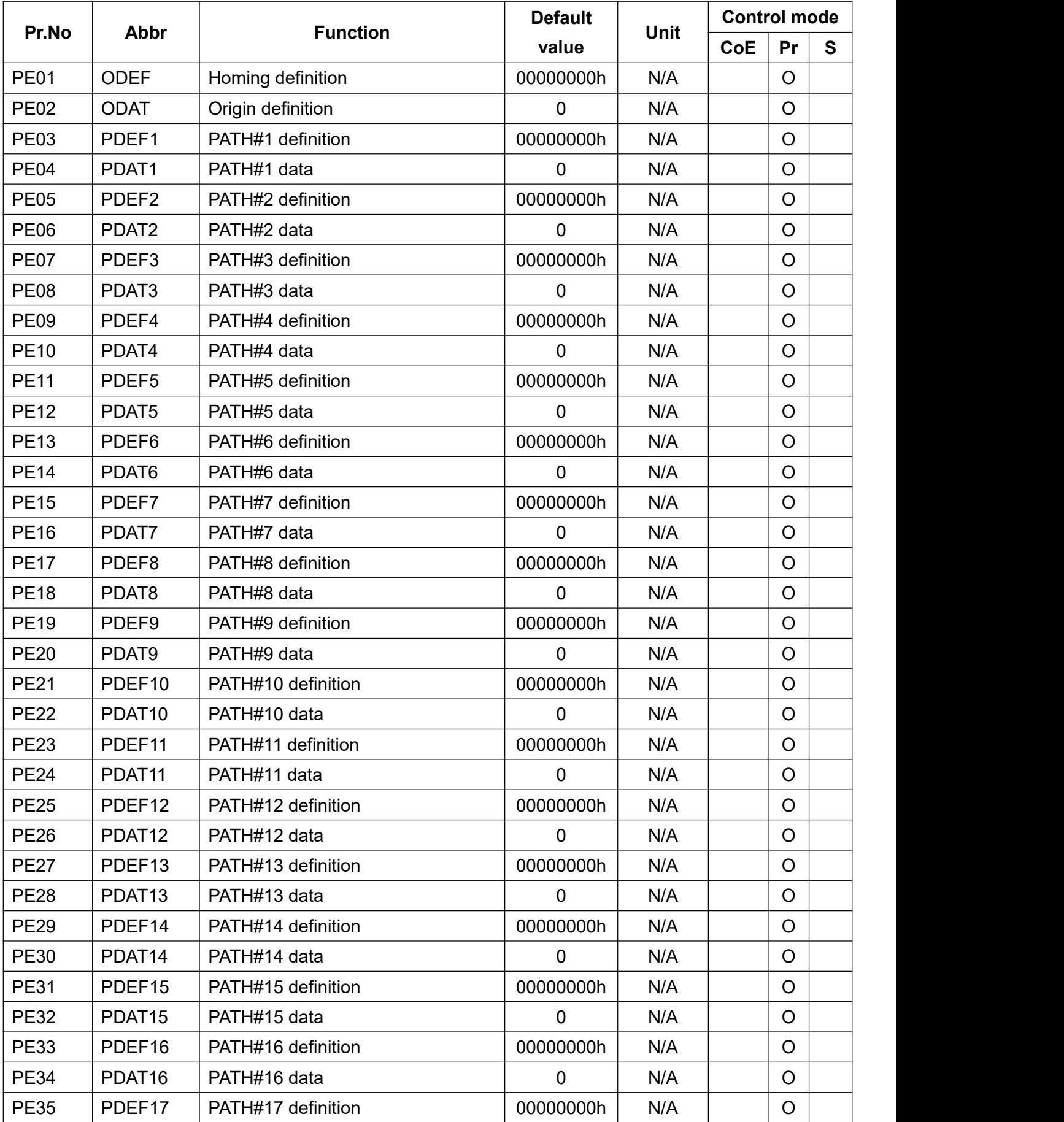

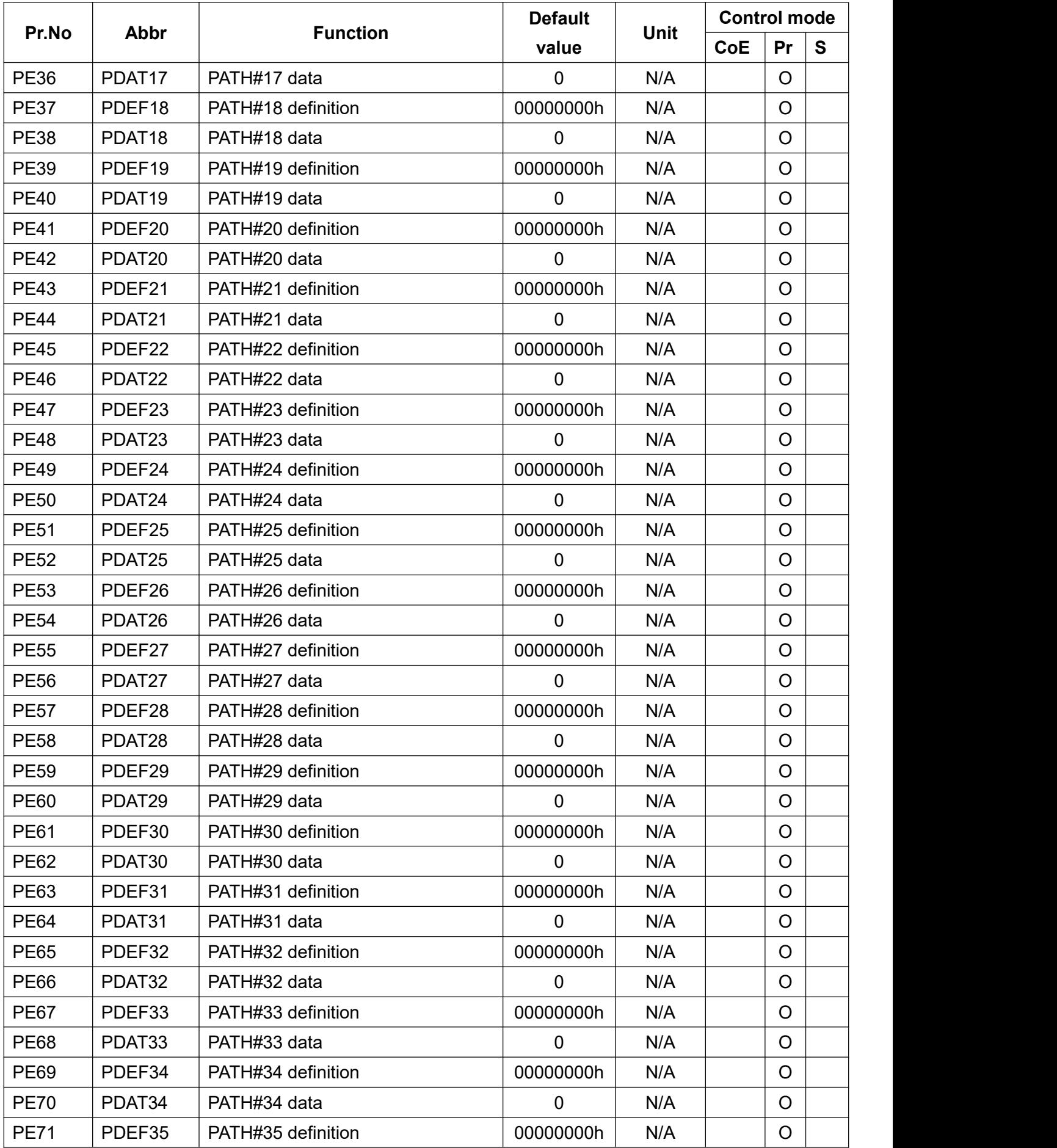
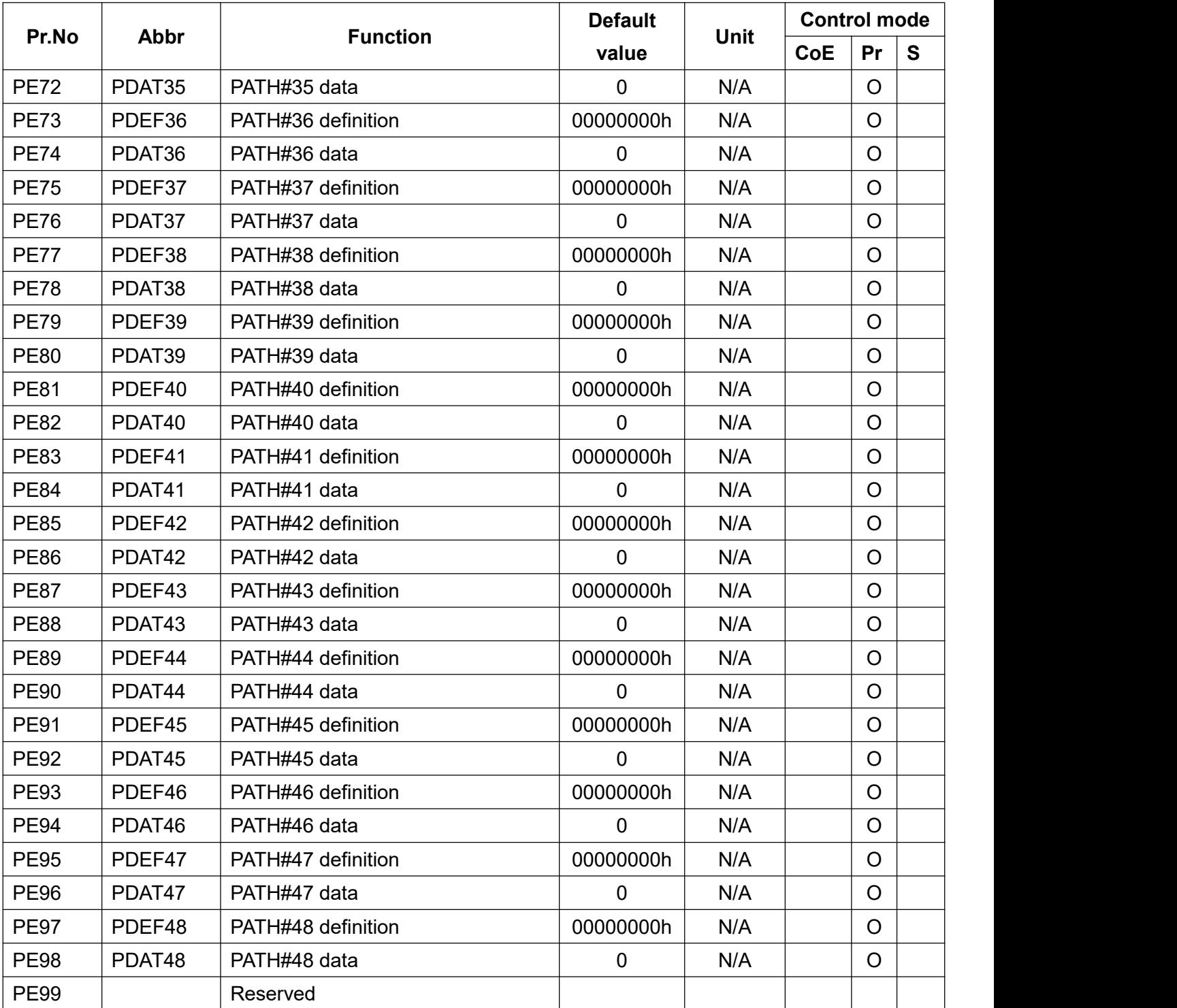

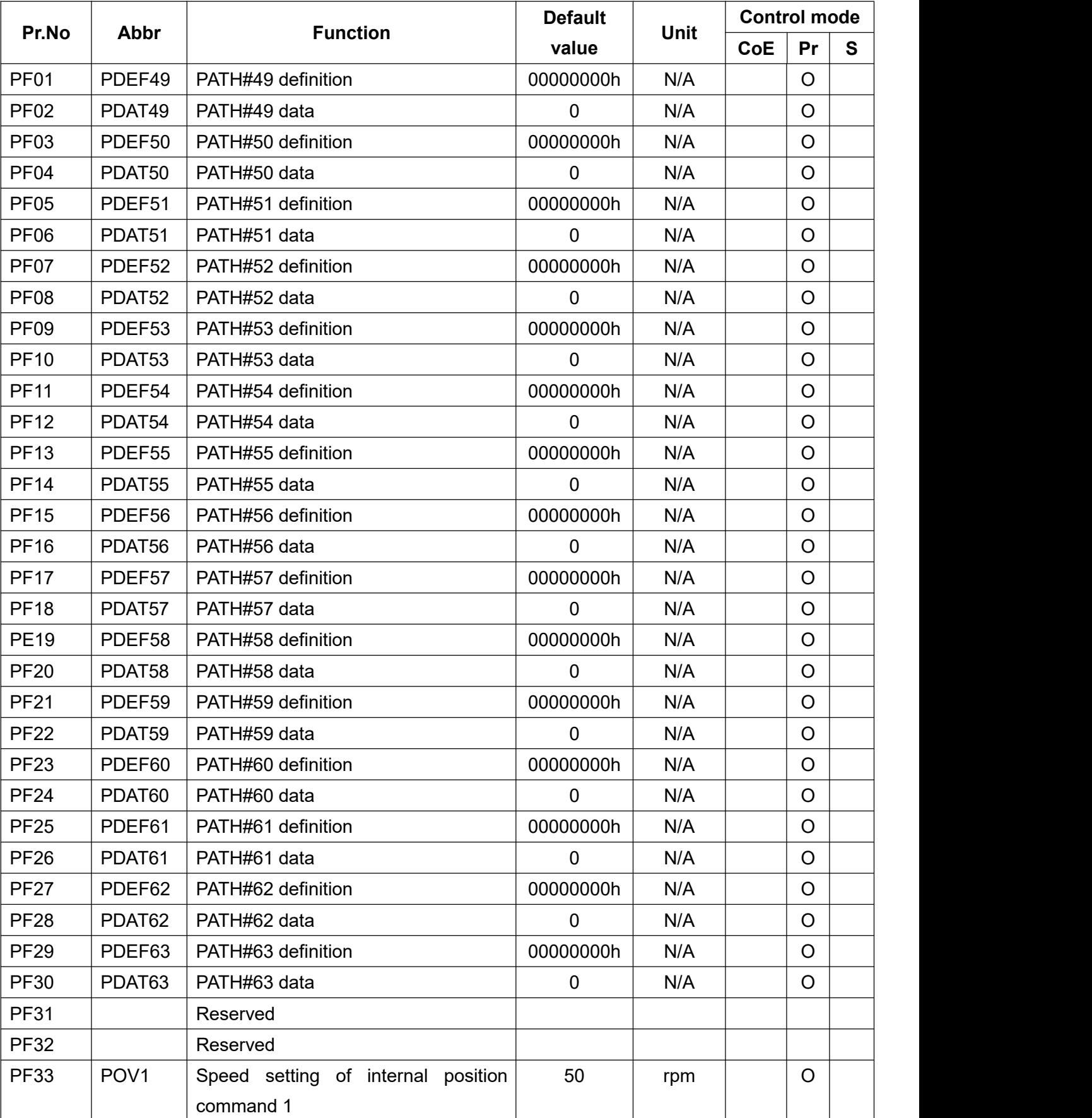

## **(6) Pr position path planning parameters 2**

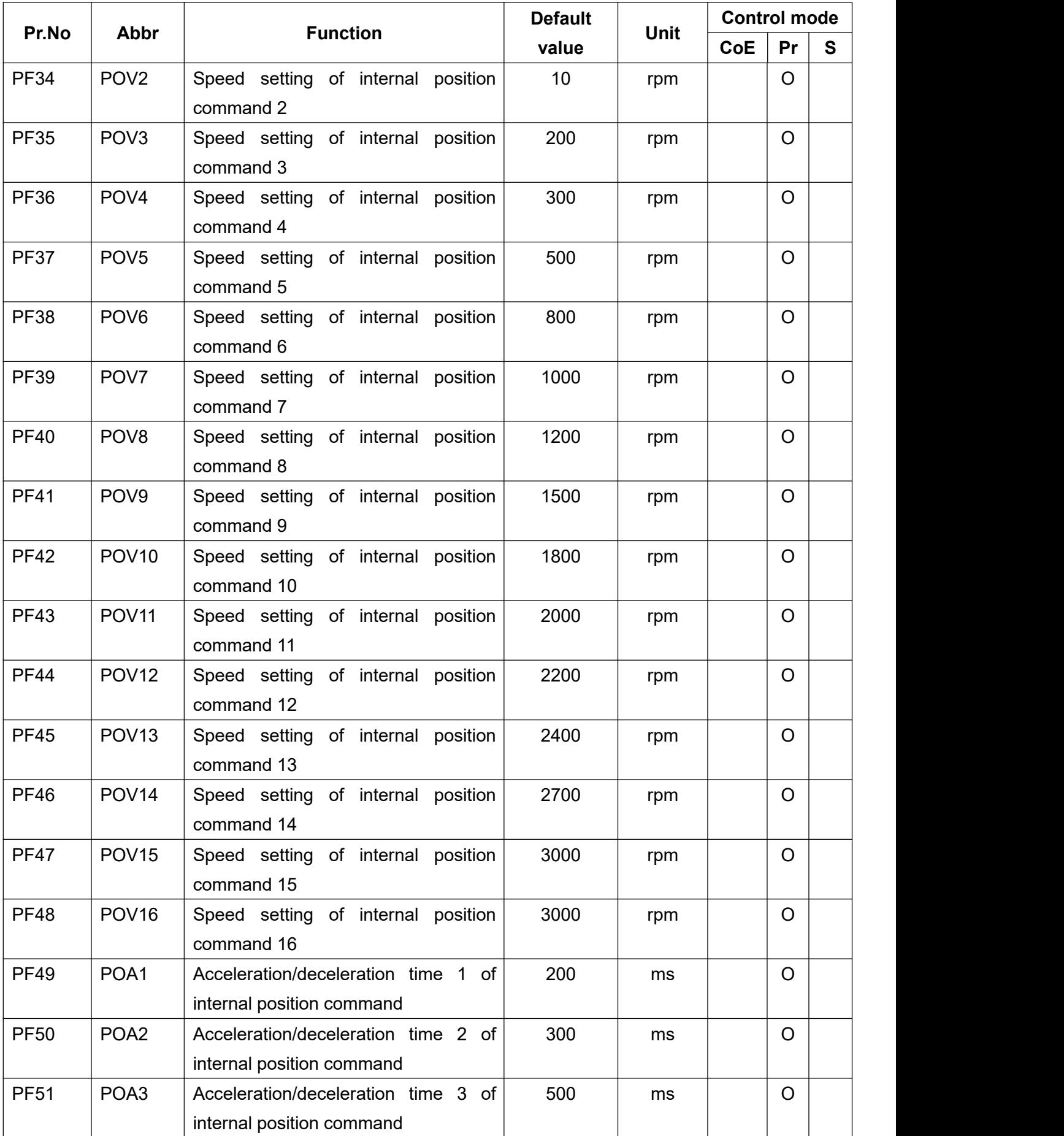

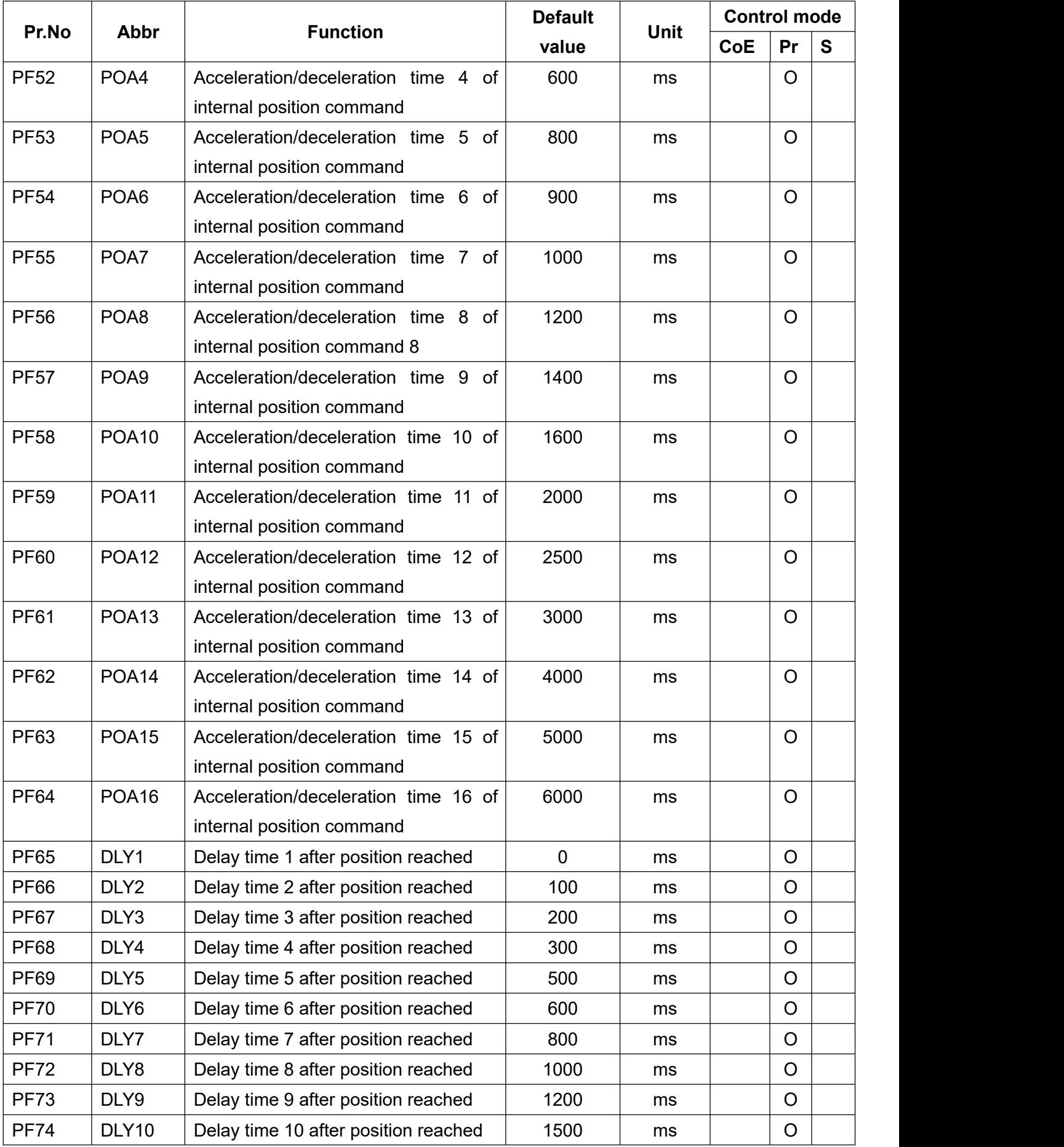

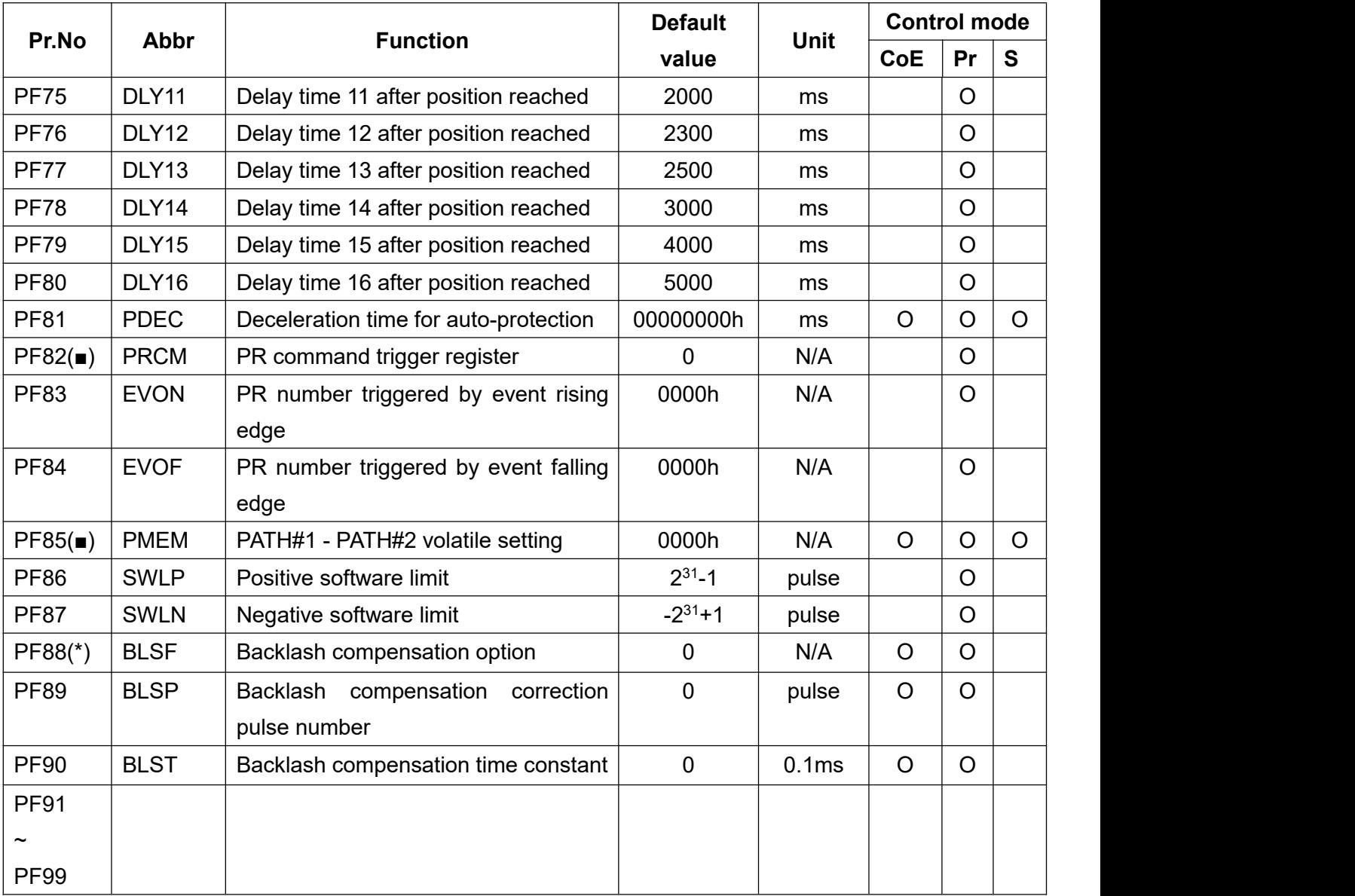

Below are parameters list which is categorized by different modes.

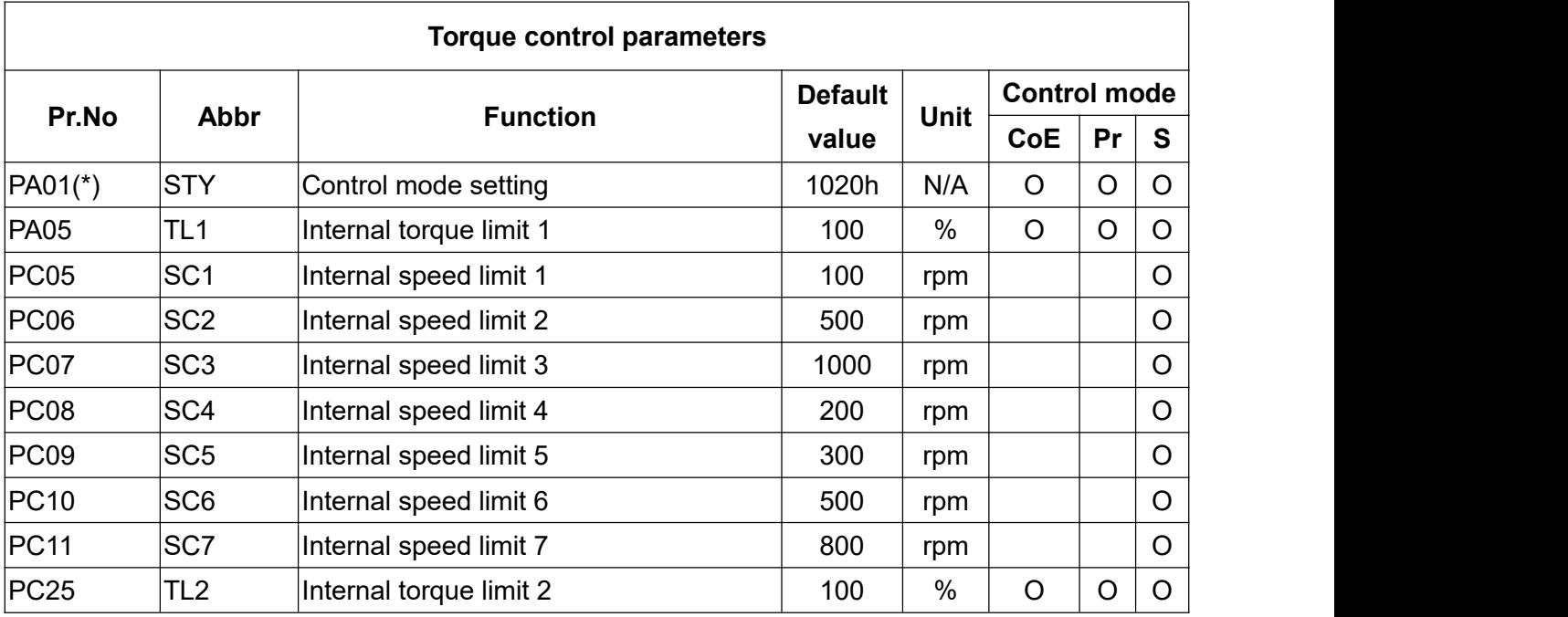

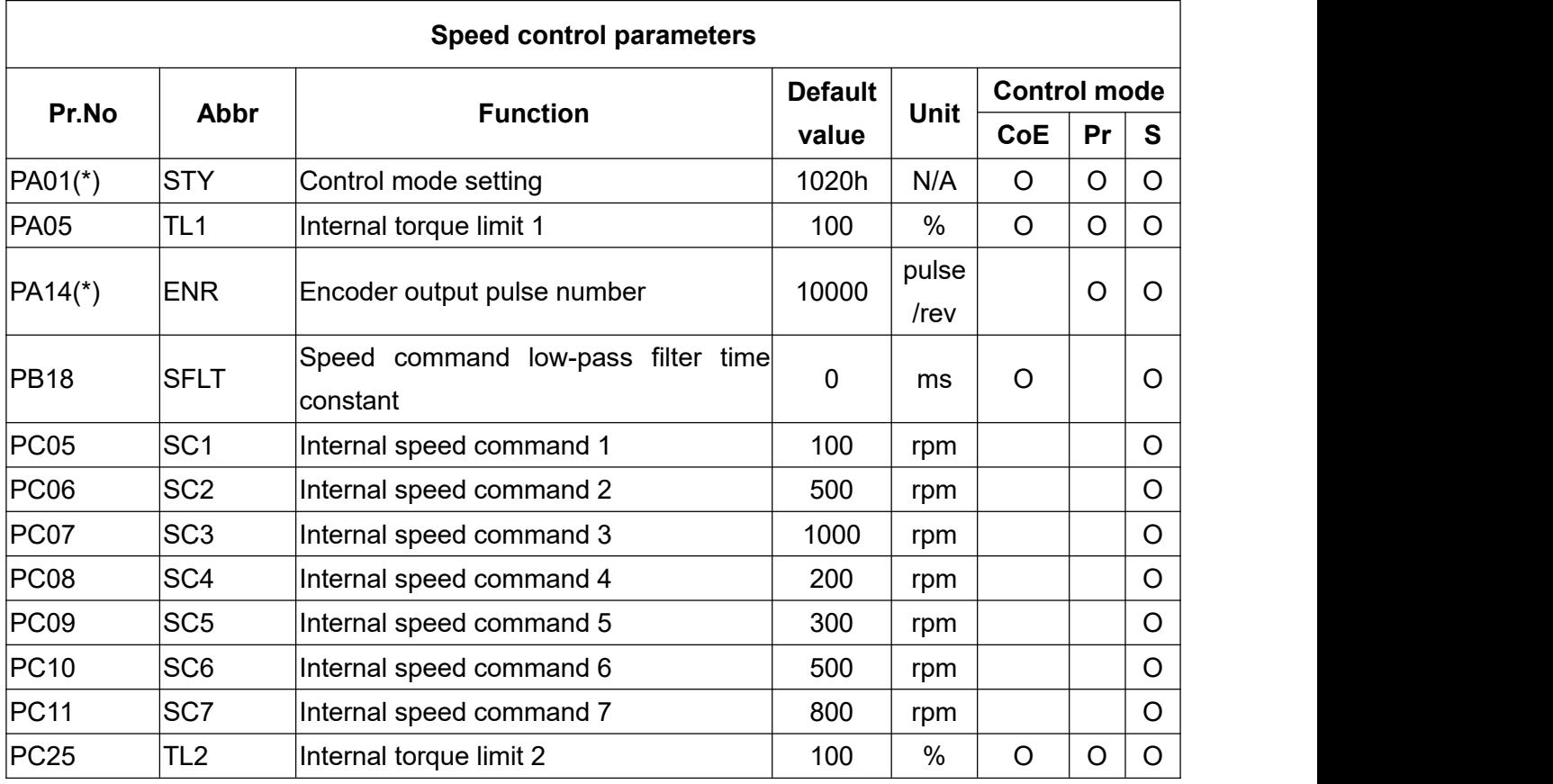

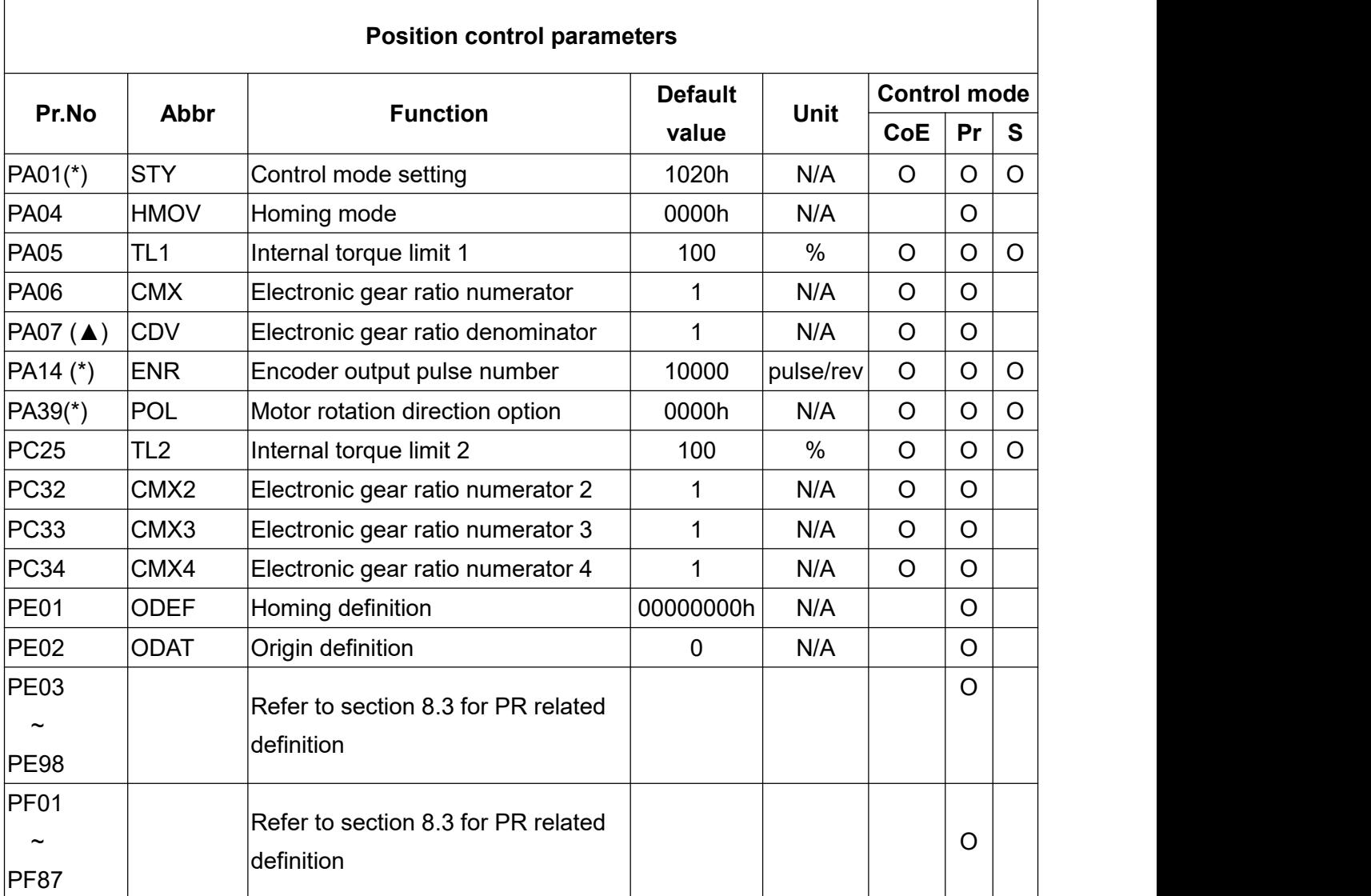

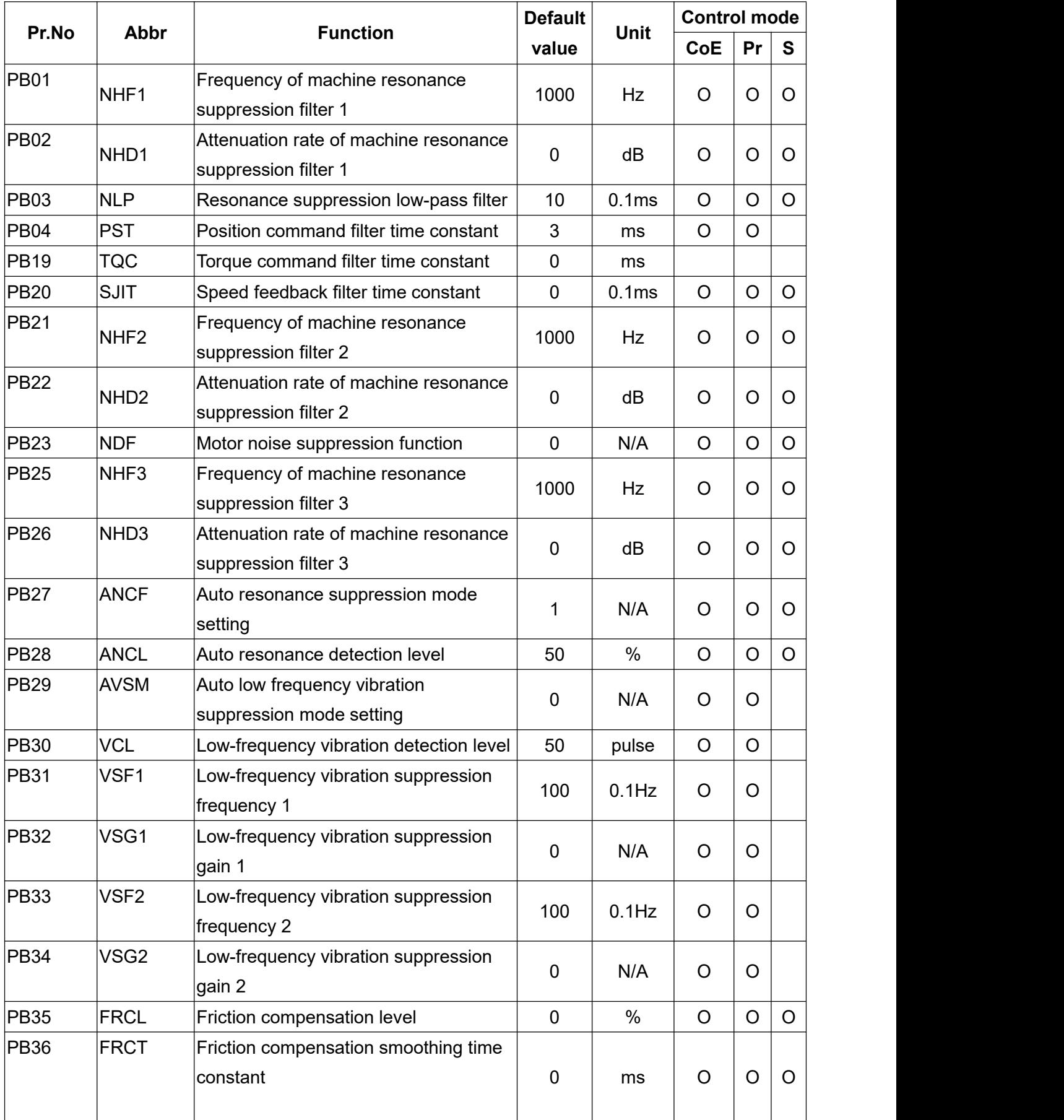

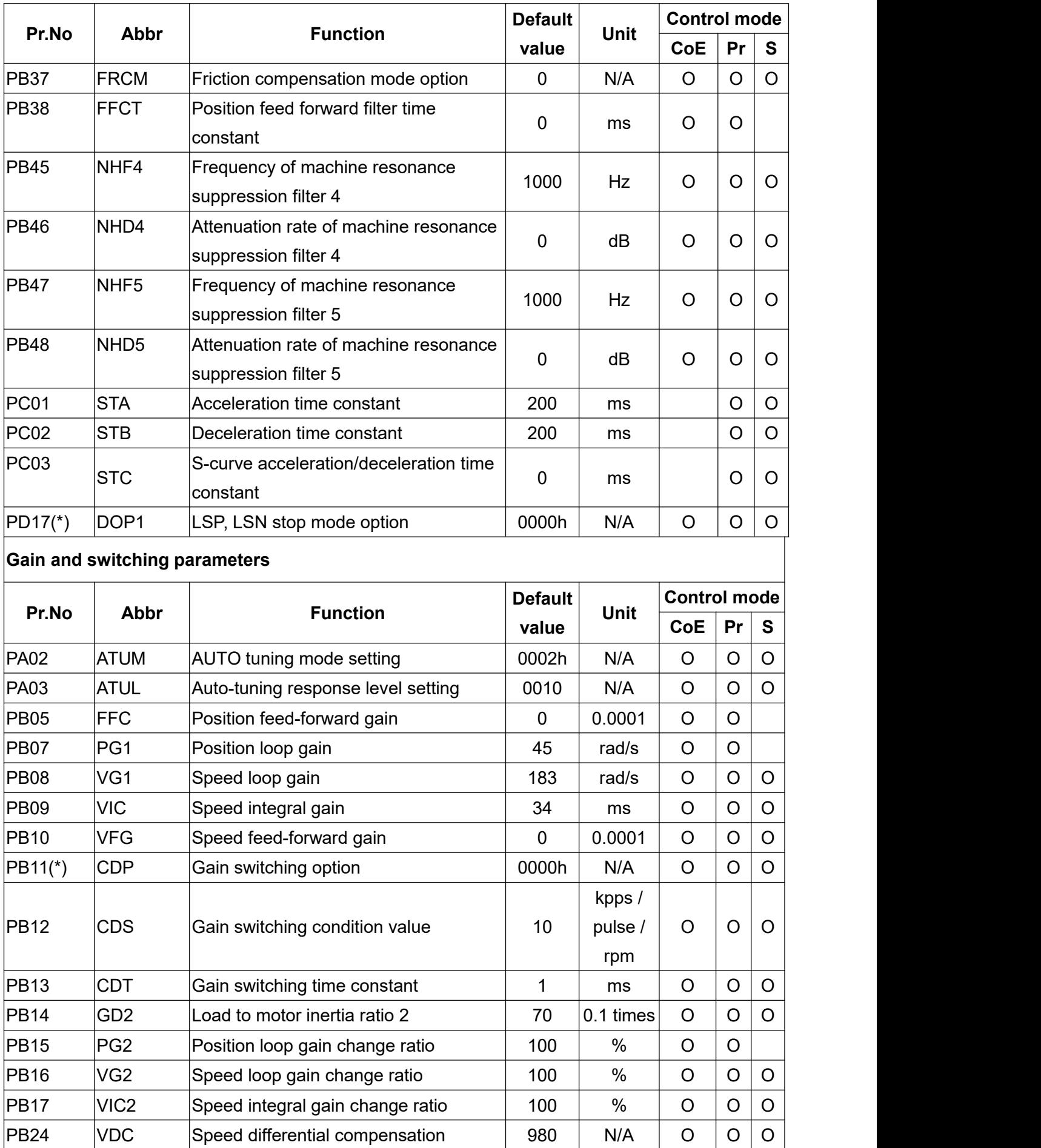

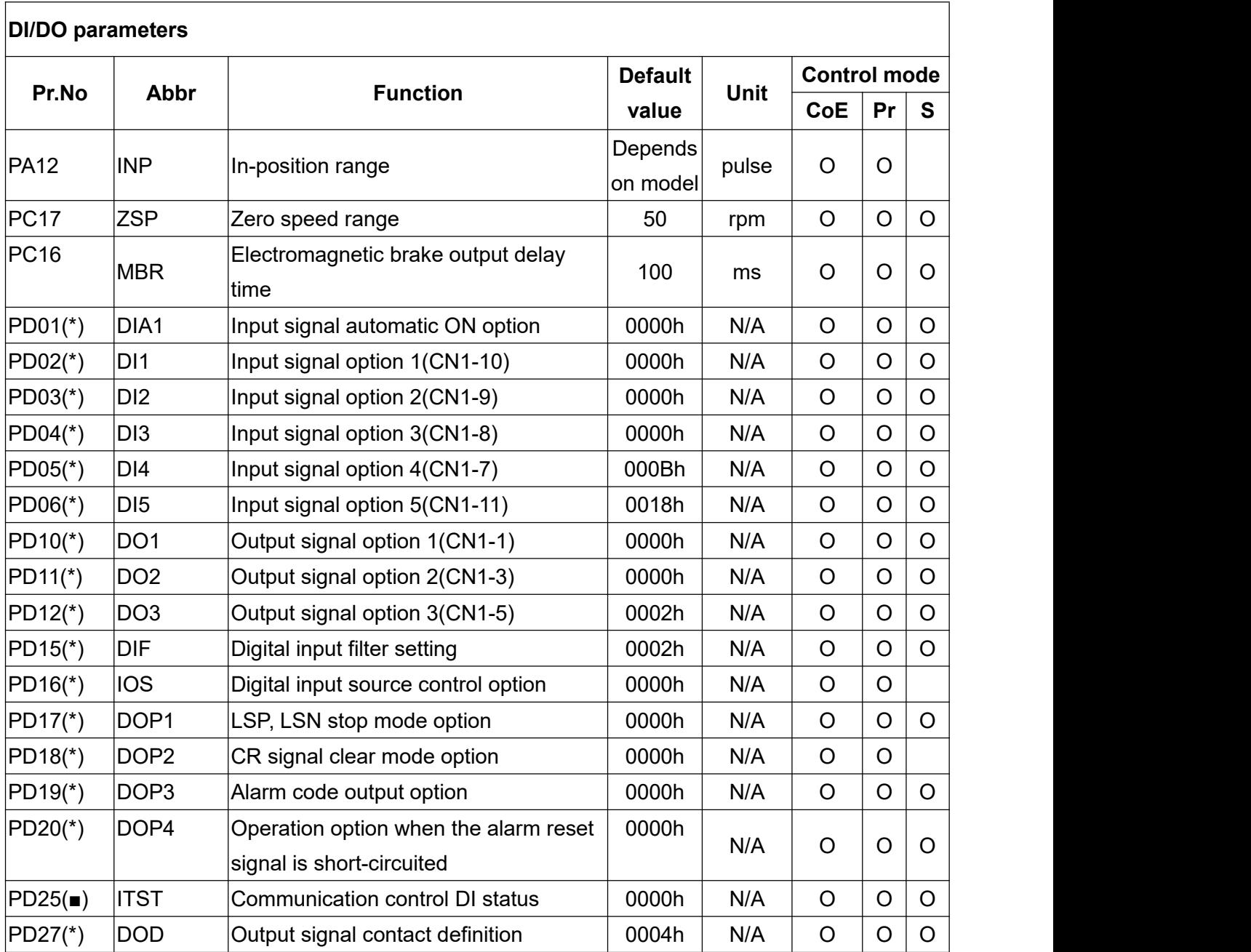

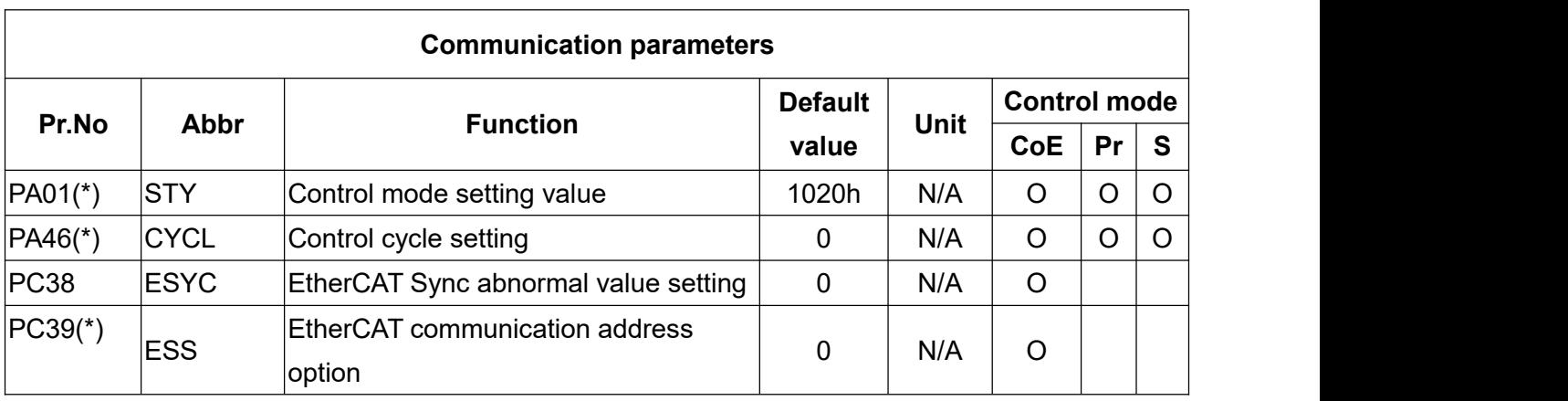

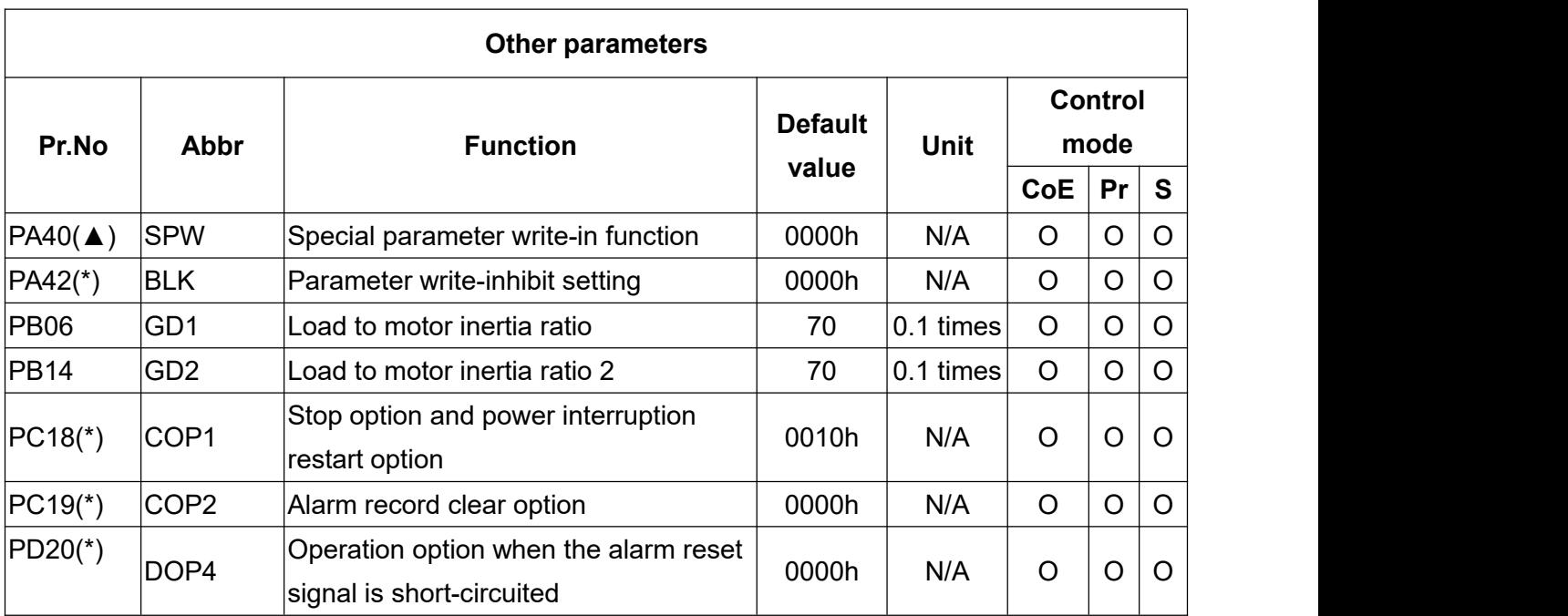

## **8.3 Parameter descriptions**

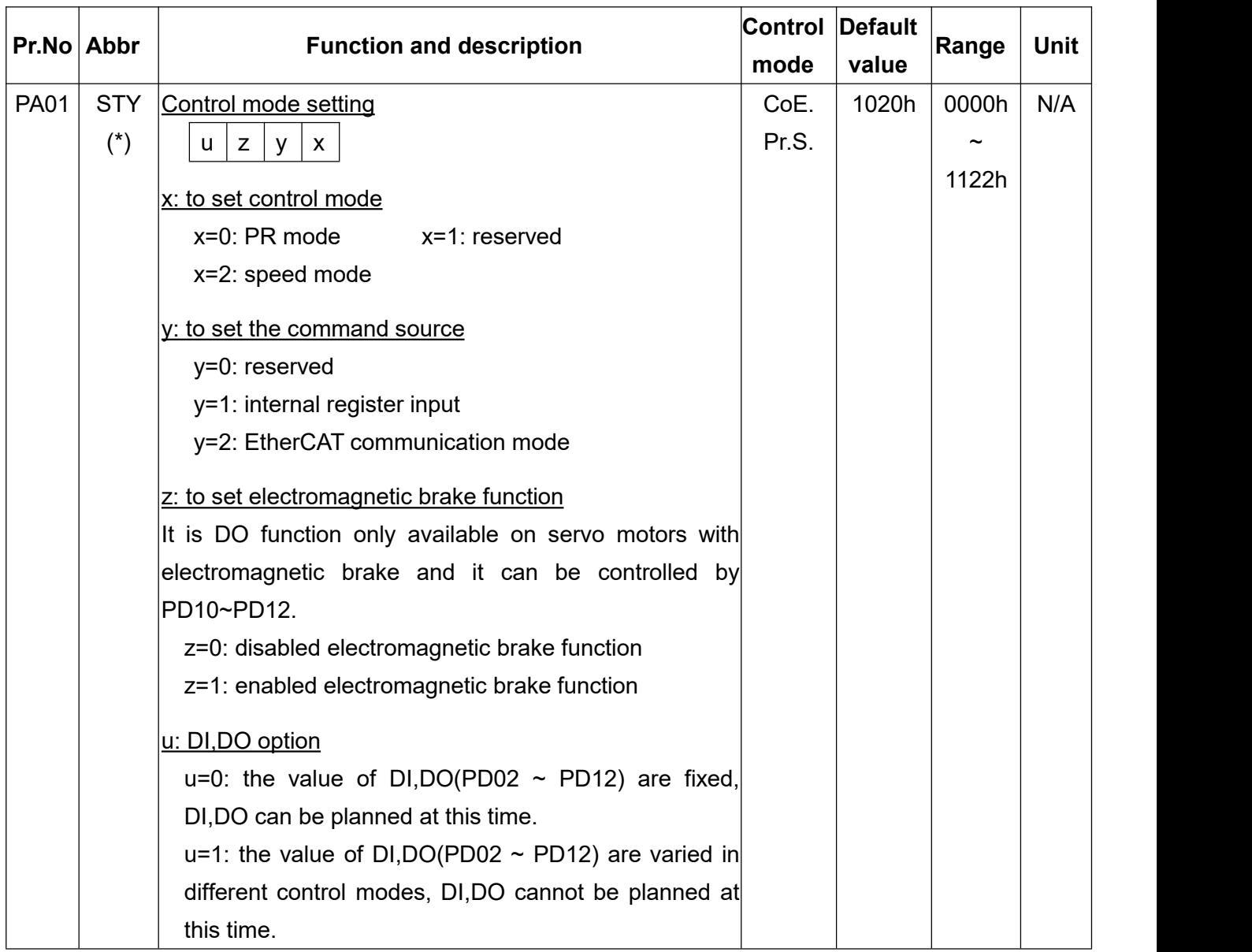

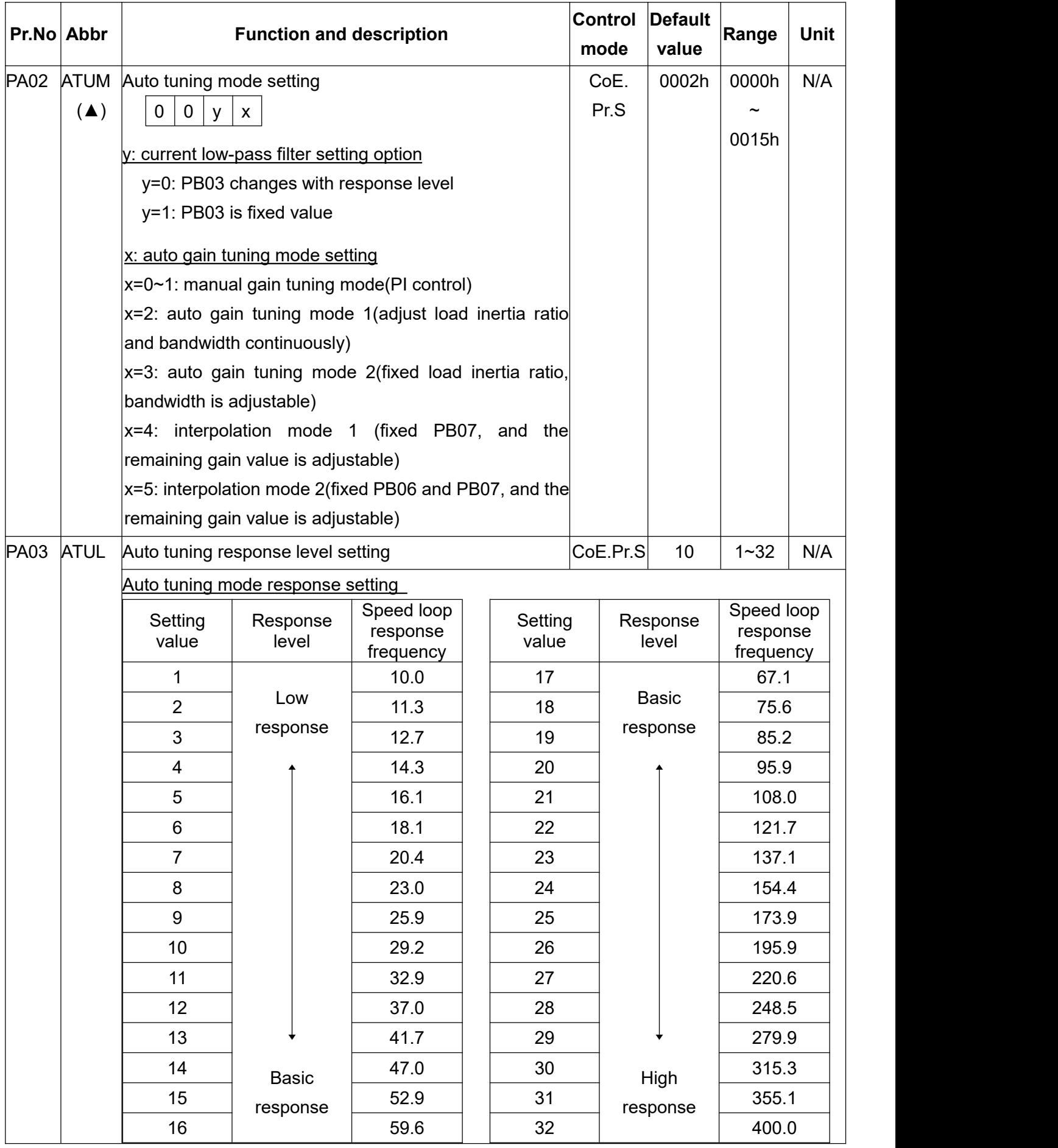

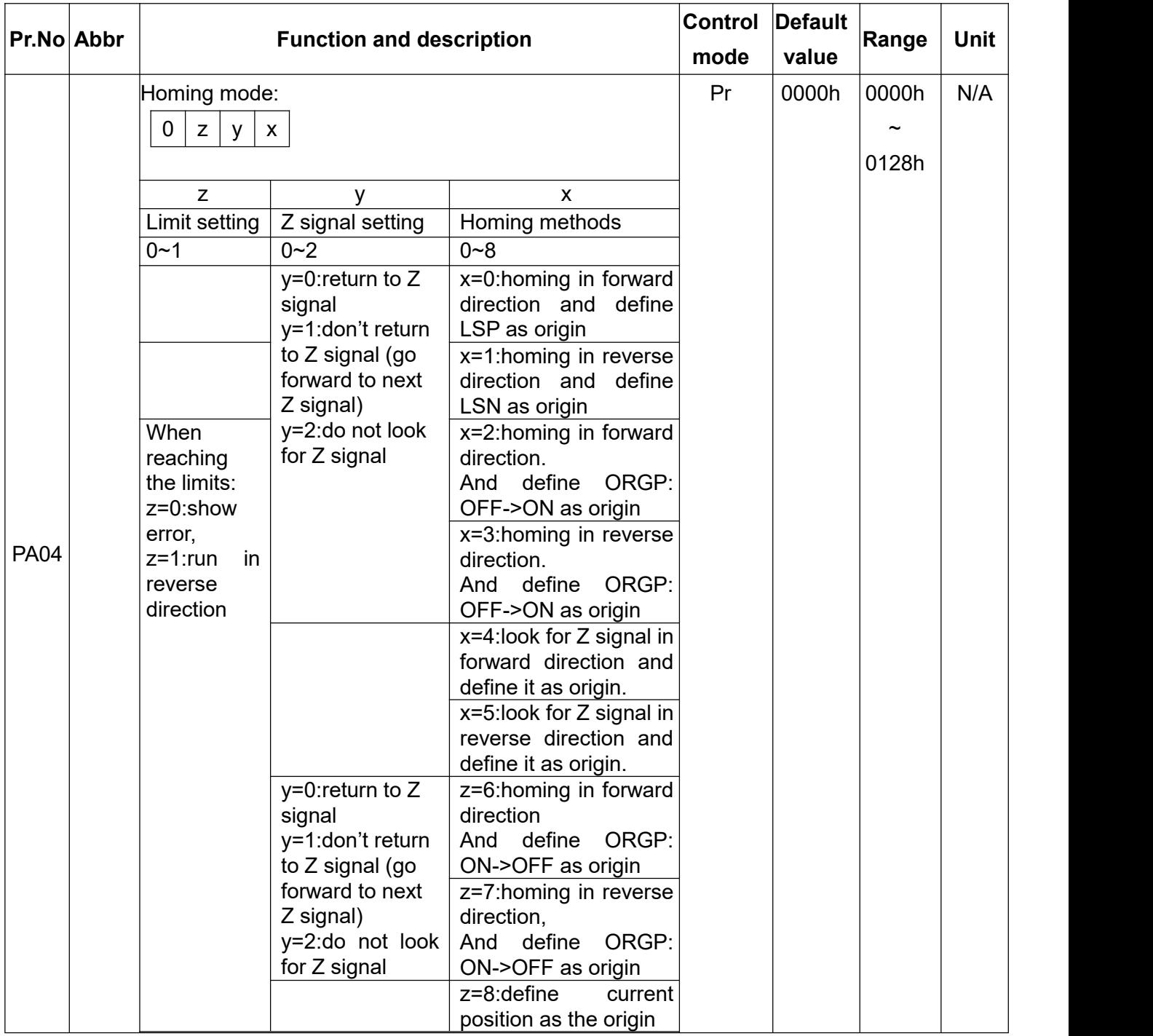

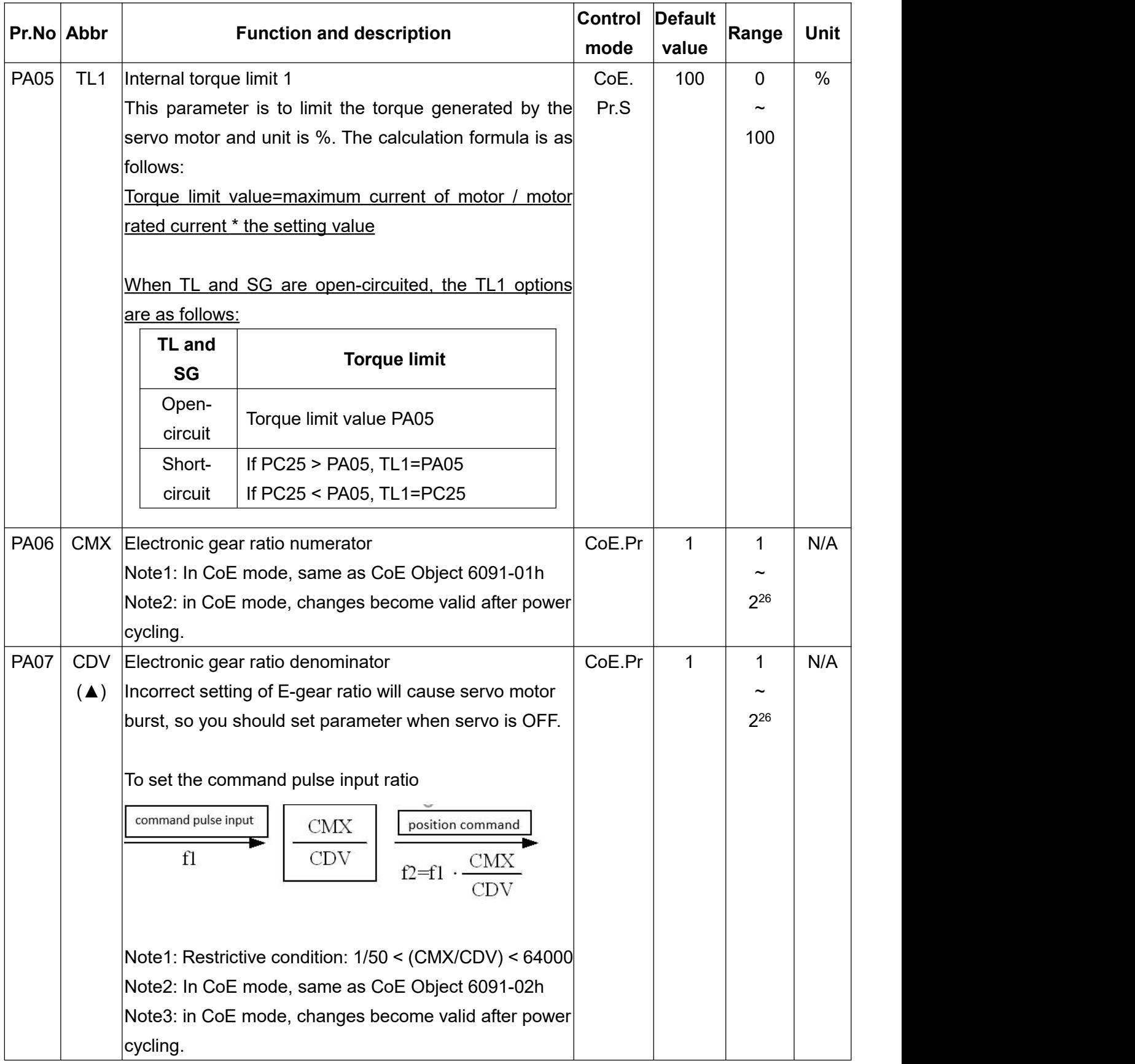

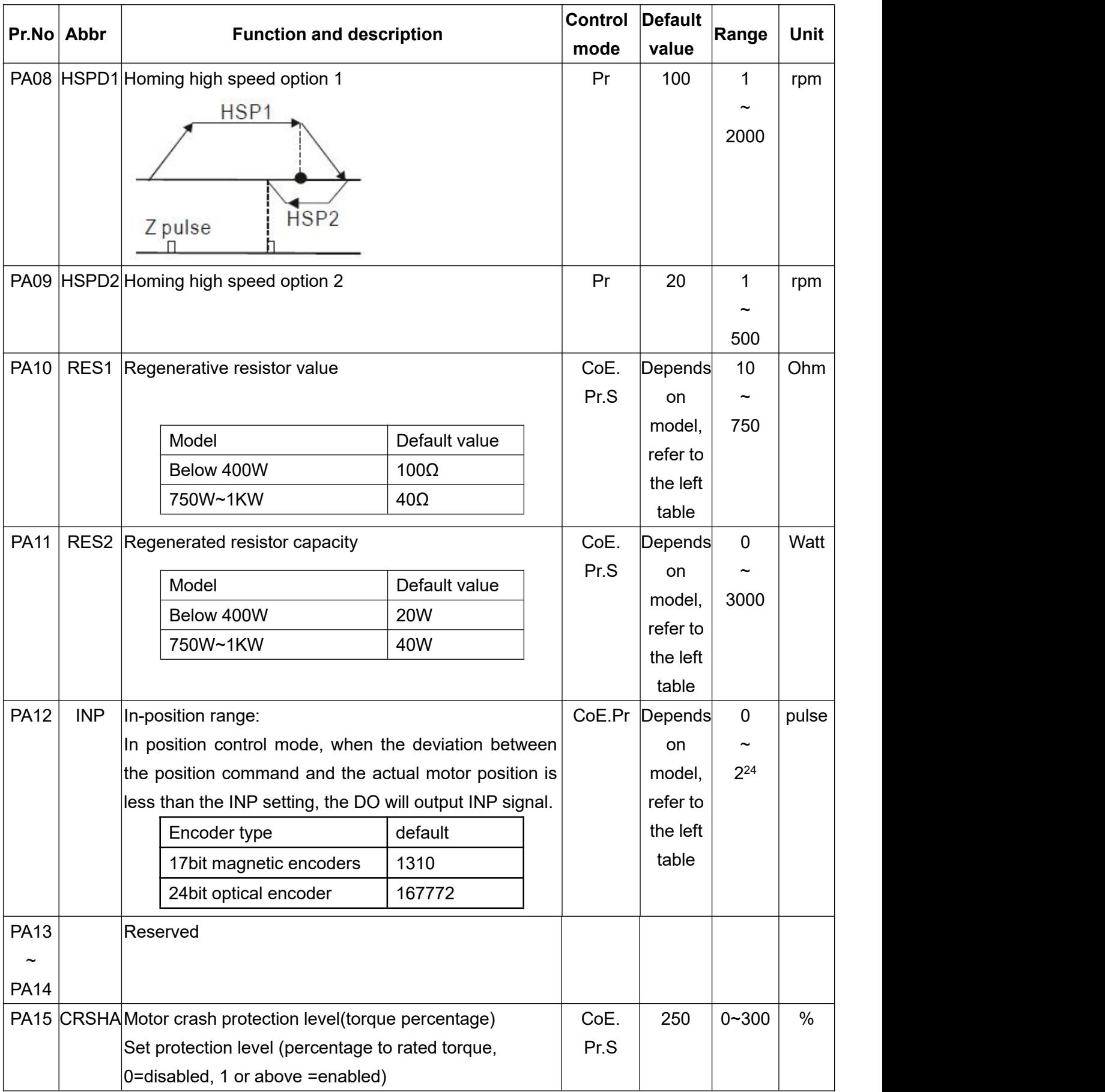

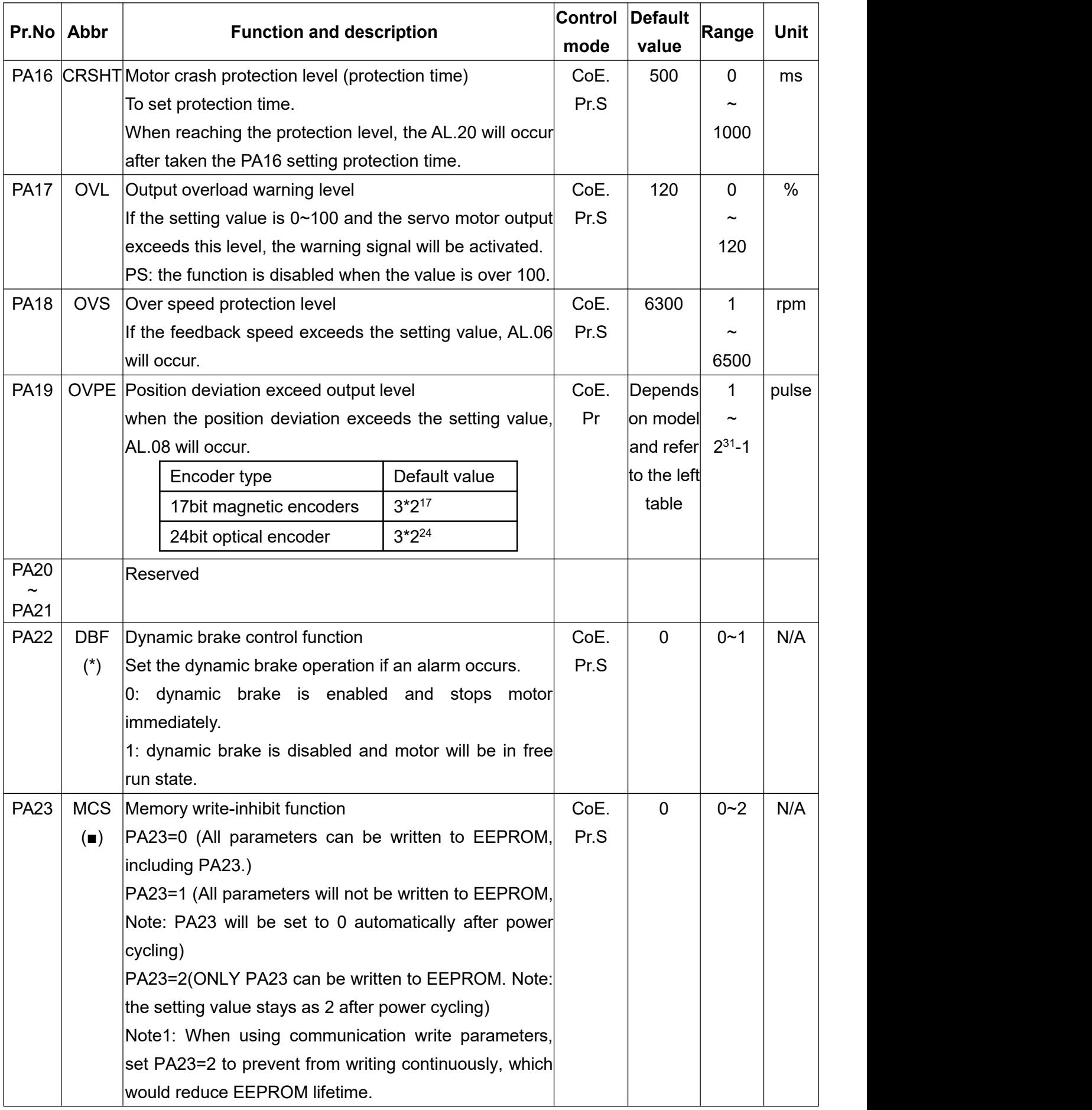

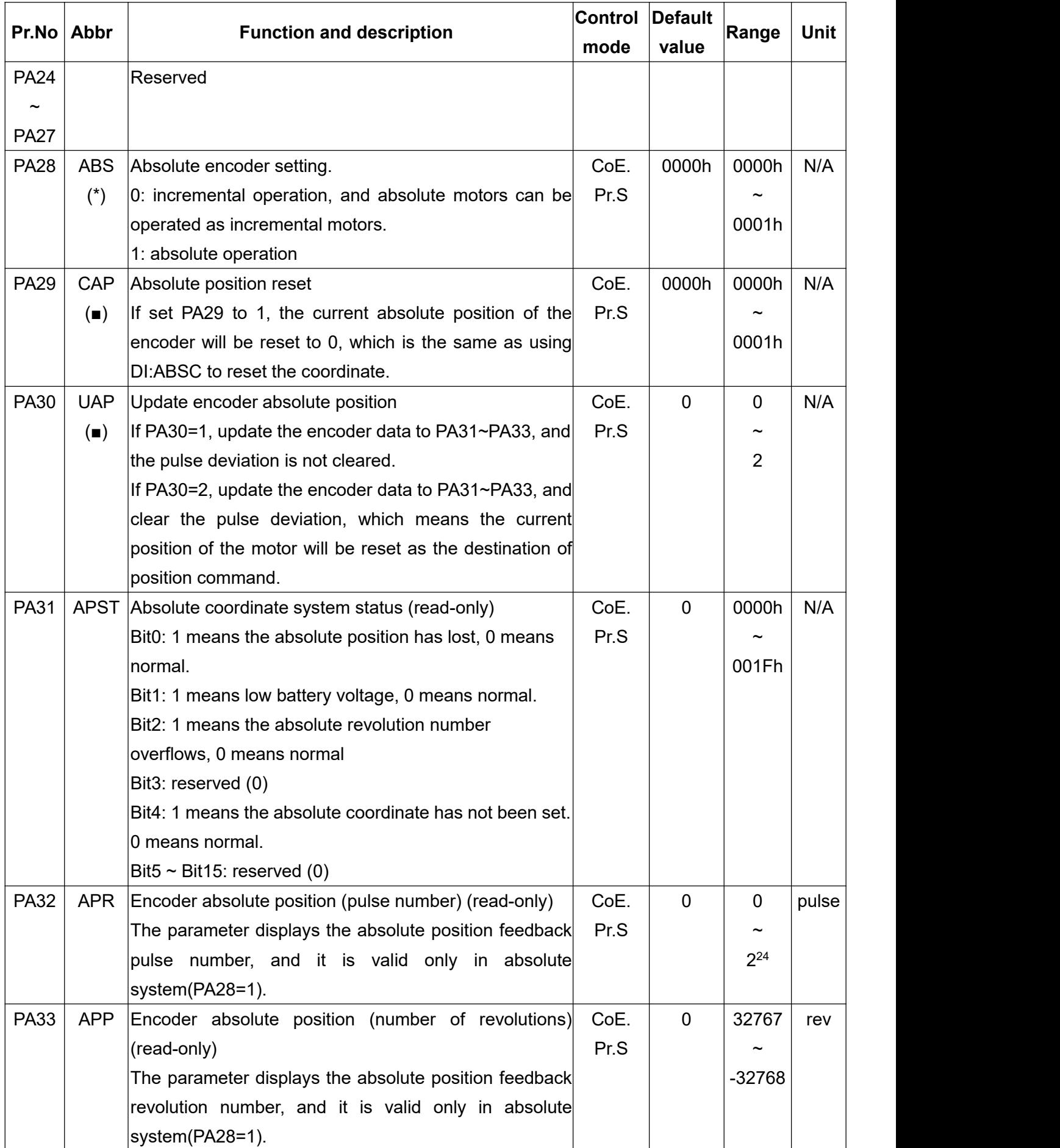

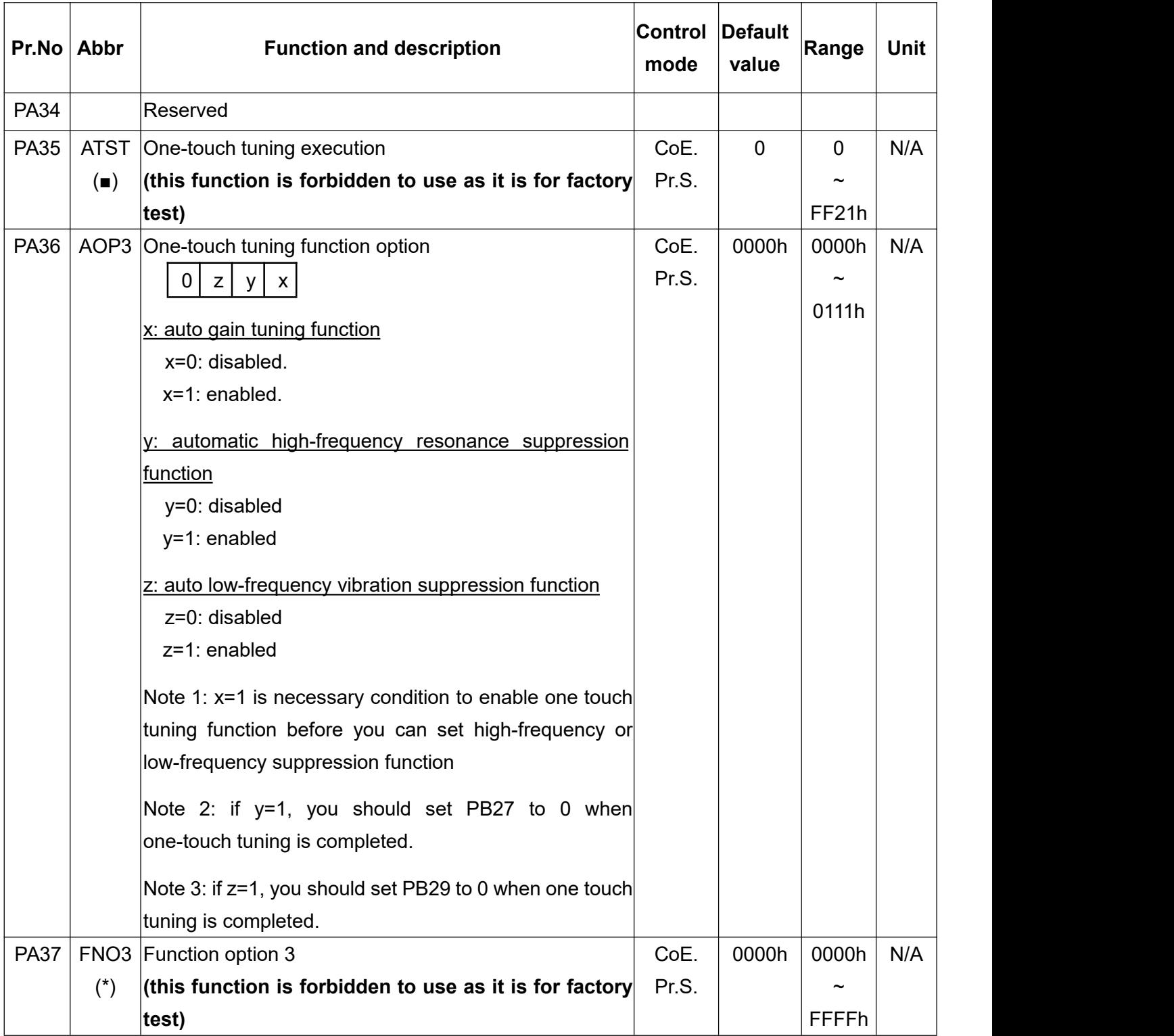

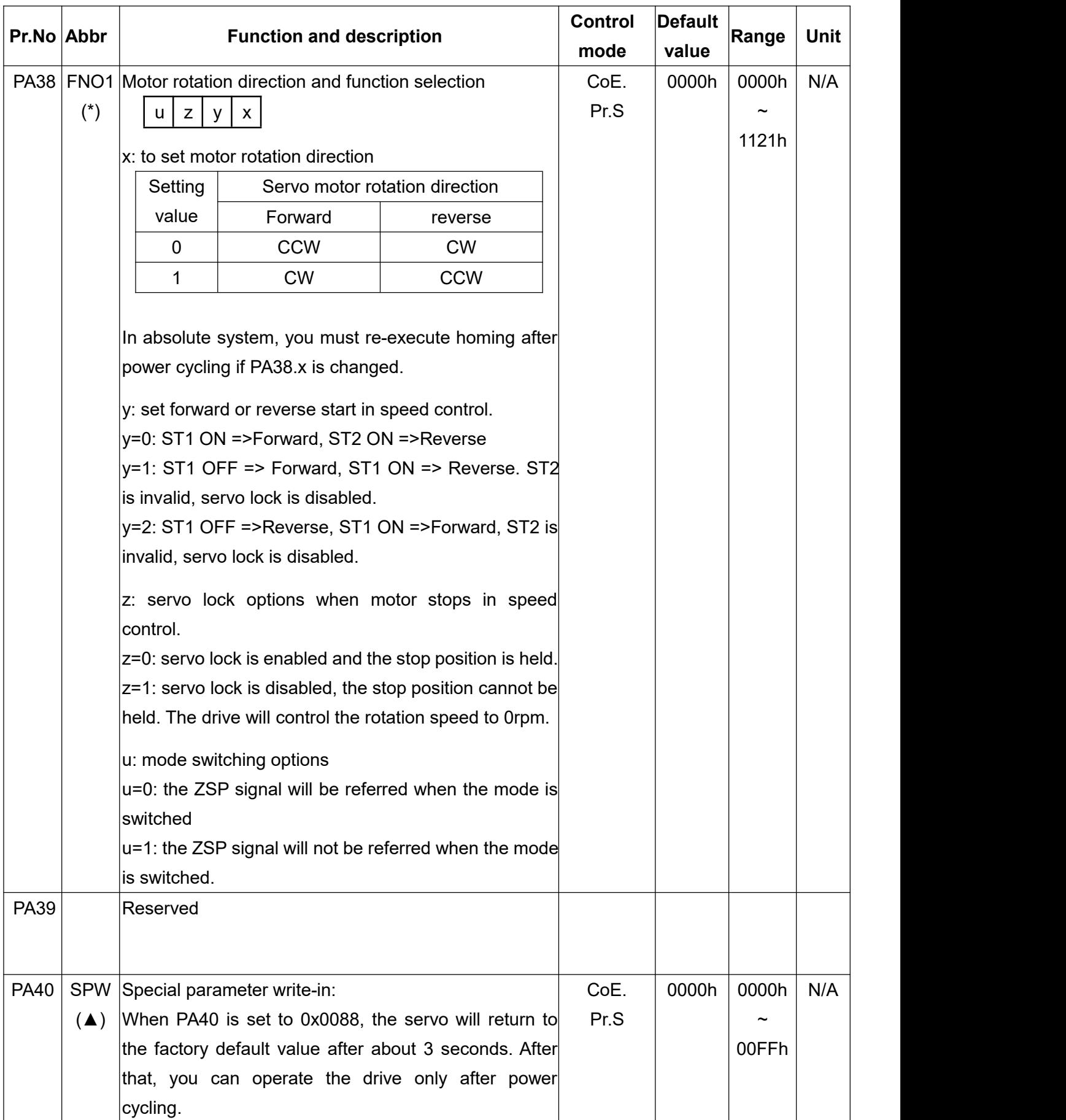

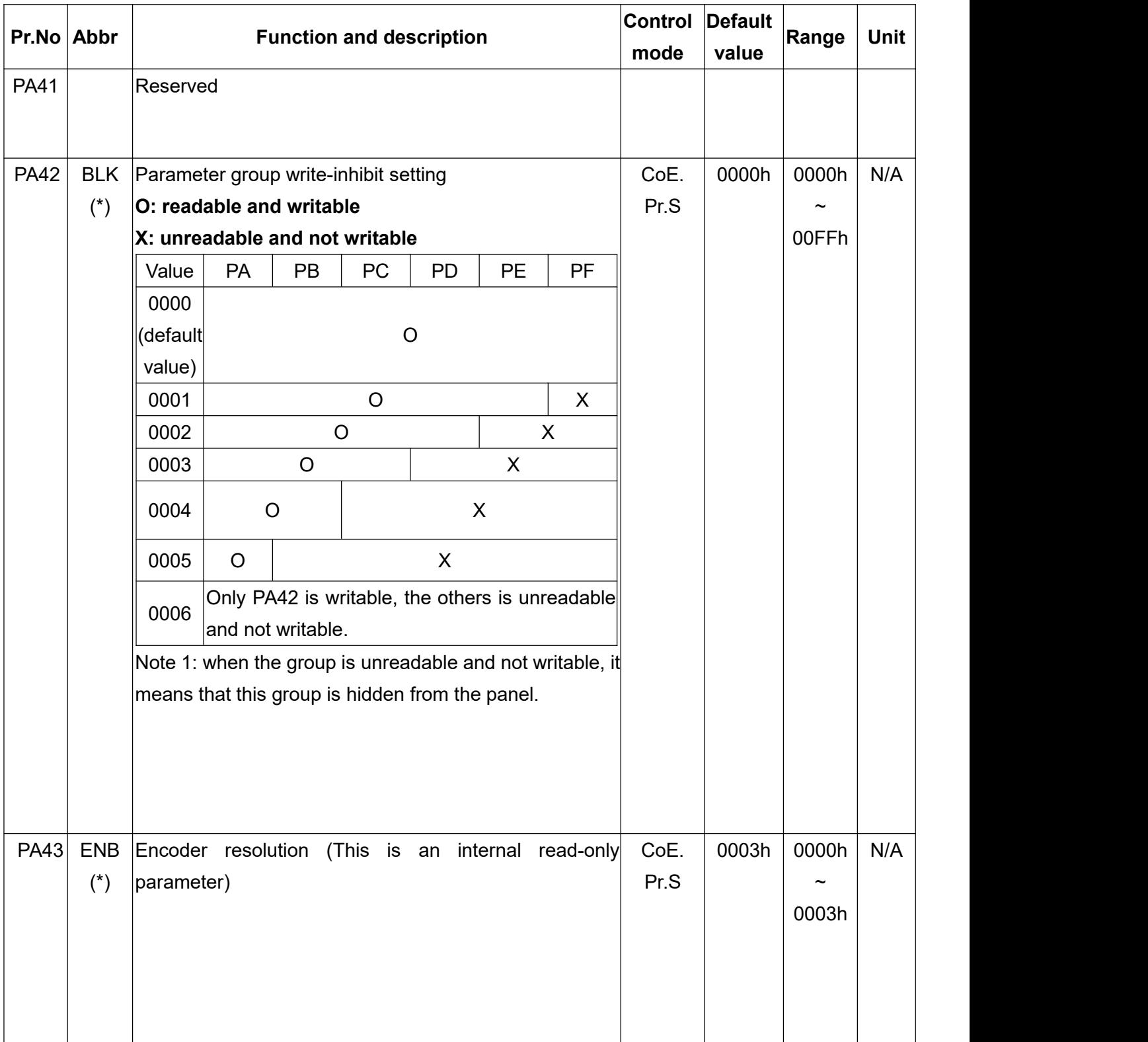

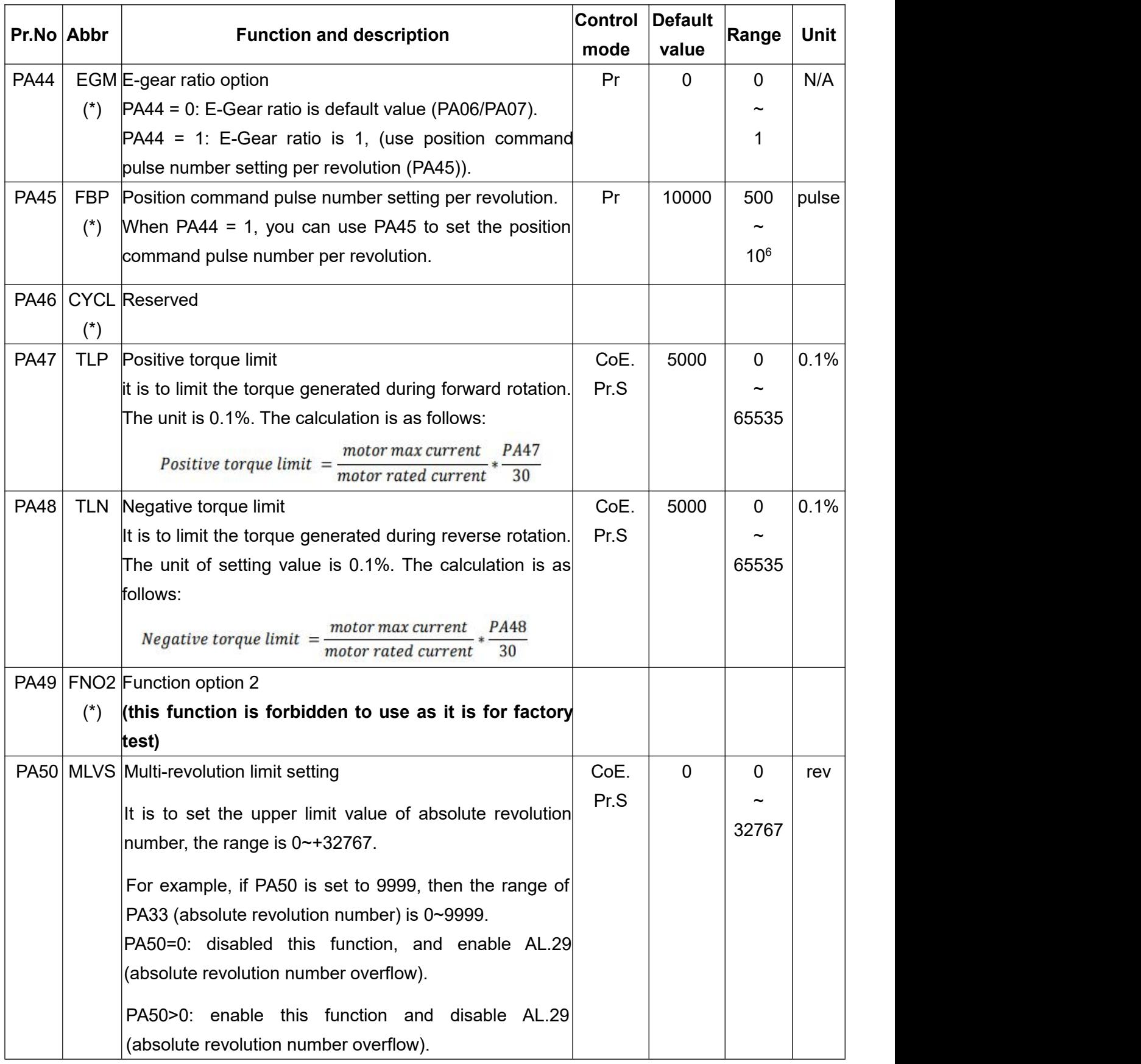

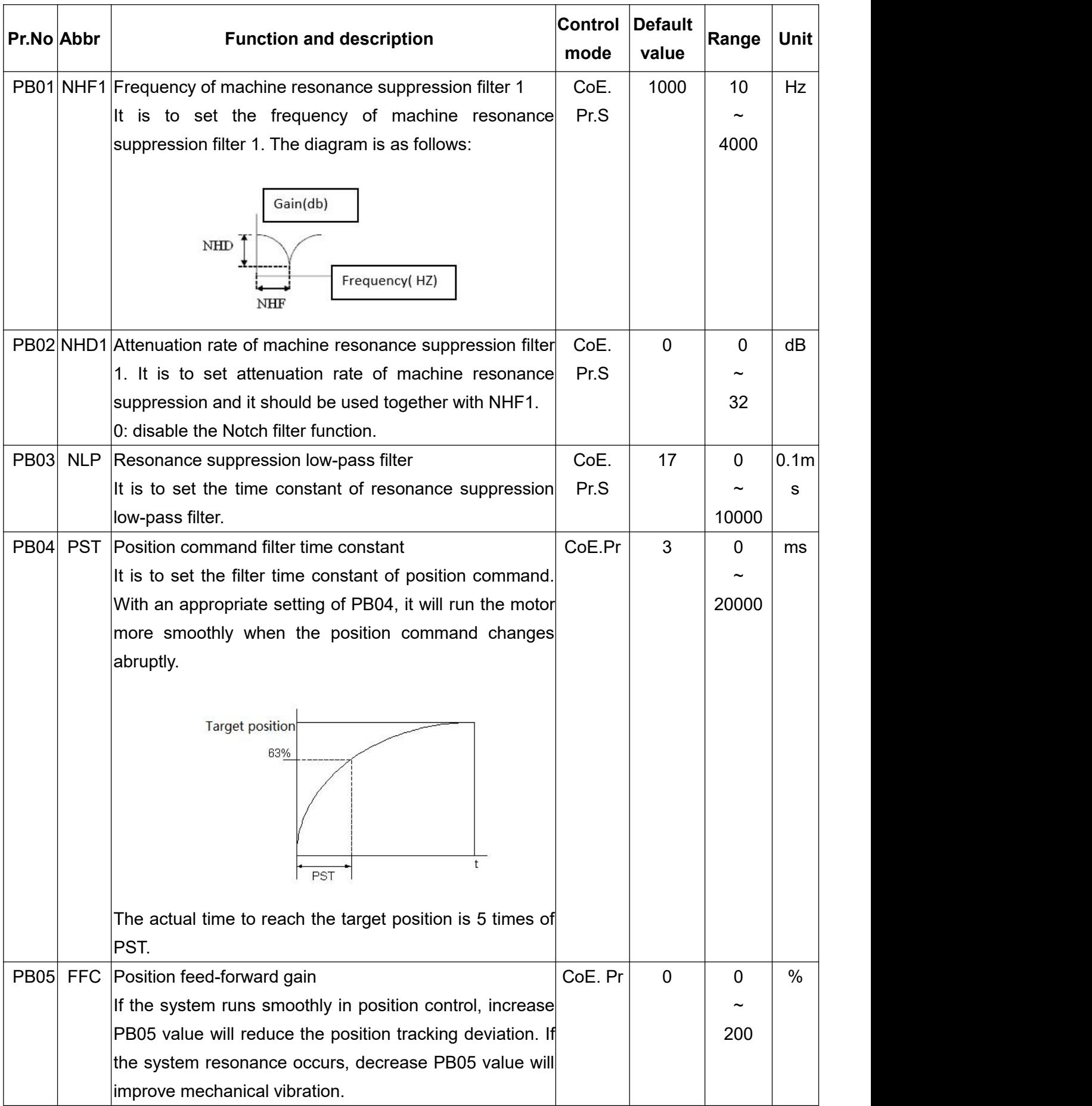

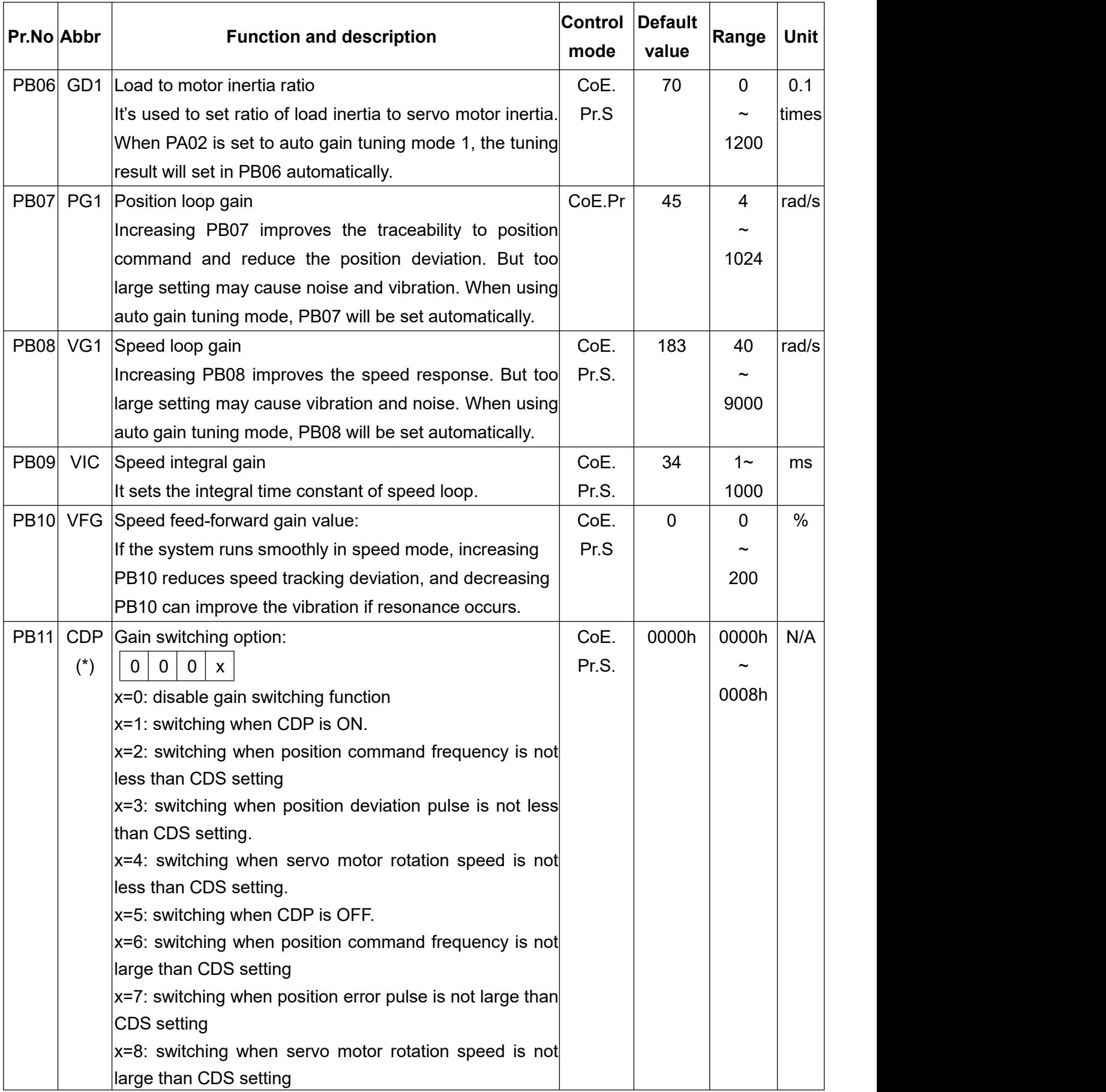

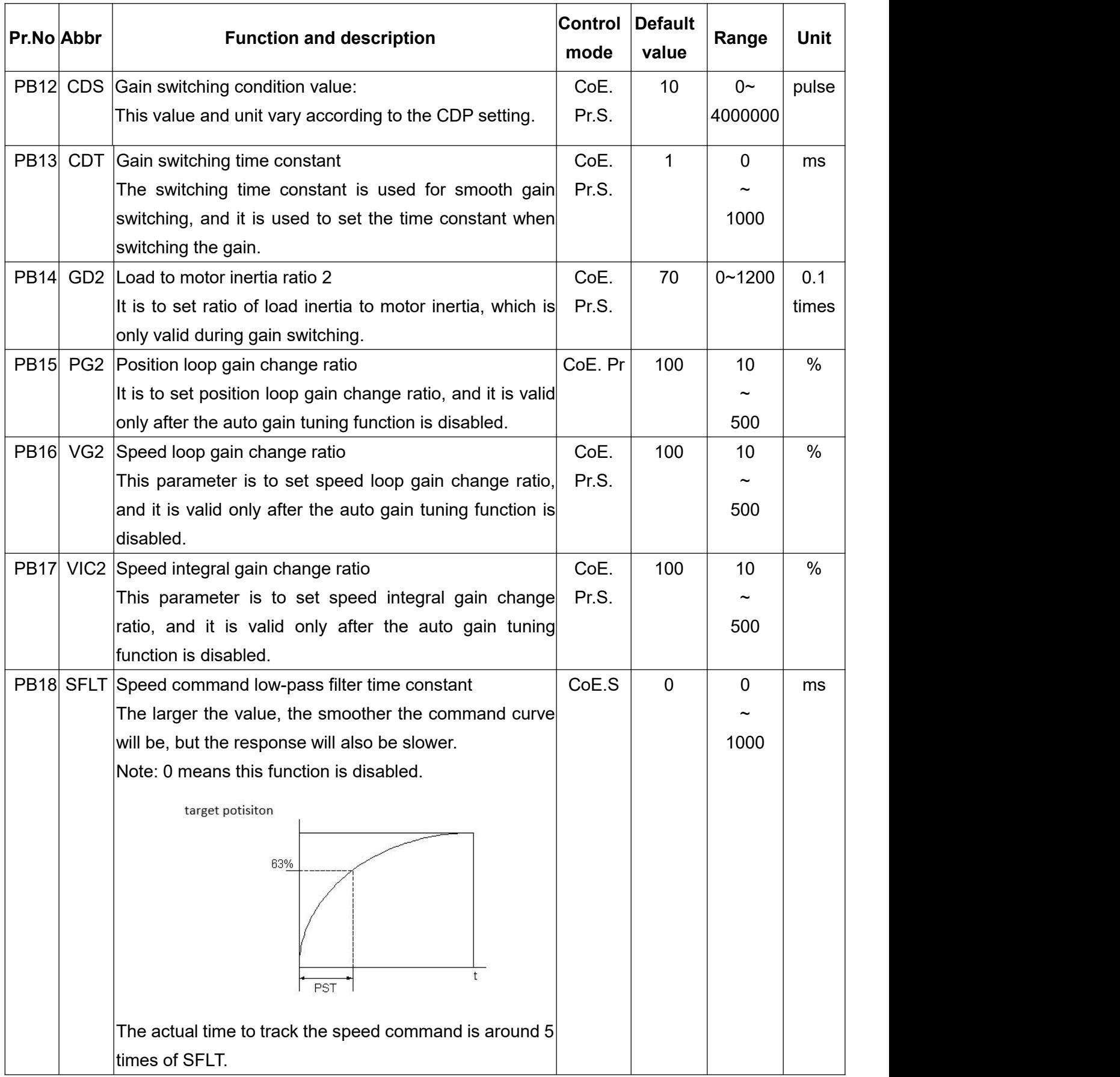

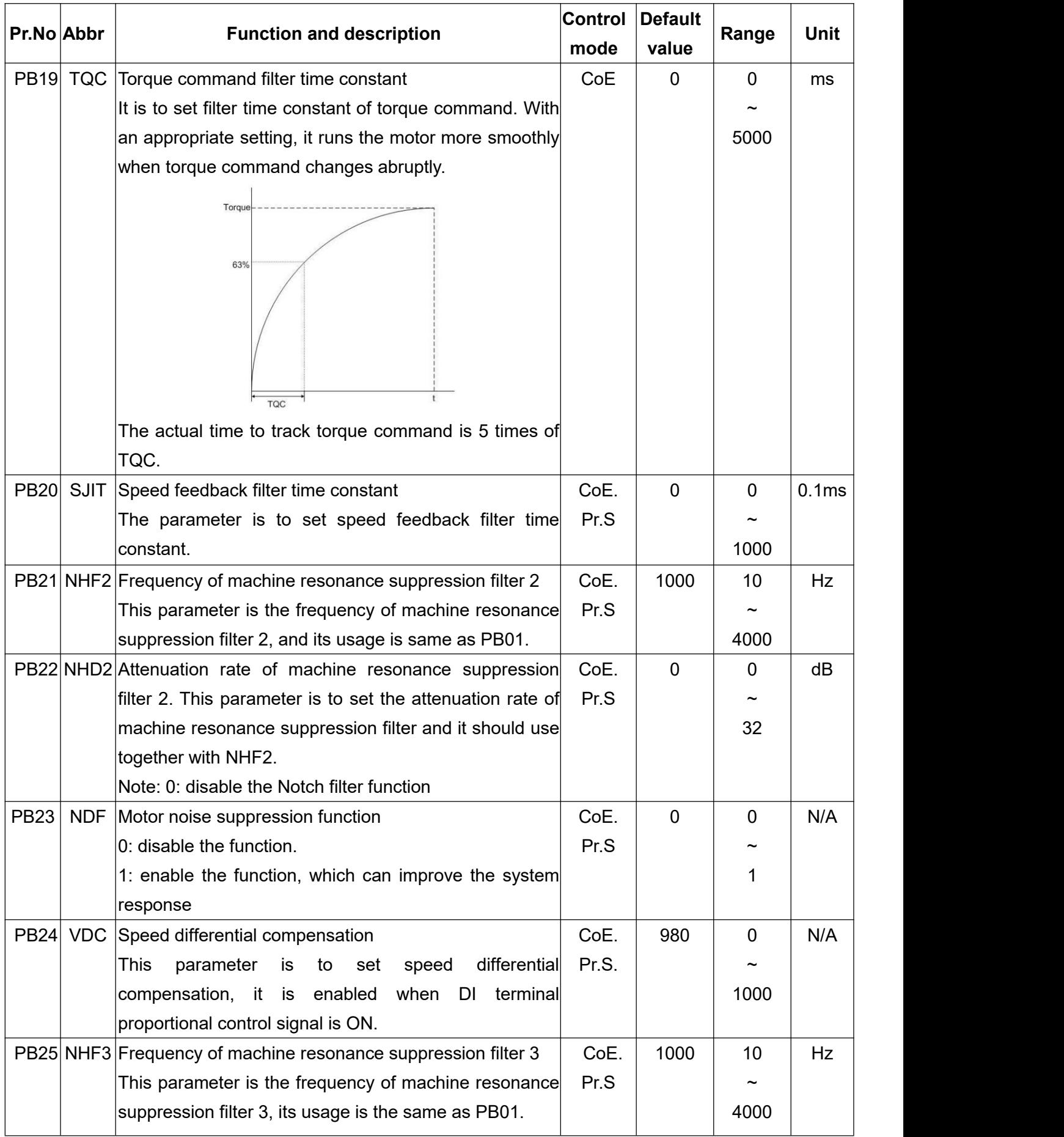

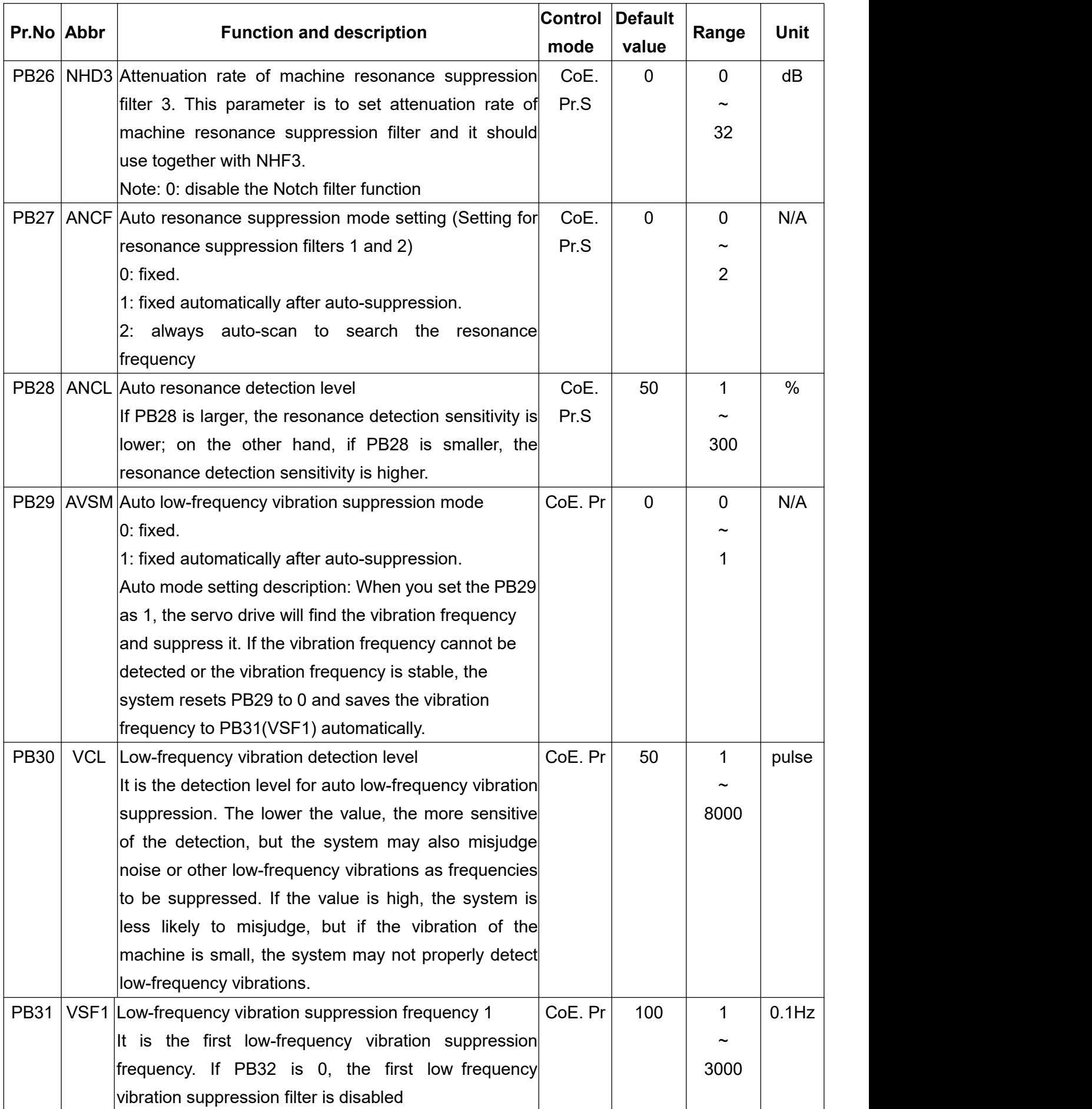

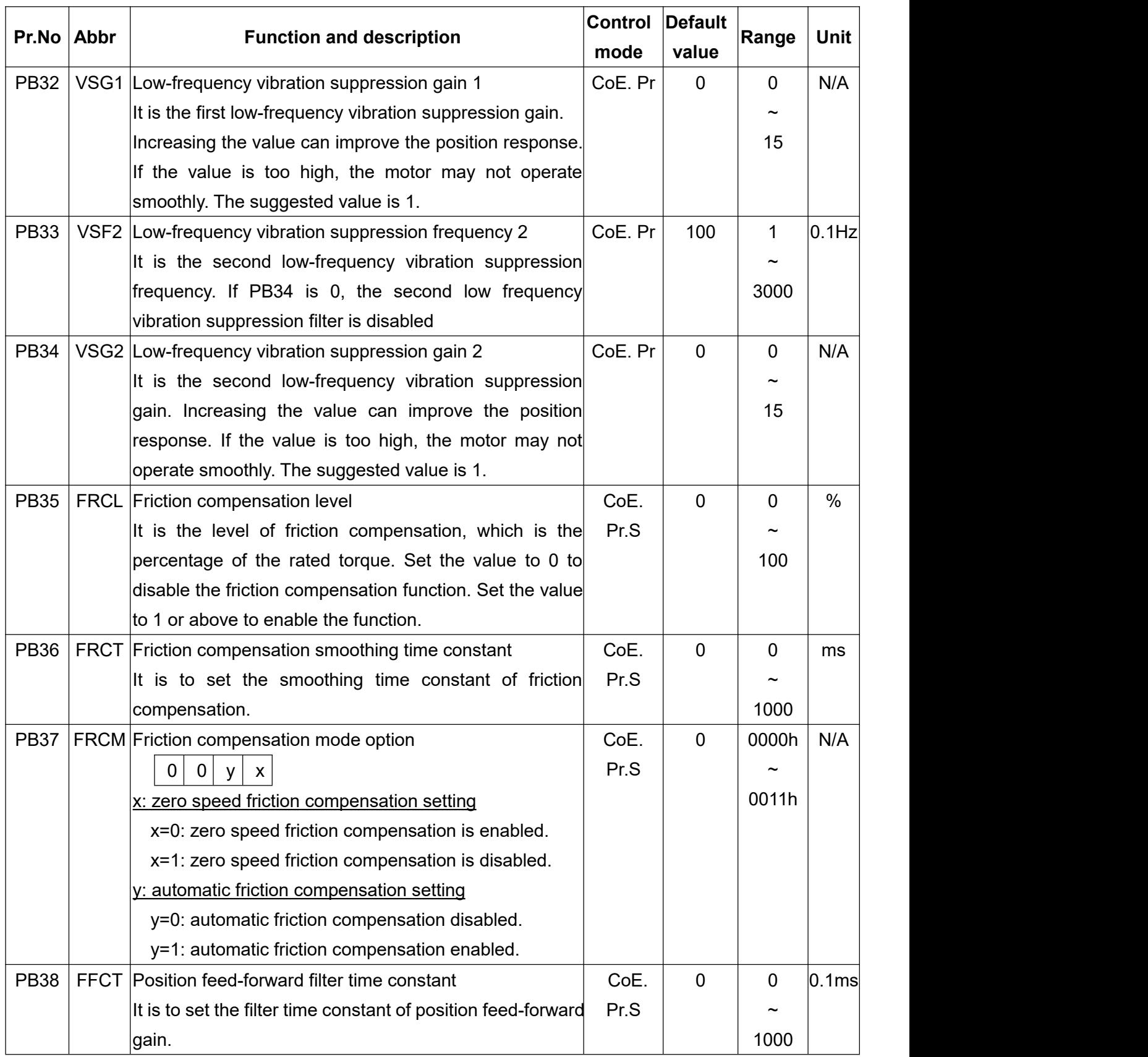

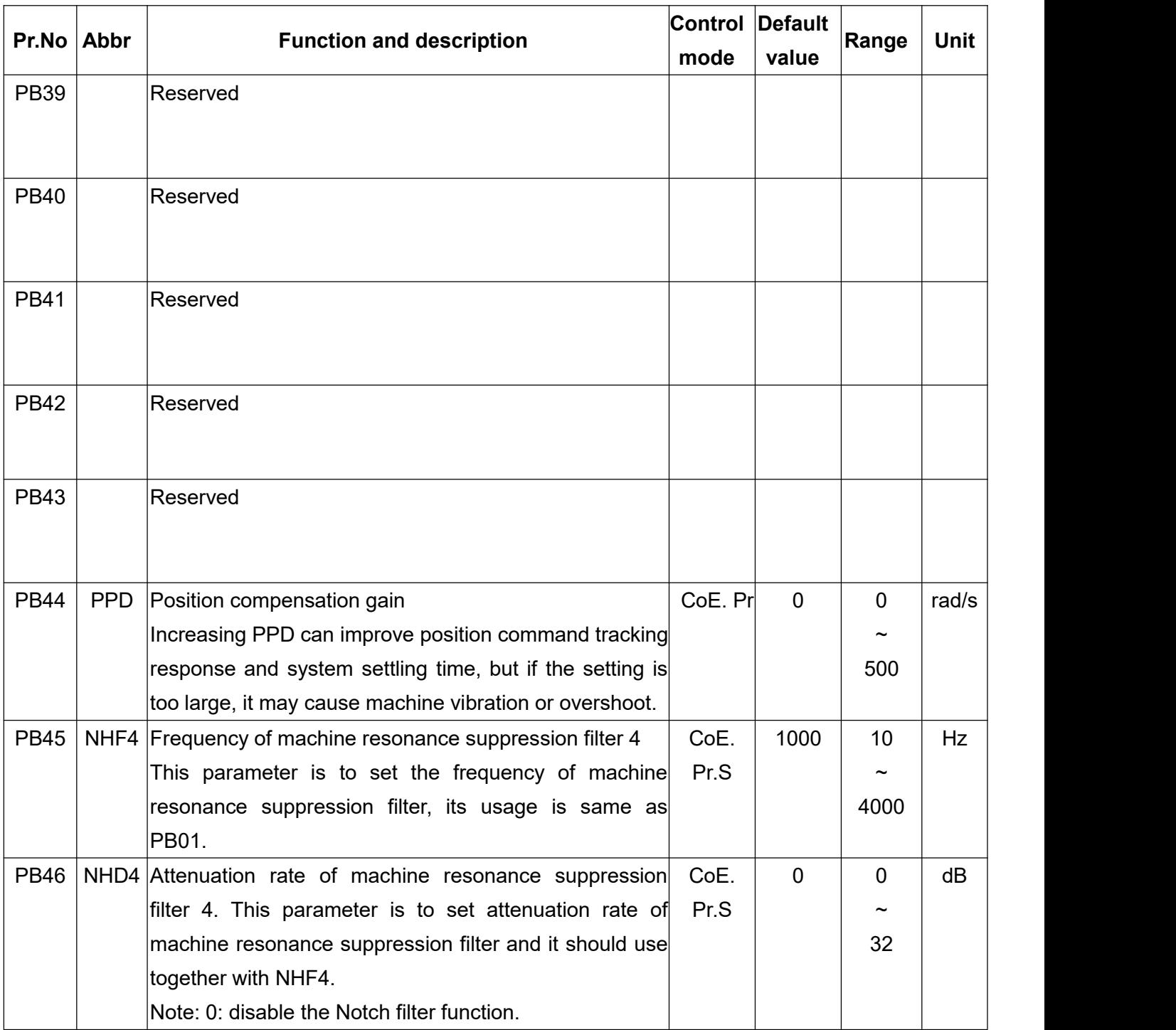

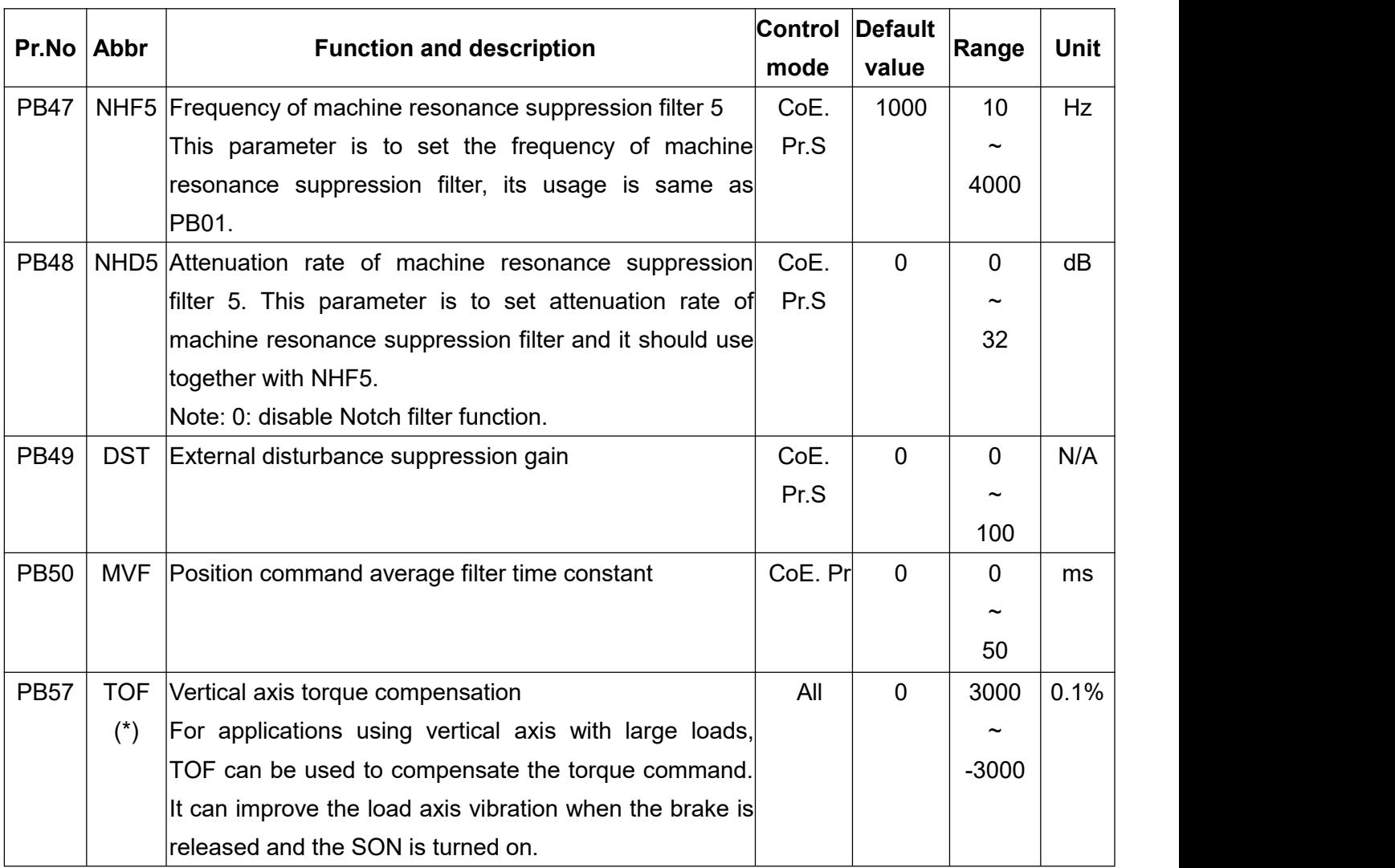

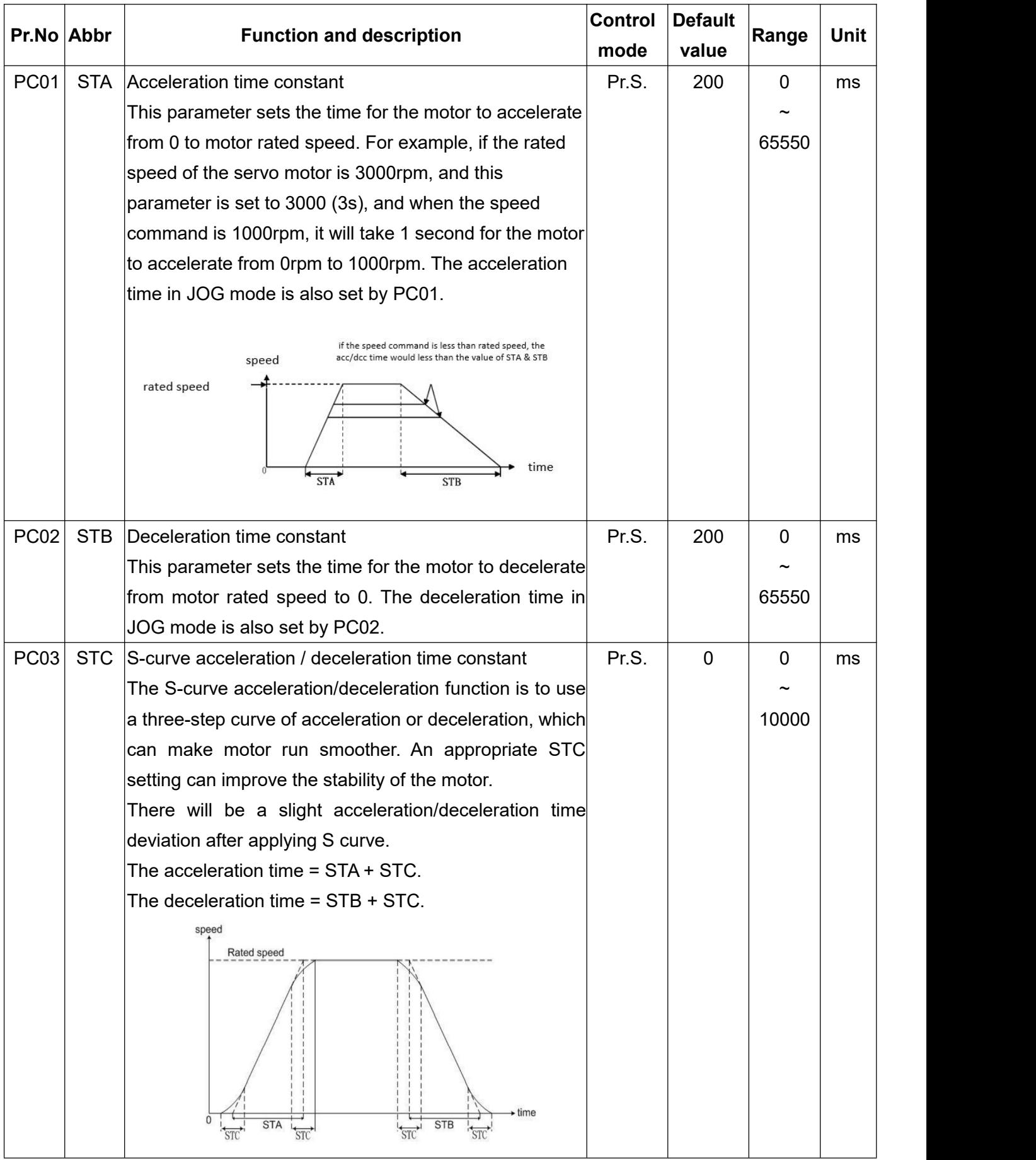

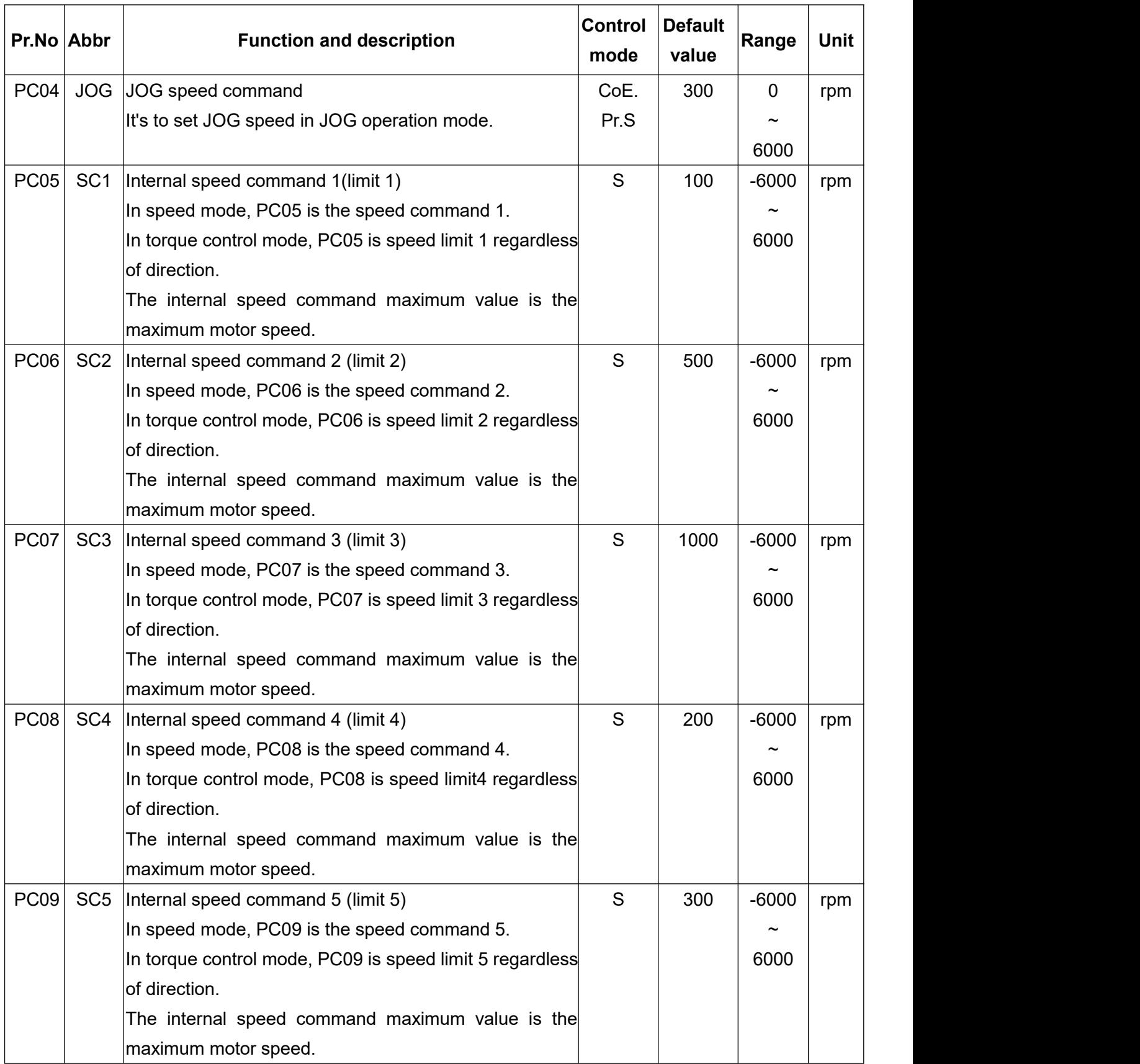

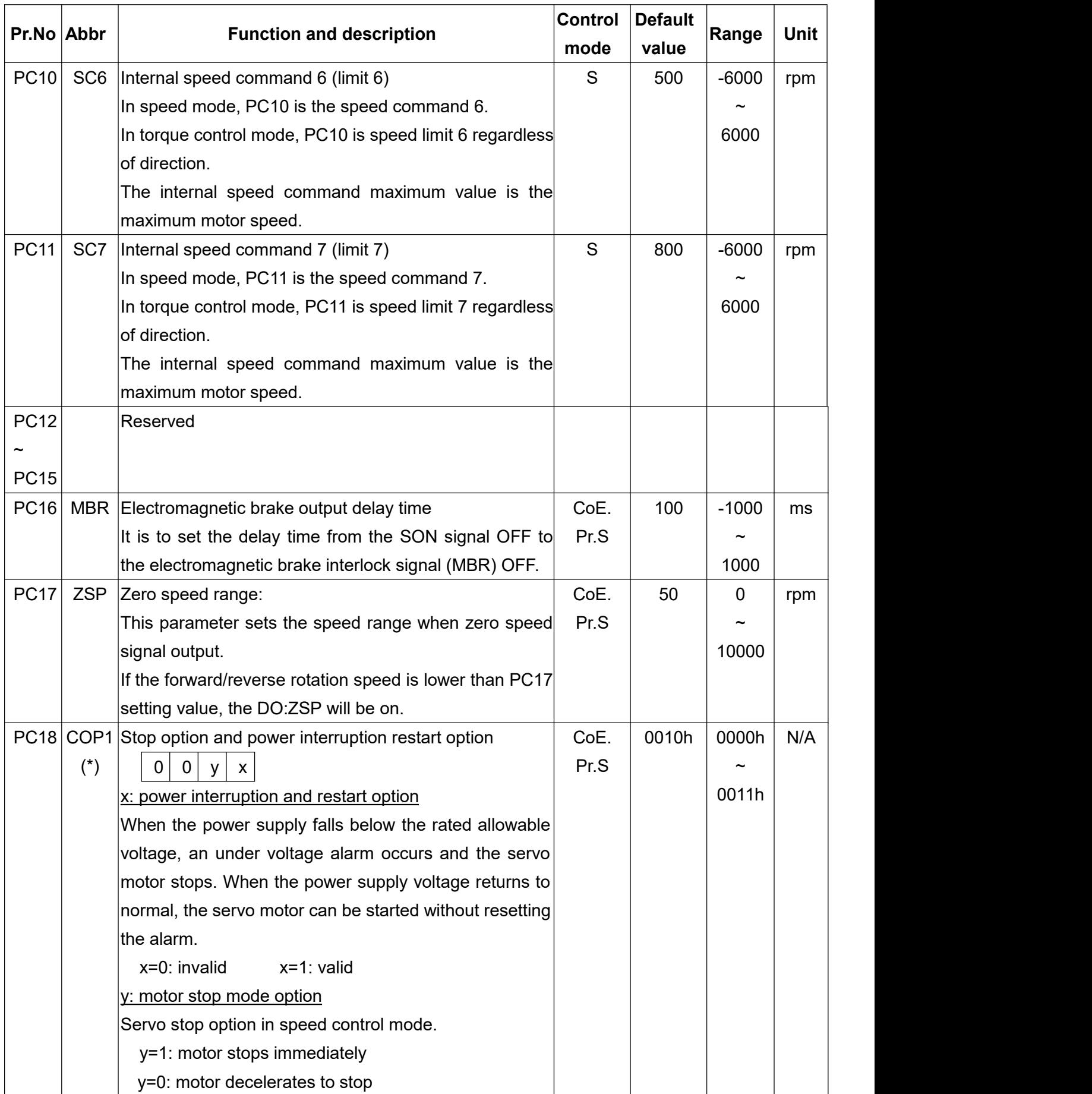

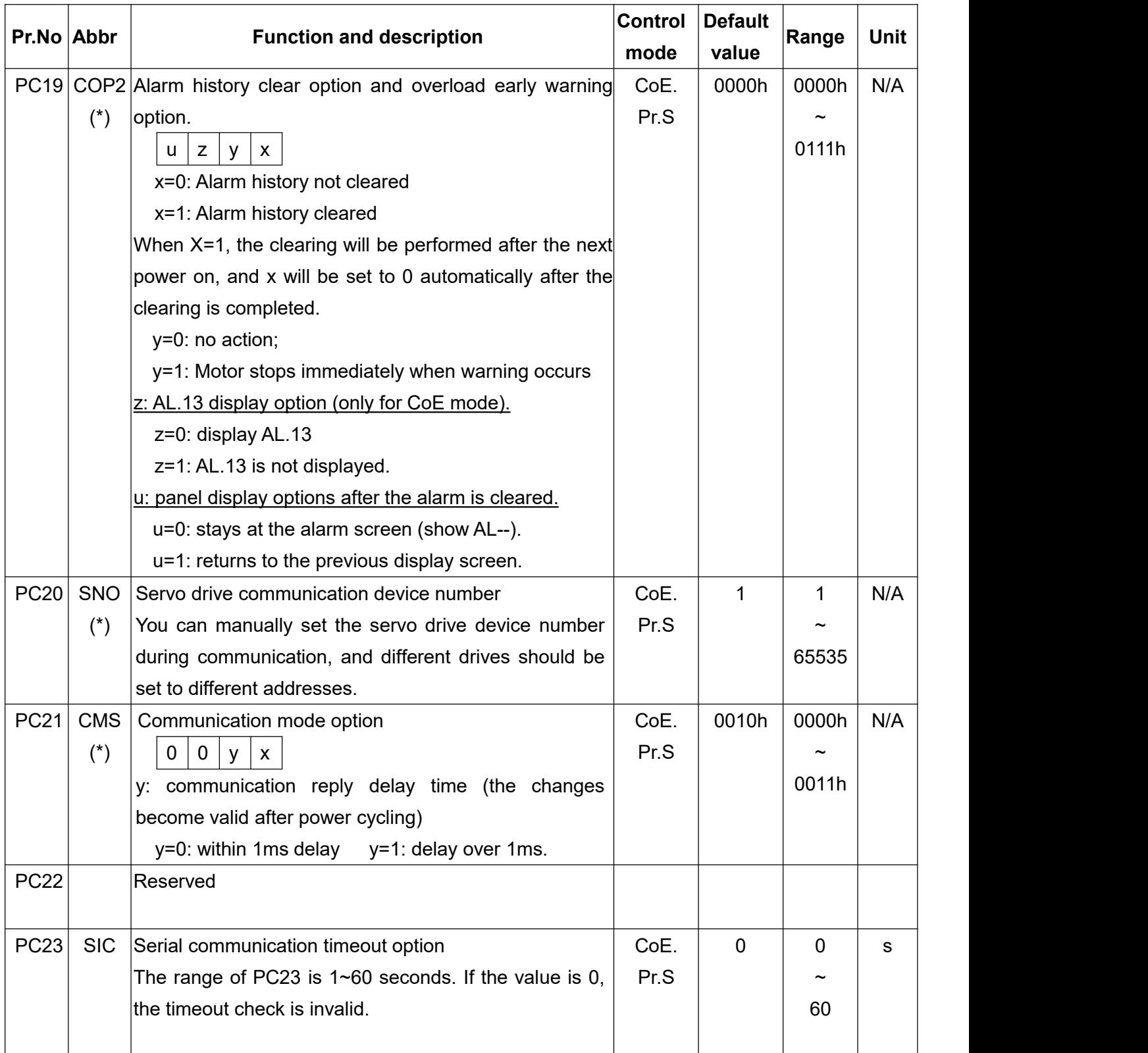

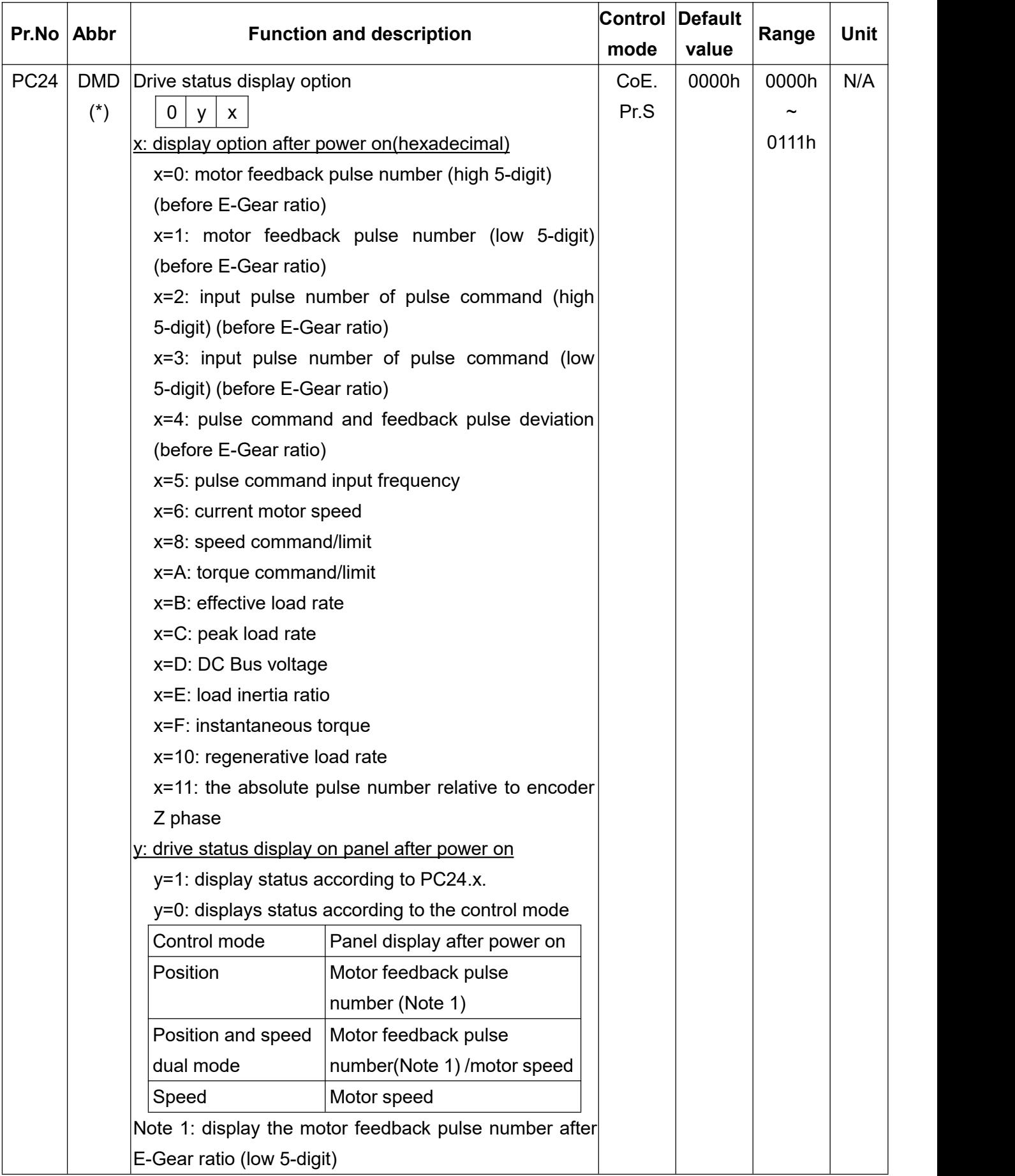

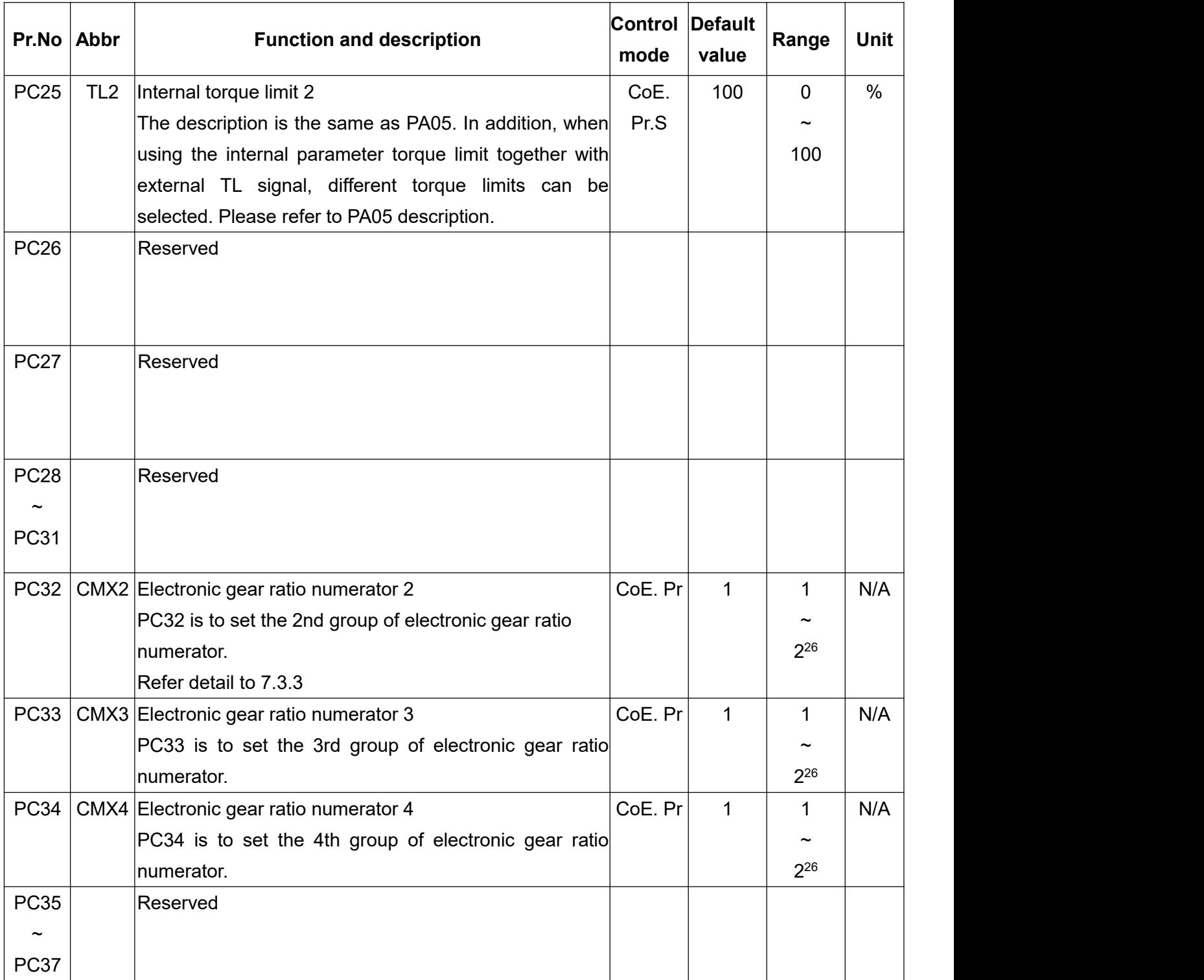
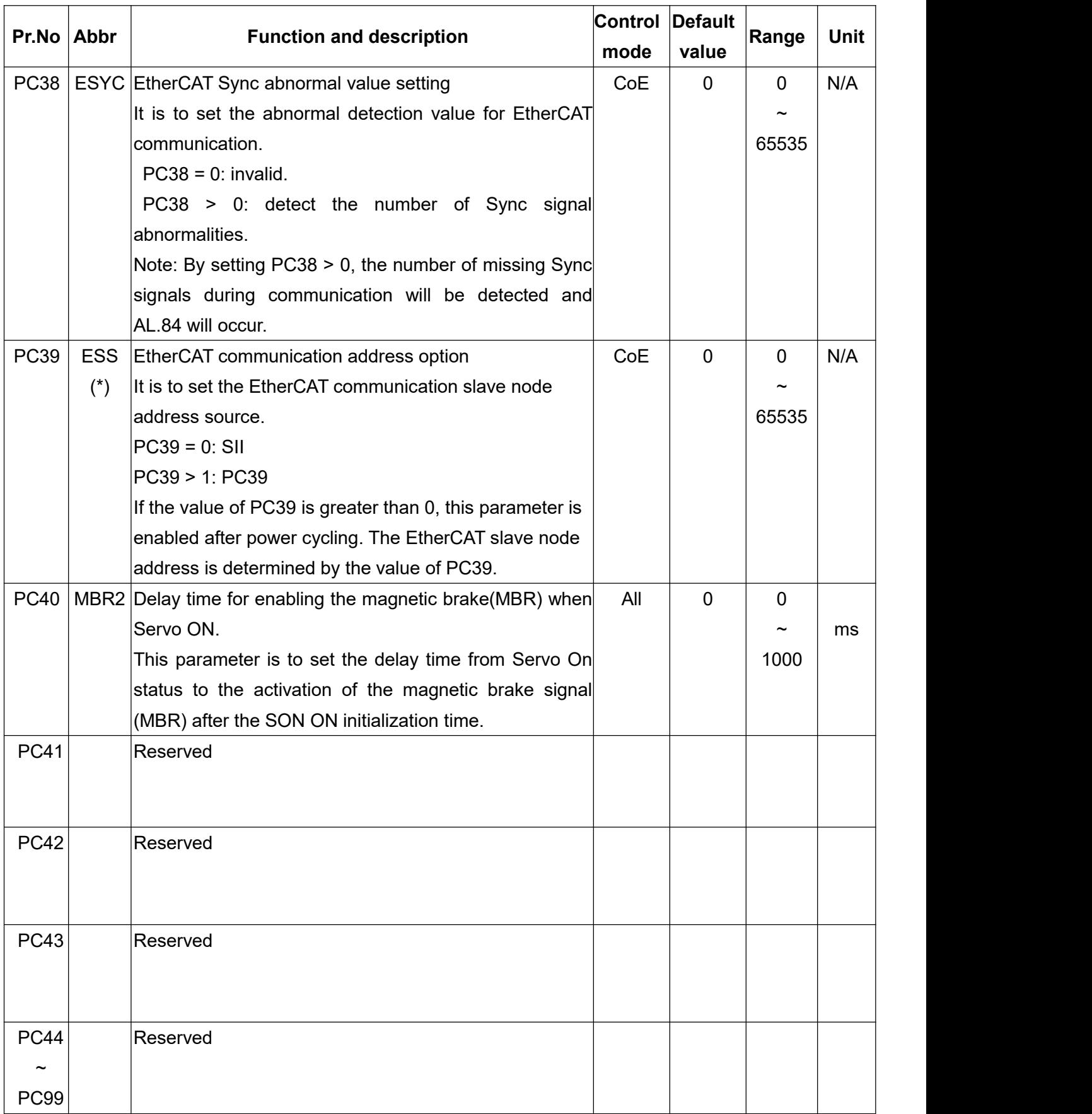

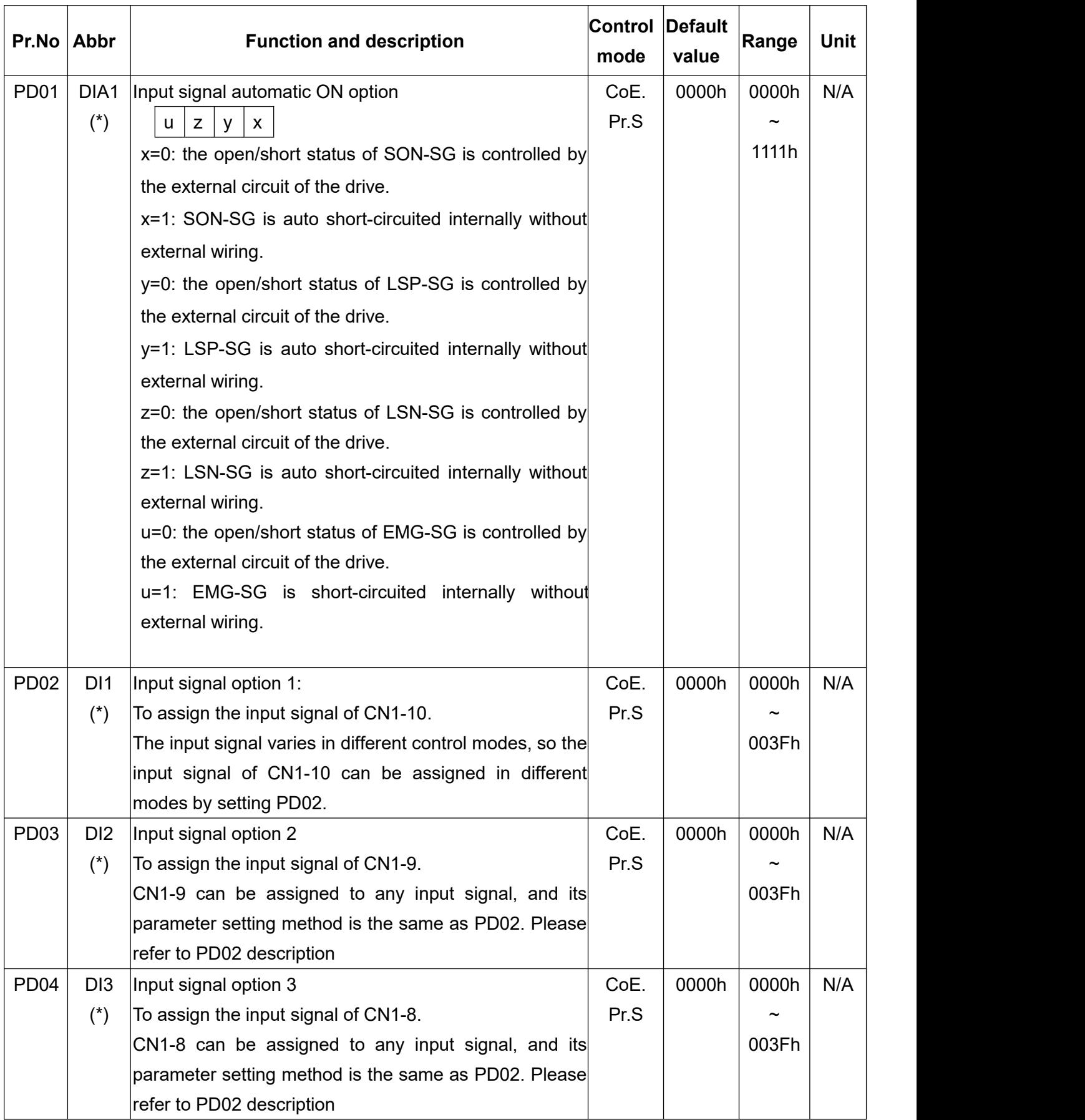

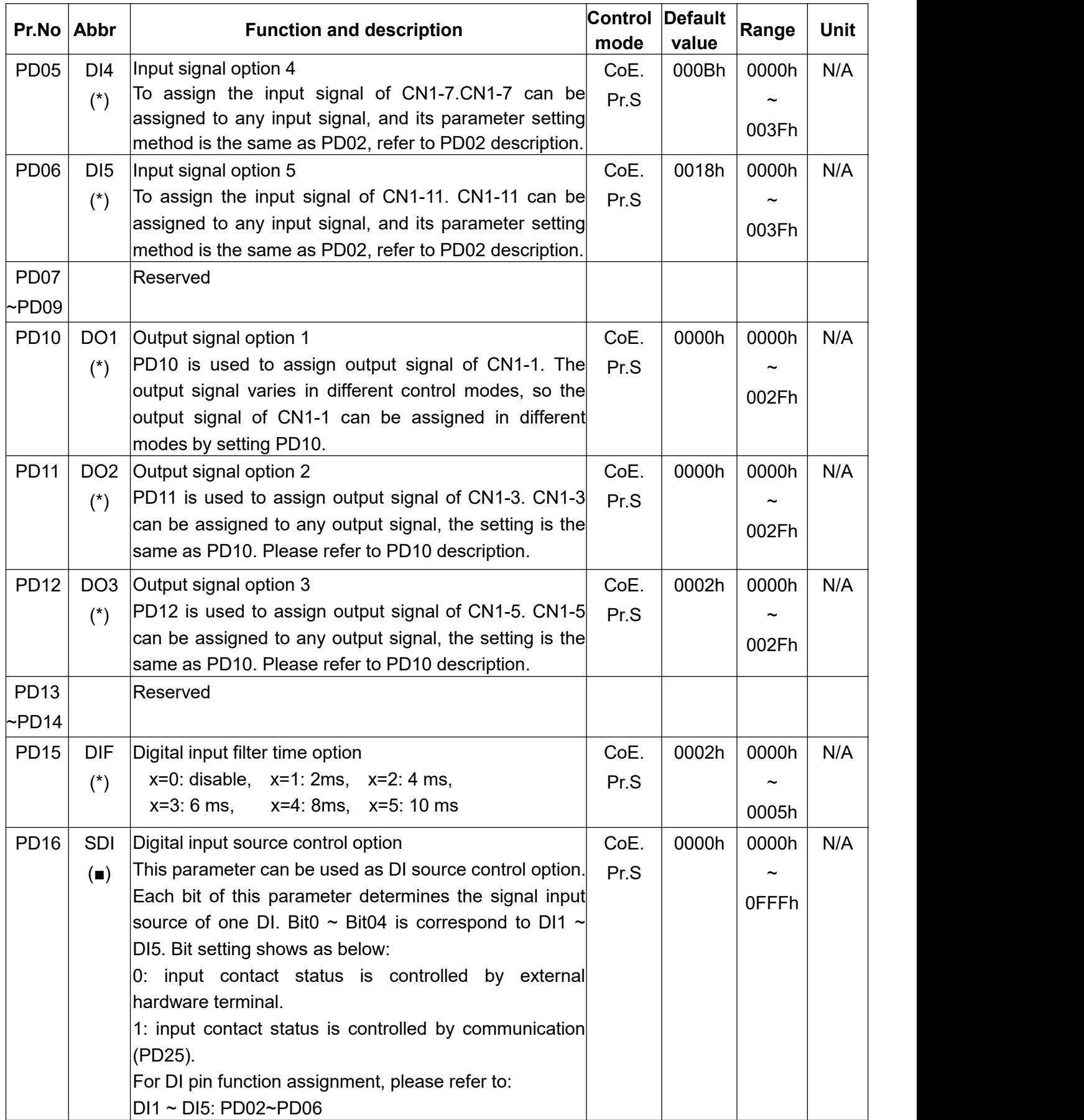

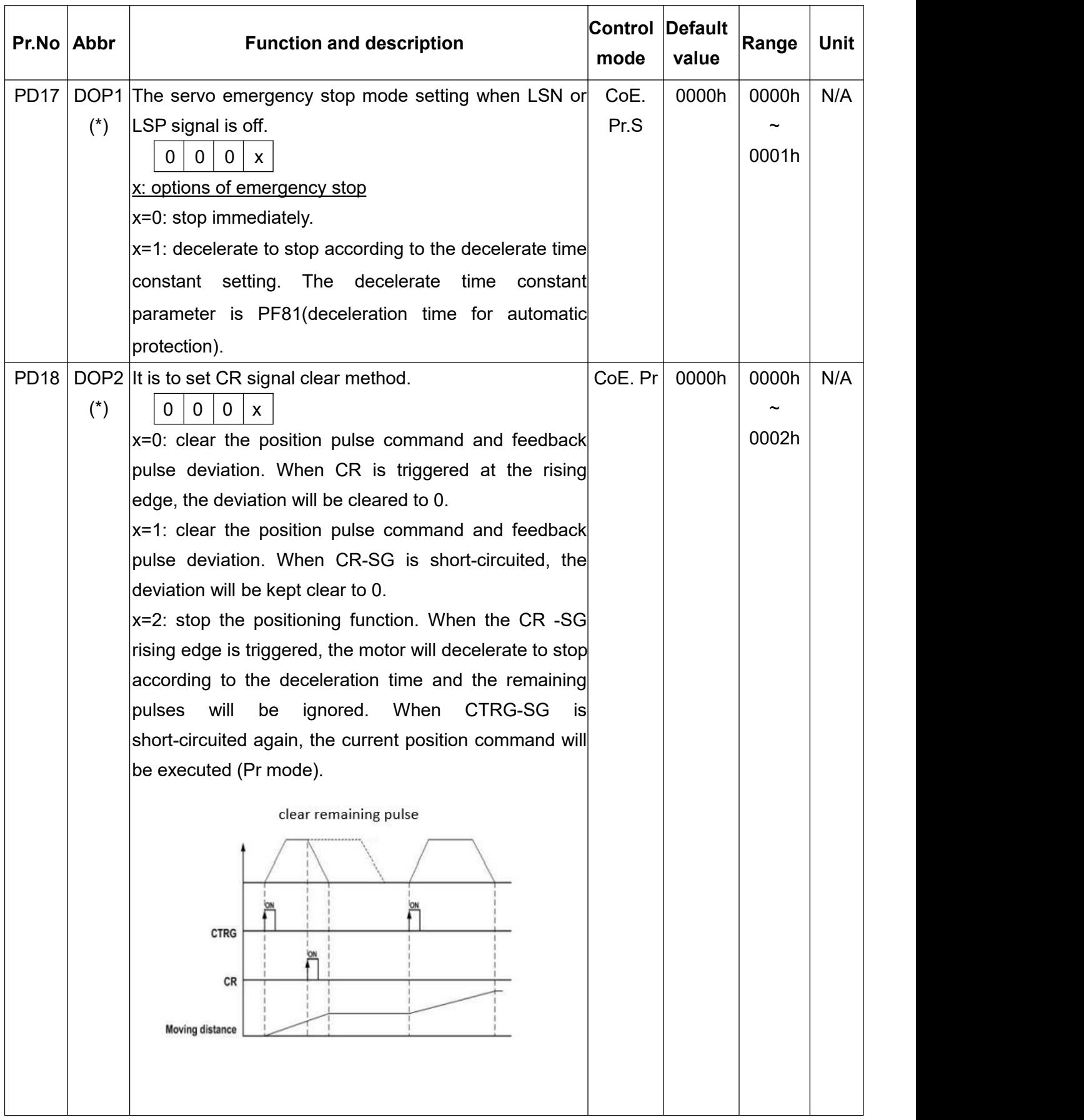

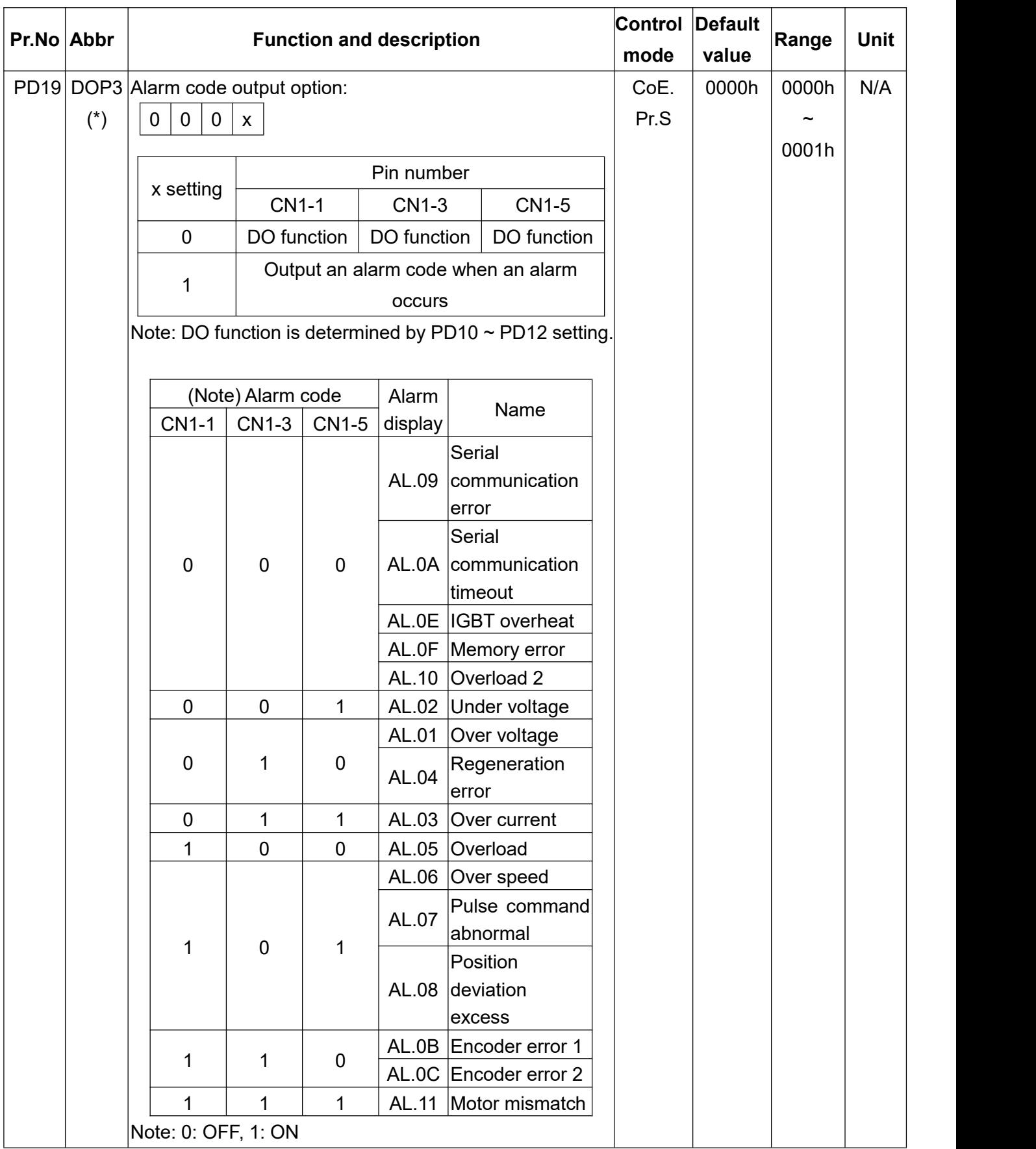

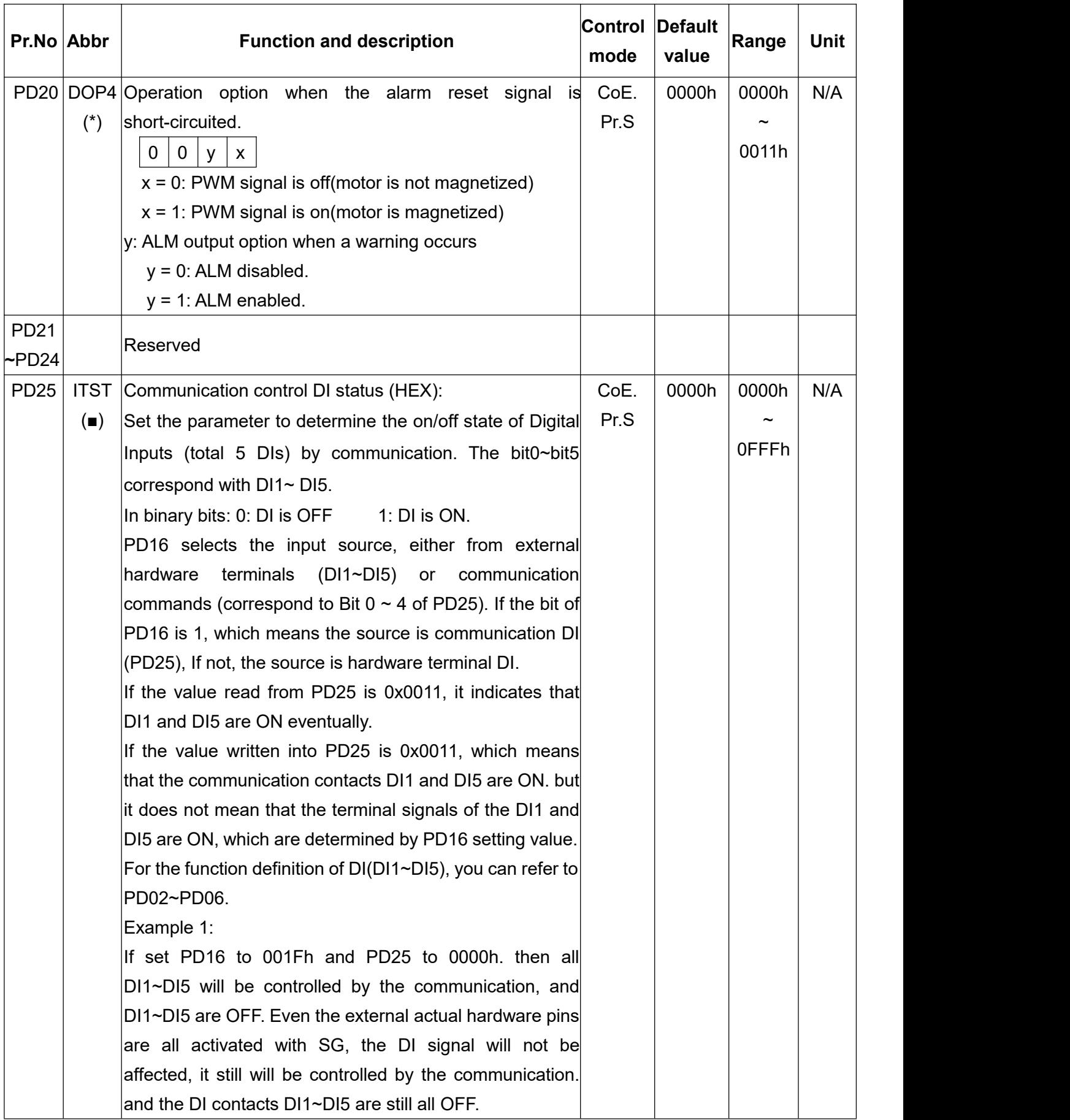

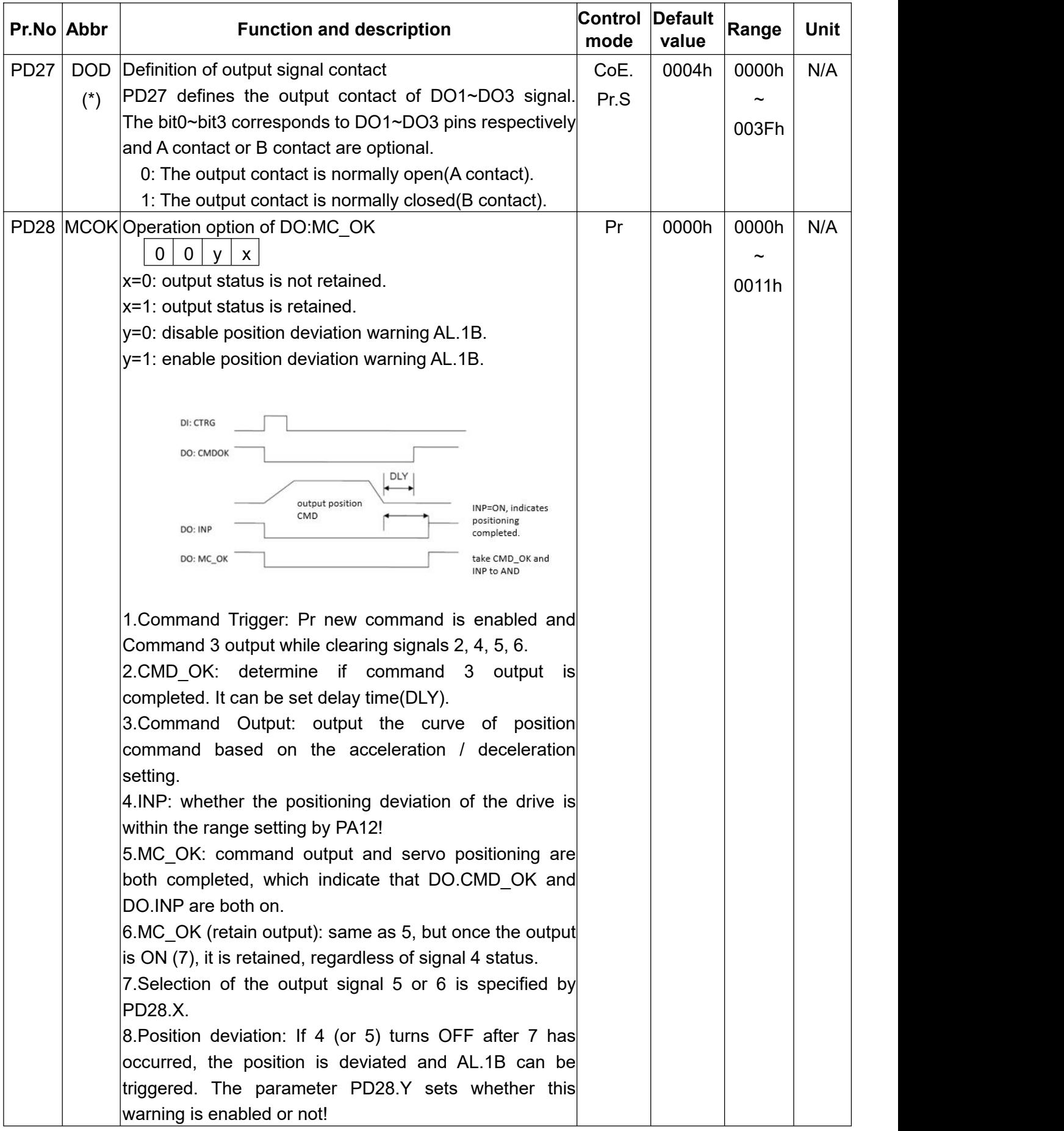

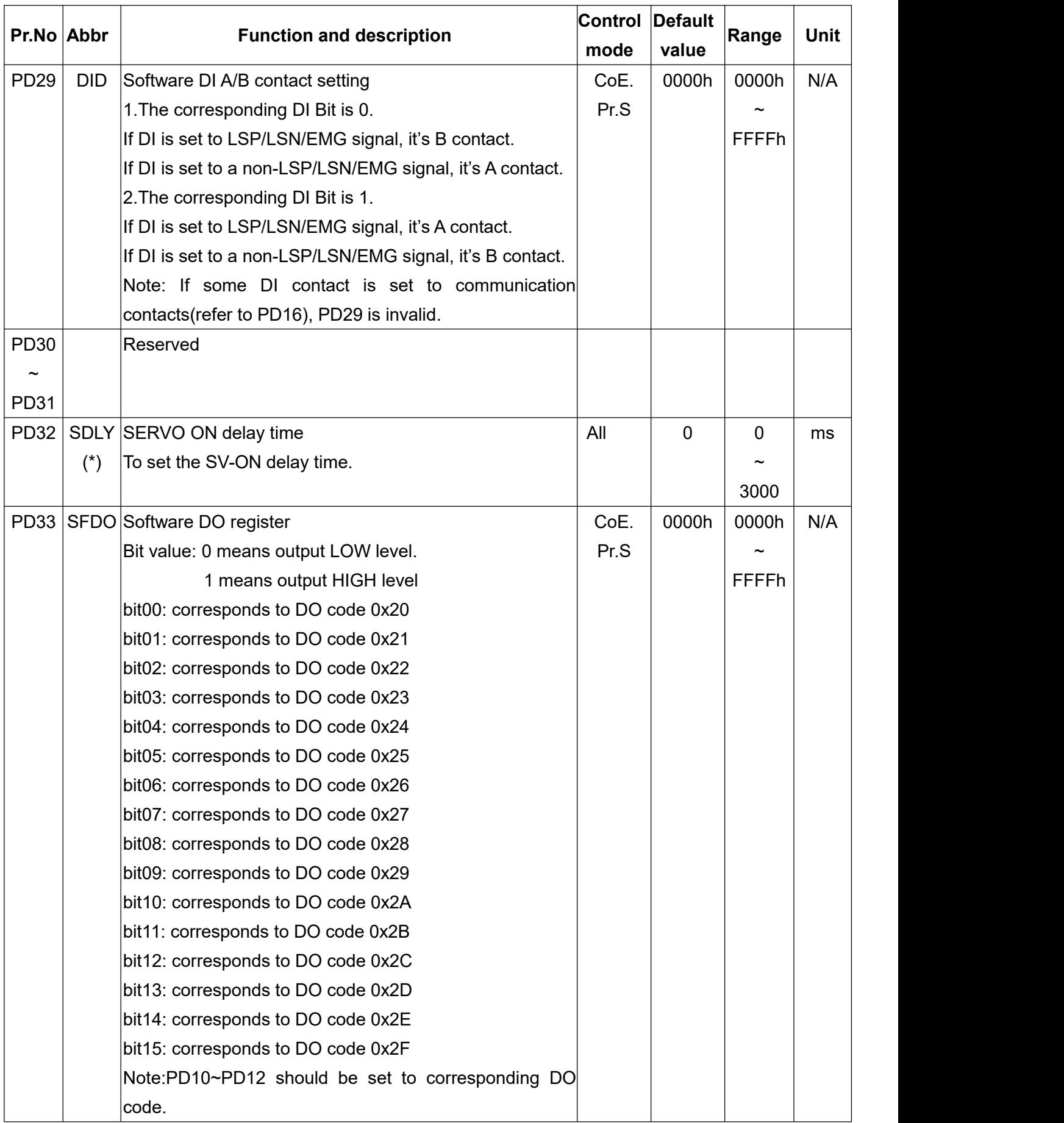

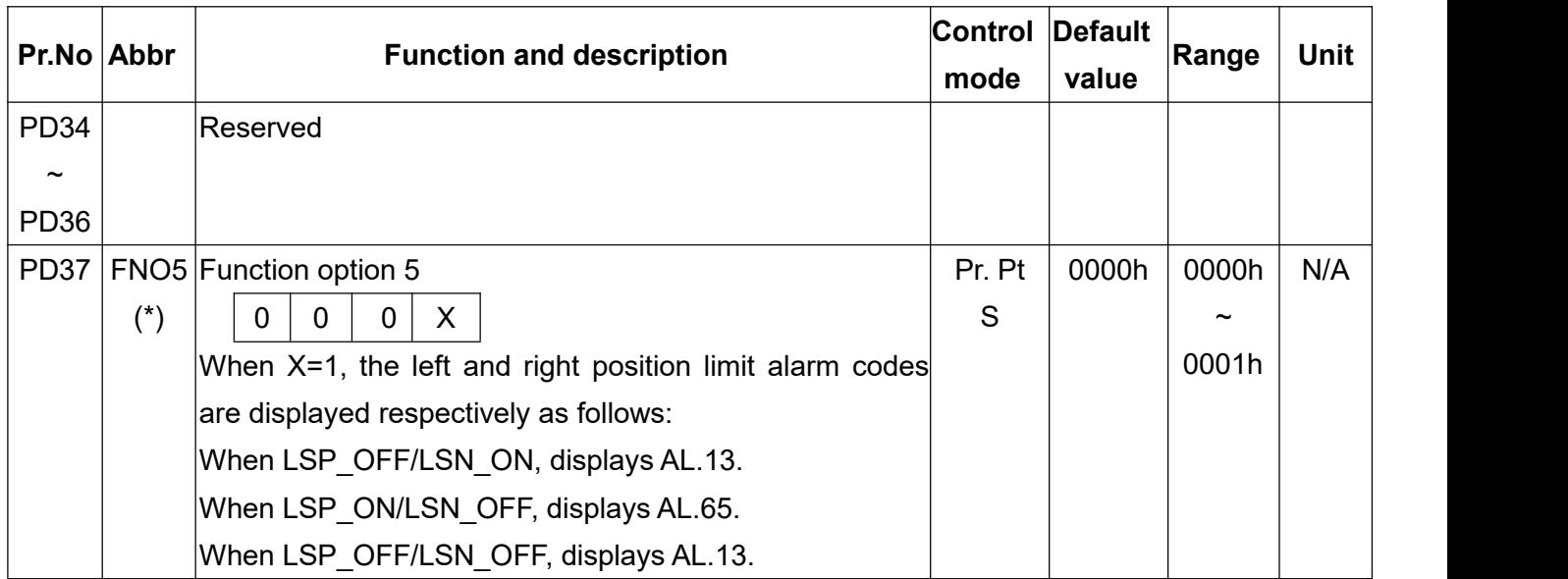

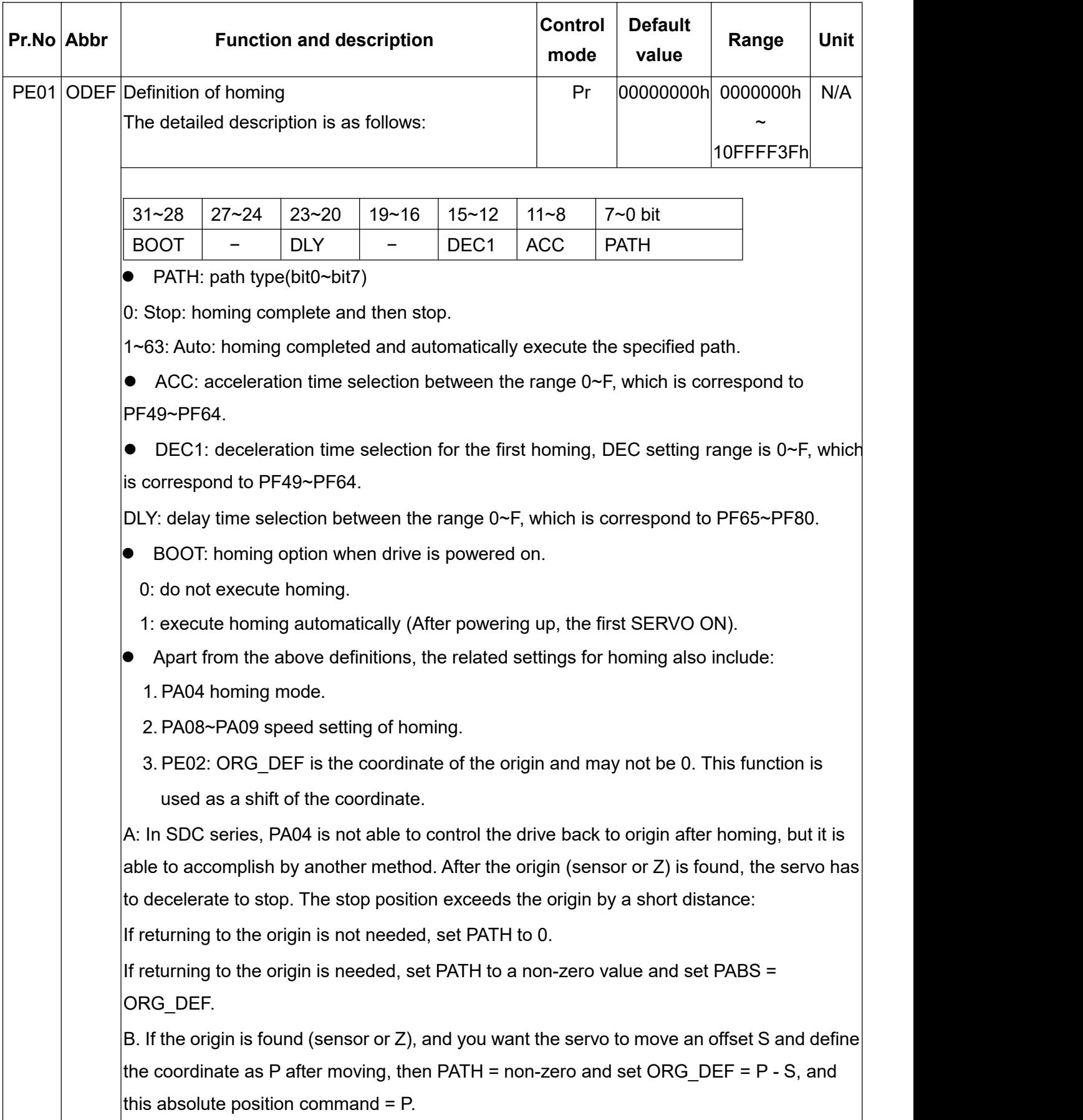

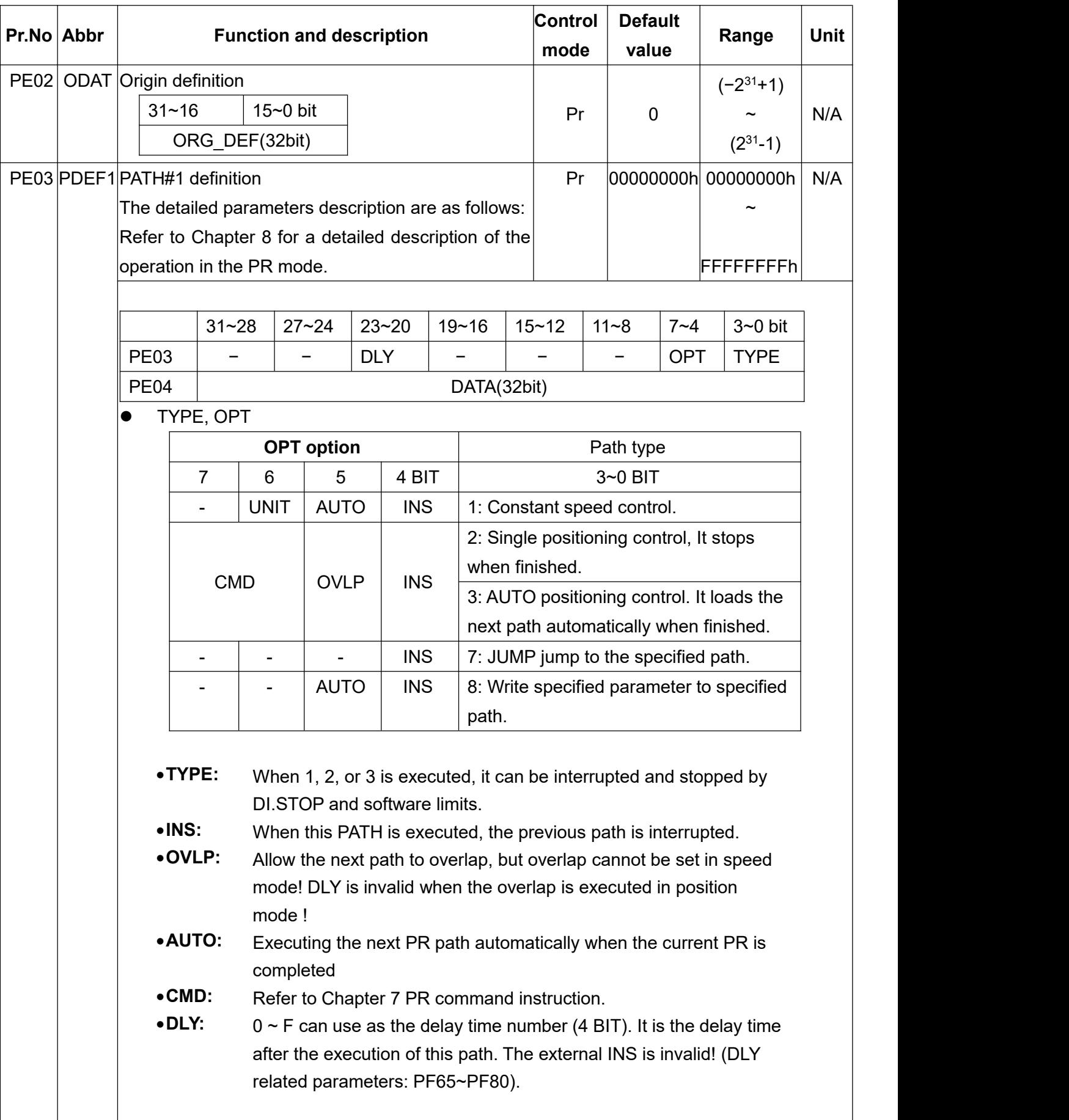

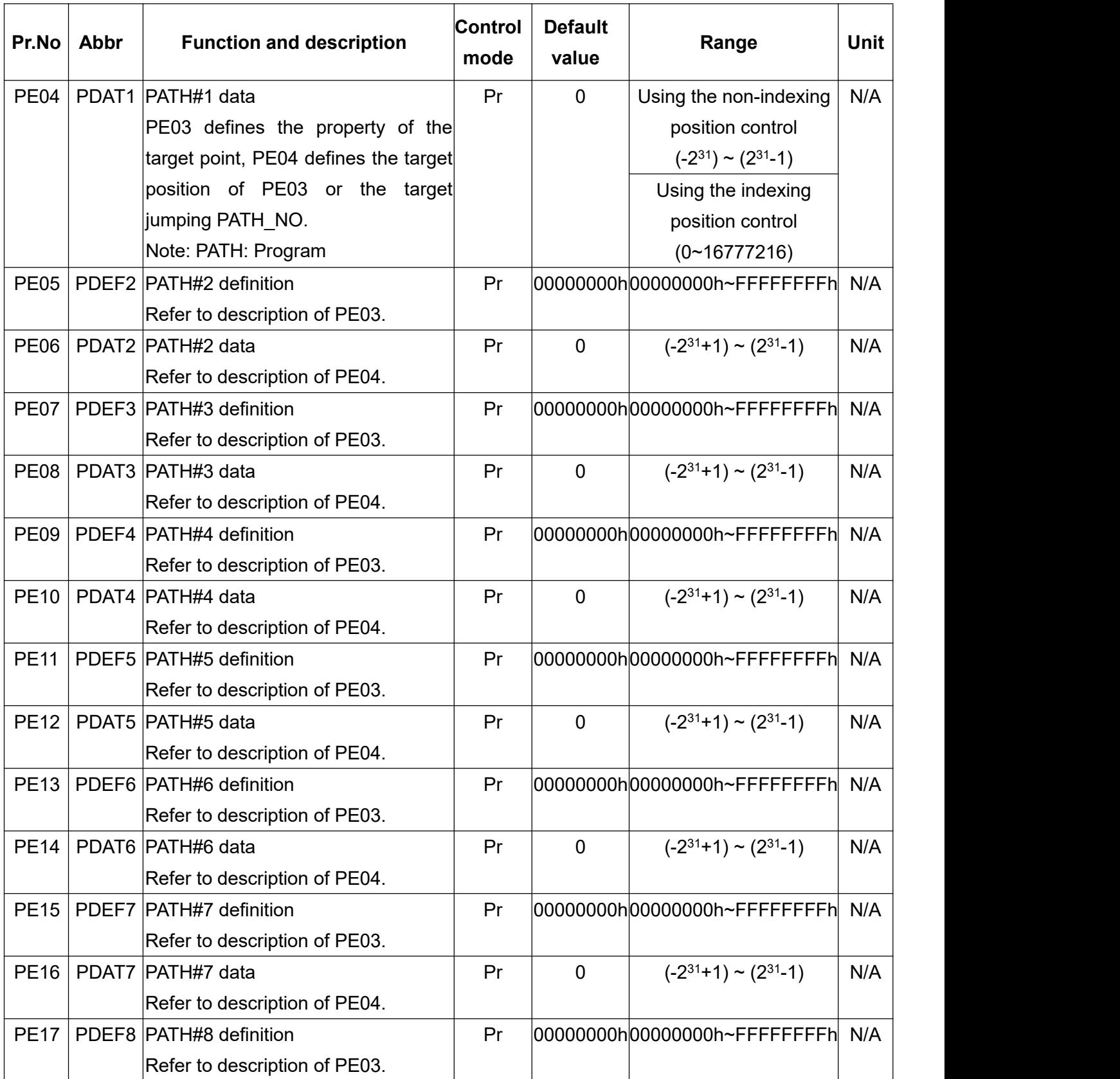

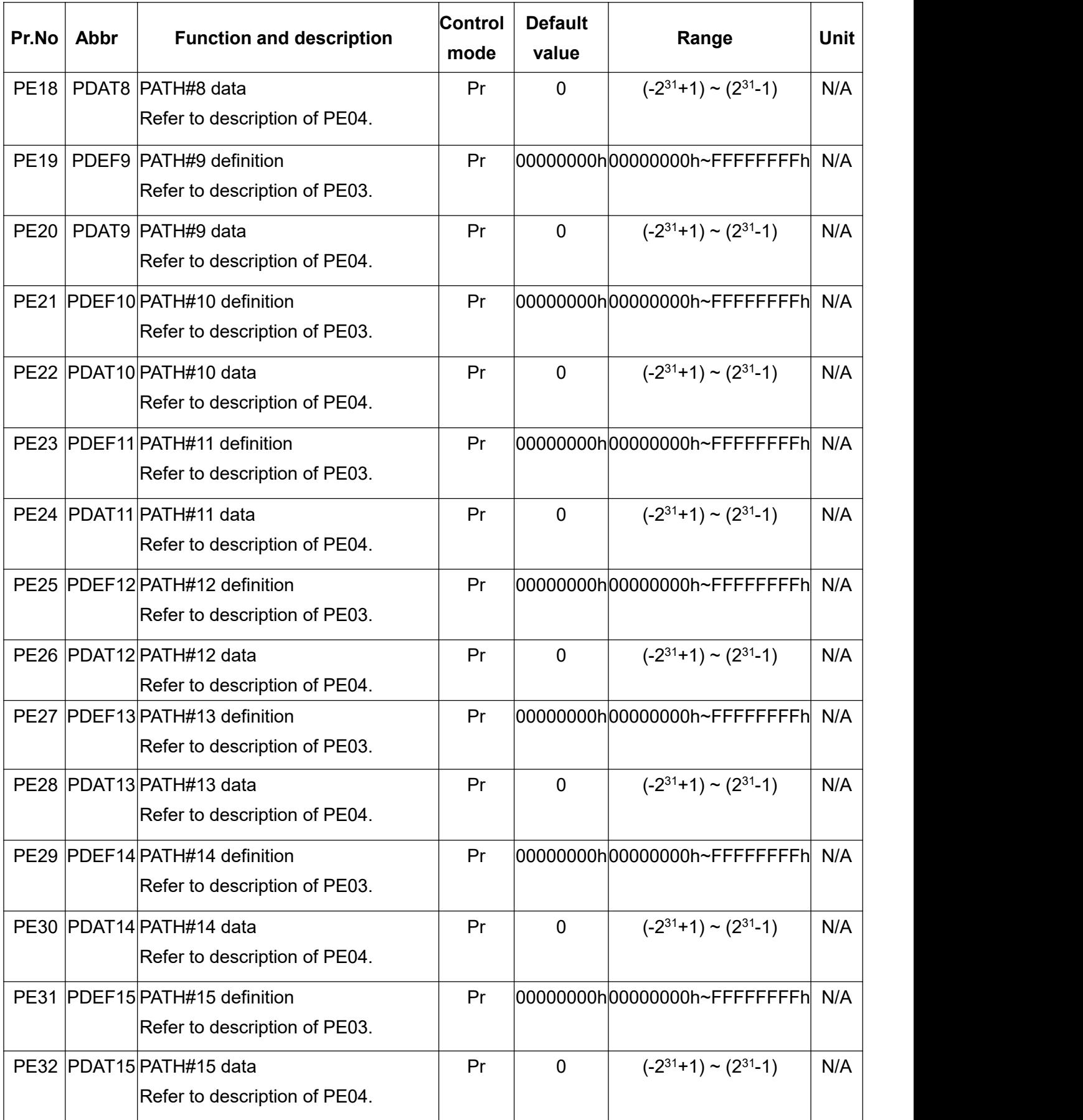

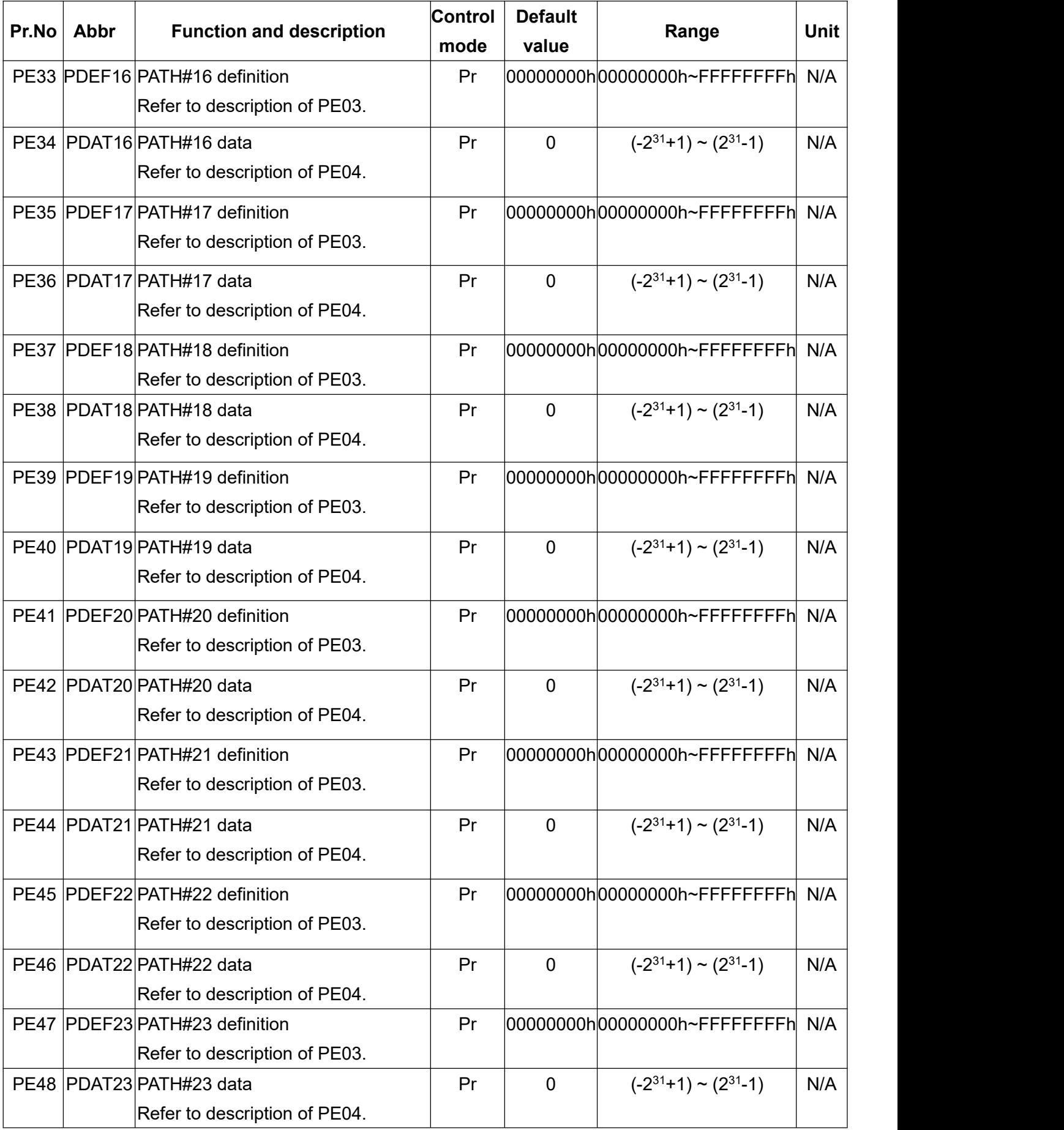

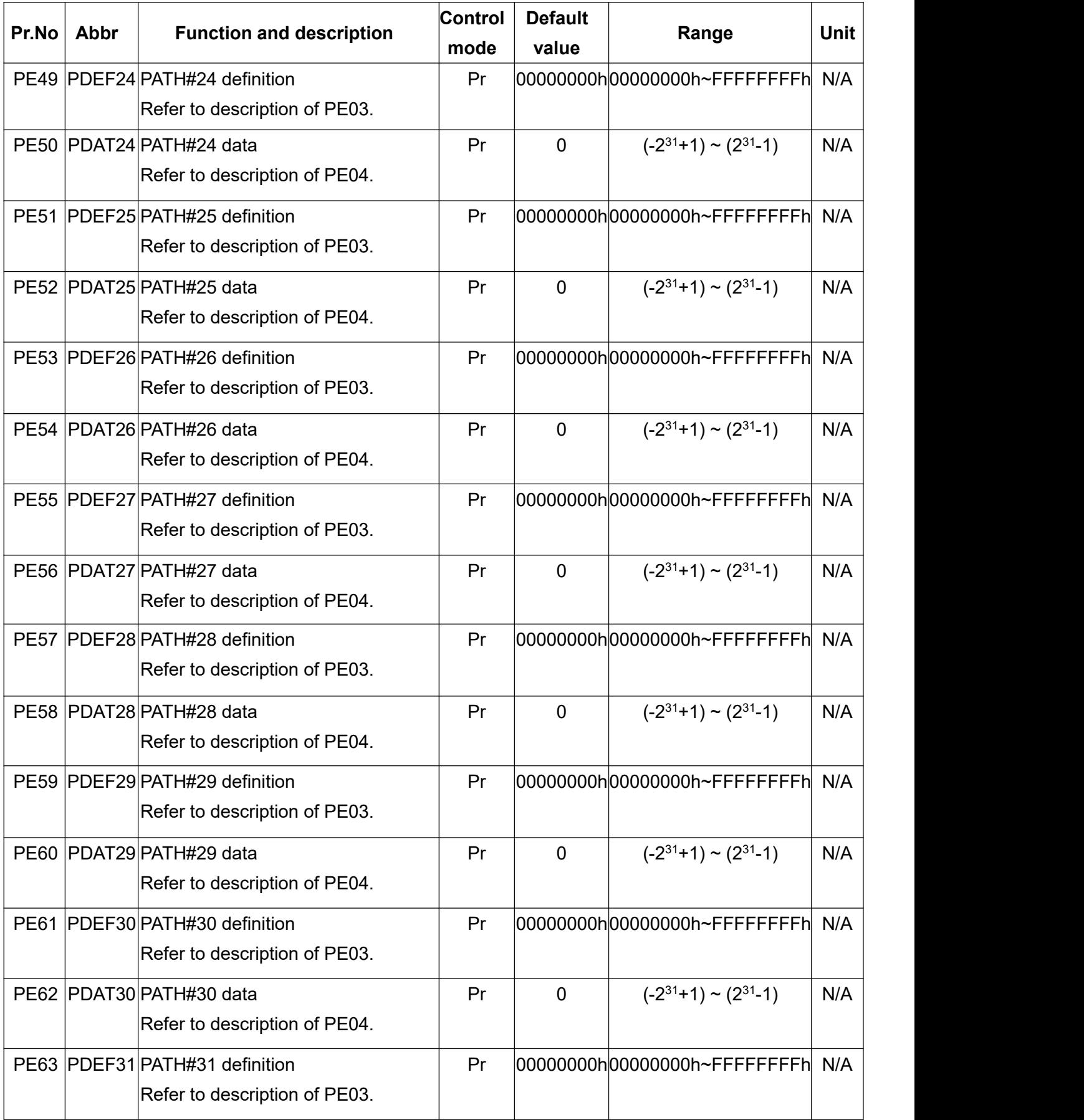

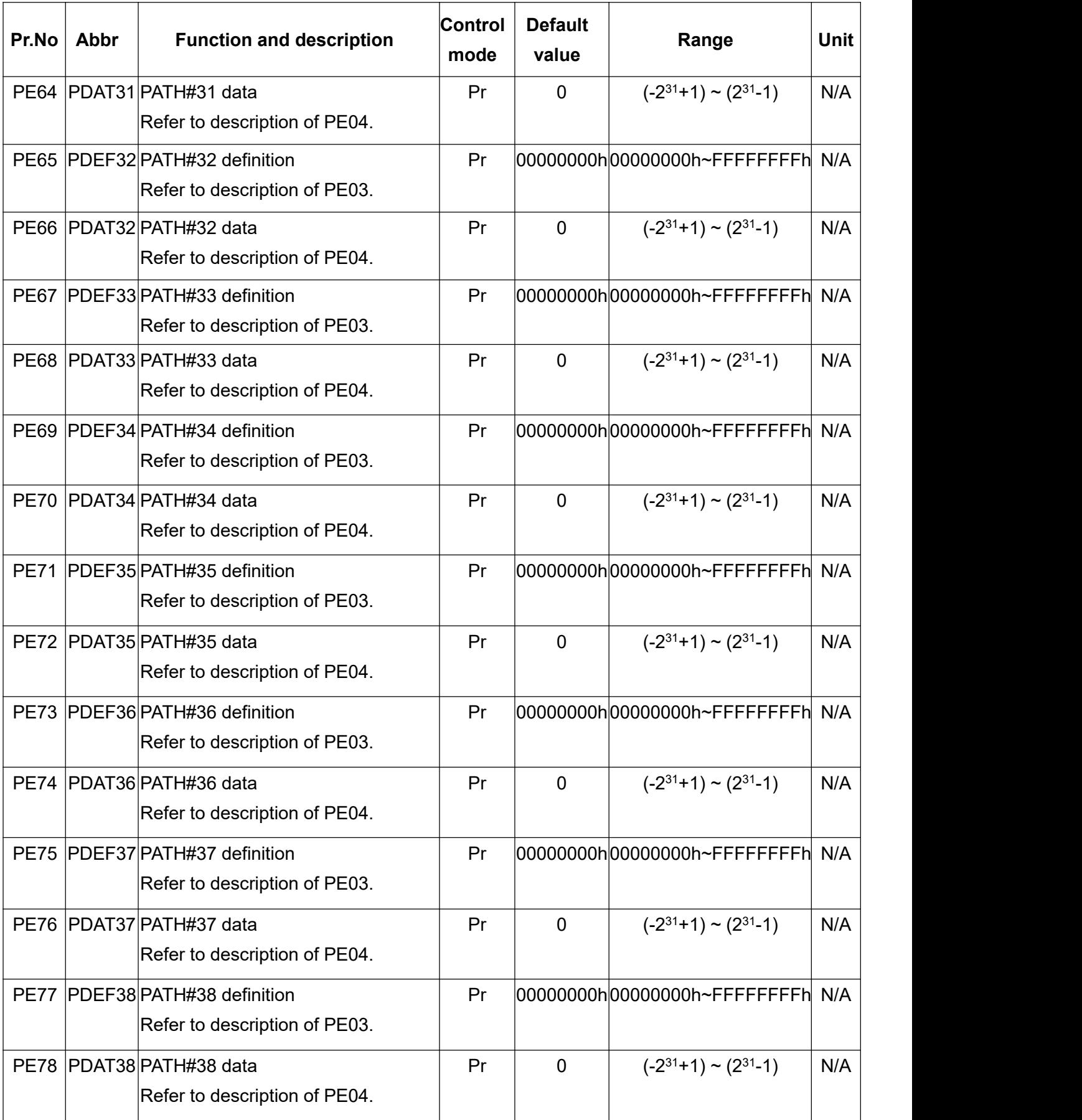

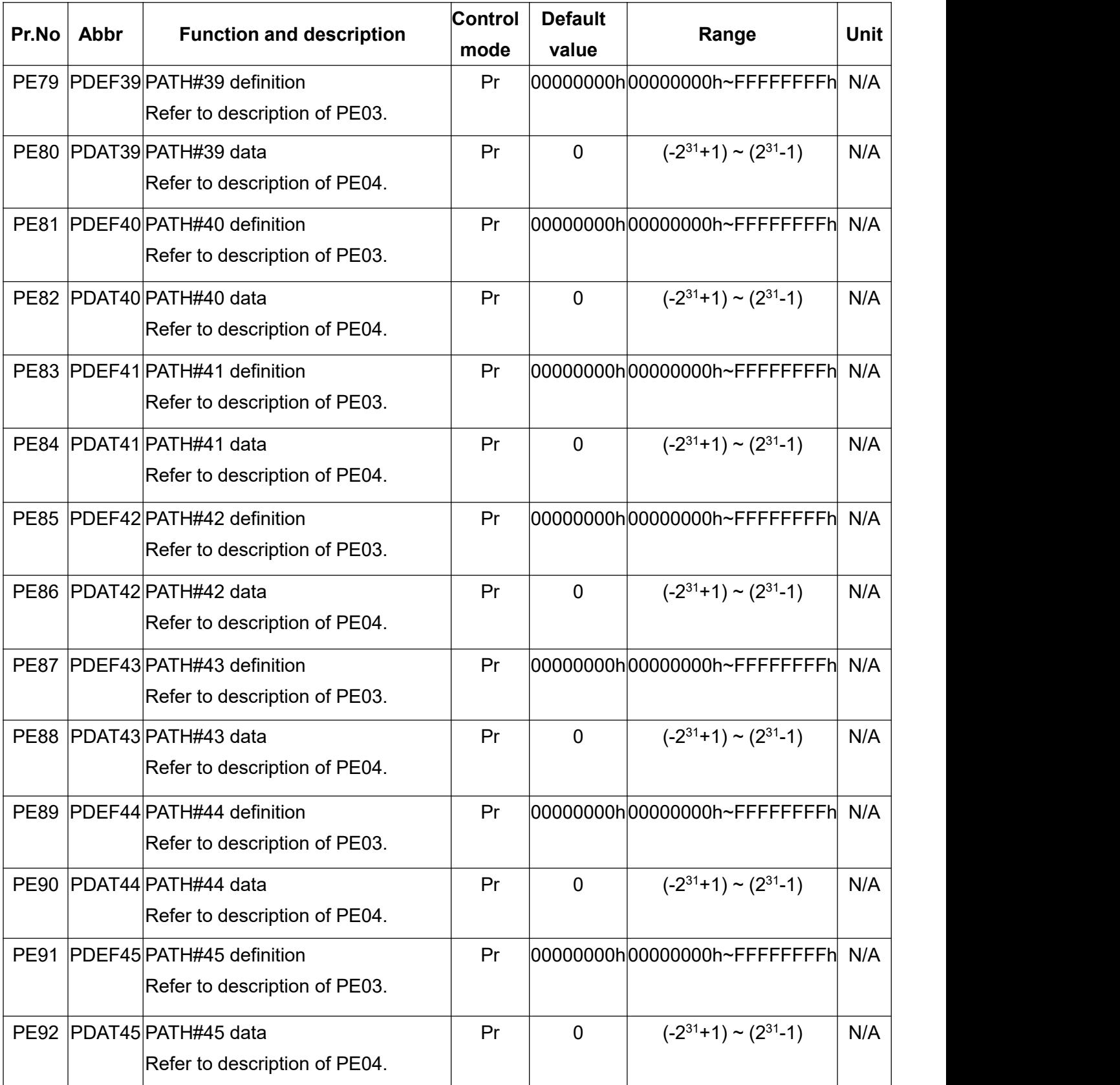

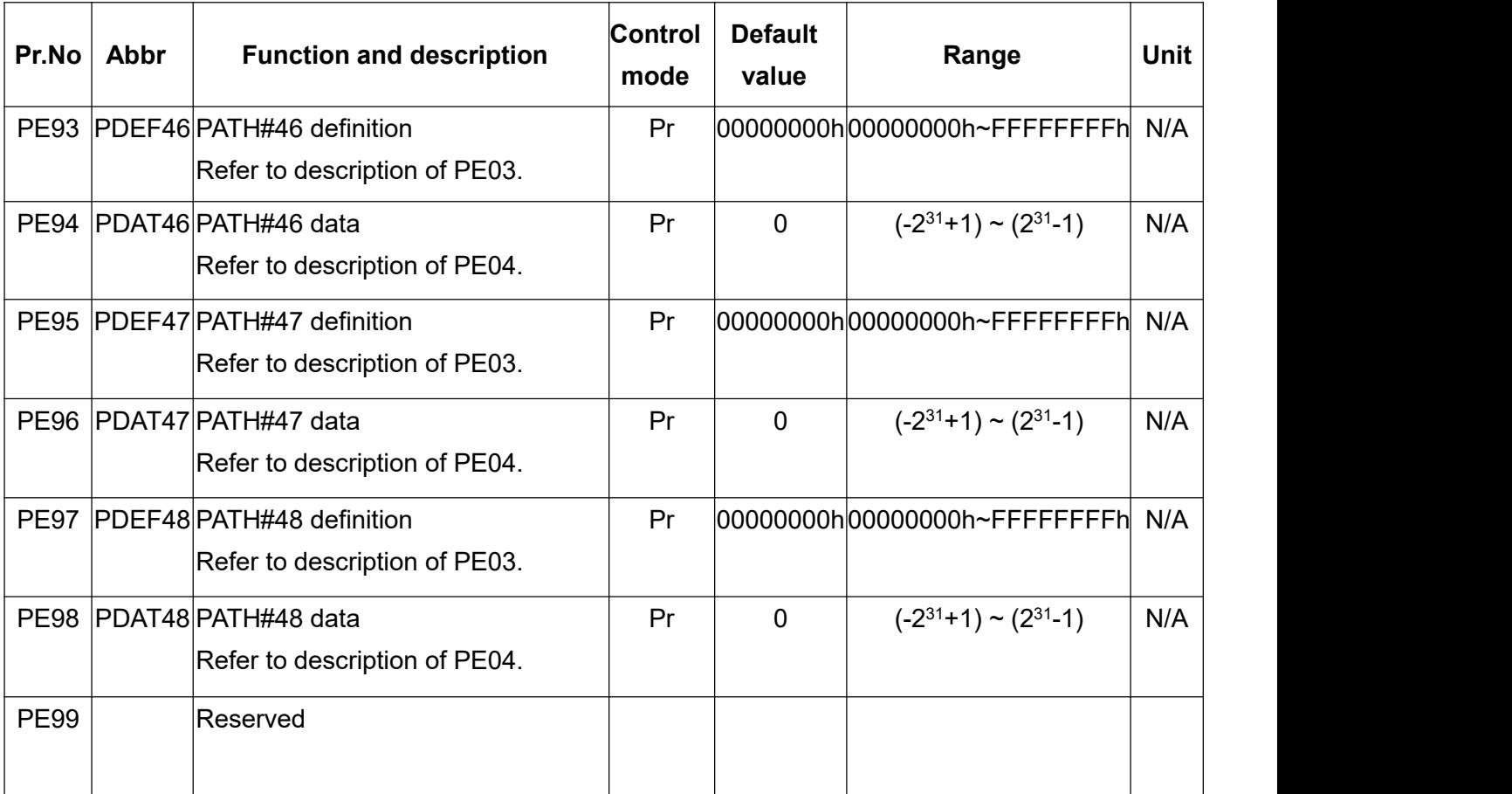

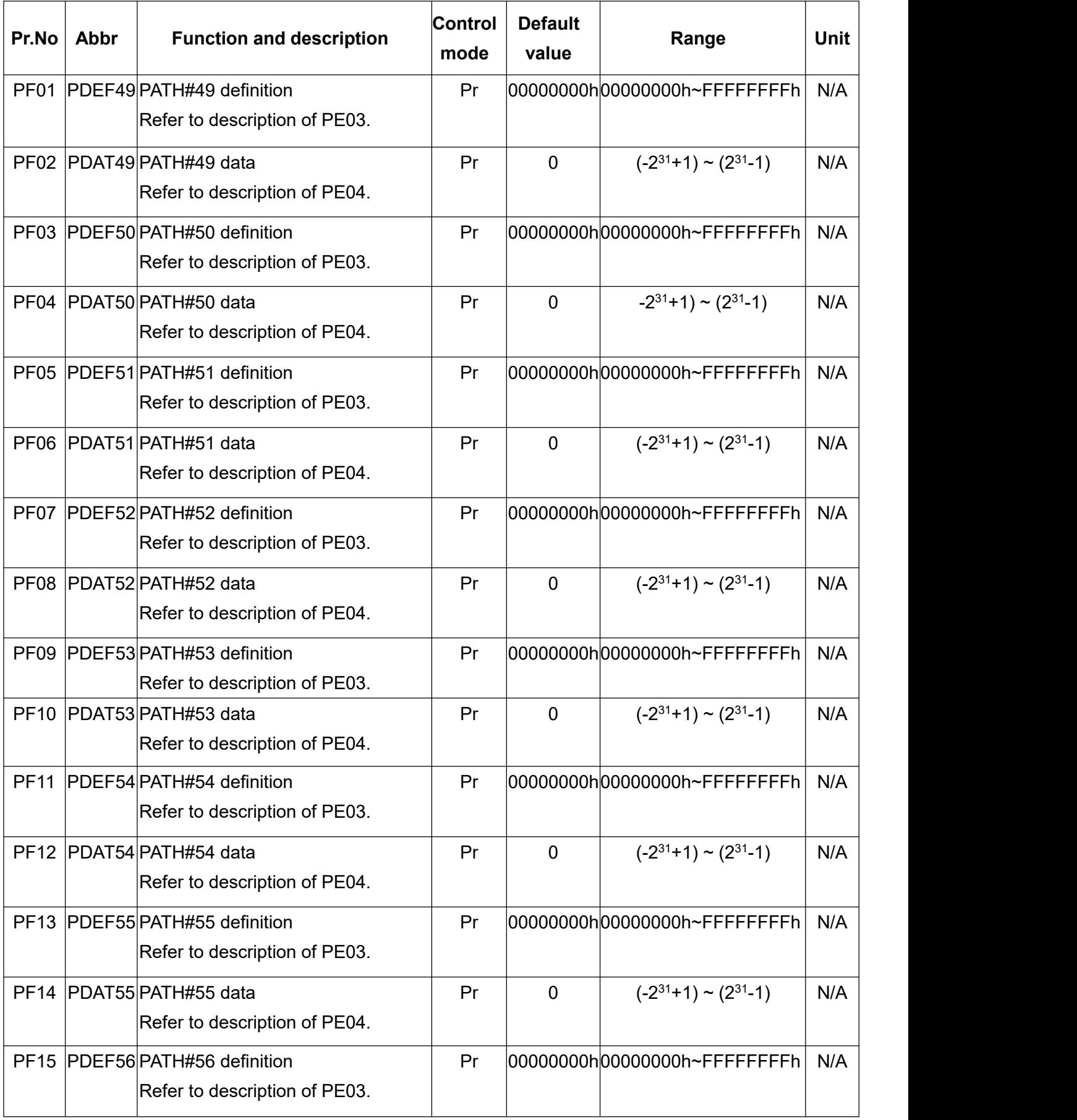

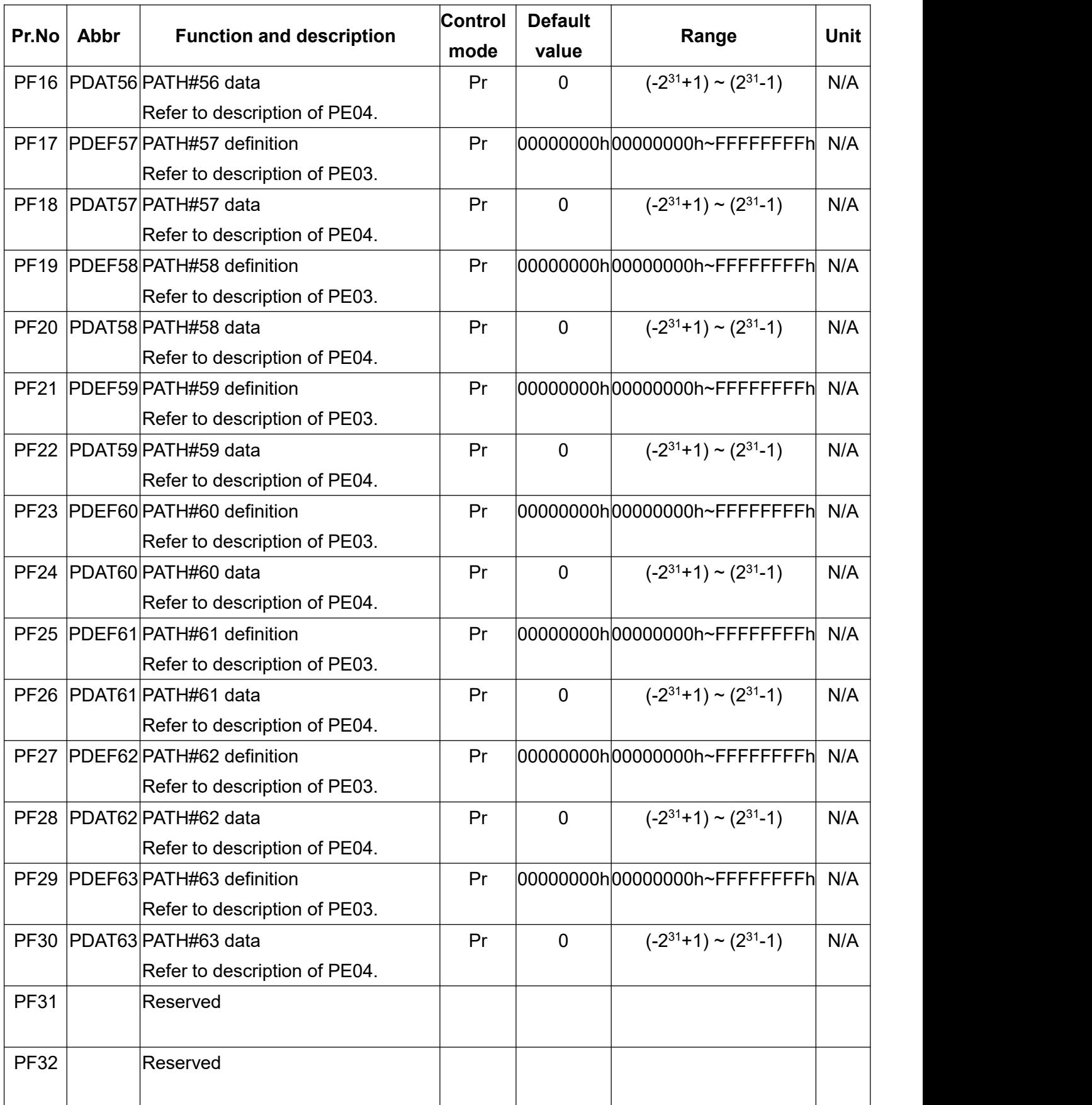

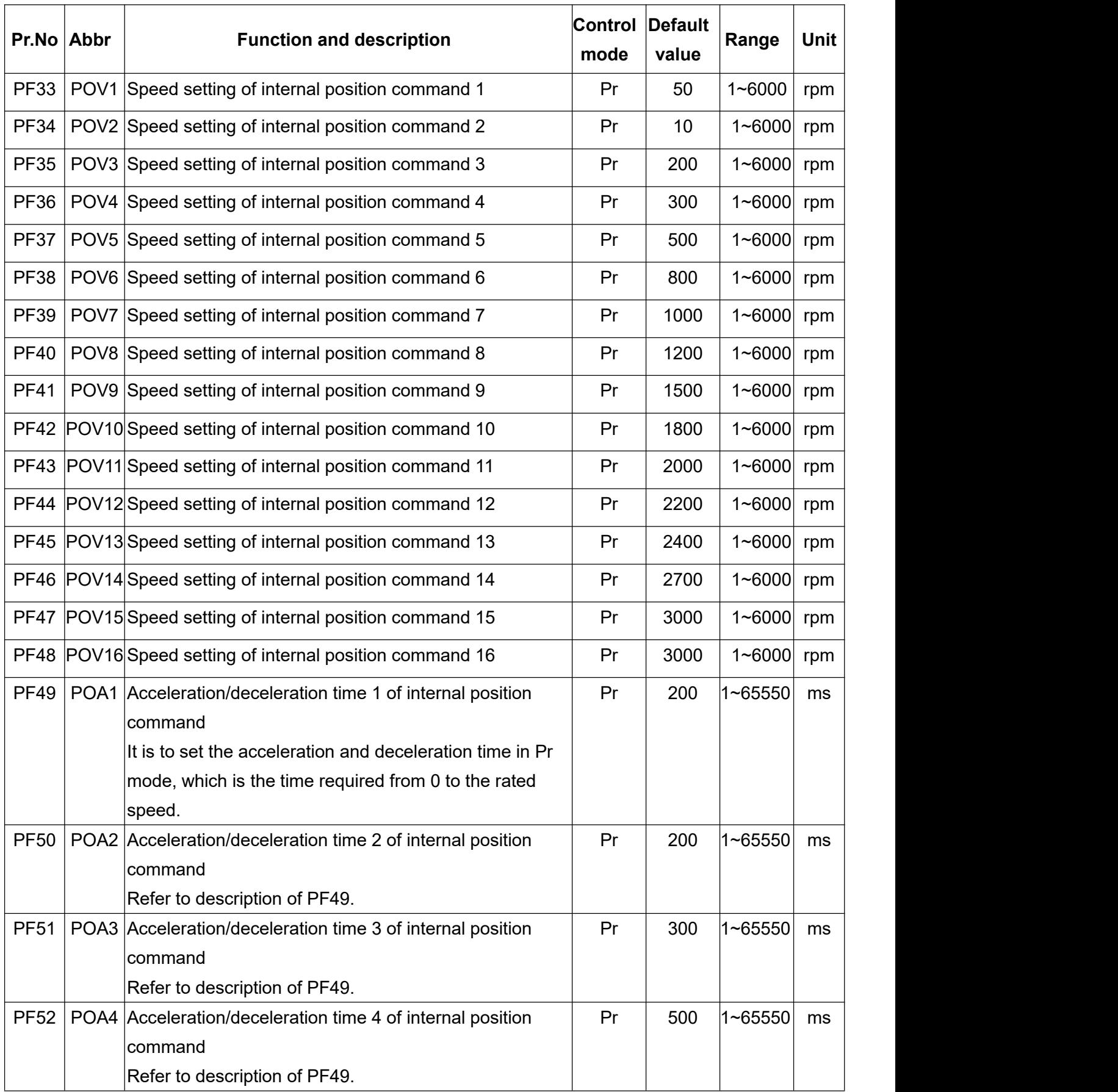

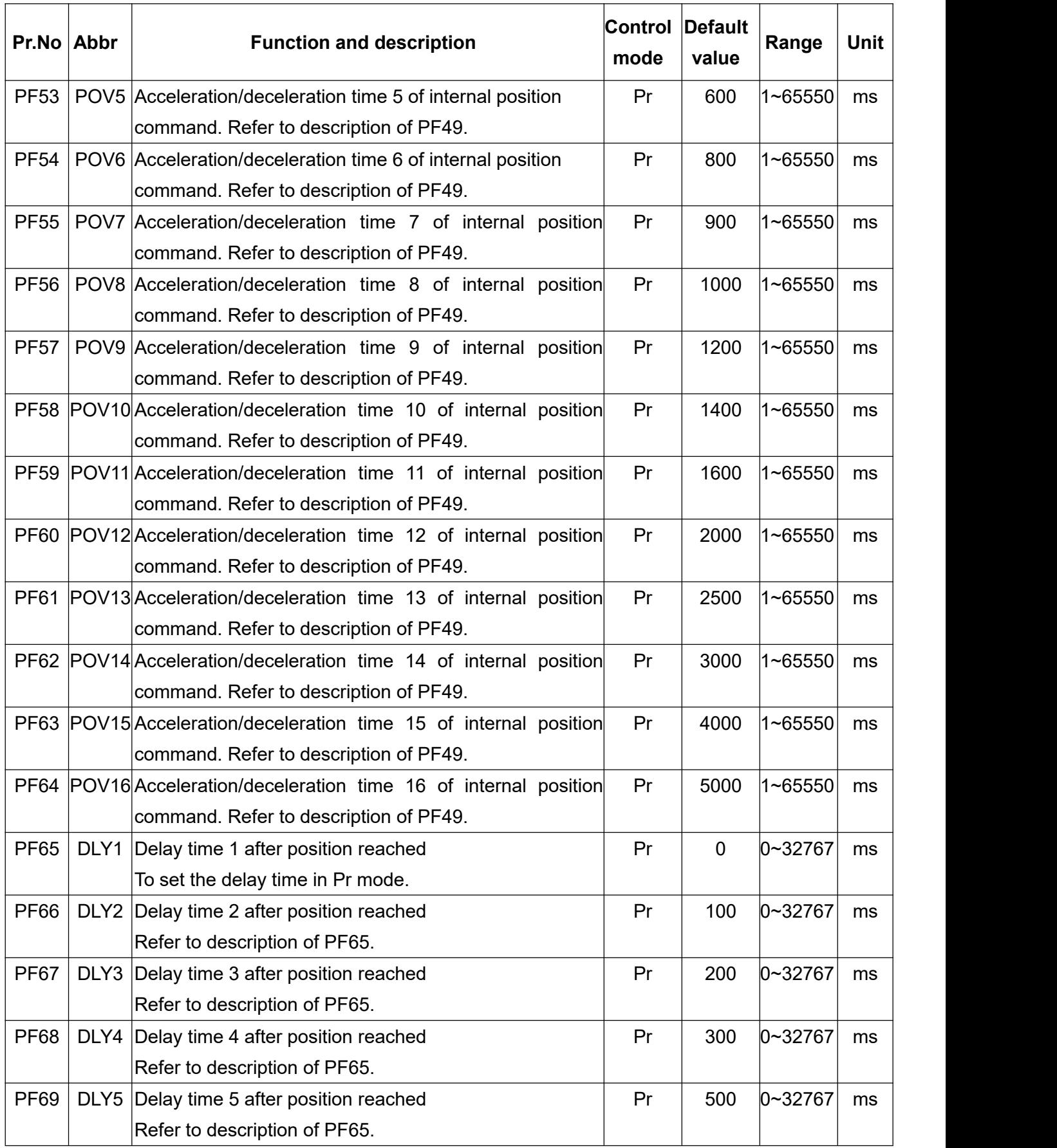

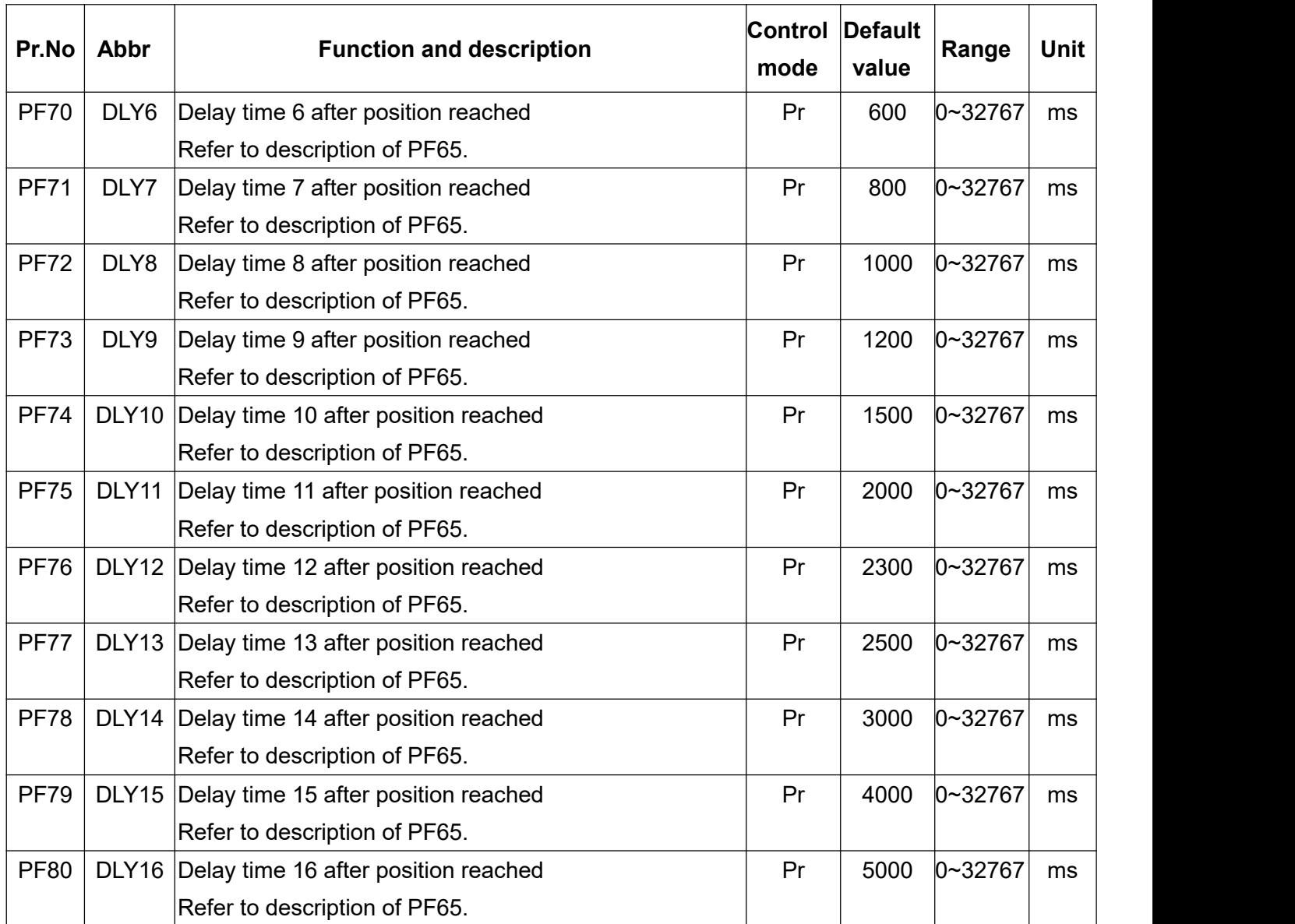

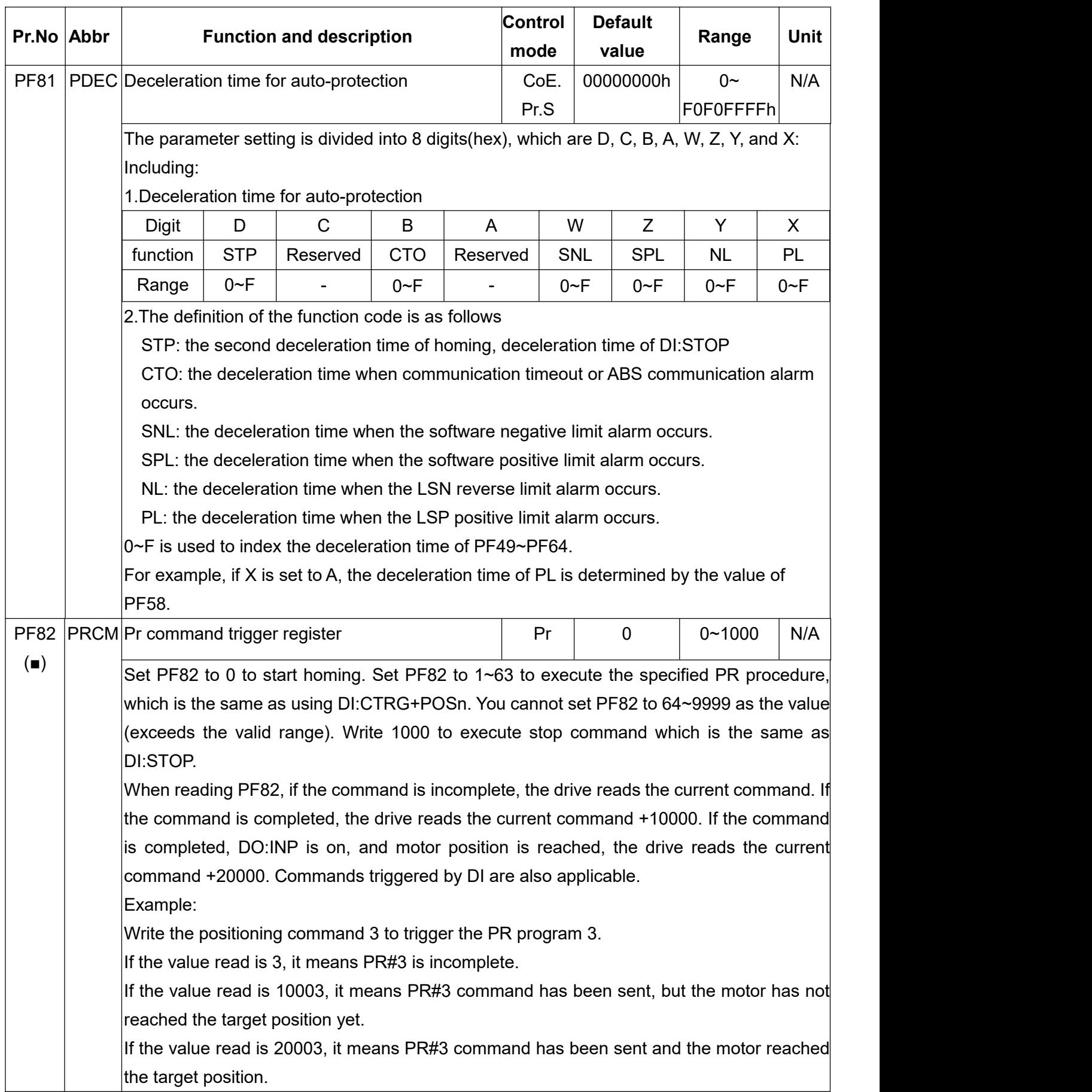

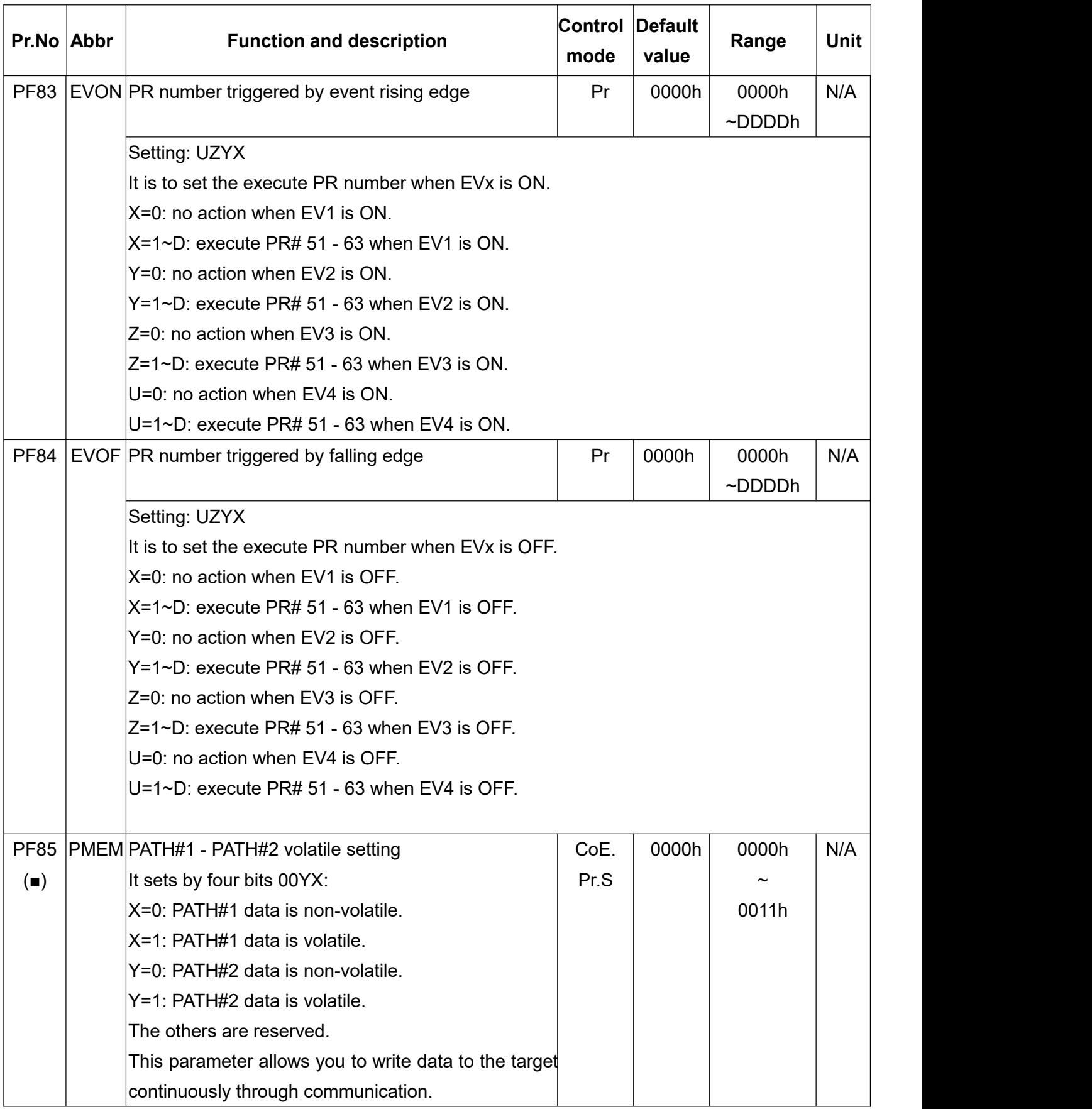

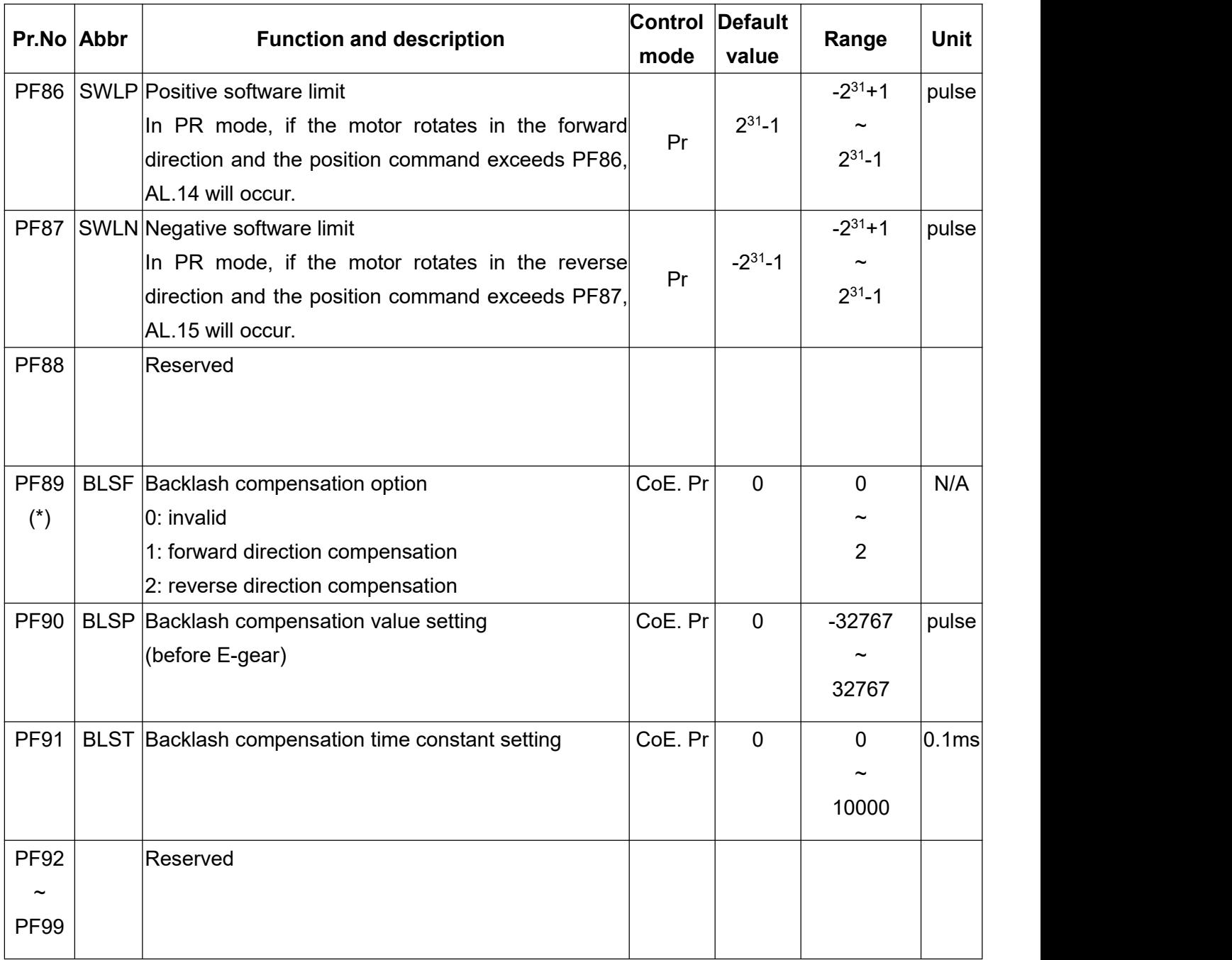

# **9.Communication Function**

# **9.1 Communication interface and wiring**

This servo drive has EtherCAT industrial Ethernet communication function and universal USB serial communication function, which is convenient to drive the servo system, change parameters and monitor the servo system status. You can select the communication mode and drive device number by the parameters to complete the communication pre-work. The communication function parameters are defined in the PC parameters group. The wiring is described as follows:

# **EtherCAT**

(1) External sketch:

Servo drive 1-axis operation

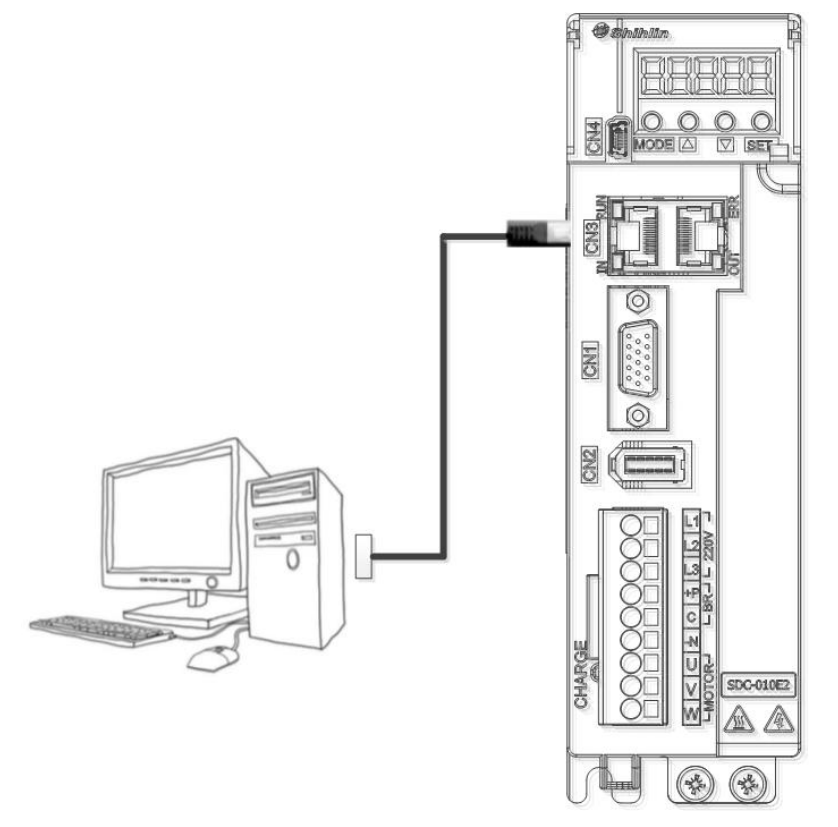

 $\triangleright$  Be sure to use shielded twisted pair (STP) cable that meets the TIA/EIA-568 5e standard specifications or above.

### (2) Wiring diagram

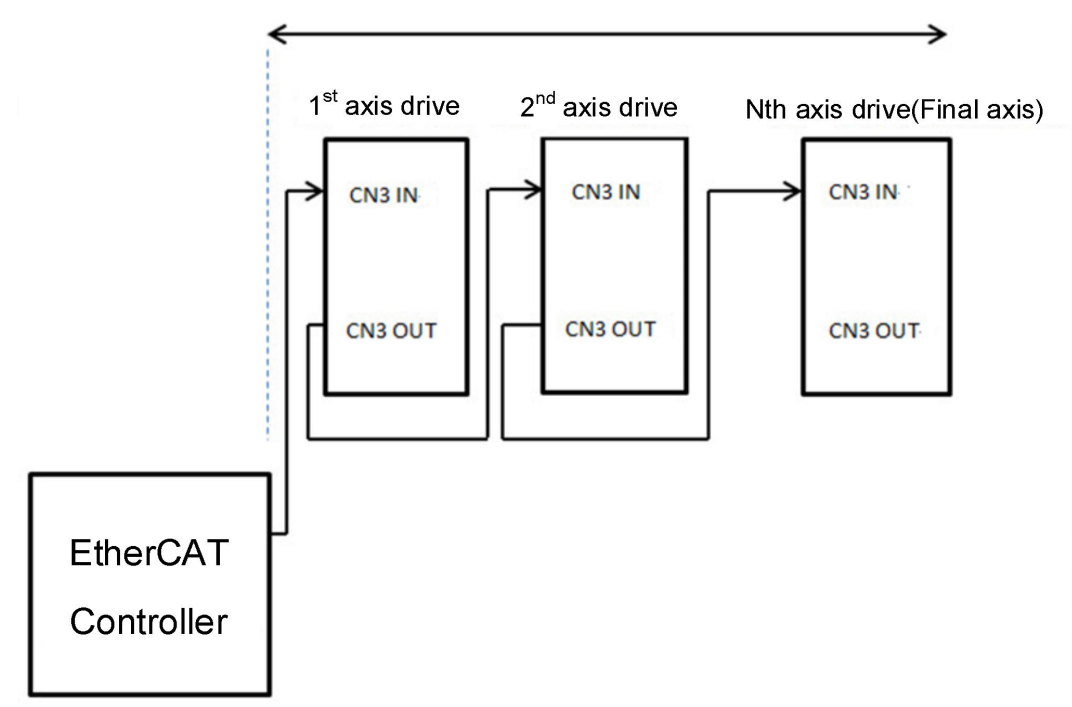

Note 1: The connector for CN3 is an RJ-45 connector.

2: The wiring length is 100m or less in a low noise environment.

# USB

## (1) External sketch

Use the standard Mini-USB cable, it is recommended to use the USB cable with magnetic ring, which has stronger anti-interference.

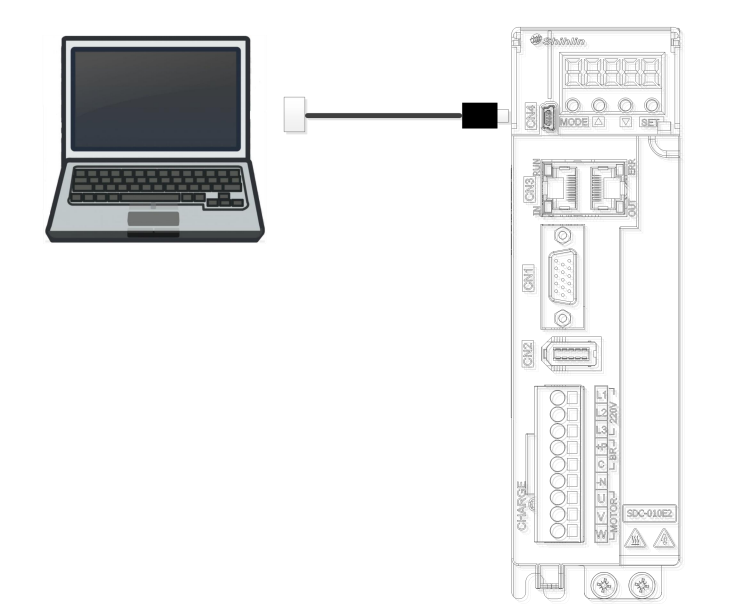

# **9.2 Communication specifications**

The communication specifications of SERVO AMP are set as follows when the servo drive is operated by EtherCAT communication.

(1) Mode selection STY (PA01)

Refer to PA01 to select EtherCAT communication for data transmission. Set PA01 to XX20 to enable the EtherCAT communication function.

(2) EtherCAT Sync abnormal detection setting (PC38)

Please refer to PC38 to set the Sync signal detection value for EtherCAT communication, which is Sync Error counts in the communication network of the drive, and the setting range is from 0 to 65535. If the default value is 0, which means that Sync abnormal is not detected.

(3) EtherCAT address selection ESS (PC39)

Refer to PC39 for communication address selection. The setting range is 0 to 65535, and the default value is 0.

- 0: SII (Slave Information Interface)
- 1: Communication address is the same as the drive parameter setting value (1~65535).

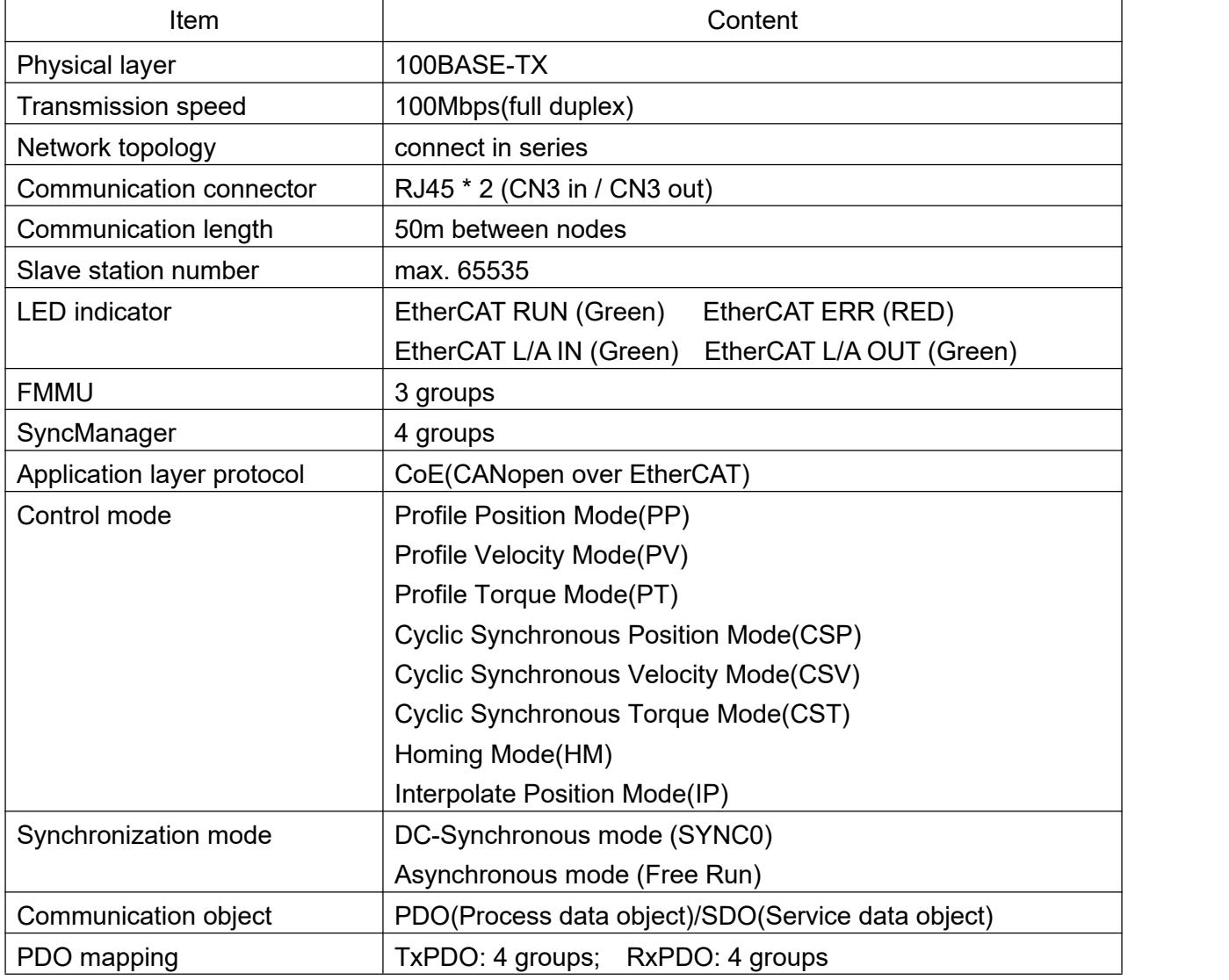

# **9.3 EtherCAT communication protocol**

To communicate with the computer, the EtherCAT communication mode value XX20 must be set in parameter PA01 for each servo drive. After that, the computer will start to scan the current communication mode of the servo drives in the network, and if it meets the conditions, the network card will send the transmission signal frame to each drive to confirm the online status. EtherCAT communication is a serial transmission protocol, communication between drives is using standard network cables. The communication address is set by PC39, and the master station use the communication address to monitor the slave stations.

#### **(a)Technical overview**

EtherCAT communication technology, known as Ethernet for Control Automation Technology, which is an industrial Ethernet network technology developed by Beckhoff Automation in Germany. It is currently being promoted by the ETG Association (EtherCAT Technology Group), EtherCAT communication is serial transmission between master and slave stations.

#### **(b)Communication specification**

EtherCAT improves on Ethernet framework, by using the master-slave transfer method, multiple slaves can be communicated at the same time. Moreover, it has a specialized hardware architecture to handle the data transmission and equipped with an EtherCAT-based frame to complete the master-slave data transmission. The following is the EtherCAT frame structure.

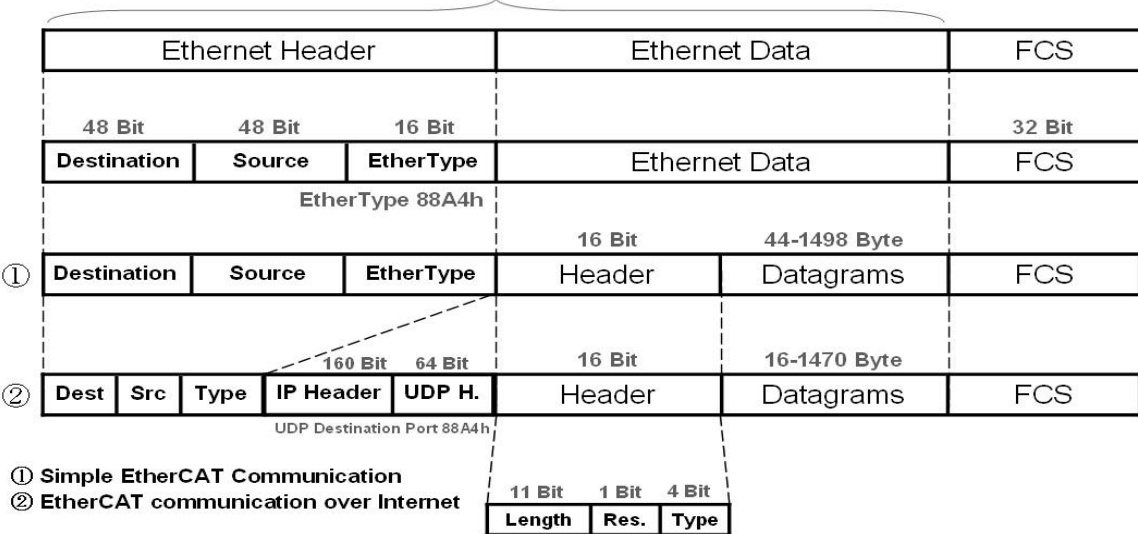

**MAX 1514 Byte** 

The communication frame includes 3 parts: Ethernet header, Ethernet data and FCS. The Ethernet header contains data source, transmission destination, and the EtherCAT communication mode needs to be selected as EtherType. And Ethernet data content has header and datagrams. The datagrams can set the frame delivery method and check if the read/write action is completed.

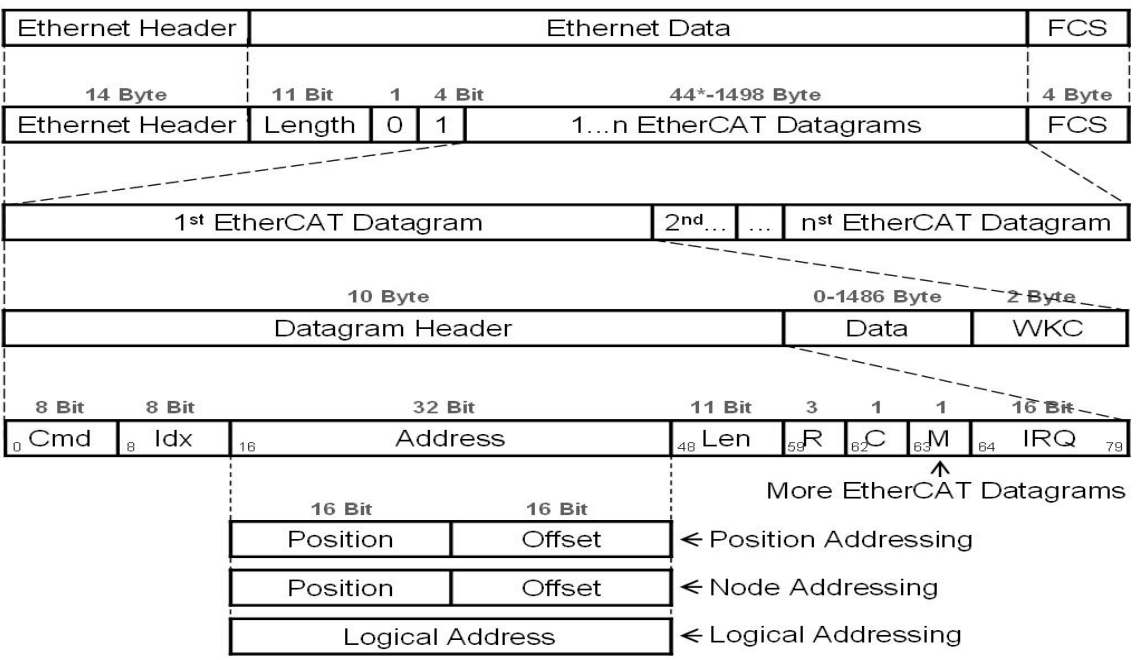

One EtherCAT data frame may contain several datagrams, and the maximum size of an EtherCAT communication frame is 1514 Bytes. The header of datagrams is for the data exchange method selection and the slave address marking, it also reads and writes the EtherCAT internal register's data by determining the slave address.

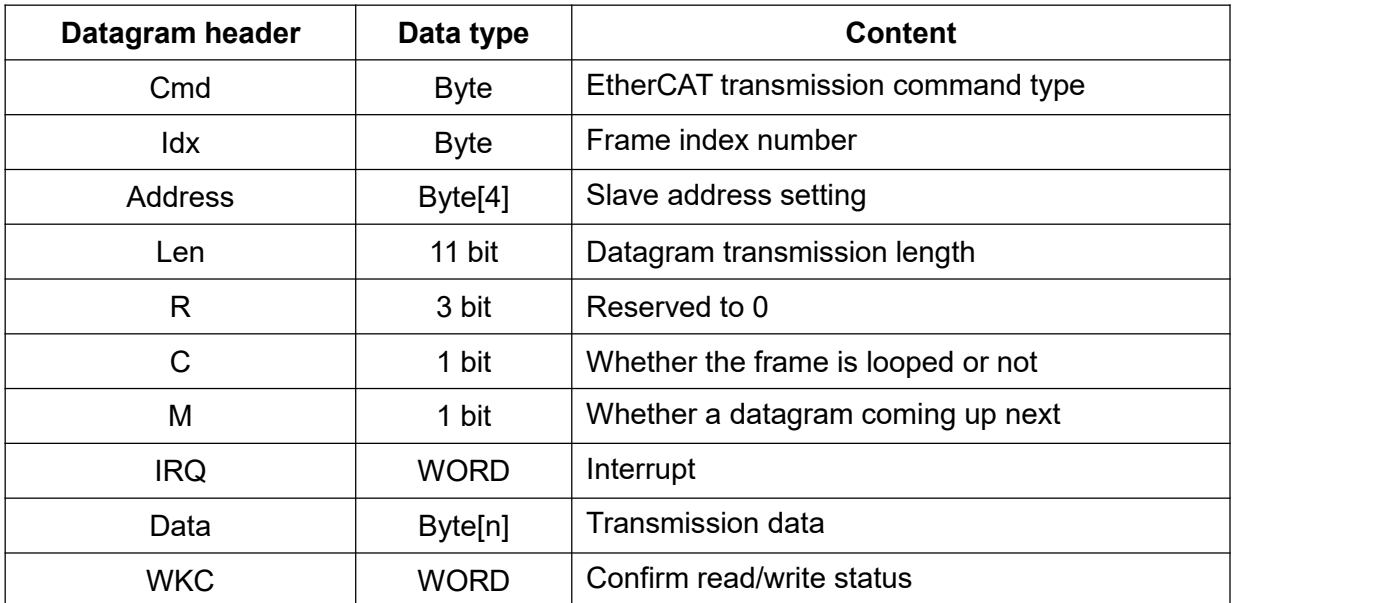

#### **(c)EtherCAT communication architecture**

EtherCAT is built base on the framework of Ethernet, and the communication architecture can be divided into physical layer, data link layer and application layer. The physical layer is mainly used for decoding and encoding, the data link layer defines the EtherCAT operation functions, and the application layer is the top layer of the EtherCAT protocol, which is used as the data exchange medium between the network side and the control side. The EtherCAT communication protocol is integrated with many protocols, such as CANopen, SERCOS, etc. The protocol that integrates EtherCAT with CANopen is the CoE communication protocol.

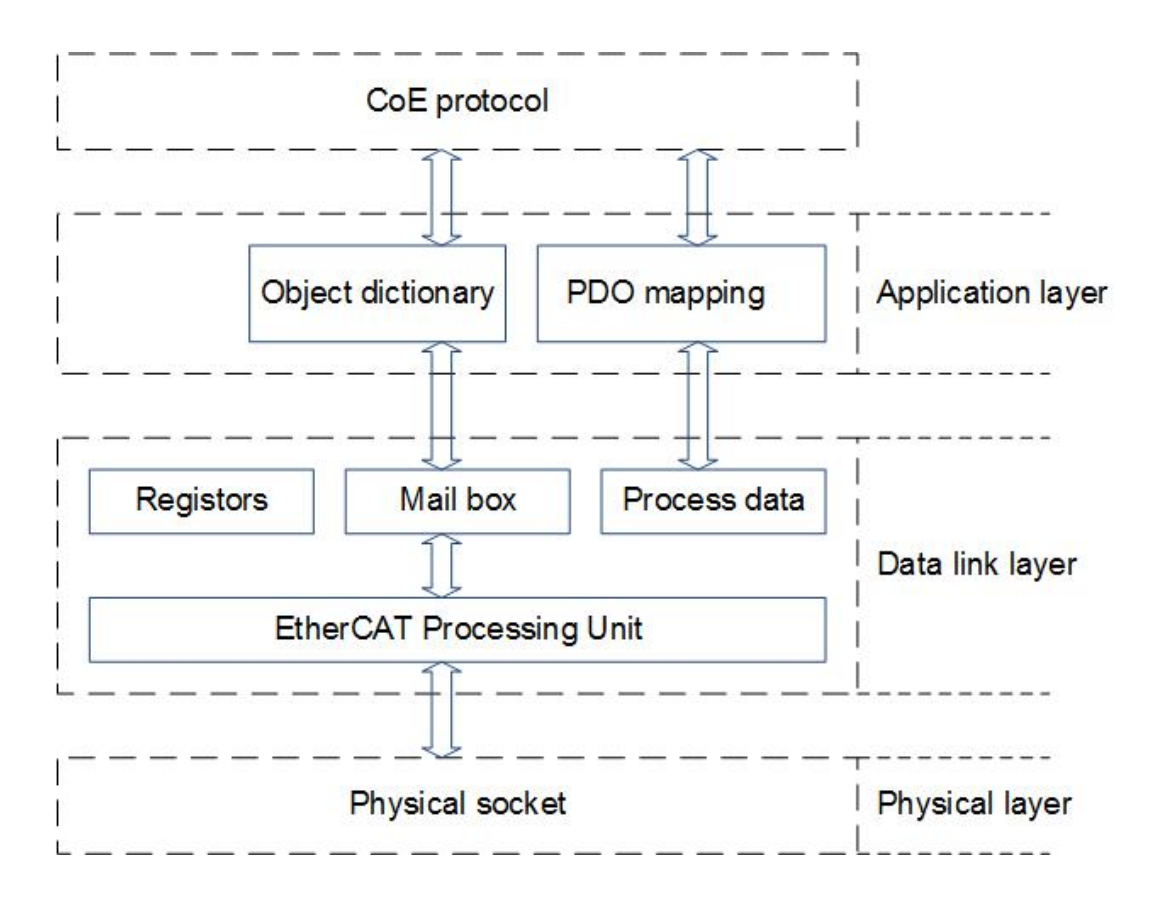

## **(d)Operation status**

In EtherCAT communication, there is an operation mechanism for the state machine switching program, it defines the state and assigns the tasks that need to be executed. The states include Init State (Initial State), Pre-OP State (Pre-Operational State), Safe-OP State (Safe-Operational State), and OP State (Operational State). The state machine switches the states in following sequence.

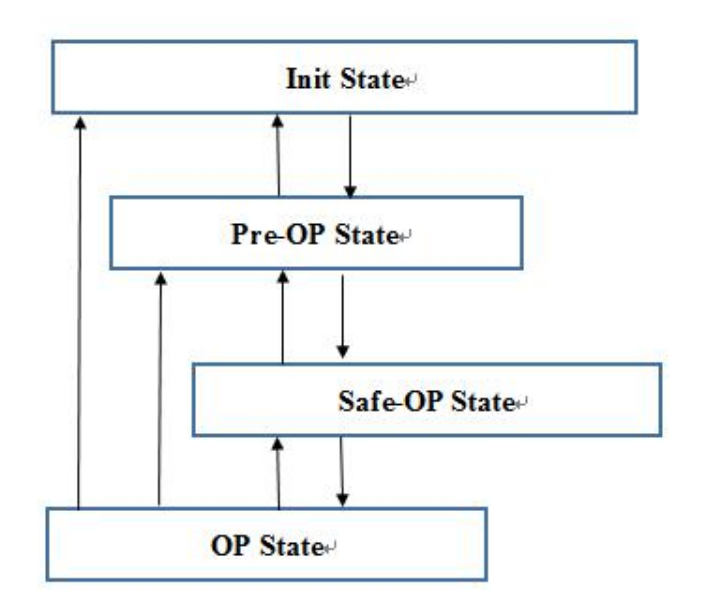

The execution sequence follows the block diagram from top to bottom. The state can be switched from bottom to top as required. If the final state is the same as command, it means switching process is completed.

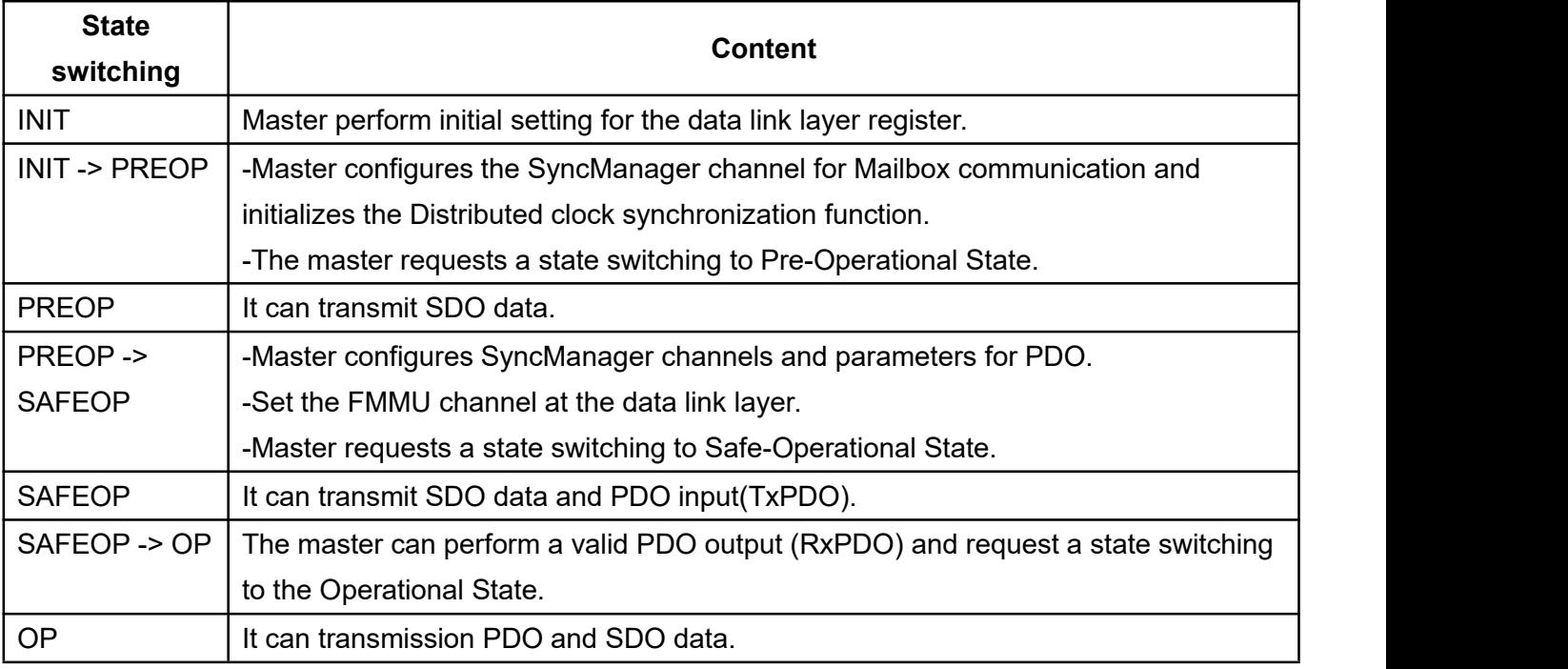

According to the table, it can set the corresponding state to meet the requirements.

# **(e)PDO data mapping**

PDO data mapping is mainly used for cyclic continuous transmission. You can choose different PDO mapping channel according to usage. First, the default PDO transmission channels in ESI file are TxPDO: 1A00h~1A03h, and RxPDO: 1600h~1603h, which are in the index of the object dictionary.

First group of mapping: for Cyclic Synchronous Position.

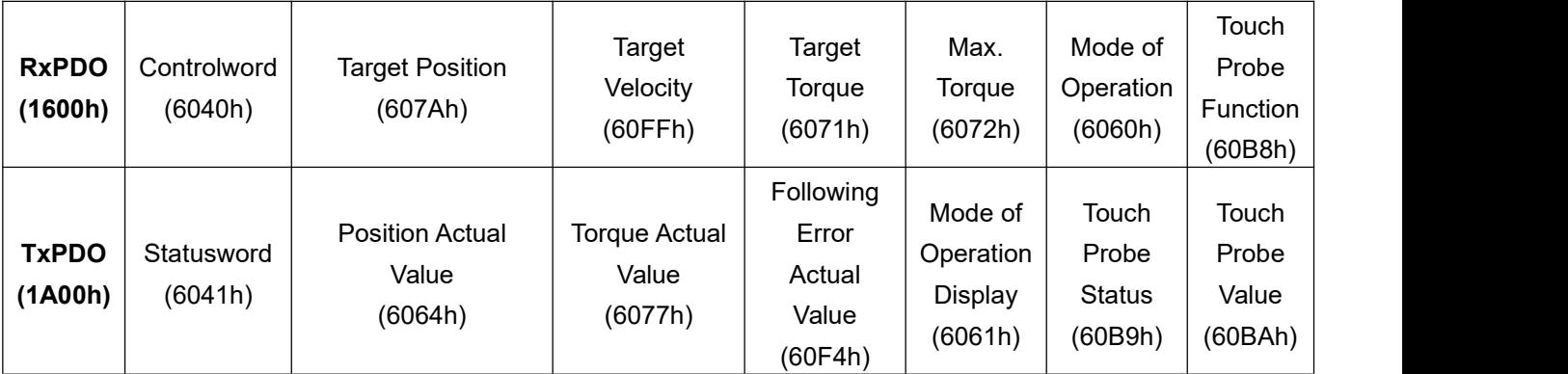

Third group of mapping: for Cyclic Synchronous

Second group of mapping: for Cyclic Synchronous Position.

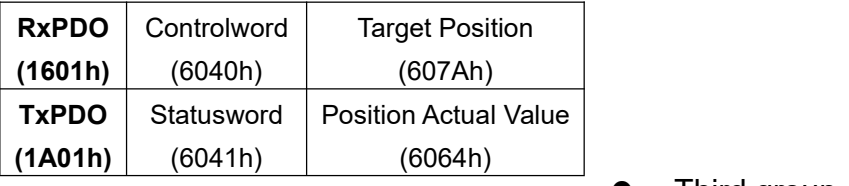

**Velocity** 

| <b>RxPDO</b> | Controlword | <b>Target Velocity</b>       |
|--------------|-------------|------------------------------|
| (1602h)      | (6040h)     | (60FFh)                      |
| <b>TxPDO</b> | Statusword  | <b>Position Actual Value</b> |
| (1A02h)      | (6041h)     | (6064h)                      |

Forth group of mapping: for Cyclic Synchronous Torque

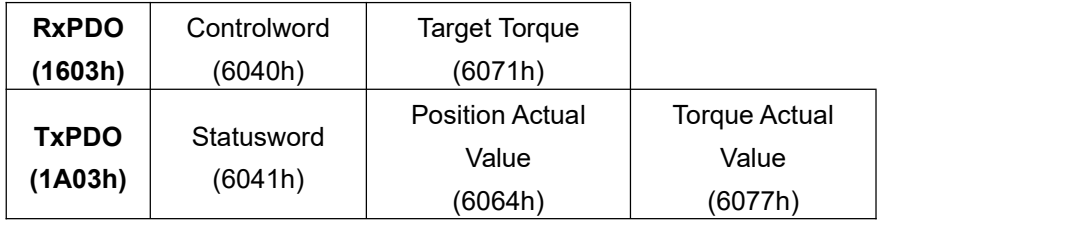

Define object 1C12h (Sync Manager PDO Assignment 2) to determine the default channel for RxPDO, and object 1C13h (Sync Manager PDO Assignment 3) to determine the default channel for TxPDO. The default RxPDO/TxPDO of the drive is 1601h/1A01h. Object 1C32h(Sync Manager 2 Synchronization) and object 1C33h(Sync Manager 3 Synchronization) can set the synchronization parameters.

## **(f) Object descriptions**

According to the CiA301 and CiA402 protocols, the object definitions required for CANopen over EtherCAT (CoE) can be divided into two parts, the transmission part (1000h~1FFFh) and the drive part (6000h~6FFFh). In order to complete the control task, you can set the status and send drive commands by writing data to objects.

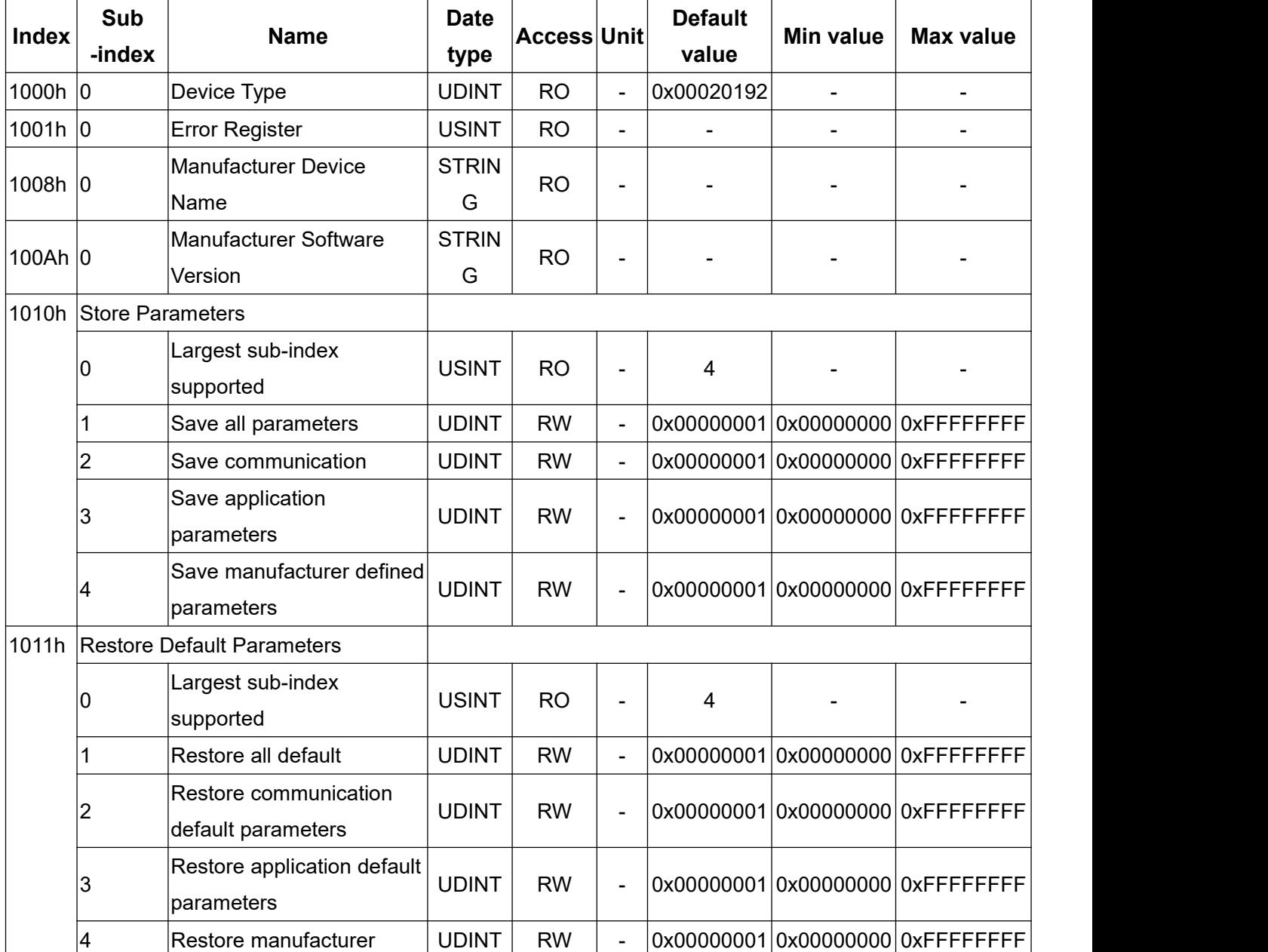

#### **Object lists of 1xxxh**

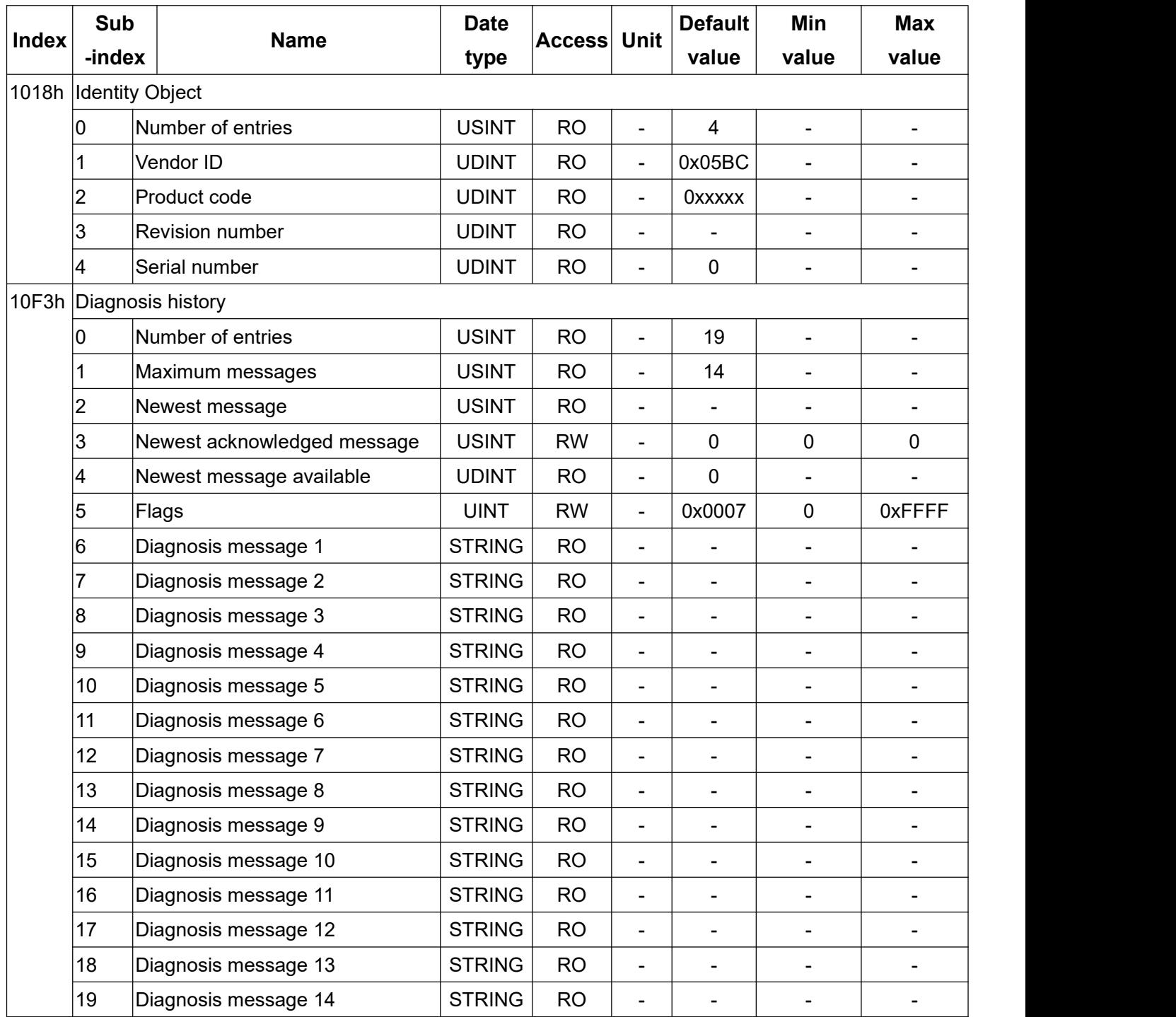
# **RxPDO data mapping 1600h~1603h**

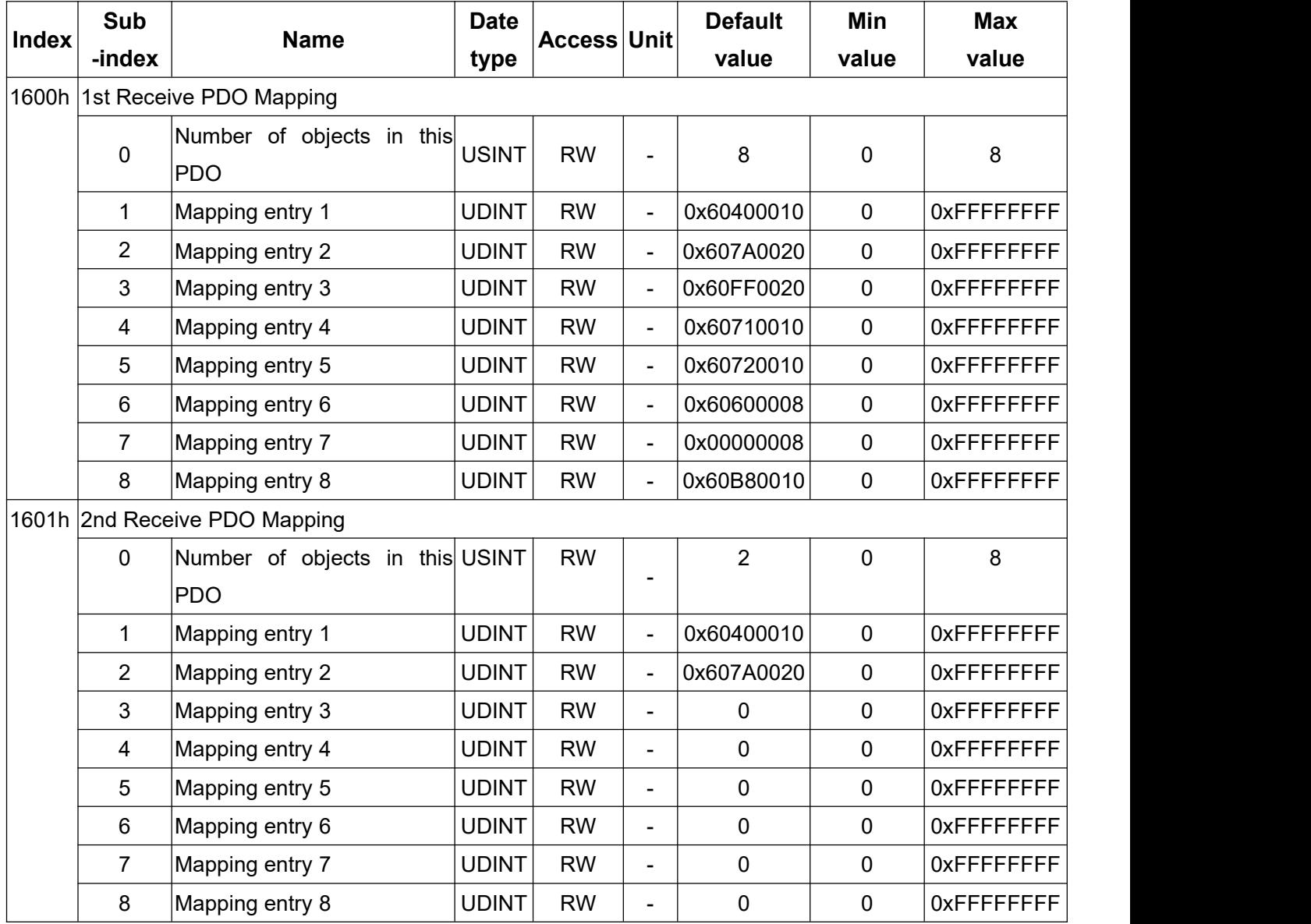

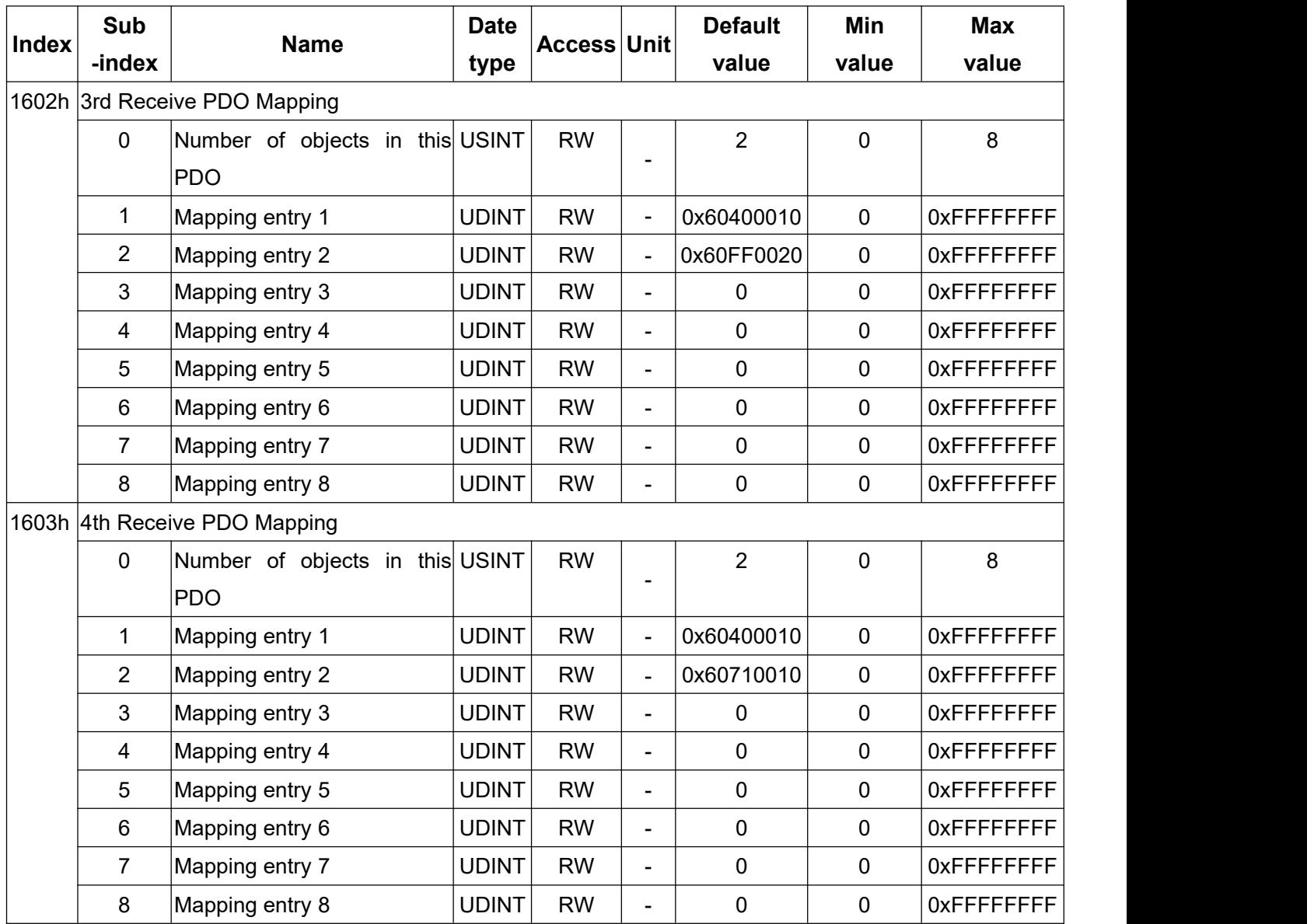

# **TxPDO data mapping 1A00h~1A03h**

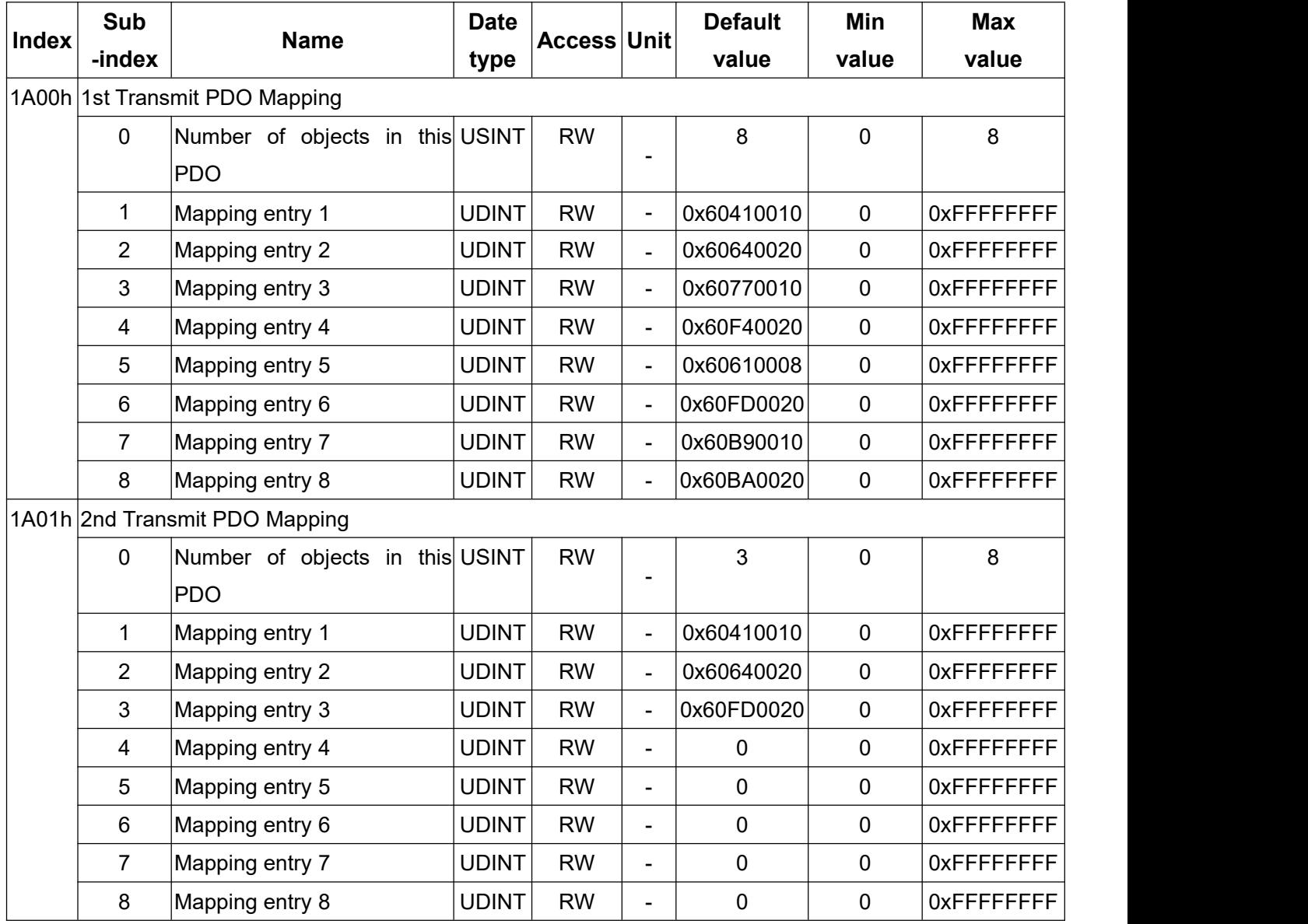

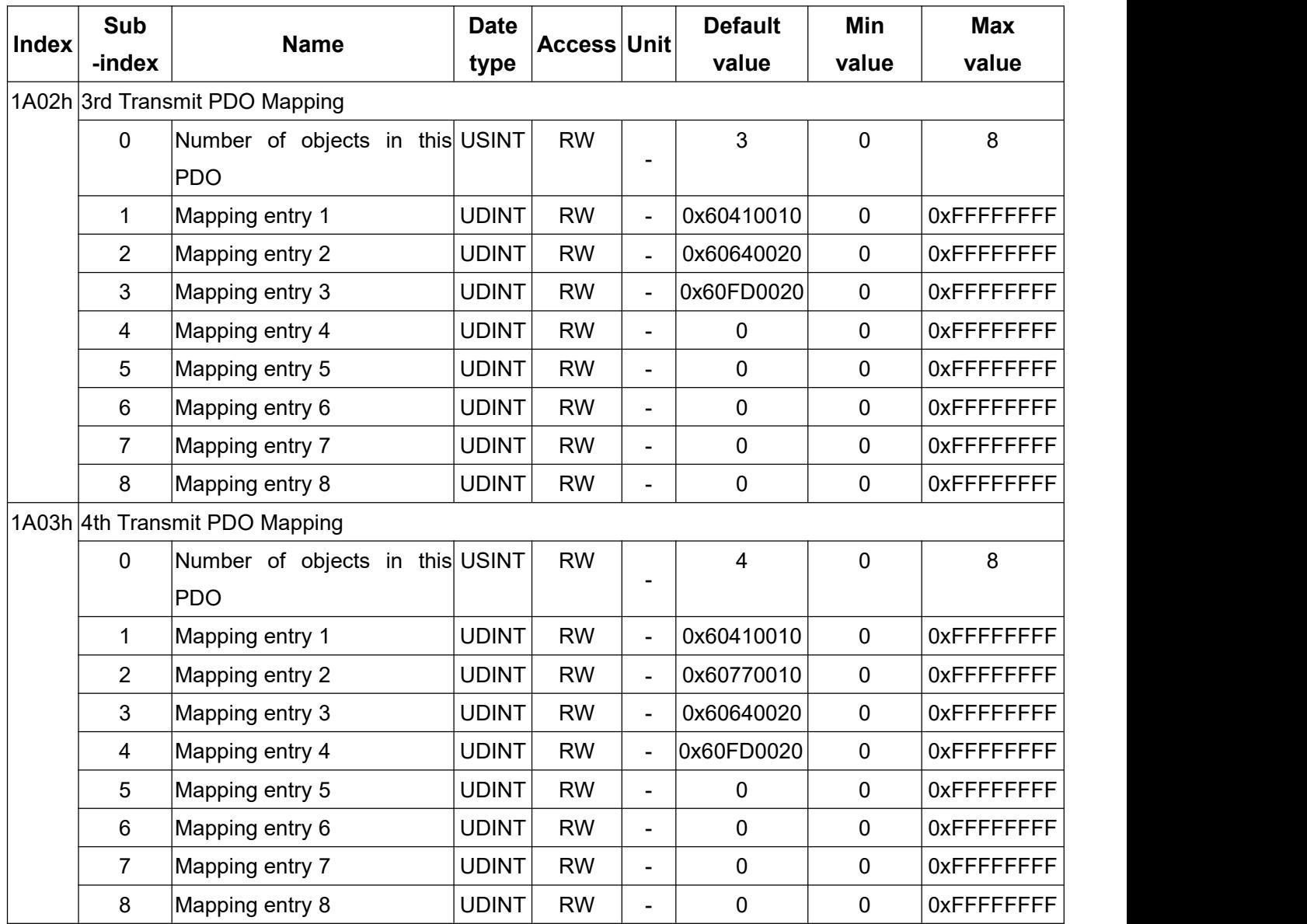

# **SyncManager channel parameters setting**

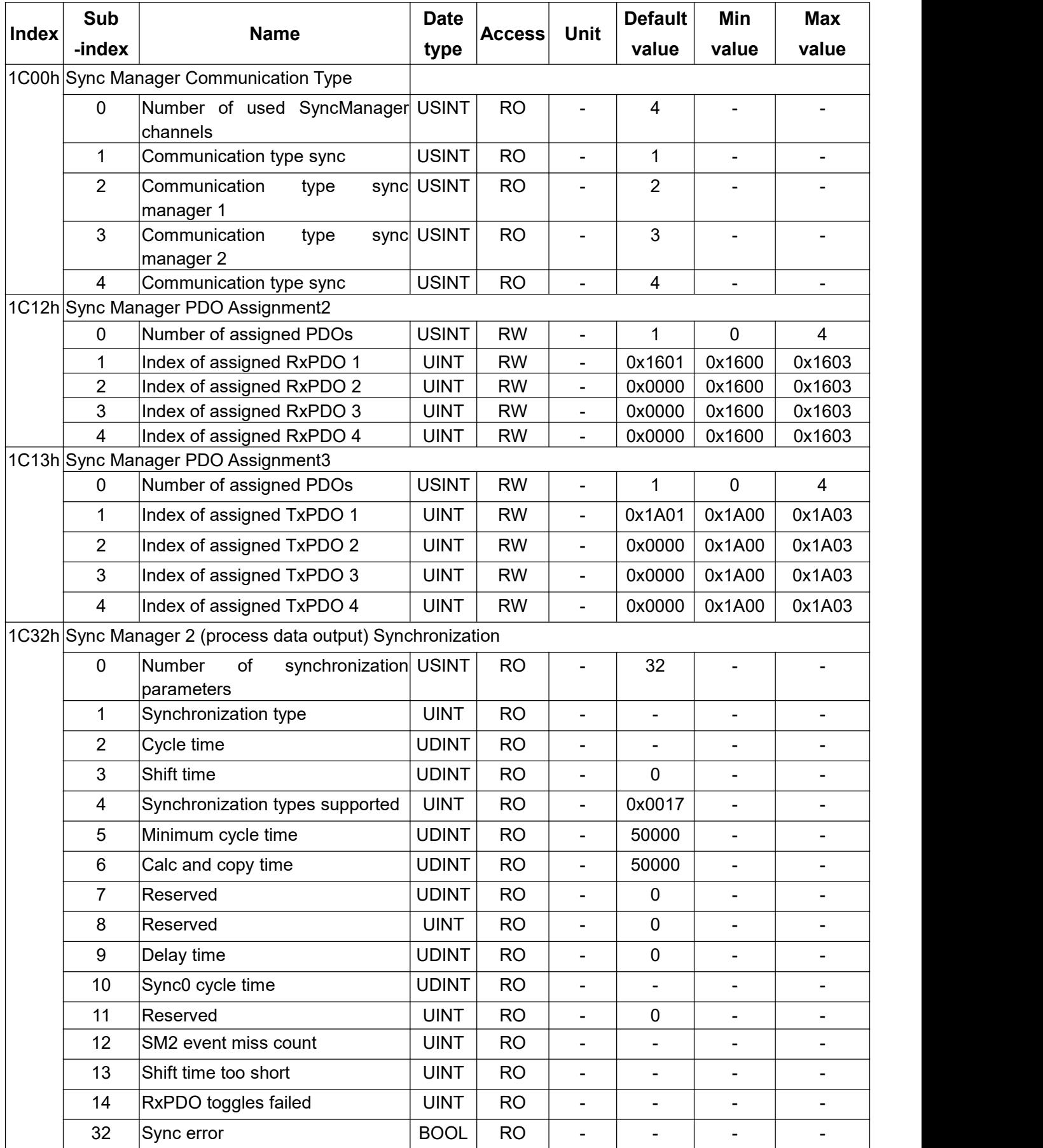

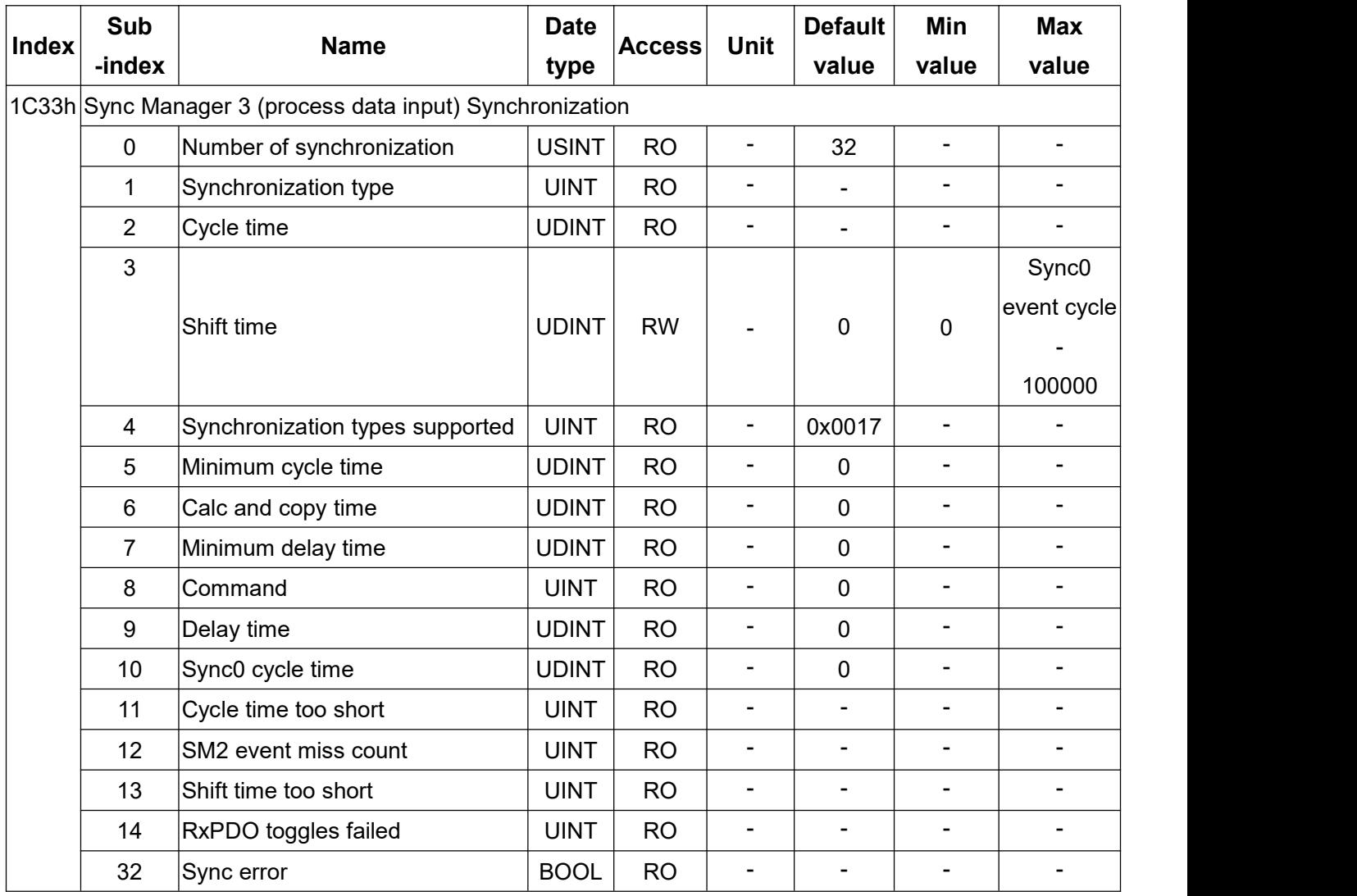

## **Drive internal parameters setting**

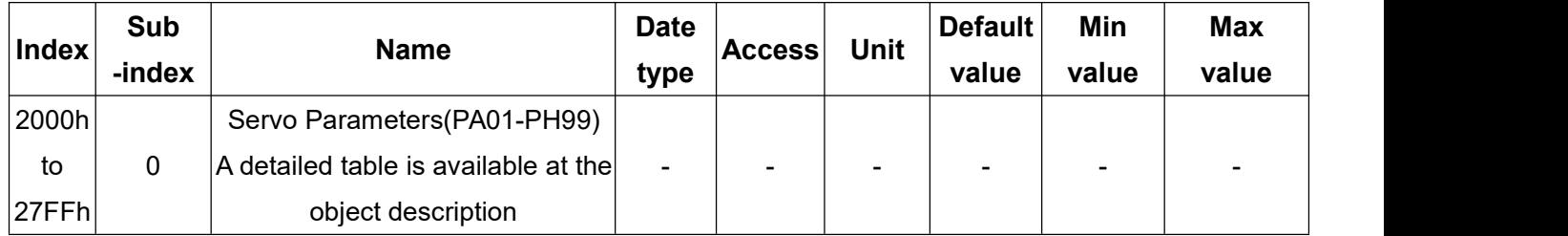

# **Object lists of 6xxxh**

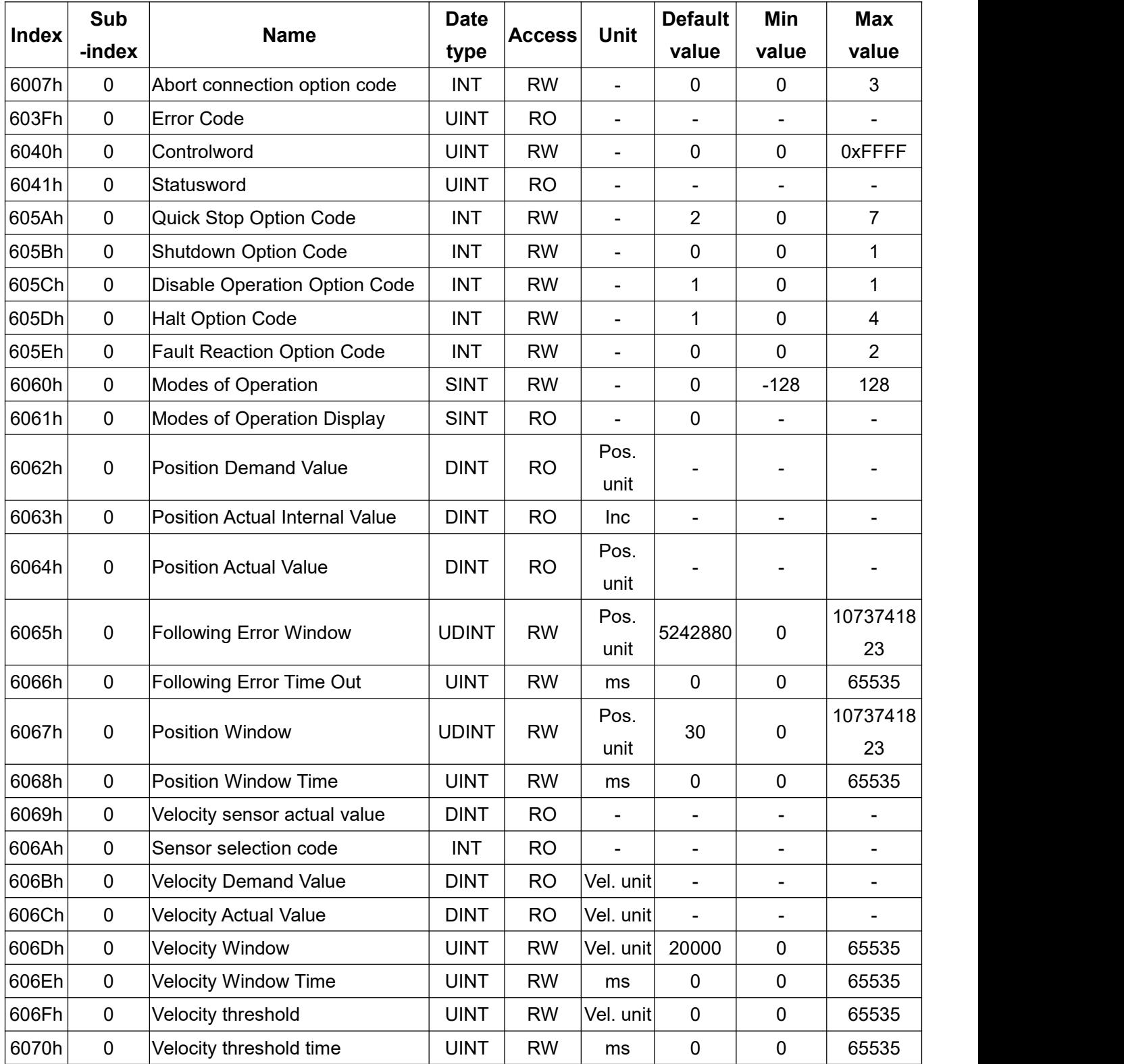

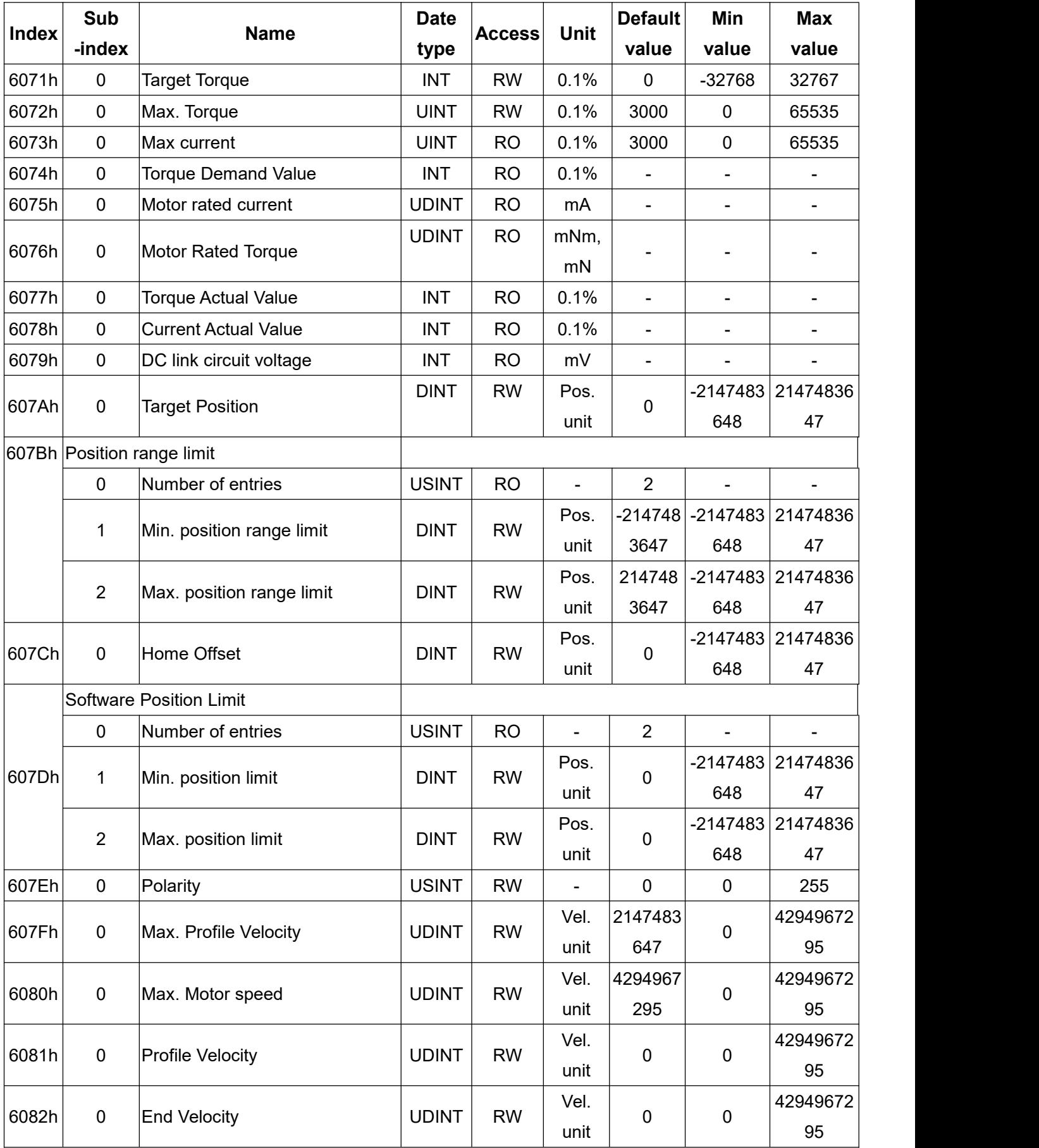

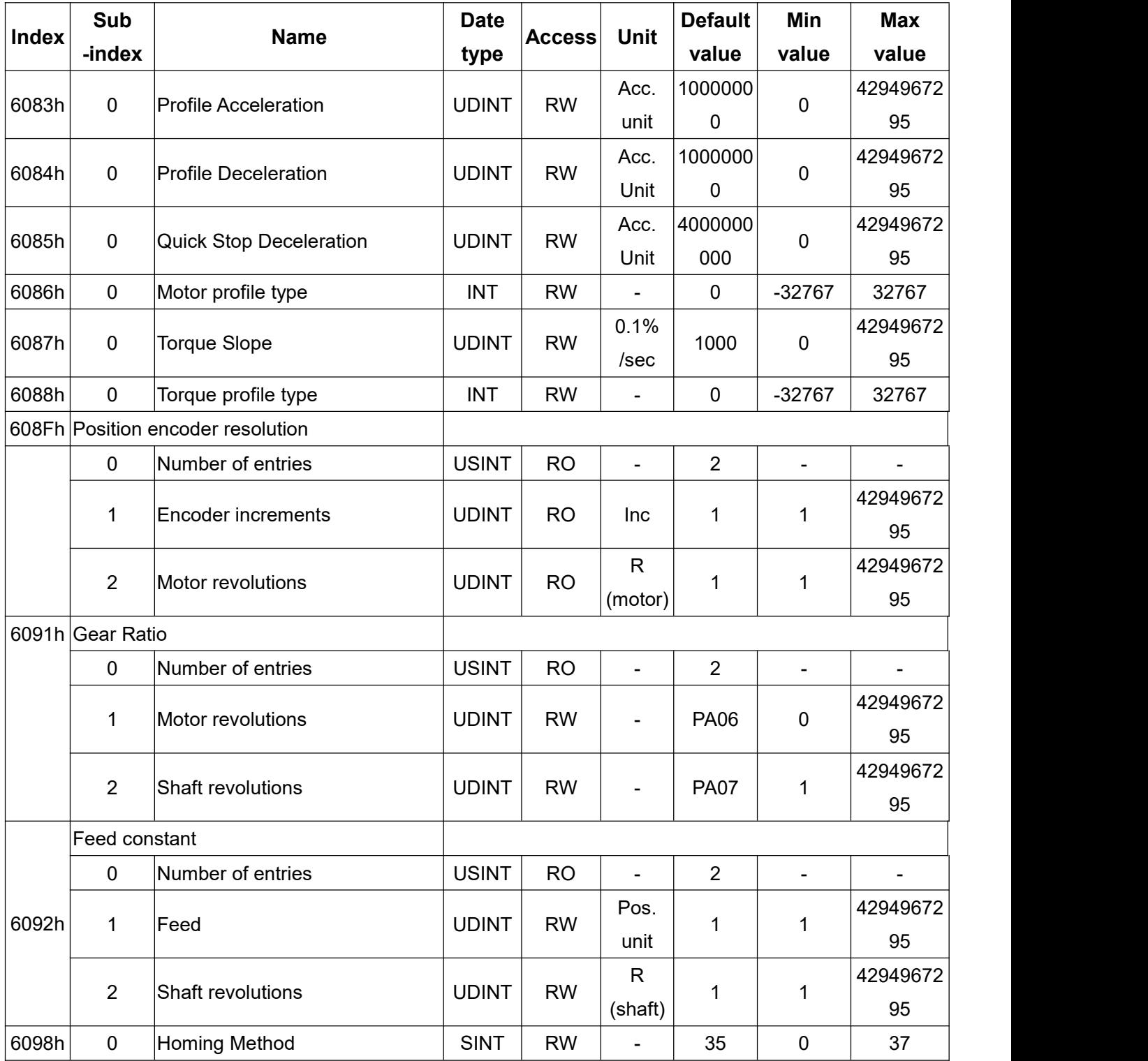

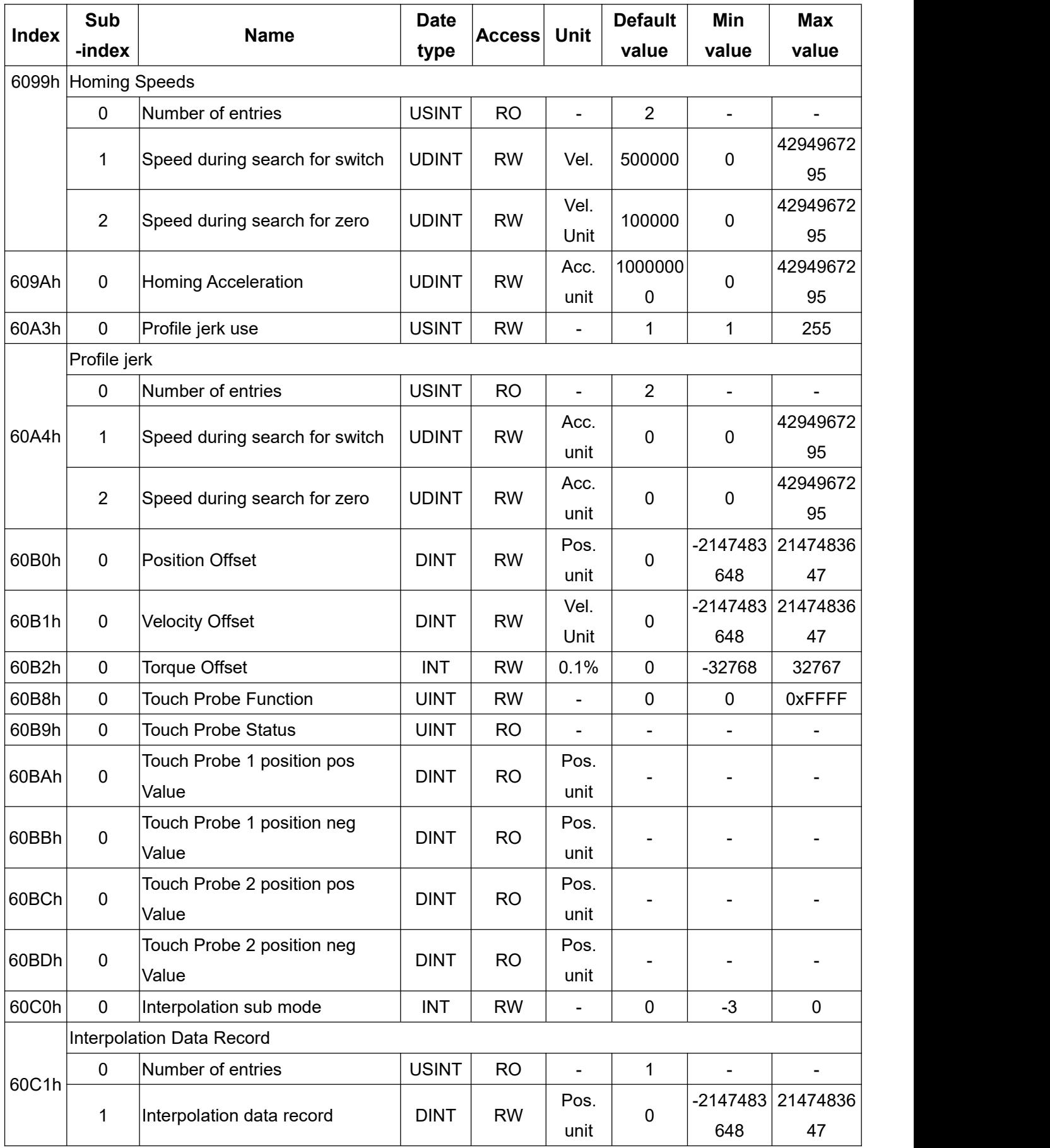

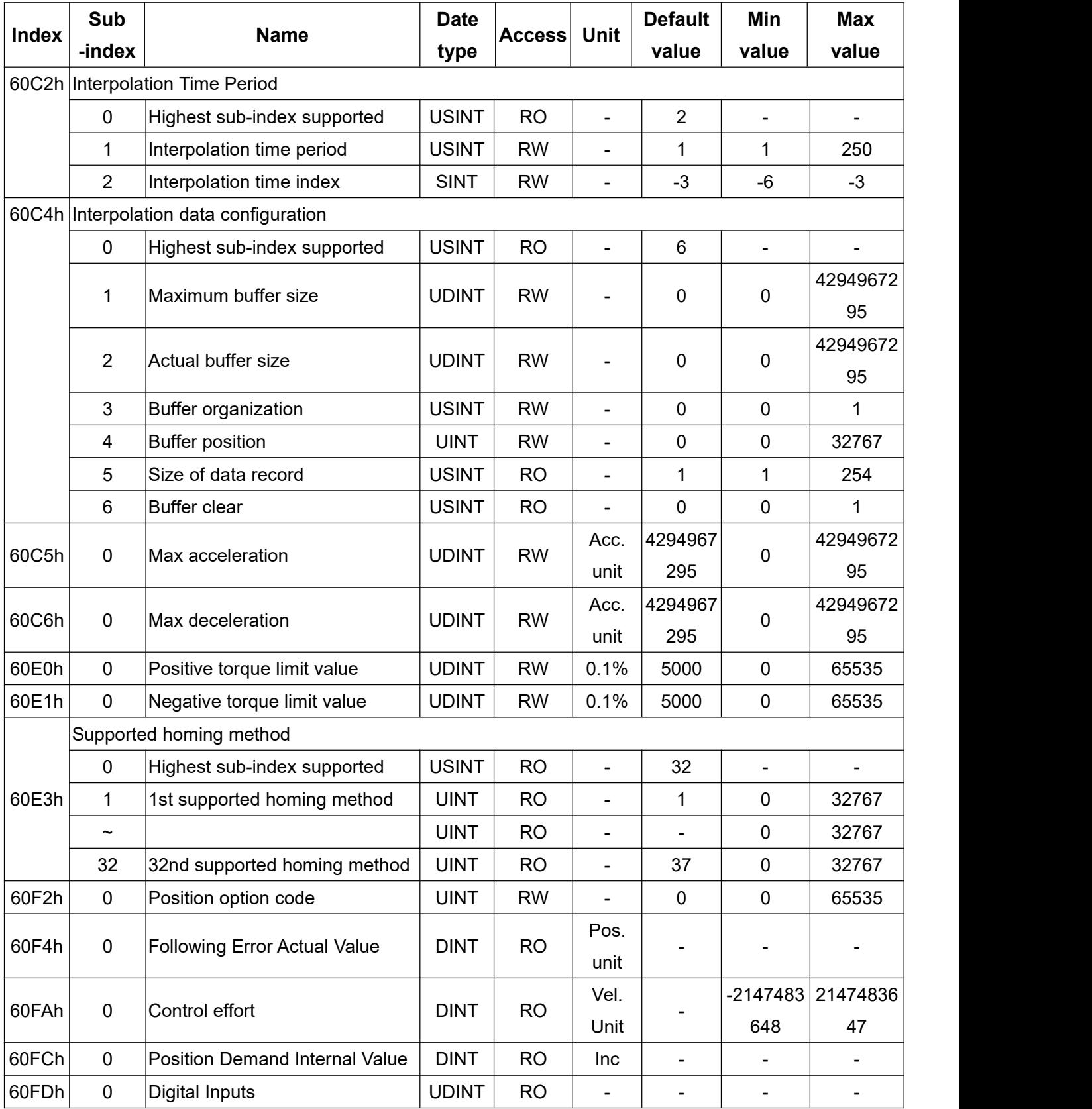

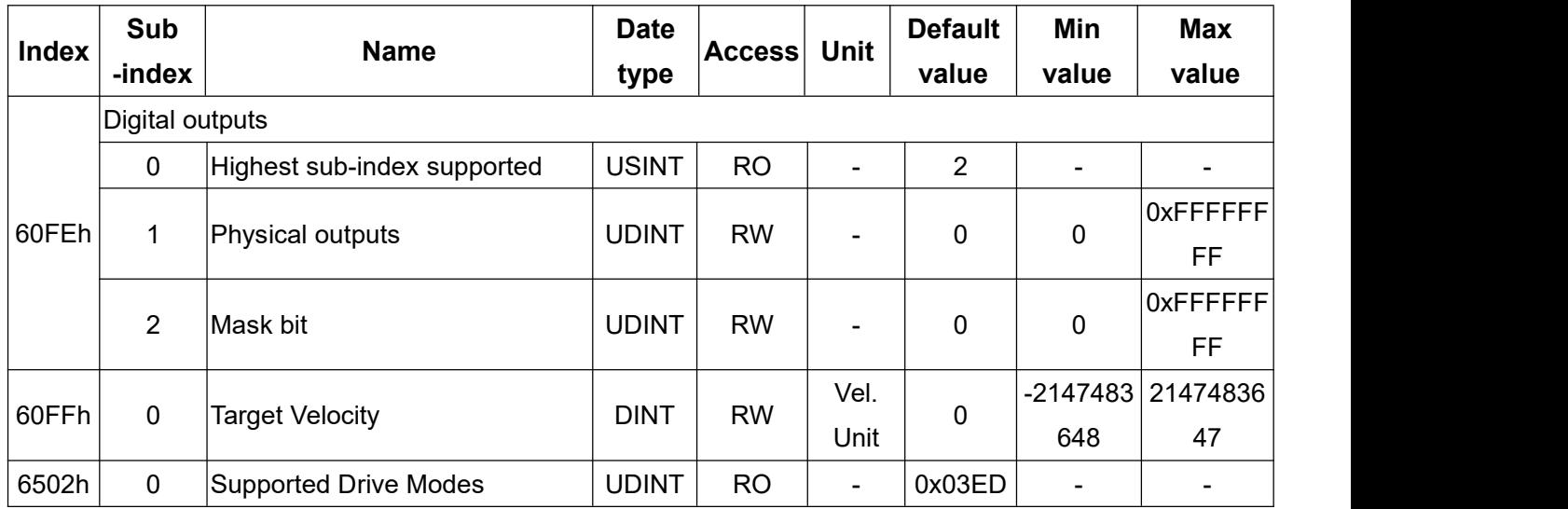

## **(h)Object definitions**

### Drive operation status

By changing the value of object 6040h (Controlword), you can set and monitor the current object 6041h (Statusword) to know the current action performed by the drive, and then check with current drive status.

State Machine Controlword(obj6040) Statusword(obj6041)

- Drive state machine switching flowchart

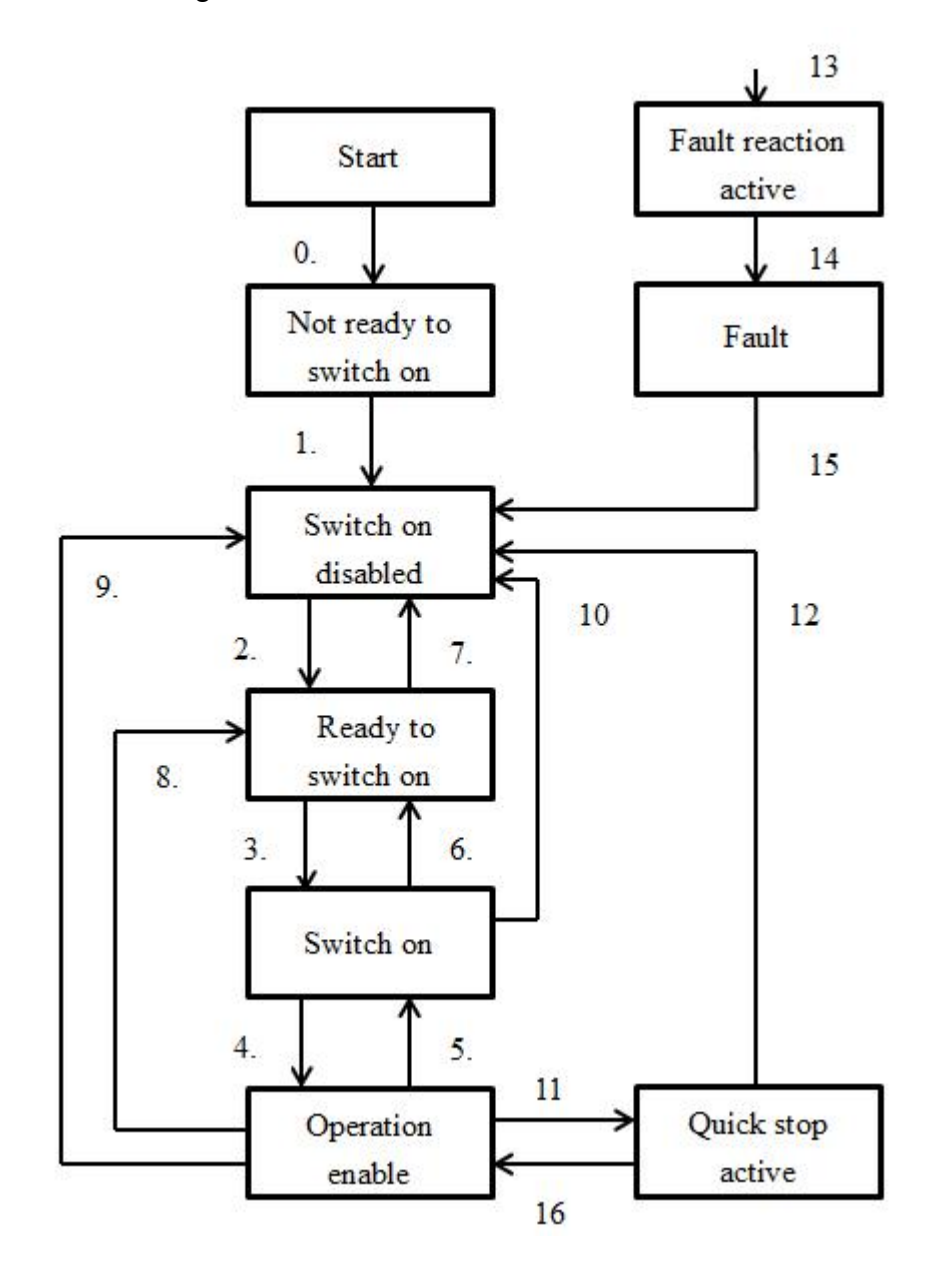

## Description of drive state switching

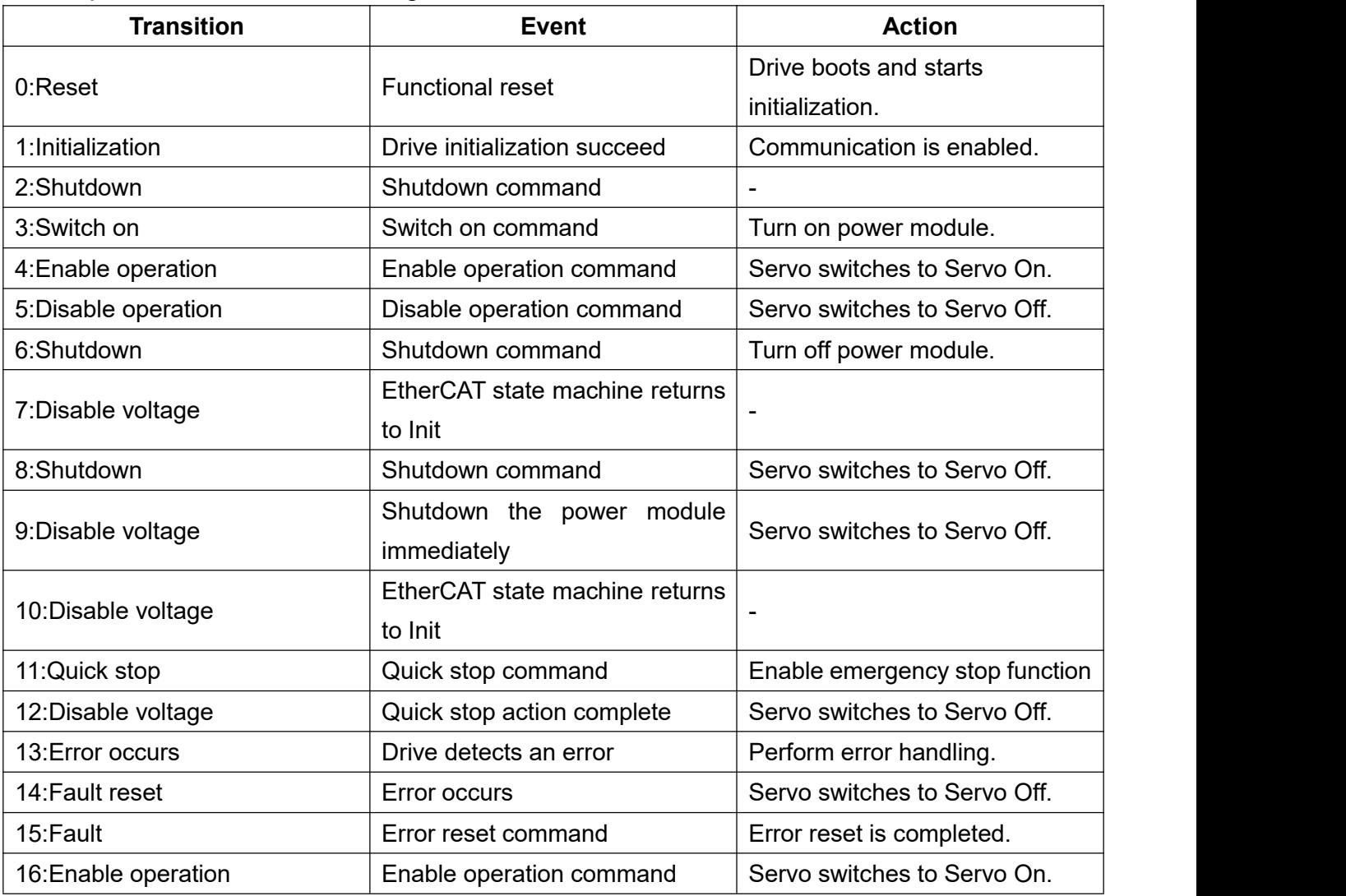

## **Object 6040h: Controlword**

It controls the operation status and operation mode of the drive, and performs drive operation and error reset by adjusting the value.

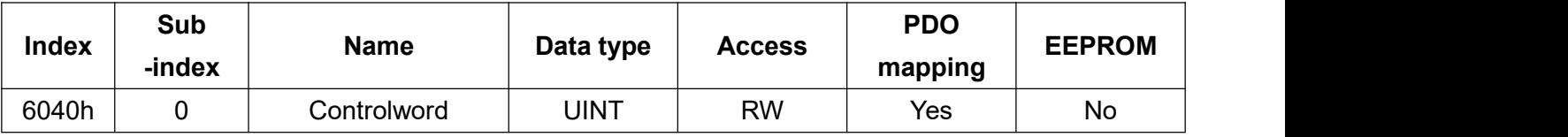

Controlword internal function description

Switching the drive state by changing the corresponding Bit value.

| $15 - 11$ | $10 - 9$ |      |                    | 6~4            |           |       |         |        |
|-----------|----------|------|--------------------|----------------|-----------|-------|---------|--------|
| N/A       |          | Halt | <b>Fault reset</b> | Operation mode | Enable    | Quick | Enable  | Switch |
|           | Reserved |      |                    | specific       | Operation | Stop  | Voltage | on     |

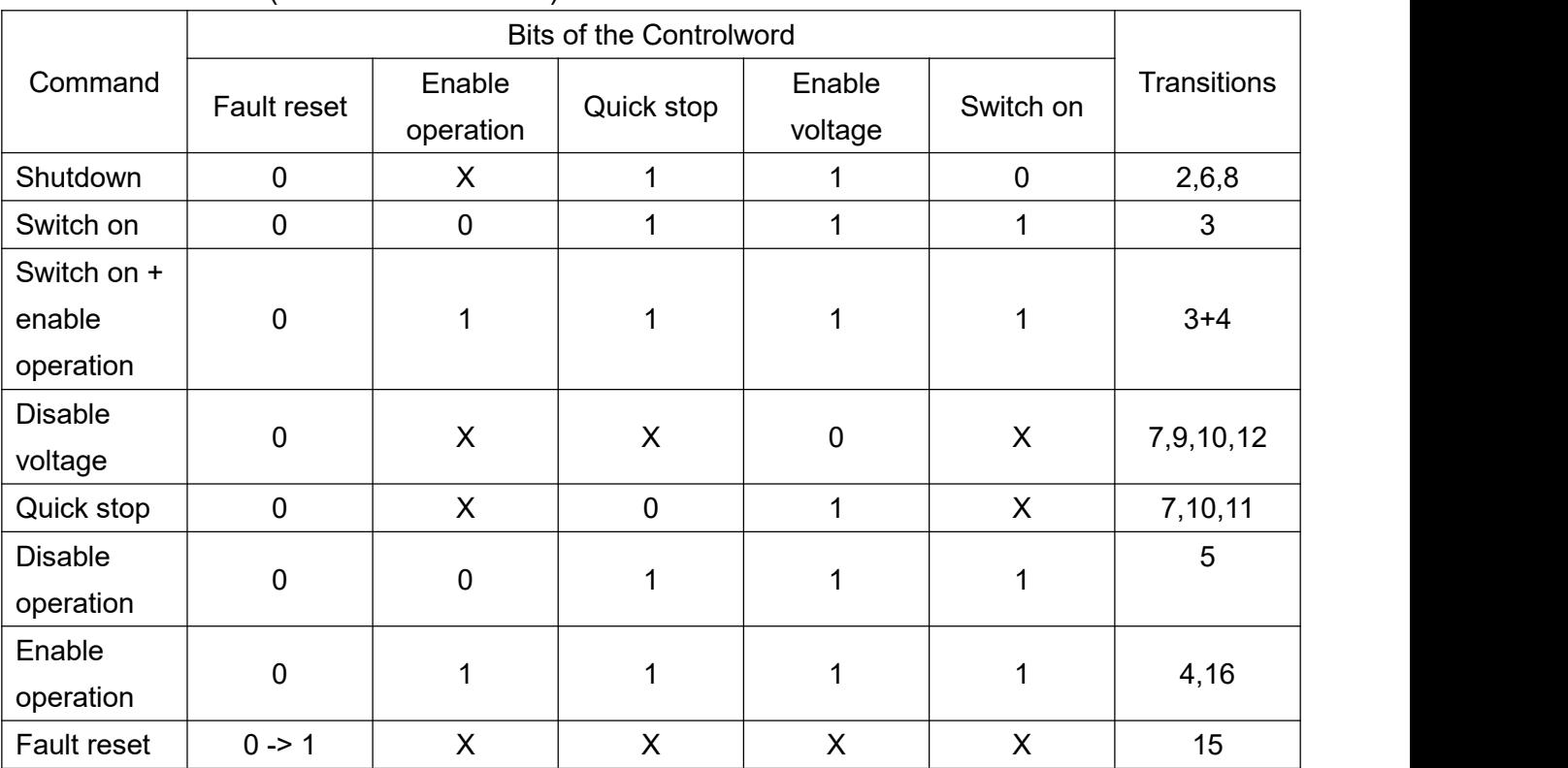

## Drive switch state (Controlword: 6040h)

CoE mode description (Controlword: 6040h)

According to the different operation modes, the corresponding Bit4~6 and Bit8 are different, it can change as required.

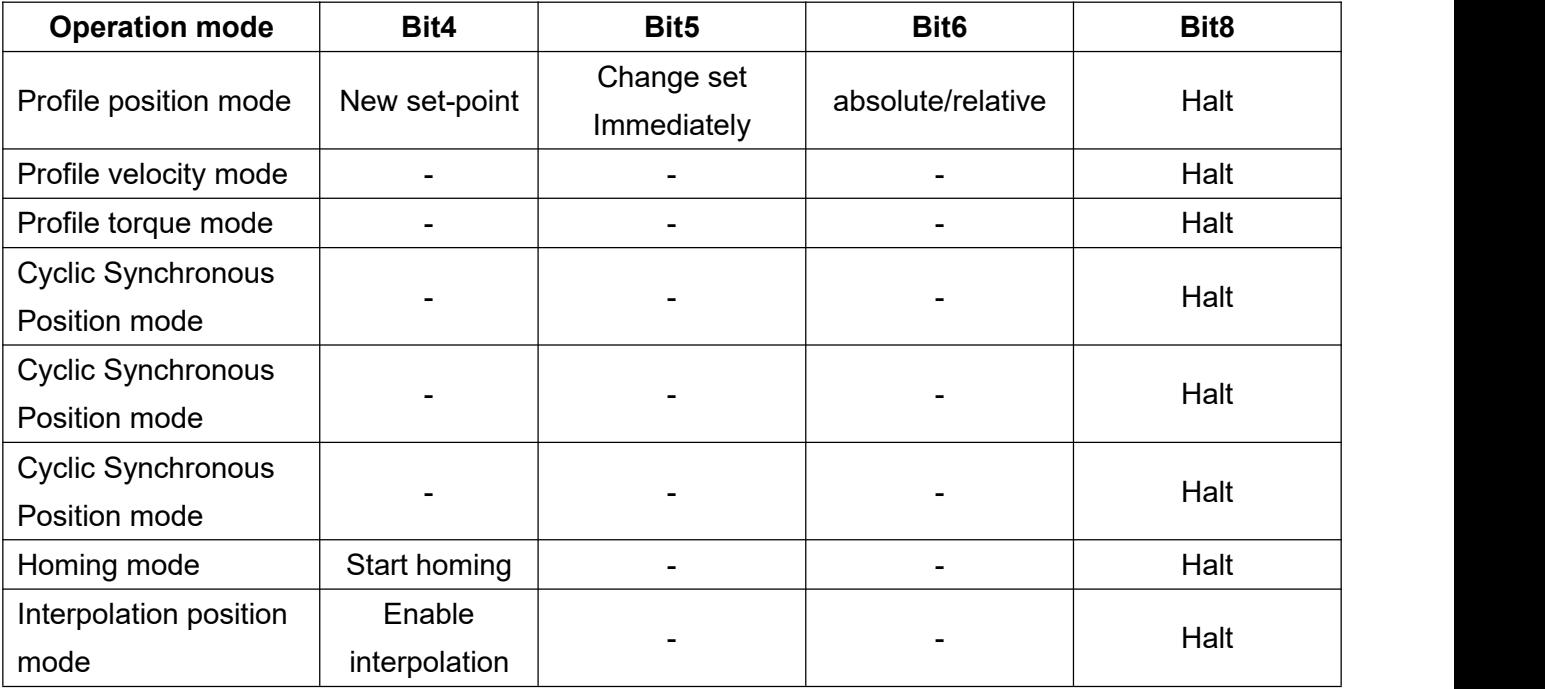

## **Object 6041h: Statusword**

It is used to feedback the object 6040h execution results and monitor the current drive operation status/operation mode.

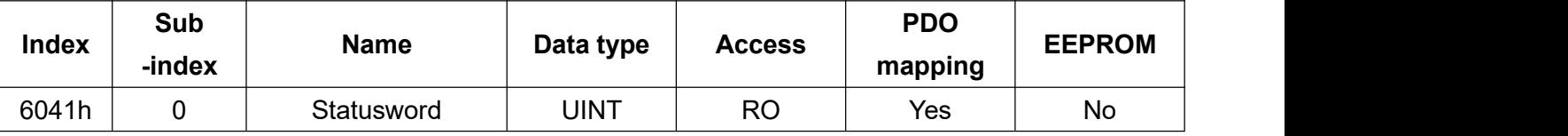

Statusword bit definition:

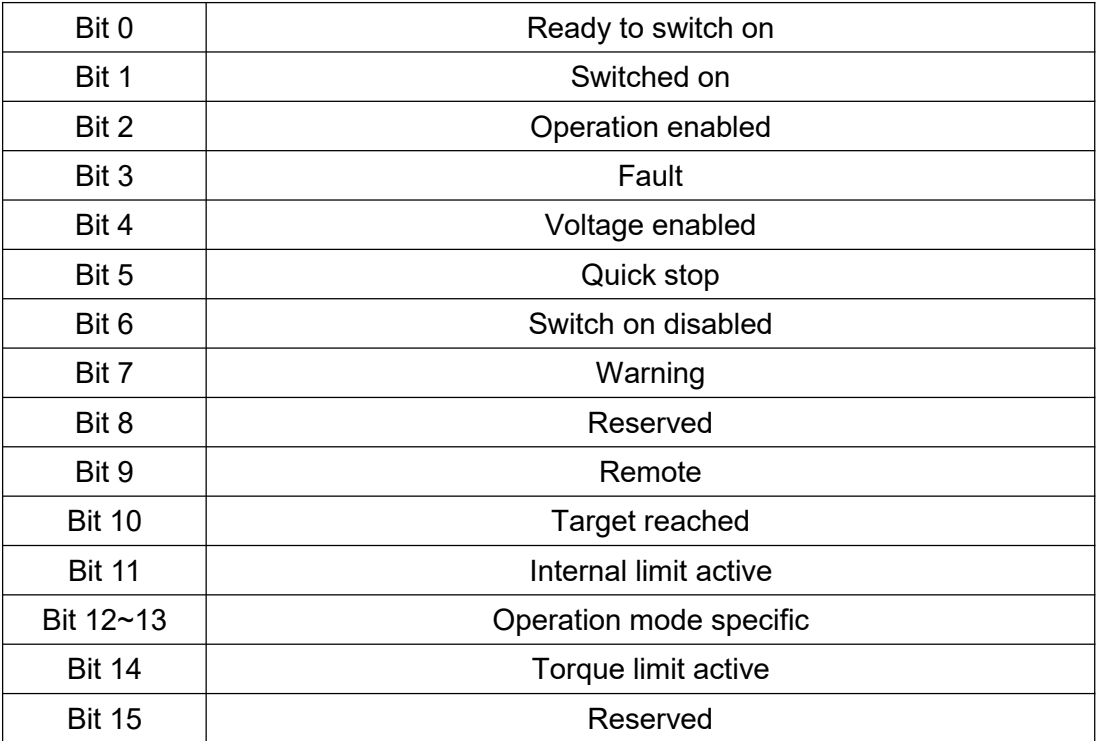

Bit0~3 and Bit5~6 comparison table

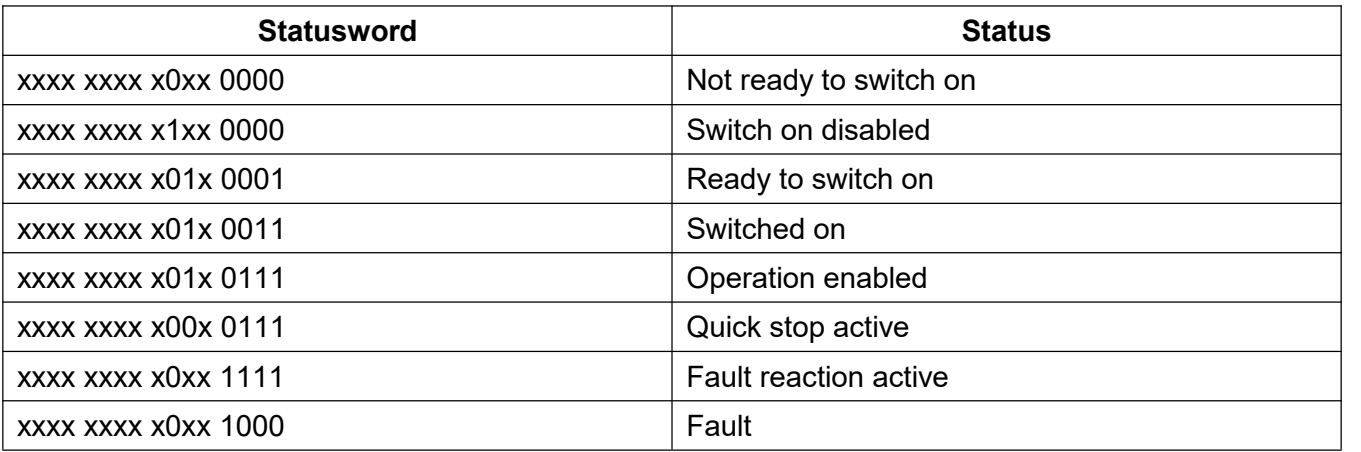

Bit11 Internal limit active trigger condition:

-Software Position Limit is triggered by target position command.

-External limit signal LSP or LSN is triggered.

The functions of Bit10 and Bit12~13 are varies in different operation modes, and it can be changed as required.

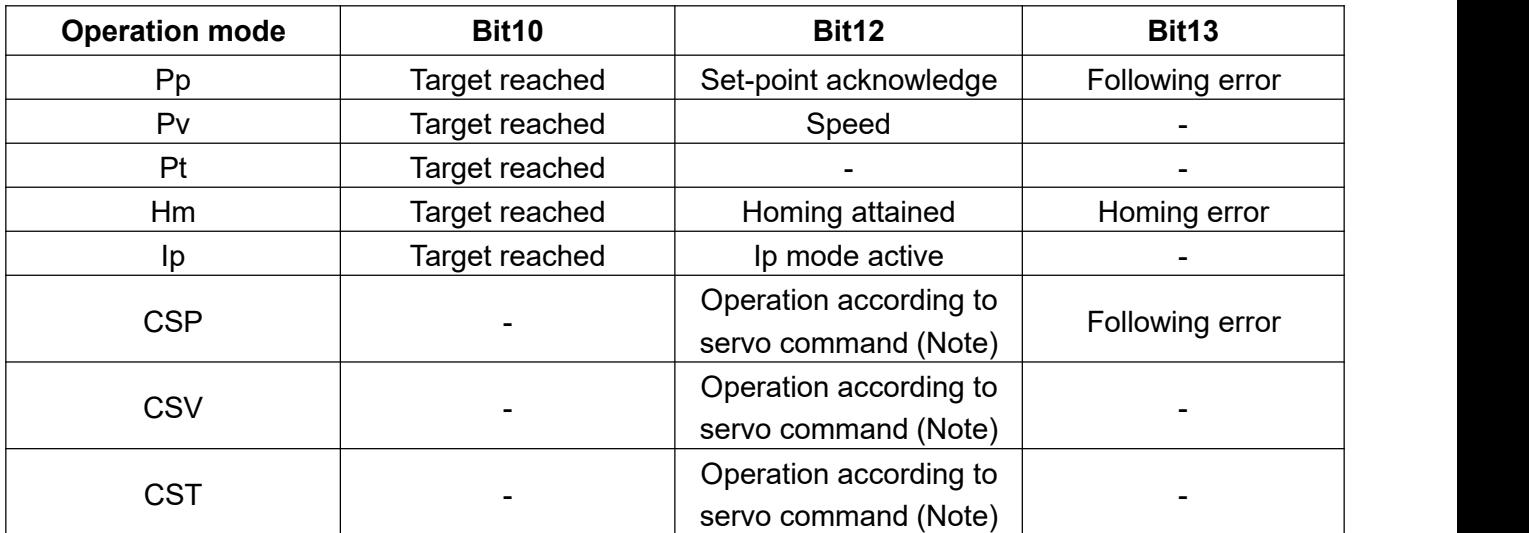

Note: The servo commands are operated as follows.

Bit12:0 The servo command is not executed according to Target position/Target velocity/Target torque.

Bit12:1 The servo command is executed according to the value of Target position/Target velocity/Target torque.

Bit14 Torque limit active condition description

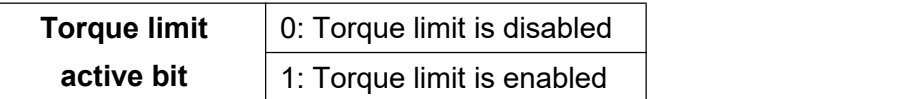

## **Object 6060h: Modes of operation**

The object is used to define the value of the related motion protocol according to CoE communication protocol, and you can enable the current operation mode according to the setting value.

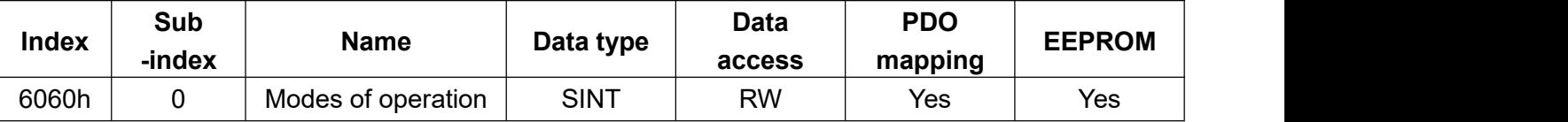

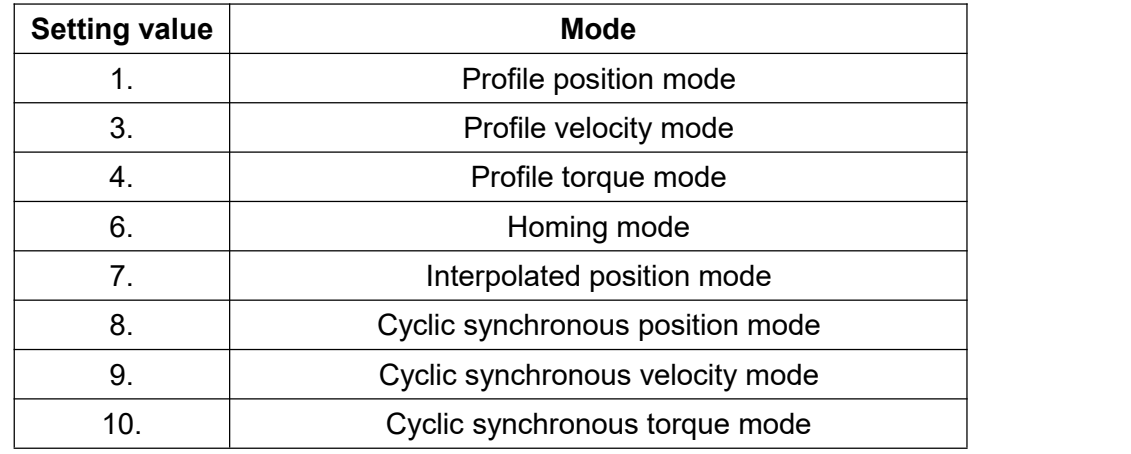

The CoE mode corresponds to the value declared by Object 6502h: Supported Drive Modes, and the default value of this drive is 0x3ED, which supports the control mode indicated by the corresponding bit.

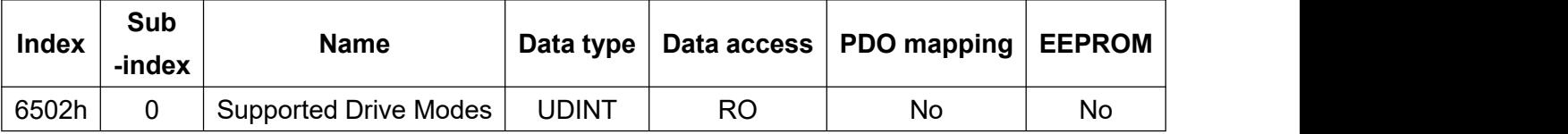

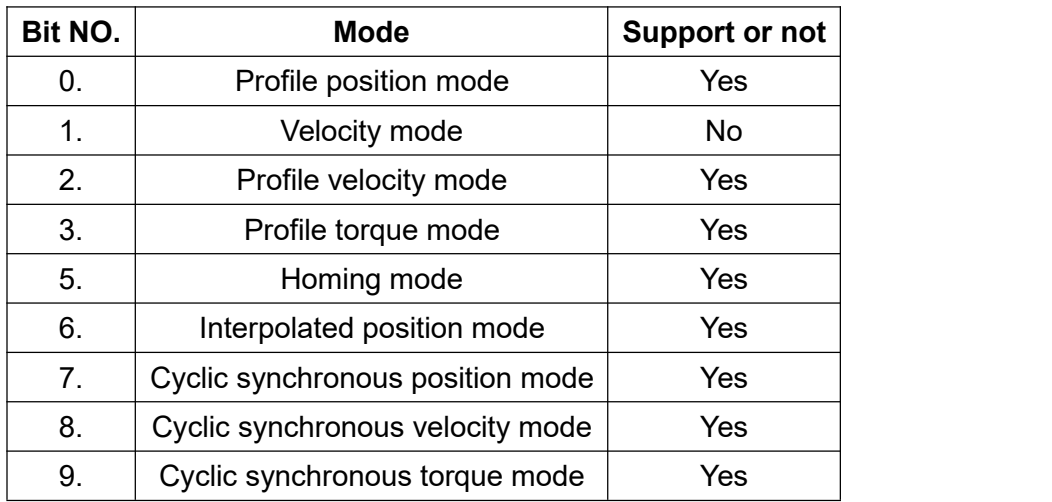

## **Object 6061h: Modes of operation display**

According to the CoE communication protocol, this object displays the currently operation mode.

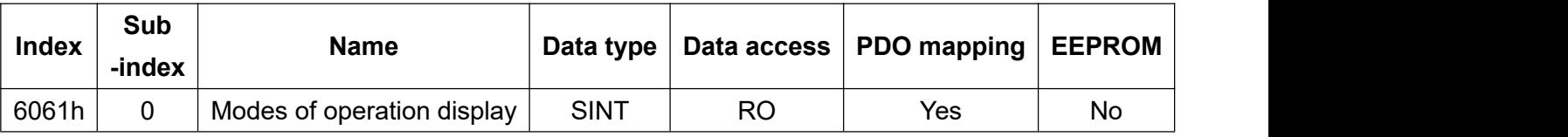

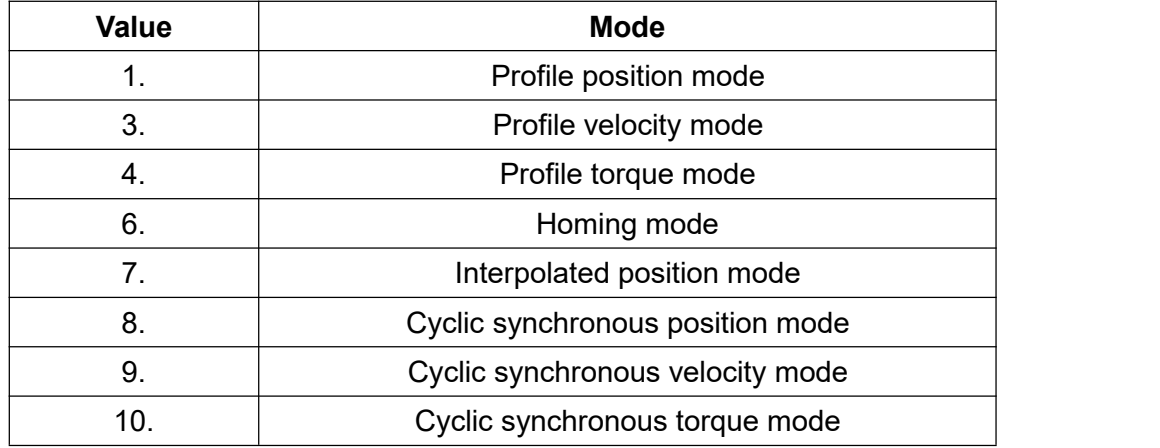

## **Object 603Fh: Error Code**

According to the CoE communication protocol, this object displays the current error code. When no error generated, the servo is operated normally and 0000h is displayed, once an error occurs, the error code will be displayed in object 603Fh as follows:

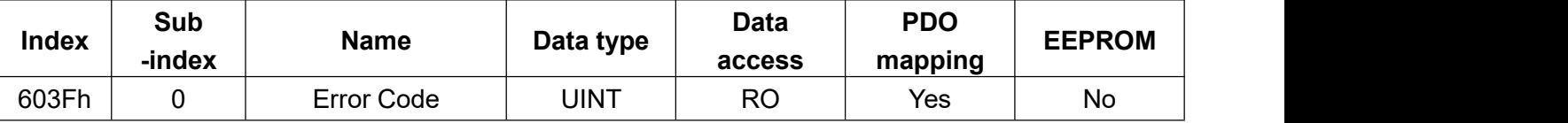

FF\*\*h (\*\* stands for planning alarm, its range is 01~90)

If there is an over speed problem in SDC series during operation, error code FF06h will be displayed.

## **Object 605Ah: Quick Stop Option Code**

The motor stops according to the deceleration setting after receiving Quick stop command. Different operation modes have different deceleration options in the CoE communication protocol.

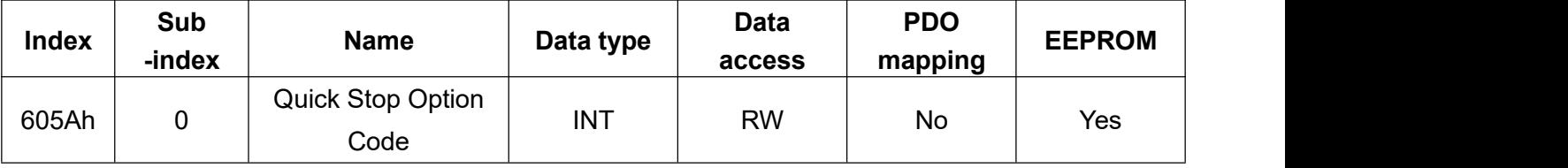

#### -Operation Mode PP/PV/HOME/CSP/CSV/IP Setting

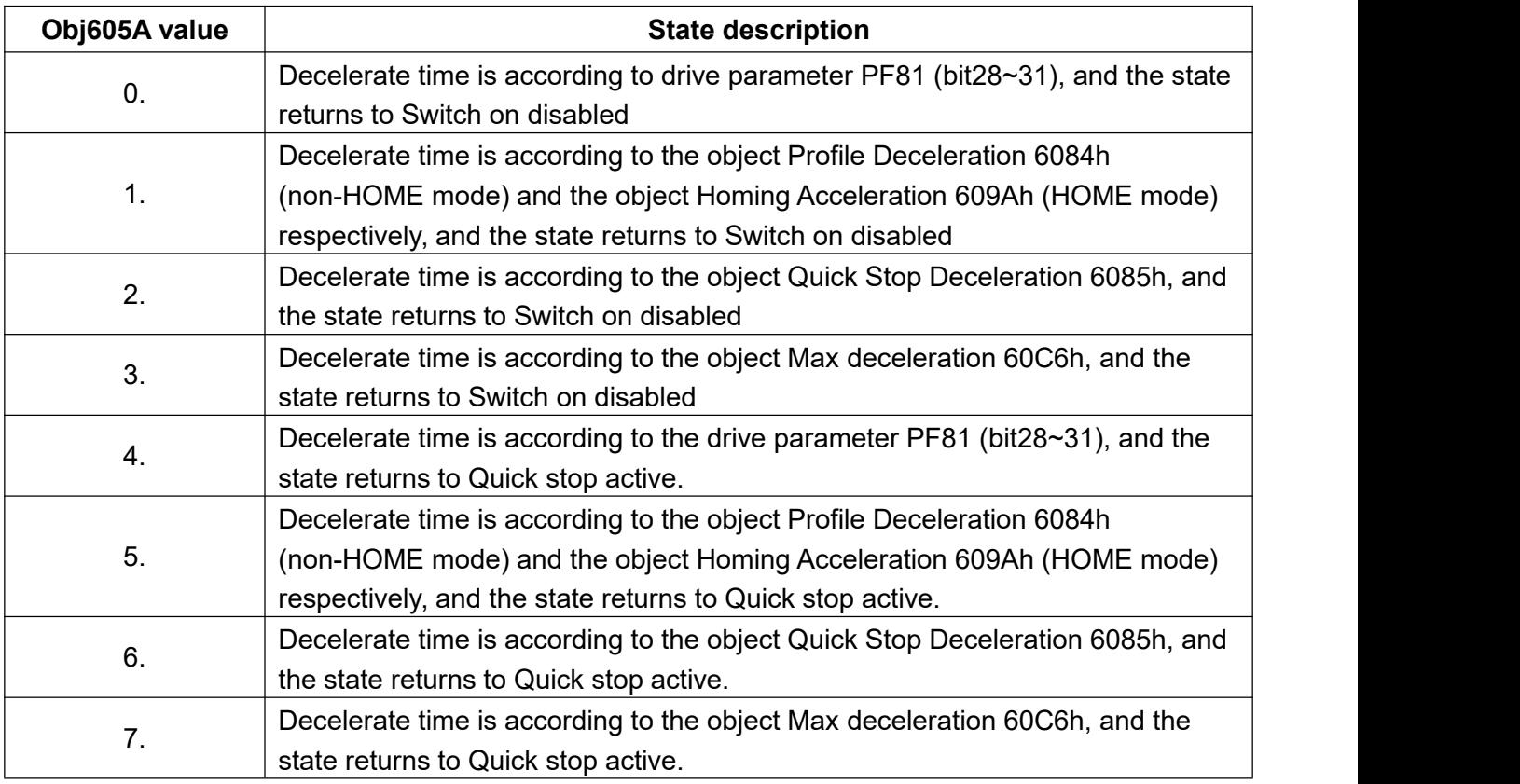

## -Operation mode CST/PT setting

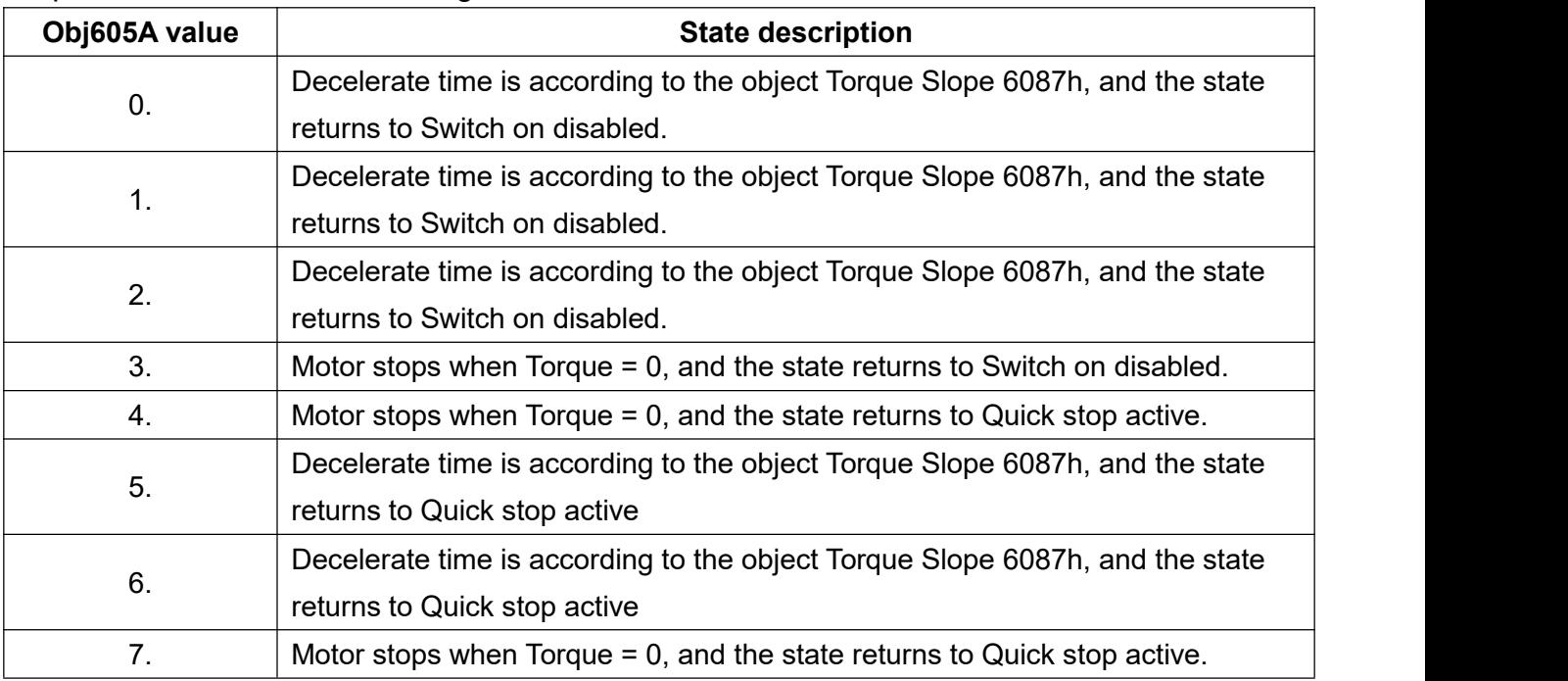

## **Object 605Bh: Shutdown Option Code**

After a Shutdown command is received by the drive, the motor stops according to the deceleration setting. Different deceleration methods are available in different operation modes in the CoE communication protocol.

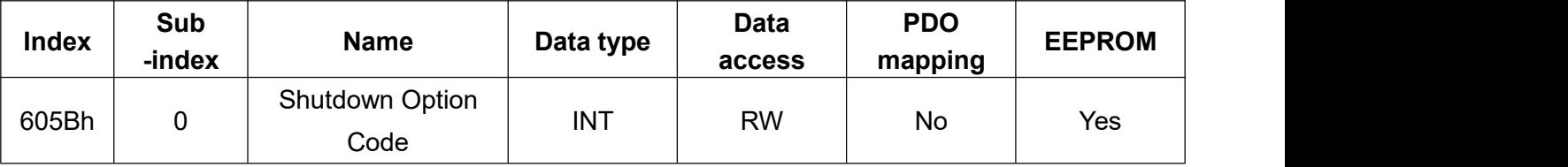

## -Operation Mode PP/PV/HOME/CSP/CSV/IP Setting

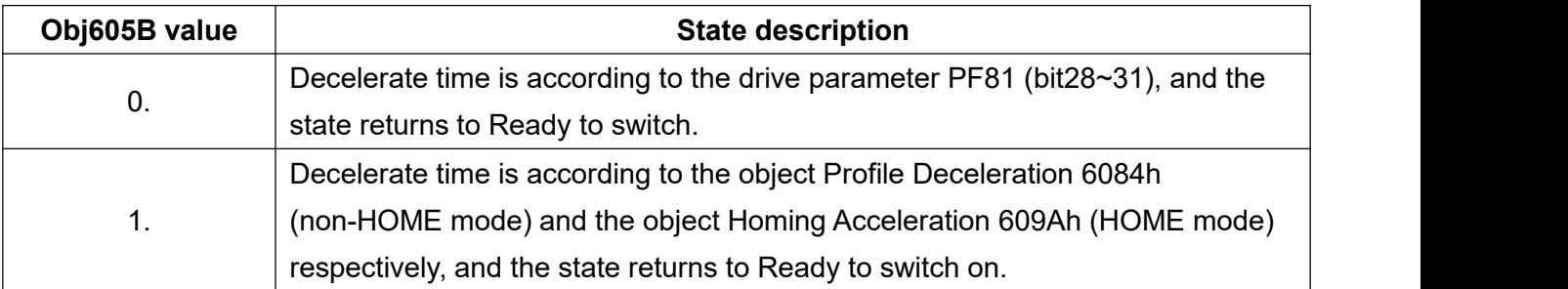

## -Operation mode CST/PT setting

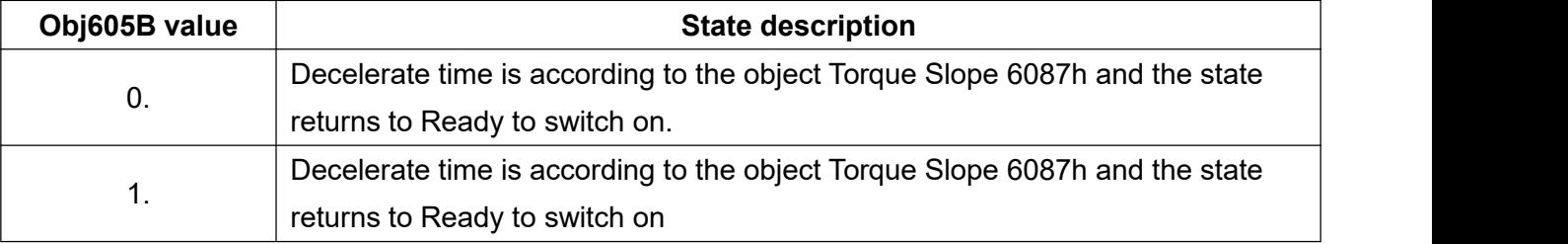

## **Object 605Ch: Disable Operation Option Code**

The drive receives the disable operation command and stops the motor according to the decelerate setting. Different deceleration methods are available in different operation modes in the CoE communication protocol.

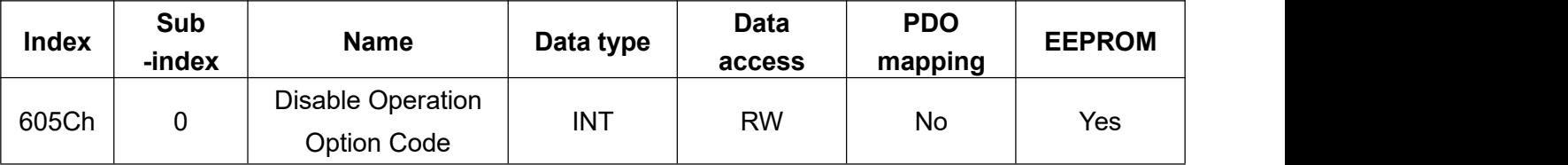

#### -Operation Mode PP/PV/HOME/CSP/CSV/IP Setting

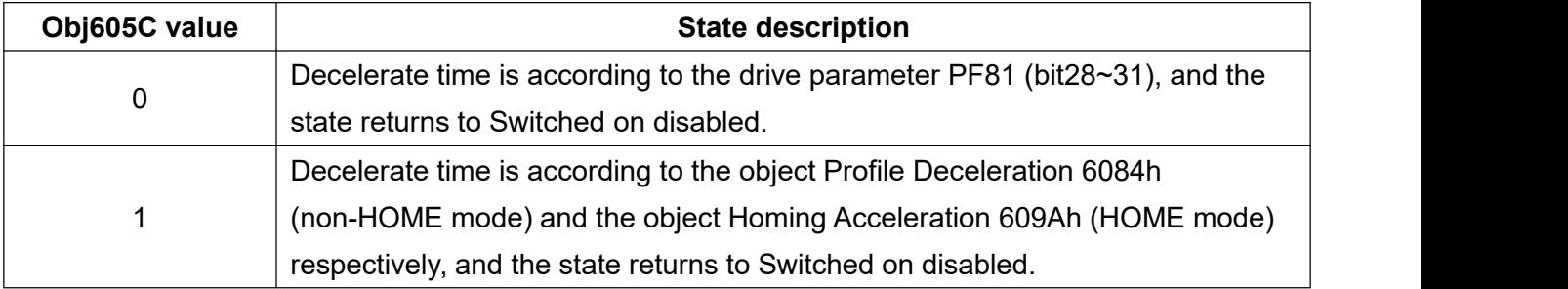

## -Operation mode CST/PT setting

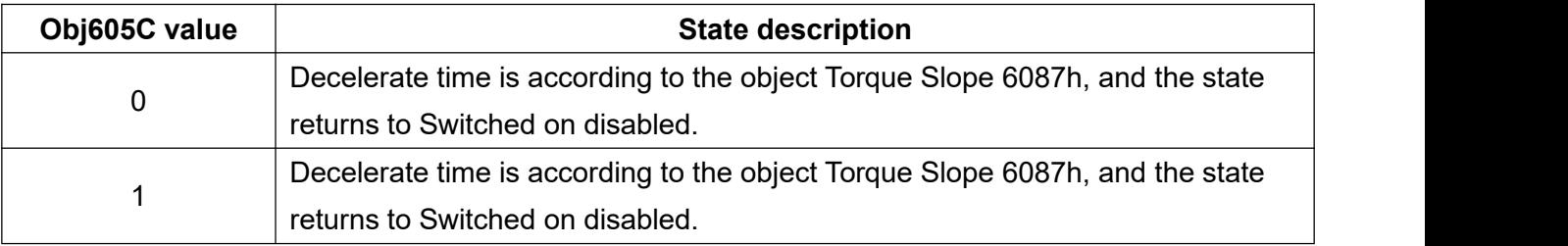

## **Object 605Dh: Halt Option Code**

When the Controlword halt bit is set to 1, the motor stops according to the deceleration setting. Different deceleration methods are available in different operation modes in the CoE communication protocol.

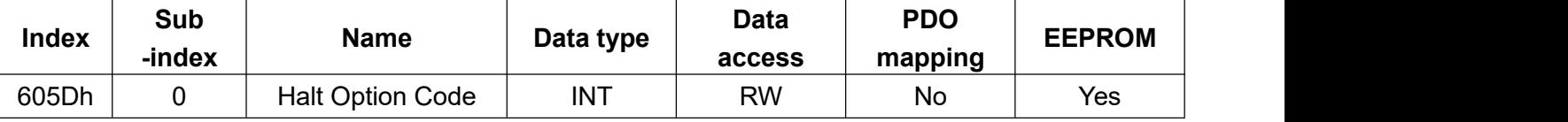

-Operation mode PP/PV/HOME/CSP/CSV/IP Setting

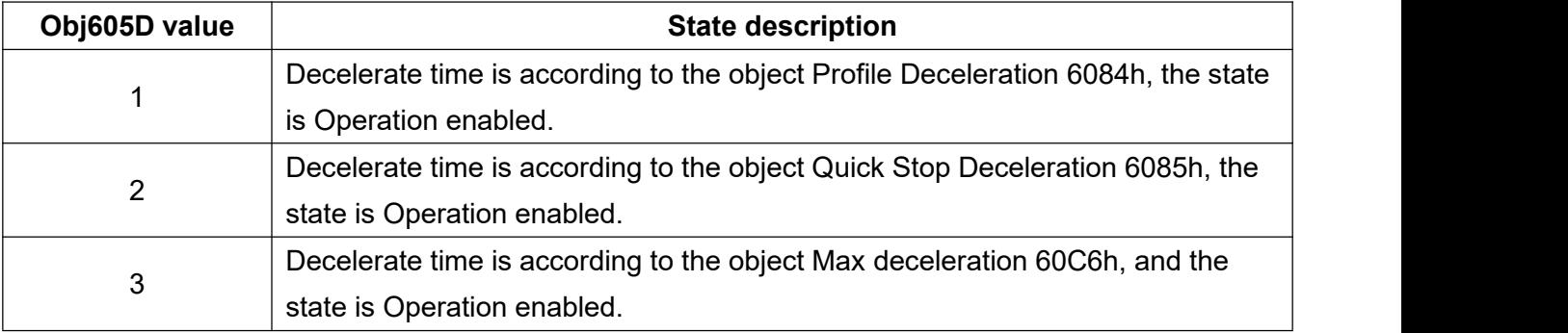

## -Operation mode CST/PT setting

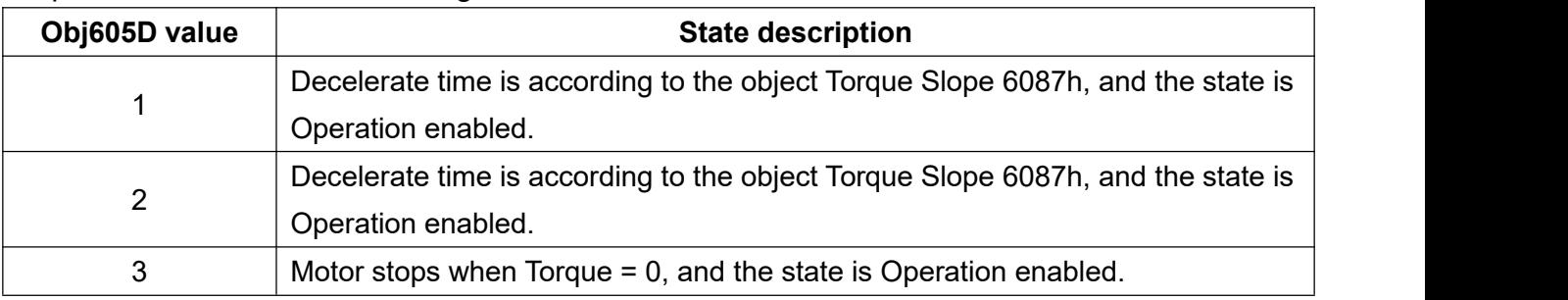

## **Object 605Eh: Fault Reaction Option Code**

Execute this program when Fault Reaction

(Alarm list: AL.80, AL.81, AL.82, AL.83, AL.84, AL.85, AL.86, AL.87, AL.88, AL.89, AL.90, AL.91)

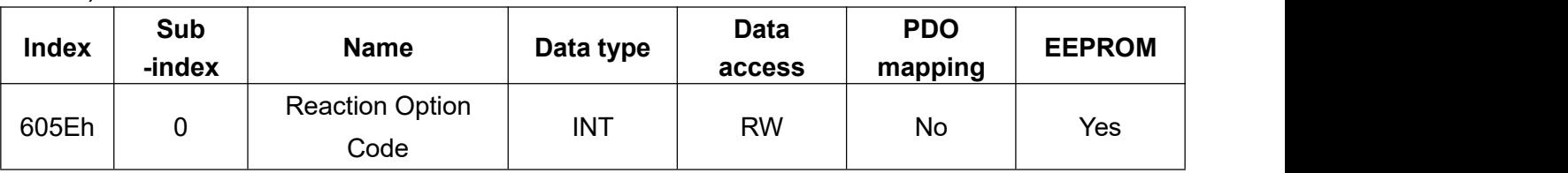

## -Operation Mode PP/PV/IP/HM/CSP/CSV Setting

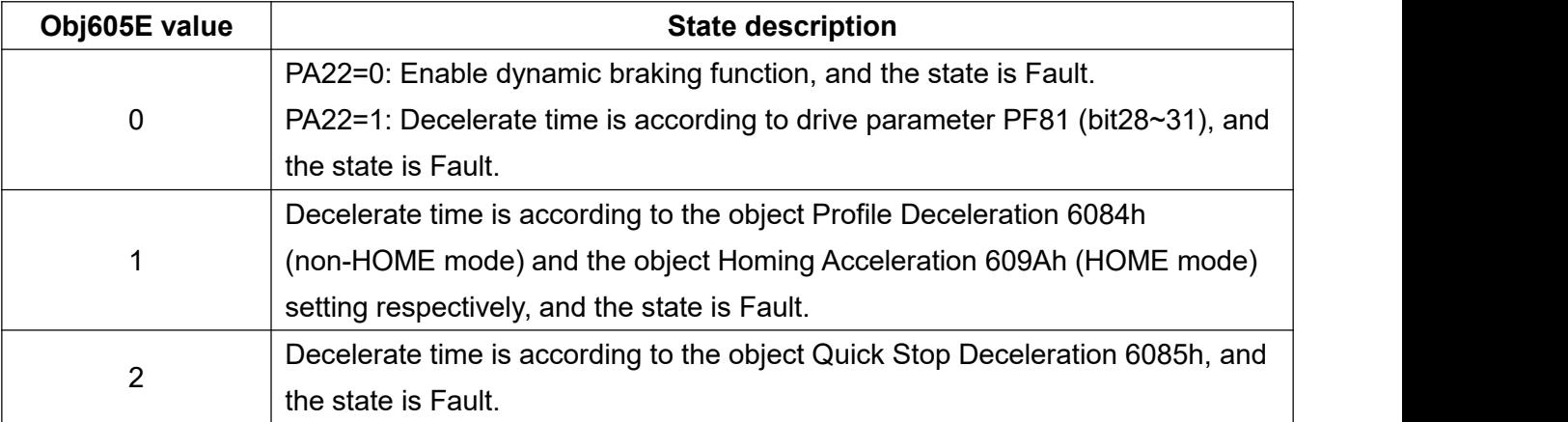

## -Operation mode CST/PT setting

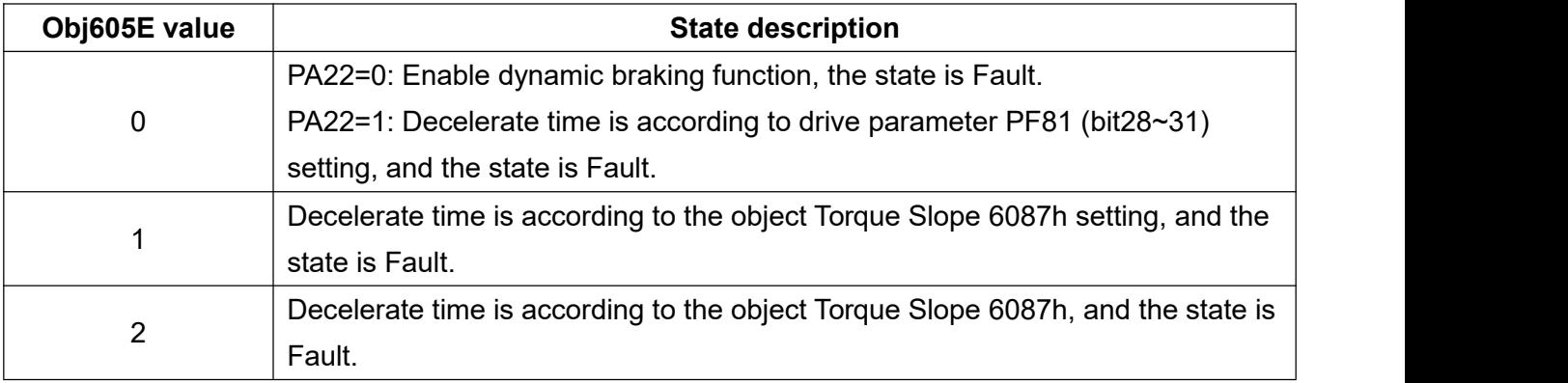

## **Following error function setting (PP and CSP mode)**

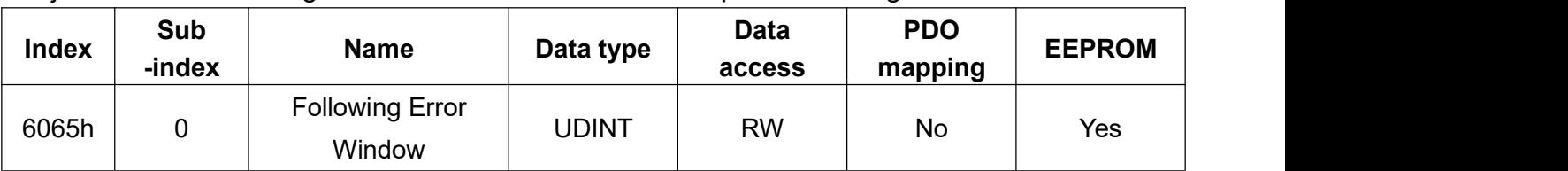

Object 6065h: Following Error Window sets the view scope of following error.

Object 6066h: Following Error Time Out sets the judgment time if the following error exceeds the range. Unit: ms.

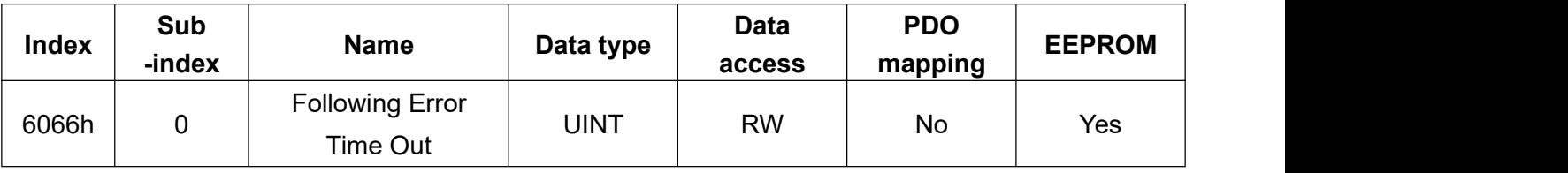

Object 60F4h: Following Error Actual Value is the d-value between object 6062h (Position Demand Value) and object 6064h (Position Actual Value).

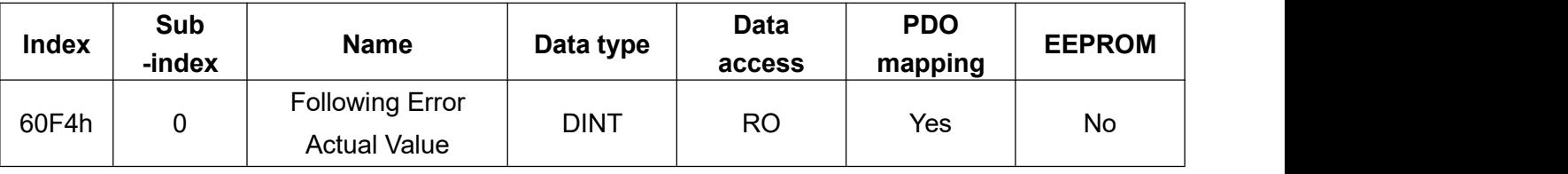

Compare Object 60F4h: Following Error Actual Value with Object 6065h: Following Error Window, if it is greater than the Following Error Window set value, bit13 of the Statusword will be switched to 1, otherwise, the value will be 0.

## **Target reached Function Setting**

Object 6067h: Position Window sets the position reached view range.

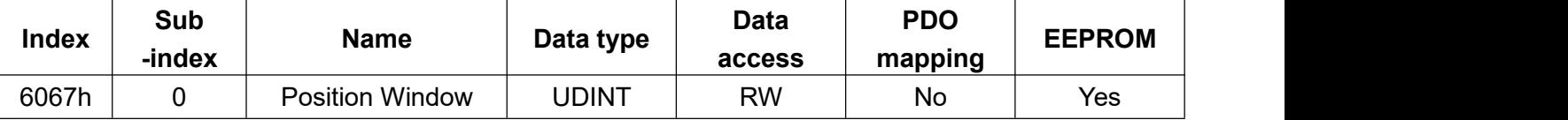

Object 6068h: Position Window Time sets the judgement time in ms when the Position is out of range of Position Window.

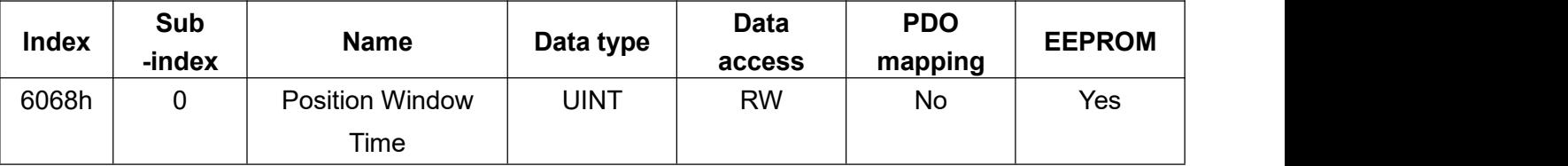

Compares Object 60F4h: Following Error Actual Value (Note) with Object 6067h, if it is within the Position Window, the value of Statusword bit10 will be switched to 1, otherwise the value will be 0.

Note: Object 60F4h: Following Error Actual Value is the D-value between Object 6062h (Position Demand Value) and Object 6064h (Position Actual Value).

## **Velocity reached function setting**

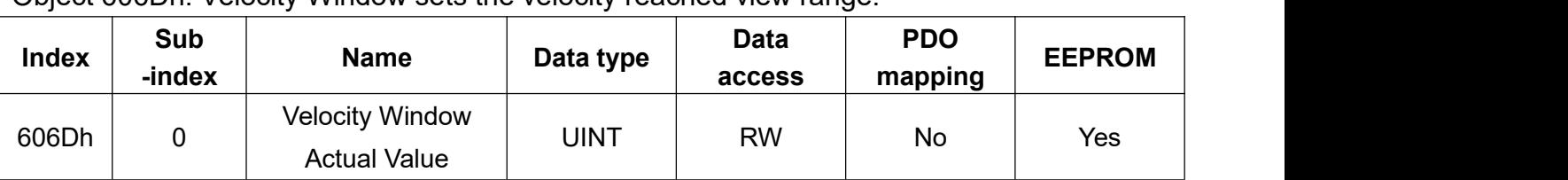

Object 606Dh: Velocity Window sets the velocity reached view range.

Object 606Eh: Velocity Window Time indicates the minimum time that the actual RPM must be within the Velocity Window range, which is used as the judgment condition of Target reached. Unit: ms.

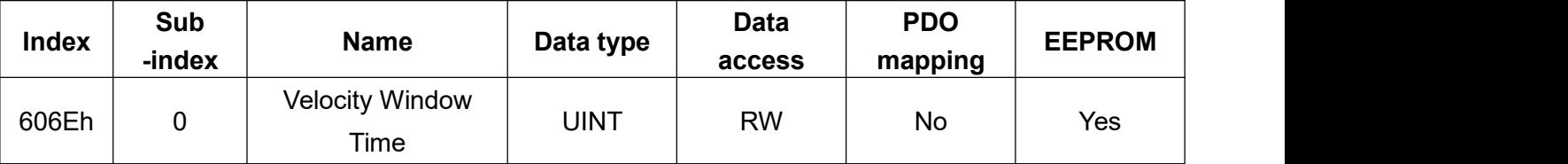

The sum of object 60FFh (Target Velocity) and object 60B1 (Velocity offset) minus object 606C (Velocity Actual Value), if the value is within the range of Velocity Window and keeps over 606Eh (Velocity Window Time), the value of Statusword bit10 will be switched to 1, otherwise the value will be 0 if it is out of the setting range.

## **Speed function setting (PV mode)**

Object 606Fh: Velocity threshold sets the viewing range of motor speed.

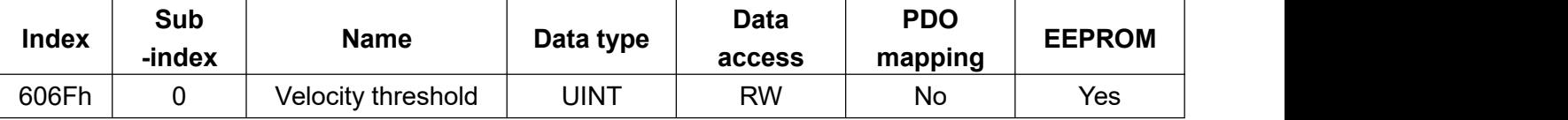

Object 6070h: Velocity threshold Time sets the judgement time in ms if the velocity is not in the Velocity threshold range.

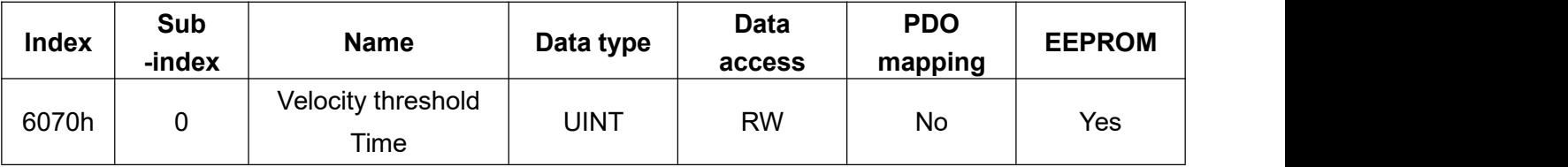

If Object 606C (Velocity Actual Value) exceeds the value of Velocity threshold, the value of the Statusword bit12 will be 0, otherwise if it is lower than the setting range, the value will be 1.

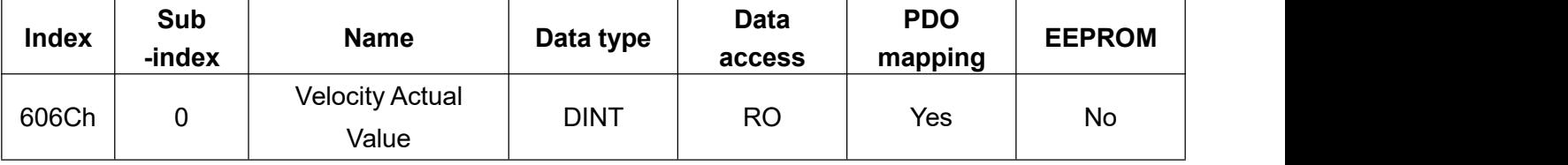

## **The objects for Position**

Object 607Ah: Target Position Unit: Pos unit

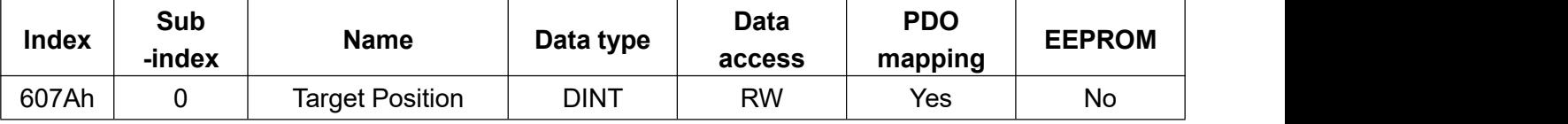

Object 6062h: Position Demand Value Unit: Pos unit

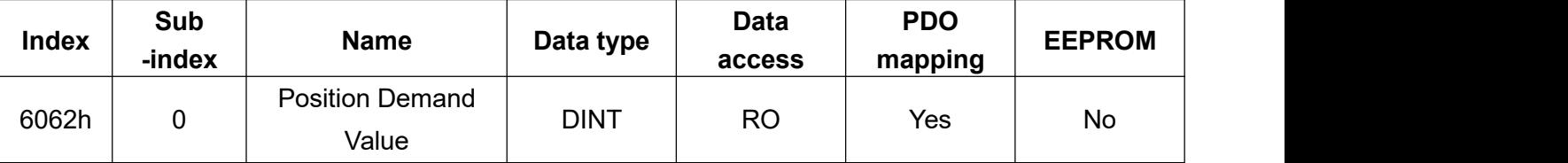

Object 6063h: Position Actual Internal Value Unit: Increments

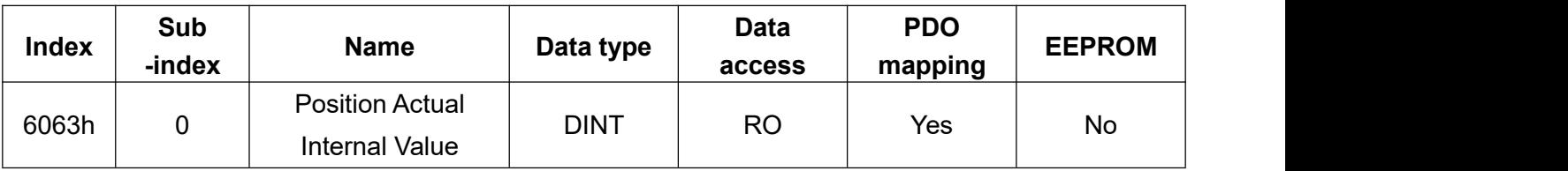

Object 6064h: Current actual position of the motor Unit: Pos unit

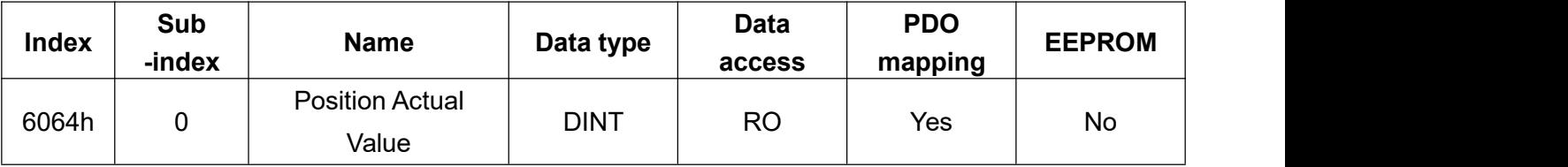

Object 60FCh: Internal position demand value Unit: Pos unit

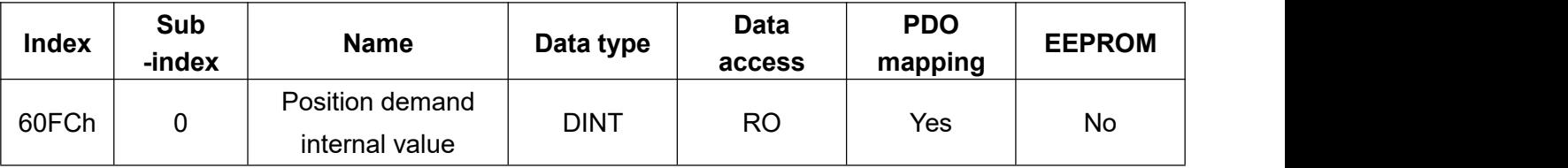

## **The Objects for Velocity**

Object 60FF: Target Velocity Command Unit: Vel unit

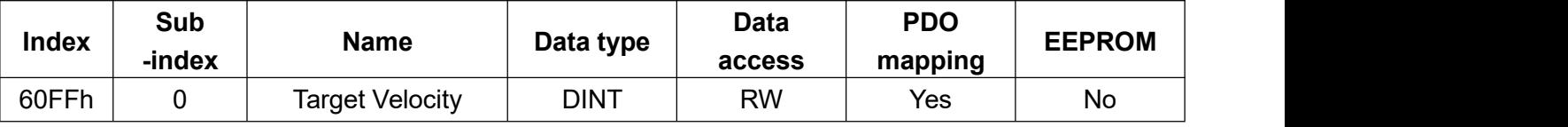

## Object 606B: Velocity Demand Value Unit: Vel unit

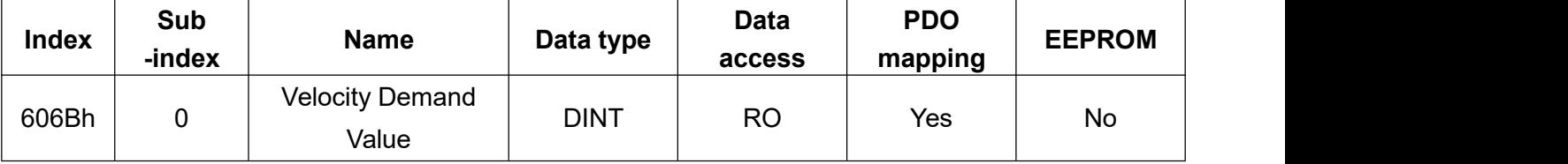

## Object 606C: Velocity Actual Value Unit: Vel unit

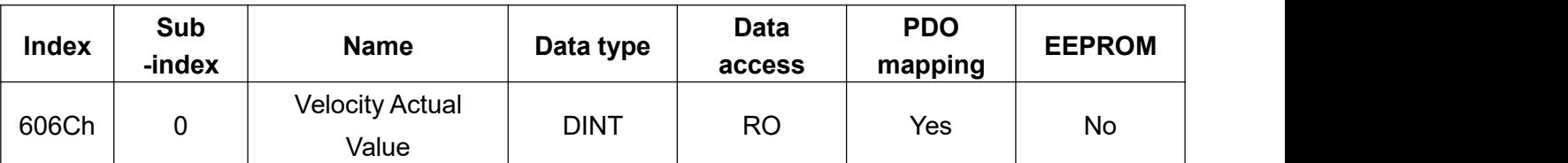

## Object 607Fh: Maximum profile velocity limit Unit: Vel unit

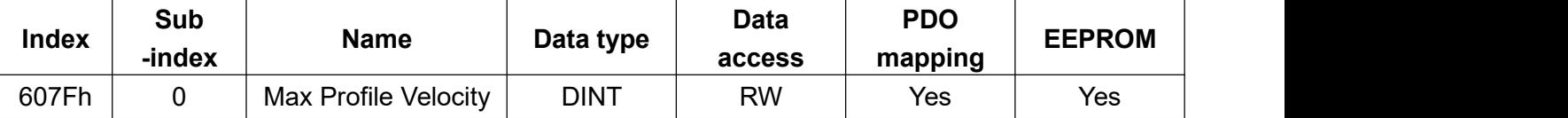

## Object 6080h: Maximum velocity limit for motor operation Unit: Vel unit

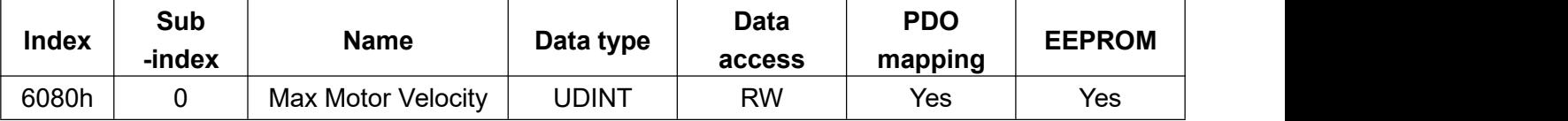

## Object 6081h: Profile velocity Unit: Vel unit

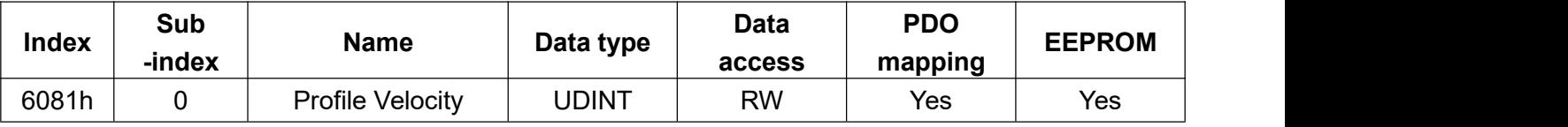

## Object 6083h: Profile acceleration Unit: Acc

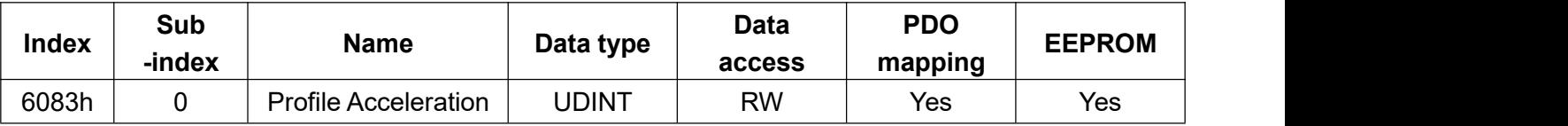

## Object 6084h: Profile Deceleration Unit: Acc unit

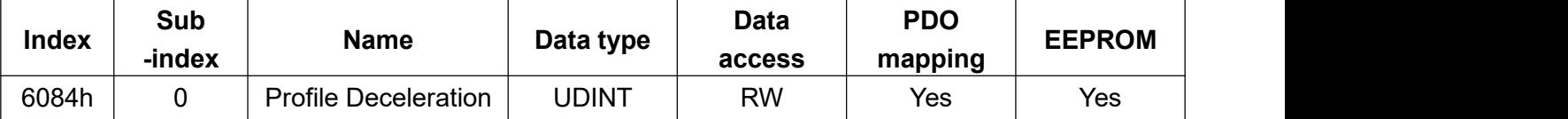

## Object 6085h: Quick Stop Deceleration Unit: Acc unit

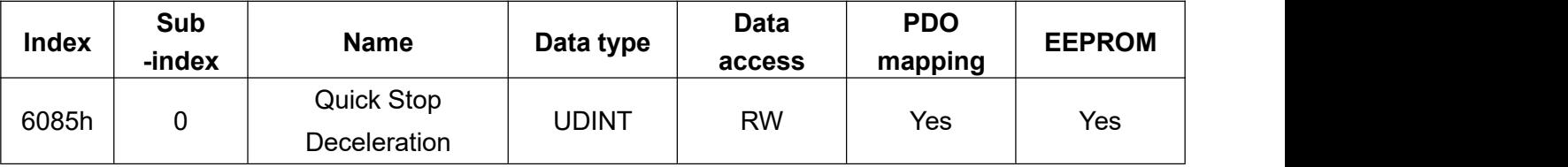

## Object 60C5h: Max Acceleration Unit: Acc unit

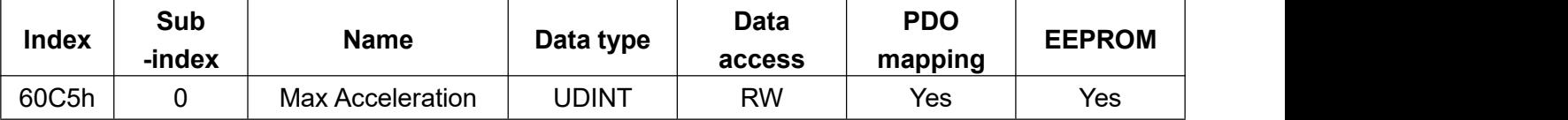

## Object 60C6h: Max Deceleration Unit: Acc unit

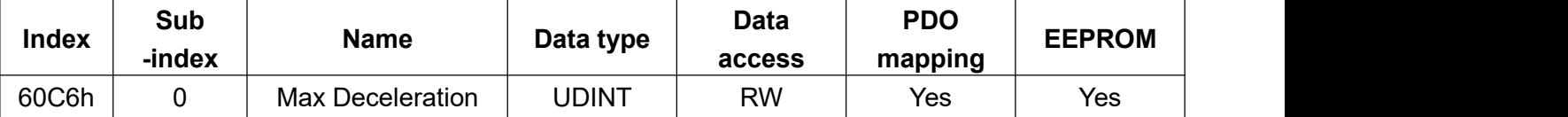

## **The objects for Torque**

Object 6071h: Target Torque Command Unit: 0.1%

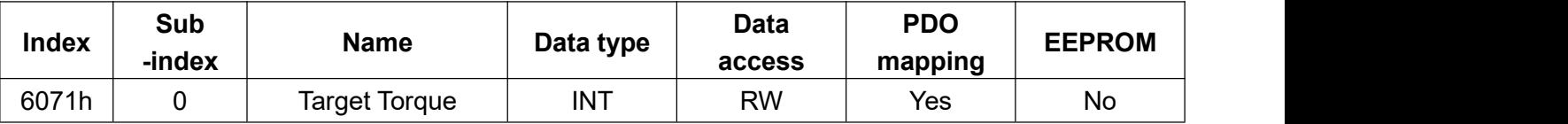

Object 6074h: Torque Demand Value Unit: 0.1%

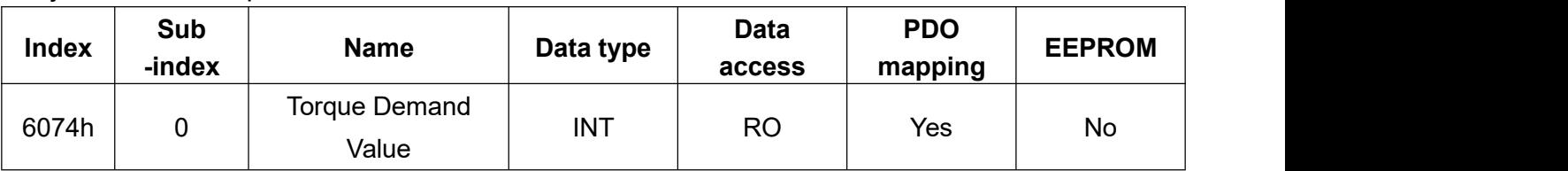

#### Object 6077h: Torque Actual Value Unit: 0.1%.

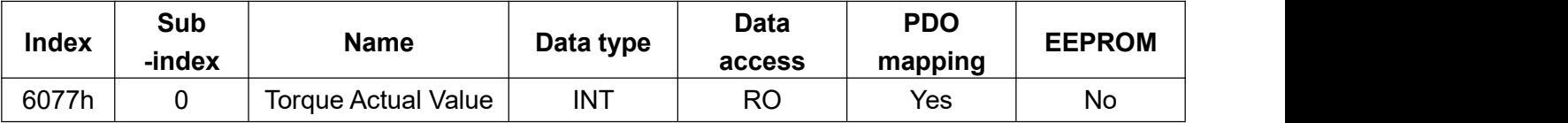

## Object 6072h: Max Torque Unit: 0.1%

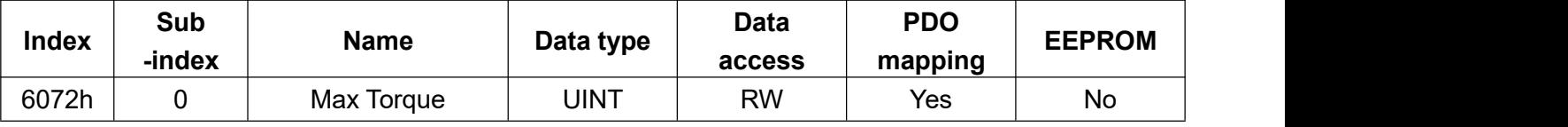

### Object 6073h: Max Current Unit: 0.1%

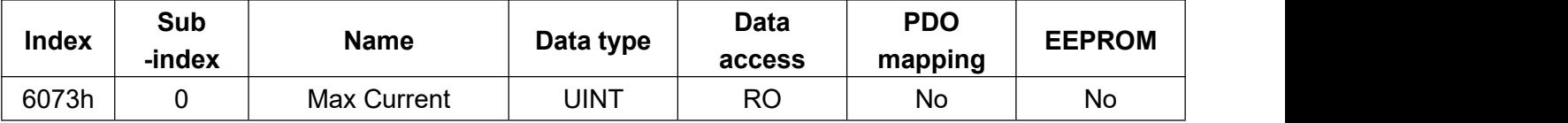

### Object 6075h: Motor rated current Unit: mA

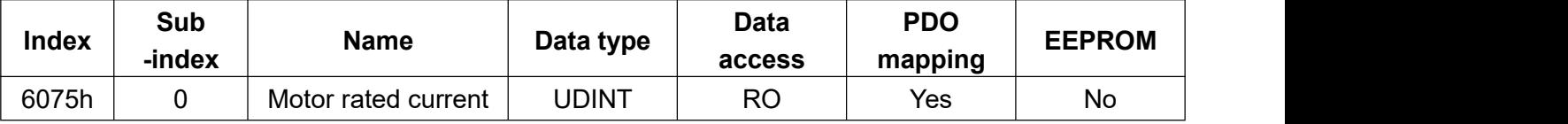

## Object 6076h: Motor rated torque Unit: mNm

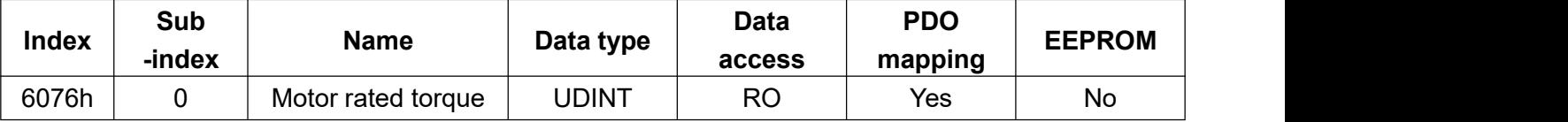

## Object 6078h: Current Actual value Unit: 0.1%

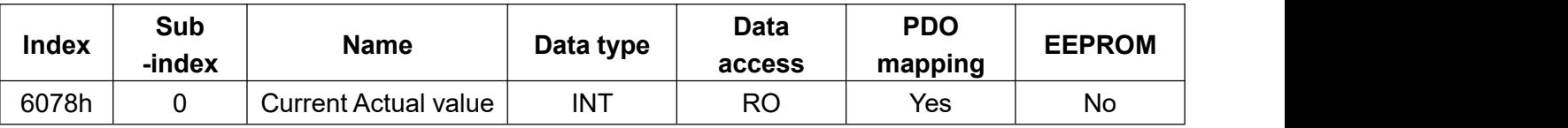

## Object 6079h: DC link circuit voltage Unit: mV

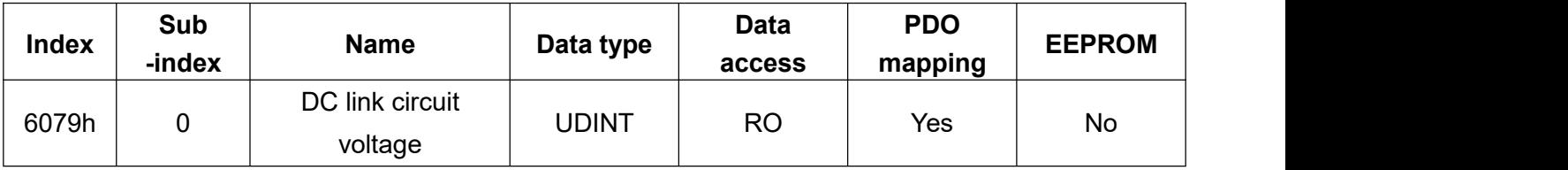

## Object 6087h: Torque Slope Unit: 0.1%/sec

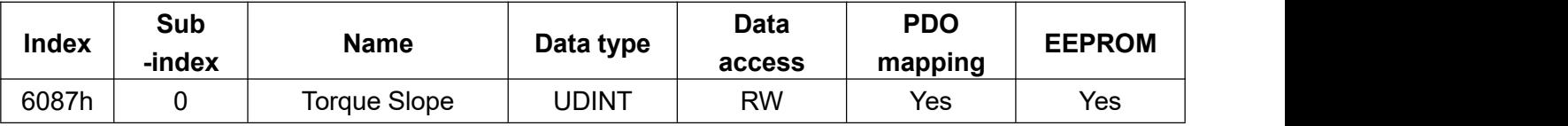

## **The objects for Control Command Offset**

Object 60B0h: Position Offset Unit: Pos unit

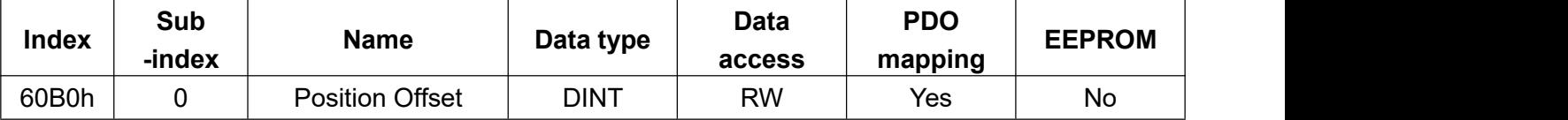

## Object 60B1h: Velocity Offset Unit: Vel unit

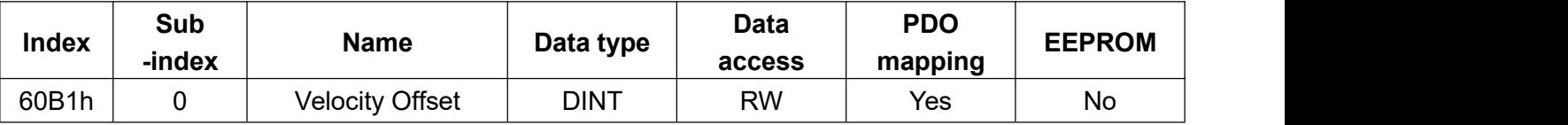

## Object 60B2h: Torque Offset Unit: 0.1%

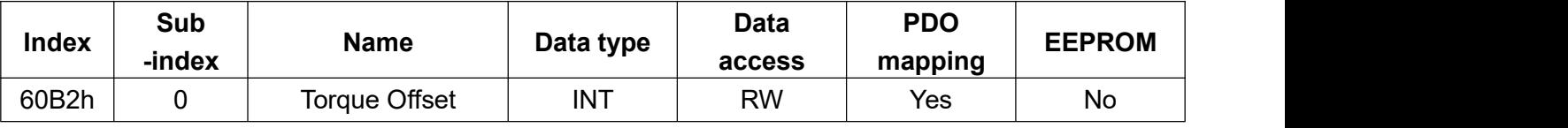

## Object 607Ch: Home Offset Unit: Pos unit

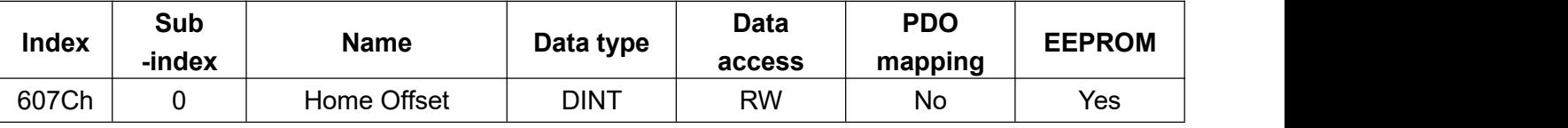

## **The objects for Homing**

## Object 6098h: Homing method.

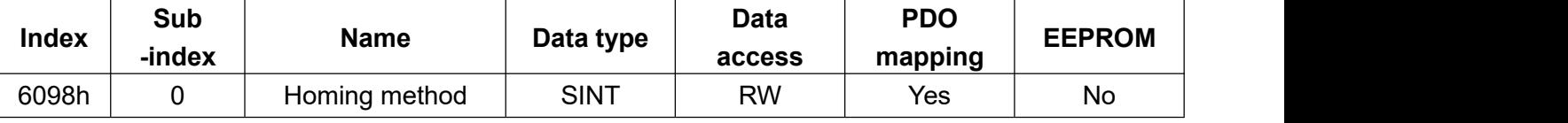

## Object 6099h: Homing Speeds Unit: Vel unit

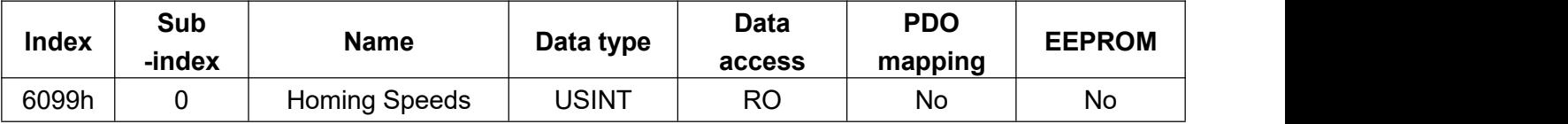

## -Object 6099h-01: Speed during search for switch Unit: Vel unit

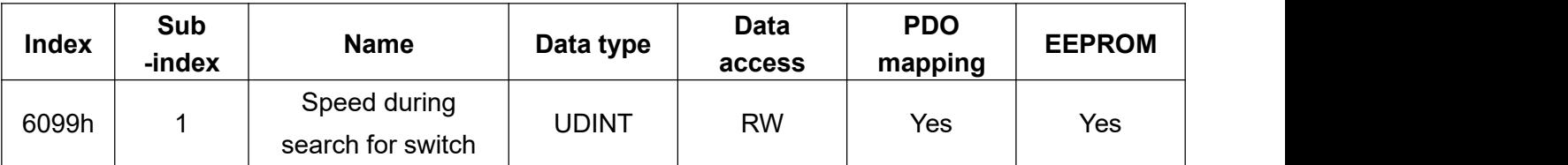

## -Object 6099h-02: Speed during search for zero Unit: Vel unit

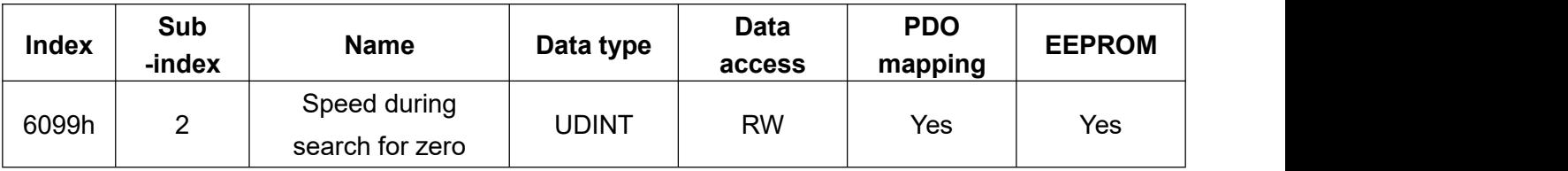

## Object 609Ah: Homing Acceleration Unit: Acc unit

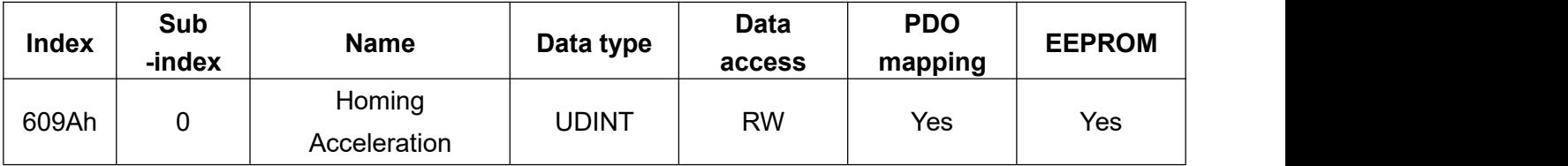

## Object 60E3h: Supported homing method

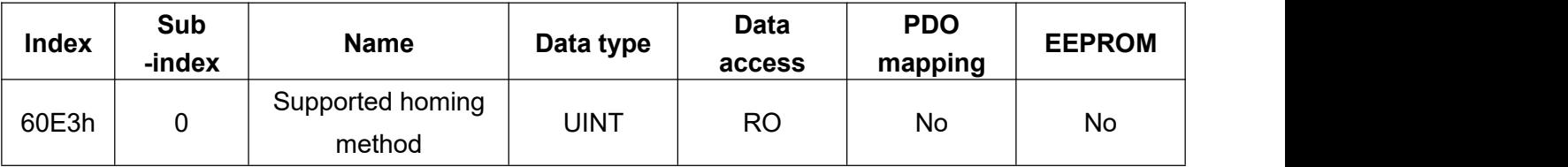

## **The objects for Touch Probe Function**

Object 60B8h: Touch probe Function

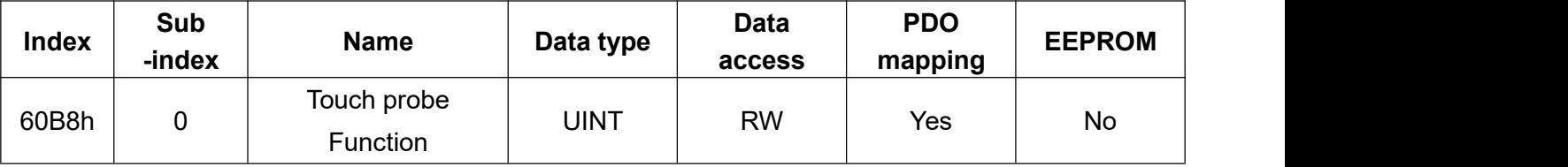

## Object 60B9h: Touch probe Status shows the current access status of both positions.

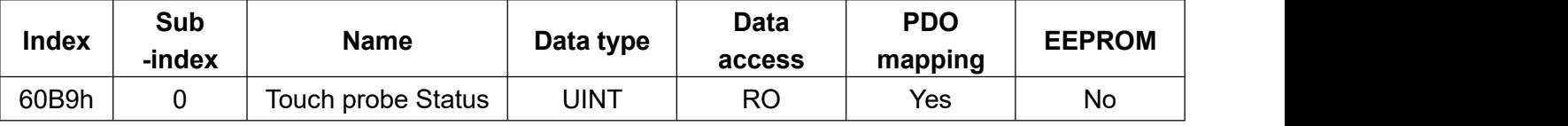

## Object 60BAh: Touch probe1 position pos Value shows access position.

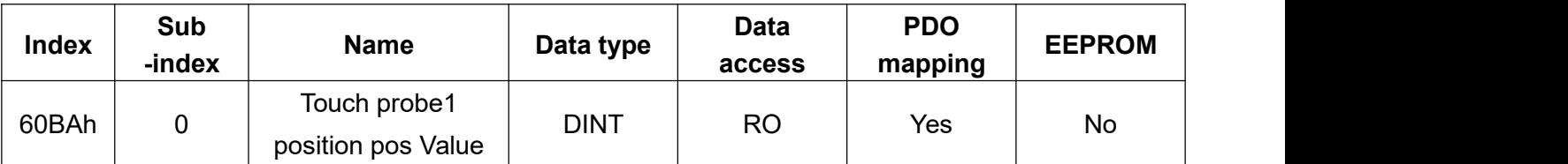

Object 60BBh: Touch probe1 position neg Value shows access position.

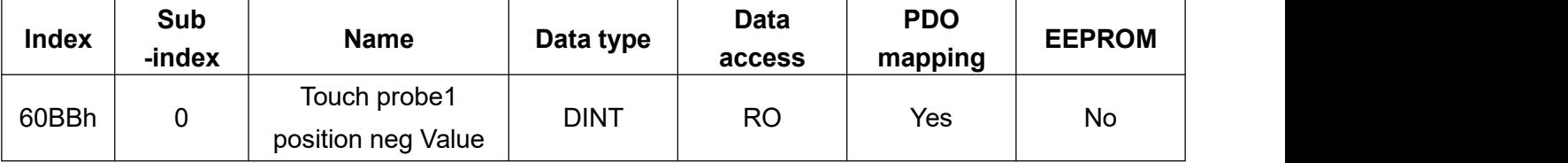

Object 60BCh: Touch probe2 position pos Value shows access position.

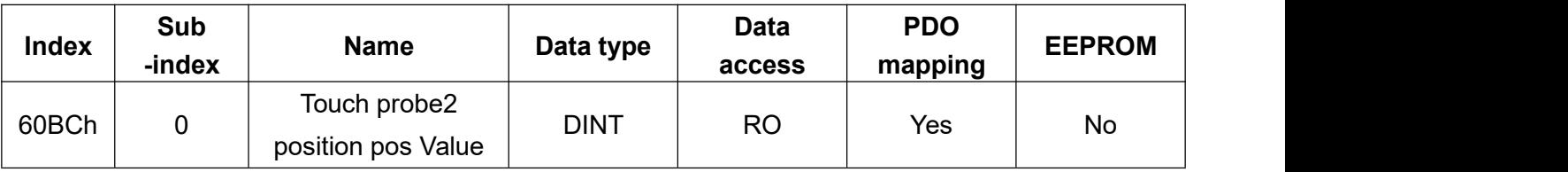

Object 60BDh: Touch probe2 position neg Value shows access position.

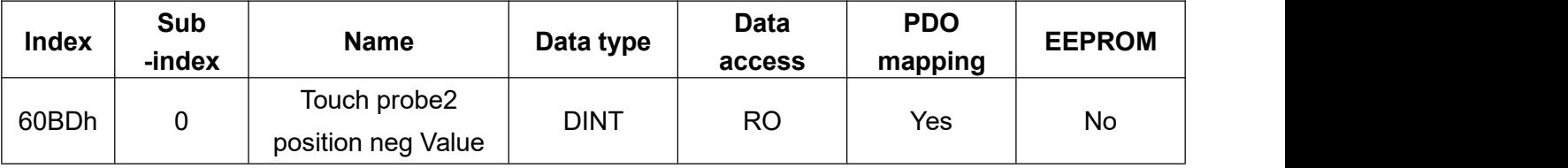

## **Object 60FD: Digital inputs**

The object is used to assign the DI and trigger the LSP, LSN and HOME signals. INP indicates the status of the position reached, it is as below:

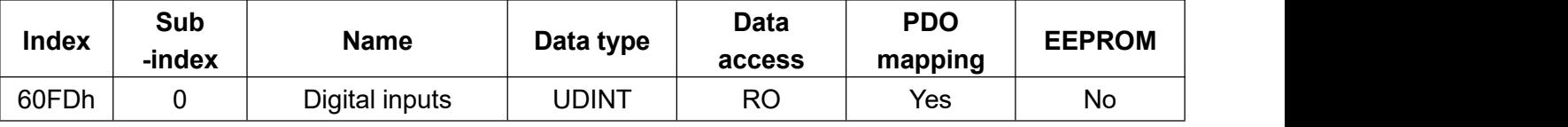

INP-ON=bit24 of obj60FD is 1 INP-OFF=bit24 of obj60FD is 0 ORGP-ON=bit2 of obj60FD is 1 ORGP-OFF=bit2 of obj60FD is 0 LSP-ON=bit1 of obj60FD is 1 LSP-OFF=bit1 of obj60FD is 0 LSN-ON=bit0 of obj60FD is 1 LSN-OFF=bit0 of obj60FD is 0

# **Object 60FE: Digital outputs**

The object is used to assign DO and trigger the MBR and DO1~DO3 signal

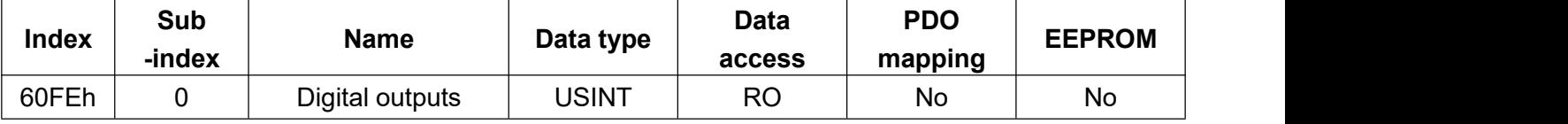

## Index: 60FE-01h: Physical outputs sets the DO items to be used

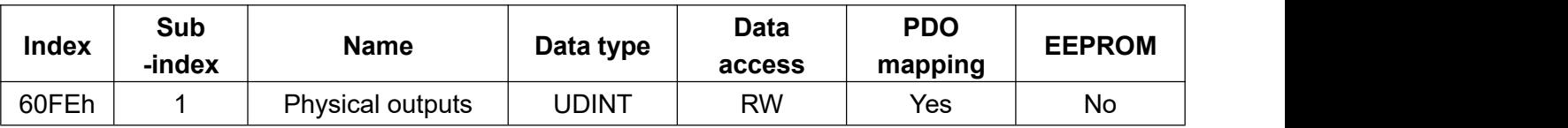

Index: 60FE-02h: Bit mask. The controller determines the triggered DO items.

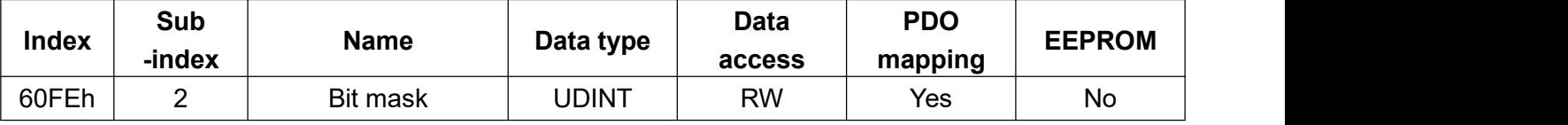

Sub-index 01h: Physical outputs

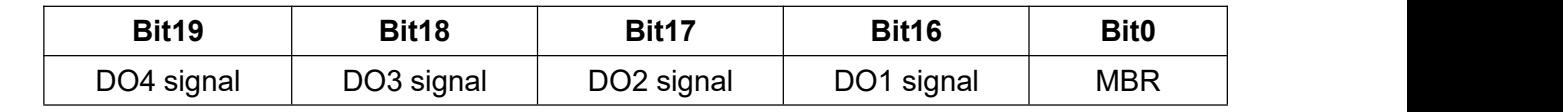

When setting 1 to the corresponding bit of Sub-index 01h means that the DO is defined.

Sub-index 02h: Bit mask

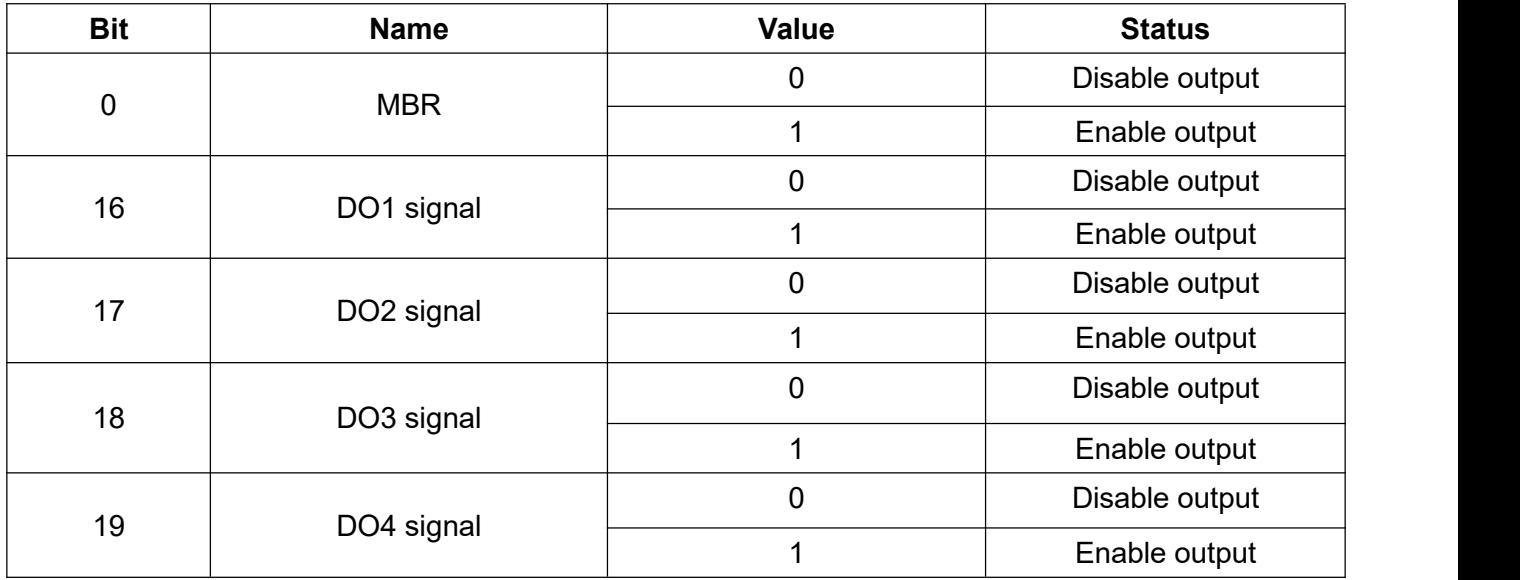

## **Object 608F: Position encoderresolution**

This object shows the motor resolution per revolution.

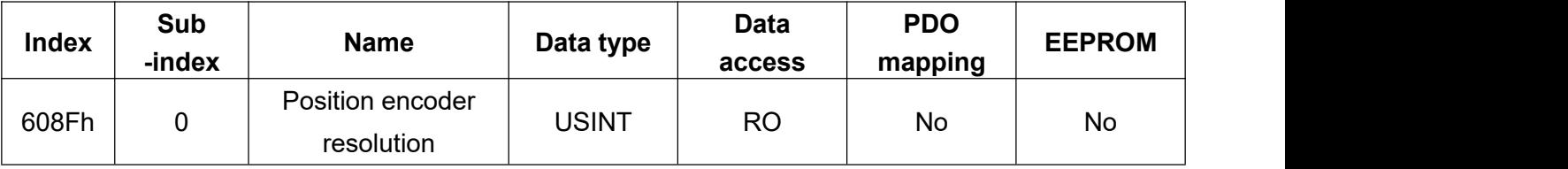

## Index: 608F-01h: Encoder increments

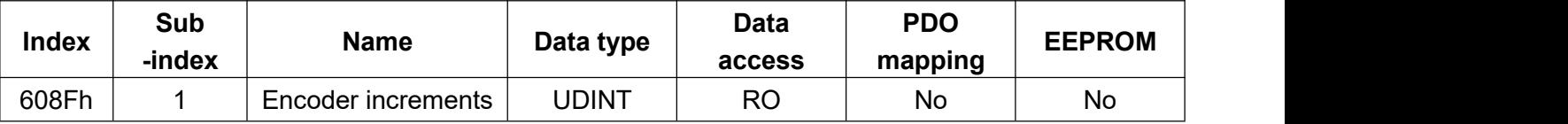

Index: 608F-02h: Motor revolutions

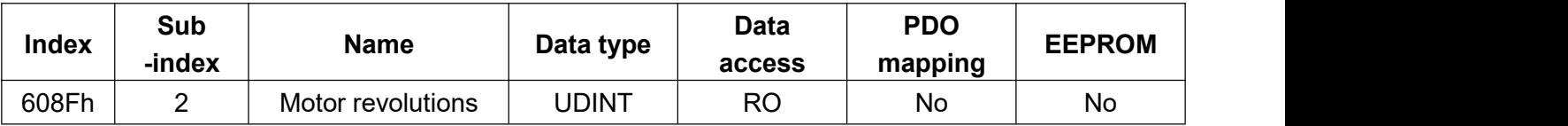

### **Object 6091: Gear Ratio**

You can set this object to define the E-gear ratio.

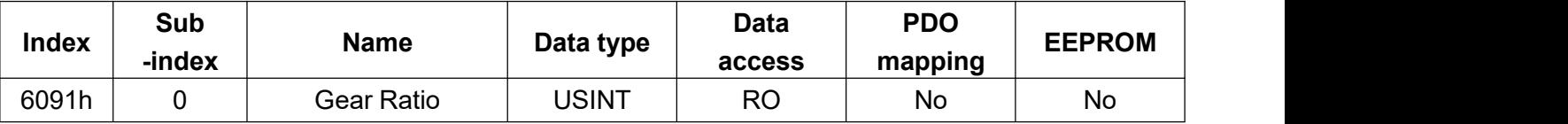

Index: 6091-01h: The numerator of the E-gear ratio is identical to the parameter PA06.

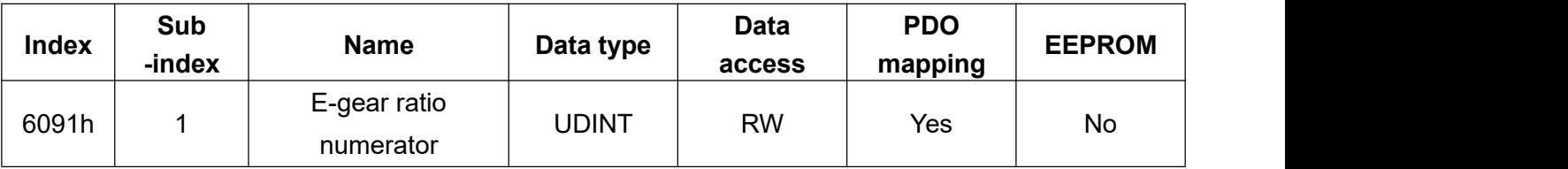

Index: 6091-02h: The denominator for E-gear ratios is the same as parameter PA07.

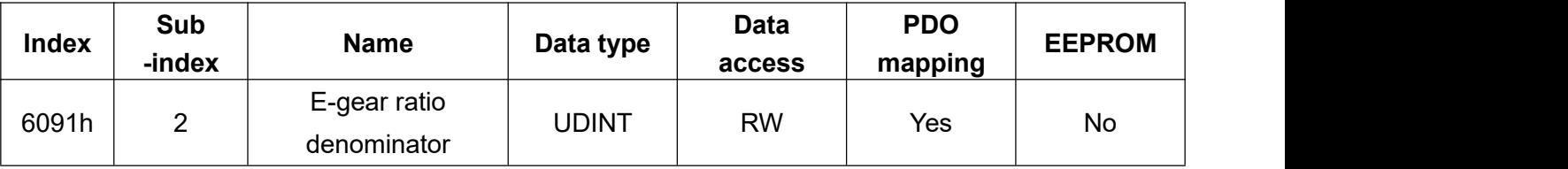

The E-gear ratio setting is changed by the upper controller writing object 6091-01h and object 6091-02h. To fix the E-gear ratio, you can use the object 1010h (Store Parameters) to write the E-gear ratio into the EEPROM.

## **Object 1010: Store Parameters**

Writing the value 0x65766173 to the object 1010: Store Parameters, it can save the object value to the EEPROM (corresponds to the EEPROM: Yes parts). The value of the object returns to 1 when the operation is completed.

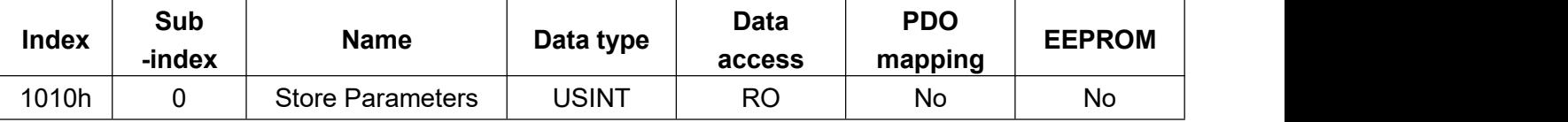

Index: 1010-01h: Save all parameters (For 1xxxh and 6xxxh objects)

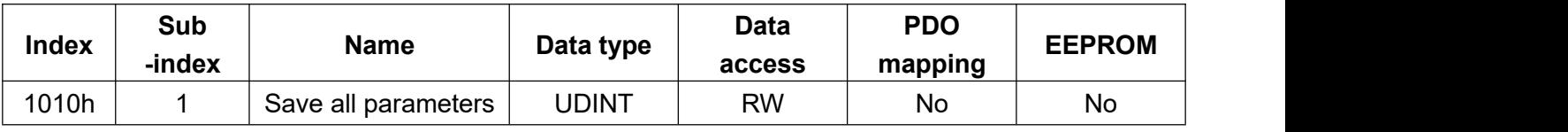

## Index: 1010-02h: Save communication (For 1xxxh objects)

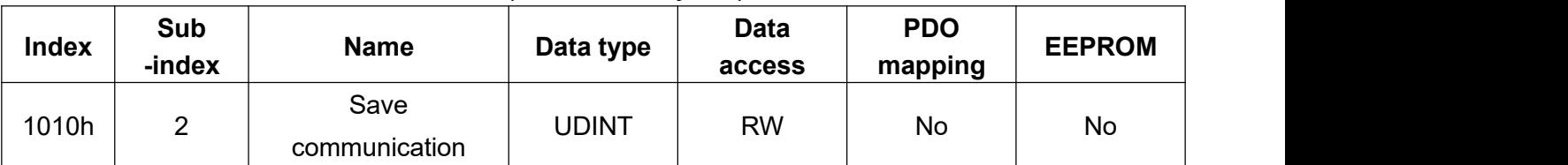

### Index: 1010-03h: Save application parameters (For 6xxxh objects)

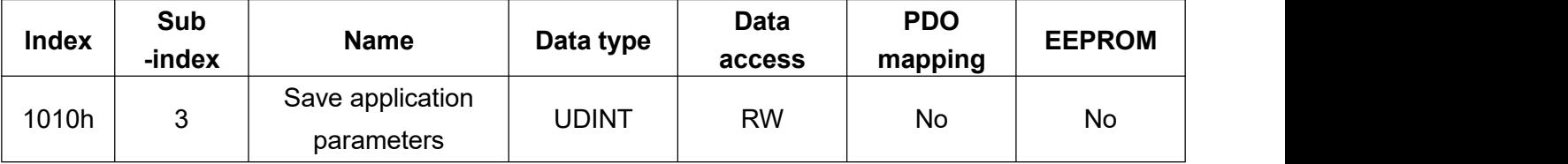

Index: 1010-04h: Save manufacturer defined parameters (For 2xxxh objects)

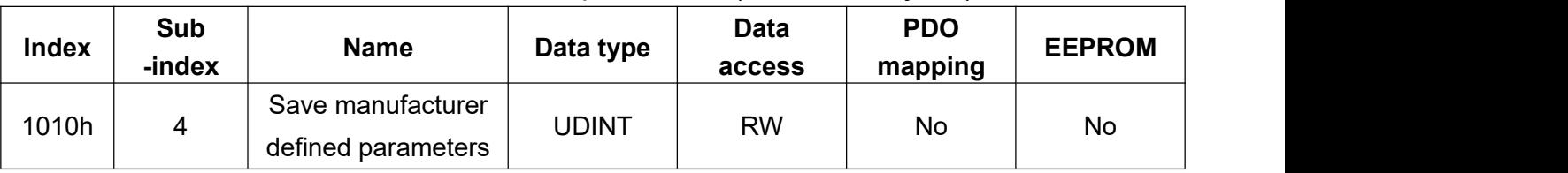

## **Object 1011: Restore Default Parameters**

Writing the value 0x64616F6C to this object, it can restore the setting object value to its default value. The object value returns to 1 when the operation is completed.

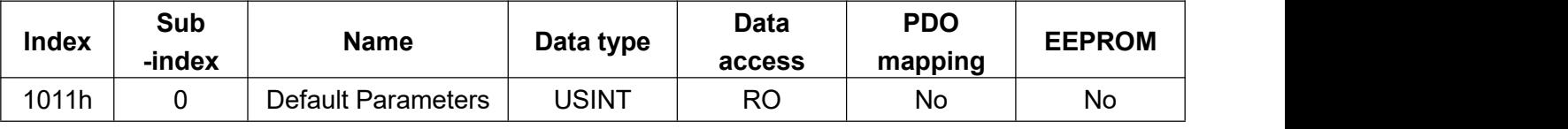

Index: 1011-01h: Restore all default (For 1xxxh and 6xxxh objects)

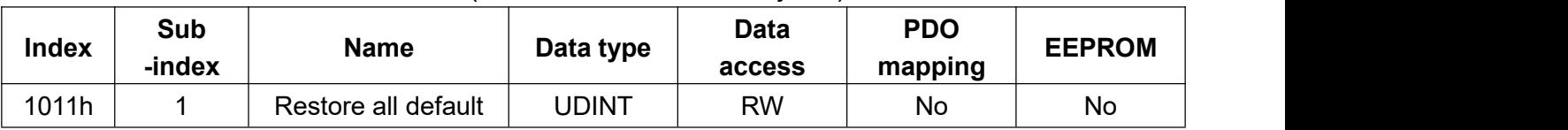

Index: 1011-02h: Restore communication default parameters (For 1xxxh objects)

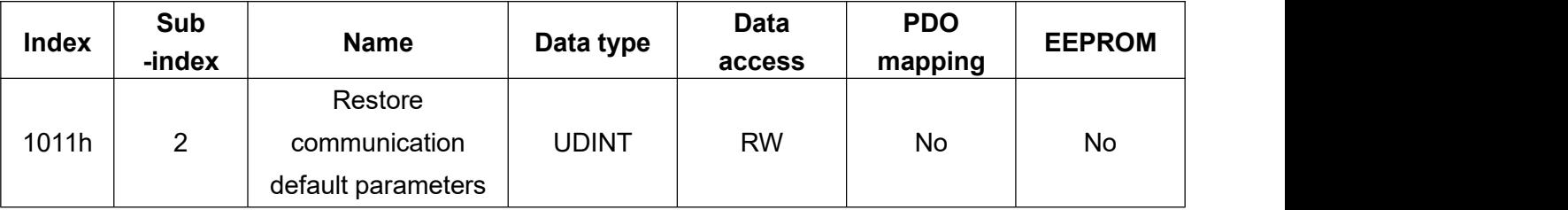

## Index: 1011-03h: Restore application default parameters (For 6xxxh objects)

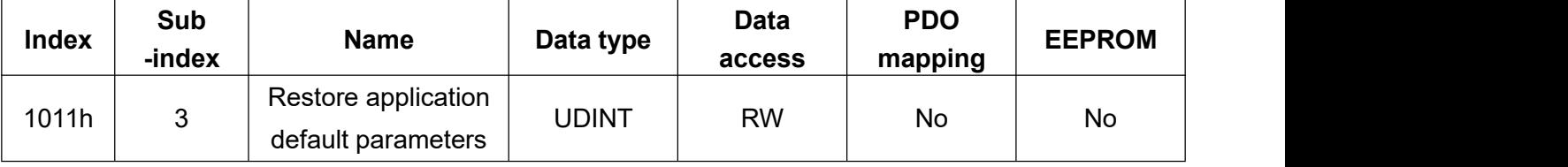

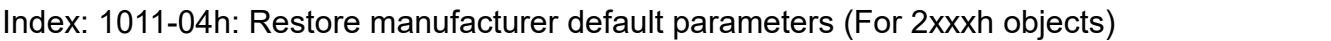

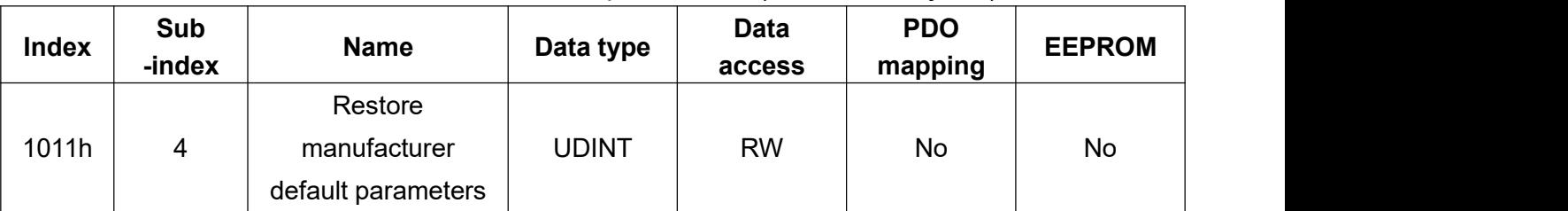

## **Object 60F2h: Position option code defines positioning basis.**

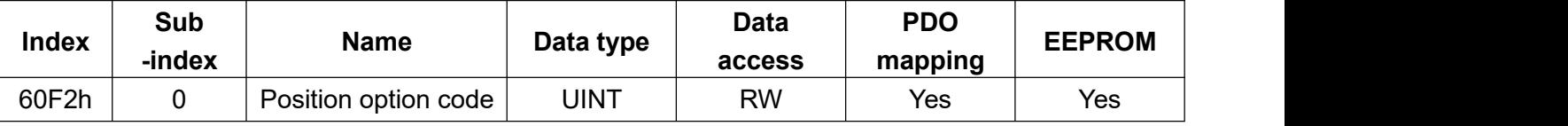

Value 0: Based on Target position (607Ah).

Value 1: Based on Position demand value (6062h).

Value 2: Based on Position actual value (6064h).

## **Object 10F3h: Diagnosis history indicates the alarm history of the drive.**

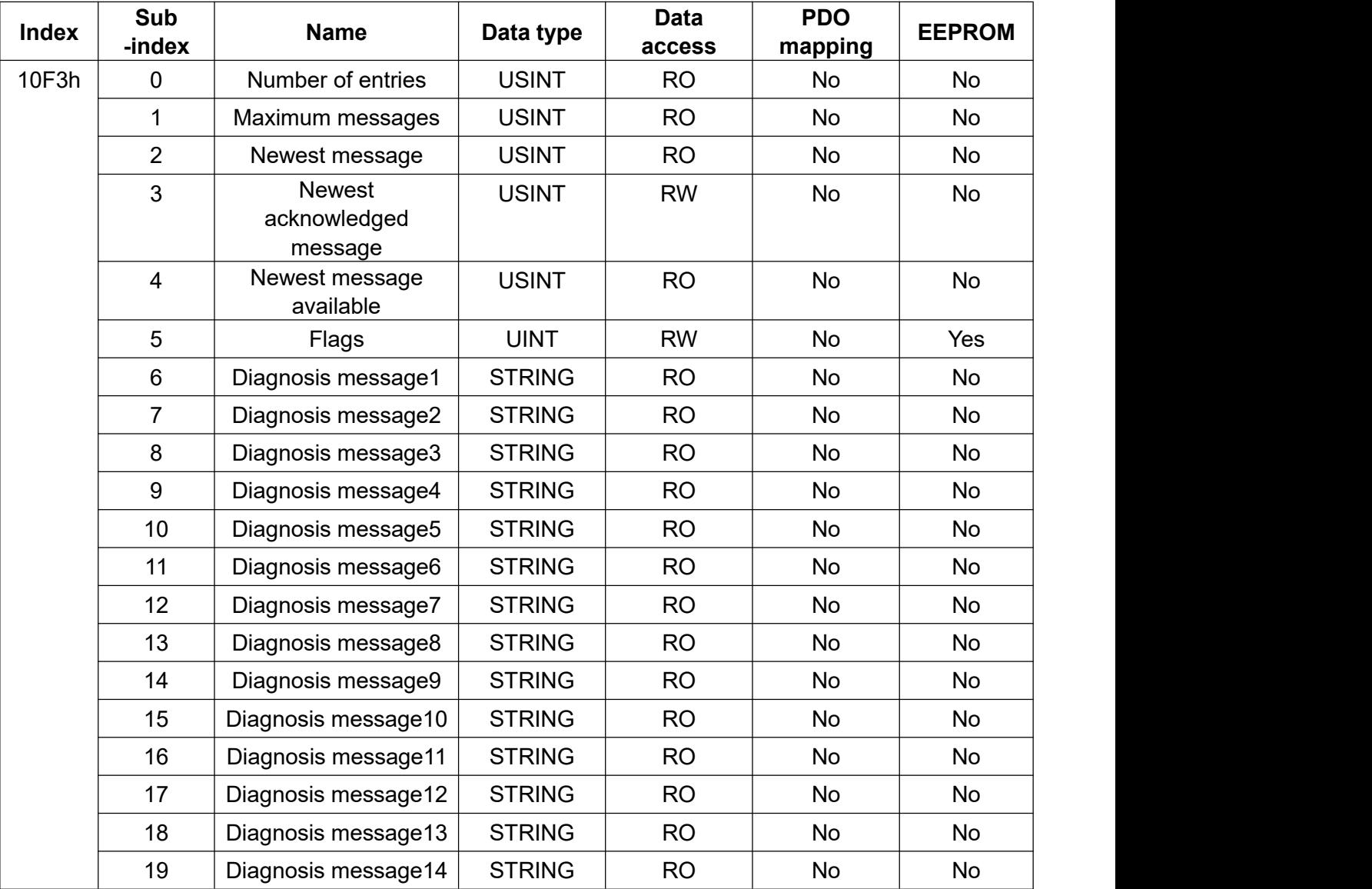

You can see the alarms that have occurred in the drive by the value of object 10F3 to analyze the problem, and the following lists the alarm history.

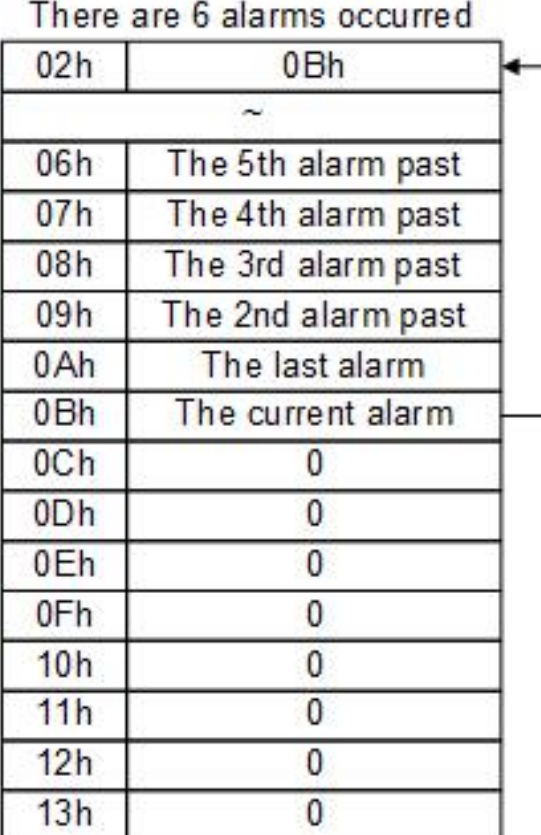

There are 14 alarms occurred

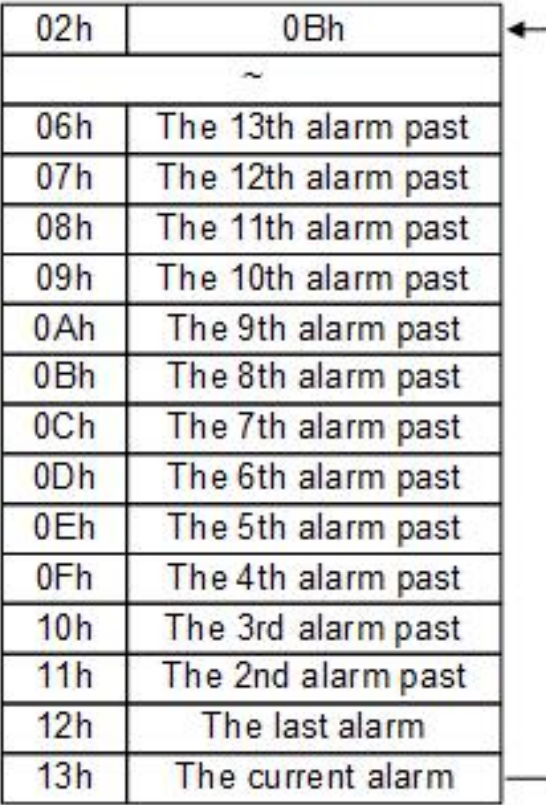

## **Object 60E0h: Positive torque limit value**

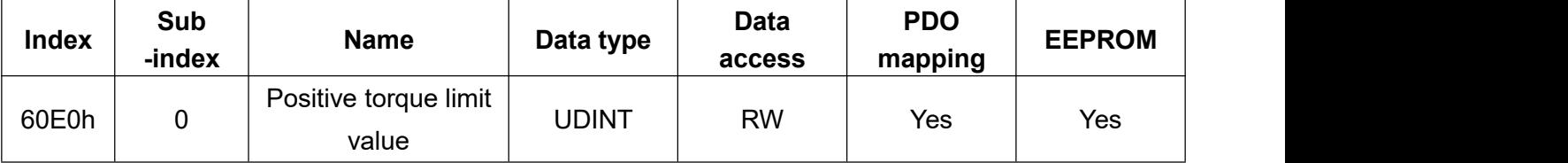

## **Object 60E1h: Negative torque limit value**

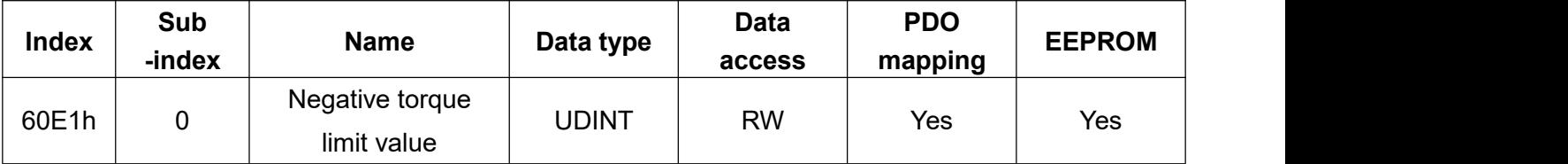

| <b>Index</b> | Sub<br>-index | <b>Name</b>                         | Data type    | Data<br>access | <b>PDO</b><br>mapping | <b>EEPROM</b> |
|--------------|---------------|-------------------------------------|--------------|----------------|-----------------------|---------------|
| 6007h        | $\pmb{0}$     | Abort connection<br>option code     | <b>INT</b>   | <b>RW</b>      | No                    | Yes           |
| 6069h        | $\pmb{0}$     | Velocity sensor<br>actual value     | <b>DINT</b>  | <b>RO</b>      | Yes                   | No            |
| 606Ah        | $\pmb{0}$     | Sensor selection<br>code            | <b>INT</b>   | <b>RO</b>      | Yes                   | No            |
| 607Bh        | $\mathbf 0$   | Position range limit                | <b>USINT</b> | <b>RO</b>      | No                    | No            |
| 607Eh        | $\mathbf 0$   | Polarity                            | <b>USINT</b> | <b>RW</b>      | No                    | Yes           |
| 6082h        | $\mathbf 0$   | <b>End Velocity</b>                 | <b>UDINT</b> | <b>RW</b>      | Yes                   | Yes           |
| 6086h        | $\mathbf 0$   | Motor profile type                  | <b>INT</b>   | <b>RW</b>      | Yes                   | Yes           |
| 6088h        | $\mathbf 0$   | Torque profile type                 | <b>INT</b>   | <b>RW</b>      | Yes                   | Yes           |
| 6092h        | $\mathbf 0$   | Feed constant                       | <b>USINT</b> | <b>RO</b>      | <b>No</b>             | No            |
| 60A3h        | $\mathbf 0$   | Profile jerk use                    | <b>USINT</b> | <b>RW</b>      | No                    | Yes           |
| 60A4h        | $\pmb{0}$     | Profile jerk                        | <b>INT</b>   | <b>RO</b>      | No                    | No            |
| 60C4h        | $\pmb{0}$     | Interpolation data<br>configuration | <b>USINT</b> | <b>RO</b>      | No                    | No            |
| 60FAh        | $\pmb{0}$     | Control effort                      | <b>DINT</b>  | <b>RO</b>      | Yes                   | No            |

**Object list (Some functions are not supported currently)**
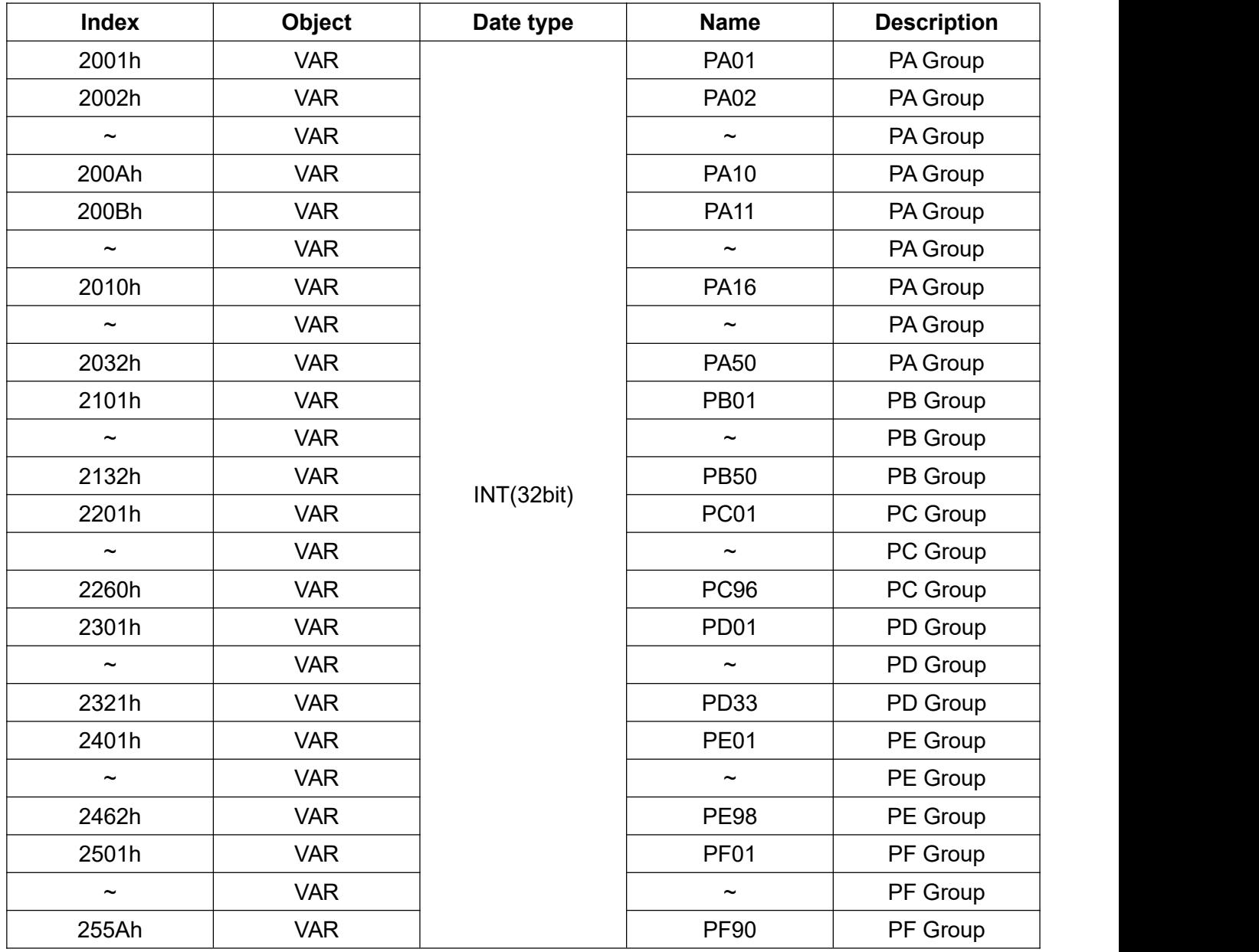

#### **Description of the drive internal parameters:**

#### **(i)Synchronization mechanism**

This drive supports two synchronous modes: DC Synchronous mode and Free Run mode. According to the DC section in the ESI file, it includes mode selection and related cycle time settings.

#### - DC Synchronous mode

In order to achieve consistent system time between the master and slave stations, it is necessary to calculate the offset and delay time between the slave stations. The master writes the time into the corresponding slave register after the calculation, and corrects the time of some individual slaves to align the slaves cycle time.

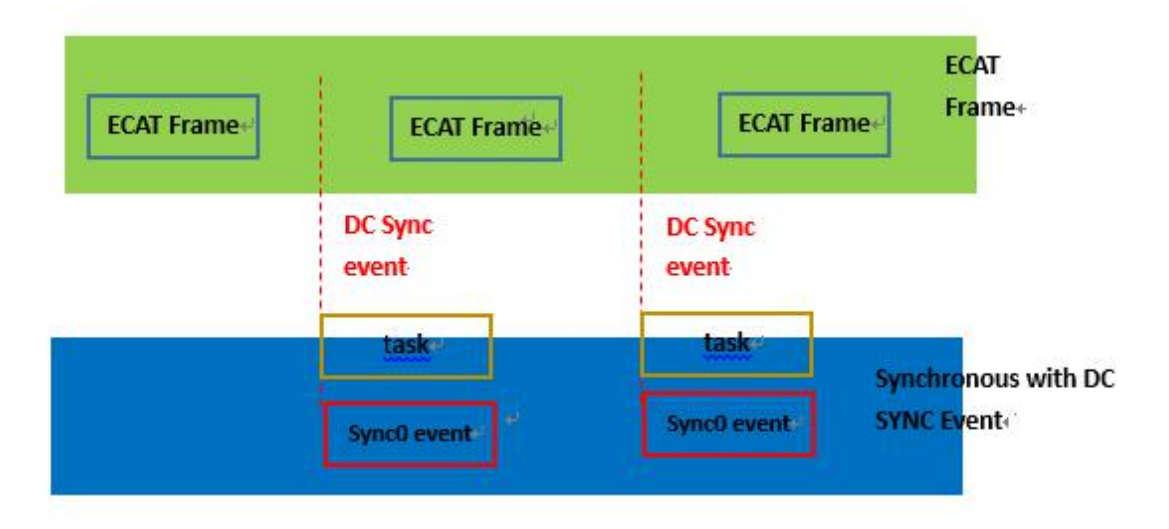

#### -Free run mode

The master and slave stations run asynchronously. Each station has an individual clock to calculate time. The command and feedback transmissions between the master and slave are based on a sequential order instead of a precise time synchronization.

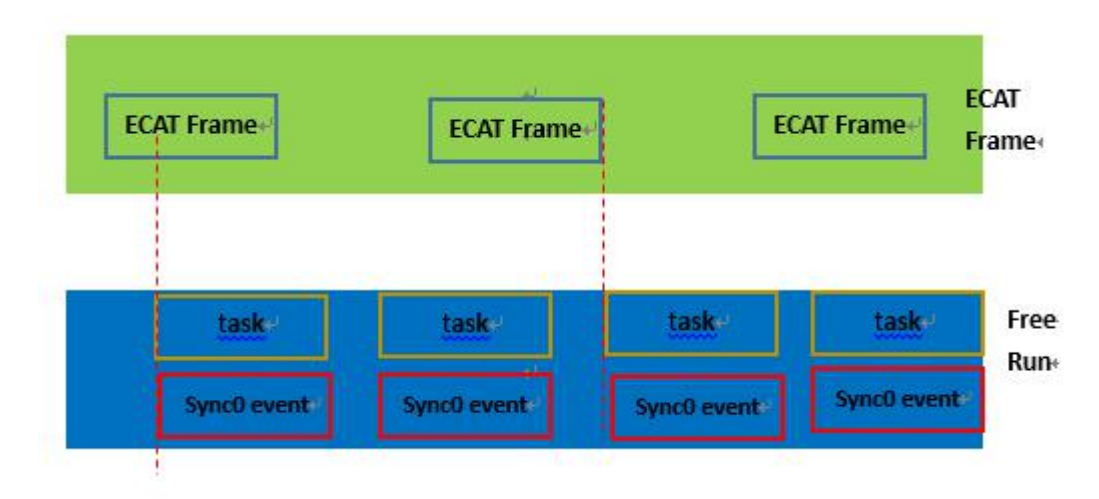

# **10.CANopen Mode**

# **10.1 Profile Position Mode**

In profile position control mode, the drive has trajectory planning function, and you need input the target position, profile velocity, profile acceleration and deceleration for the PTP operation during the process.

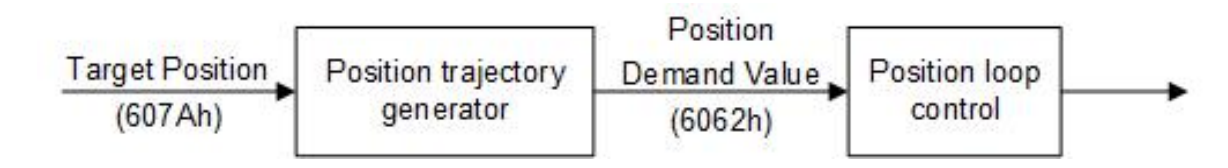

## **10.1.1 Operation steps**

1.Set the object (Mode of operations: 6060h) to 0x01 to set the mode as Profile Position Mode.

2.Set the object (Target position: 607Ah) to the target position value in pulse and plan the path.

3.Set the object (Profile velocity: 6081h) to the profile velocity value, unit: Pulse / s.

4.Set the object (Profile acceleration: 6083h) and the object (Profile deceleration: 6084h) for the acceleration/deceleration value (millisecond from 0 rpm to 3000 rpm) in Pulse / s^2.

5.Set the object (Controlword: 6040h) by using the value 0x06 -> 0x07 -> 0x0F to make the control system in Servo On state, when the value is switching from 0x0F -> 0x1F, it will triggered the positioning control.

6.You can define the allowed positive or negative error of reaching target position by setting the object (Position window: 6067h), which is to confirm whether the target position is reached or not. In addition, the object (Position window time: 6068h) is used to set how long (ms) it stays within the error range and the Target Reached can be determined.

7.Object (Following error window: 6065h) sets position command error allowable value. The object (Following error window time: 6068h) can be used to set how long (ms) it stays within the error range and confirm whether it is positioned in a relative position.

# **10.1.2 Related objects setting**

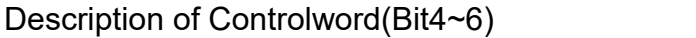

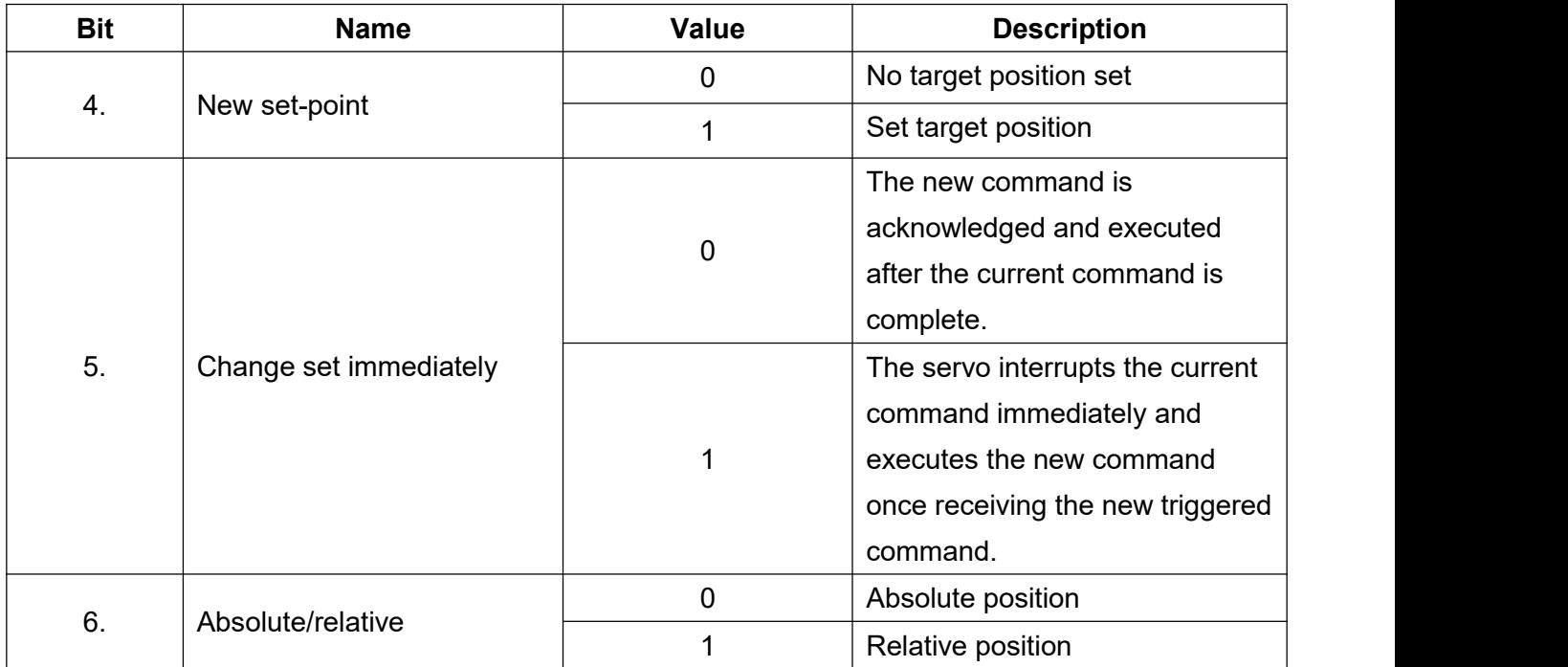

#### Description of Statusword

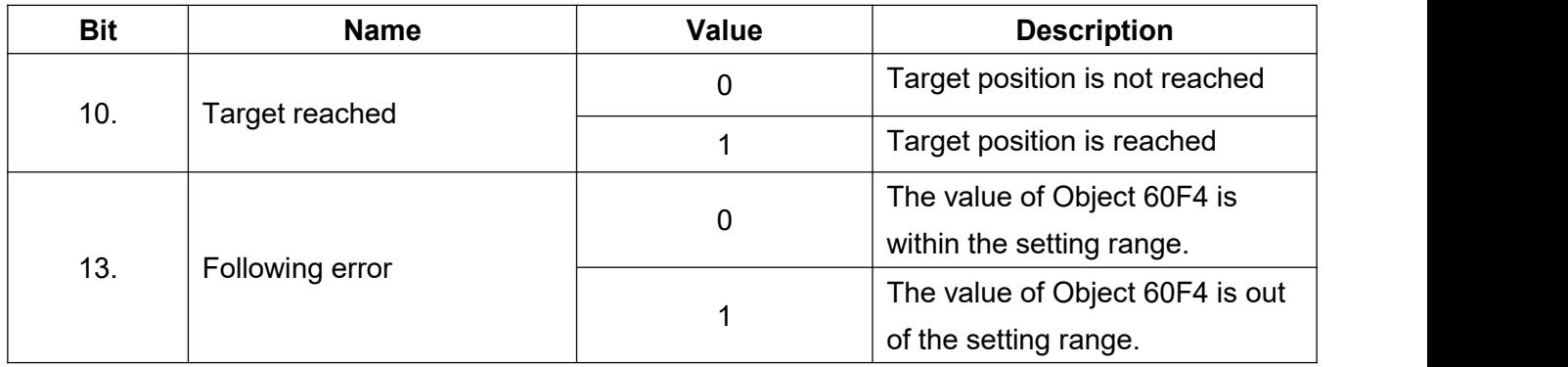

# **10.1.3 List of related objects**

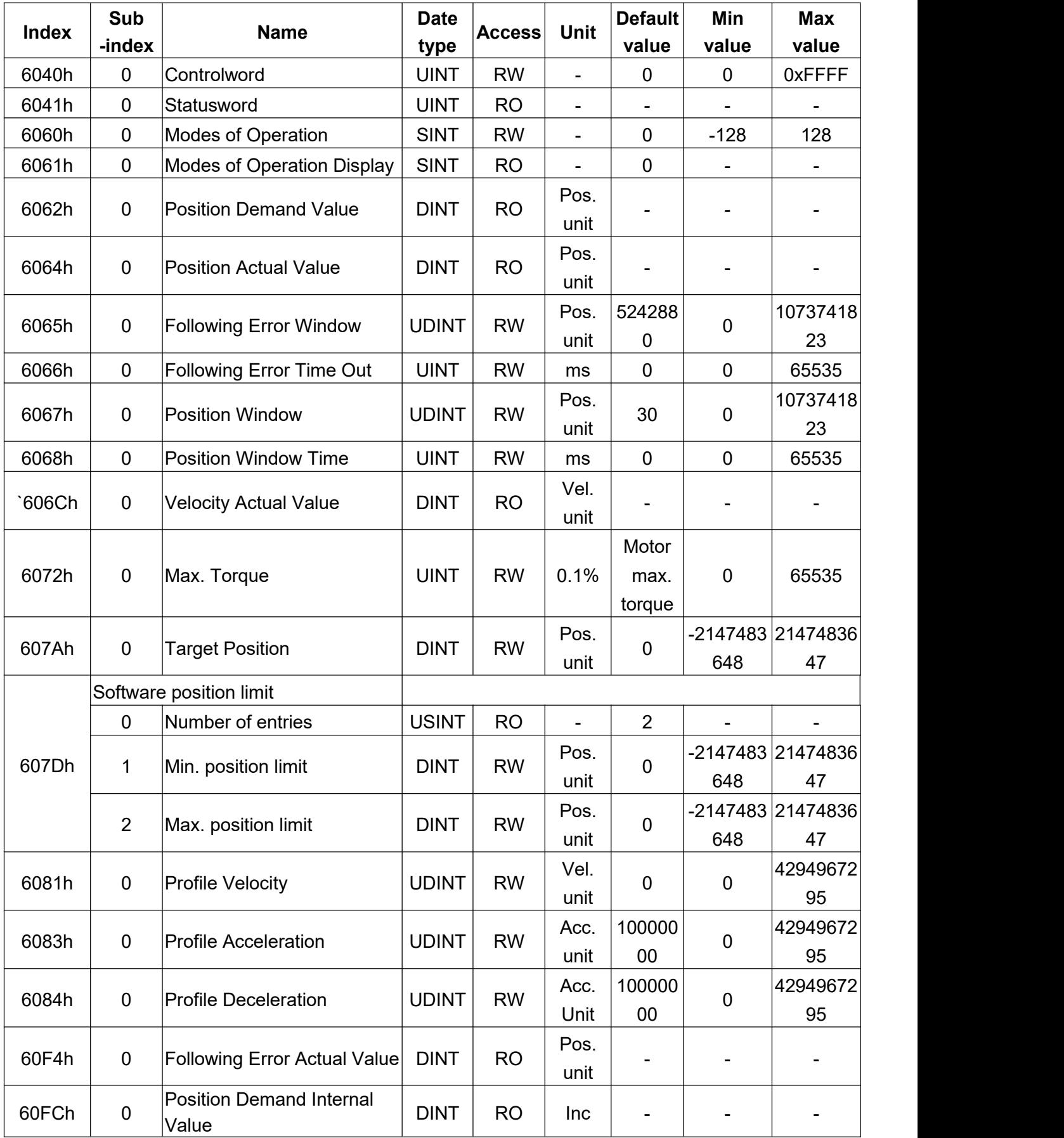

# **10.2 Interpolation Position Mode**

By sending commands to the drive from the upper controller, each command needs to contain an interpolation data to calculate the next position value. During each interpolation cycle, the drive calculates the required position value by the interpolation position.

#### **10.2.1 Operation steps**

1.Set the object (Mode of operations: 6060h) to 0x07 to set the mode as Interpolation Position **Mode** 

2. The object (Interpolation sub mode select: 60C0h) default value is 0, which is line interpolation mode.

3.The object (Interpolation time period: 60C2h) sets the interpolation cycle value, which is the same as the synchronization signal SYNC0 cycle.

-Object 60C2h Sub-1 is interpolation cycle time, its range is from 1 to 250.

-Object 60C2h Sub-2 is Interpolation time index, its default value is -3 (Interpolation time unit 10^-3 seconds).

## **10.2.2 Related objects setting**

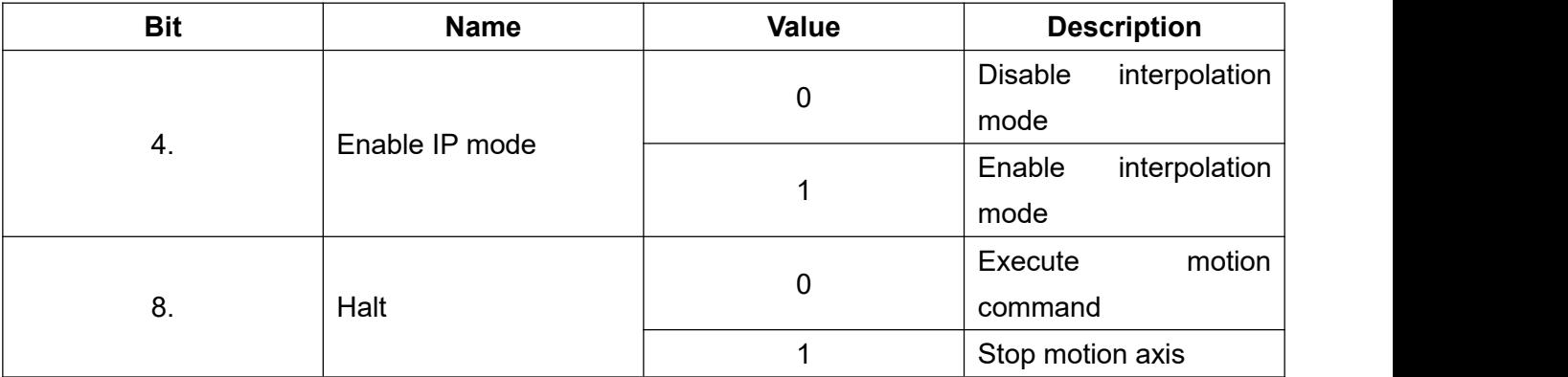

Interpolation mode setting(Controlword: 6040h)

Interpolation mode setting(Statusword: 6041h)

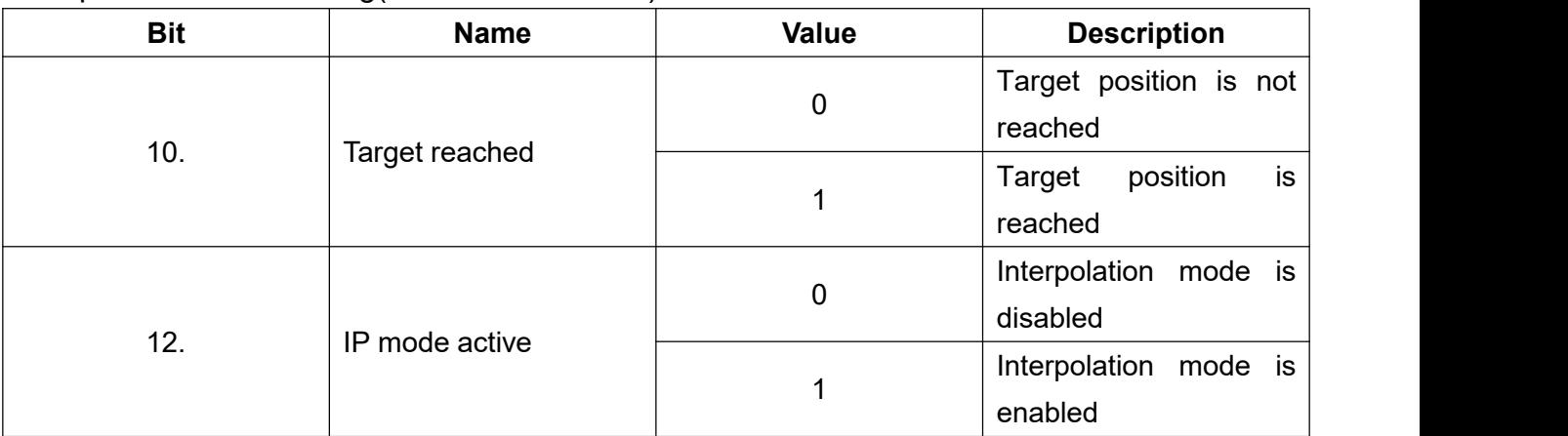

# **10.2.3 List of related objects**

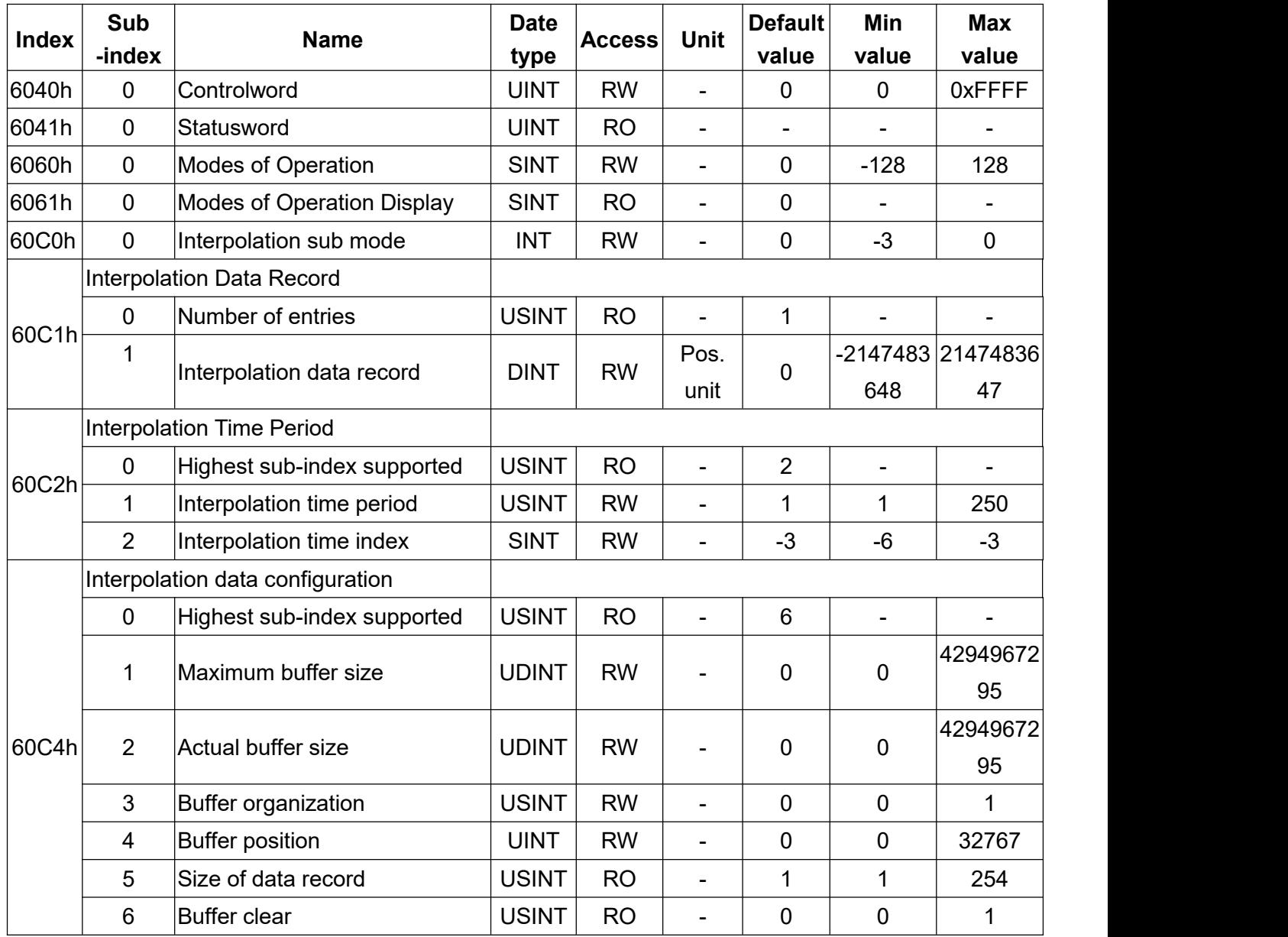

# **10.3 Cyclic Synchronous Position Mode**

The system has trajectory planning function in this mode. You only need to input the target position, and the position command will be delivered to the drive in a cyclic synchronous way.

### **10.3.1 Operation steps**

1.Set the object (Mode of operations: 6060h) to 0x08 to set the operation mode as Cyclic Synchronous Position Mode and write the target position to the object (Target position: 607Ah) in pulse.

2.Set the object (Controlword: 6040h) by using the value 0x06 -> 0x07 -> 0x0F to make the system in Servo On state and the motor starts to run.

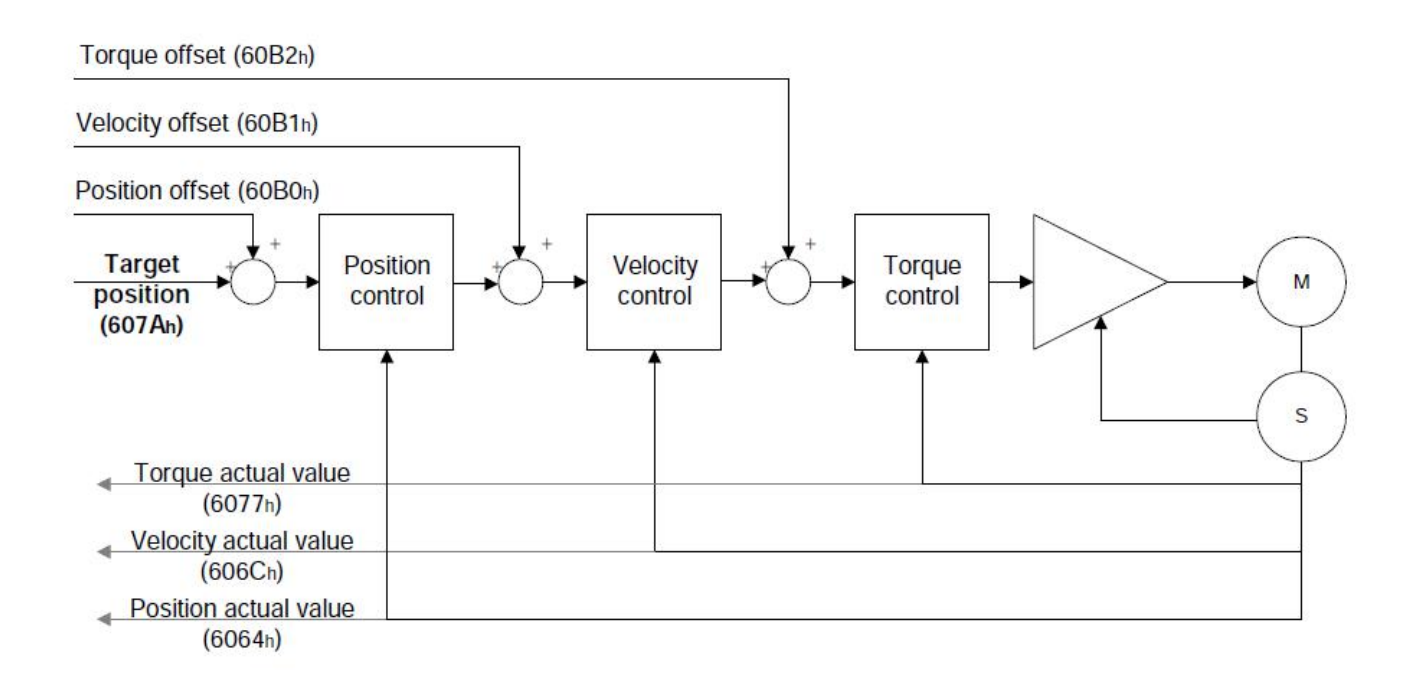

# **10.3.2 List of related objects**

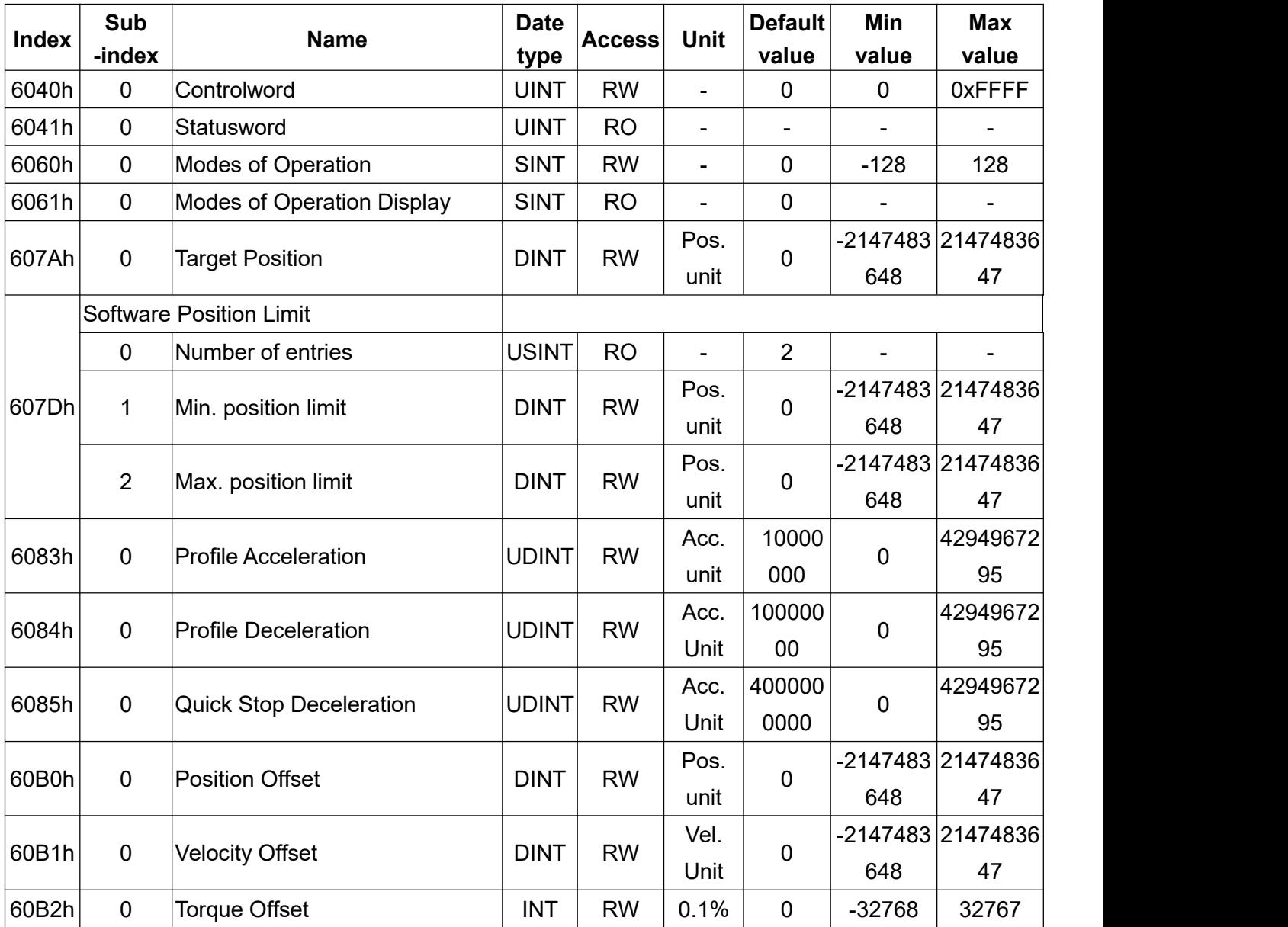

## **10.4 Homing Mode**

In this mode, the drive can perform homing, and the homing speed and homing acceleration /deceleration can be set. And the drive plans the path.

#### **10.4.1 Operation steps**

1.Set the object (Mode of operations: 6060h) to 0x06 to set the operation mode as Homing Mode.

2.Set the object (Homing speeds: 6099h Sub-1) for the speed during searching for the home switch, and set the object (Homing speeds: 6099h Sub-2) for the speed during searching for the zero point.

3.Set the object (Homing acceleration: 609Ah) for the homing acceleration (unit: Pulse / s^2).

4.Select the homing method by setting the object (Homing method: 6098h) within the range of 1 to 37, and the default value is 35.

5.Set the object (Controlword: 6040h) by using the value 0x06 -> 0x07 -> 0x0F to make the control system in Servo On state. When the object (Controlword: 6040h) is switched from 0x0F to 0x1F, it starts to search the home switch and perform homing.

## **10.4.2 Homing objects setting**

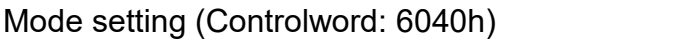

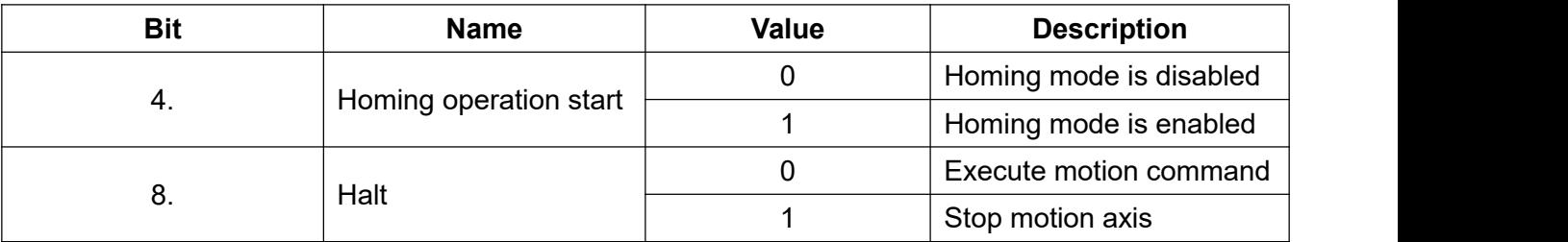

Homing setting (Statusword: 6041h)

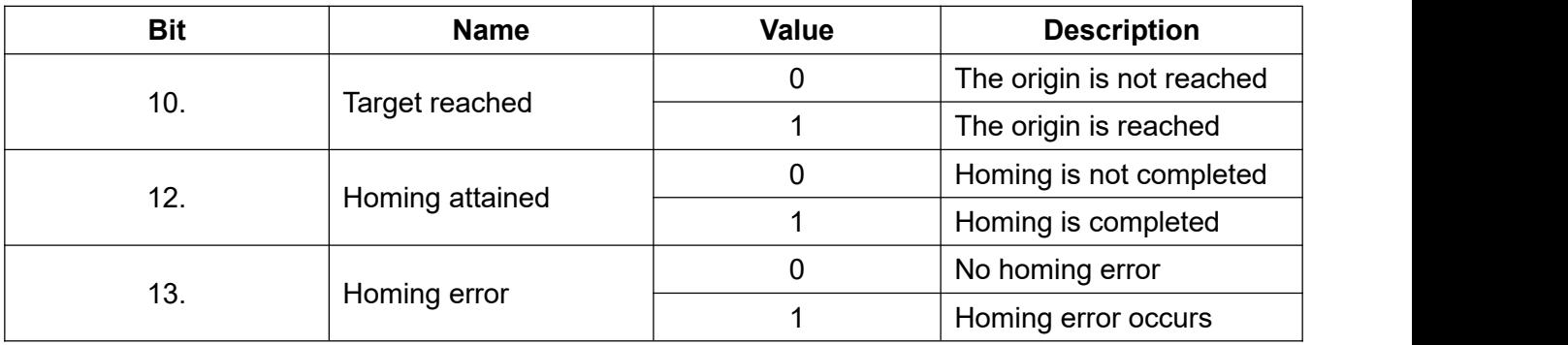

#### Homing status

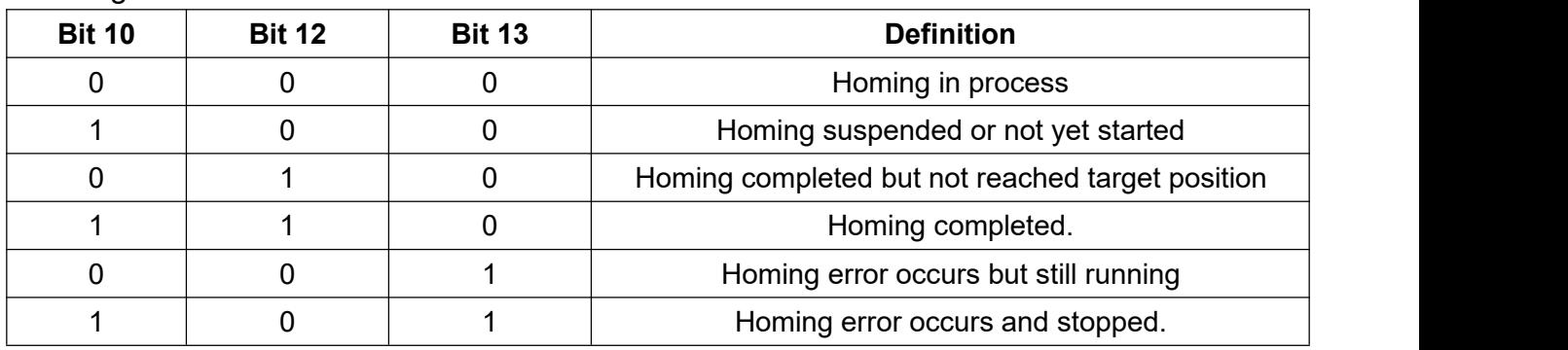

# **10.4.3 List of related objects**

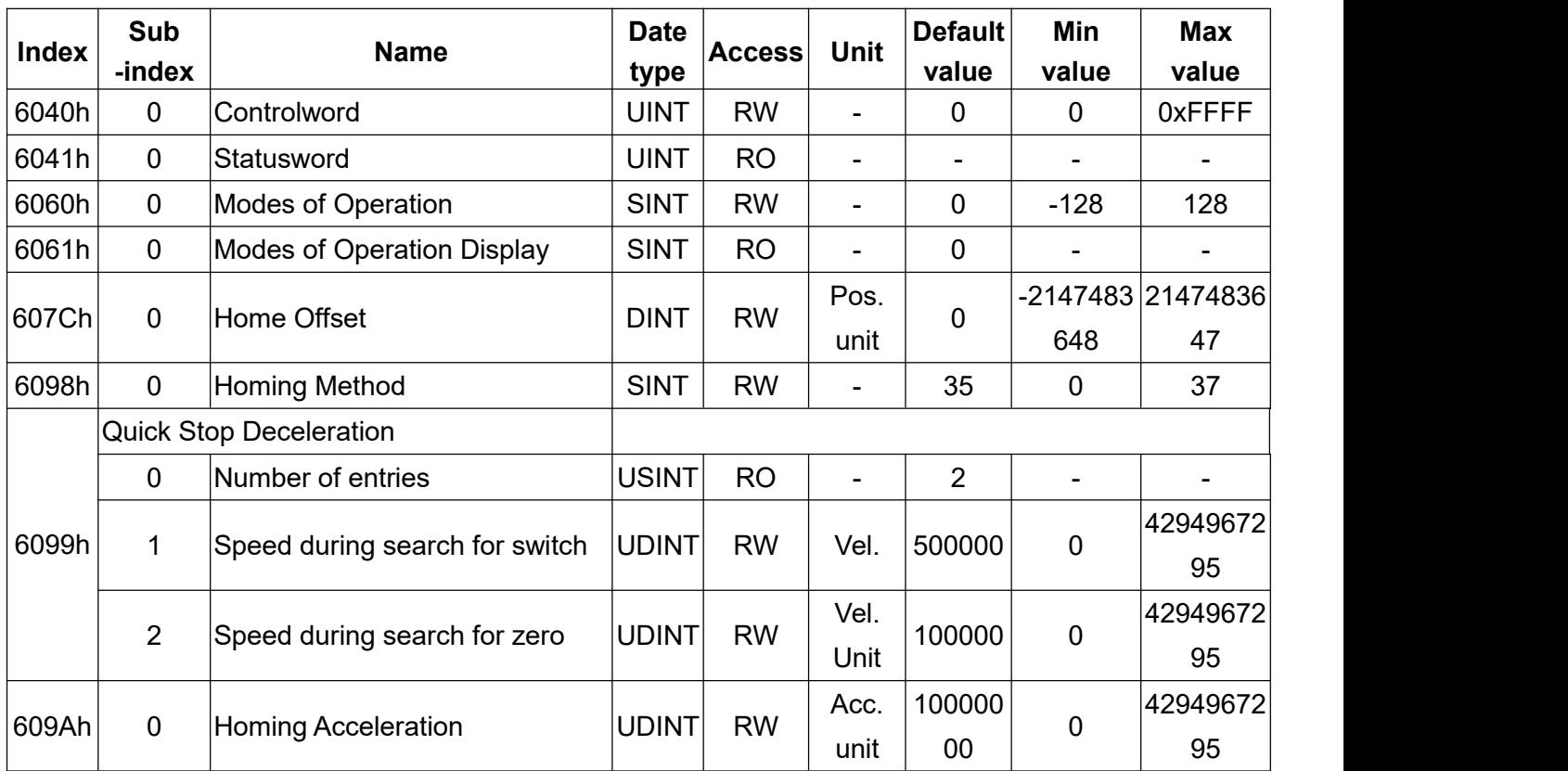

# **10.4.4 Homing method: 6098h**

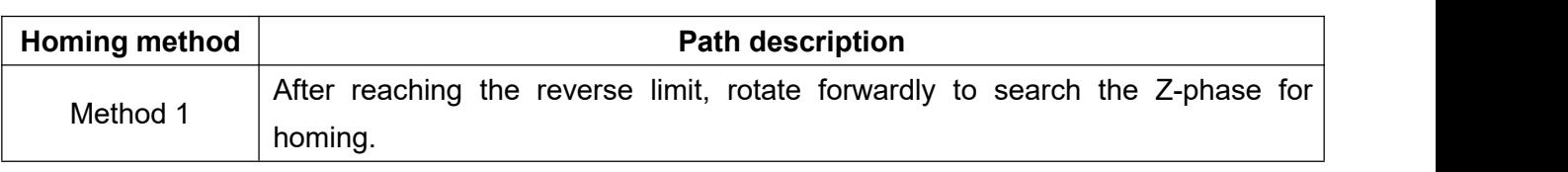

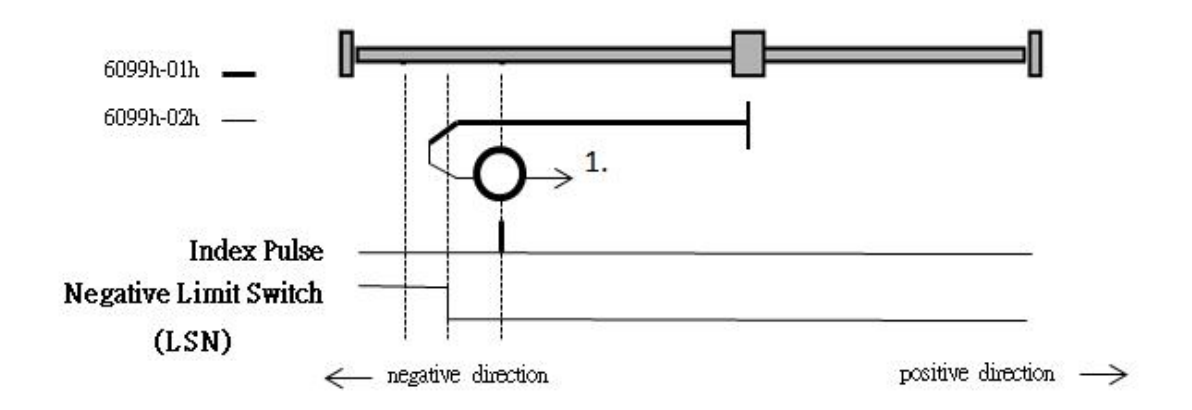

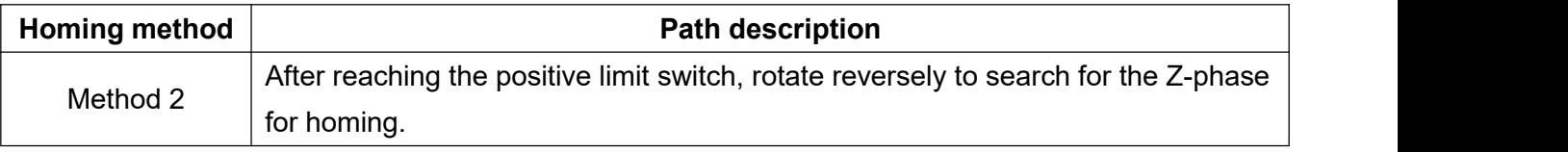

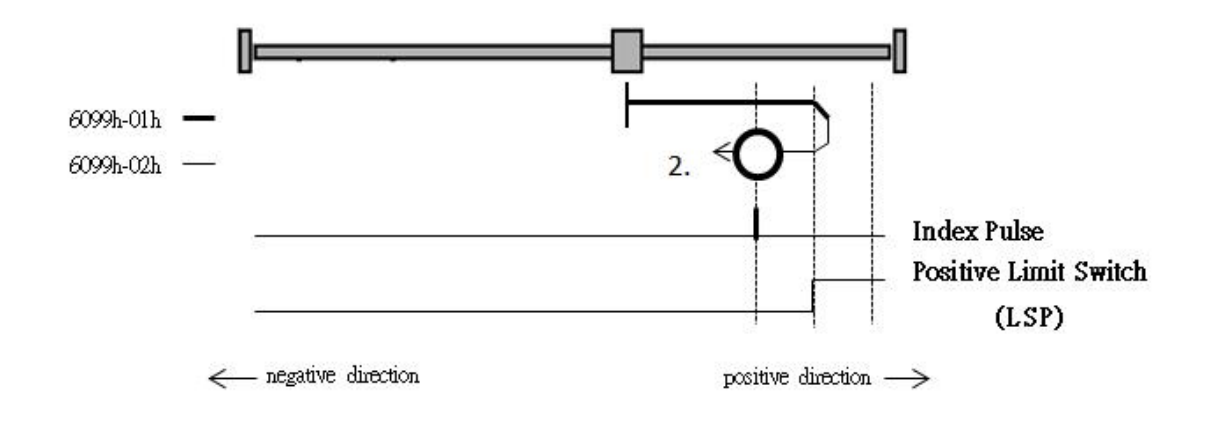

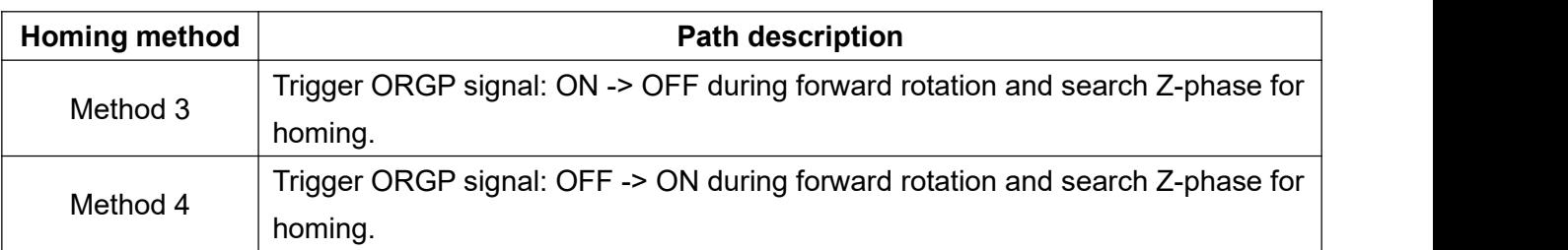

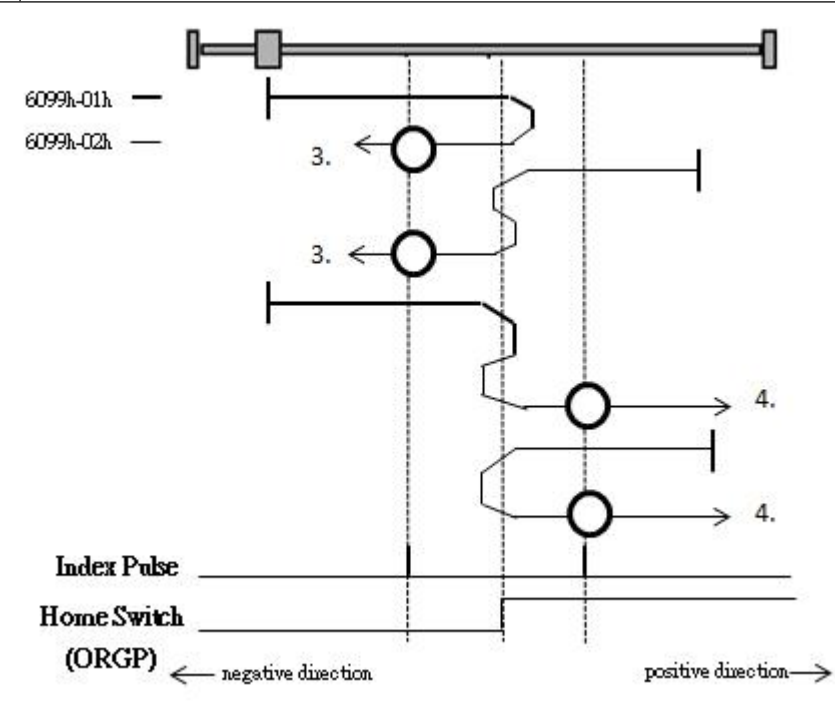

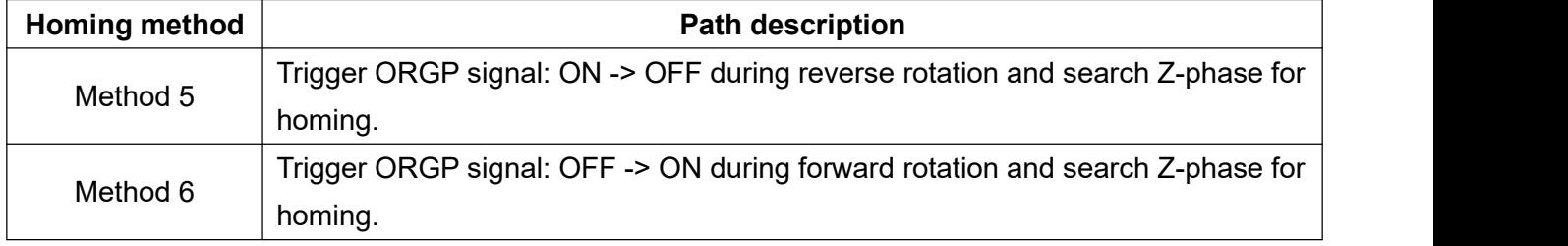

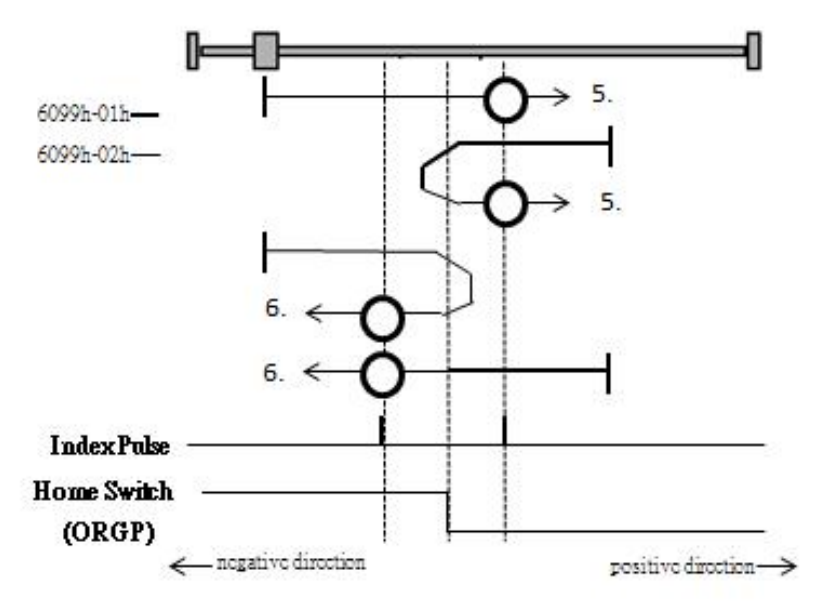

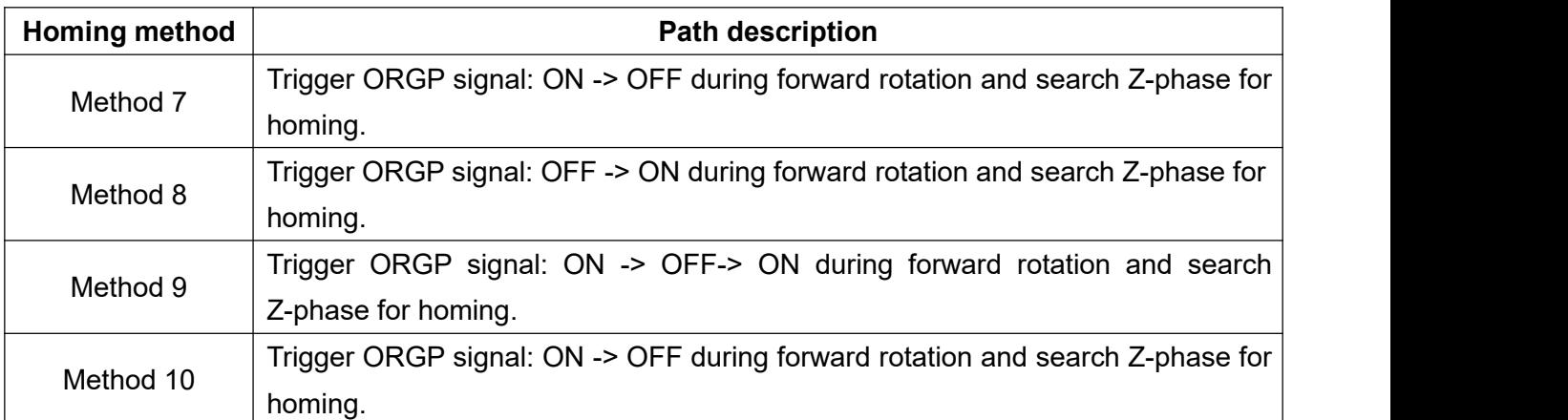

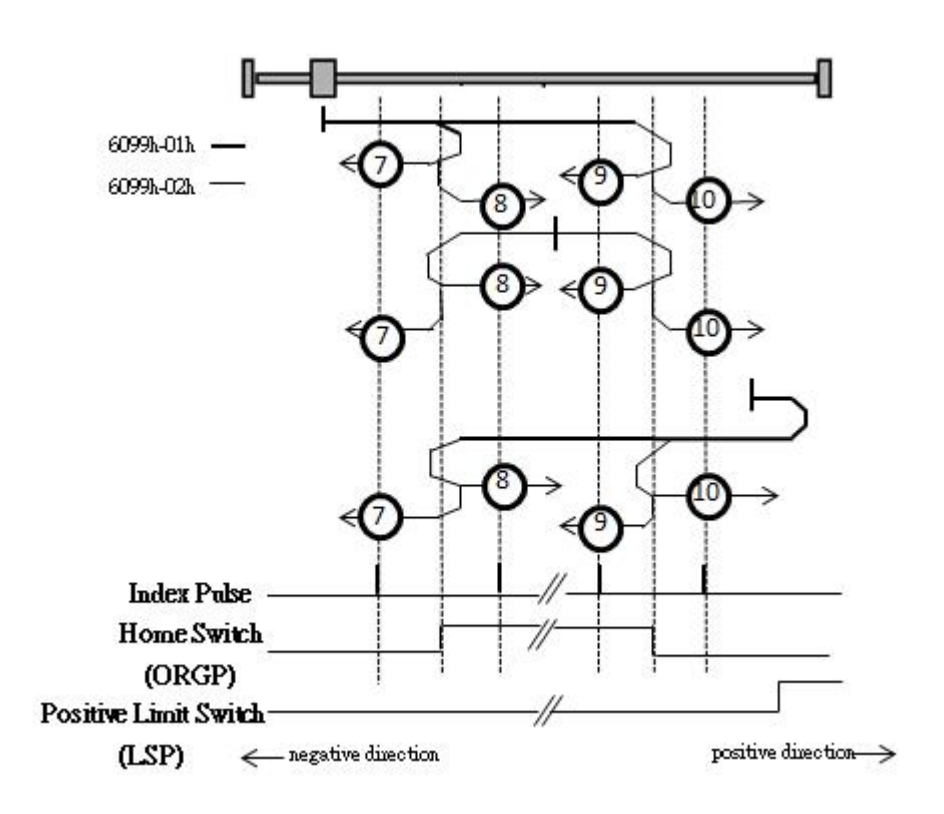

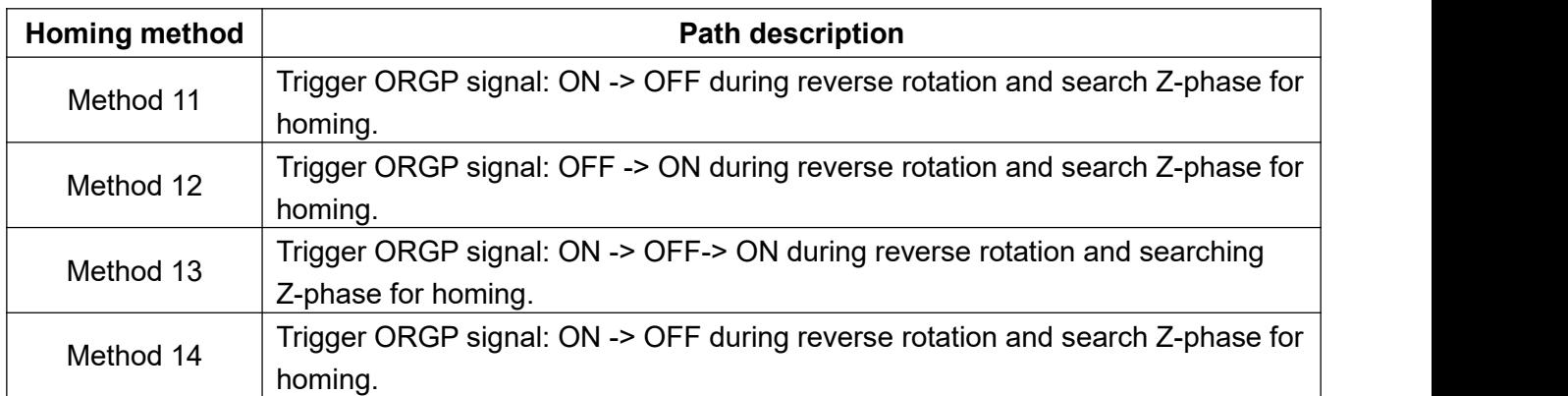

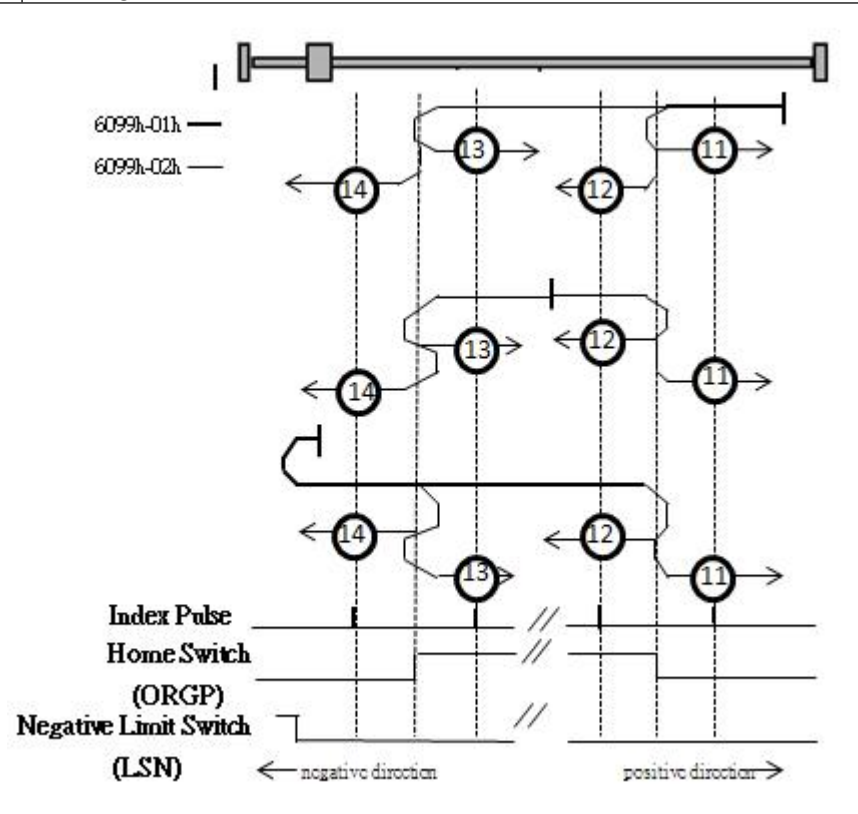

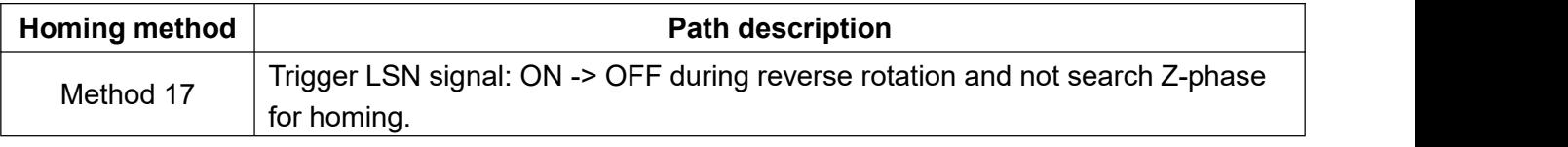

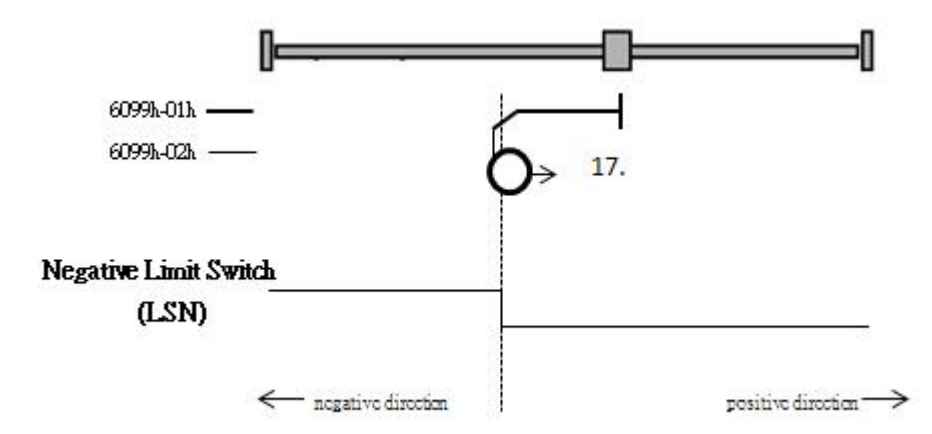

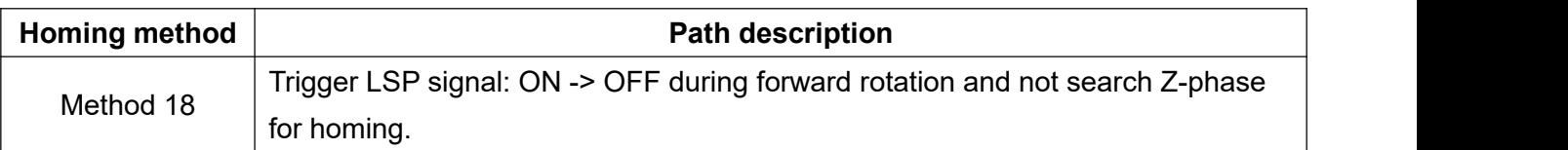

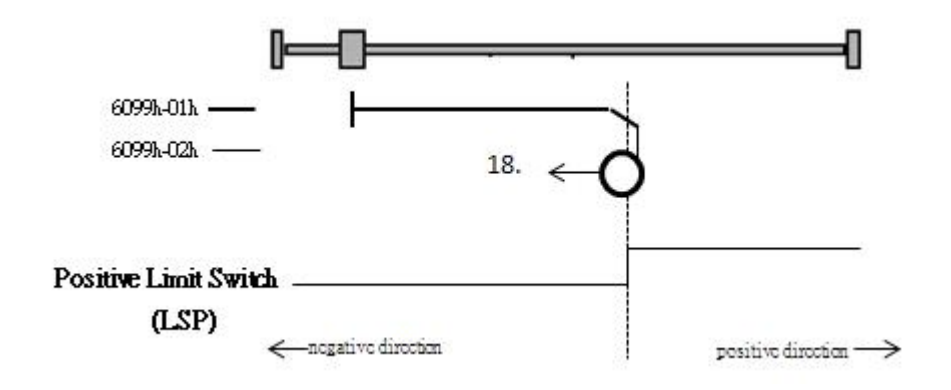

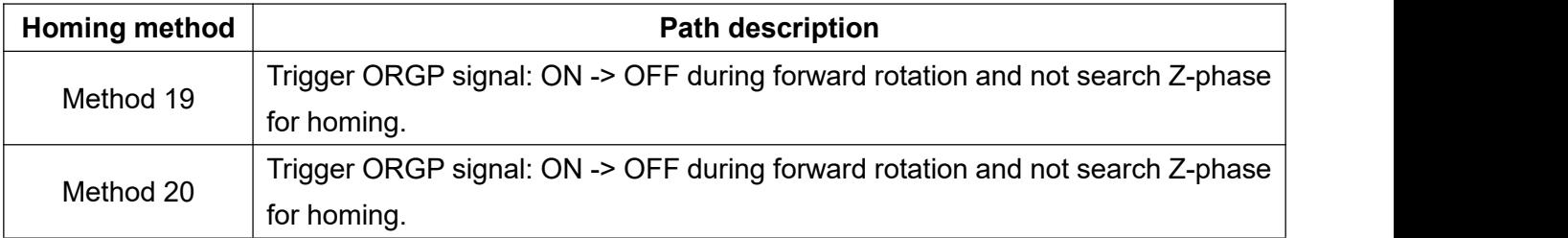

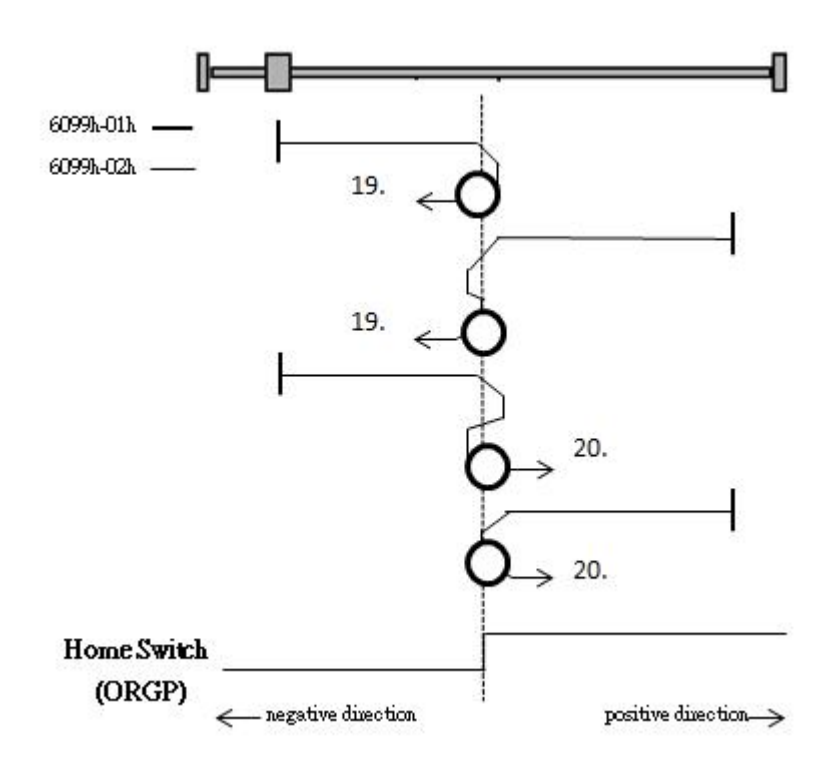

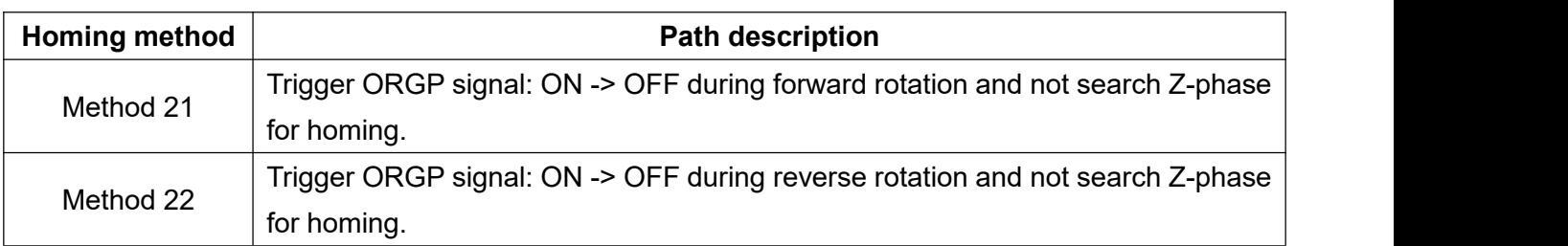

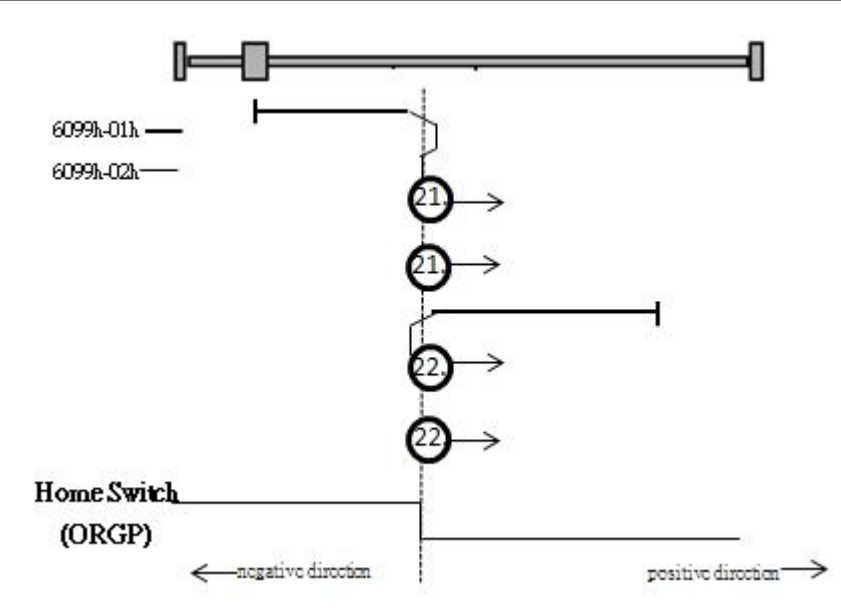

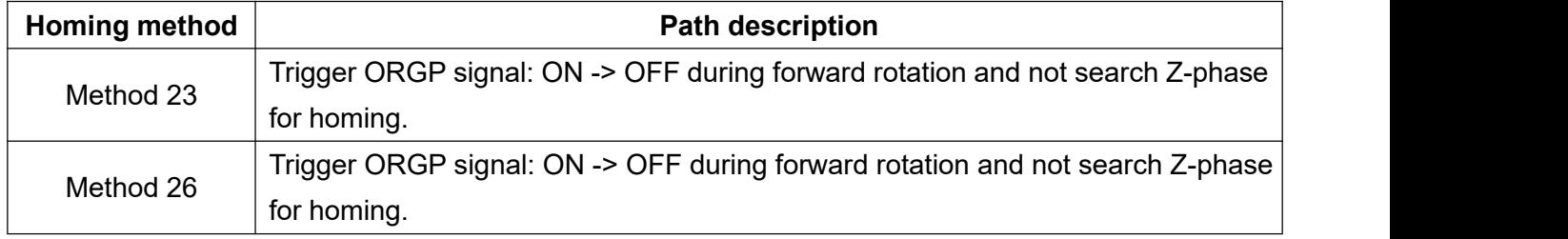

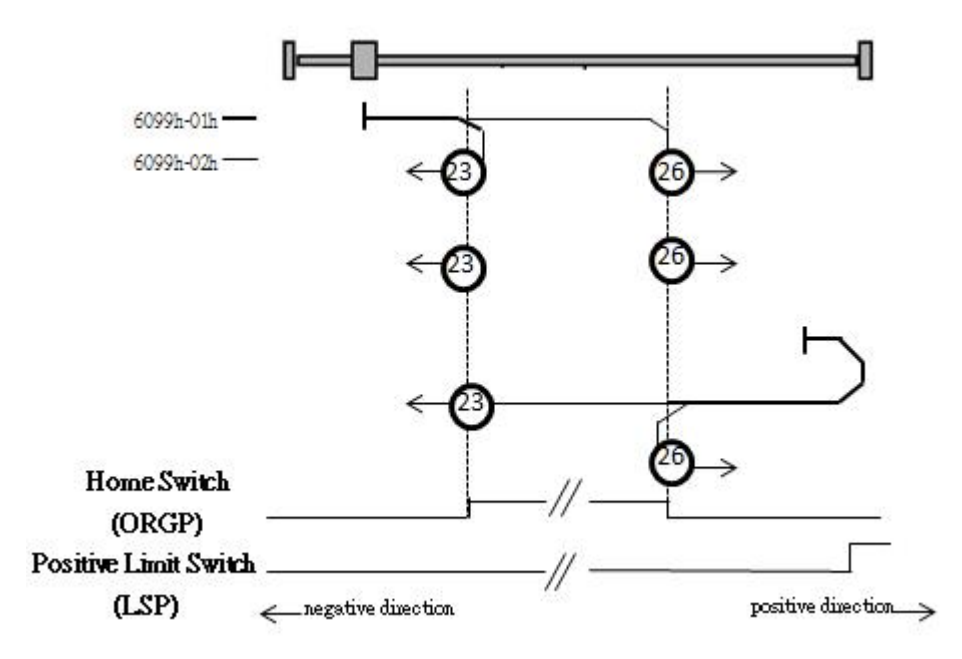

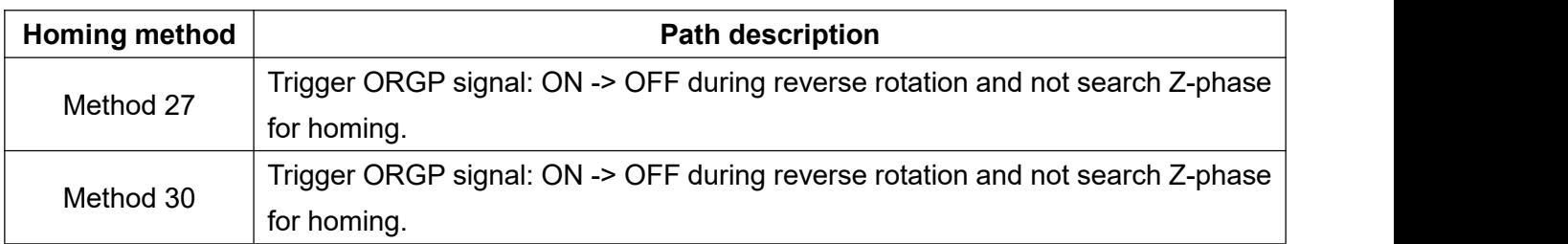

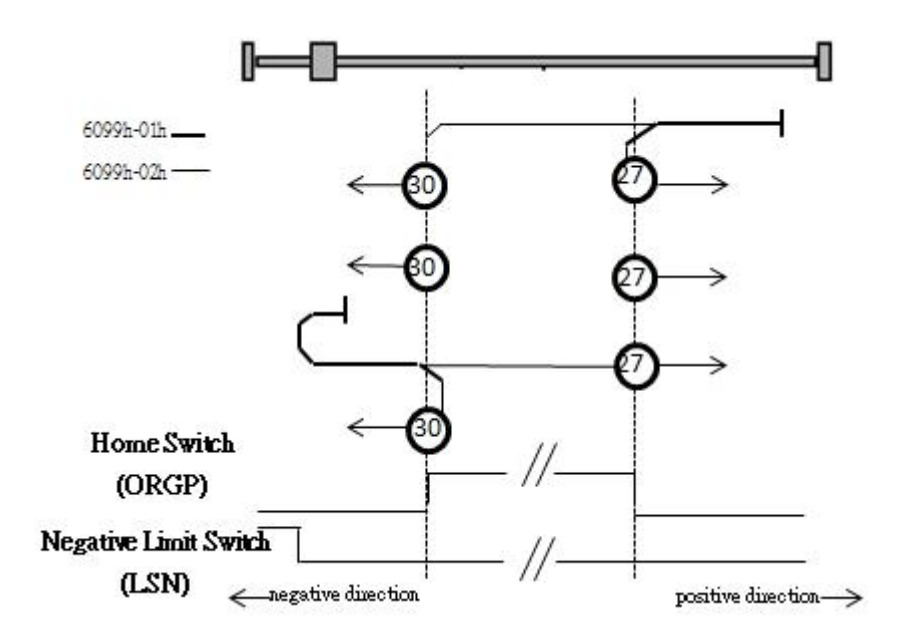

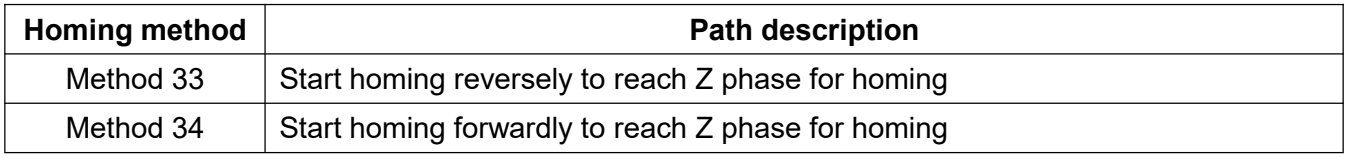

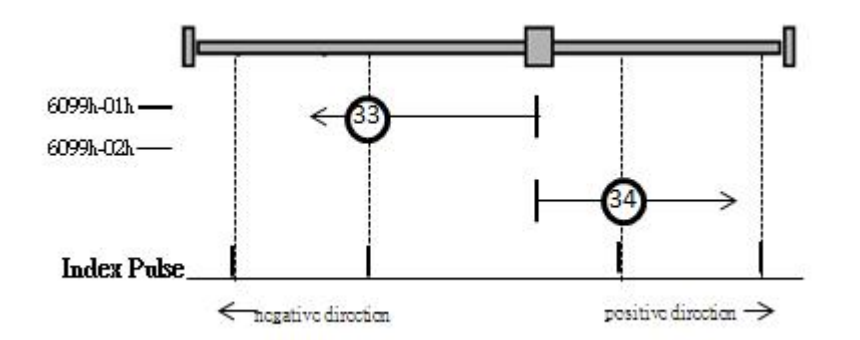

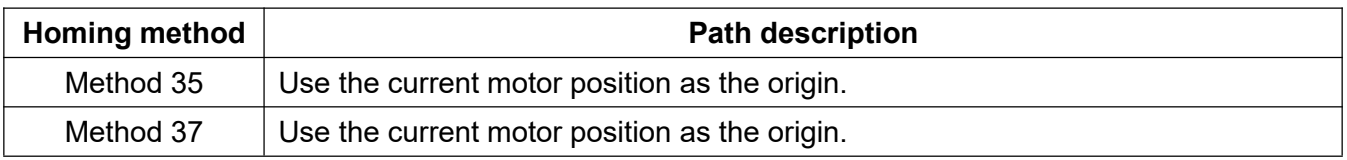

## **10.5 Profile Velocity Mode**

Set the target speed and plan the acceleration/deceleration path to reach the target speed.

#### **10.5.1 Operation steps**

1.Set the object (Mode of operations: 6060h) to 0x03 to set the operation mode as Profile Velocity Mode.

2.Set the object (Controlword: 6040h) by using the value 0x06 -> 0x07 -> 0x0F to make the drive in Servo On state.

3.Set Object(Profile acceleration: 6083h) and object(Profile deceleration: 6084h) to plan the acceleration/deceleration velocity. (Unit Pulse / s^2)

4.Set Object(Max acceleration: 60C5h) and Object(Max deceleration: 60C6h) to plan the maximum acceleration and deceleration velocity. (Unit Pulse / s^2)

5.Set the target velocity object (Target velocity: 60FFh) in Pulse / s. The motor runs to the target velocity according to the setting value.

#### **10.5.2 Statusword function description**

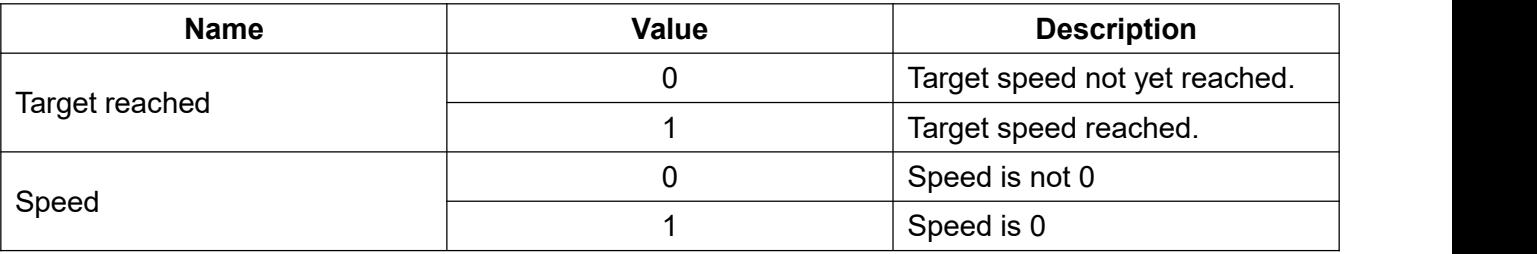

List of related objects

| <b>Index</b> | Sub<br>-index  | <b>Name</b>                       | <b>Date</b><br>type | <b>Access</b> | <b>Unit</b>              | <b>Default</b><br>value | Min<br>value   | <b>Max</b><br>value     |
|--------------|----------------|-----------------------------------|---------------------|---------------|--------------------------|-------------------------|----------------|-------------------------|
| 6040h        | 0              | Controlword                       | <b>UINT</b>         | <b>RW</b>     | $\blacksquare$           | $\mathbf 0$             | $\mathbf 0$    | 0xFFFF                  |
| 6041h        | $\overline{0}$ | Statusword                        | <b>UINT</b>         | <b>RO</b>     | $\blacksquare$           |                         |                |                         |
| 6060h        | $\mathbf 0$    | <b>Modes of Operation</b>         | <b>SINT</b>         | <b>RW</b>     | $\blacksquare$           | $\mathbf 0$             | $-128$         | 128                     |
| 6061h        | $\mathbf 0$    | <b>Modes of Operation Display</b> | <b>SINT</b>         | <b>RO</b>     | $\overline{\phantom{a}}$ | $\mathbf 0$             | $\blacksquare$ | $\blacksquare$          |
| 606Bh        | $\mathbf 0$    | <b>Velocity Demand Value</b>      | <b>DINT</b>         | <b>RO</b>     | Vel.<br>unit             |                         |                |                         |
| 606Ch        | $\mathbf 0$    | <b>Velocity Actual Value</b>      | <b>DINT</b>         | <b>RO</b>     | Vel.<br>unit             |                         |                |                         |
| 606Dh        | $\mathbf 0$    | <b>Velocity Window</b>            | <b>UINT</b>         | <b>RW</b>     | Vel.<br>unit             | 20000                   | $\mathbf 0$    | 65535                   |
| 606Eh        | $\overline{0}$ | <b>Velocity Window Time</b>       | <b>UINT</b>         | <b>RW</b>     | ms                       | $\mathbf 0$             | $\mathbf 0$    | 65535                   |
| 607Fh        | $\mathbf 0$    | Max. Profile Velocity             | <b>UDINT</b>        | <b>RW</b>     | Vel.<br>unit             | 214748<br>3647          | $\mathbf 0$    | 42949672<br>95          |
| 6081h        | $\pmb{0}$      | <b>Profile Velocity</b>           | <b>UDINT</b>        | <b>RW</b>     | Vel.<br>unit             | $\pmb{0}$               | $\mathbf 0$    | 42949672<br>95          |
| 6083h        | $\mathbf 0$    | <b>Profile Acceleration</b>       | <b>UDINT</b>        | <b>RW</b>     | Acc.<br>unit             | 100000<br>$00\,$        | $\mathbf 0$    | 42949672<br>95          |
| 6084h        | $\pmb{0}$      | <b>Profile Deceleration</b>       | <b>UDINT</b>        | <b>RW</b>     | Acc.<br>Unit             | 100000<br>$00\,$        | $\pmb{0}$      | 42949672<br>95          |
| 6085h        | $\mathbf 0$    | <b>Quick Stop Deceleration</b>    | <b>UDINT</b>        | <b>RW</b>     | Acc.<br>Unit             | 400000<br>0000          | $\pmb{0}$      | 42949672<br>95          |
| 60FFh        | 0              | <b>Target Velocity</b>            | <b>DINT</b>         | <b>RW</b>     | Vel.<br>Unit             | $\mathbf 0$             | 648            | -2147483 21474836<br>47 |

# **10.6 Cyclic Synchronous Velocity Mode**

The system has trajectory planning function in this mode. You only need to input the target speed, and the speed command will be delivered to the drive in a cyclic synchronous way.

## **10.6.1 Operation steps**

1.Set the object (Mode of operations: 6060h) to 0x09 to set the operation mode as Cyclic Synchronous Velocity Mode and write the target velocity to the object (Target position: 60FFh) in Pulse / s.

2.Set the object (Controlword: 6040h) by using the value 0x06 -> 0x07 -> 0x0F to make the control system in Servo On state and the motor starts to run.

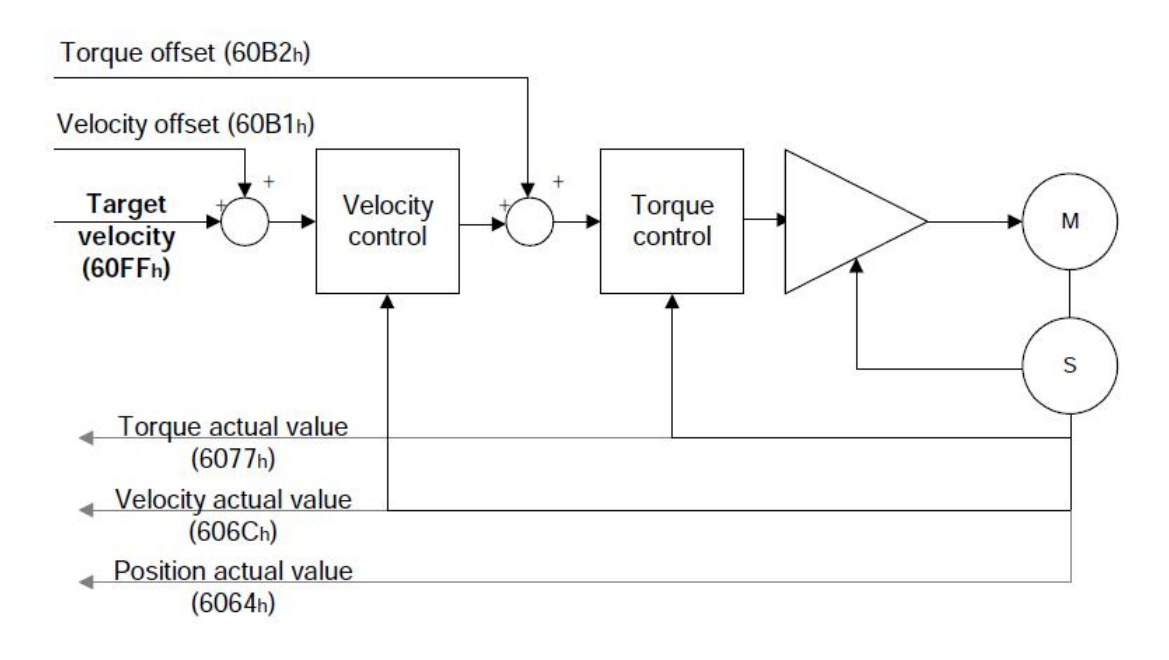

List of related objects

| <b>Index</b> | <b>Sub</b><br>-index | <b>Name</b>                       | <b>Date</b><br>type | <b>Access</b> | <b>Unit</b>    | <b>Default</b><br>value | Min<br>value   | <b>Max</b><br>value     |
|--------------|----------------------|-----------------------------------|---------------------|---------------|----------------|-------------------------|----------------|-------------------------|
| 6040h        | $\mathbf 0$          | Controlword                       | <b>UINT</b>         | <b>RW</b>     | $\blacksquare$ | $\mathbf 0$             | $\mathbf 0$    | 0xFFFF                  |
| 6041h        | $\overline{0}$       | Statusword                        | <b>UINT</b>         | <b>RO</b>     | $\blacksquare$ | $\blacksquare$          | L,             |                         |
| 6060h        | $\overline{0}$       | <b>Modes of Operation</b>         | <b>SINT</b>         | <b>RW</b>     | $\blacksquare$ | $\mathbf 0$             | $-128$         | 128                     |
| 6061h        | $\overline{0}$       | <b>Modes of Operation Display</b> | <b>SINT</b>         | <b>RO</b>     | $\blacksquare$ | $\mathbf 0$             | L,             |                         |
| 606Bh        | $\mathbf 0$          | <b>Velocity Demand Value</b>      | <b>DINT</b>         | <b>RO</b>     | Vel.<br>unit   |                         | $\blacksquare$ |                         |
| 606Ch        | $\pmb{0}$            | <b>Velocity Actual Value</b>      | <b>DINT</b>         | <b>RO</b>     | Vel.<br>unit   |                         |                |                         |
| 606Dh        | $\pmb{0}$            | <b>Velocity Window</b>            | <b>UINT</b>         | <b>RW</b>     | Vel.<br>unit   | 20000                   | $\pmb{0}$      | 65535                   |
| 606Eh        | $\overline{0}$       | <b>Velocity Window Time</b>       | <b>UINT</b>         | <b>RW</b>     | ms             | $\mathbf 0$             | $\mathbf 0$    | 65535                   |
| 6083h        | $\mathbf 0$          | <b>Profile Acceleration</b>       | <b>UDINT</b>        | <b>RW</b>     | Acc.<br>unit   | 100000<br>00            | $\pmb{0}$      | 42949672<br>95          |
| 6084h        | 0                    | <b>Profile Deceleration</b>       | <b>UDINT</b>        | <b>RW</b>     | Acc.<br>Unit   | 100000<br>00            | $\pmb{0}$      | 42949672<br>95          |
| 6085h        | $\pmb{0}$            | <b>Quick Stop Deceleration</b>    | <b>UDINT</b>        | <b>RW</b>     | Acc.<br>Unit   | 400000<br>0000          | $\pmb{0}$      | 42949672<br>95          |
| 60B1h        | $\mathbf 0$          | <b>Velocity Offset</b>            | <b>DINT</b>         | <b>RW</b>     | Vel.<br>Unit   | $\mathbf 0$             | 648            | -2147483 21474836<br>47 |
| 60B2h        | $\mathbf 0$          | <b>Torque Offset</b>              | <b>INT</b>          | <b>RW</b>     | 0.1%           | $\mathbf 0$             | $-32768$       | 32767                   |
| 60FFh        | $\pmb{0}$            | <b>Target Velocity</b>            | <b>DINT</b>         | <b>RW</b>     | Vel.<br>Unit   | 0                       | 648            | -2147483 21474836<br>47 |

## **10.7 Profile Torque Mode**

This mode is to perform torque mode by planning the target torque and setting the motor rotation speed.

## **10.7.1 Operation steps**

1.Set the object (Mode of operations: 6060h) to 0x04 to set the operation mode as Profile Torque Mode.

2.Set the object (Torque slope: 6087h) to adjust the torque slope (unit: 0.1%).

3.Set the object (Controlword: 6040h) by using the value 0x06 -> 0x07 -> 0x0F to make the drive in Servo On state and the motor starts to run. You can set the target torque to the object (Target torque: 6071h) and set the maximum speed limit to the object (Max motor speed: 6080h).

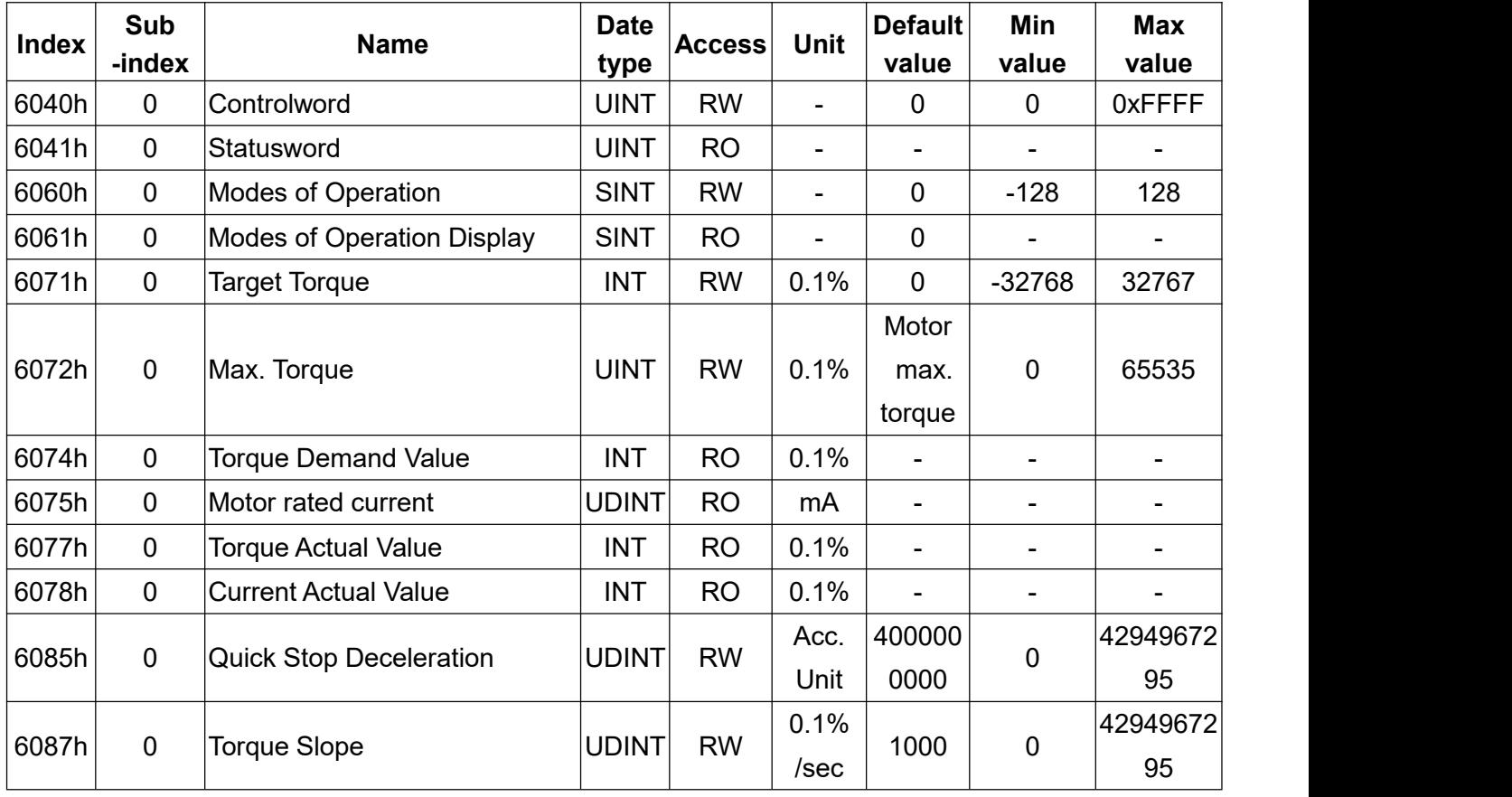

List of related objects

# **10.8 Cyclic Synchronous Torque Mode**

The system has trajectory planning function in this mode. You only need to input the target torque, and the control command will be delivered to the drive in a cyclic synchronous way.

### **10.8.1 Operation steps**

1.Set the object (Mode of operations: 6060h) to 0x10 to set the operation mode as Cyclic Synchronous Torque Mode. Set the target torque to the object (Target torque: 6071h) and set the maximum speed limit to the object (Max motor speed: 6080h).

2.Set the object (Controlword: 6040h) by using the value 0x06 -> 0x07 -> 0x0F to make the control system in Servo On state and the motor starts to run.

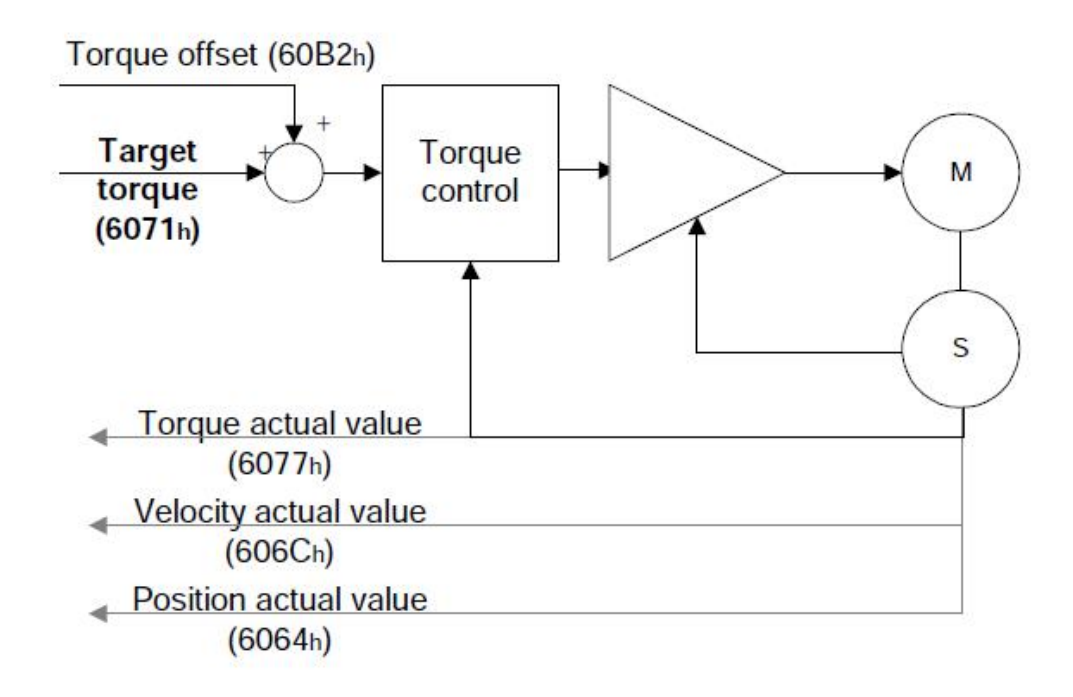

#### List of related objects

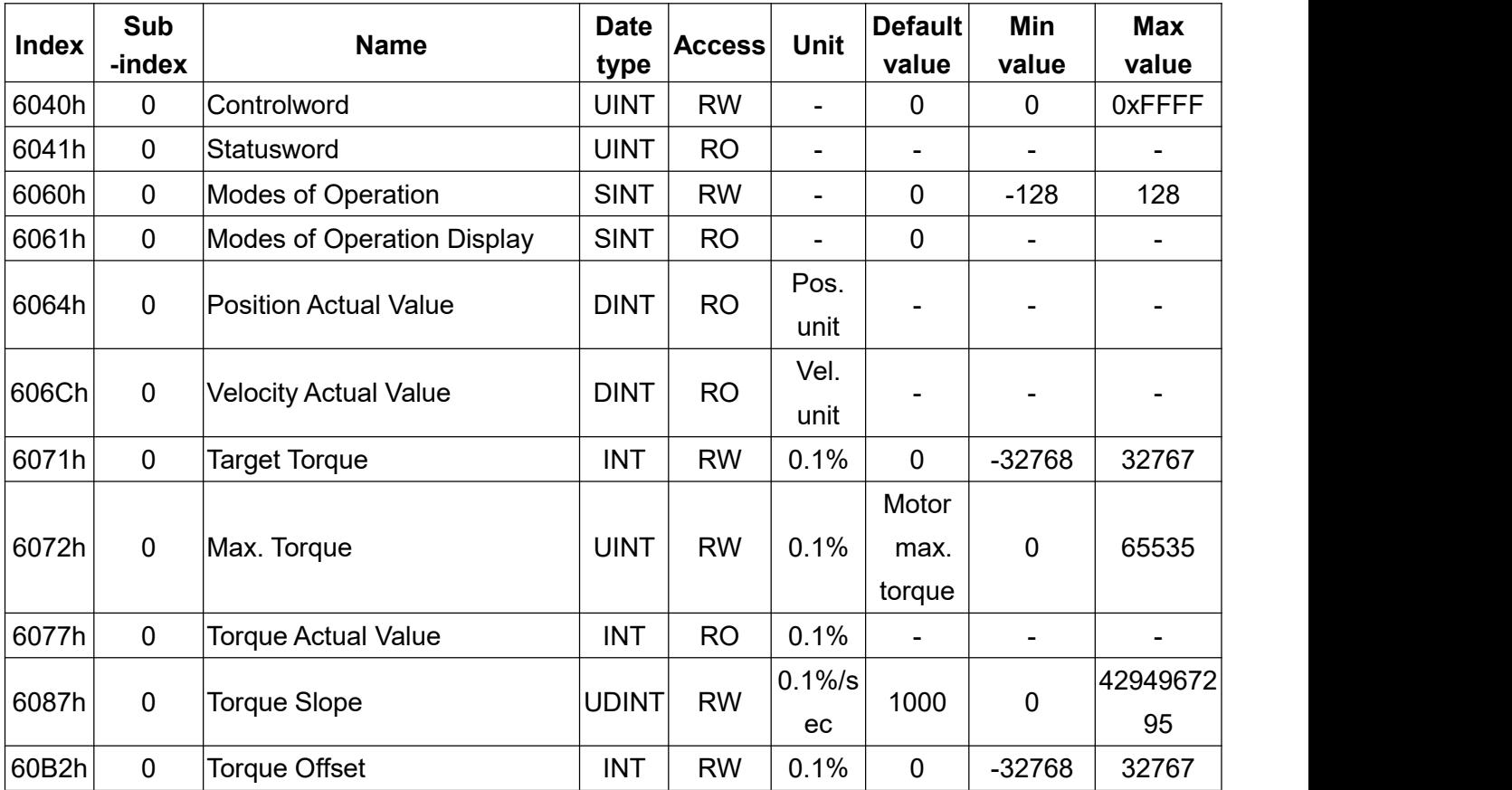

# **10.9 Touch Probe Function**

You can use external latch input signal or encoder Z phase to record the current position actual value in this function.

### **10.9.1 Operation steps**

1.By setting the value of Touch probe function, you can read the touch probe status to confirm the position latch status. If it is executed correctly, the latch position will be write into the following objects respectively: (Touch probe pos1 pos value: 60BAh), (Touch probe pos1 neg value: 60BBh), (Touch probe pos2 pos value: 60BCh), (Touch probe pos2 neg value: 60BDh). The trigger signal source is external latch input command or encoder Z phase signal. Setting DI code 0x29 or 0x2A to enable external triggers.

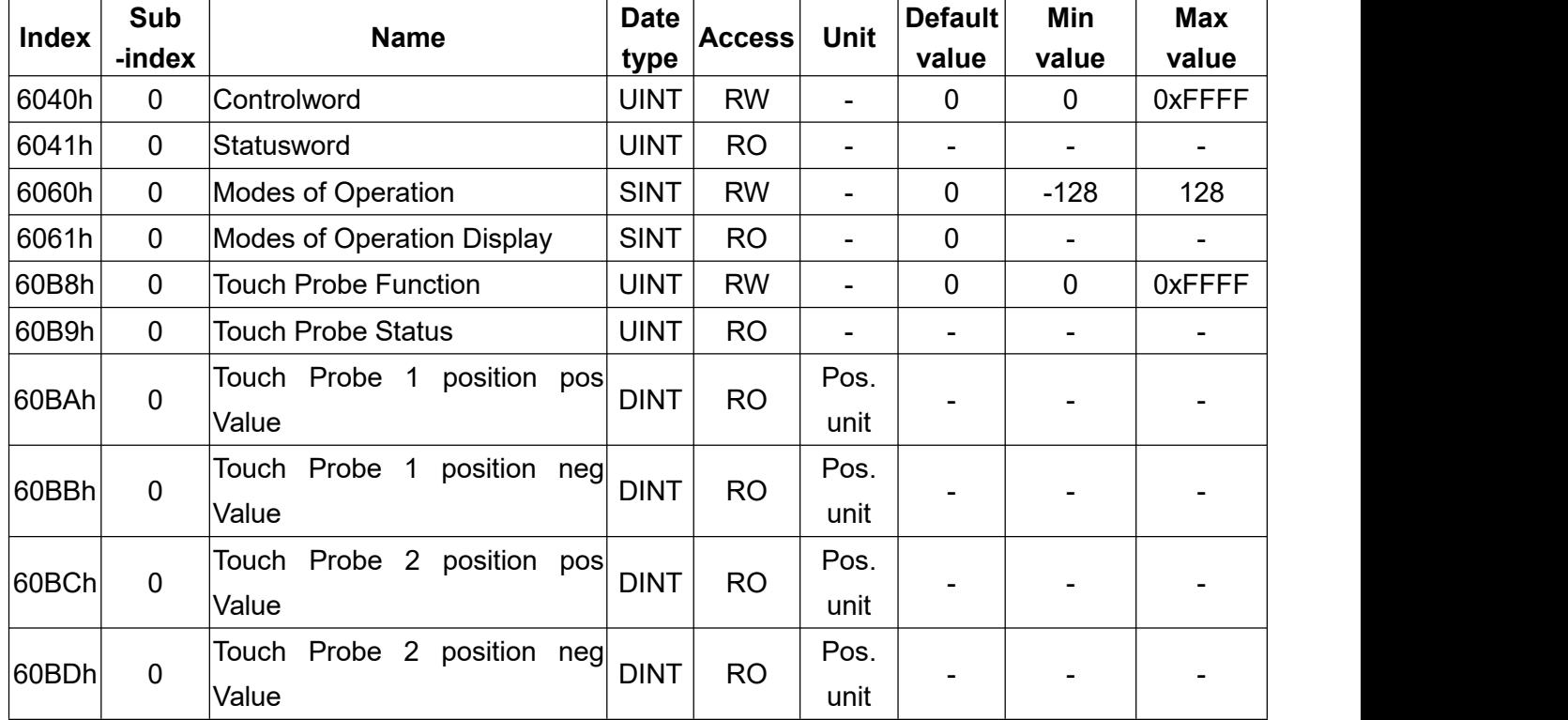

List of related objects

#### Related objects setting

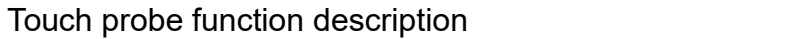

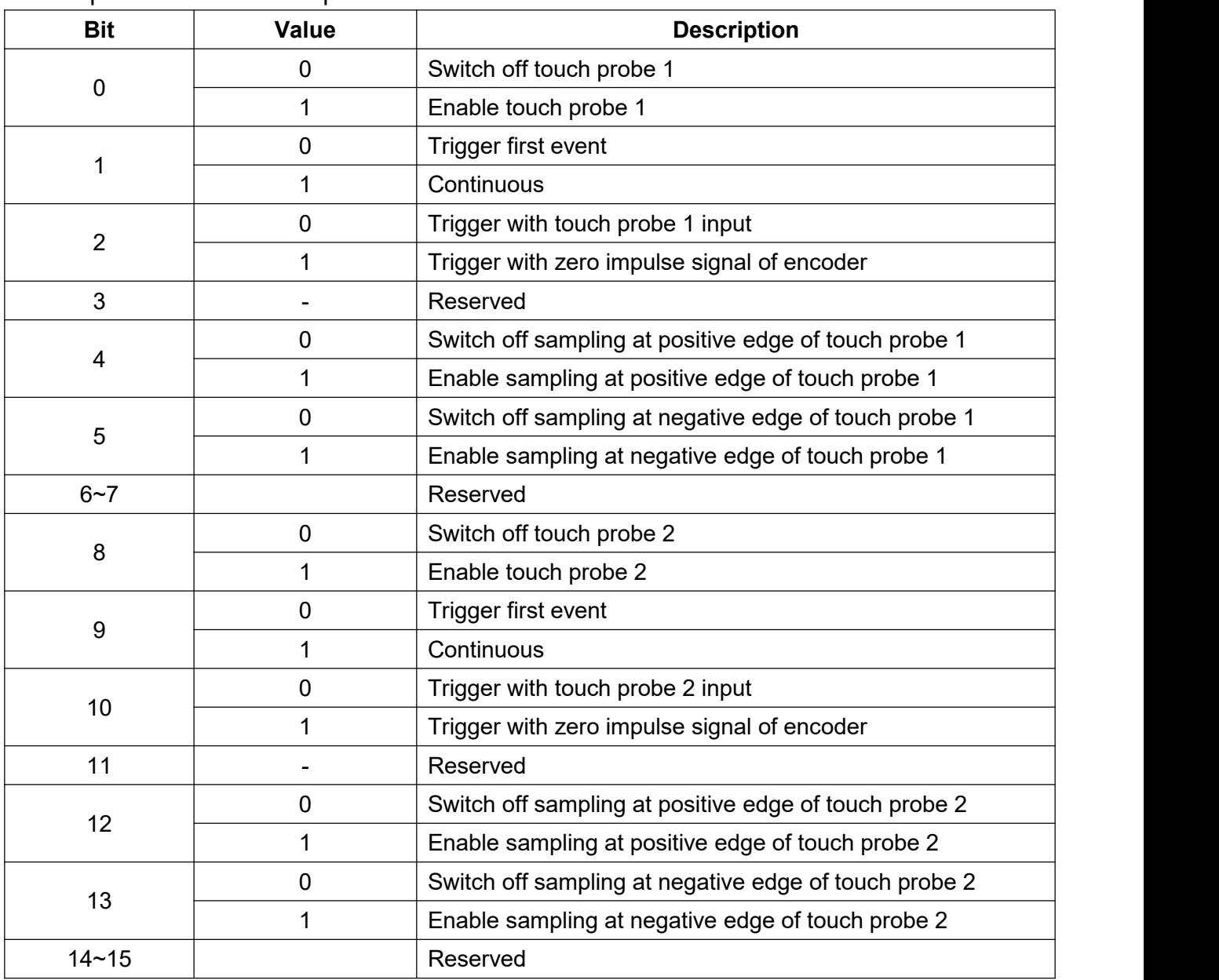

#### Touch probe status description

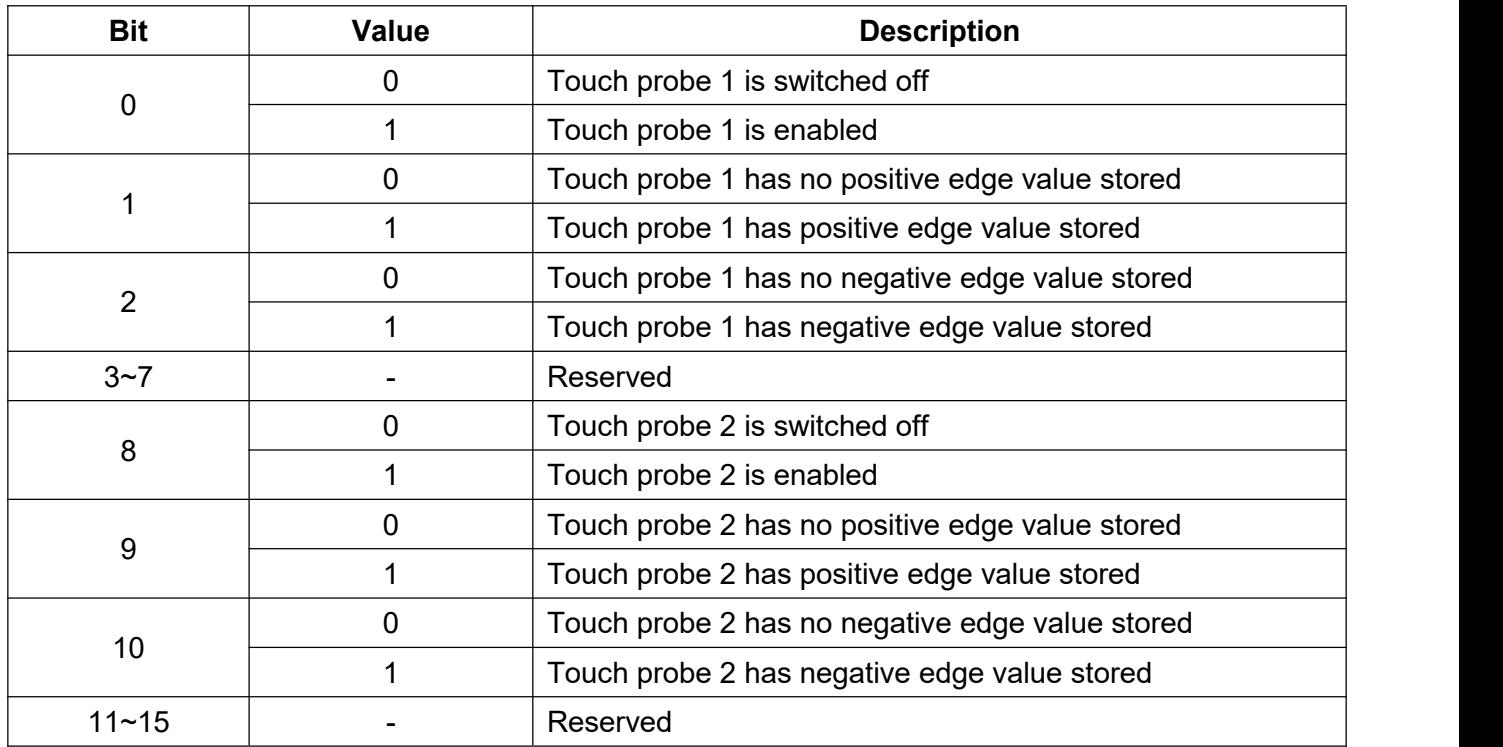

# **11.STO Function Description**

# **11.1 Preface**

## **11.1.1 Description of safety related words**

STO is to cut off the energy supply to the servo motor and stop the torque output. When using this servo drive, the internal electronic energy supply of the servo drive will be cut off.

The purpose of this safety function is as follows.

(1) Comply with uncontrolled stops in IEC/EN 60204-1 category 0.

(2) Prevent accidental restart.

#### **11.1.2 Cautions**

Please well understand below cautions for safety to avoid personal injury or equipment damage.

Allow only authorized and qualified personnel to perform installation, start, repair, adjustment, etc.

The technician must know the local law related to this device very well, especially the rules mentioned in this manual.

To comply with safety regulations, the technician must be authorized by the company before start-up, programming, set-up and maintenance of the device.

Improper installation of safety related equipment or systems may result Danger and danger during operation, and may also result in accidents or fatalities.

This servo drive provides STO(Safe Torque Off) function as per IEC/EN 61800-5-2. When external forces are applied to the servo motor itself, additional safety solutions such as braking and balancing is needed.

The STO function meets the following international specifications:

ISO 13849-1: Category 3 PL d IEC 61508 SIL2 IEC 62061 SIL CL 2 IEC 60204-1 Category 0

## **11.1.3 Residual risk of STO function**

The device manufacturer is responsible for all assessed risks and associated residual risks. The following are the residual risks associated with the STO function. Shihlin are not responsible for any damages, injuries, or other accidents caused by residual risks.

(1) The STO function is a function that nullifies the energy supply to the servo motor, but does not physically disconnect the servo drive from the servo motor. Therefore, the risk of electric shock remains. To prevent electric shock, you can use an electromagnetic contactor or a non-fuse circuit breaker on the servo drive main circuit power supply (L1, L2, L3).

(2) The STO function is a function that disables the energy supply capability to the servo motor by cutoff electronic. It does not guarantee the sequence of stopping control or deceleration control.

(3) Please read each safety-related instruction manual carefully to make sure set up, wiring, and adjust correctly.

(4) Use verified or specified parts(soft component) on safety circuits.

(5) The STO function cannot guarantee that the servo motor will not run due to external forces or other factors

(6) Until the installation or adjustment of safety related components in the system is completed, safety cannot be guaranteed

(7) When replacing this servo drive, make sure that the new product is the same model as the previous one. Before running the system after installation, be sure to check the performance of the safety functions.

(8) Analyze and evaluate the machinery or the device.

(9) In order to prevent accumulation of malfunctions, the safety functions should be verified at regular intervals, including a risk assessment of machinery and equipment. Regardless of the system security level, security testing should be performed at least once a year.

(10) When a short-circuit occurs in the power supply module inside the servo drive, the servo motor will rotate a maximum of 0.5 revolution.

(11) The upper frame and lower frame should not share same power supply for the STO input signals (STO1, STO2). Otherwise, when turning off the power supply, the circuitous current may cause the STO malfunction, which means the STO cannot cut the power off.

(12) Use insulation strengthened SELV (safety extra low voltage) power supply for the input and output signals of the STO function.

## **11.1.4 Specifications**

(1) Function structure diagram(STO function)

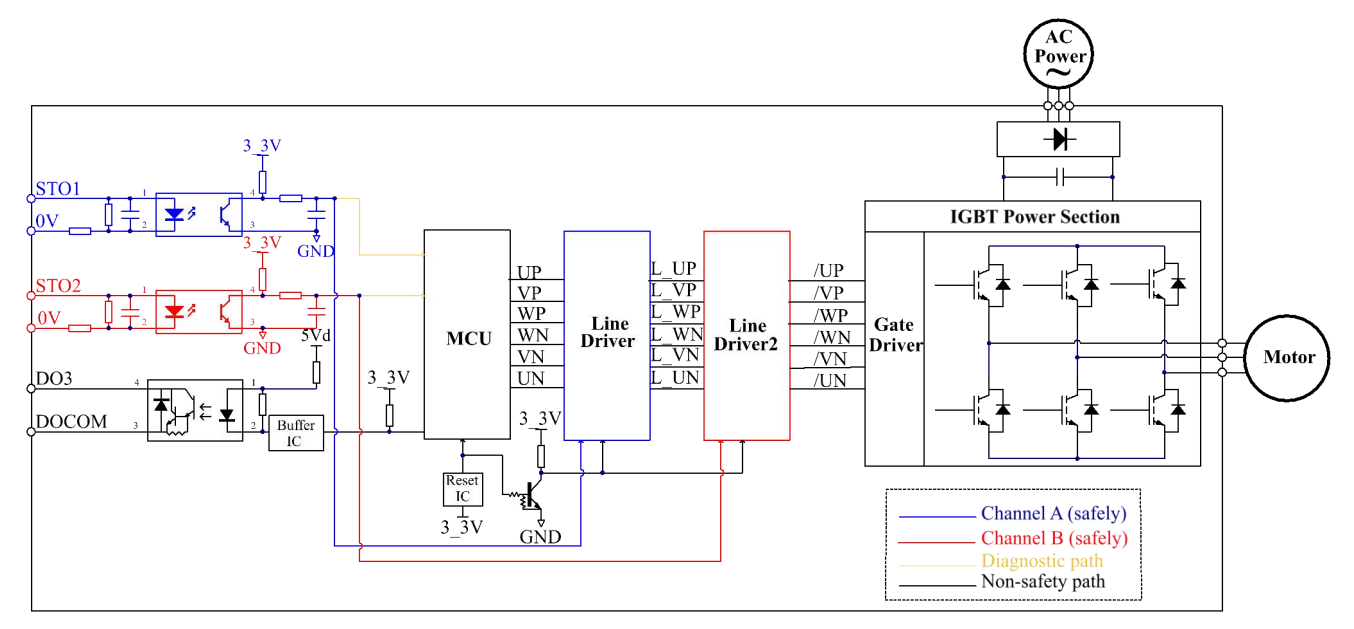

(2) Operation timing diagram(STO function)

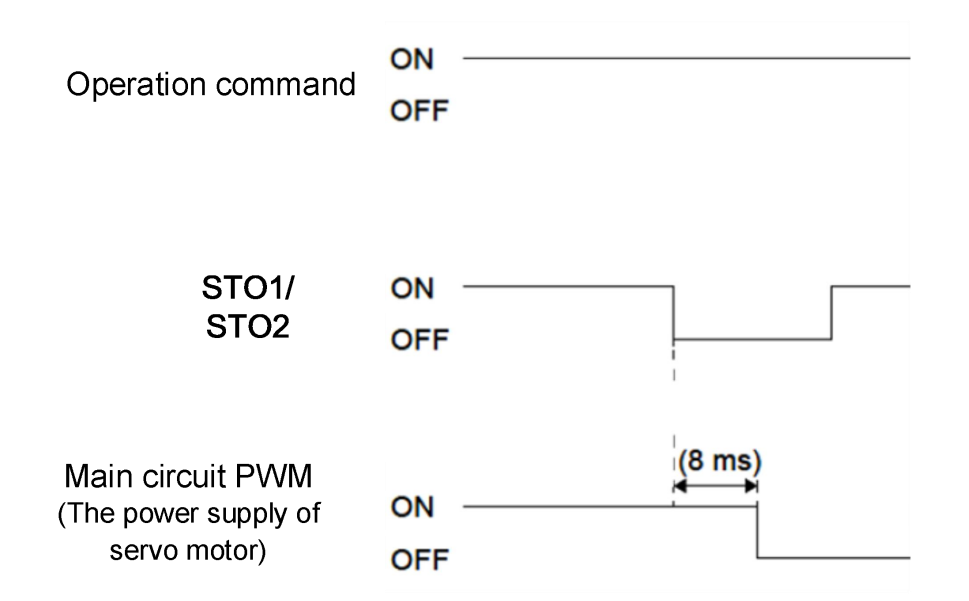

#### (3) STO wiring diagram

The terminals +24V-STO1-STO2 in the Safety Control Circuit are short-circuited together with a short-circuiting piece during manufacturing process, and the external wiring requirements for STO function are as follows:

(1) Remove the short-circuiting piece between +24V, STO1, STO2.

(2) The wiring is shown in the diagram below. Normally, the ESTOP contact must be short-circuited to run the drive.

(3) In STO mode, when opening ESTOP contact, the drive stops output and the panel displays AL.35 Alarm.

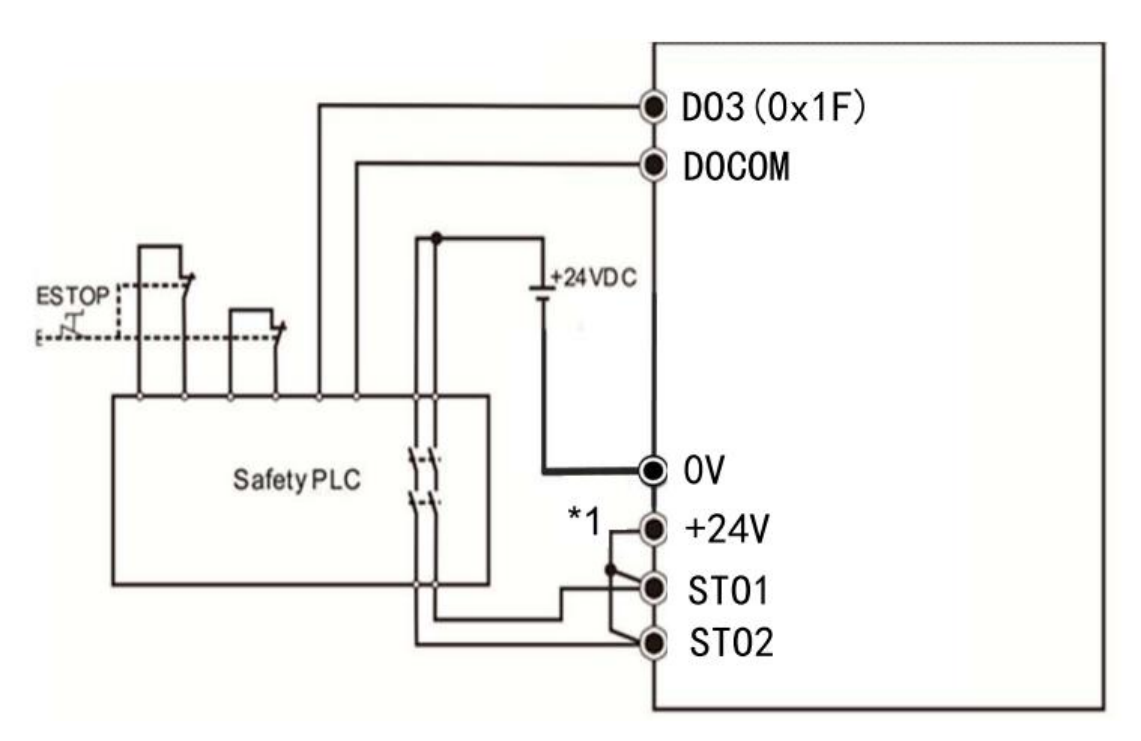

External wiring diagram for STO function

Note: \*1 is the short-circuiting piece between +24V, STO1 and STO2. Remove this piece when using STO function.

# **11.2 STO DI/DO connector(CN6) and signal arrangement**

## **11.2.1 Signal arrangement**

Note ● Connector pin arrangement is seen from the connector wiring part of the cable.

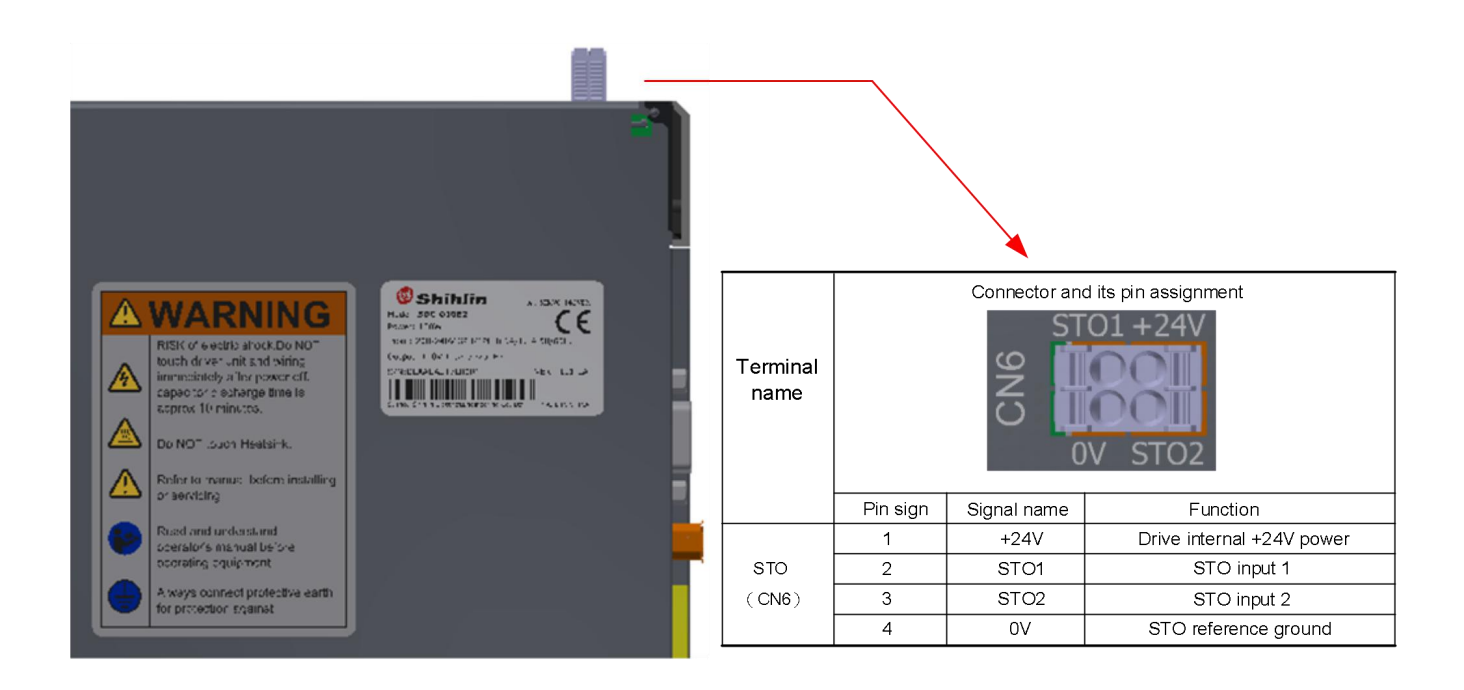

## **11.2.2 Signal name**

#### **The following table describes the functions of the STO related terminals.**

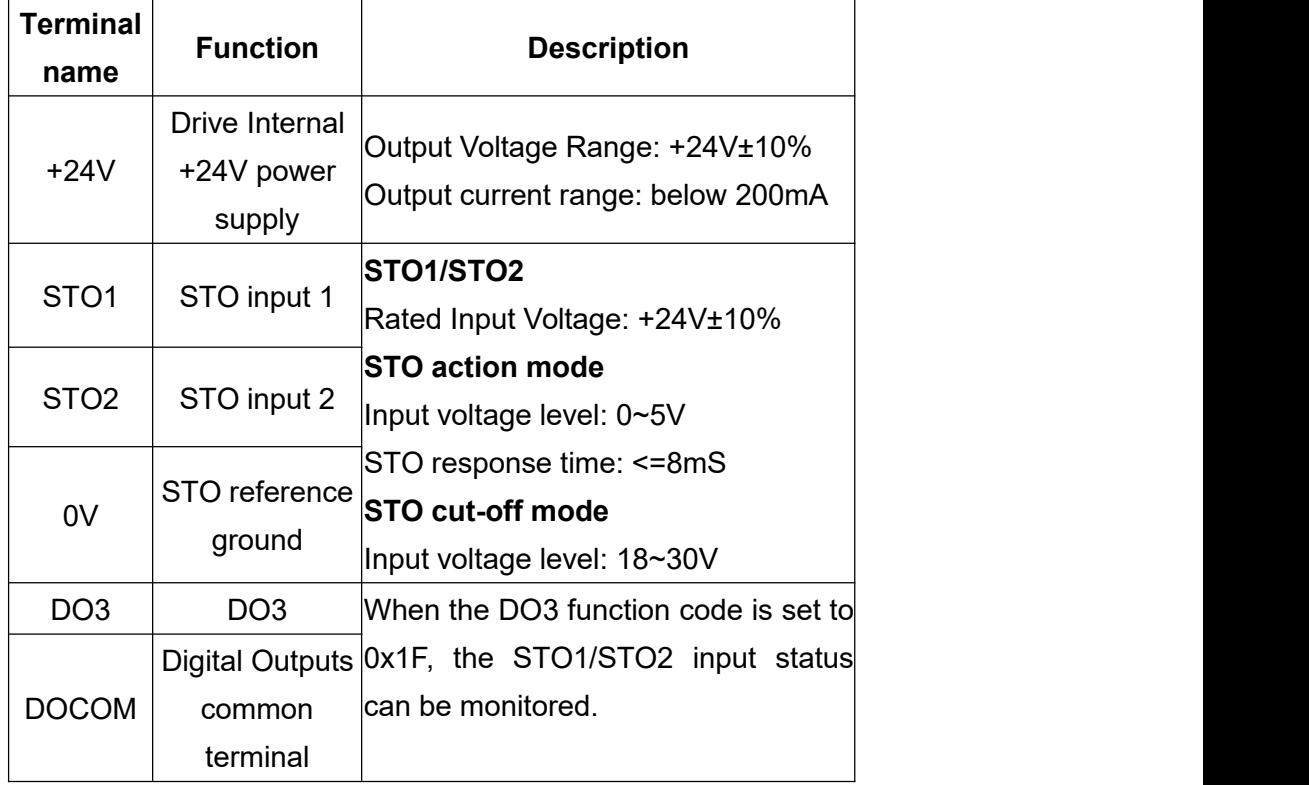

#### **The STO action principle is described in the following table**

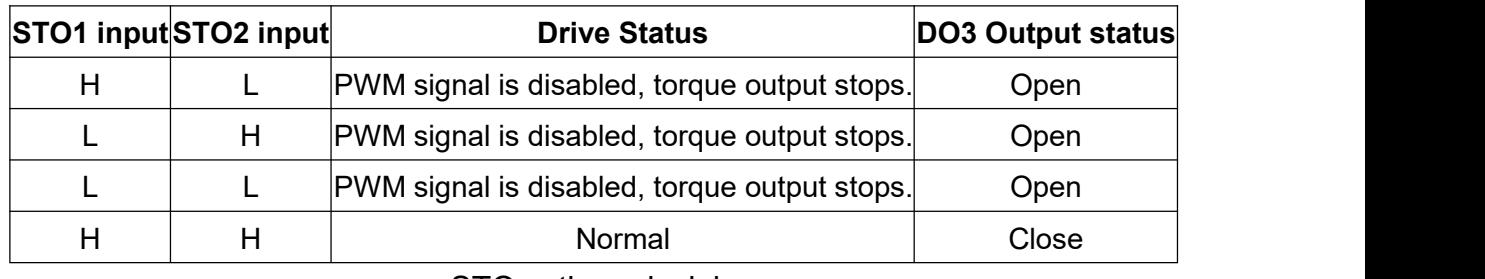

STO action principle

If any one of the STO1 signal input and STO2 signal input is L (the input voltage is less than 5V), it indicates that the safety circuit is abnormal(the DO3 output status is Open at this time);Only when they are both H (the input voltage is more than 18V and less than 30V), it means the safety circuit is normal (DO3 output status is Close at this time).

## **11.3 Detailed description of the interface**

This section introduces the details of the input and output signal interfaces (refer to the I/O descriptions in the table). You need to refer to this section before connecting to external machines.

#### **Source input/output interface**

The input/output interface of this servo drive can use the Source type. In this case, all input signals and output signals are in Source type. The wiring should follow below diagram:

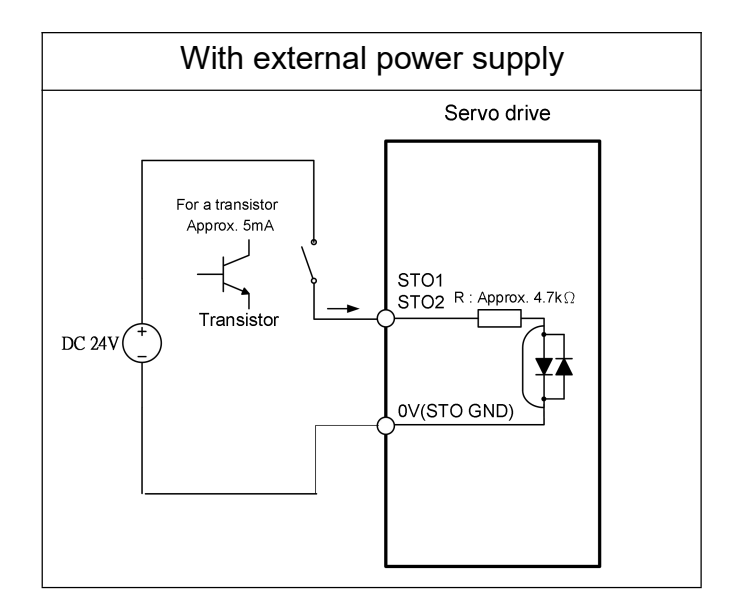

# **11.4 STO alarm description and troubleshooting**

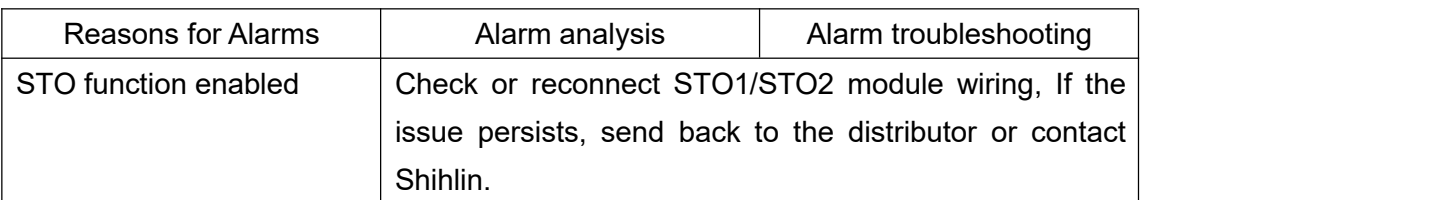

#### AL.35: STO1/STO2 module error

#### AL.36: STO1 module error

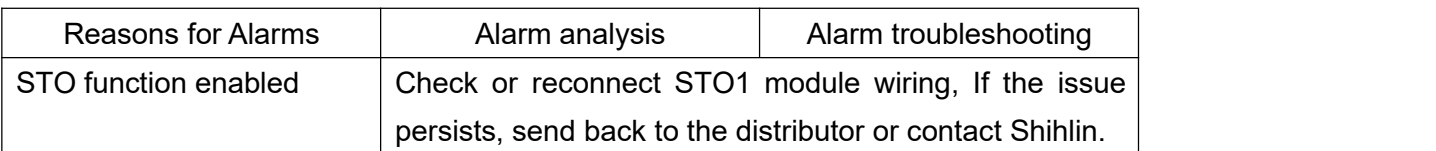

#### AL.37: STO2 module error

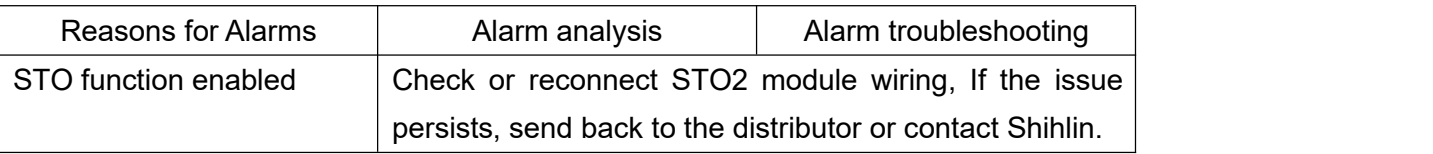

#### AL.38: Internal diagnostic circuit error

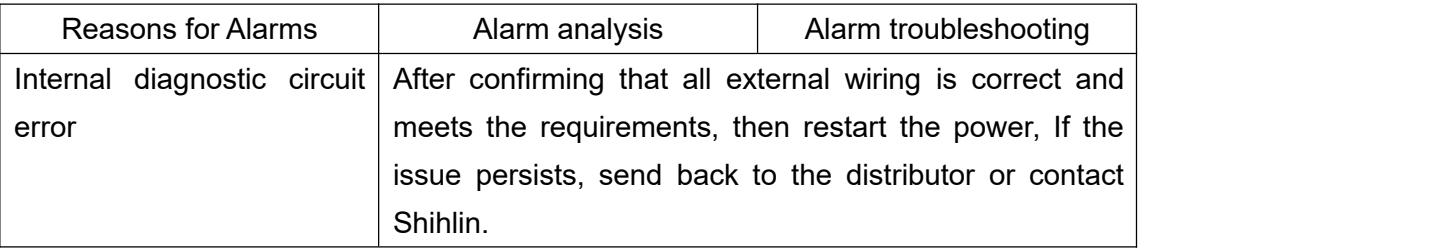

#### **STO test and troubleshooting**

After wiring according to the STO wiring diagram, please follow the below steps to test the STO function:

(1).When the drive is powered on, make sure that the input voltage of STO1 and STO2 is between 18~30V. The drive enters the standby mode and waits for the operation instruction, and no alarm code shows on panel screen.

(2).Press the button to run the motor. After the output speed reaches the target, press the emergency button or other to make both the input voltage of STO1 and STO2 are within 0~5V, and the drive enters the STO mode, then the drive stops and the panel displays AL.35, the response time between STO1 and STO2 input voltage and output voltage stop<=8mS. Restore STO1 and STO2 input voltage to 18~30V, the panel displays no abnormal after power cycling, and then the drive enters the standby mode, waiting for the operation command.
(3).Press the button to run the motor. After the output speed reaches the target, press the emergency button or other to make the input voltage of STO1 iswithin 0~5V and STO2 input voltage is within 18~30V, the drive enters the STO mode, then the drive stops and the panel displays AL.36, the response time between STO1 input voltage and output voltage stop<=8mS. Restore STO1 input voltage to  $18~30$ V, the panel displays no abnormal after power cycling, and then the drive enters the standby mode, waiting for the operation command.

(4).Press the button to run the motor. After the output speed reaches the target, press the emergency button or other to make the input voltage of STO1 is within 18~30V and STO2 input voltage is within 0~5V, the drive enters the STO mode, then the drive stops and the panel displays AL.37, the response time between STO2 input voltage and output voltage stop<=8mS. Restore STO2 input voltage to  $18~30$ V, the panel displays no abnormal after power cycling, and then the drive enters the standby mode, waiting for the operation command.

(5).If the above 4 steps can be proceeded successfully, it means that the STO function circuit is normal. It is as shown in the following table. Otherwise, please refer to Section 11.4 alarm code and troubleshooting.

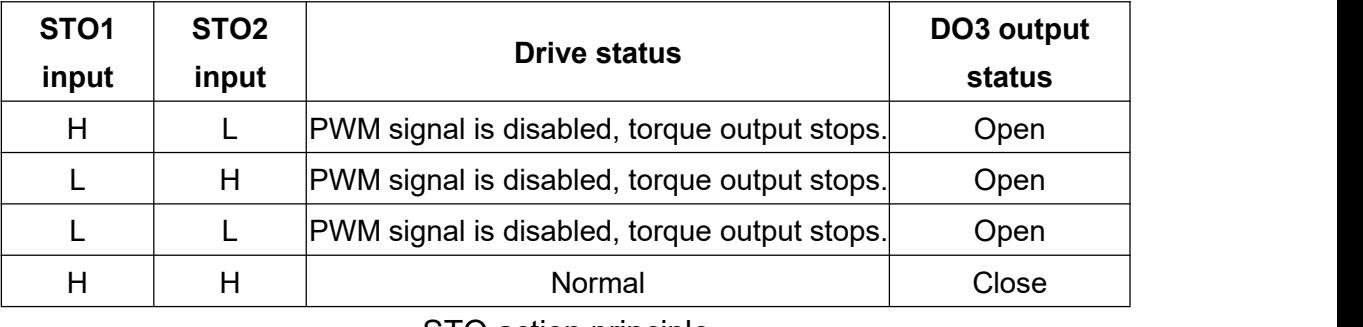

#### STO action principle

Note: If any one of the STO1 signal input and STO2 signal input is L (the input voltage is less than 5V), it indicates that the safety circuit is abnormal. Only when they are both H (the input voltage is more than 18V and less than 30V), it means the safety circuit is normal.

## **12.Troubleshooting**

# CAUTION

 When an alarm occurs, you should troubleshoot it first to ensure safety. Wait until the alarm is cleared before running, otherwise it may cause accidental injury.

## **12.1 Alarm list and clear methods**

Alarms or warnings are displayed when an error occurs during operation. When an alarm or warning occurs, please follow the procedure in section 12.2. Set PD19 to xxx1 to output the alarm code.

The alarm code is output as ON/OFF between each PIN and SG, and warnings (AL12-AL1B) have no code.

When alarm occurs, the drive output the alarm in below table. In normal state, it output the signal as per setting.

(CN1-1: DO1, CN1-3: DO2, CN1-5: DO3)

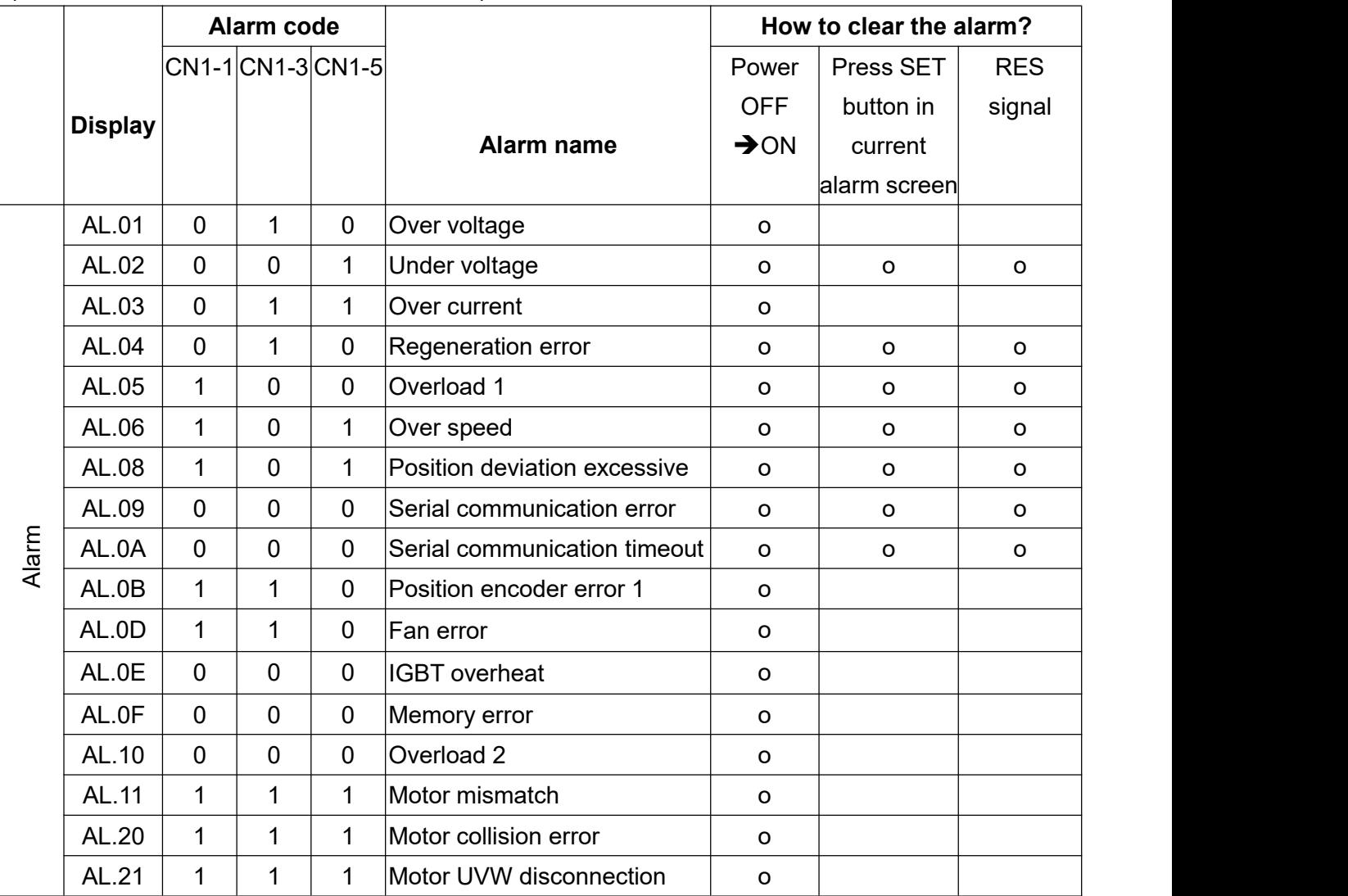

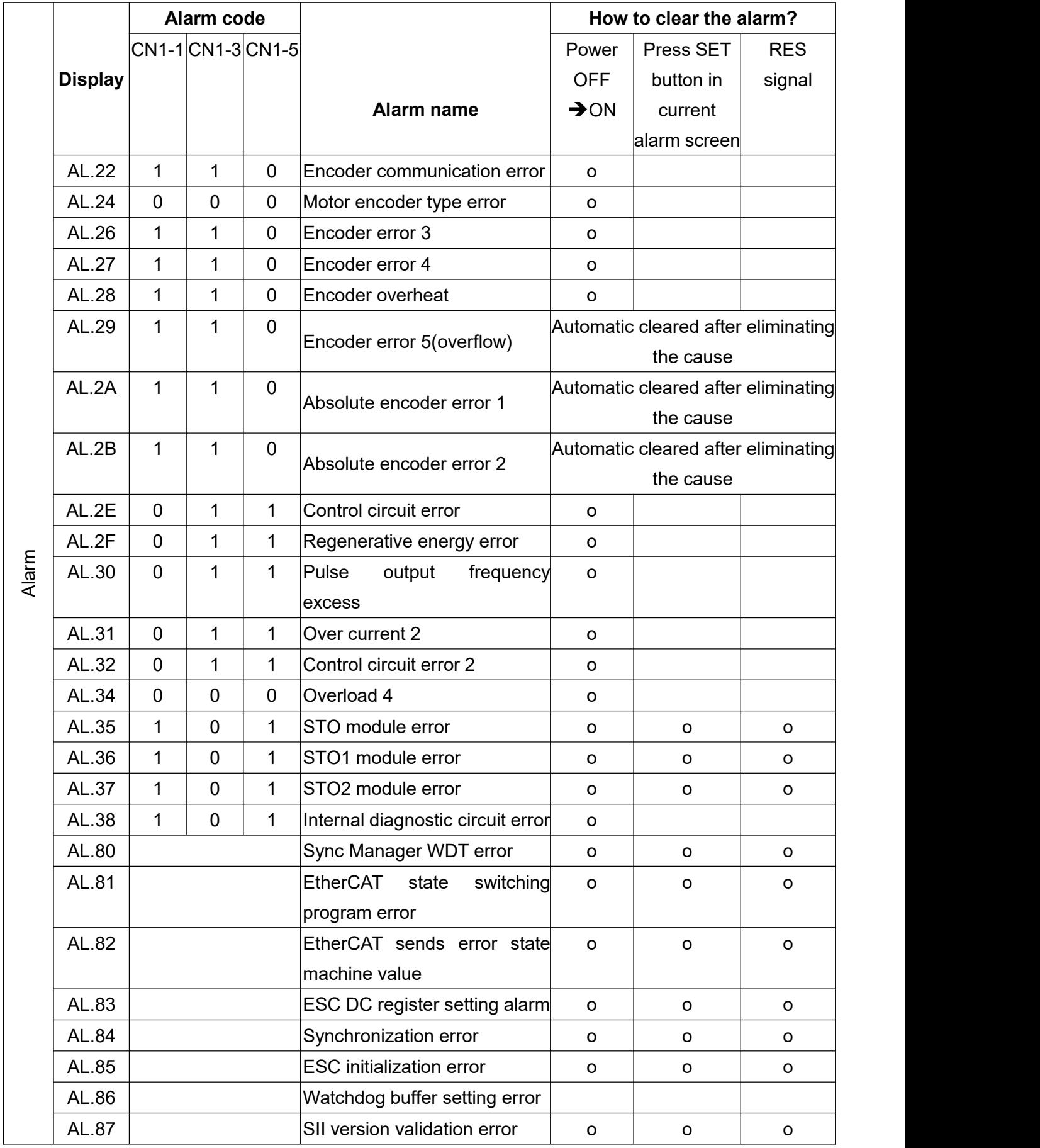

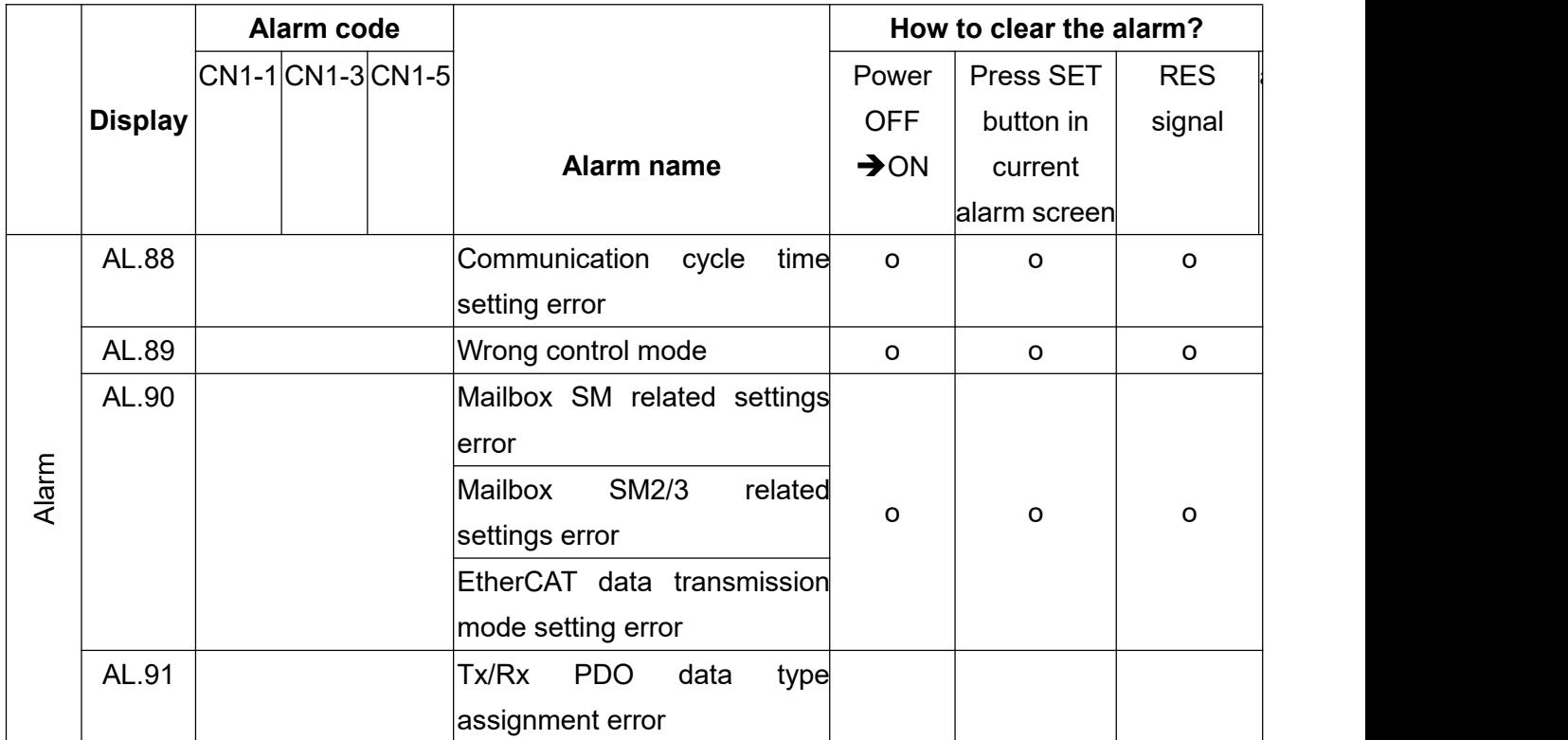

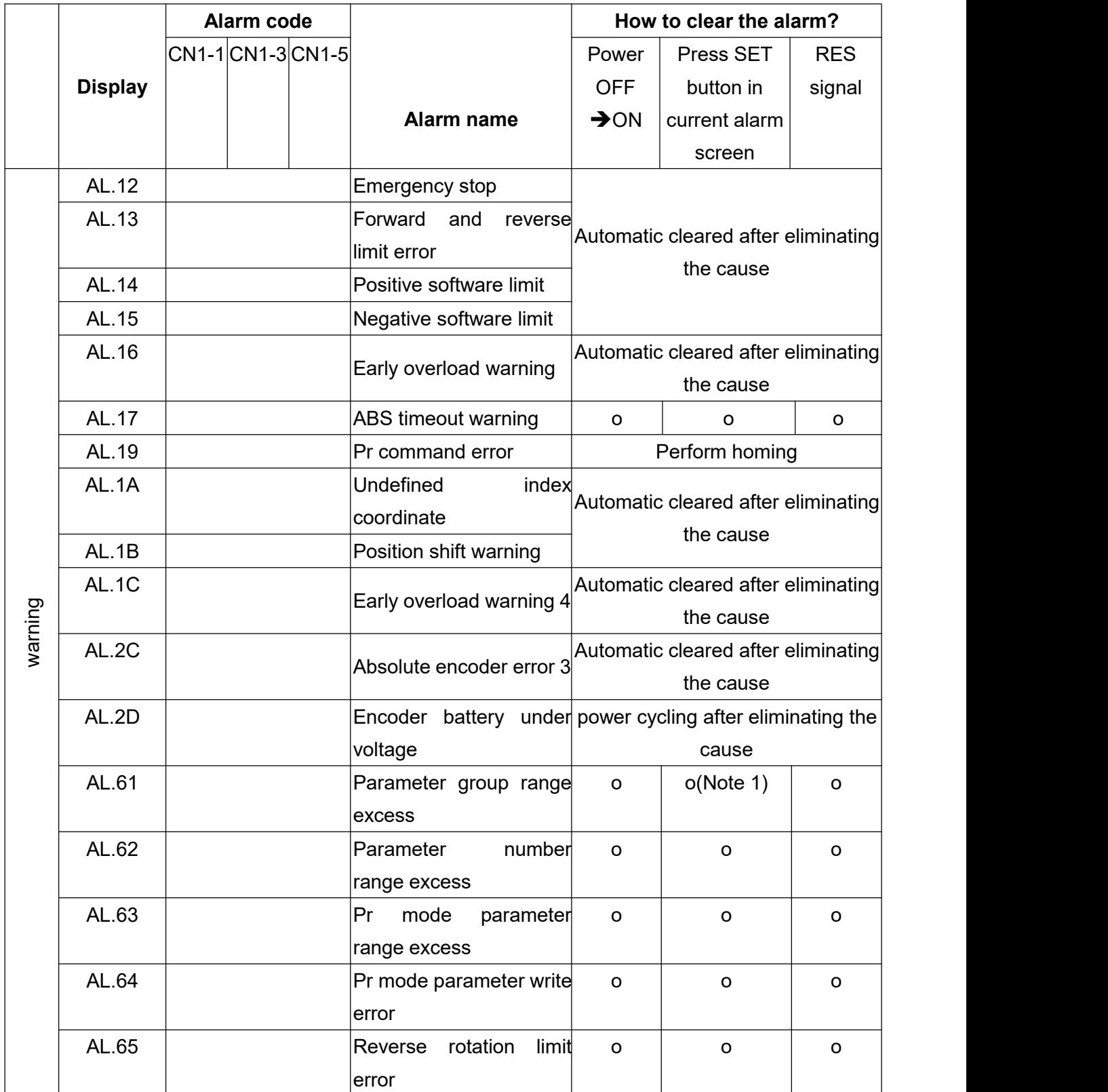

Note 1: Turning the drive Servo OFF  $\rightarrow$  Servo ON can also clear the warning.

Note 2: The DO ALM pin will be active when an alarm occurs.

Note 3: The DO WNG pin will be active when a warning occurs.

## **12.2 Causes and corrective actions**

## **AL.01 Over voltage**

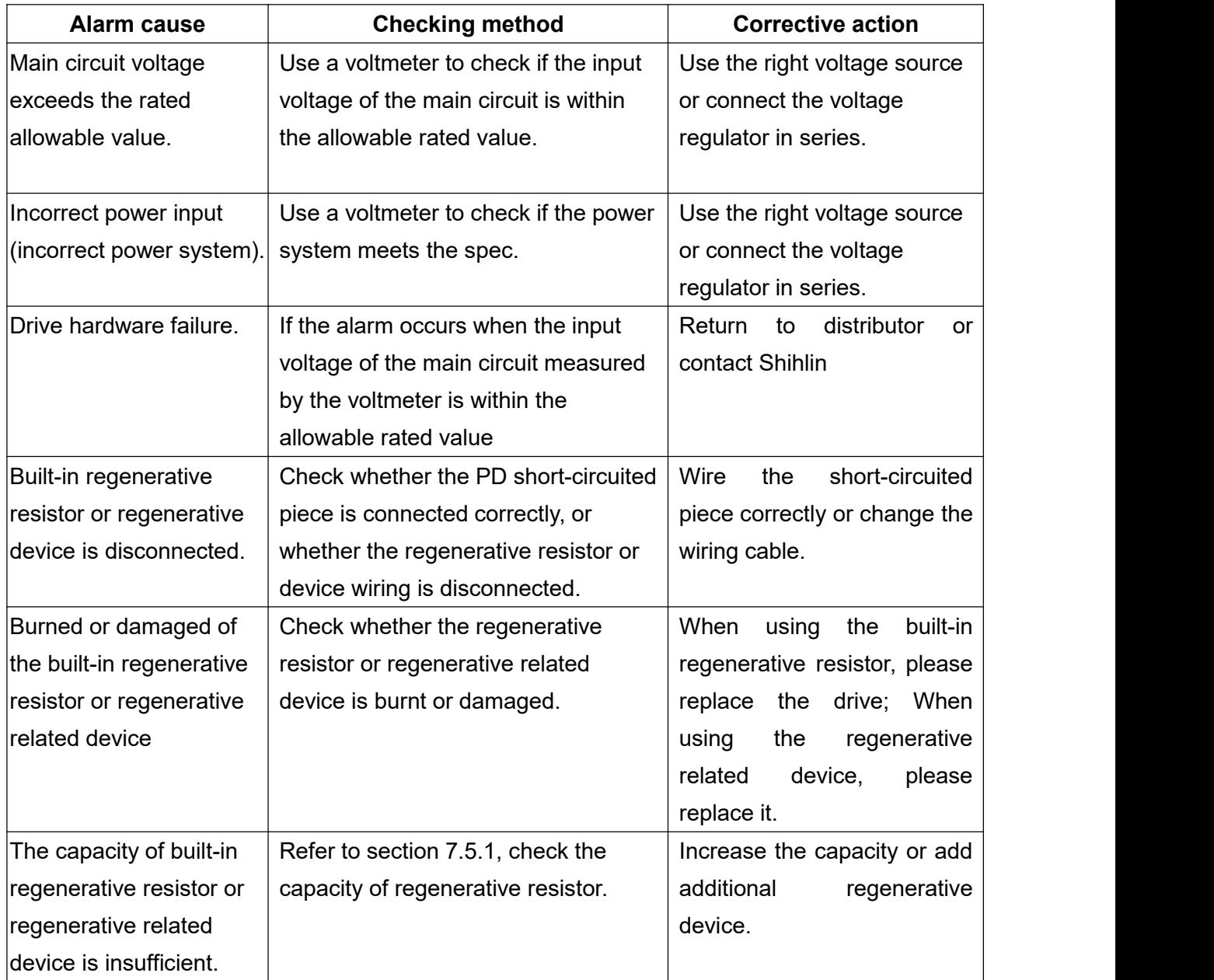

## **AL.02 Undervoltage**

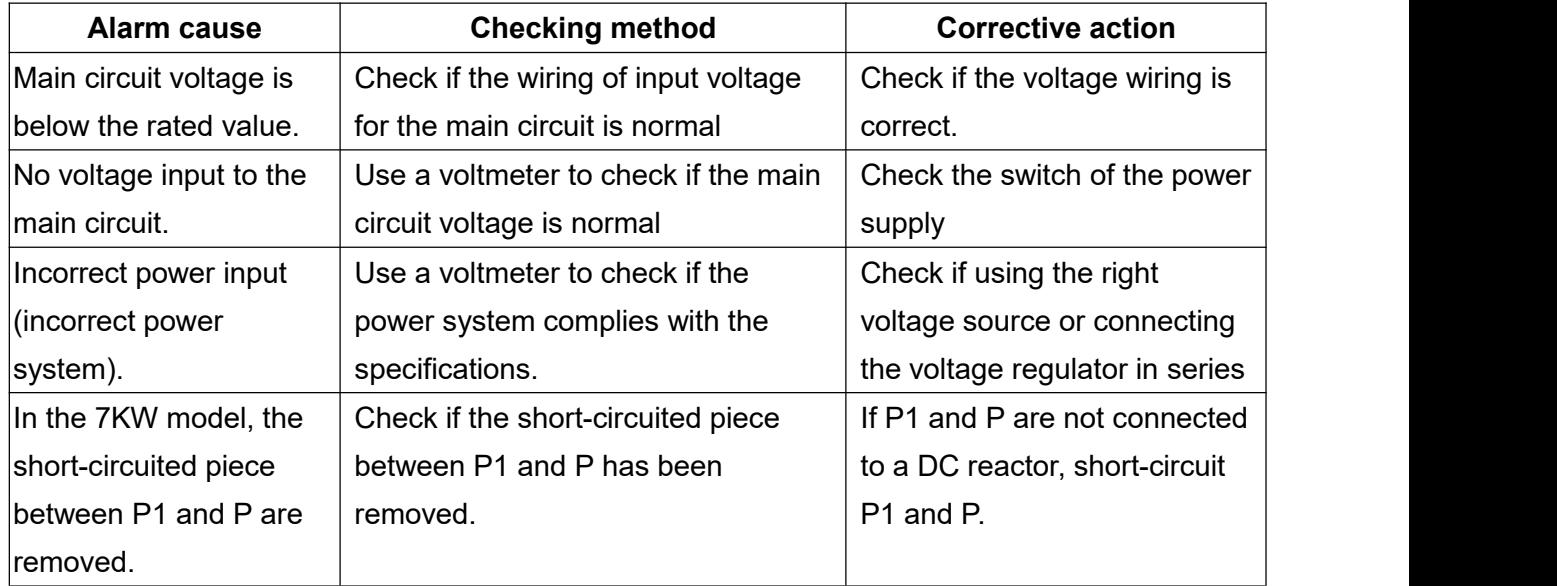

#### **AL.03 Over current**

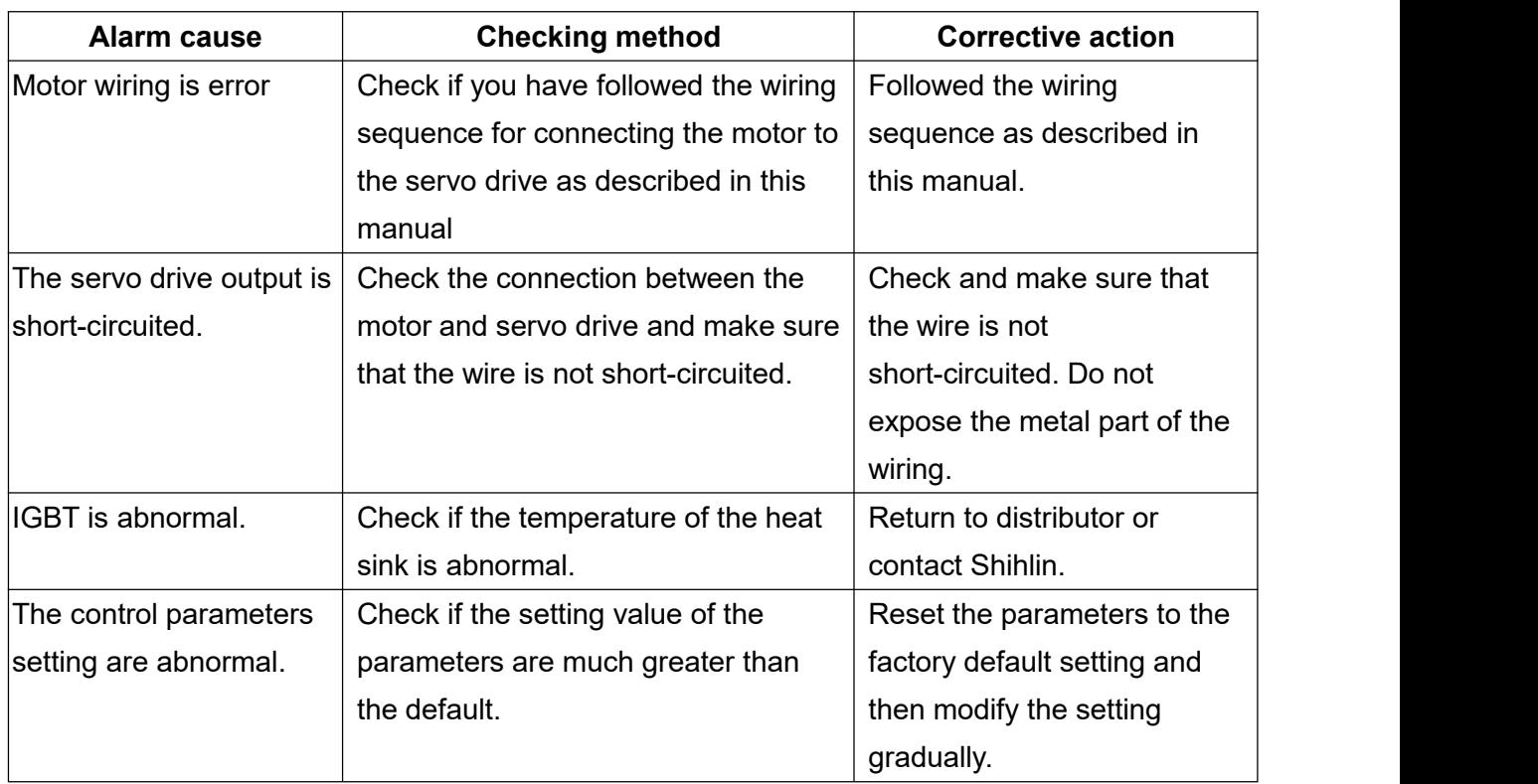

#### **AL.04 Regeneration error**

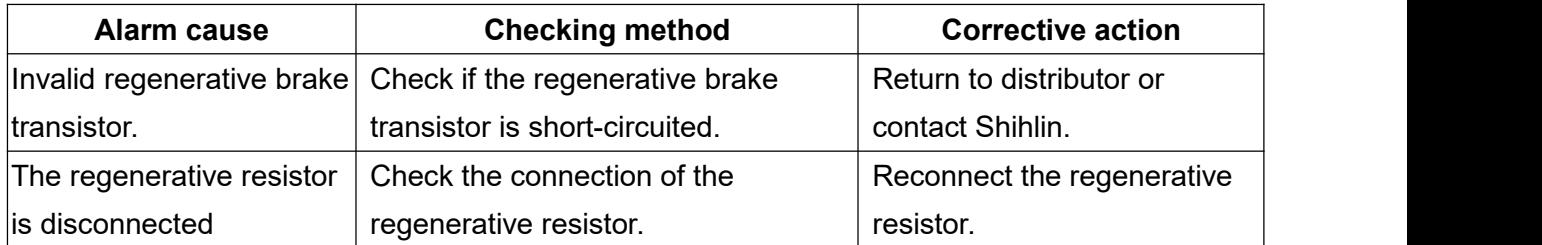

#### **AL.05 Overload 1**

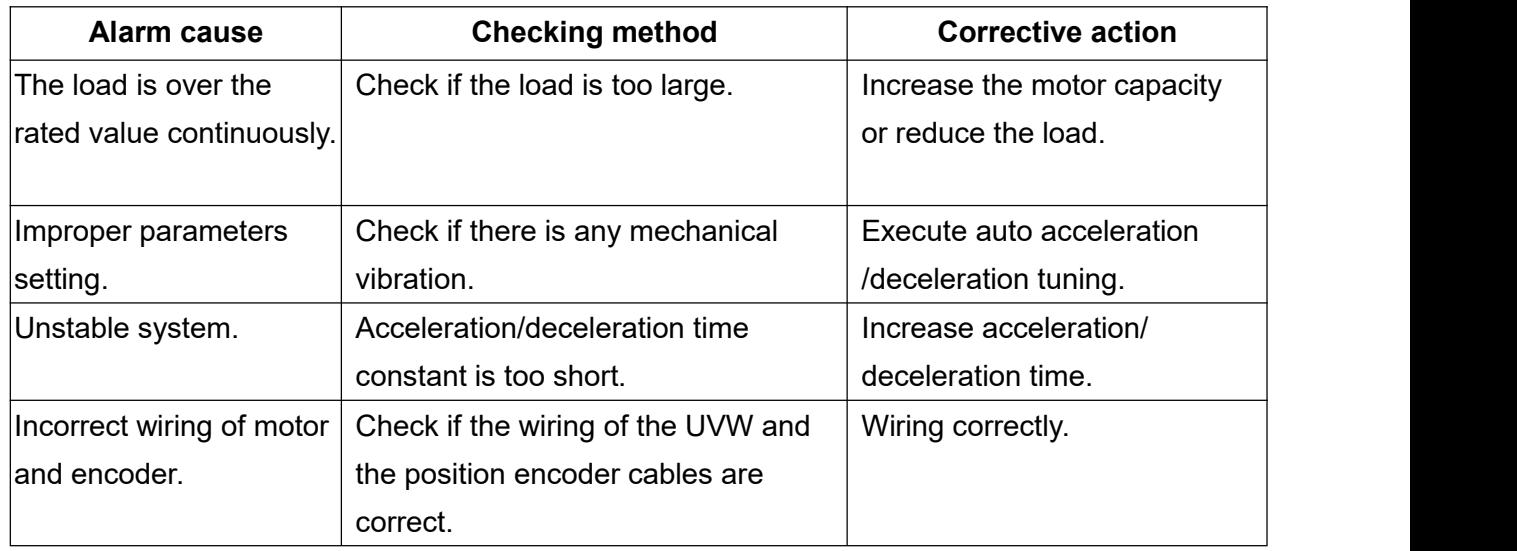

#### **AL.06 Over speed**

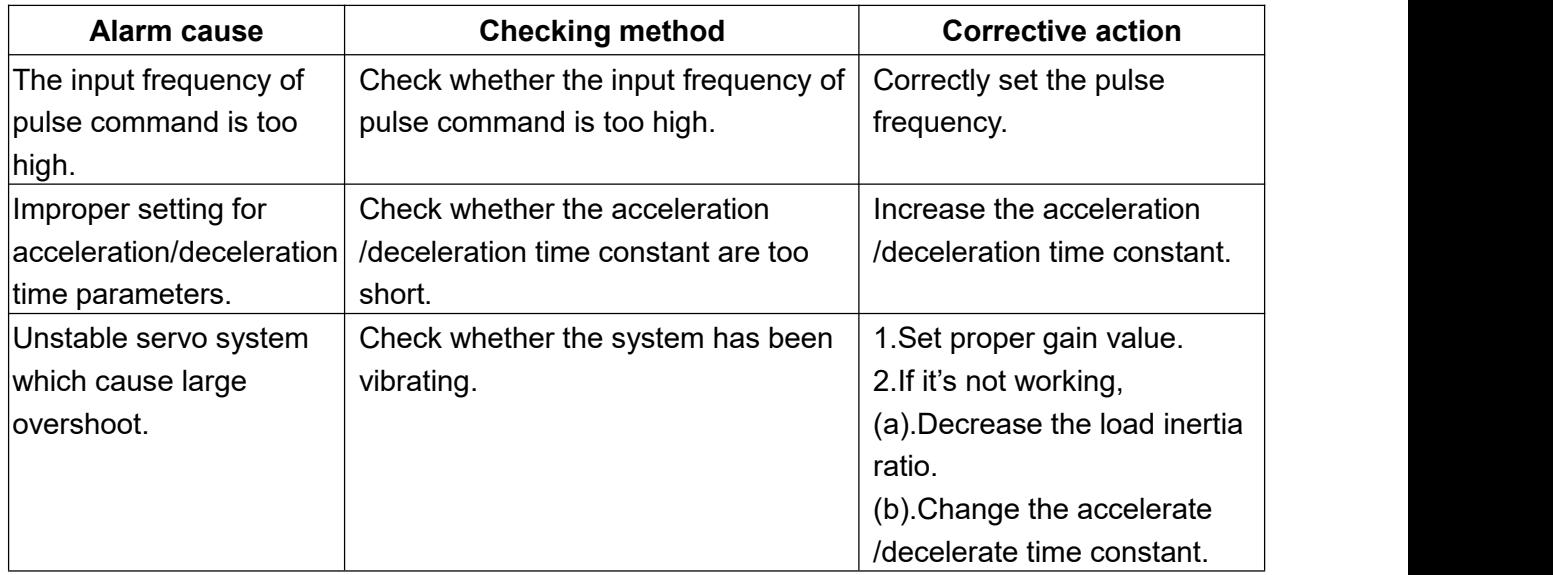

#### **AL.08 Position deviation excessive**

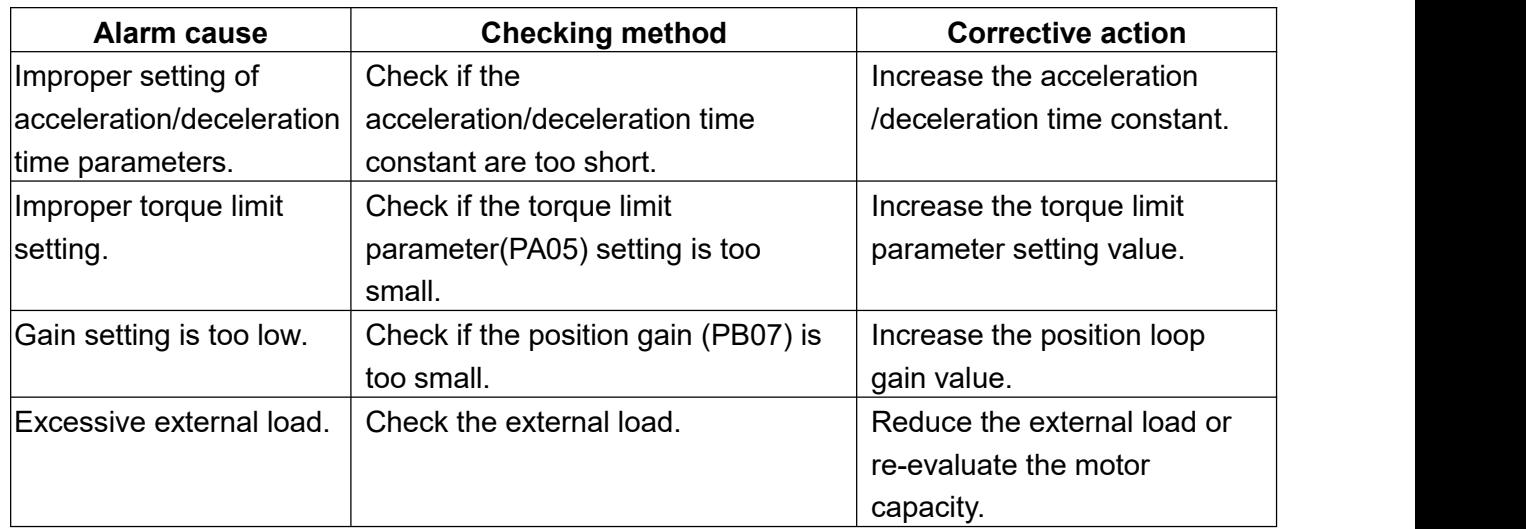

#### **AL.09 Serial communication error**

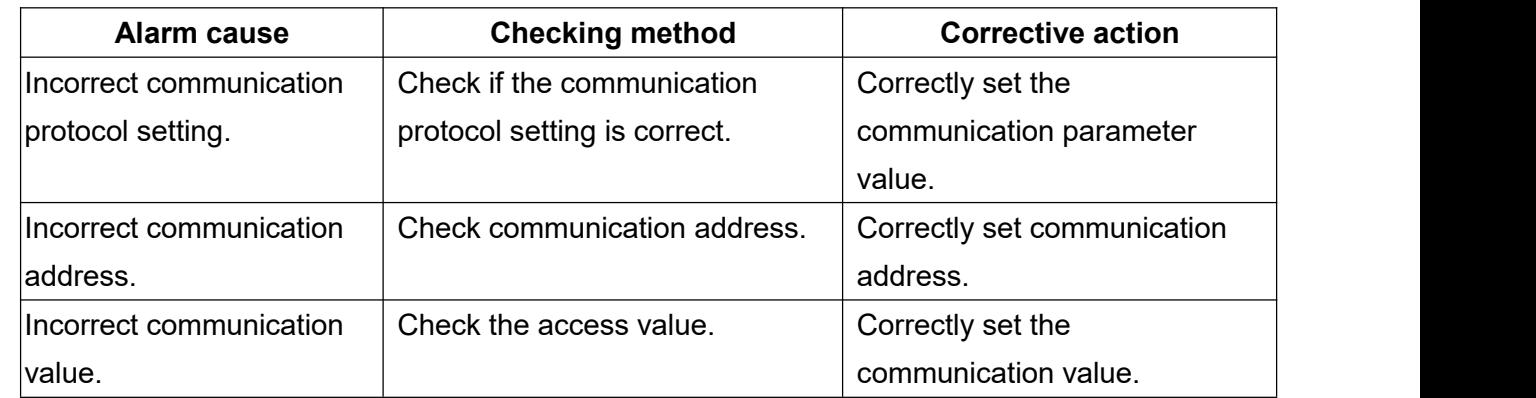

Alarm content: AL.09 occurs when RS-232/485 communication is abnormal.

#### **AL.0A Serial communication timeout**

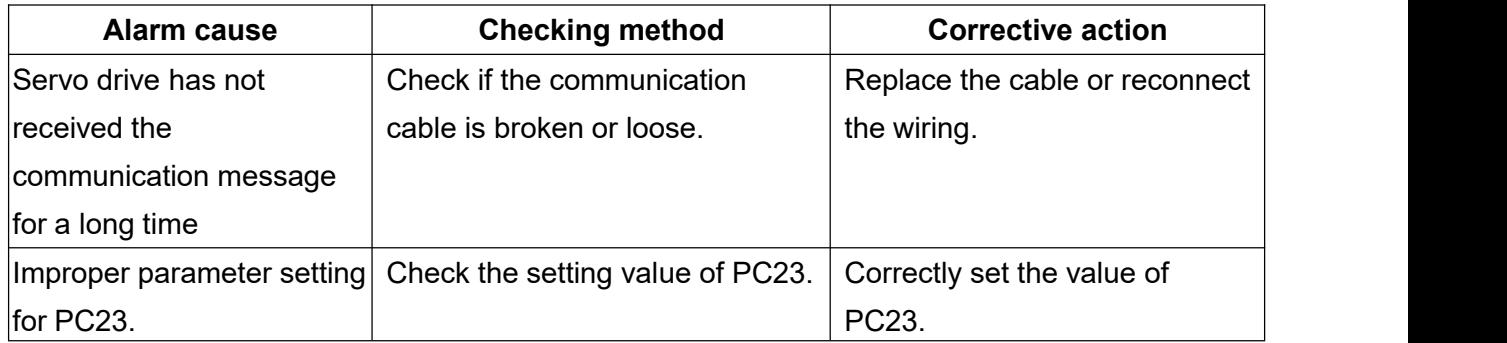

#### **AL.0B Position encodererror 1**

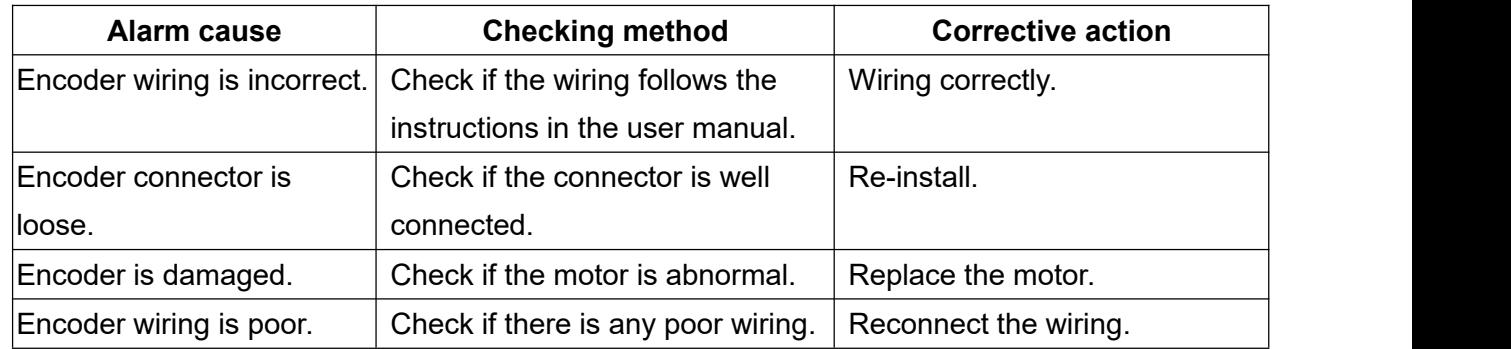

#### **AL.0C Position encodererror 2**

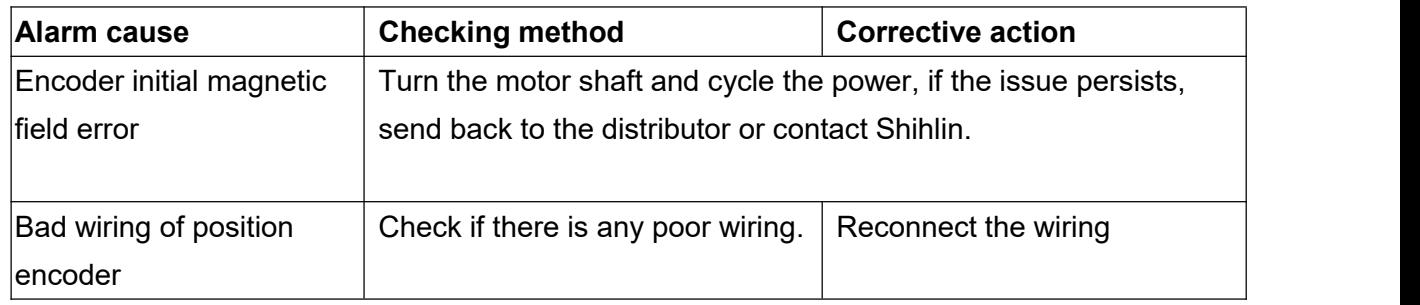

#### **AL.0D Fan error**

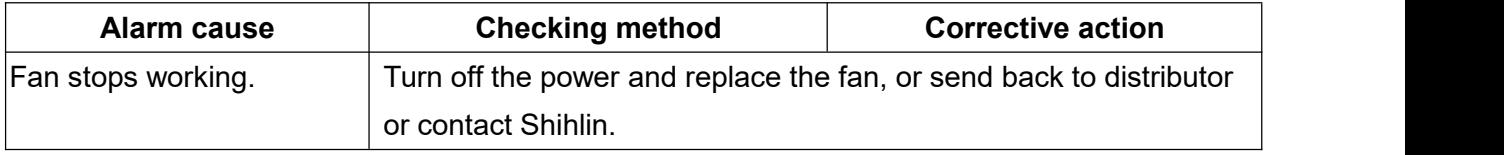

#### **AL.0E IGBT overheat**

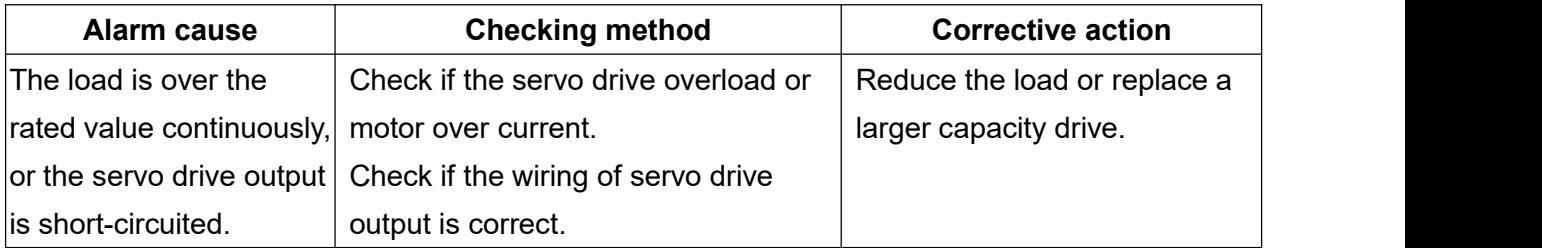

#### **AL.0F Memory error**

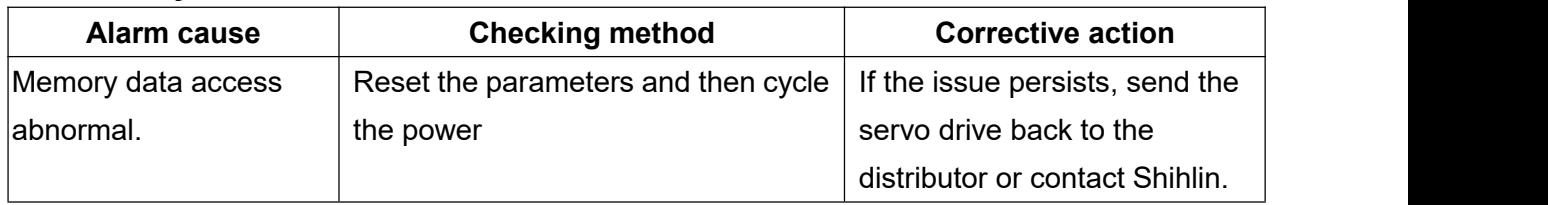

#### **AL.10 Overload 2**

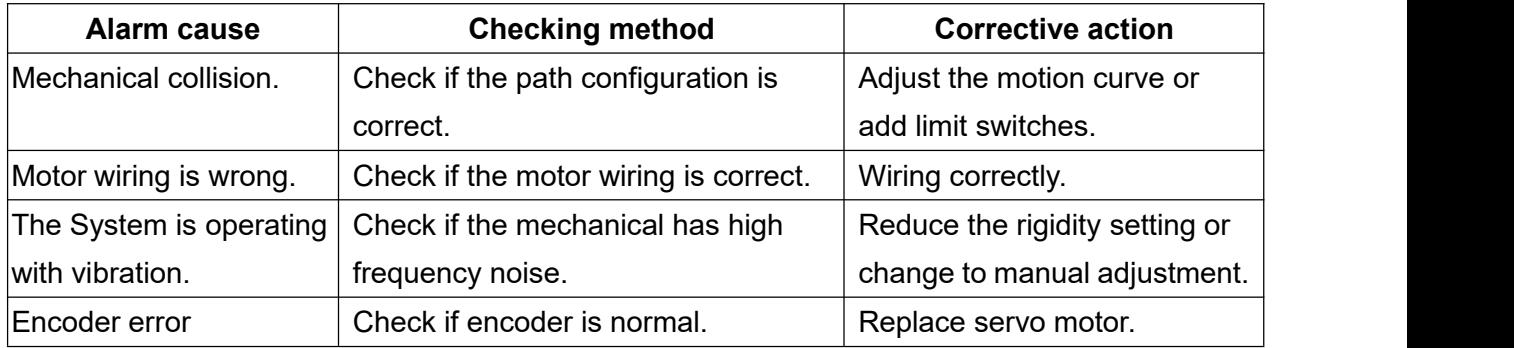

#### **AL.11 Motor mismatch**

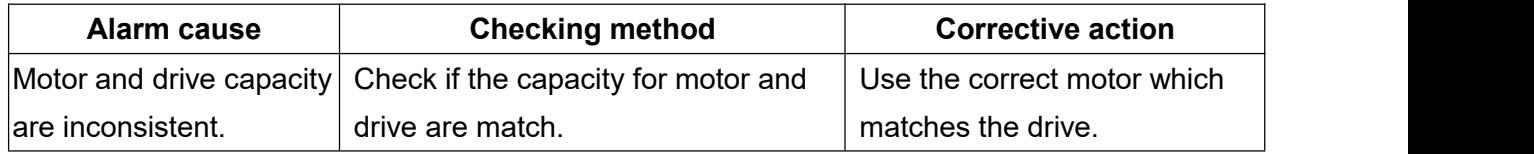

#### **AL.12 Emergency stop**

Alarm content: AL.12 occurs when emergency stop button is pressed.

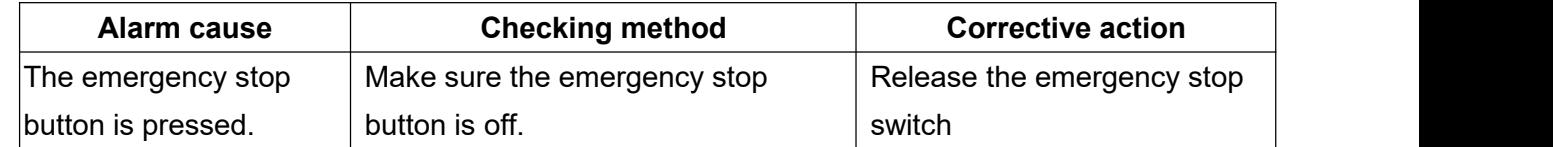

#### **AL.13 Forward and reverse limit error**

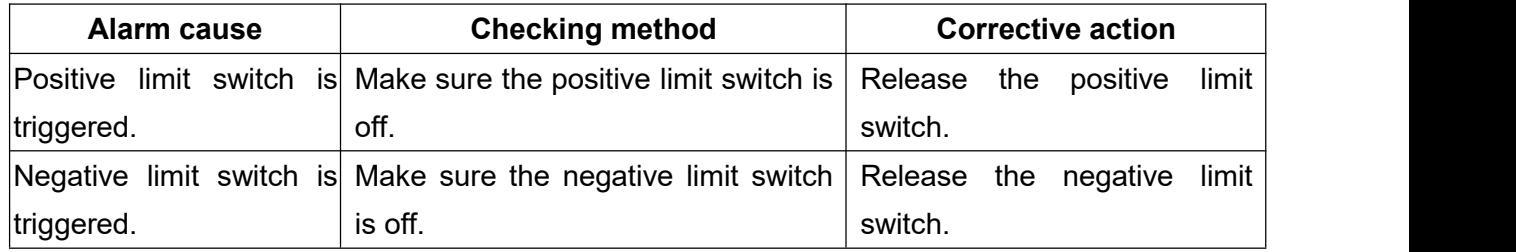

#### **AL.14 Positive software limit error**

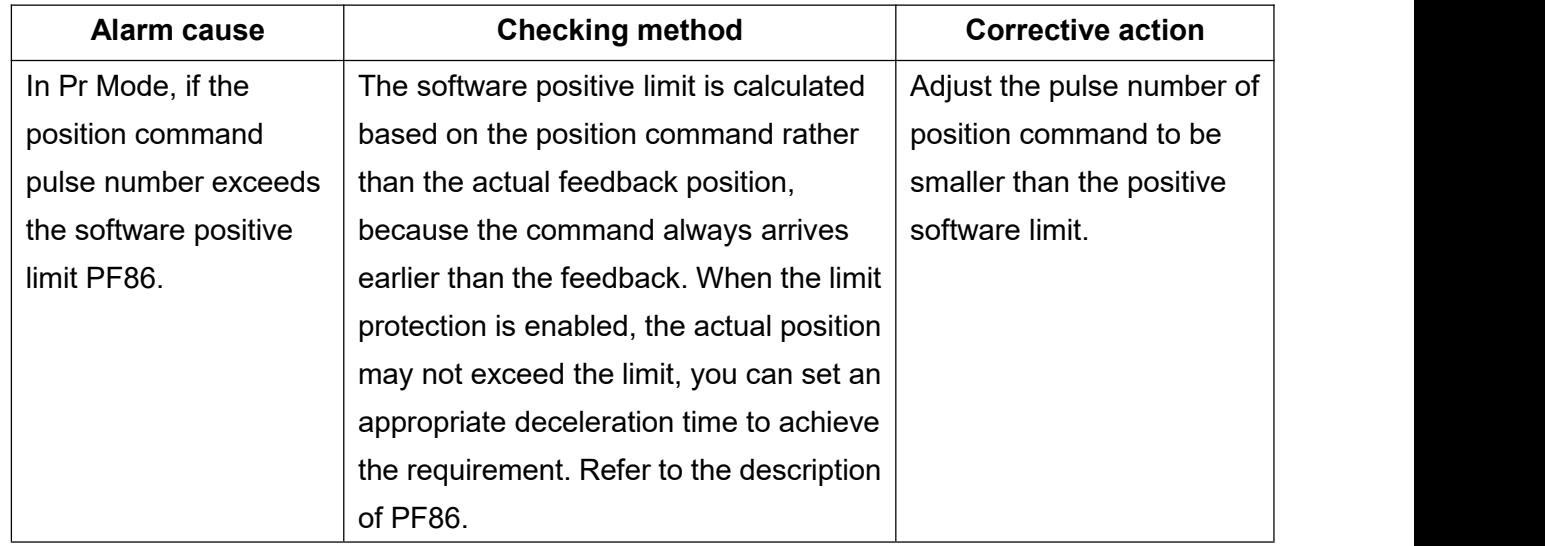

#### **AL.15 Negative software limit error**

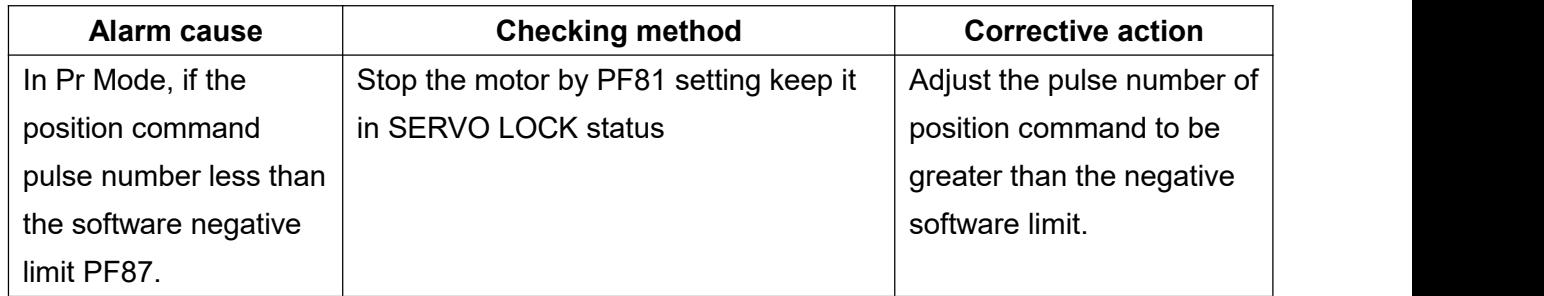

#### **AL.16 Early overload warning**

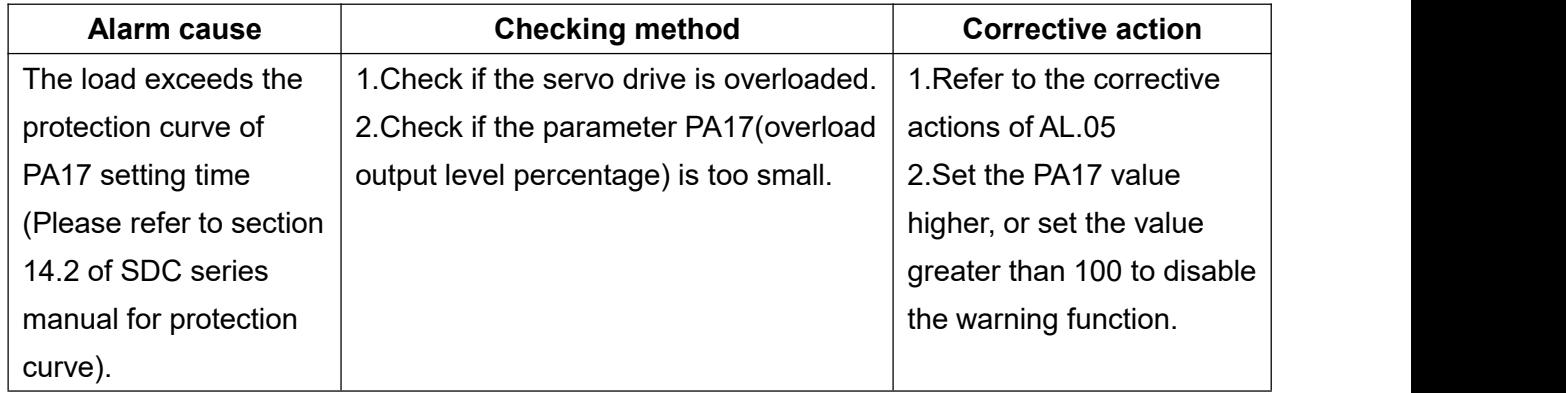

#### **AL.17 ABS timeout warning**

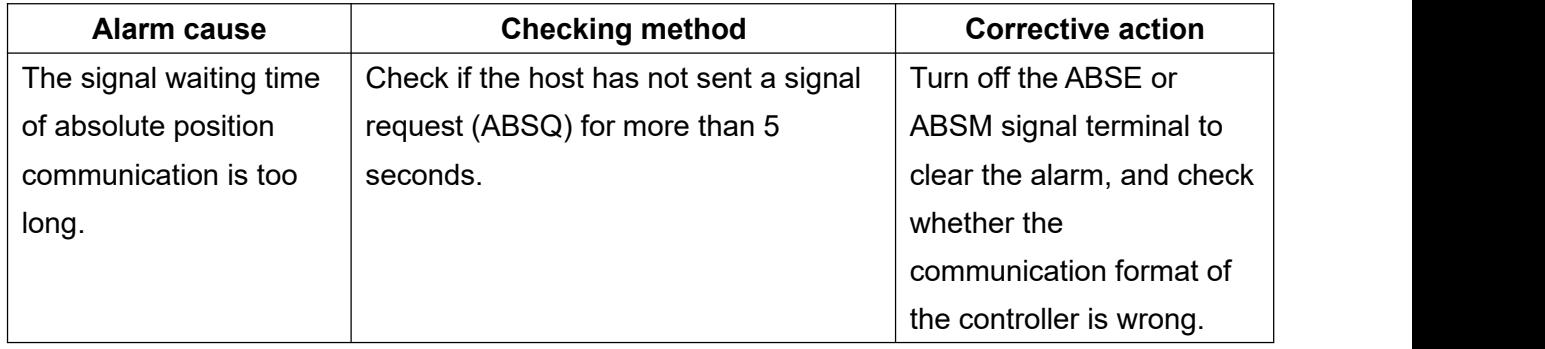

#### **AL.19 Pr command error**

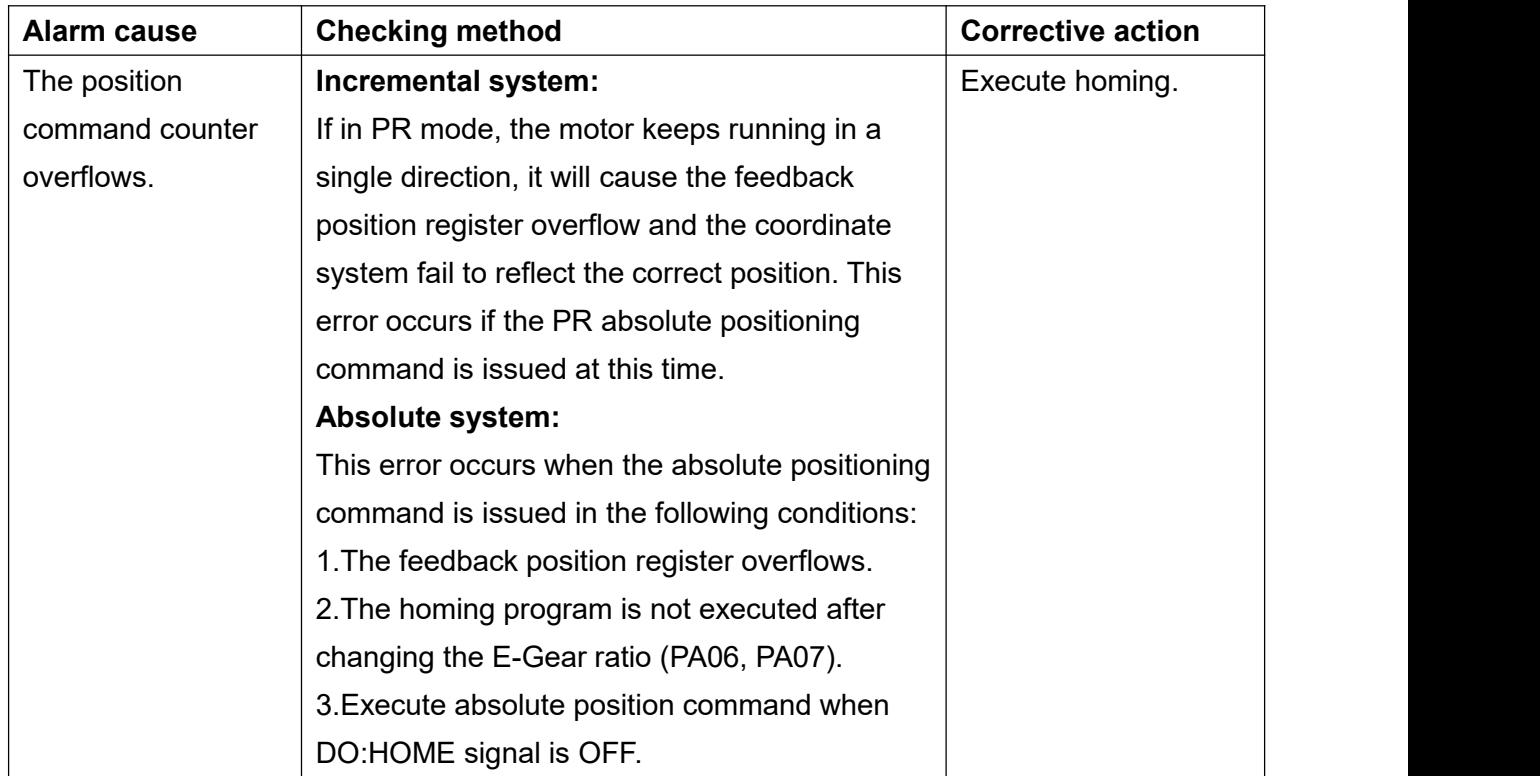

#### **AL.20 Motor collision error**

![](_page_299_Picture_515.jpeg)

#### **AL.21 Motor UVW disconnection**

![](_page_299_Picture_516.jpeg)

#### **AL.22 Encoder communication error**

![](_page_300_Picture_678.jpeg)

#### **AL.24 Motor encoder type error**

![](_page_300_Picture_679.jpeg)

#### **AL.26 Encoder error 3**

![](_page_300_Picture_680.jpeg)

#### **AL.27 Encoder error 4**

![](_page_300_Picture_681.jpeg)

#### **AL.28 Encoder overheat**

![](_page_301_Picture_573.jpeg)

#### **AL.29 Encoder error 5**

![](_page_301_Picture_574.jpeg)

#### **AL.2A Absolute encoder error 1**

![](_page_301_Picture_575.jpeg)

#### **AL.2B Absolute encoder error 2**

![](_page_301_Picture_576.jpeg)

#### **AL.2C Absolute encoder error 3**

![](_page_302_Picture_610.jpeg)

## **AL.2D Encoder battery under voltage**

![](_page_302_Picture_611.jpeg)

#### **AL.2E Control circuit error**

![](_page_302_Picture_612.jpeg)

## **AL.2F Regeneration energy error**

![](_page_302_Picture_613.jpeg)

#### **AL.30 Pulse output frequency excess**

![](_page_303_Picture_534.jpeg)

#### **AL.31 Over current 2**

![](_page_303_Picture_535.jpeg)

#### **AL.32 Control circuit error 2**

![](_page_303_Picture_536.jpeg)

#### **AL.34 Over load 4**

![](_page_303_Picture_537.jpeg)

#### **AL.35 STO module abnormal**

![](_page_303_Picture_538.jpeg)

#### **AL.36 STO1 module abnormal**

![](_page_303_Picture_539.jpeg)

#### **AL.37 STO2 module abnormal**

![](_page_304_Picture_540.jpeg)

#### **AL.38 Internal diagnostic circuit error**

![](_page_304_Picture_541.jpeg)

#### **AL.80 Sync Manager WDT error**

![](_page_304_Picture_542.jpeg)

## **AL.81 EtherCAT state switching program error**

![](_page_304_Picture_543.jpeg)

#### **AL.82 EtherCAT sends error state machine value**

![](_page_305_Picture_584.jpeg)

#### **AL.83 ESC DC register setting alarm**

![](_page_305_Picture_585.jpeg)

#### **AL.84 Synchronization error**

![](_page_305_Picture_586.jpeg)

#### **AL.85 ESC initialization error**

![](_page_305_Picture_587.jpeg)

#### **AL.86 Watchdog buffer setting error**

![](_page_305_Picture_588.jpeg)

#### **AL.87 SII version validation error**

![](_page_305_Picture_589.jpeg)

![](_page_306_Picture_646.jpeg)

## **AL.88 Communication cycle time setting error**

#### **AL.89 Wrong control mode**

![](_page_306_Picture_647.jpeg)

#### **AL.90 Mailbox SM related settings error**

![](_page_306_Picture_648.jpeg)

#### **AL.91 TxPDO/RxPDO data type assignment error**

![](_page_307_Picture_632.jpeg)

#### **AL.1A Undefined index coordinate**

![](_page_307_Picture_633.jpeg)

#### **AL.1B Position shift warning**

![](_page_307_Picture_634.jpeg)

#### **AL.61 Parameter group range excess**

![](_page_307_Picture_635.jpeg)

#### **AL.62 Parameter number range excess**

![](_page_307_Picture_636.jpeg)

#### **AL.63 Pr mode parameter range excess**

![](_page_308_Picture_310.jpeg)

#### **AL.64 Pr mode parameter write error**

![](_page_308_Picture_311.jpeg)

#### **AL.65 Reverse rotation limit error**

![](_page_308_Picture_312.jpeg)

## **13.Product Specifications**

## **13.1 Standard specifications of servo drive**

![](_page_309_Picture_331.jpeg)

![](_page_310_Picture_492.jpeg)

![](_page_311_Picture_320.jpeg)

Note: \*1 when command is the rated speed, the speed change rate calculation is: (speed with no load - speed with full load) / rated speed.

## **13.2 Interface of servo drive**

#### **DIMENSIONAL (unit[mm])**

![](_page_312_Picture_145.jpeg)

## **13.3 Dimensions of servo drive**

![](_page_312_Figure_4.jpeg)

Note: Dimensions of the servo drive may be updated without prior notice. And 400W (incl.) and below models are without fan.

## **13.4 Standard specifications of servo motor**

## **13.4.1 SME series : Specification of Low Capacity Servo Motor**

![](_page_313_Picture_559.jpeg)

![](_page_314_Picture_393.jpeg)

Note 1: For lifting axes or reciprocating loads, please make sure the average load ratio is not more than 75%. (Please refer to section 14.1 for S-T curve.).

Note 2: () for the rotor inertia and weight with electromagnetic brake.

Note 3: The motor IP65 protection test is for the motor body, excluding the output shaft and the connector itself.

Note 4: The electromagnetic brake is used for holding when the mechanism stops, and it cannot be used for braking during operation.

Note 5: The diagram of permissible load on output shaft is as below:

![](_page_314_Figure_6.jpeg)

## **13.4.2 SM3 series : Specification of Low Capacity Servo Motor**

![](_page_315_Picture_559.jpeg)

![](_page_316_Picture_438.jpeg)

Note 1: In the vertical lift or reciprocating mechanism application,please make sure the average load rate is below 75%. (refer to P. 292 for S-T curve)

Note 2: () is the rotor inertia and weight with electromagnetic brake.

Note 3: The motor IP65 protection test is for the motor body, excluding the output shaft and the connector itself.

Note 4: The electromagnetic brake is used for holding when the mechanism stops, and cannot be used for braking during operation.

Note 5: Output shaft allowable load diagram

![](_page_316_Figure_6.jpeg)

## **13.5 Motor dimensions**

## **13.5.1 Dimensions of 3000rpm motor**

![](_page_317_Figure_2.jpeg)

![](_page_317_Figure_3.jpeg)

![](_page_317_Picture_191.jpeg)

LM ( ): length of model with brake.

![](_page_318_Figure_0.jpeg)

![](_page_318_Picture_419.jpeg)

LM ( ):Length of model with brake

## **13.5.2 Dimensions of 2000 RPM motor**

There is no 2000 rpm motor in SDC series currently.

## **13.5.3 Dimensions of servo motor keyway**

**D type keyway** applicable model: L010(B)

![](_page_319_Figure_4.jpeg)

#### **General keyway**

![](_page_319_Picture_146.jpeg)

![](_page_319_Figure_7.jpeg)

![](_page_320_Picture_181.jpeg)

![](_page_320_Figure_1.jpeg)

## **13.6 Electromagnetic interference filter (EMI Filter)**

To comply with EMI directive of EN specifications, it is recommended to use the following filters:

![](_page_321_Picture_215.jpeg)

- $\star$  Filter is optional purchase item.
- ★ The filter installation should be decided after considering whether there is any EMI phenomenon in site.

The diagram of the drive connected to the three-phase power supply after connecting the EMI filter can be seen in the following figure:

![](_page_321_Figure_6.jpeg)

Ground the EMI Filter.

## **13.7 EMI prevention countermeasures**

The following diagram shows the recommended wiring of the servo drive on the distribution panel.

![](_page_322_Figure_2.jpeg)

Figure 1: Recommended wiring diagram

The selection of motor power cable and the installation of related accessories are the key to electromagnetic interference. To effectively reduce the noise interference, the following items should be noted when wiring on the distribution panel.

1.The EMI filter and servo drive should be installed on the same metal plate, and the wiring between them should be shortened as much as possible.<br>2.The servo drive and metal casing of EMI filter installed in the metal plane of the disk must be

fixed on the metal plane, and the two contact surface of the metal plane should be as good as possible (the isolation paint needs to be removed).

3.Use power cable with isolation net for the motor power cable, and double isolation net is preferred.

4.The isolation net at both ends of the motor power cable must be grounded with the largest contact area (U-type metal piping clamps).

5.U-type metal piping clamps are screwed on the metal plane of the distribution panel (the isolation paint needs to be removed) to ensure good contact, please see Figure 2 below.

6.The distribution box and the distribution door should have good conductivity, and the thick grounding wire or metal isolation net should be assembled between frame and door to avoid noise interference.

7.The magnet buckle must be wound more than one turn on the power wiring (except the ground wire), and should be as close as possible to the servo drive to prevent common mode noise interference.

8. Power lines and I/O lines should be far away from each other and should not wiring in parallel direction.

9. For the metal parts of the motor-configured equipment, please use a thick ground wire or metal isolation net to connect the ground terminal.

![](_page_323_Picture_10.jpeg)

Figure 2 U-type metal piping clamps
# **14.Features**

## **14.1 Motor T-N curve/S-T curve**

Insufficient voltage will reduce the motor feature of three-phase 220V power supply.

#### 【SME-L010】 100%  $0.96$ Short duration 90% running range Load ratio (%) Torque (N-m)  $0.64$  $0.32$ Continuous running range  $0.16$  $\circ$ 1000 2000 4000 5000 6000  $\overline{0}$ 3000  $\overline{\mathbf{0}}$ 10<br>Surrounding air temperature (°C)  $40$ Speed (rpm)

【SME-L020】

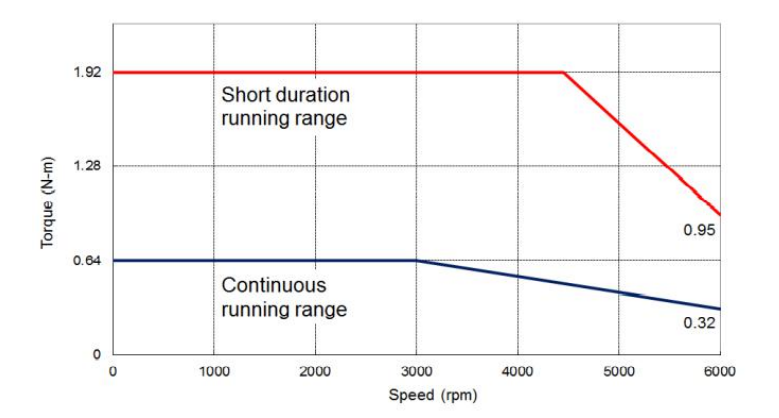

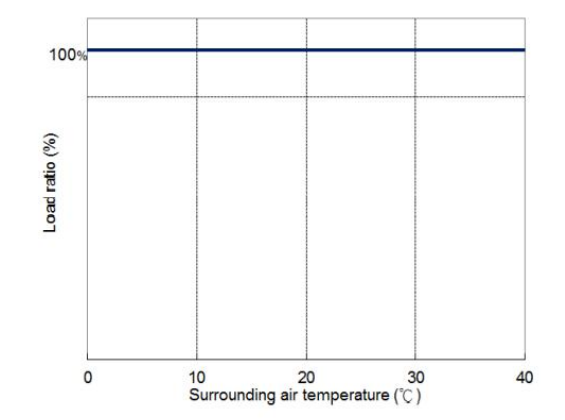

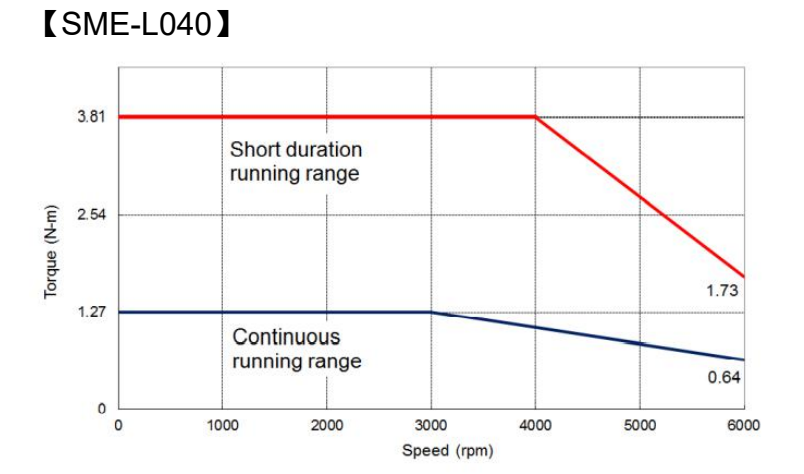

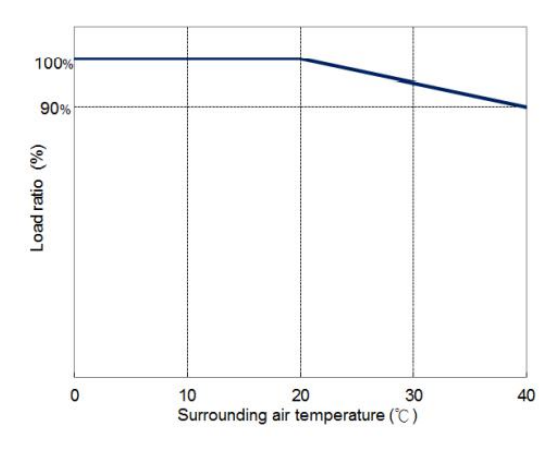

### 【SME-L075】

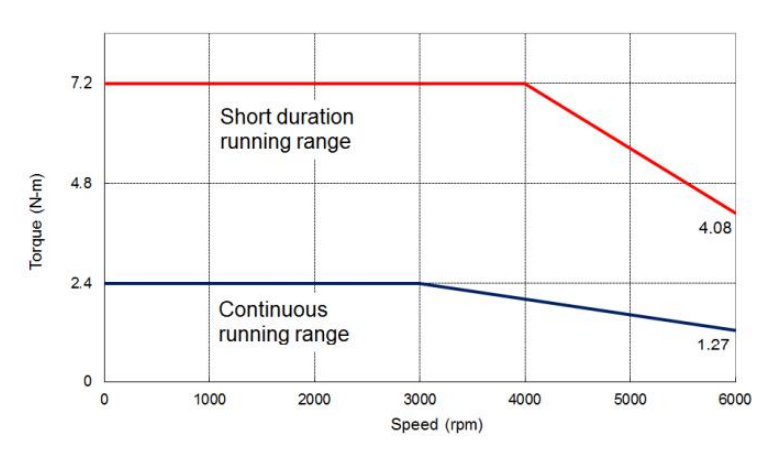

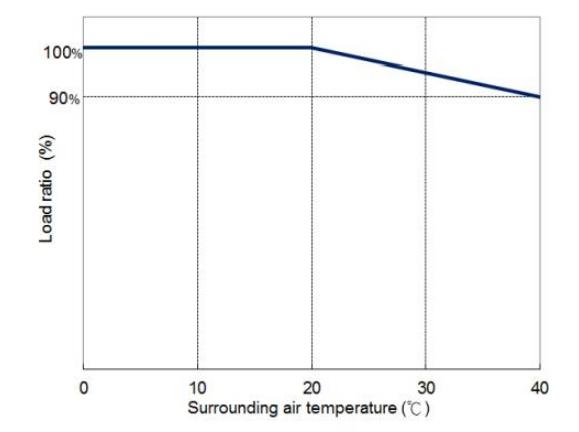

【SME-L100】

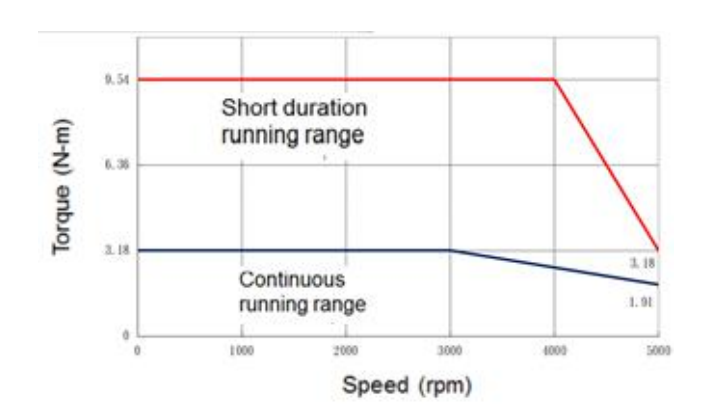

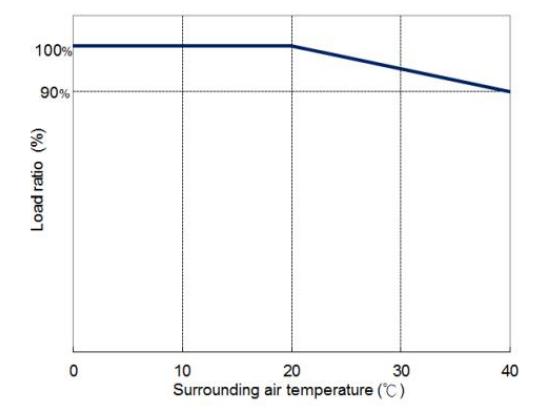

### [SM3-M010]

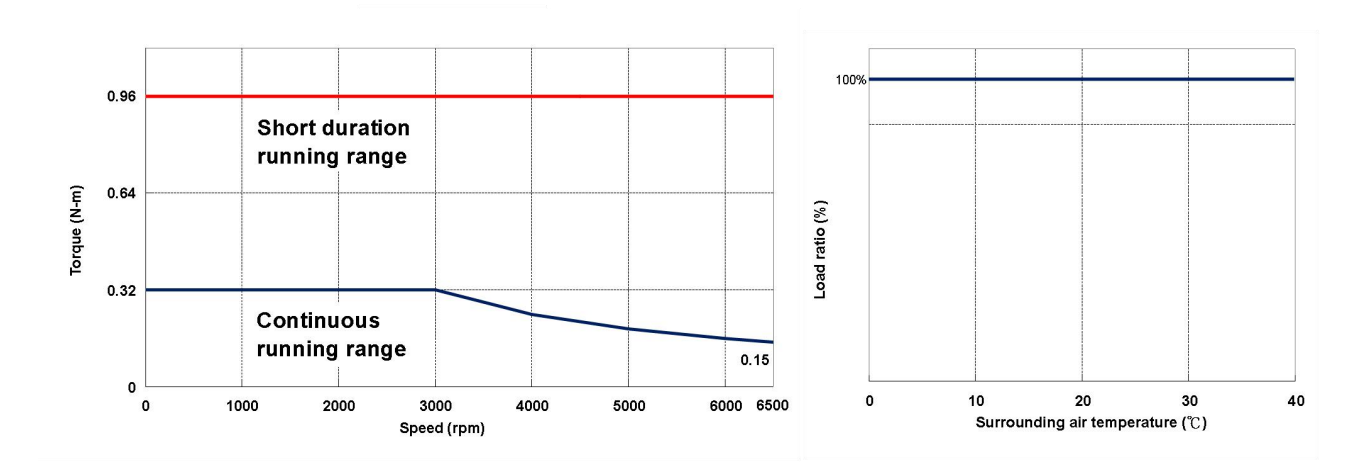

[SM3-M020]

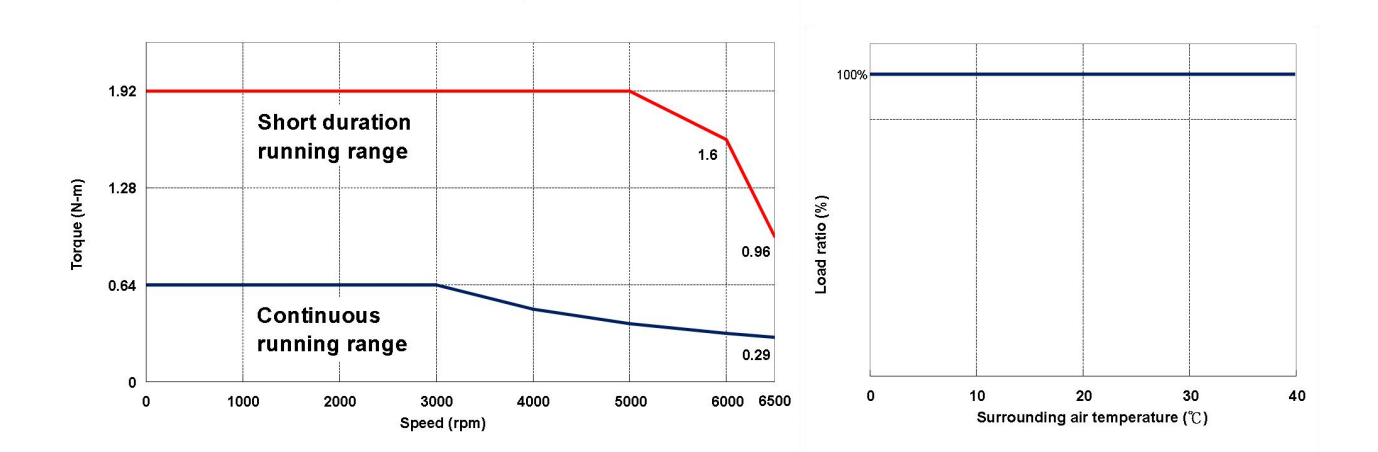

[SM3-M040]

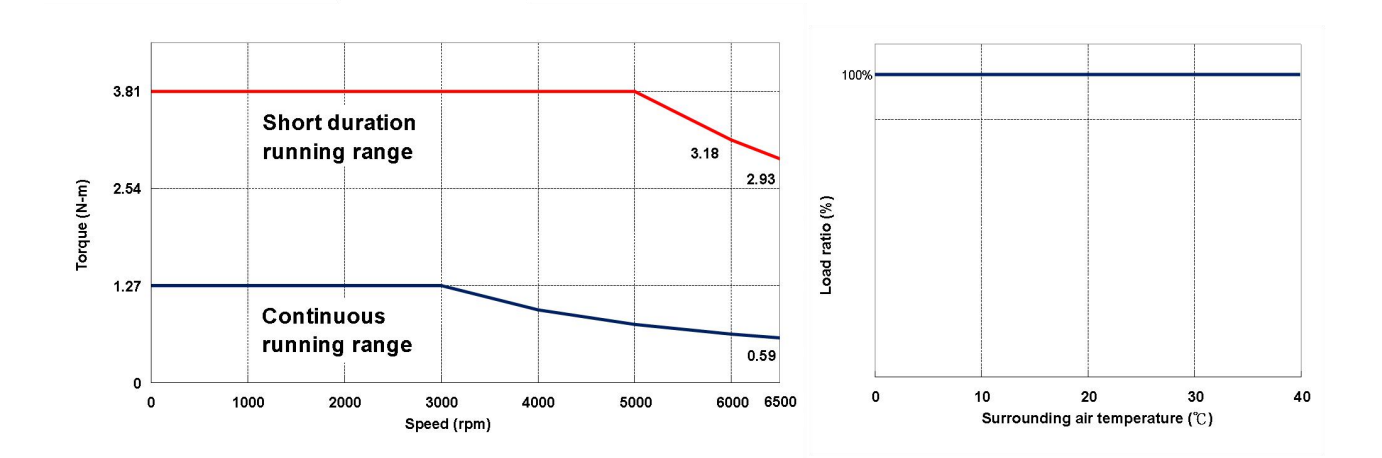

#### [SM3-H040]

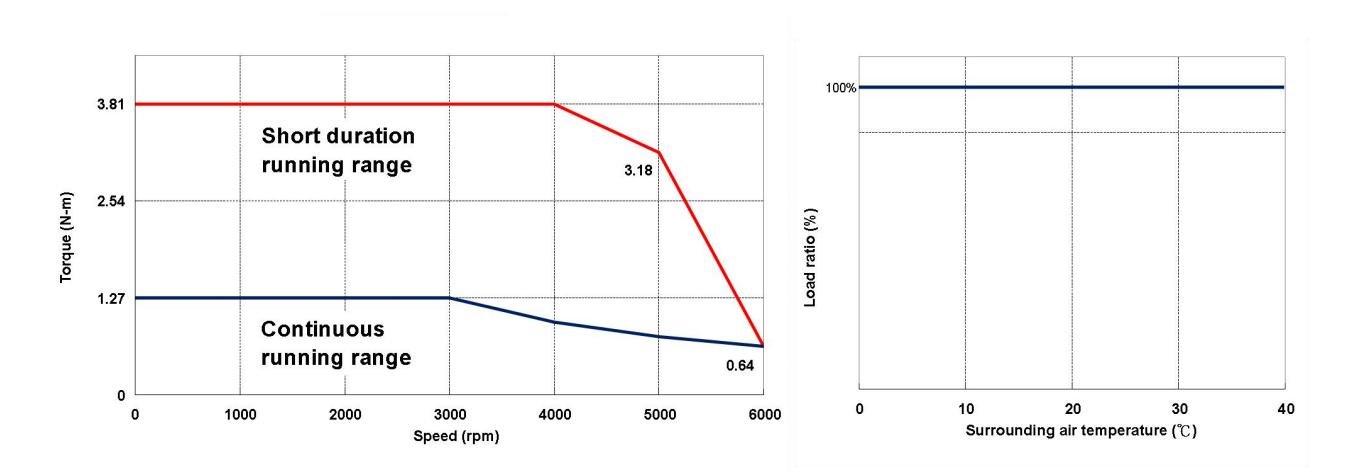

[SM3-M075]

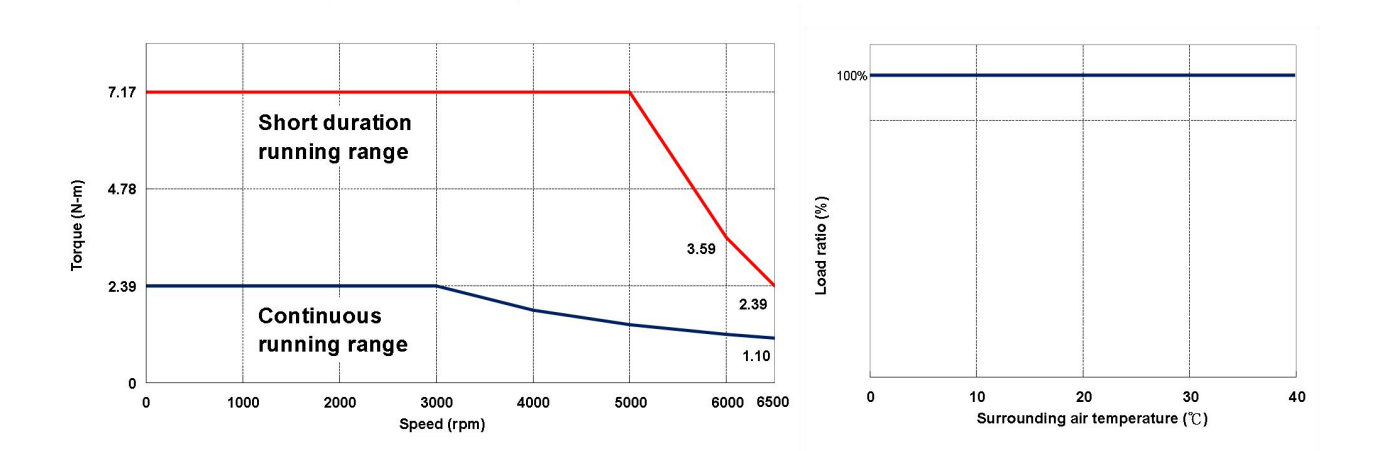

[SM3-H075]

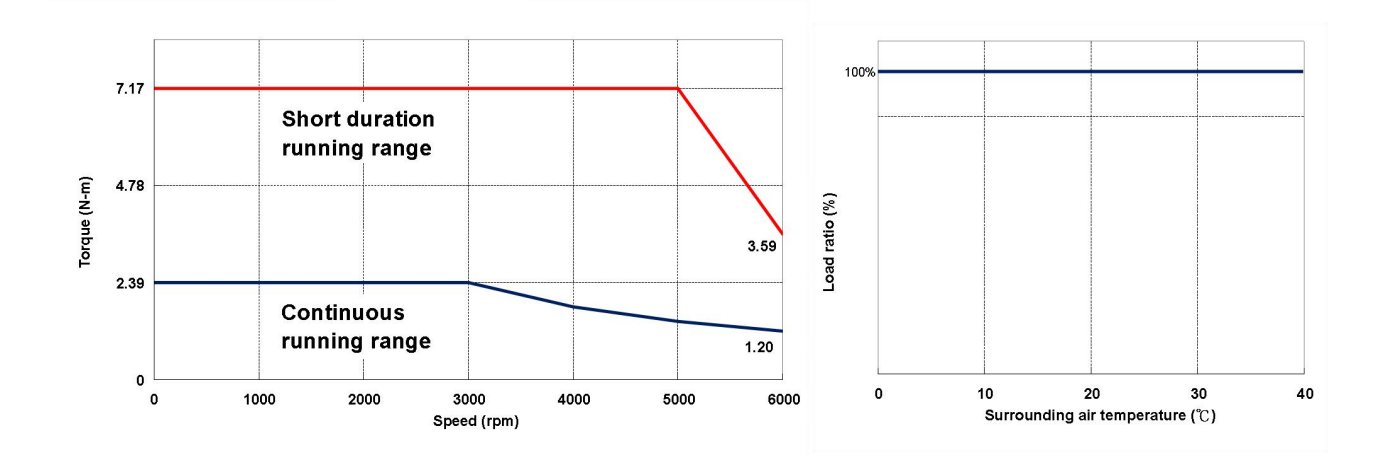

### [SM3-M100]

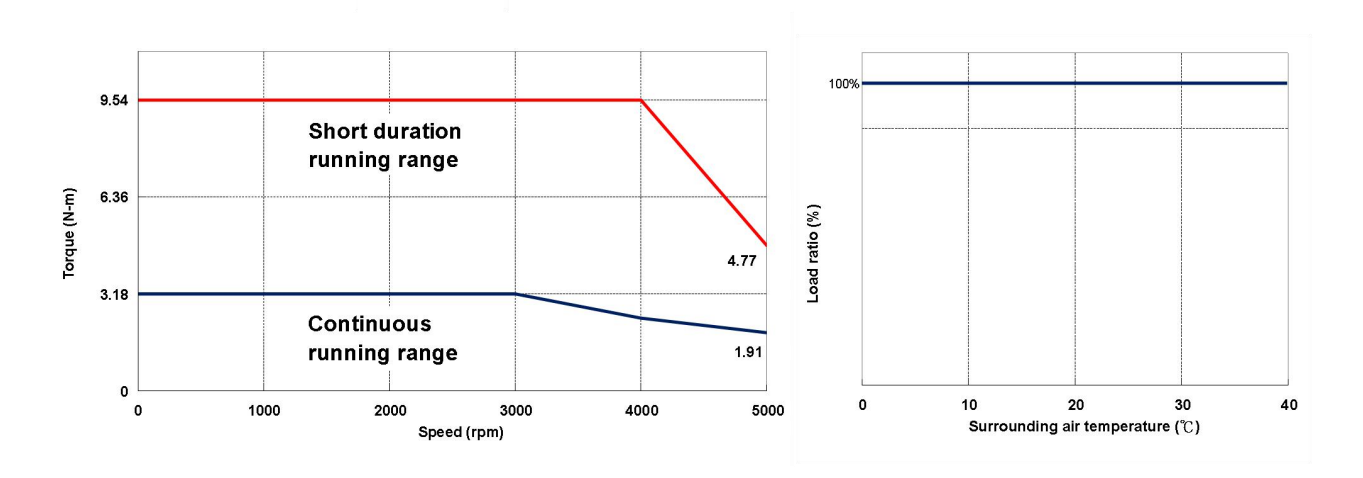

★ This feature is applicable for single-phase 200~240V power supply.

# **14.2 Overload protection feature**

Overload protection is to prevent the servo motor from overload operation.

The causes of overload can be summarized as follows:

- (1). Excessive inertia ratio.
- (2). The acceleration and deceleration time setting is too small during loading.
- (3). The motor torque exceeds the rated range and the operating time is too long.
- (4). Large servo gain setting causes resonance and the motor keeps running.
- (5). Motor power cable and encoder cable are wired incorrectly.

If the motor torque exceeds the rated range, you can refer to the load ratio and operating time graphs as follows:

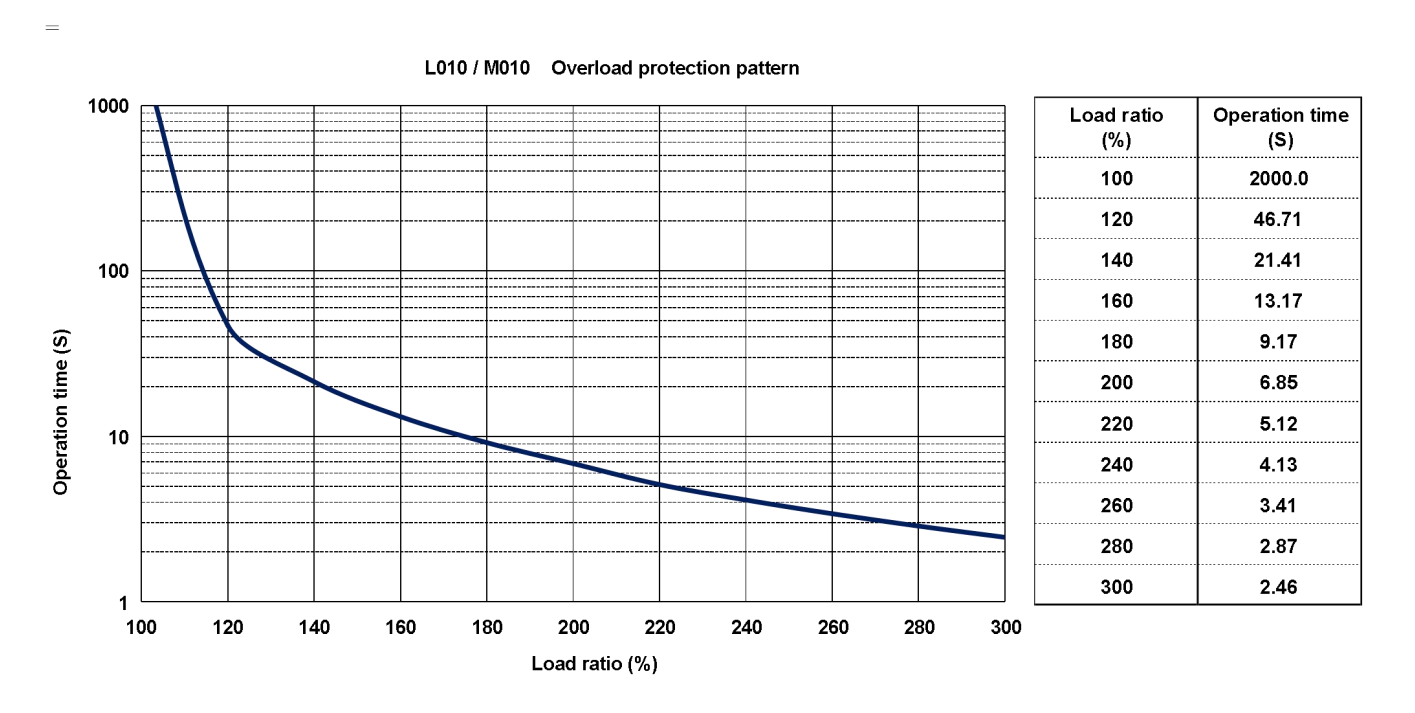

Operating time is 2.46 seconds at 300% load.

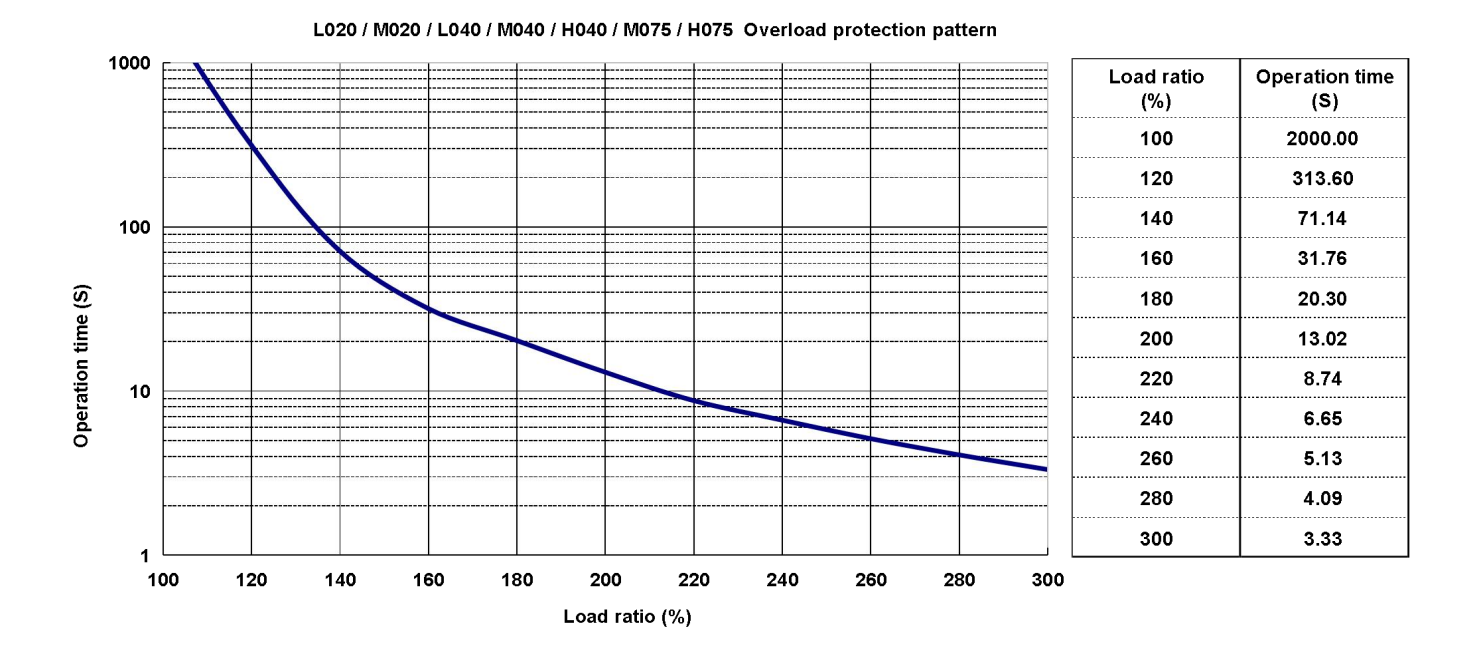

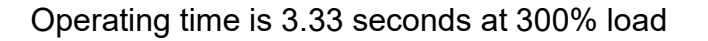

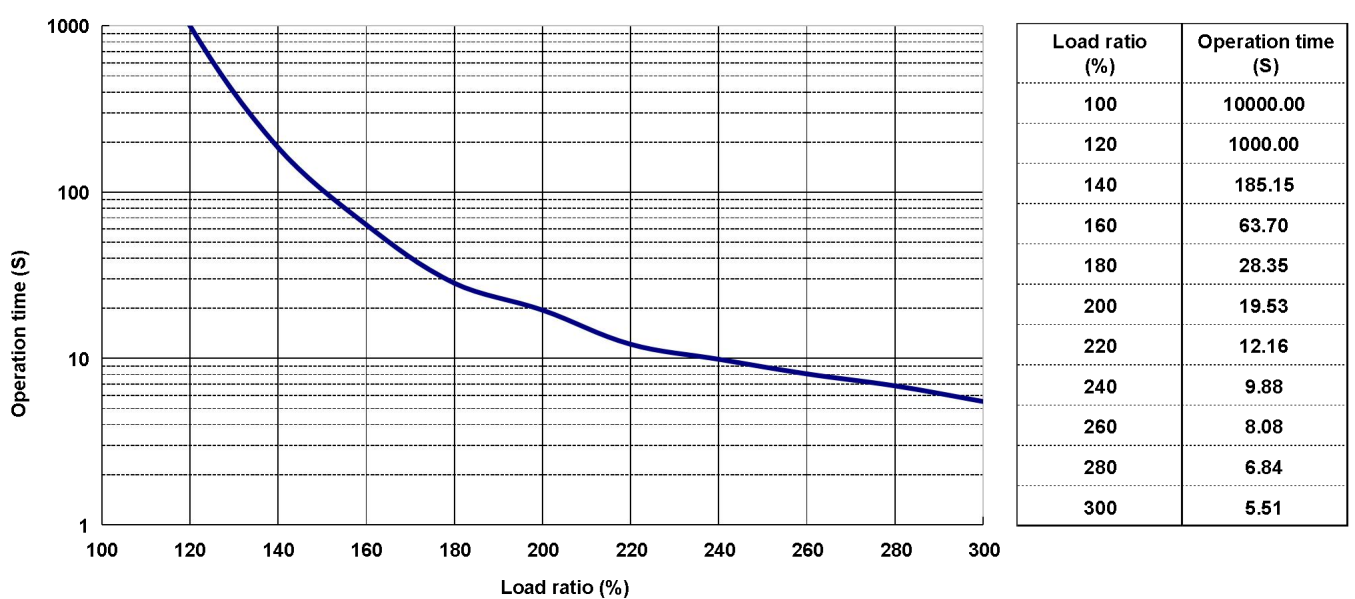

L100 / M100 (80 frame) Overload protection pattern

Operating time is 5.51 seconds at 300% load.

# **15.Absolute Servo System**

The absolute system includes a servo drive, an absolute servo motor, and an absolute encoder cable (with battery box). Instead of storing data in the PLC controller, the absolute position detection system detects the absolute position of the machine and stores the data with battery power. Therefore, once the origin point is set during installation, it is easy to resume operation even in the event of a power failure or malfunction.

If the absolute system parameter is enabled, the absolute servo motor is needed, and if the incremental servo motor is used, the alarm AL.24 will occur.

The description of absolute motor model is as follows:

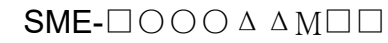

M: Absolute servo motor

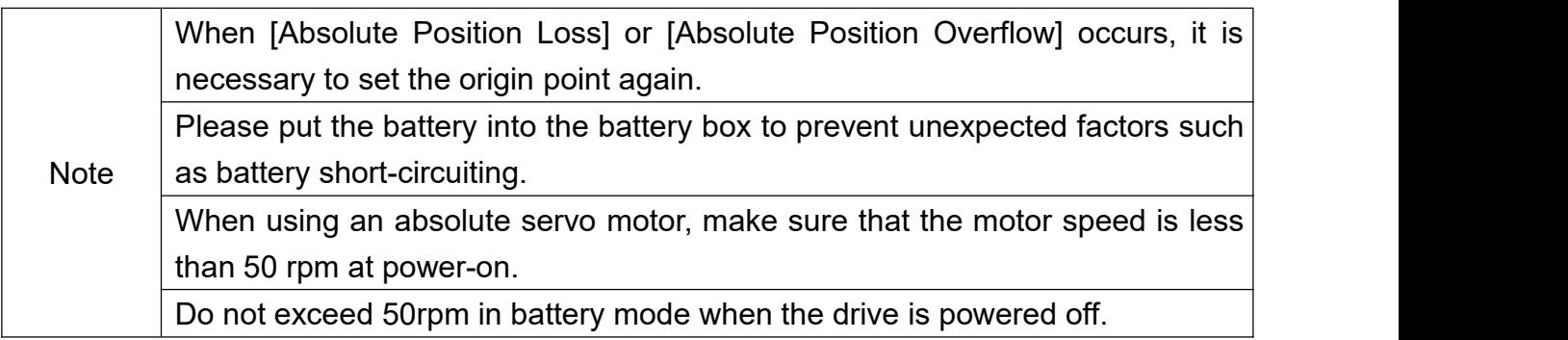

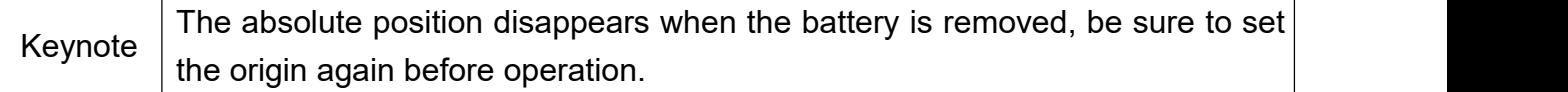

#### **Restricted items:**

Absolute position system is not applicable in the following conditions.

- (1) Speed control mode and torque control mode.
- (2) Switching mode.
- 
- (3) Rotary axis, infinite path positioning.<br>(4) Chang the E-Gear ratio after setting the origin.
- (5) Alarm code output is used.

#### **How to replace batteries:**

(1) When the drive displays the alarm AL.2D for under voltage, please replace the battery immediately to avoid data loss.

(2) When the battery voltage is less than 2.45V, the motor position data has been lost, and it is necessary to replace the battery and start the homing program again.

#### ☆☆☆**Attention**!!

**It is recommended to replace the battery when the drive is powered on to avoid absolute position data loss.**

(1).Install the absolute motor and battery.

(2).Set parameter PA28 to 1 to enable the absolute system, and restart the power.

(3).The alarm [AL.2AAbsolute encoder error 1] occurs after power on. You can cycle the power to clear this alarm.

(4).The alarm [AL.2C Absolute encoder error 3] occurs after power on, you need to reset the origin of absolute system to clear the alarm.

Set parameter PA29 = 1 to finish coordinate initialization.

#### **Cautions**

In the absolute system, the position movement has certain restrictions. If the number of motor revolutions exceeds the range of -32768 ~ +32767 revolutions, alarm AL.29 will occur.

#### **Calculation of pulse number**

The maximum countable number of motor revolutions ranges is from -32768 to +32767. If the number of revolutions is out of this range, an overflow alarm (AL.29) will occur, and according to the model of the motor encoder, the pulse number of a single revolution of the motor is 131072 (17bit).

The revolution number and pulse number of absolute servo system can be read through the communication or DI/DO, the total pulse value is calculated as follows.

Total pulse number =  $r$ (revolution number) x 131072 + pulse number (0~131071)

If the motor has made 10 revolutions and 50,000 pulses, according to the above formula, the total pulse value is as follows:

Total pulse number = 10 x 131072 + 50000

= 1360720(pulse)

#### **Reading the absolute position by communication**

It is generally recommended to use the parameters in the following table to read the pulses number and revolutions number of the absolute encoder. (Please refer to Chapter 9 for detailed description)

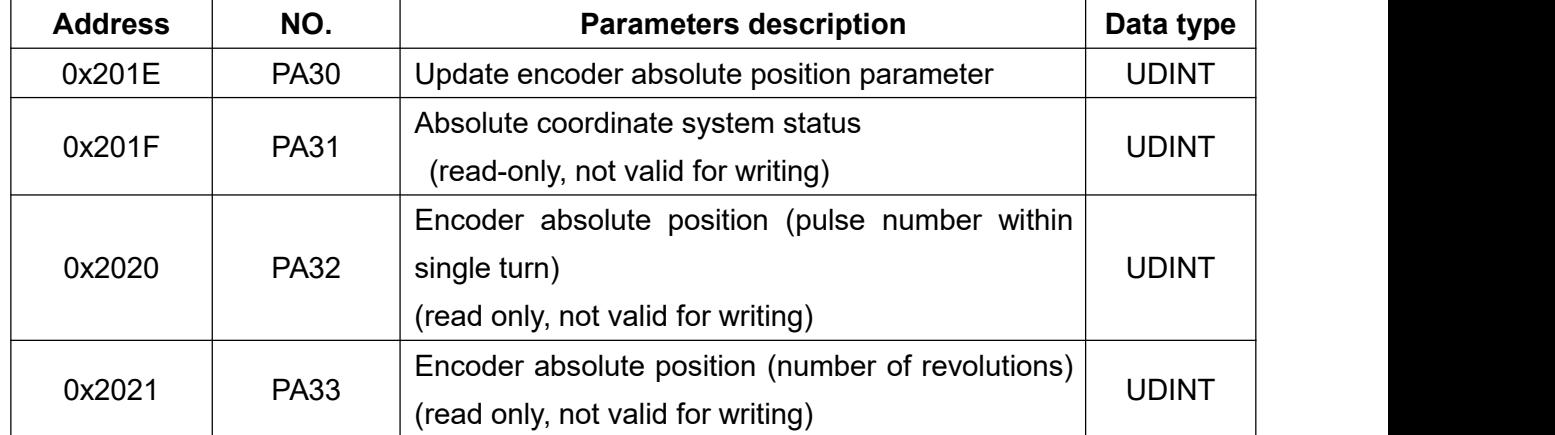

When setting PA30 by communication, the current encoder status and the absolute motor position will be updated. If PA30 = 1, the drive does not clear the deviation when reading the position value, if PA30 = 2, the deviation will be cleared at the same time when reading the position value.

The servo motor will make small position correction even in the stationary state. To avoid the absolute coordinate values are different from the actual position of the motor, you can set PA30 to clear the position deviation and read the coordinates at the same time. When the encoder status and the absolute position of the motor are updated, the drive will automatically return PA30 to 0, which means the upper controller can read the data.

If the encoder status shows "Absolute Position loss" or "Absolute revolution Overflows", the absolute position data is invalid. In this case, you must perform the coordinate initialization or homing again.

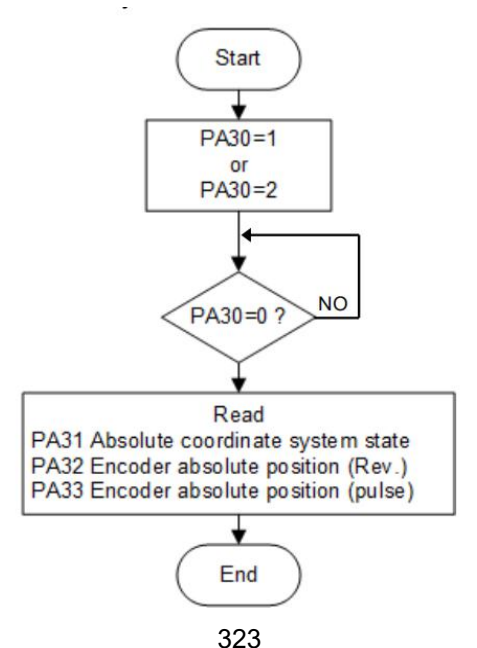

#### **Absolute Battery Specifications**

Precautions:

To avoid damage or danger, please read and observe the following precautions, use batteries of the specified specifications.

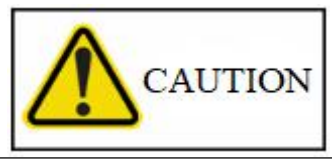

1.The installation environment must be free of moisture, corrosive and flammable gas.

2.Correctly place the battery into the battery box to avoid short-circuiting.

3.Do not short-circuit the positive and negative electrodes of the battery, and do not install the battery in reverse direction.

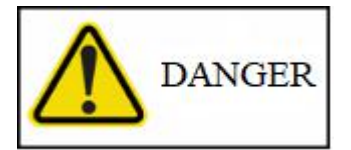

1.Do not expose the battery to high temperatures above 100˚C (212˚F) or to flames, as it may result in fire and explosion.

2.The battery is a single-use disposable battery, do not recharge the battery. Otherwise it may cause an explosion.

3.Do not directly weld on the surface of the battery.

#### **Battery specifications**

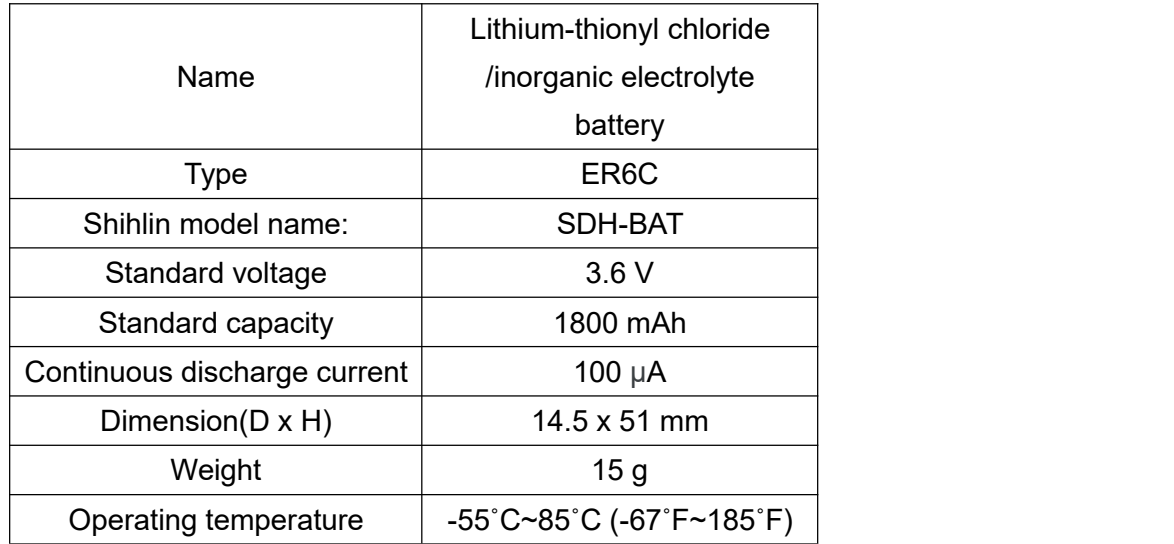

#### **Battery life**

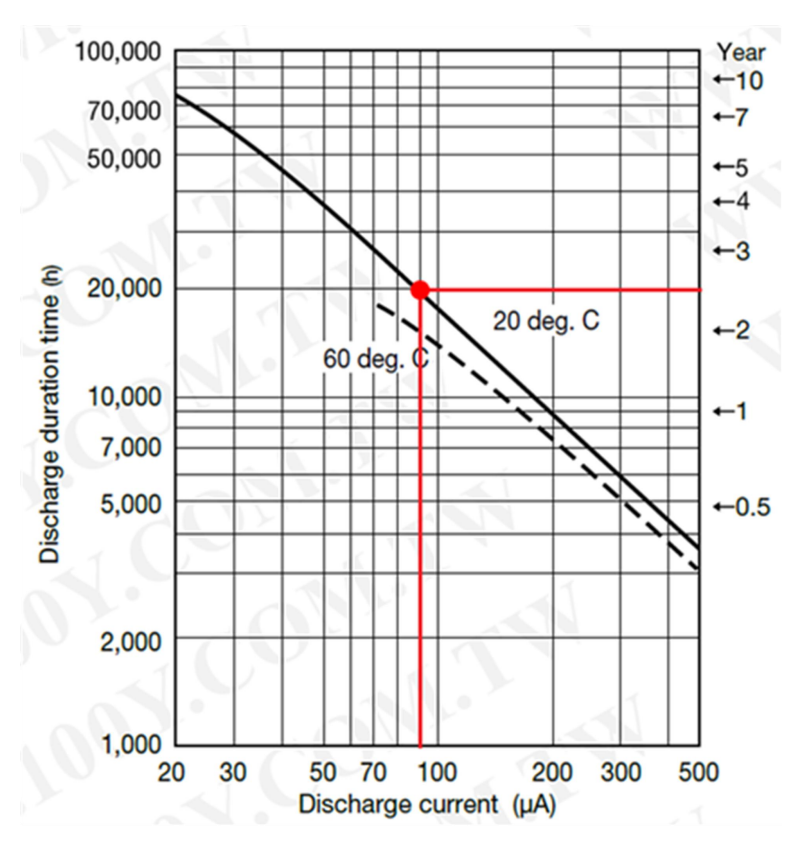

The above graph shows the battery life curve provided by the battery manufacturer. According to the curve shown above, if the consumption current of the absolute encoder is 90µA, the expected battery life is around 20,000hrs, which is equivalent to 2.3 years.

# **16.Appendix**

# **16.1 Accessories**

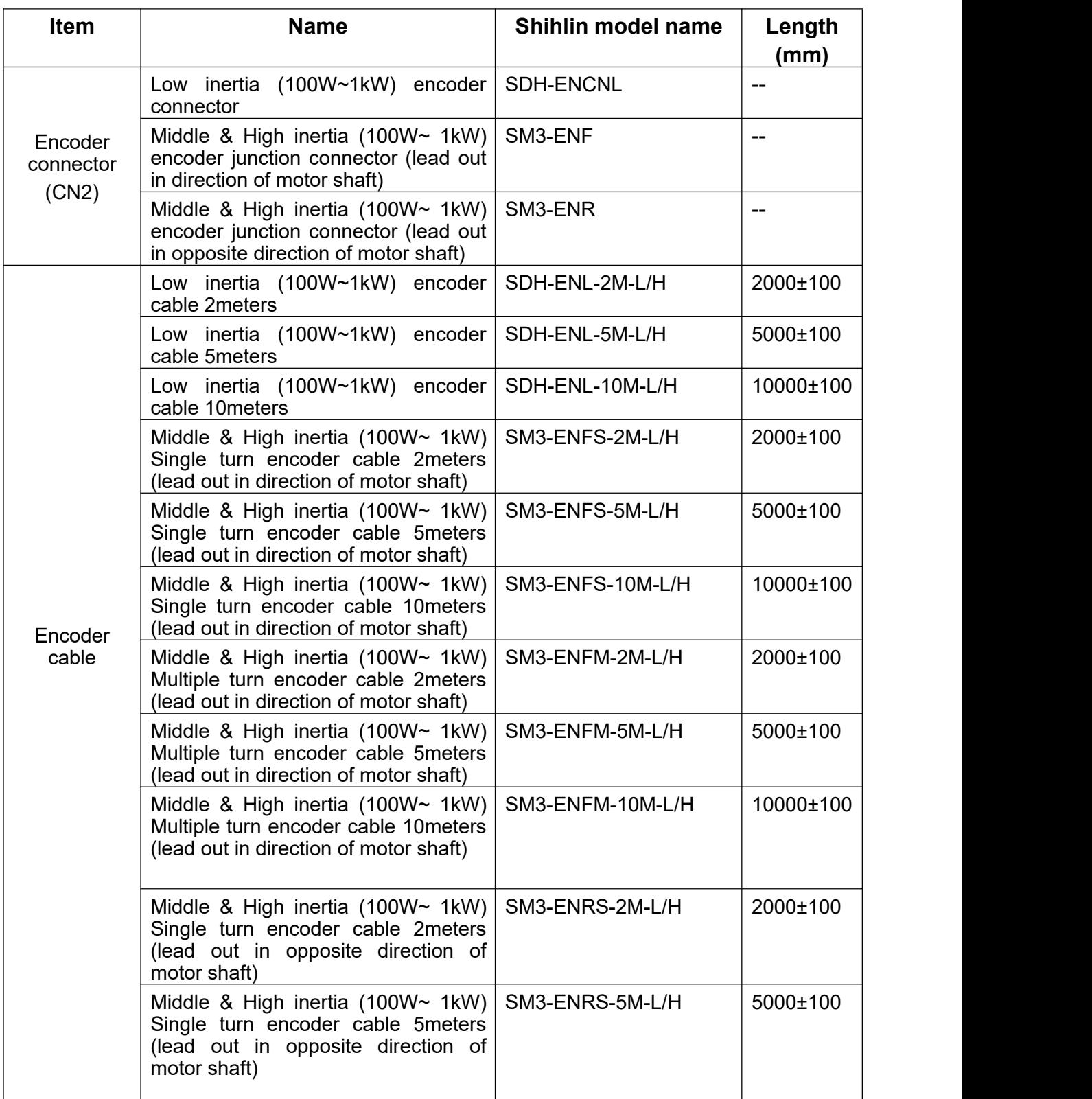

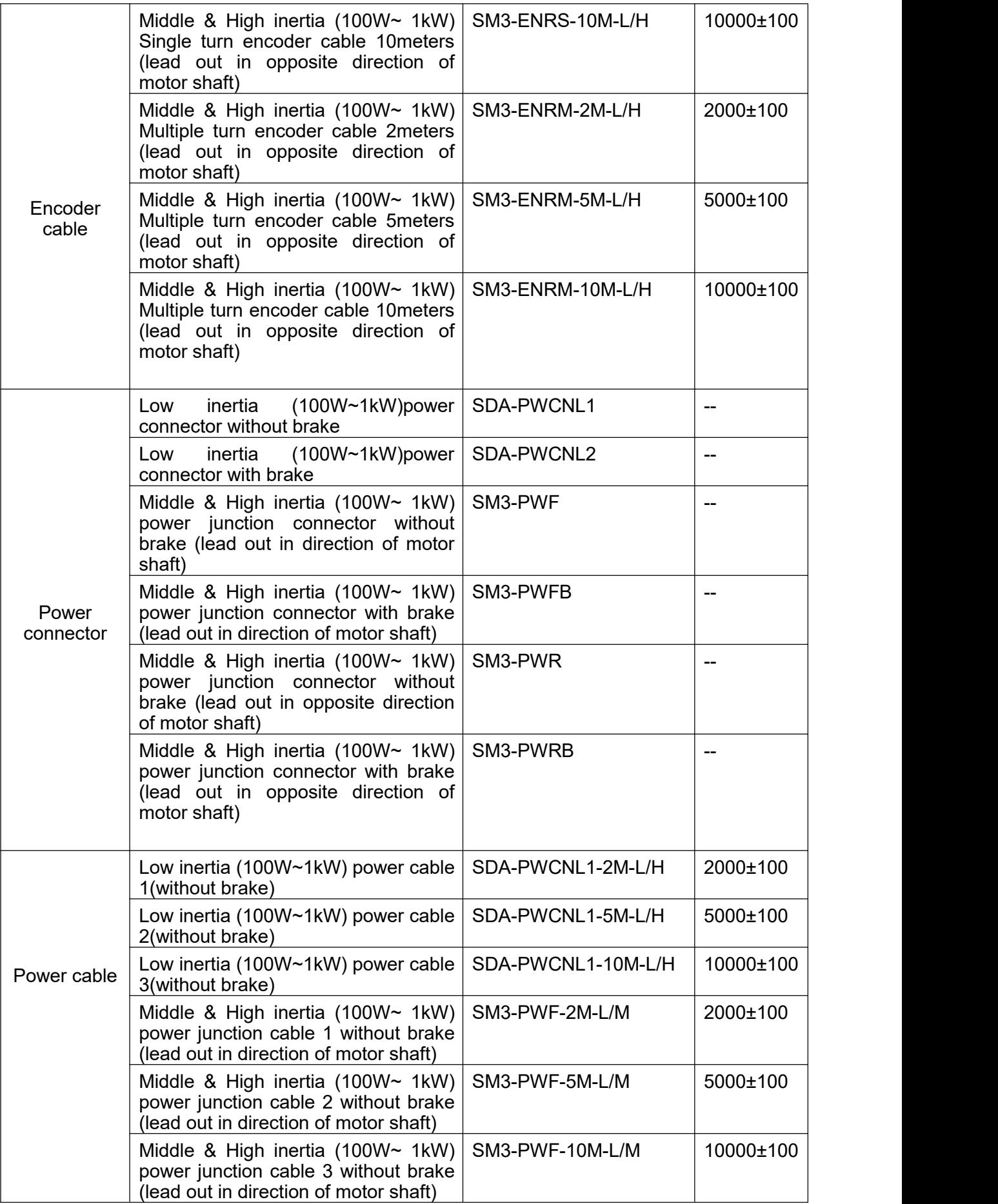

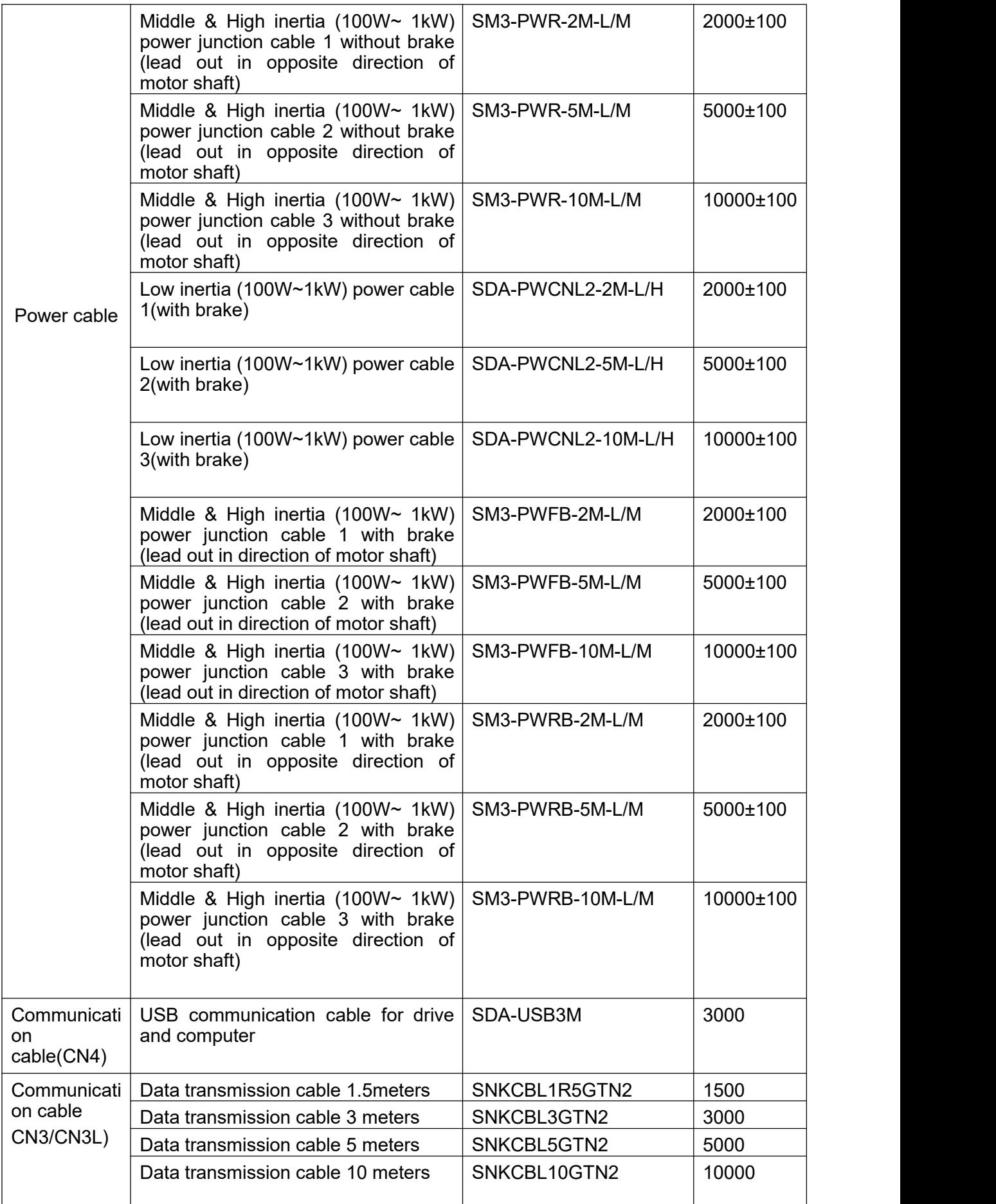

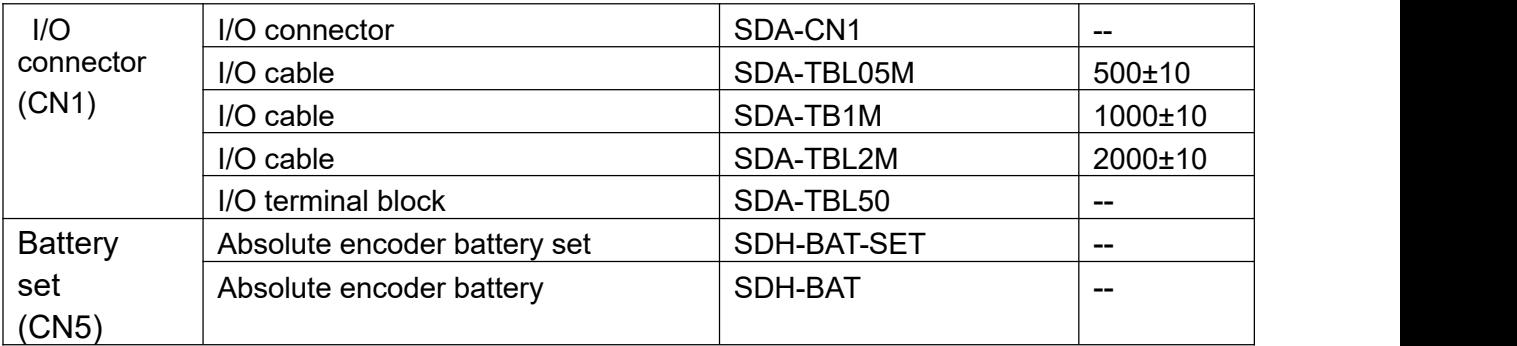

**Encoder connector**

Shihlin part number: SDH-ENL (for SME 100W~1KW motor)

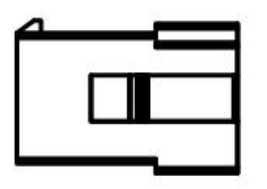

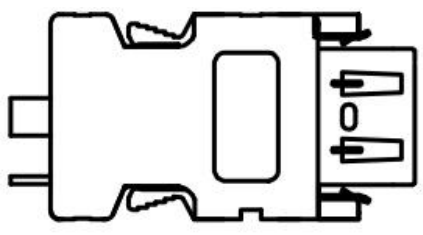

Shihlin part number: SM3-ENF、SM3-ENR (for SM3 100W~1KW motor)

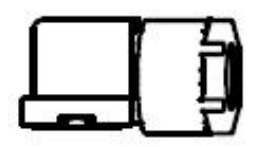

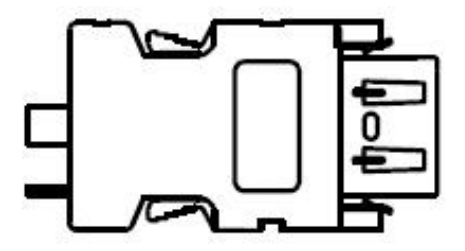

#### **Encoder cable**

**Low inertia encoder cable:**(for SME 100W~1KW motor)

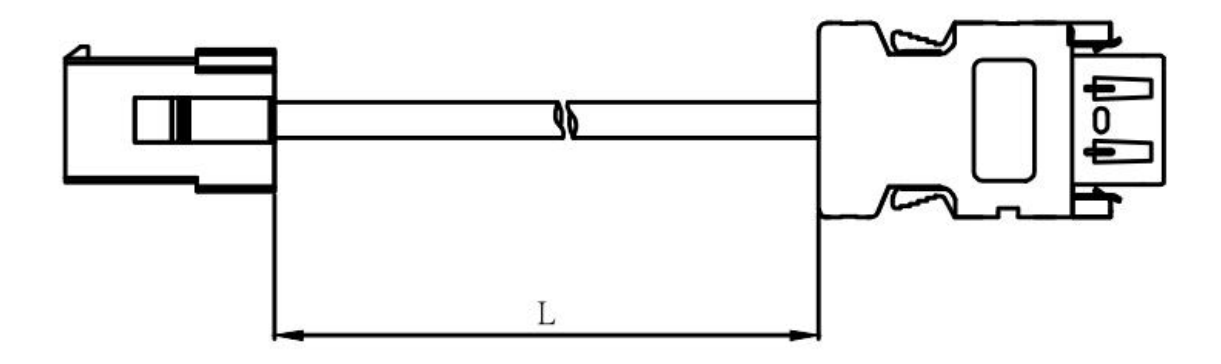

**Medium/high inertia encoder cable:**(for SM3 100W~1KW motor)

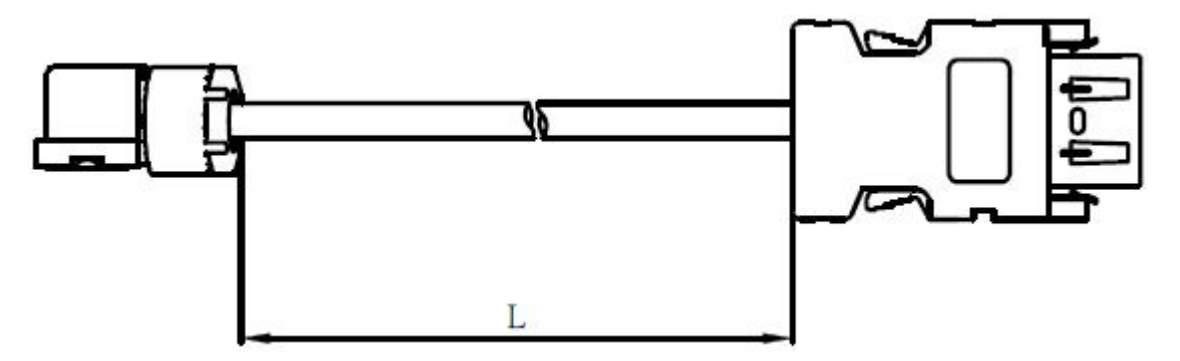

#### **Power connector**

Shihlin part number: SDA-PWCNL1 (SME series 100W~1kW without brake) SDA-PWCNL2 (SME series100W~1kW with brake)

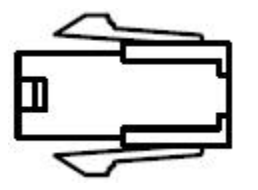

Shihlin part number: SDA-PWCNL1 (SM3 series 100W~1kW without brake) SDA-PWCNL2 (SM3 series 100W~1kW with brake)

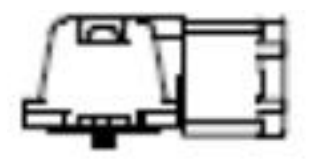

#### **Power cable**

Low inertia power cable: (SME series 100W~750W)

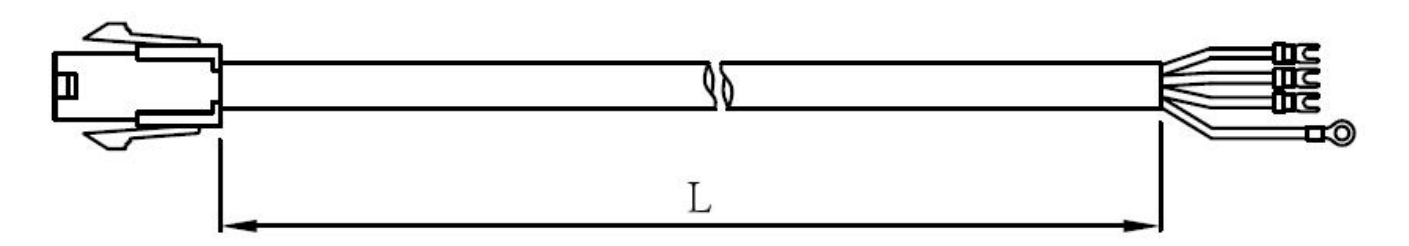

#### **Mediym and high inertia powercable:** (SM3 series 100W~1KW)

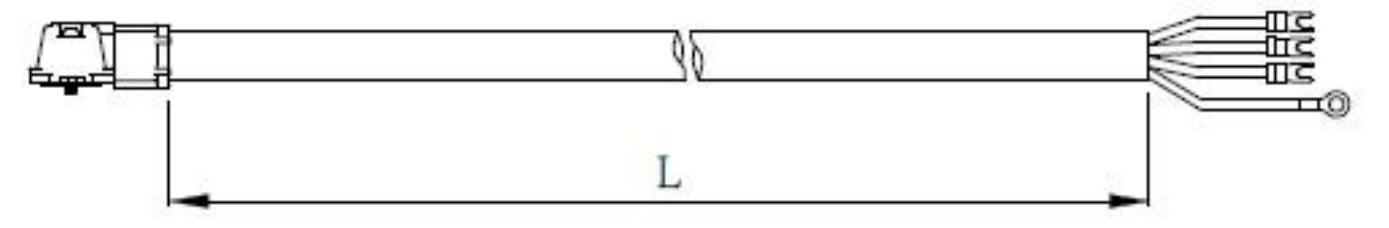

#### **USB communication cable between drive and computer**

Shihlin part number: SDA-USB3M

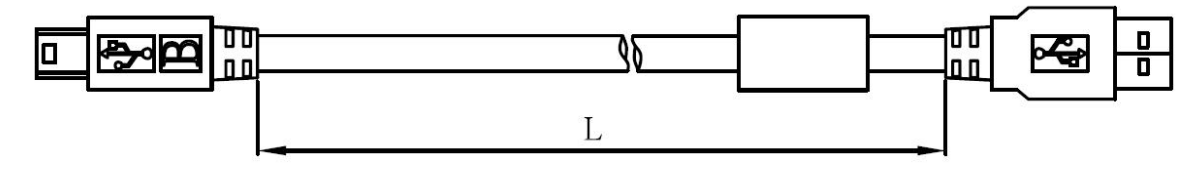

- **I/O connector terminal** Shihlin part number: SDC-CN1
- **I/O connector terminal cables** Shihlin part number: SDC-TBL05M, SDC-TBL1M, SDC-TBL2M
- **I/O connector terminal block** Shihlin part number: SDC-TB15

#### Absolute encoder accessories:

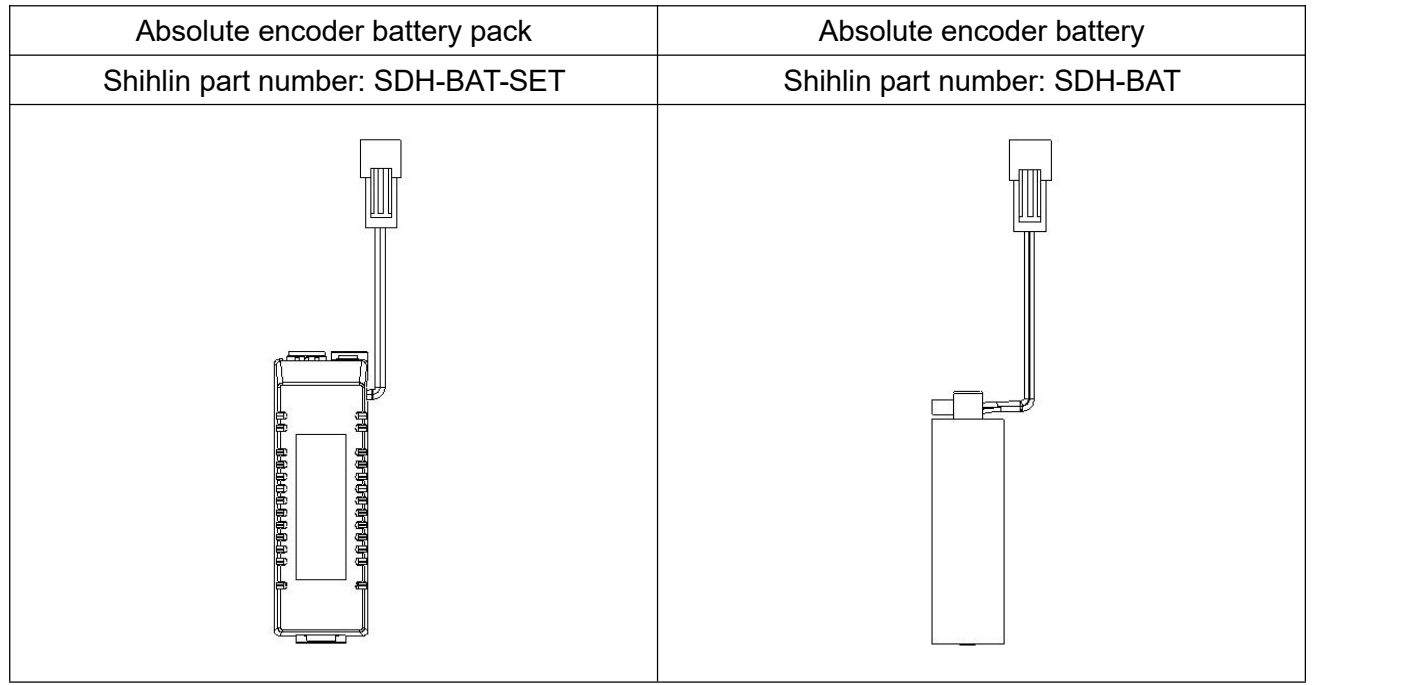

# **16.2 Regenerative resistor**

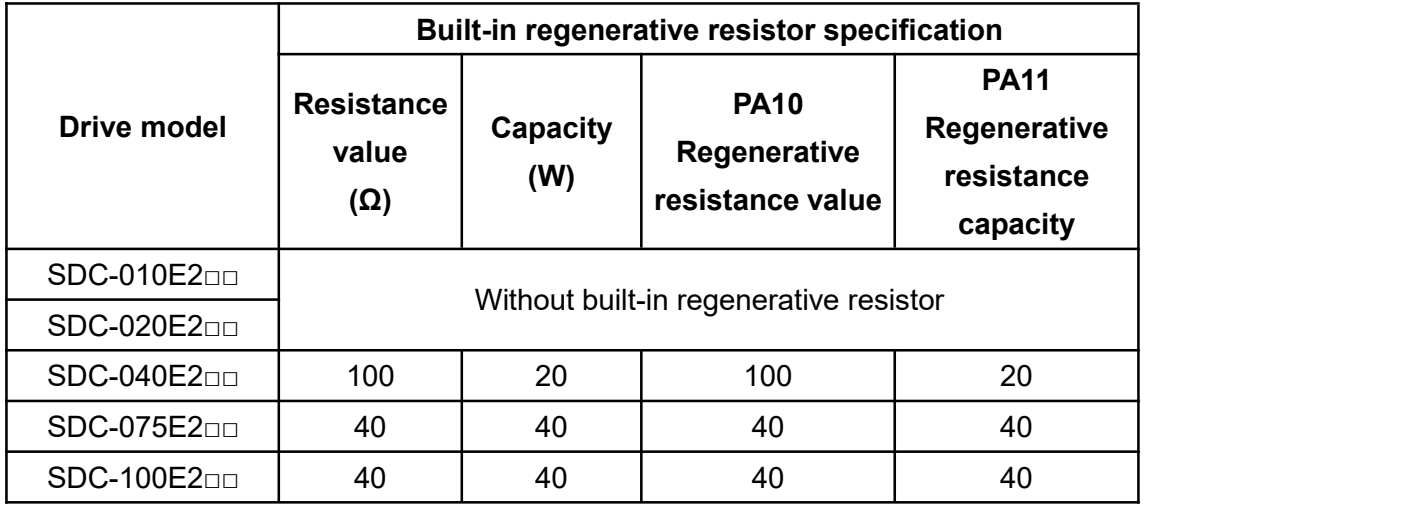

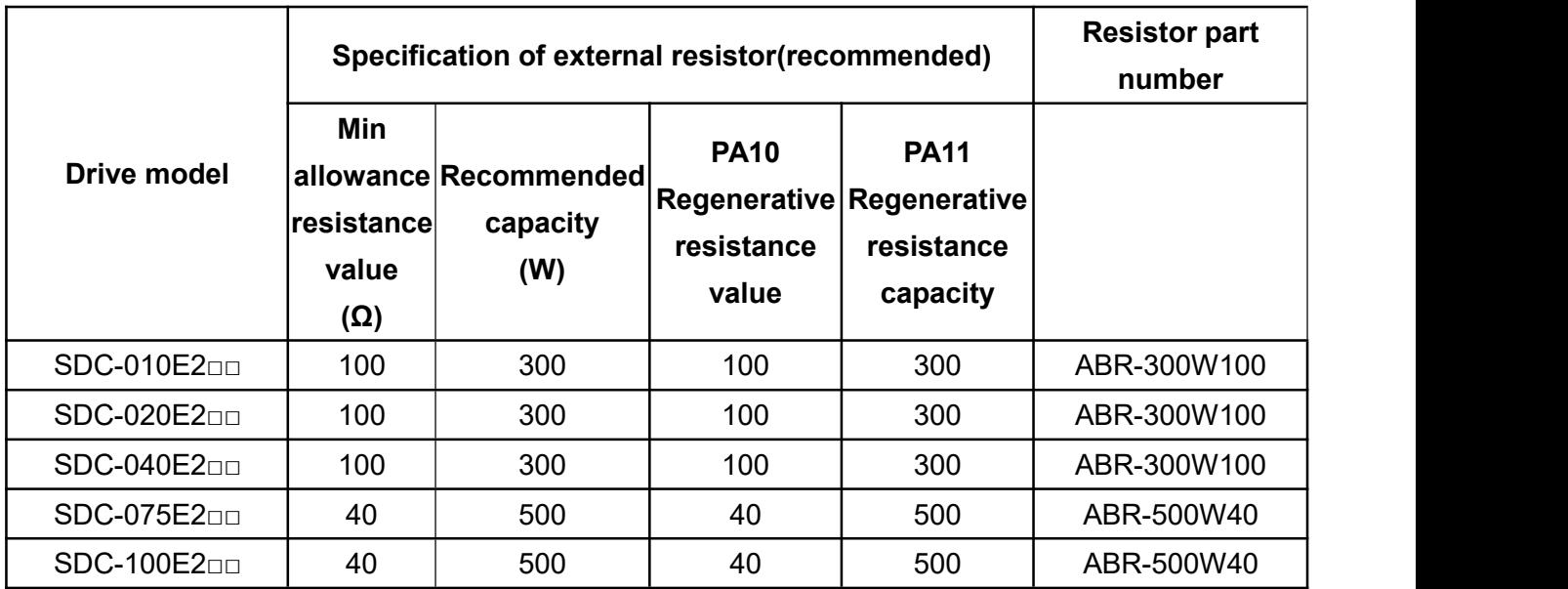

# **16.3 Compliance with global standards**

# **16.3.1 Safety description**

Please read this manual carefully to ensure proper use before installing this equipment. This section describes safety regulations for operation of the equipment.

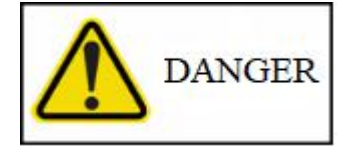

Wiring or inspections should be performed after the power has been turned off for more than 20 minutes, the charging indicator light has been turned off and a voltage test is done to check the residue voltage, otherwise it may cause electric shock.

# **16.3.2 Professional technicians**

Only the professional technician who has received professional training can install the SDC servo drive.

## **16.3.3 Compliance with standards**

(1) Safety regulations

SDC servo drives comply with IEC/EN61800-5-1.

(2) EU compliance

SDC servo comply with EMC directive (2014/30/EU) and low voltage directive (2014/35/EU).

(3) Compliance with U.S./Canada regulations

This servo drives are designed to comply with UL 61800-5-1 and CSA C22.2 No. 274-17.

(a) Installation

The minimum size of the distribution box is 200% of the volume of the SDC servo drive. Fan ventilation should be considered to keep the ambient temperature below 55°C. Only copper wires can be used for wiring, and the drive should be installed in a metal distribution box.

(b) Overload protection feature

The SDC servo drive has overload protection feature. (It is specified based on 120% of the rated current of the servo drive (full load current)).

(c) Motor over-temperature protection

There is no temperature sensor inside the motor, and the SDC series does not provide over-temperature protection.

(d) Capacitor discharge

Do not touch the servo body and terminals immediately after the power is turned off, it takes 20 minutes for the capacitor to discharge.

#### (e) About wiring protection

When installing the equipment in the U.S.A., branch circuit protection is in accordance with the National Electrical Code and local codes. When installing equipment in Canada, branch circuit protection is based on the Canadian Electrical Code and provincial codes.

### **16.3.4 Usage tips**

The equipment must comply with the specifications (voltage, temperature.... etc., please refer to section 13.1 for details).(1) Power cable

Refer to section 3.1.6 for the detailed power cable list.

Note 1 When connecting to the terminal block, use the screws supplied with the terminal block.

Note 2. The letters in the table indicate the crimping tool. Refer to the recommended crimping terminal table for crimping terminals and the appropriate tools.

Note 3. Cable size depends on the specifications of the connected servo motor.

(2) Fixed terminal block torque: crimp terminals must comply with UL specifications and must use insulation sleeve to prevent direct contact.

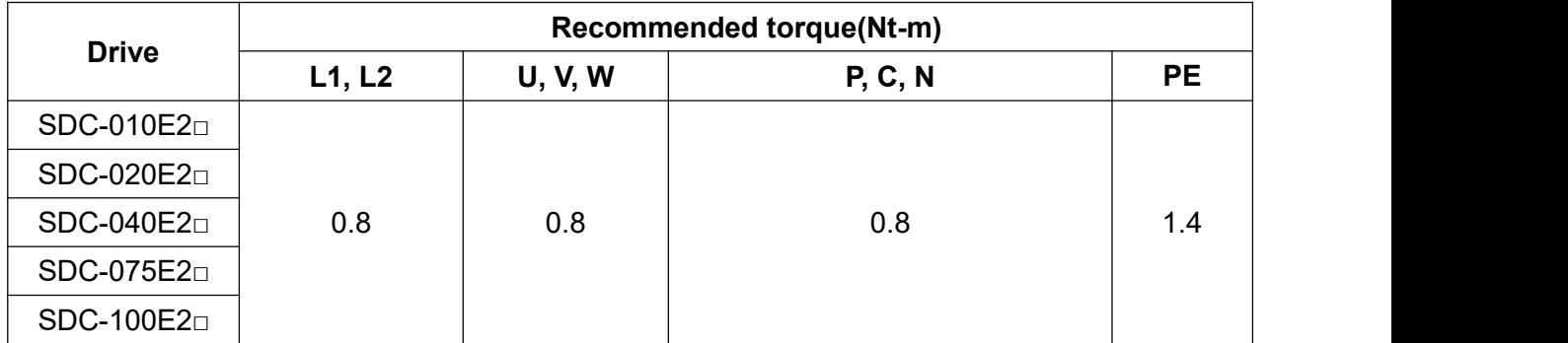

#### (3) Examples of non-fuse circuit breaker selection:

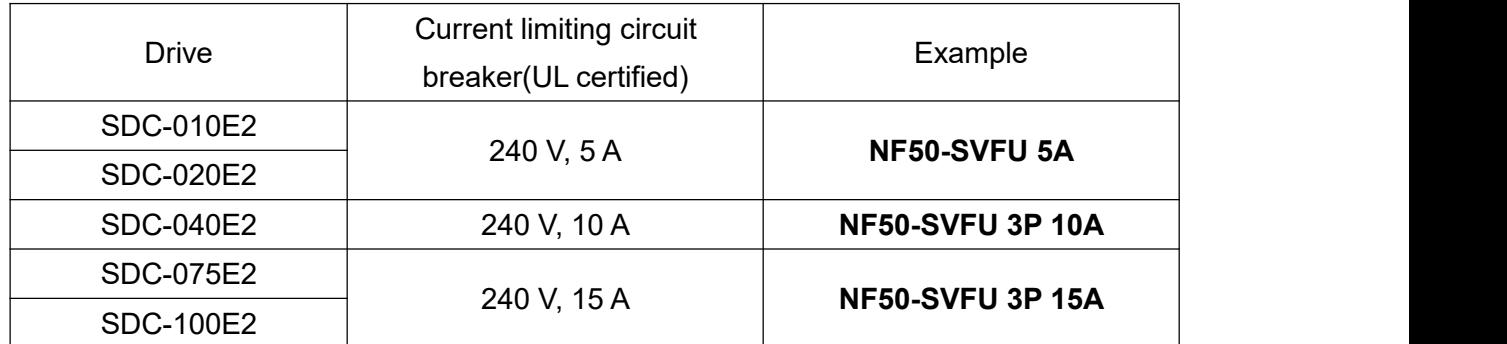

In order to comply with the requirements of the North American Safety Standard UL61800-5-1, you must connect a circuit breaker at the input side to prevent accidents caused by short circuits in the internal circuit. Install adequate branch circuit short-circuit protection in accordance with applicable codes and this manual. This product is applicable for the circuits which the rated fusing capacity is less than 5000A and the maximum voltage is 240Vac.

## **16.3.5 Basic inspection and maintenance**

#### **Basic inspection**

It is recommended to do the following inspections regularly. Before inspection, please check carefully whether the power has been turned off and whether the charging indicator is off:

- $\blacklozenge$  Please tighten the screws on the terminal block, drive installation part, servo motor and the connection of the mechanism if there is any loosening.
- $\blacklozenge$  Avoid placing the controller in a place where harmful gases exist.
- $\blacklozenge$  Avoid placing conductive objects next to the drive and drive wiring.
- $\blacklozenge$  Avoid excessive length of bare wires, and avoid to use damaged or broken wires.
- ◆ Wiring terminals should be well insulated.
- ◆ Make sure the external AC220V voltage is correct.
- ◆ Make sure the control operation switch is OFF.
- ◆ Check if there are any errors in the wiring of the self-made power cable and encoder cable.

#### **Maintenance**

Please do not disassemble the servo drive when performing maintenance. Please follow below instruction for regular maintenance:

- ◆ Wipe the servo drive and servo motor regularly to avoid dust.
- $\blacklozenge$  Do not operate the servo in a harsh environment for a long time.
- $\blacklozenge$  Ventilation of the servo drive should be kept clean to avoid dust accumulation.

#### **Parts service life**

The service life of the parts varies according to the operating environment. It needs to be replaced immediately if any abnormality occurs, and you can contact Shihlin distributors for parts replacement.

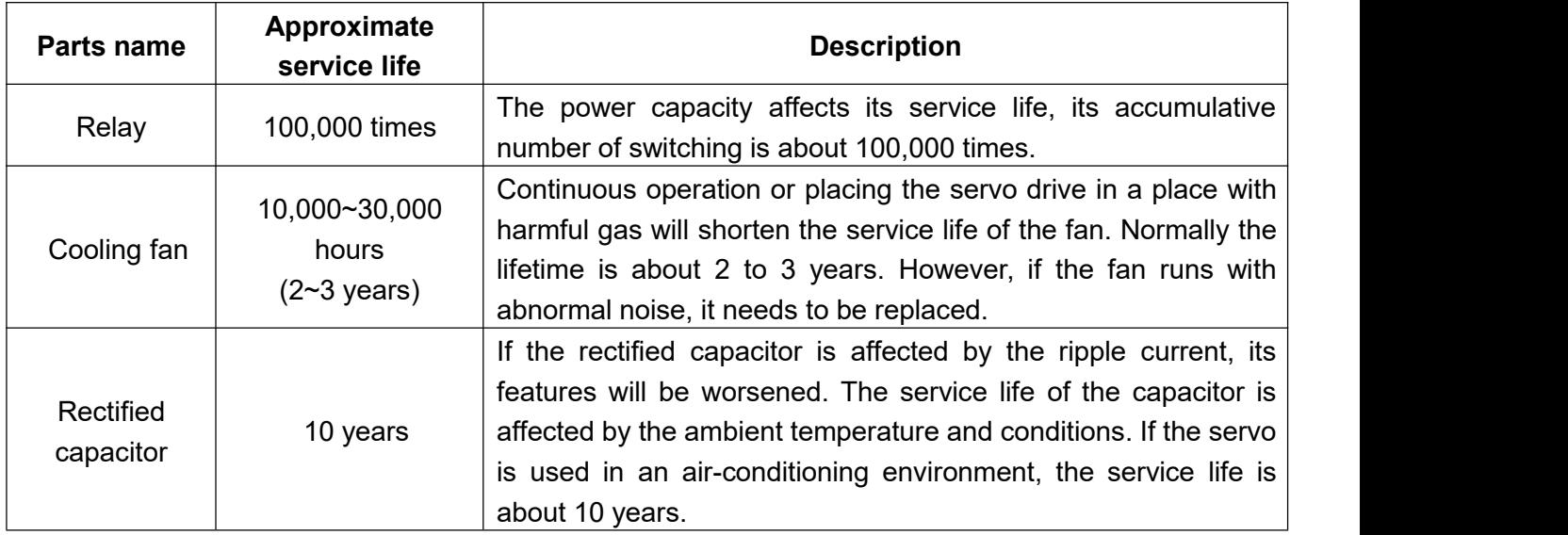

The service life of the parts are as follows:

# **16.4 Manual version**

Manual version: V1.02

Released month: Feb 2024

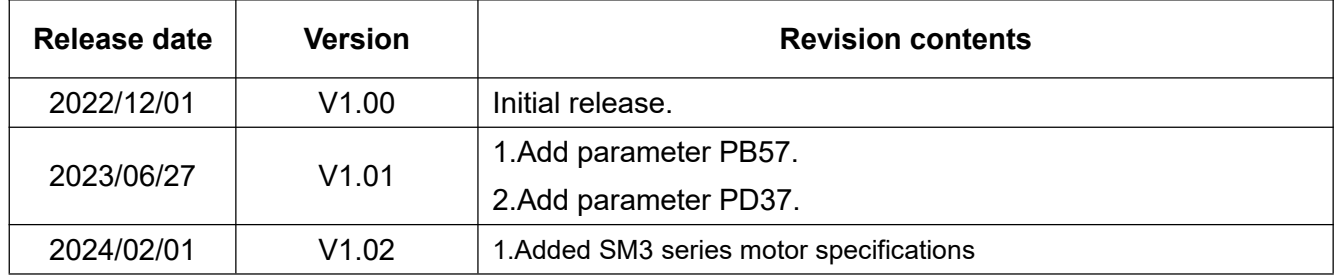